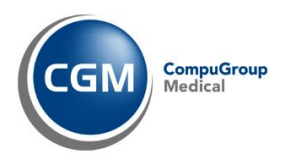

# Z1-WinCeph

# Anwender-Handbuch / Gebrauchsanweisung Version 5.5

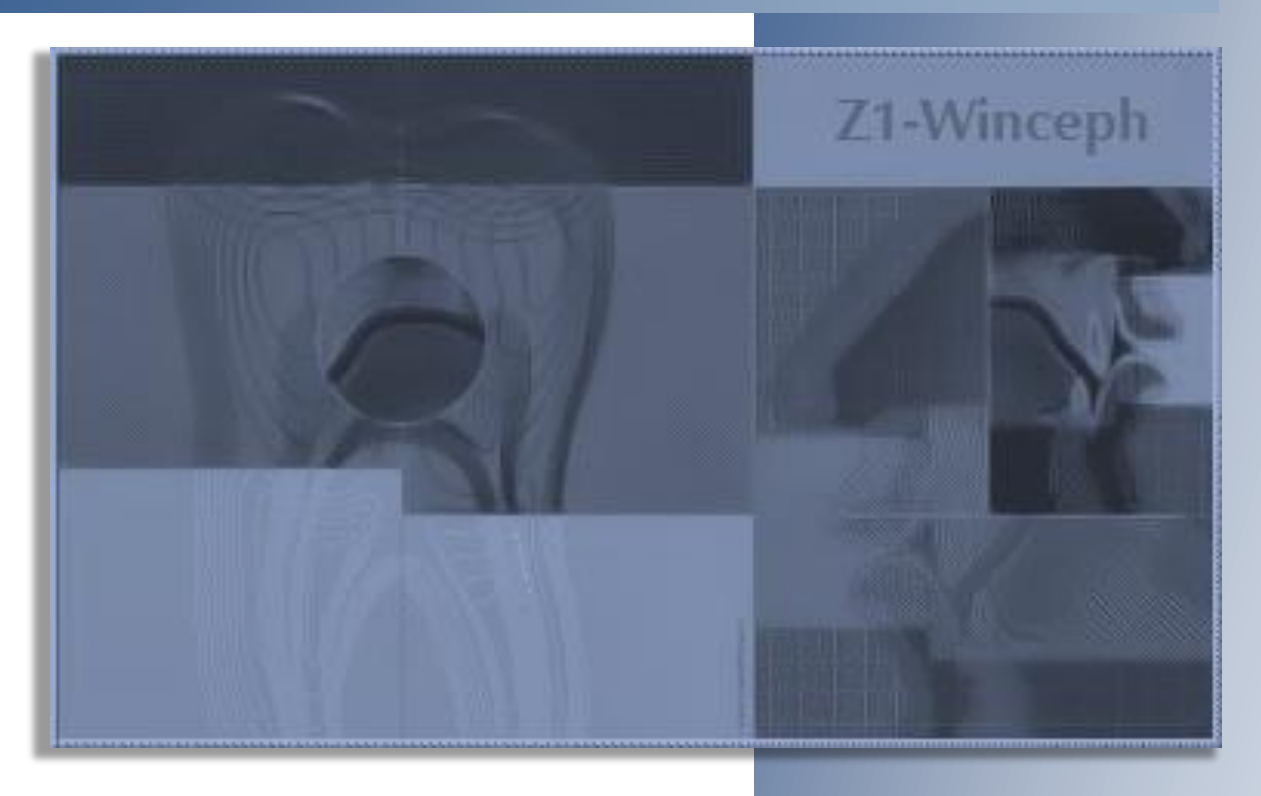

### Version 5.5 Z1-WinCeph

**CompuGroup Medical Dentalsysteme GmbH Alle Rechte vorbehalten © 2020** 56079 Koblenz Telefon: 0261 / 8000-1900 Telefax: 0261 / 8000-1916 [www.cgm-dentalsysteme.de](http://www.cgm-dentalsysteme.de/)

**Redaktion / Layout und Text**: Nicole Willems

Das Werk einschließlich aller seiner Teile ist urheberrechtlich geschützt. Jede Verwendung außerhalb der engen Grenzen des Urheberrechtgesetzes ist ohne Zustimmung von CompuGroup Medical Dentalsysteme GmbH unzulässig und strafbar. Das gilt insbesondere für Vervielfältigungen, Übersetzungen, Mikroverfilmungen und die Einspeicherung und Verarbeitung in elektronischen Systemen.

Windows 8.1©, Windows 10©, Word für Windows©, Office für Windows©, Internet Explorer© sind eingetragene Warenzeichen der Microsoft Corporation. Alle anderen Marken und deren jeweilige Inhaber werden anerkannt. CompuGroup Medical Dentalsysteme GmbH erhebt keinerlei Ansprüche auf die Rechte an diesen Marken.

CompuGroup Medical Dentalsysteme GmbH übernimmt keine Gewähr für die inhaltliche Richtigkeit dieses Handbuchs. Die Autoren behalten sich das Recht vor, jederzeit Änderungen vorzunehmen, um das Handbuch dem technischen Stand anzupassen.

Bitte nehmen Sie sich Zeit und lesen Sie das Anwender-Handbuch / die Gebrauchsanweisung sorgfältig. Lassen Sie sich nicht ablenken und beachten Sie bitte alle wichtigen Informationen!

#### 2020/08/15

 $\bigwedge$ 

Hergestellt und für den Vertrieb freigegeben: 15.08.2020

#### 2023/08/15 $\Box$

Die Festlegung der Lebensdauer erfolgt durch den Softwarehersteller CompuGroup Medical Dentalsysteme GmbH. Die Lebensdauer einer freigegebenen und vertriebenen Versionsnummer dieser Software wird auf 3 Jahre beschränkt.

#### Ausnahme:

Im Falle einer Evaluierungslizenz ist die Nutzungsdauer auf 90 Tage ab Eingabe des Lizenzschlüssels beschränkt. Der Lizenzschlüssel muss innerhalb von 3 Jahren nach Herstellungsdatum des Datenträgers eingegeben werden.

### $\mathsf{CE}$ <sup>0197</sup>

Bei Z1-WinCeph 5.5 handelt es sich um ein Medizinprodukt der Klasse I mit Messfunktion gemäß der europäischen Richtlinie über Medizinprodukte 2007/47/EG.

Die CompuGroup Medical Dentalsysteme GmbH besitzt eine Genehmigung der TÜV Rheinland LGA Products GmbH gemäß Richtlinie 2007/47/EG Anhang V, Artikel 3 (Registrier-Nummer: DD 60026213) für Herstellungsschritte im Zusammenhang mit der Konformität von Software mit Messfunktion mit den messtechnischen Anforderungen für die Bereiche Dentalmedizin, Mund- , Kiefer- und Gesichtschirurgie.

TÜV Rheinland LGA Products GmbH ist notifiziert unter der Nummer 0197 bei der Kommission der Europäischen Gemeinschaft.

Dieses Medizinprodukt ist nicht dazu bestimmt, an andere Medizinprodukte angeschlossen zu werden oder mit anderen Medizinprodukten eine Schnittstelle zu teilen.

## Z1-WinCeph <sub>Version</sub> 5.5

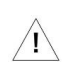

Die in diesem Handbuch / dieser Gebrauchsanweisung aufgeführten Bild- und Textinhalte /-Beispiele zu den Analysen dienen lediglich zu Ihrer Information. Sie weichen teils von einer tatsächlichen Analyse ab, damit verschiedene Punkte besser zur Geltung kommen und sind daher nicht 1:1 in Ihr Programm zu übernehmen. Bild- und Textinhalte zu den Analysen sind somit ohne Gewähr.

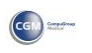

### Version 5.5 Z1-WinCeph

<span id="page-3-0"></span>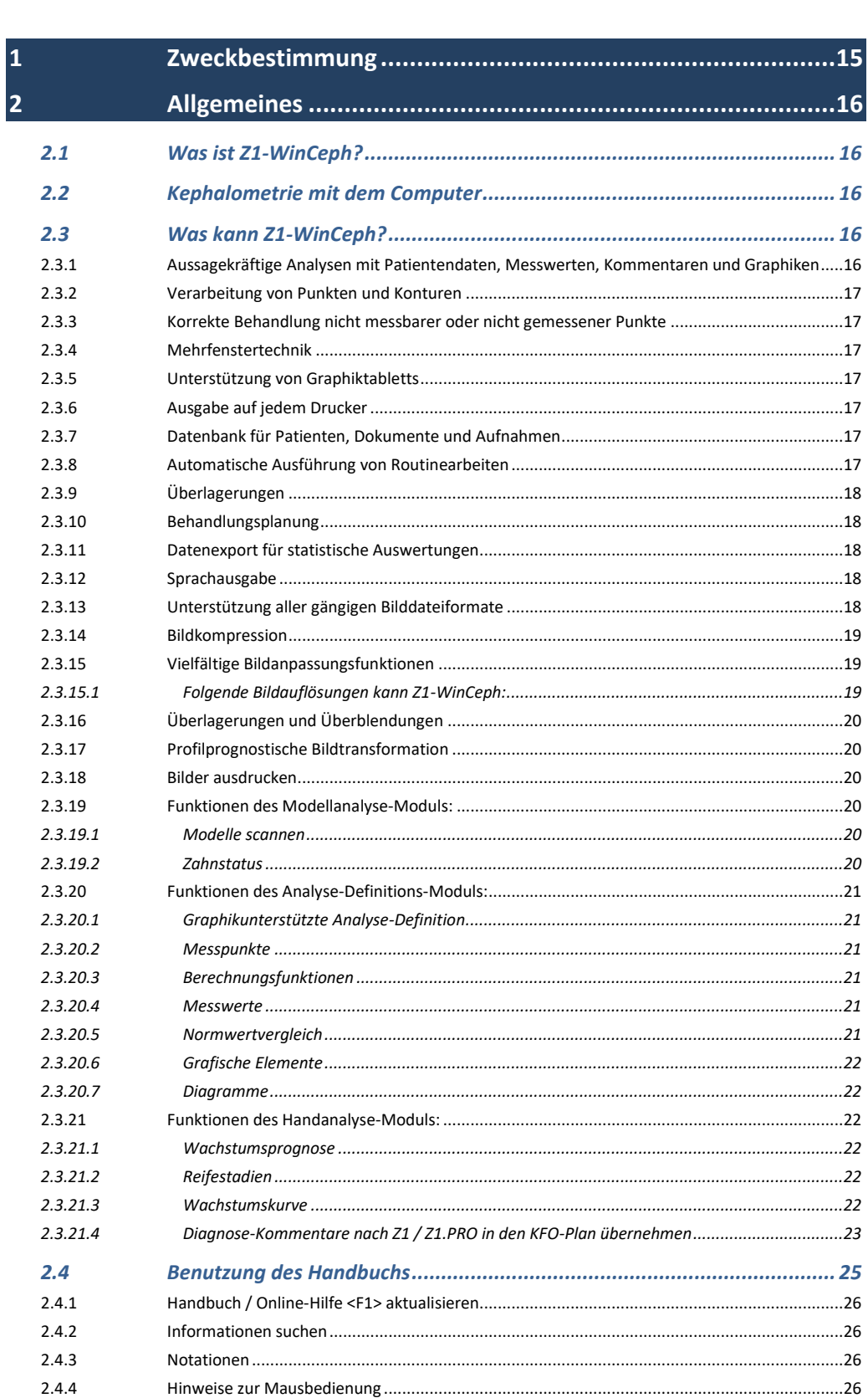

 $2.4.5$ 

 $2.4.6$  $2.4.7$ 

 $2.4.8$  $2.5$ 

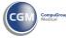

## Z1-WinCeph Version 5.5

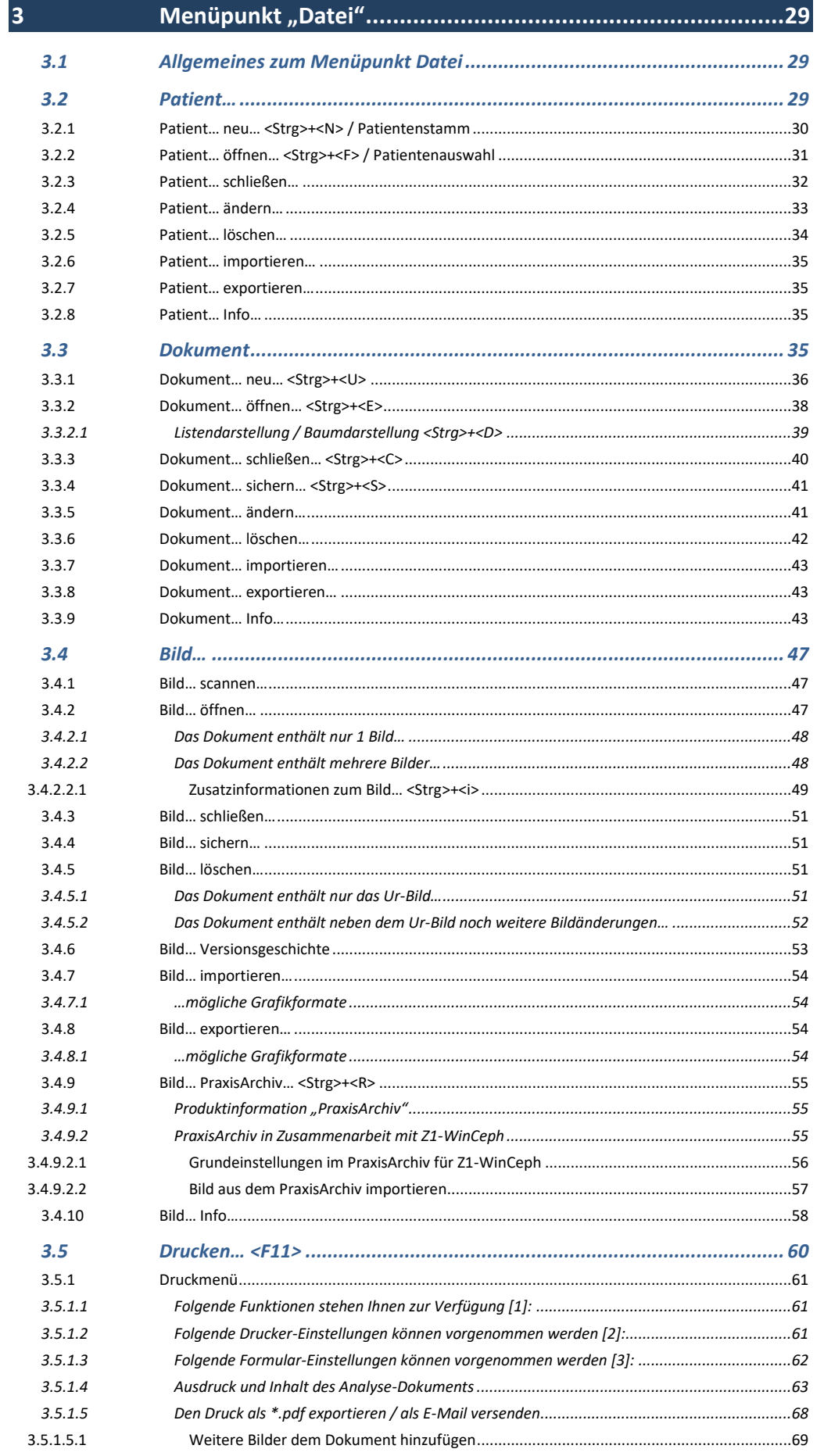

## Version 5.5 Z1-WinCeph

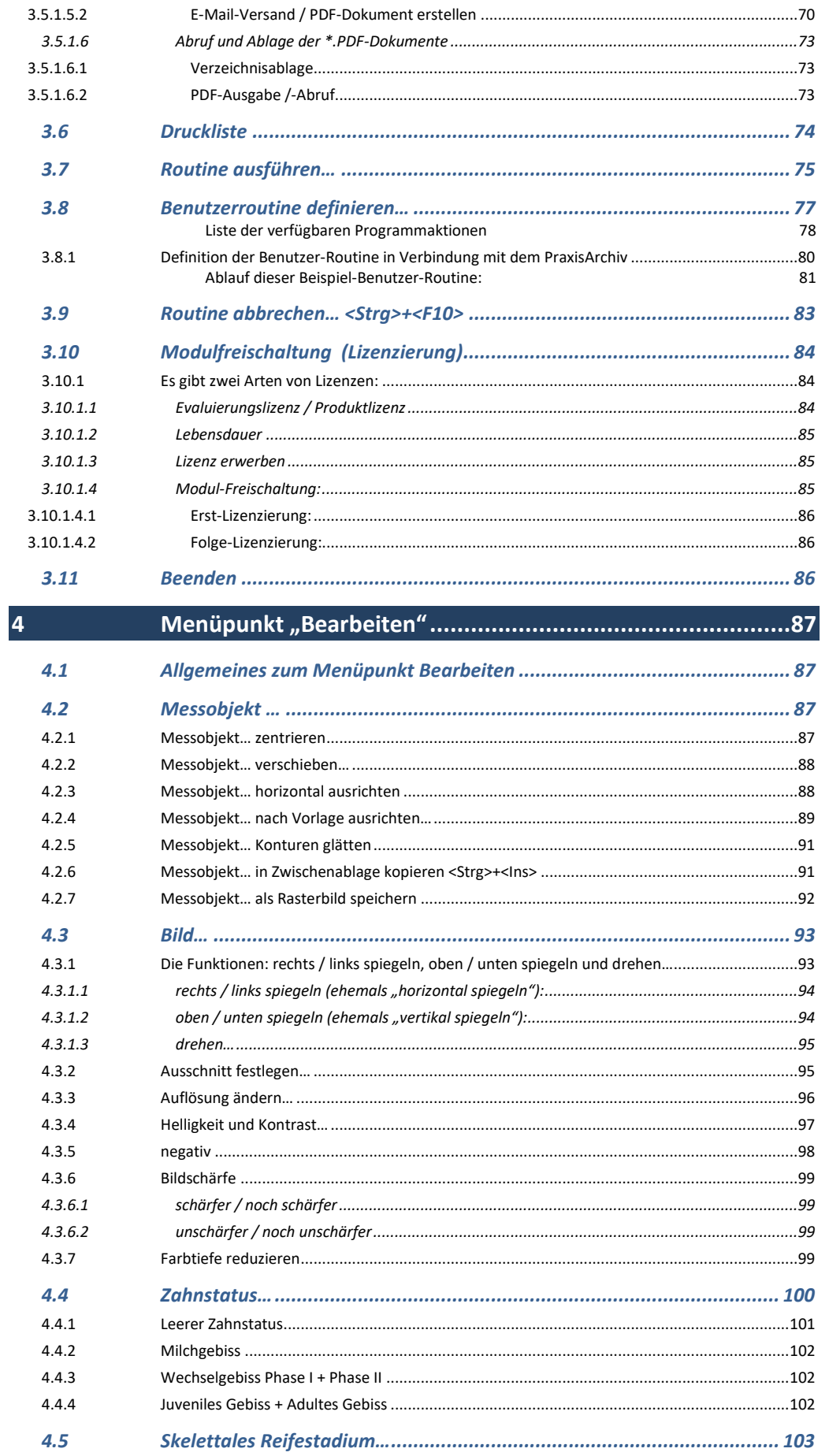

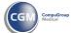

## Z1-WinCeph Version 5.5 **Inhalt**

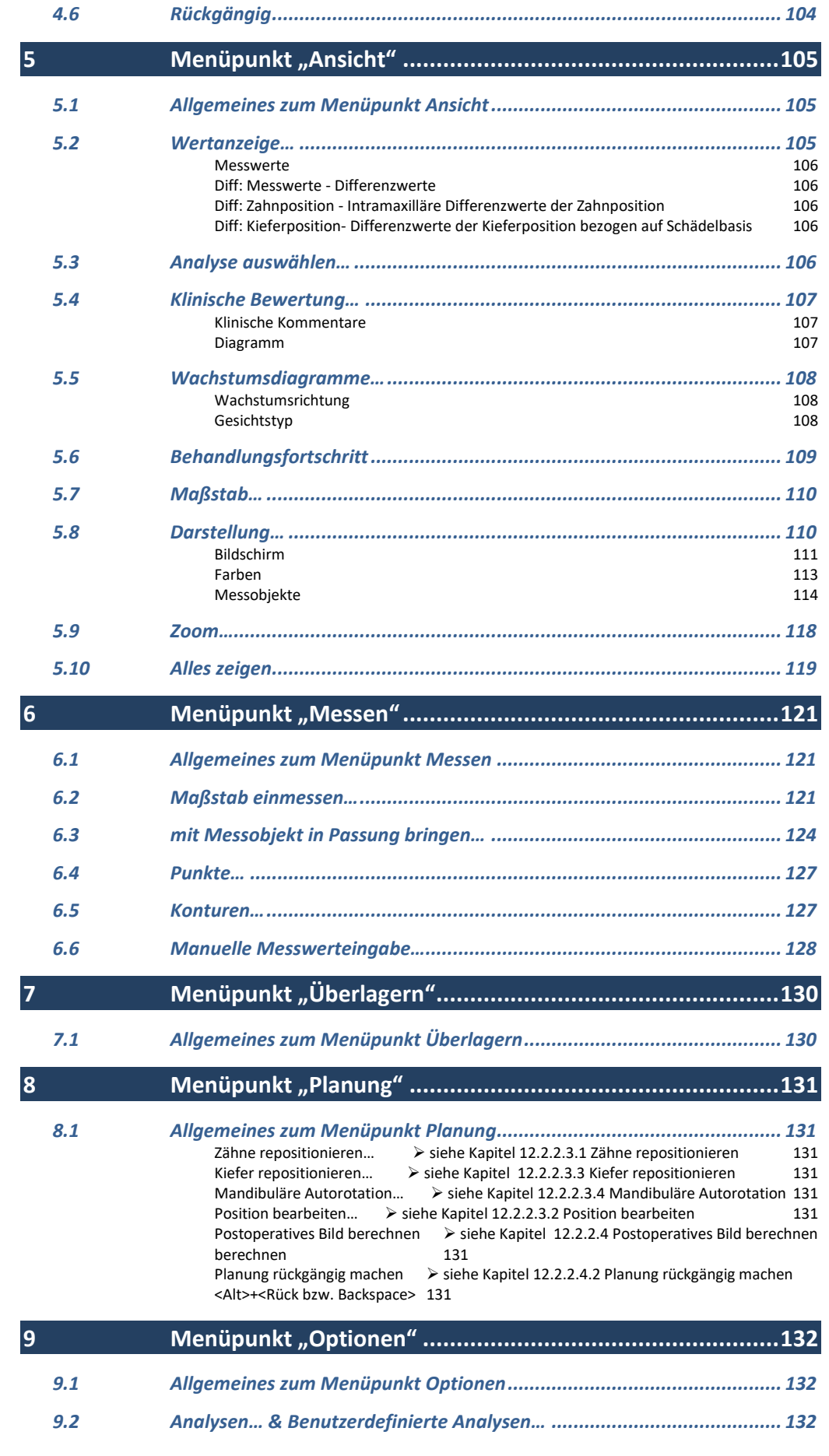

## Version 5.5 Z1-WinCeph

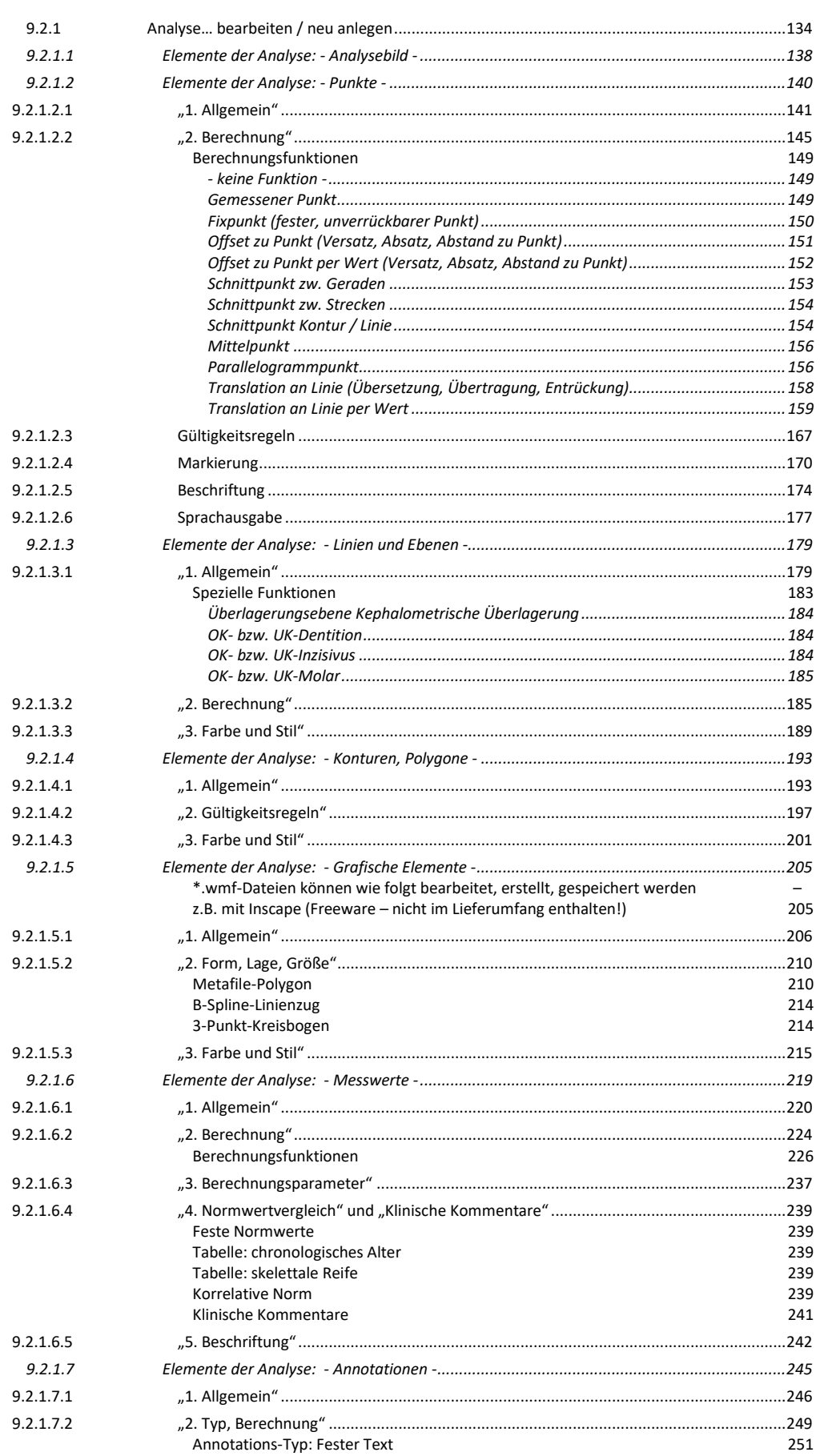

Annotations-Typ: Messwert

Annotations-Typ: Messwert-Kommentar

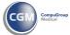

251

## Z1-WinCeph Version 5.5

#### Inhalt

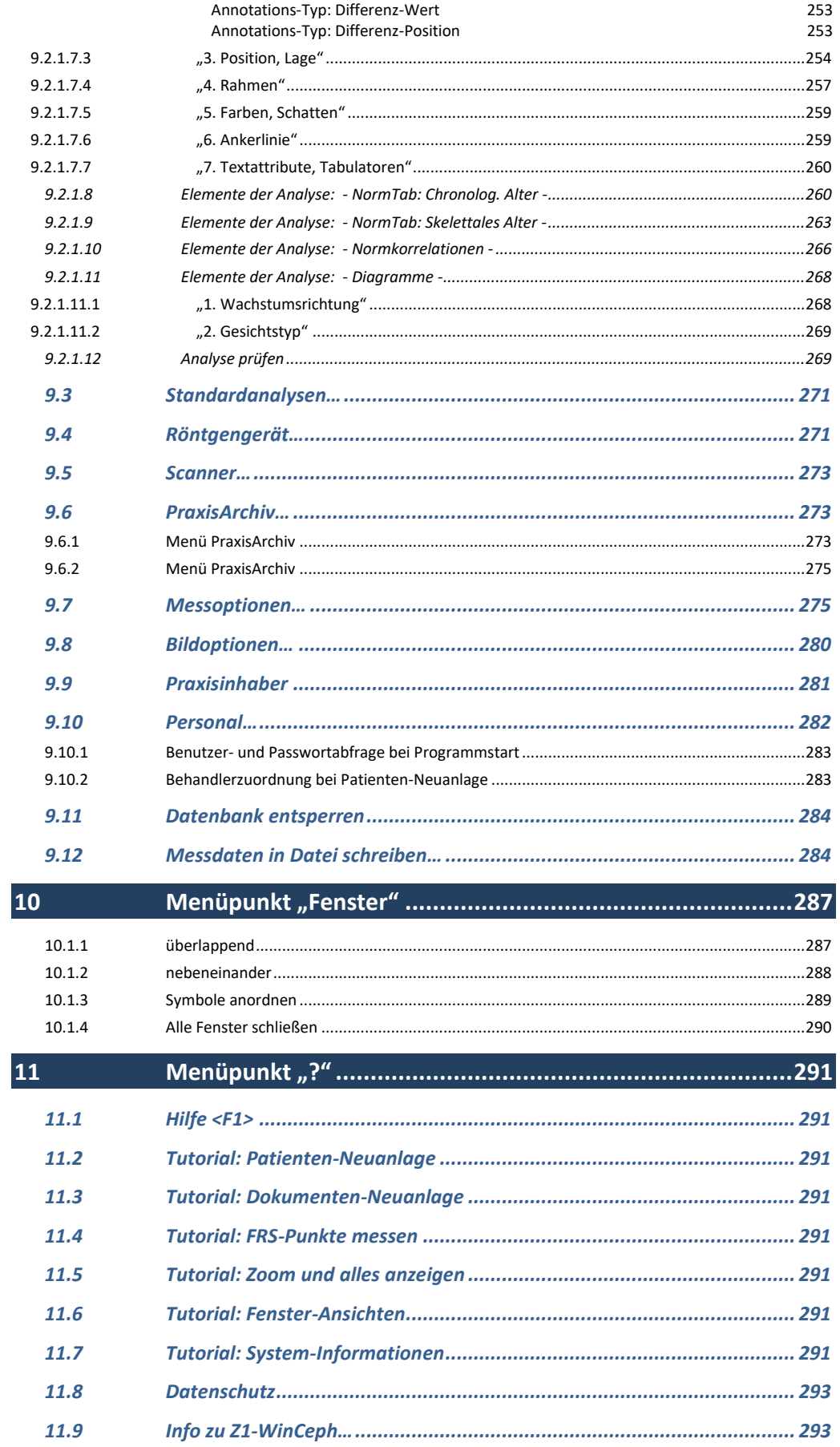

## **Inhalt** Version 5.5 Z1-WinCeph

 $\left(\text{C}\right)$ 

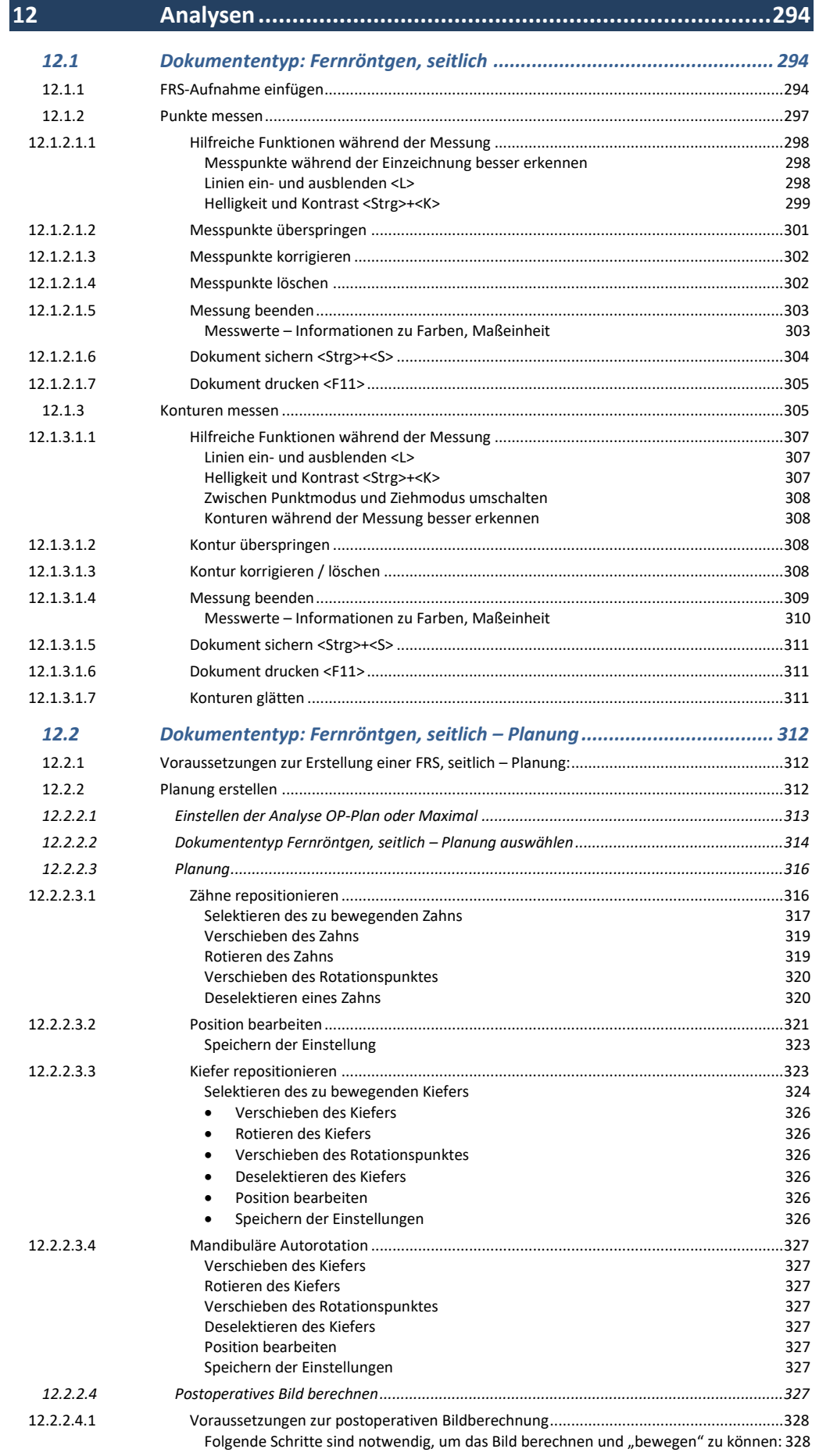

### Z1-WinCeph version 5.5

**13** 

14

14.6.2

#### 12.2.2.4.2 12.2.2.5 12.2.2.5.1 Einscannen des Modells 331 12.2.2.5.2 12.2.2.5.3 12.2.2.5.4 12.2.2.6  $12.2.2.6.1$ Handanatomie 332 Reifestadien 333 Handaufnahme 334 Wachstumskurve ~ Wachstumsprognose anhand einer Handaufnahme 335 12.2.2.6.2 12.2.2.6.3 12.2.2.7  $12.2.2.7.1$ 12.2.2.7.2 Folgende Schritte sind notwendig, um das Bild "überlagern" zu können:...........................337  $12.2.2.7.3$  $12.2.2.7.4$ 12.2.2.7.5 12.2.2.8 Tastatursteuerung und Symbol-Erläuterungen....................346 13.1 13.2 14.1 14.2  $14.3$  $14.3.1$ 14.3.2  $14321$ 14.3.3  $14.3.3.1$ 14.3.4 14.3.5 14.3.6  $14.4$  $1441$  $14.4.1.1$  $14412$  $14.4.1.3$ 14.4.1.4  $145$ 14.5.1 14.5.2 14.5.3 14.6 14.6.1

Inhalt

## **Inhalt** Version 5.5 Z1-WinCeph

 $\left(\text{C}\right)$ 

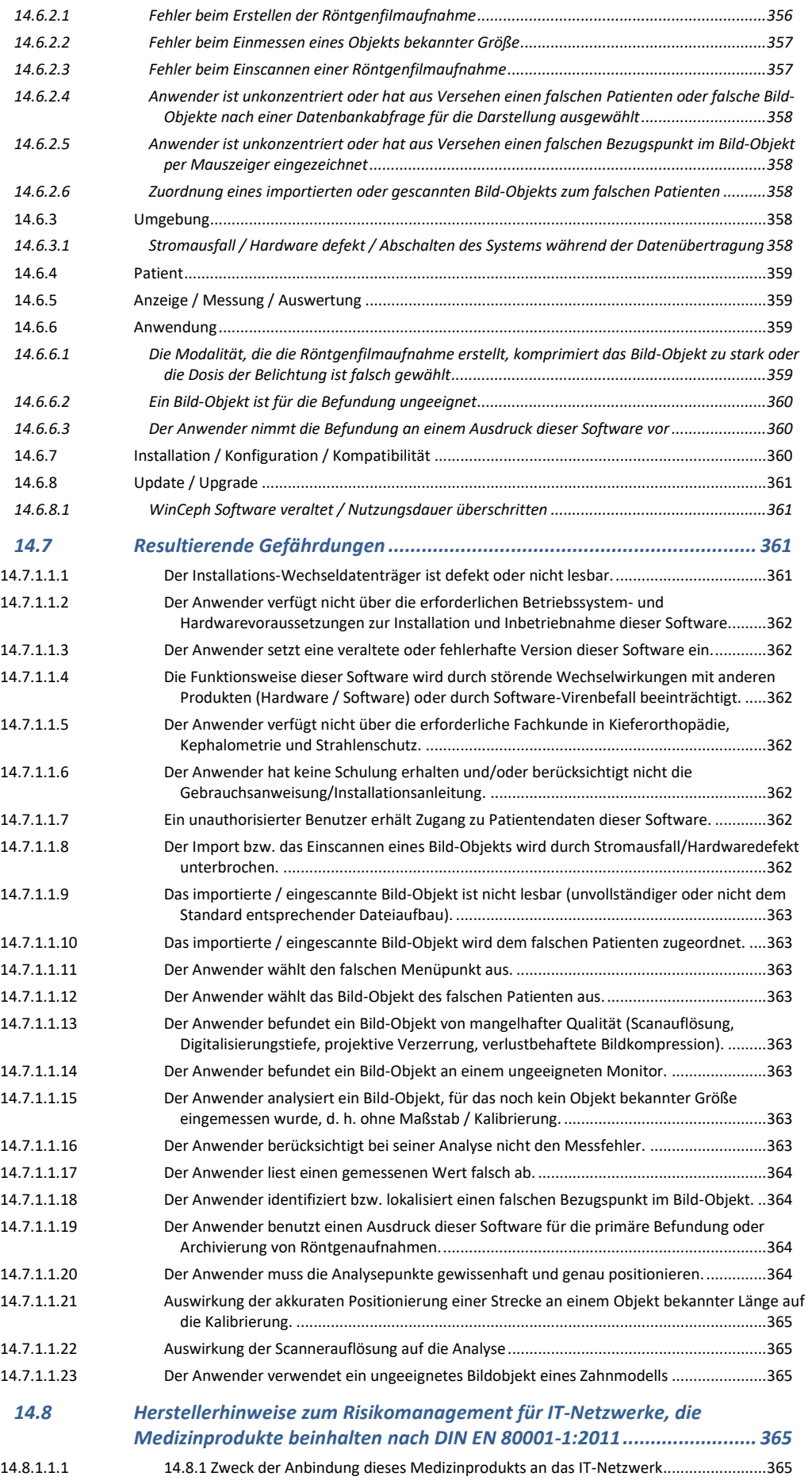

## Z1-WinCeph Version 5.5

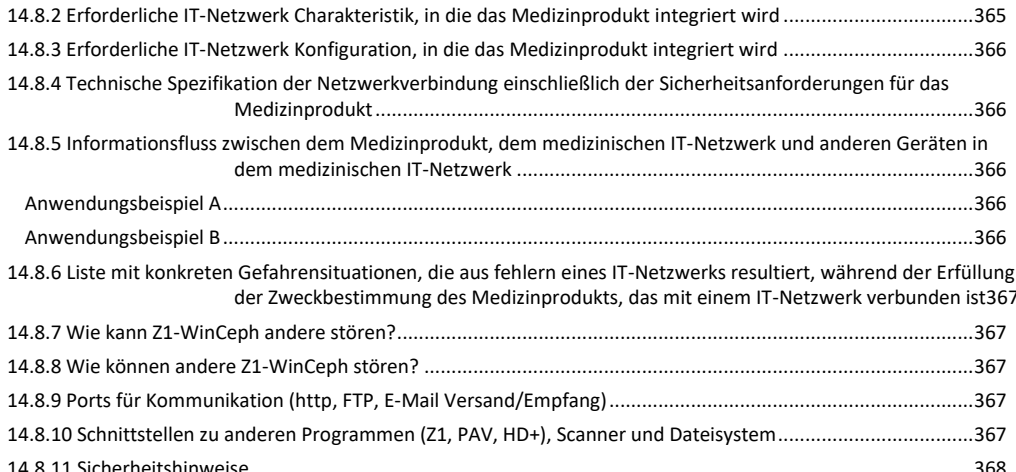

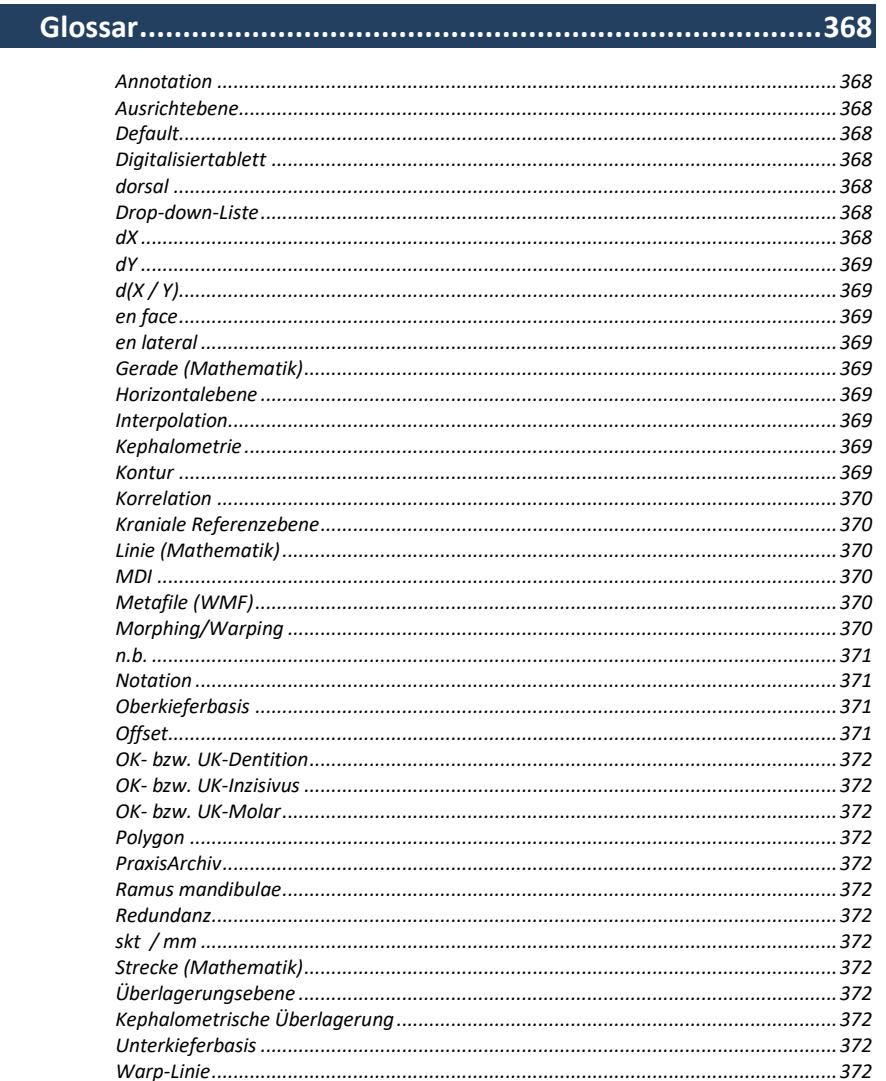

 $\left(\text{C}\right)$ 

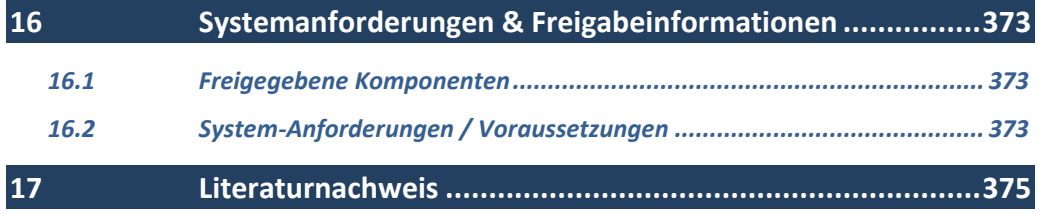

#### <span id="page-14-0"></span>**1 Zweckbestimmung**

Z1-WinCeph ist ein Softwarepaket, das für die folgenden Anwender und Tätigkeiten bestimmt ist:

• Für Kieferorthopäden und verwandte Fachgruppen mit der erforderlichen Fachkunde im Strahlenschutz, die medizinische Bilddaten verschiedenen Ursprungs für ihre Arbeit betrachten und befunden müssen.

Zur Erhärtung der Diagnostik und Unterstützung bei der therapeutischen Entscheidung unter Berücksichtigung der Morphologie des Gesichtsschädels, der Analyse des Zahnmodells und der Beurteilung von Handröntgenaufnahmen.

• Die Fernröntgenanalyse, die Analyse des Zahnmodells und die Beurteilung von Handröntgenaufnahmen ergänzen den Befund, erleichtern die Kontrolle der Teilergebnisse und helfen nach Abschluss der Behandlung bei der Bestimmung der Länge der Retentionsphase.

• Anstatt die Analyse des Schädelaufbaus (die Kephalometrie), die Analyse des Zahnmodells und die Beurteilung von Handröntgenaufnahmen wie bisher zeitaufwändig von Hand mit Hilfe von Röntgenfilm, Schieblehre, Lineal und Winkelmesser durchzuführen, unterstützt dieses Softwarepaket den Anwender bei diesen Routinetätigkeiten. Es ist als Werkzeug zu verstehen und ersetzt keinesfalls fundierte kieferorthopädische Fachkenntnisse und Fachkunde im Strahlenschutz. Die Messwerte, die das Programm liefert, sollten stets kritisch hinterfragt werden.

#### <span id="page-15-0"></span>**2 Allgemeines**

#### <span id="page-15-1"></span>**2.1 Was ist Z1-WinCeph?**

Z1-WinCeph ist ein modular aufgebautes Programm zur Analyse der Schädel- und Gesichtsstruktur, zur Modellanalyse, sowie zur Wachstumsprognose für Zahnärzte, Kieferorthopäden und Kieferchirurgen.

Mit Z1-WinCeph sind Sie in der Lage, Fernröntgenseitenaufnahmen (FRS-Aufnahmen) sowie Modelle zu vermessen und metrisch auszuwerten. Darüber hinaus erlaubt es eine ganze Reihe weiterer Analysen und Prognosen, die in diesem Handbuch ausführlich beschrieben werden.

#### <span id="page-15-2"></span>**2.2 Kephalometrie mit dem Computer**

Die Analyse des Schädelaufbaus, die Kephalometrie, kann man natürlich auch von Hand durchführen. Dies ist jedoch eine relativ umständliche und zeitraubende Arbeit. Als geübter Kephalometriker werden Sie für eine Standardauswertung etwa 15 bis 20 Minuten benötigen, mit Z1-WinCeph schaffen Sie es in maximal 5 Minuten! Die Arbeit mit dem Programm führt also zu einer erheblichen Zeitersparnis, ganz abgesehen davon, dass es viel mehr Spaß macht...

Wenn Sie einmal eine bereits fertige, von Hand erstellte Auswertung wiederholen und die Messwerte vergleichen, werden Sie merken, wie fehleranfällig die manuelle Auswertung einer FRS-Aufnahme sein kann. Nur allzu oft unterlaufen uns Ablesefehler, die z.B. einen Winkel 5° größer oder kleiner werden lassen. Wenn solche fehlerhaften Messwerte zur Grundlage einer therapeutischen Entscheidung werden, wird dies nicht unbedingt zum Wohle des Patienten sein. Diese Art von Fehlern, nämlich Mess- und Ablesefehler, können Sie bei der Analyse mit Hilfe des Programms vollständig vermeiden.

Natürlich müssen Sie sich mit der Röntgenanatomie des Gesichtsschädels gut auskennen, damit Sie die kephalometrischen Bezugspunkte sicher bestimmen können. Fehler, die bei der Identifikation von Messpunkten auftreten, kann derzeit noch kein Computerprogramm vermeiden helfen. Ein Programm wie Z1-WinCeph sollten Sie also als Werkzeug betrachten. Es ersetzt keinesfalls fundierte kieferorthopädische Fachkenntnisse. Auch die umfangreichen Messwerte, die ein solches Programm in Minutenschnelle liefert, sollten Sie immer kritisch unter die Lupe nehmen.

Dem Anfänger ist auf jeden Fall zu empfehlen, zumindest einige Analysen von Hand auszuführen, um ein wenig Gefühl für die zeichnerische Darstellung und die Arbeit mit Winkelmesser und Lineal zu bekommen. Erst wenn Sie diese Erfahrung gemacht haben, werden Sie schätzen lernen, was Z1-WinCeph für Sie leisten kann.

#### <span id="page-15-3"></span>**2.3 Was kann Z1-WinCeph?**

<span id="page-15-4"></span>**2.3.1 Aussagekräftige Analysen mit Patientendaten, Messwerten, Kommentaren und Graphiken**

Z1-WinCeph gibt nicht nur Messwerte aus, sondern versieht die Analysen zusätzlich mit prägnanten klinischen Bewertungstexten, die die Interpretation der Auswertung erheblich erleichtern. Zusätzlich druckt Z1-WinCeph die Durchzeichnung der FRS-Aufnahme mit

### Z1-WinCeph Version 5.5 **Kapitel 2 – Allgemeines**

<span id="page-16-6"></span><span id="page-16-5"></span><span id="page-16-4"></span><span id="page-16-3"></span><span id="page-16-2"></span><span id="page-16-1"></span><span id="page-16-0"></span>Punkten und Konturen aus. Wie Ihr gedrucktes Analyseblatt aussieht, können Sie individuell festlegen. Ausführliche Informationen zum Druck des Analyseblattes finden Sie im *Kapite[l 12](#page-293-0) [Analysen](#page-293-0)*. **2.3.2 Verarbeitung von Punkten und Konturen** Z1-WinCeph verarbeitet nicht nur die üblichen Messpunkte, sondern auch ganze Kurvenzüge (Konturen), wie zum Beispiel das Gesichtsprofil oder die knöchernen Begrenzungen von Oberund Unterkiefer. Dadurch erhalten Sie auf Ihren Ausdrucken wesentlich aussagekräftigere Graphiken. Auf das Röntgenbild werden Sie nur noch selten zurückgreifen müssen. Ausführliche Informationen zu Konturen finden Sie im *Kapitel [6.5](#page-126-1) [Konturen](#page-126-1)…*. **2.3.3 Korrekte Behandlung nicht messbarer oder nicht gemessener Punkte** Manchmal sind bestimmte Strukturen nicht erkennbar und können daher nicht gemessen werden. Z1-WinCeph ist in der Lage, diese Situation zu berücksichtigen. **2.3.4 Mehrfenstertechnik** Z1-WinCeph nutzt das Multiple-Document-Interface (MDI) von Windows. Dies bedeutet, dass Sie nicht nur ein, sondern mehrere Dokumente eines Patienten gleichzeitig bearbeiten können. **2.3.5 Unterstützung von Graphiktabletts** Z1-WinCeph unterstützt handelsübliche Graphiktabletts. Anstelle der Programmbedienung mit der Maus, können Sie den Stift des Grafiktabletts (in Verbindung mit dem Grafiktablett) nutzen. **2.3.6 Ausgabe auf jedem Drucker** Z1-WinCeph funktioniert mit jedem Windows-kompatiblen Drucker. Damit spielt es keine Rolle, ob Sie einen Nadel-, Tintenstrahl- oder Laserdrucker besitzen. Auch Farbdruck wird unterstützt. **2.3.7 Datenbank für Patienten, Dokumente und Aufnahmen** In seiner Datenbank speichert Z1-WinCeph die Daten Ihrer Patienten und Aufnahmen, sowie Ihre Messwerte. Ausführliche Informationen zum Datenaustausch finden Sie im *Kapitel* [3](#page-28-0) *[Menüpunkt "](#page-28-0)Datei"*. **2.3.8 Automatische Ausführung von Routinearbeiten**

Einige Arbeitsabläufe, wie zum Beispiel das Vermessen der FRS-Aufnahmen, laufen immer in derselben Reihenfolge ab. Hier unterstützen Sie Routinen, die Sie automatisch durch die erforderlichen verschiedenen Z1-WinCeph-Funktionen hindurchführen. Diese Routineabläufe können durch einen einzigen Tastendruck aufgerufen werden und ersparen Ihnen eine Menge Mausklicks.

Ausführliche Informationen zu den Routinen finden Sie im *Kapitel* [3](#page-28-0) *[Menüpunkt "](#page-28-0)Datei"*.

#### <span id="page-17-0"></span>**2.3.9 Überlagerungen**

Z1-WinCeph kann zwei Dokumente in jeder beliebigen Ebene überlagern. Damit können Sie auf einfachste Art und Weise Wachstumsanalysen durchführen oder therapeutische Effekte dokumentieren. Welche Unterschiede zwischen zwei Dokumenten vorhanden sind, erschließt sich Ihnen durch die differentielle Analyse der Dokumente.

Ausführliche Informationen zu Überlagerungen finden Sie im *Kapitel [7](#page-129-0)* [Menüpunkt](#page-129-0)  "[Überlagern](#page-129-0)".

#### <span id="page-17-1"></span>**2.3.10 Behandlungsplanung**

Mit Z1-WinCeph sind Sie in der Lage, kieferorthopädische und kombiniert kieferorthopädischchirurgische Behandlungen zu planen. Per Mausklick verschieben Sie Zähne und Kiefer in die gewünschte Position. Z1-WinCeph verfügt über eine leistungsfähige Profilprognose, die Ihnen wertvolle Hinweise für das therapeutische Vorgehen gibt. Mehrere Planungsvarianten sind in kurzer Zeit zu erstellen. Die Ausdrucke Ihrer OP-Planungen enthalten alle relevanten Angaben für den Kieferchirurgen.

Ausführliche Informationen zur Behandlungsplanung finden Sie im *[Kapitel](#page-130-0)* [8](#page-130-0) *[Menüpunkt](#page-130-0)  "P[lanung"](#page-130-0)* .

#### <span id="page-17-2"></span>**2.3.11 Datenexport für statistische Auswertungen**

Mit den Datenexportfunktionen von Z1-WinCeph können Sie alle Punktkoordinaten und Messwerte in eine Datei ausgeben, die Sie mit Programmen wie Excel, SPSS, SAS etc. weiterverarbeiten können. Über die Zwischenablage können Sie sogar die Durchzeichnungen in Graphikprogramme kopieren und dort weiterverwenden.

Ausführliche Informationen zur Ausgabe in eine Datei finden Sie im *Kapitel [9.12](#page-283-1) [Messdaten](#page-283-1) [in Datei schreiben](#page-283-1)…*.

#### <span id="page-17-3"></span>**2.3.12 Sprachausgabe**

Die eingebaute Sprachausgabe erlaubt Ihnen "blindes" Arbeiten. Die zu messenden Punkte und Konturen werden auf Wunsch verbal ausgegeben.

#### <span id="page-17-4"></span>**2.3.13 Unterstützung aller gängigen Bilddateiformate**

Z1-WinCeph kann eine Vielzahl von Bilddateien verarbeiten:

**2**

- **BMP** (Windows-Bitmaps, RGB-Kodierung)
- **GIF** (Compuserve)
- **JPG** (JPEG JFIF Compliant mit Standard-Kodierung)
- **PCD** (Kodak Photo-CD)
- **PCX** (Zsoft)
- **TGA** (Truevision Targa)
	- **TIF** (Tagged Image File Format RGB mit LZW-Komprimierung, Packbits oder unkomprimiert).

#### <span id="page-18-0"></span>**2.3.14 Bildkompression**

Bilddateien benötigen sehr viel Speicher auf Ihrer Festplatte. Damit der Speicherbedarf nicht überhandnimmt, werden Ihre Bilder von Z1-WinCeph komprimiert. Durch den Einsatz neuester Kompressionsverfahren werden Ihre Bilder ohne sichtbaren Qualitätsverlust auf bis zu 10% ihrer ursprünglichen Größe komprimiert.

#### <span id="page-18-1"></span>**2.3.15 Vielfältige Bildanpassungsfunktionen**

Damit Ihre Bilder größenrichtig dargestellt werden, müssen diese skaliert werden. Z1- WinCeph gestattet eine Größenanpassung anhand der Bildauflösung oder mit Hilfe eingeblendeter Bildmaßstäbe. Darüber hinaus können Sie Ihre Bilder auch so skalieren und rotieren, dass sie exakt zu bereits vorhandenen Aufnahmen passen.

#### <span id="page-18-2"></span>*2.3.15.1 Folgende Bildauflösungen kann Z1-WinCeph:*

Beispiel-Tabelle aus dem Internet mit den genauen Maßangaben:

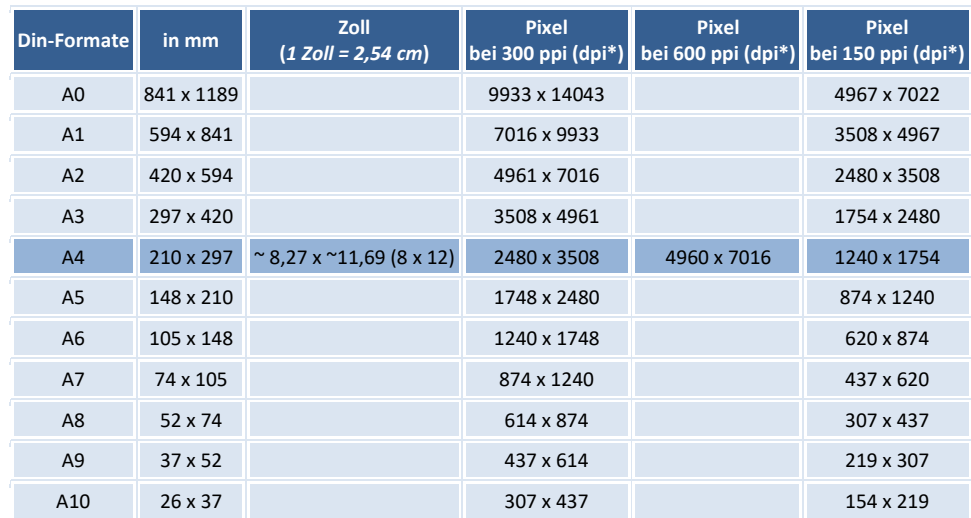

Wir empfehlen mind. 300 dpi bis max. 600 dpi. / als \*.jpg.

Standard-Beispielberechnung – 300 dpi / DIN A4 (8"x12"):

 8" x 300 dpi = 2400 pixel 12" x 300 dpi = 3600 pixel also: 2400 x 3600

Standard-Beispielberechnung – 600 dpi / DIN A4 (8"x12"):

 8" x 600 dpi = 4800 pixel 12" x 600 dpi = 7200 pixel also: 4800 x 7200

#### <span id="page-19-0"></span>**2.3.16 Überlagerungen und Überblendungen**

Zur Illustration der Zusammenhänge zwischen Knochen- und Weichgewebestrukturen kann Z1-WinCeph Bilder ineinander überblenden. Auf diese Weise erhalten Sie z.B. Profilbilder, auf denen das Gesichtsskelett durchscheint.

Ausführliche Informationen zu Überlagerungen und Überblendungen finden Sie im *Kapitel [7](#page-129-0) [Menüpunkt "](#page-129-0)Überlagern"*.

#### <span id="page-19-1"></span>**2.3.17 Profilprognostische Bildtransformation**

Wie könnte Ihr Patient nach chirurgischer Verlagerung der Kiefer aussehen? Durch Übertragung der Profilprognose auf das ursprüngliche Bild des Patienten und eine anschließende Bildtransformation erhalten Sie eine eindrucksvolle visuelle Prognose des postoperativen Erscheinungsbildes.

Ausführliche Informationen zur profilprognostischen Bildtransformation finden Sie im *[Kapitel](#page-130-0)*  [8](#page-130-0) [Menüpunkt "](#page-130-0)Planung".

#### <span id="page-19-2"></span>**2.3.18 Bilder ausdrucken**

Mit Z1-WinCeph bearbeitete Bilder können Sie auch ausdrucken, sie erscheinen im Graphikteil Ihres Analyseblattes. Wenn Ihr Drucker farbtauglich ist, erscheinen die Bilder auch in Farbe.

Ausführliche Informationen zum Druck von Bildern finden Sie im *[Kapitel](#page-28-0) [3.5](#page-59-0) [Drucken](#page-59-0)… <F11>*.

#### <span id="page-19-3"></span>**2.3.19 Funktionen des Modellanalyse-Moduls:**

<span id="page-19-4"></span>*2.3.19.1 Modelle scannen*

Das Modell wird einfach auf den Flachbett-Scanner gestellt und anschließend eingescannt. Sofort liegt es als originalgetreues, größenrichtig skaliertes, digitales Bild vor und kann durch wenige Mausklicks vermessen werden.

Wenn Sie Z1-WinCeph zusammen mit dem Programm PraxisArchiv nutzen, muss im PraxisArchiv gescannt und das Bild später übertragen werden!

Bitte beachten Sie die gesetzlichen Scan-Vorgaben nach DIN Norm 6868-151 und weitere Informationen in *Kapitel [14](#page-349-0) [Wichtige Informationen](#page-349-0)*.

#### <span id="page-19-5"></span>*2.3.19.2 Zahnstatus*

Z1-WinCeph stellt Ihnen einen komfortablen Dialog zum Erstellen eines Zahnstatus zur Verfügung.

Ausführliche Informationen zum Erstellen eines Zahnstatus finden Sie im *[Kapitel](#page-86-0) [4.4](#page-99-0) [Zahnstatus](#page-99-0)…*.

<span id="page-20-0"></span>**2.3.20 Funktionen des Analyse-Definitions-Moduls:**

#### <span id="page-20-1"></span>*2.3.20.1 Graphikunterstützte Analyse-Definition*

Das graphikunterstützte Z1-WinCeph Analyse-Definitions-Modul bietet Ihnen zusätzliche Möglichkeiten, die folgend beschrieben sind.

Ausführliche Informationen zur graphikunterstützten Analyse-Definition finden Sie im *Kapitel [9.2](#page-131-2) Analysen… [& Benutzerdefinierte](#page-131-2) Analysen…*.

<span id="page-20-2"></span>*2.3.20.2 Messpunkte*

Es können unzählige Eigenschaften der Messpunkte definiert werden, wie z.B. die Berechnungsfunktionen, Form und Farbe der Markierung sowie Lage und Farbe der Beschriftung usw.

Ausführliche Informationen zu Messpunkten finden Sie im *Kapitel 9.2 Analysen… & Benutzerdefinierte Analysen…*.

#### <span id="page-20-3"></span>*2.3.20.3 Berechnungsfunktionen*

Zur Definition der Lage der Messpunkte und Linien stehen eine Menge Berechnungsfunktionen zur Verfügung, z.B. gemessener Punkt, Fixpunkt, Offset zu Punkt, Schnittpunkt, Parallelogrammpunkt, proportionale Translation, usw.

Sie können bis zu drei Berechnungsfunktionen definieren. Sollte eine Berechnungsfunktion nicht ausführbar sein, da ein Wert zur Berechnung fehlt, so wechselt Z1-WinCeph in die von Ihnen definierte "Ersatzberechnungsfunktion" und berechnet einen Näherungswert.

Ausführliche Informationen zur Berechnung finden Sie im *Kapitel 9.2 Analysen… & Benutzerdefinierte Analysen…*.

#### <span id="page-20-4"></span>*2.3.20.4 Messwerte*

Der Berechnung von Messwerten sind fast keine Grenzen gesetzt: Konstantwert, Abstand, 3- Pkt-Winkel, 4-Pkt-Winkel, Abstand zu Linie, Fläche eines Dreiecks, Addition, Subtraktion, Multiplikation, Division von Werten usw.

Ausführliche Informationen zu Messwerten finden Sie im *Kapitel 9.2 Analysen… & Benutzerdefinierte Analysen…*.

<span id="page-20-5"></span>*2.3.20.5 Normwertvergleich*

Die Messwerte können mit Normwerten verglichen und das daraus resultierende Ergebnis mit selbstdefinierten klinischen Kommentaren versehen werden. Die Normwerte werden von

Ihnen in übersichtlichen Tabellen eingetragen, wobei zwei Tabellentypen unterschieden werden:

- Normtabelle: Skelettales Alter
- Normtabelle: Chronologisches Alter

Auch können Sie einen Normwertvergleich auf Grundlage von Normkorrelationen erstellen.

Ausführliche Informationen zum Normwertvergleich finden Sie im *Kapitel [9.2](#page-131-2) [Analysen](#page-131-2)… & [Benutzerdefinierte](#page-131-2) Analysen…*.

#### <span id="page-21-0"></span>*2.3.20.6 Grafische Elemente*

In Ihre Analysen können Sie selbstdefinierte grafische Elemente (z.B. Zähne) einbinden. Die Elemente müssen lediglich als WMF-Datei (Windows Metafile) vorliegen.

Ausführliche Informationen zu grafischen Elementen finden Sie im *Kapitel [9.2](#page-131-2) [Analysen](#page-131-2)… & [Benutzerdefinierte](#page-131-2) Analysen…*.

#### <span id="page-21-1"></span>*2.3.20.7 Diagramme*

Mit Ihren Messwerten füllen Sie die Diagrammtypen: Wachstumsrichtung und Gesichtstyp nach Ihren eigenen Vorstellungen aus.

Ausführliche Informationen zu Diagrammen finden Sie im *Kapitel [9.2](#page-131-2) [Analysen](#page-131-2)… & [Benutzerdefinierte](#page-131-2) Analysen…*.

#### <span id="page-21-2"></span>**2.3.21 Funktionen des Handanalyse-Moduls:**

#### <span id="page-21-3"></span>*2.3.21.1 Wachstumsprognose*

Aus der Analyse von Björk (1972) resultieren acht Reifestadien der Hand und ihrer Relation zum Längenwachstum. Diese werden zur Wachstumsprognose herangezogen.

Ausführliche Informationen zur Wachstumsprognose finden Sie im *[Kapitel](#page-28-0) [12.2.2.6](#page-330-4) [Dokumententyp: Handaufnahme](#page-330-4)*.

#### <span id="page-21-4"></span>*2.3.21.2 Reifestadien*

Die unterschiedlichen Reifestadien werden in einem eigenen Fenster durch Handröntgenaufnahmen verdeutlicht.

Ausführliche Informationen zu Reifestadien finden Sie im *Kapitel [12.2.2.6](#page-28-0) [Dokumententyp:](#page-28-0)  [Handaufnahme](#page-28-0)*.

#### <span id="page-21-5"></span>*2.3.21.3 Wachstumskurve*

In der Wachstumskurve wird gezeigt, wie hoch die derzeitige relative Wachstumsgeschwindigkeit des Patienten ist.

### Z1-WinCeph Version 5.5 **Kapitel 2 – Allgemeines**

<span id="page-22-0"></span>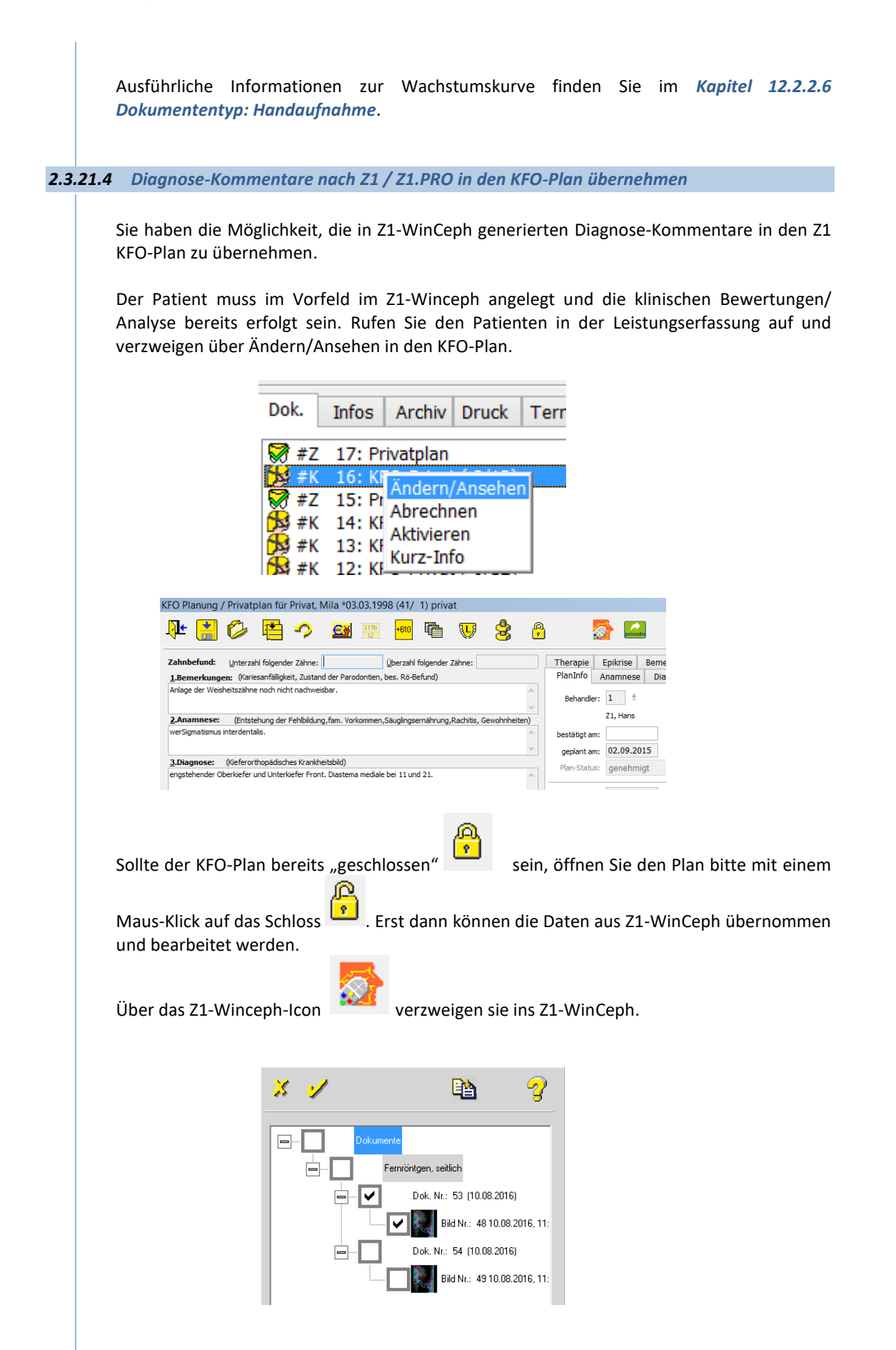

Mit "Speichern" des Vorgangs gelangen Sie in die Klinische Bewertung / Analyse. Hier werden zu den Analysen auch die Kommentare angezeigt. Diese können Sie dann in den Z1 KFO-Plan übernehmen.

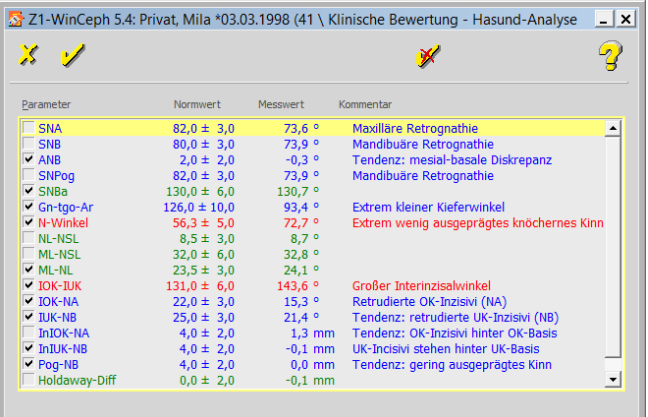

Wählen Sie jetzt die Kommentare der Analysen aus, welche Sie in den Z1 KFO-Plan übernehmen möchten, indem Sie diese anhaken.

Mit dem Button "Speichern" starten Sie die Übernahme der markierten Diagnose-Kommentare in den KFO-Plan und springen aus Z1-WinCeph in den KFO-Plan zurück.

Die übernommenen Daten werden im Z1 KFO-Plan in das untere freie Feld übertragen. Von hier aus kann man die gewünschten Textpassagen markieren und in das Diagnose-Feld im Z1 KFO-Plan kopieren.

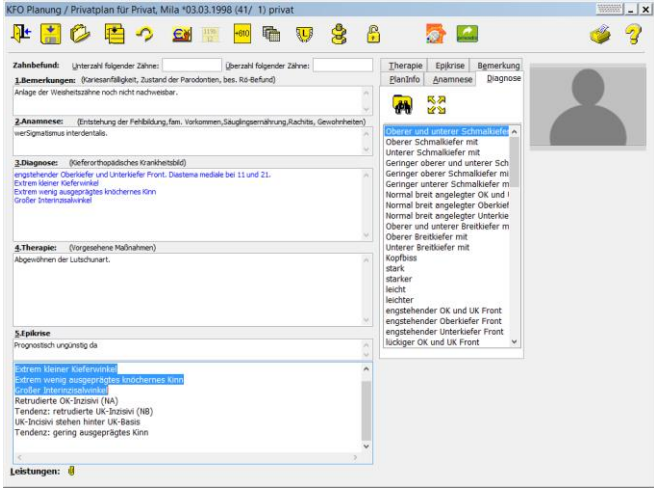

Wenn Sie nun über das Drucksymbol den Z1 KFO-Plan ausdrucken, sind die von Ihnen verwendeten Diagnose-Kommentare aus Z1-WinCeph unter der Überschrift "Diagnose" mit aufgeführt.

Seite **24** von **382** - Gebrauchsanweisung Z1-WinCeph 5.5 | Stand: 15.08.2020| © 2020 – Alle Rechte vorbehalten

### Z1-WinCeph Version 5.5 **Kapitel 2 – Allgemeines**

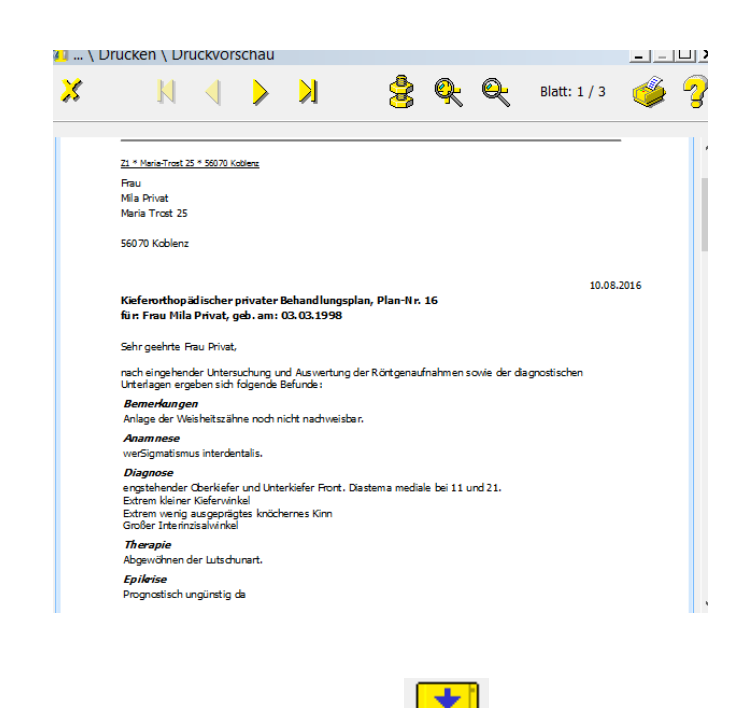

Nachdem Sie den Vorgang gespeichert haben, werden automatisch die nicht verwendeten Textpassagen der Diagnose-Kommentare aus dem unteren freien Feld enfernt.

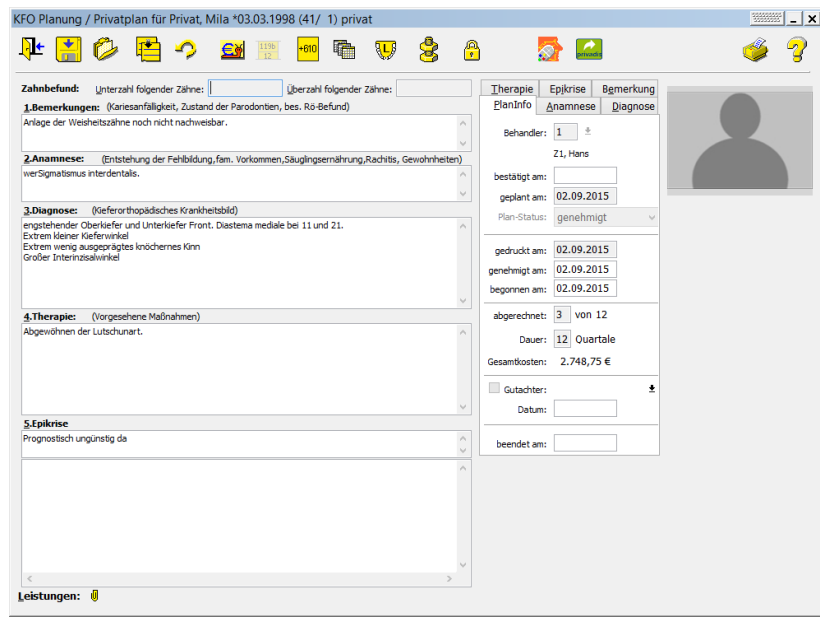

#### <span id="page-24-0"></span>**2.4 Benutzung des Handbuchs**

 $\left(\mathsf{CGI}\right)$ 

Das vorliegende Handbuch zu Z1-WinCeph wird Ihnen mit Ihrer ersten Version sowohl als gedruckte Ausgabe, als auch als Programm-Hilfe ausgeliefert. Damit wir bei Programmänderungen schneller reagieren können, aktualisieren wir die jeweils geänderten Kapitel immer innerhalb der Online-Hilfe <F1>. Dieses Verfahren schont die natürlichen Ressourcen, da es wesentlich papiersparender ist.

Die Online-Hilfe können Sie selbstverständlich ausdrucken, je nachdem, welchen Drucker Sie nutzen, in Farbe, schwarz-weiß und auch doppelseitig.

#### <span id="page-25-0"></span>**2.4.1 Handbuch / Online-Hilfe <F1> aktualisieren**

Mit den Updateanschreiben erhalten Sie Informationen darüber, was sich in der aktuellen Version geändert hat.

#### <span id="page-25-1"></span>**2.4.2 Informationen suchen**

Um eine gewünschte Information zu finden, suchen Sie bitte den gewünschten Begriff zunächst im *[Inhaltsverzeichnis](#page-3-0)*. Werden Sie dort nicht fündig, versuchen Sie es bitte mit dem *Index*, der alphabetisch sortiert ist.

#### <span id="page-25-2"></span>**2.4.3 Notationen**

Um Ihnen die Übersicht zu erleichtern, werden bestimmte Elemente des Handbuchs in spezielle Typographie gesetzt.

#### <span id="page-25-3"></span>**2.4.4 Hinweise zur Mausbedienung**

Bei den verschiedenen Programmen ist angegeben, über welche Menüpunkte diese Programme aufgerufen werden können. Die einzelnen Unterpunkte werden durch einen senkrechten Strich "|" getrennt.

Z.B.: Datei | Patient...

Die unterstrichenen Buchstaben geben die Tastenkombination an, mit der die Menüpunkte über die Tastatur aufgerufen werden können.

#### <span id="page-25-4"></span>**2.4.5 Verweise auf andere Handbuch-Stellen**

Einige Angaben des Handbuches werden mehrfach benötigt. Um den Umfang nicht unnötig zu vergrößern und Redundanzen zu vermeiden, sind alle Funktionen nur jeweils einmal beschrieben. Wenn an einer bestimmten Stelle auf ein schon an anderer Stelle beschriebenes Verfahren verwiesen wird, erscheint ein entsprechender Hinweis.

Z.B.: Ausführliche Hinweise zur Programmbedienung finden Sie in *Kapitel \*.\**

#### <span id="page-25-5"></span>**2.4.6 Tastenkombinationen**

Tastenkombinationen zum Aufruf einzelnen Programmpunkte werden in spitzen Klammern angegeben.

#### Beispiel: <Strg>+<P>

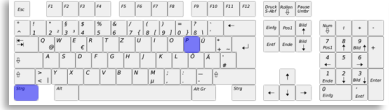

### Z1-WinCeph Version 5.5 **Kapitel 2 – Allgemeines**

<span id="page-26-2"></span><span id="page-26-1"></span><span id="page-26-0"></span>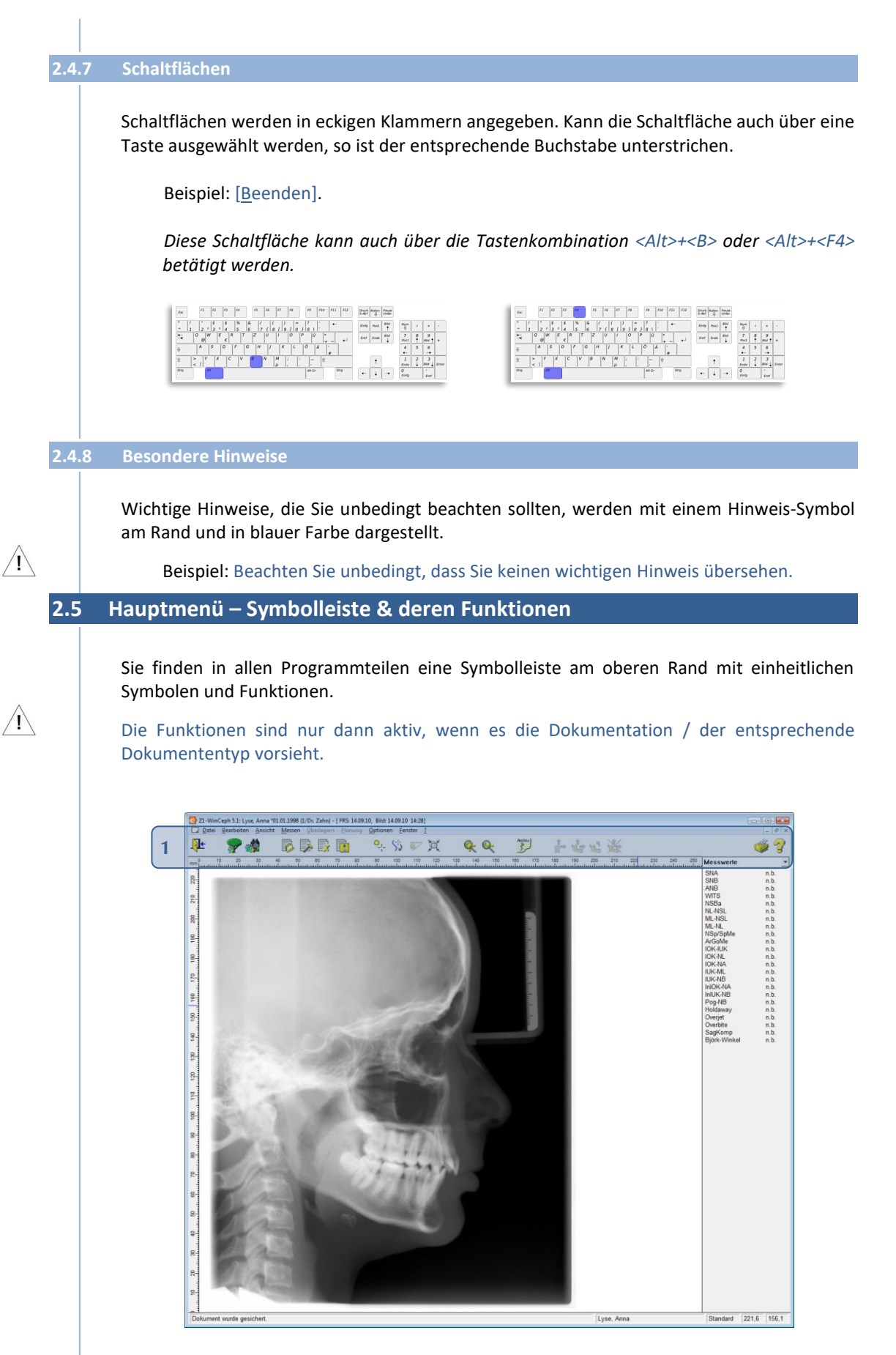

#### Folgende Funktionen stehen Ihnen zur Verfügung **[1]**:

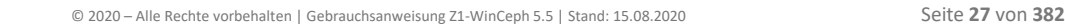

## **Kapitel 2 – Allgemeines** Version 5.5 Z1-WinCeph

 $\left(\text{C}\right)$ 

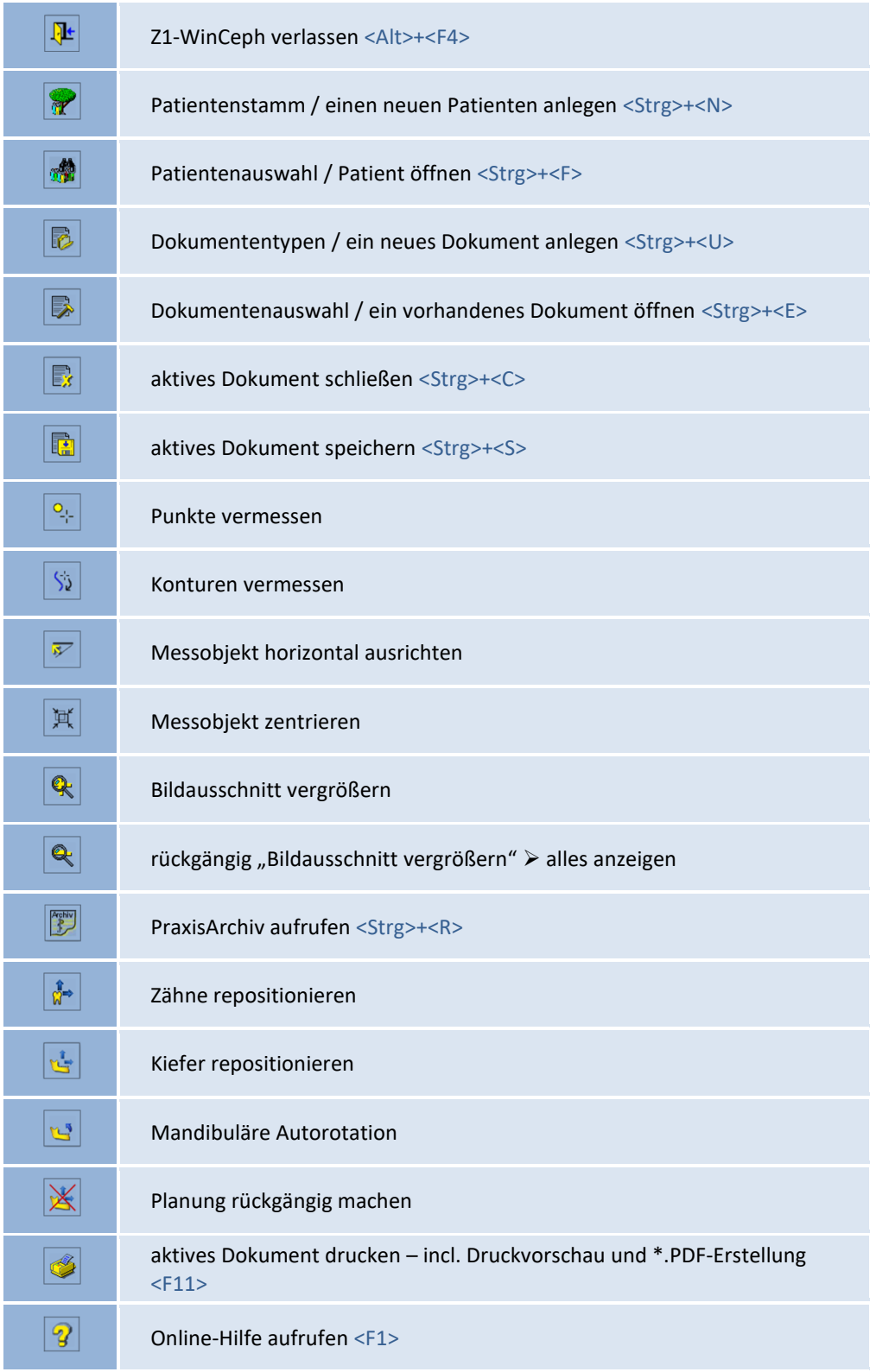

## Z1-WinCeph Version 5.5 **Kapitel 3 – Menüpunkt "Datei"**

<span id="page-28-2"></span><span id="page-28-1"></span><span id="page-28-0"></span>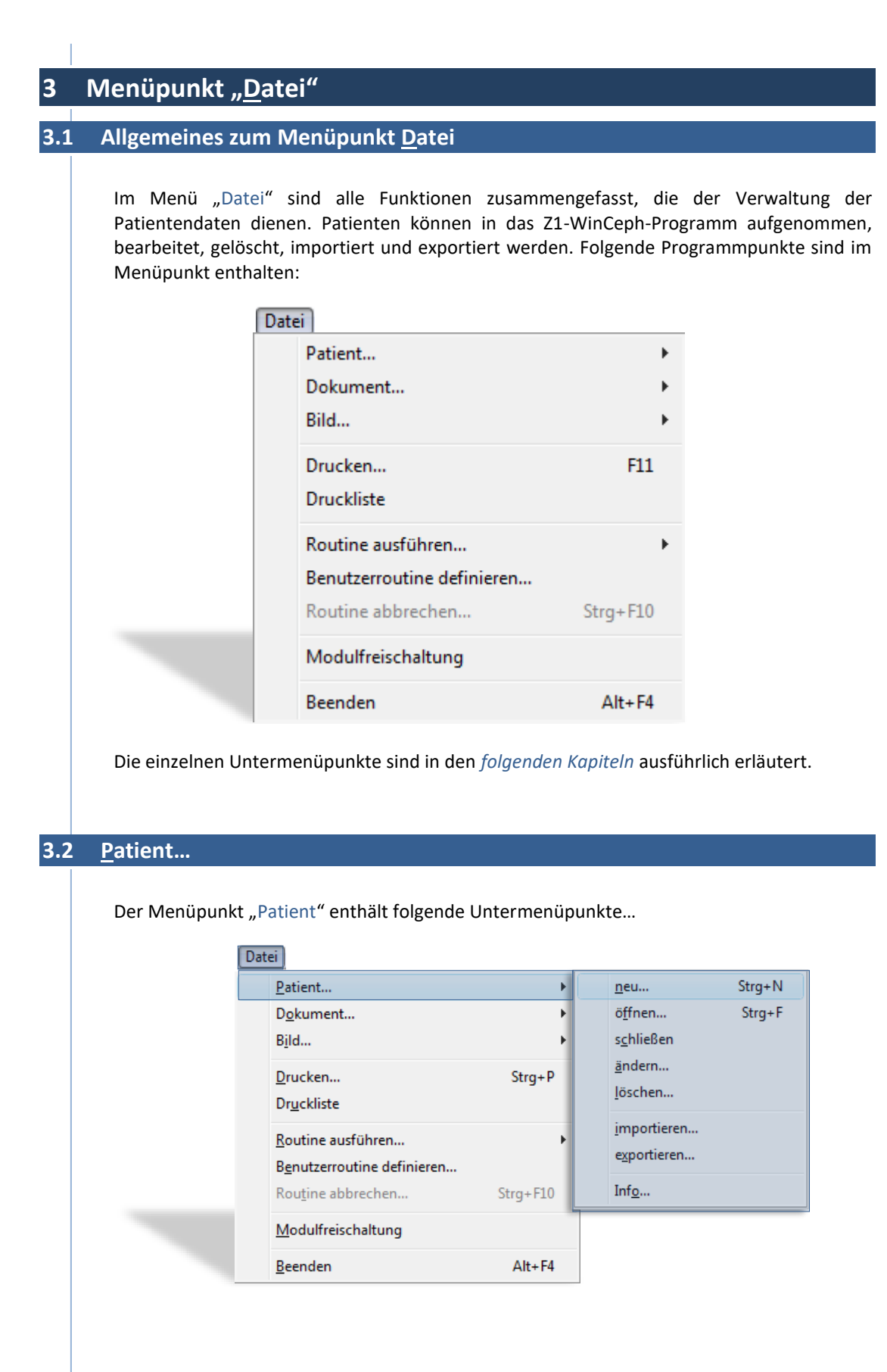

<span id="page-29-0"></span>**3.2.1 Patient… neu… <Strg>+<N> / Patientenstamm**

Bevor Sie Analysen ausführen können, muss der Patient angelegt werden. Den Patientenstamm erreichen Sie durch:

- Mausklick auf das entsprechende Programm-Symbol
	- über die Menüanwahl Datei | Patient... | neu... oder
- die Tastenkombination <Strg>+<N>

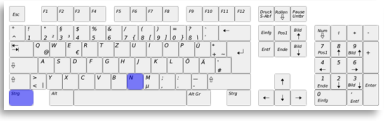

Im folgenden Dialogfenster können Sie die persönlichen Patientendaten erfassen. Sie können in das jeweilige Eingabefeld wechseln, indem Sie entweder mit der Maus darauf klicken oder die Tabulatortaste betätigen. Ein Feld zurück gelangen Sie durch Drücken/Festhalten der Umschalttaste und Bestätigen der Tabulator-Taste.

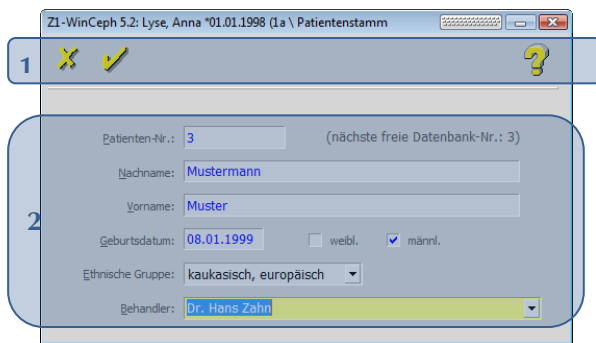

Folgende Funktionen stehen Ihnen zur Verfügung:

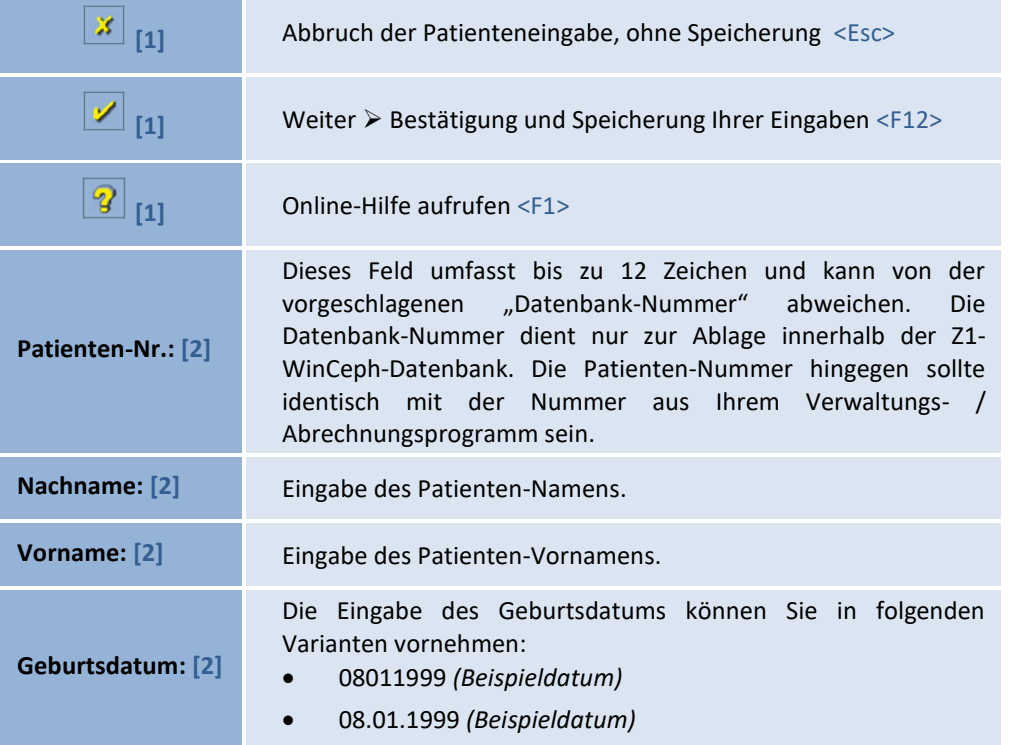

 $\left(\mathsf{CGN}\right)$ 

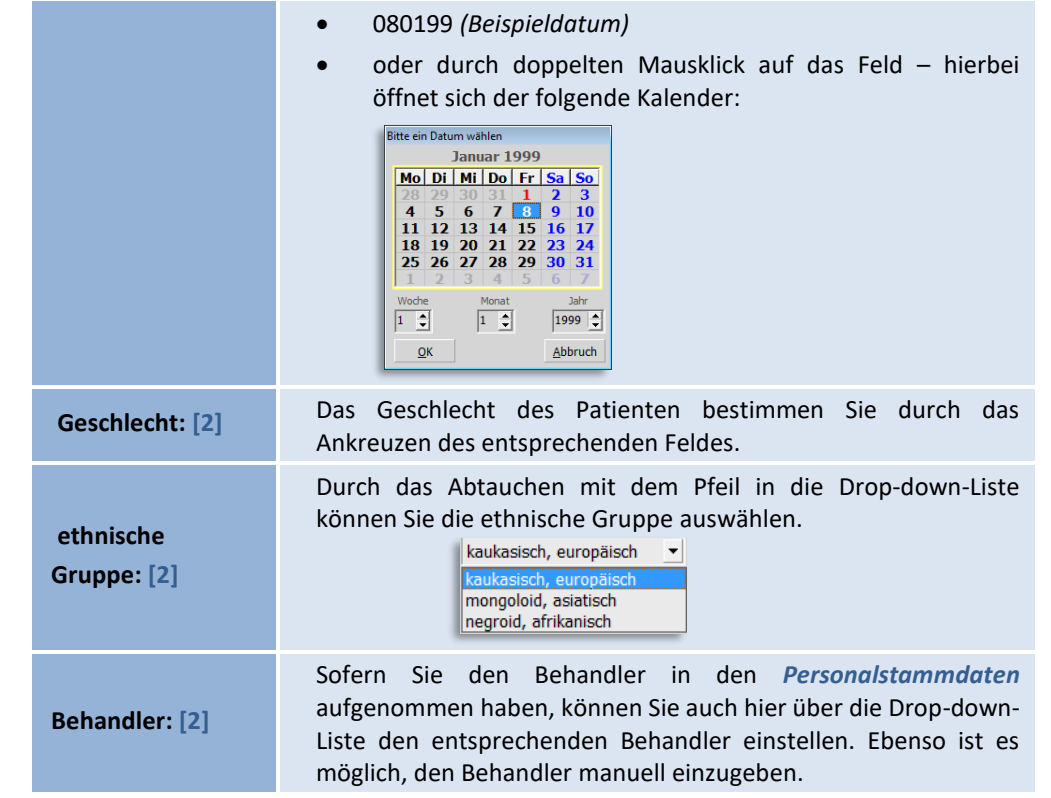

Wenn Sie alle Felder ausgefüllt haben, bestätigen Sie Ihre Eingabe bitte mit dem "gelben Häkchen". Die Patientendaten sind dann in der Z1-WinCeph-Datenbank gespeichert.

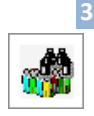

<span id="page-30-0"></span>**3.2.2 Patient… öffnen… <Strg>+<F> / Patientenauswahl**

Die Patientenauswahl erreichen Sie durch:

- Mausklick auf das entsprechende Programm-Symbol
- über die Menüanwahl Datei | Patient... | öffnen... oder
- die Tastenkombination <Strg>+<F>

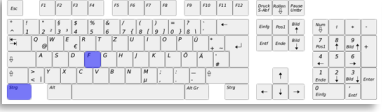

In der Patientenauswahl können Sie bereits vorhandene Patienten wie folgt auswählen:

- **innerhalb der aufgeführten Liste…**
	- o durch Anwahl mit der Maus (Zeile des Patienten wird entsprechend gelb hinterlegt) und Bestätigung des gelben Häkchens
	- o durch doppelten Mausklick auf entsprechender Patientenzeile
- **Suche eines bestimmten Patienten…**
	- o durch Eingabe der Patienten-Nummer oder des –Namens

#### • **Liste aller Patienten…**

o durch Eingabe von "%" bzw. "," werden Ihnen alle bisher gespeicherten Patienten angezeigt.

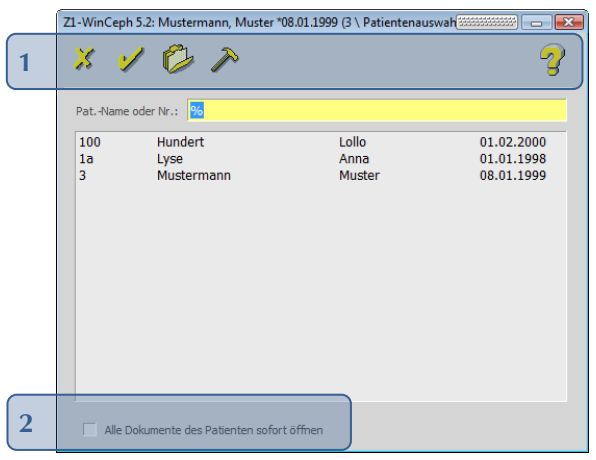

Folgende Funktionen stehen Ihnen zur Verfügung:

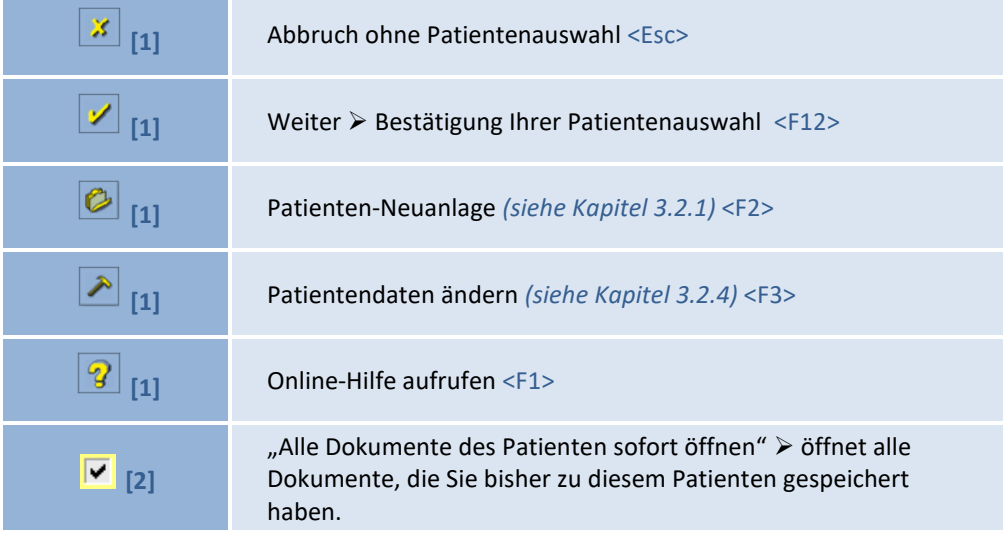

#### <span id="page-31-0"></span>**3.2.3 Patient… schließen…**

Den Menüpunkt "Patient schließen" erreichen Sie durch:

die Menüanwahl Datei | Patient... | schließen...

Der aktuell gewählte Patient wird aus dem Speicher entladen.

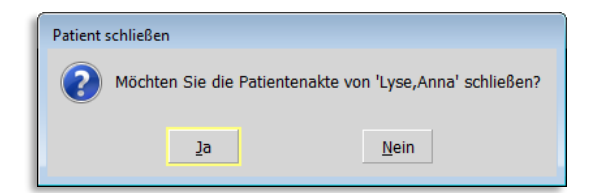

 $(\mathsf{c}\mathsf{c})$ 

## Z1-WinCeph Version 5.5 **Kapitel 3 – Menüpunkt "Datei"**

Folgende Funktionen stehen Ihnen zur Verfügung: Schließt den aktuell aufgerufenen Patienten. Sie gelangen wieder  $\mathbf{\underline{j}}$ a in das Z1-WinCeph Grundmenü. Der Patient bleibt geöffnet und Sie gelangen zurück in die  $Ne$ in</u> Ausgangsmaske.

Ggf. noch geöffnete Dokumente und Bilder des Patienten werden vorher nach Rückfrage gesichert *(der folgende Dialog erscheint nur, wenn ein Dokument vorab noch nicht gesichert wurde)*.

Folgende Funktionen stehen Ihnen zur Verfügung:

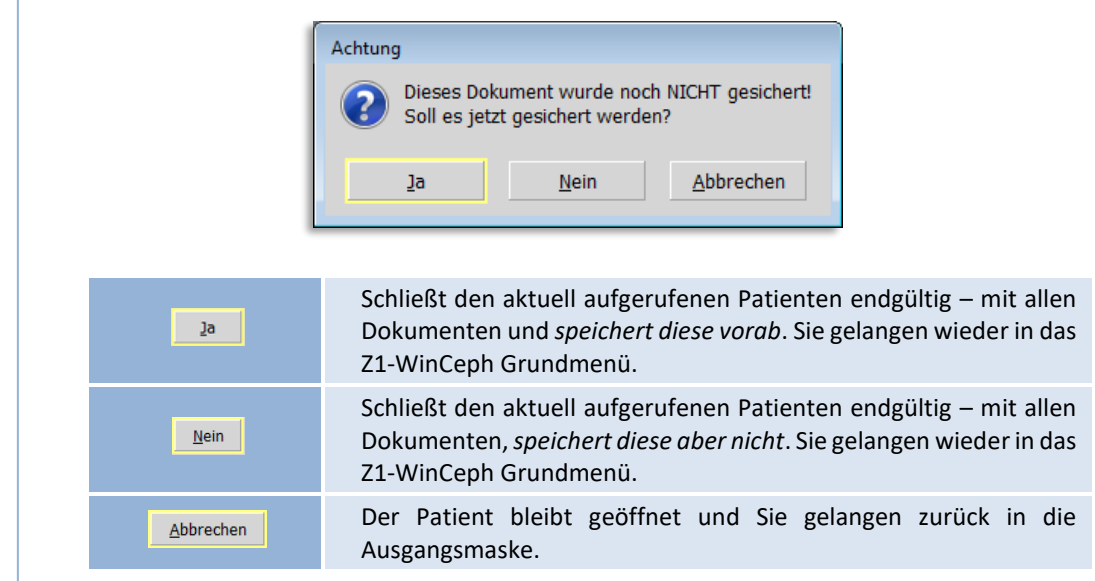

#### <span id="page-32-0"></span>**3.2.4 Patient… ändern…**

Den Patientenstamm "ändern" erreichen Sie durch:

• die Menüanwahl Datei | Patient... | ändern...

Es erscheint eine Eingabemaske, in der die persönlichen Daten des Patienten geändert werden können *(eine genaue Erläuterung zu den einzelnen Eingabemöglichkeiten finden Sie in Kapitel [3.2.1](#page-29-0) Patient… neu… <Strg>+<N> [/ Patientenstamm\)](#page-29-0)*.

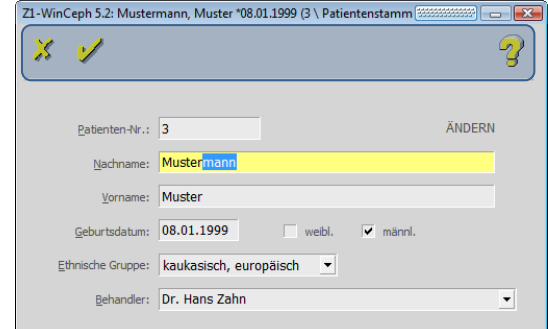

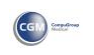

Folgende Funktionen stehen Ihnen zur Verfügung:

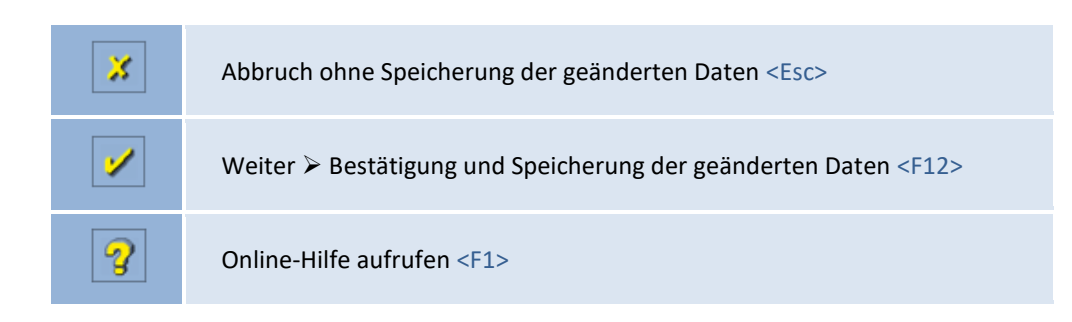

#### <span id="page-33-0"></span>**3.2.5 Patient… löschen…**

Den Menüpunkt "LÖSCHEN" erreichen Sie durch:

• die Menüanwahl Datei | Patient… | löschen…

Die persönlichen Daten des Patienten, seine Dokumente und Bilder werden nach Rückfrage aus der Datenbank entfernt.

Bitte beachten Sie, dass die Patientendaten nach Bestätigung der Schaltfläche **[Ja]** im folgenden Dialog komplett aus der Datenbank gelöscht sind und nicht wiederhergestellt werden können! Grundsätzlich sollte vorab eine aktuelle Datensicherung angefertigt werden!

Im Hintergrund des Dialogs erkennen Sie die aktuellen Patienten-Informationen. Hierüber können Sie sich einen Überblick verschaffen, welche Dokumente derzeit dem Patienten zugeordnet sind.

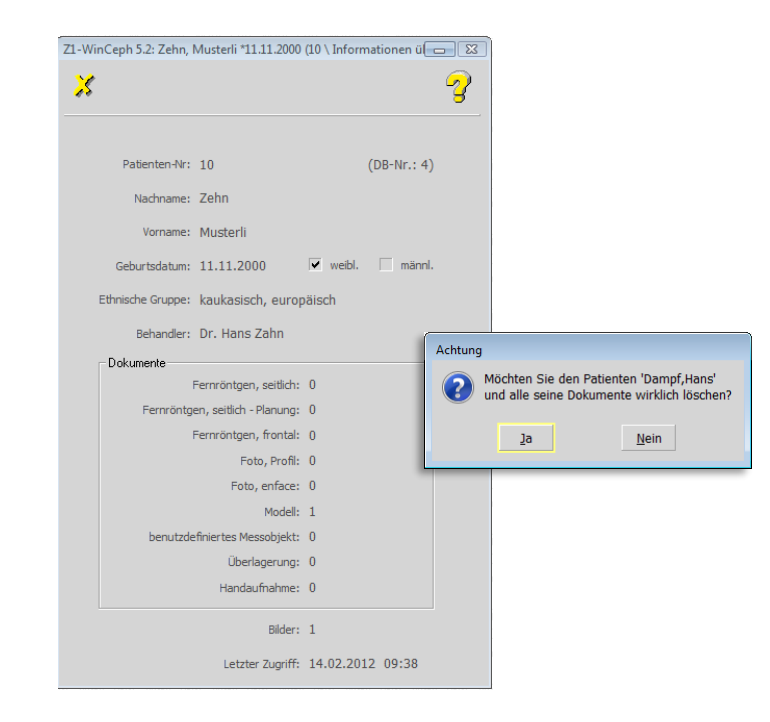

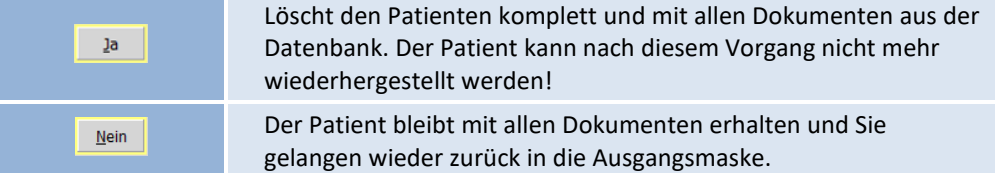

 $\left(\mathsf{CG}\right)$ 

## Z1-WinCeph Version 5.5 **Kapitel 3 – Menüpunkt "Datei"**

<span id="page-34-3"></span><span id="page-34-2"></span><span id="page-34-1"></span><span id="page-34-0"></span>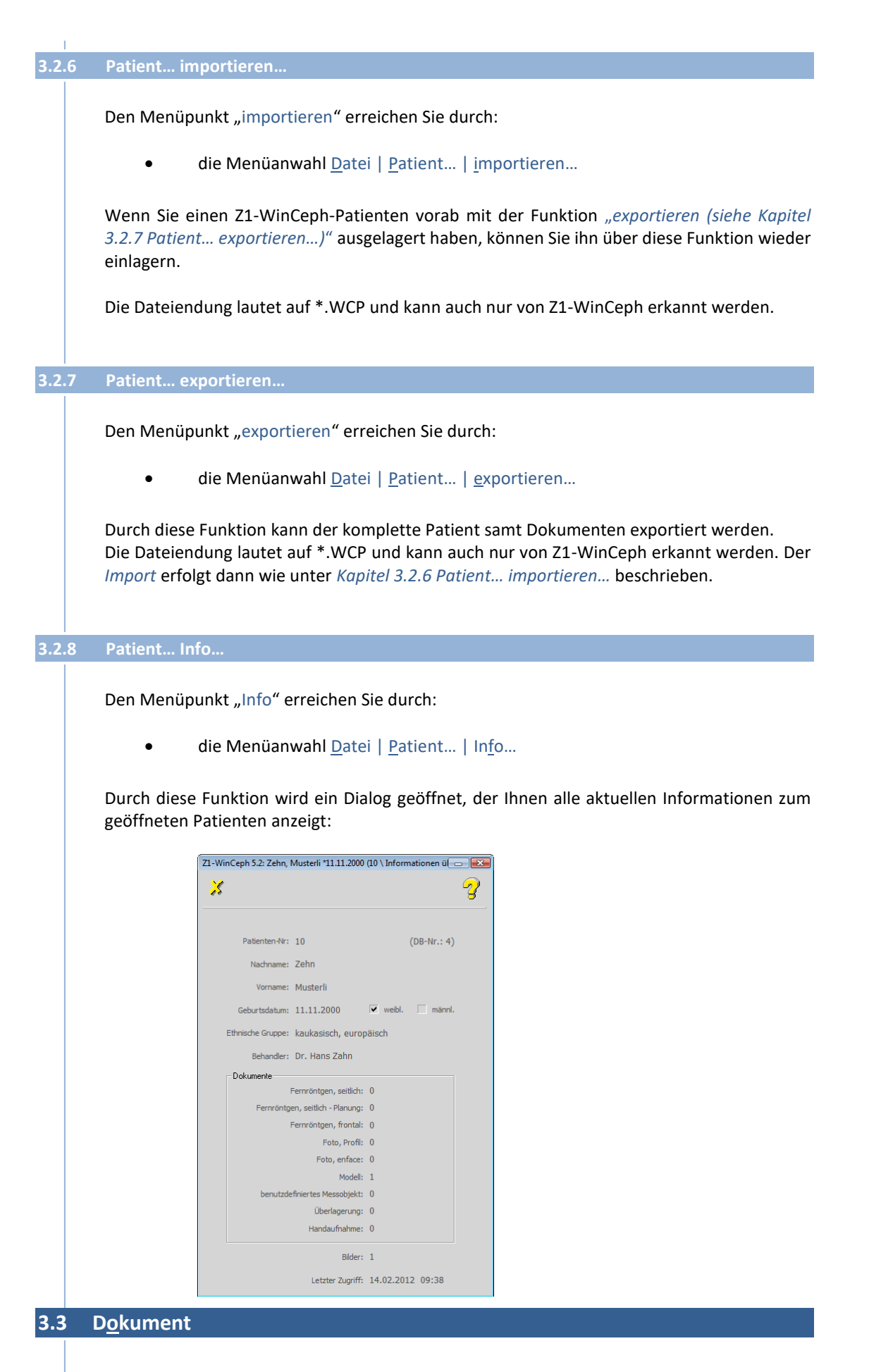

Unter dem Menüpunkt "Dokument" sind alle Funktionen zusammengefasst, die der Verwaltung der Dokumente eines Patienten dienen. Ist kein Patient zur Bearbeitung "geöffnet", so sind die einzelnen Menüpunkte in grauer Schrift dargestellt *(inaktiv)* und können nicht angewählt werden.

Bevor Sie die Untermenüpunkte ausführen können, muss ein neuer Patient angelegt werden bzw. ein vorhandener Patient aufgerufen sein.

Den Menüpunkt "DOKUMENT" erreichen Sie durch:

• die Menüanwahl Datei | Dokument...

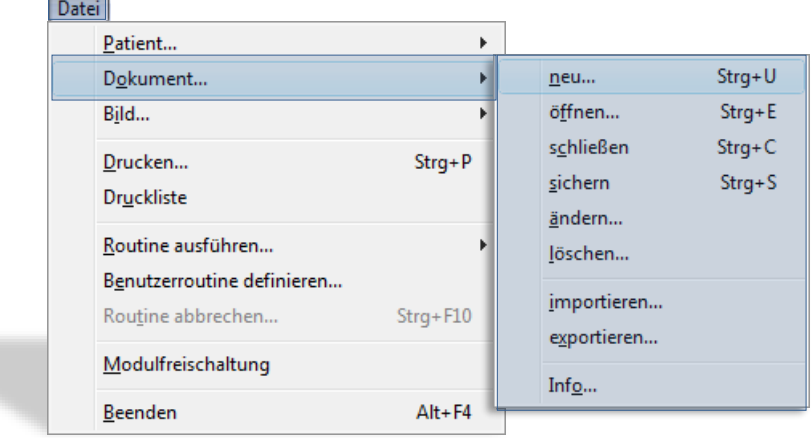

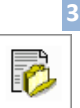

#### <span id="page-35-0"></span>**3.3.1 Dokument… neu… <Strg>+<U>**

Je Patient können Sie mehrere Dokumente erstellen.

Die Dokumenten-Neuanlage erreichen Sie durch:

- Mausklick auf das entsprechende Programm-Symbol
- über die Menüanwahl Datei | Dokument... | neu... oder
- die Tastenkombination <Strg>+<U>

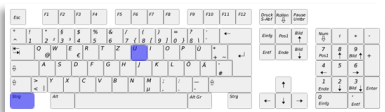

In dem sich öffnenden Dialogfenster können Sie den zu erstellenden Dokumententyp auswählen und das Erstellungsdatum eingeben. Es stehen die folgenden Dokumenttypen zur Verfügung:

CGM<sup>3</sup>
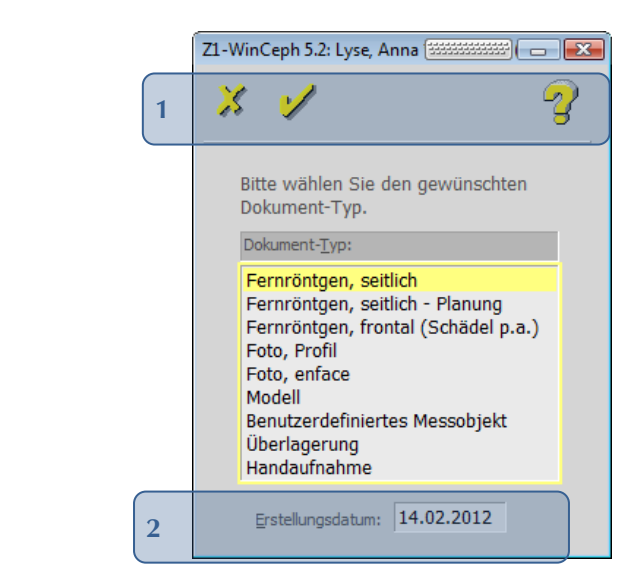

Folgende Funktionen stehen Ihnen zur Verfügung:

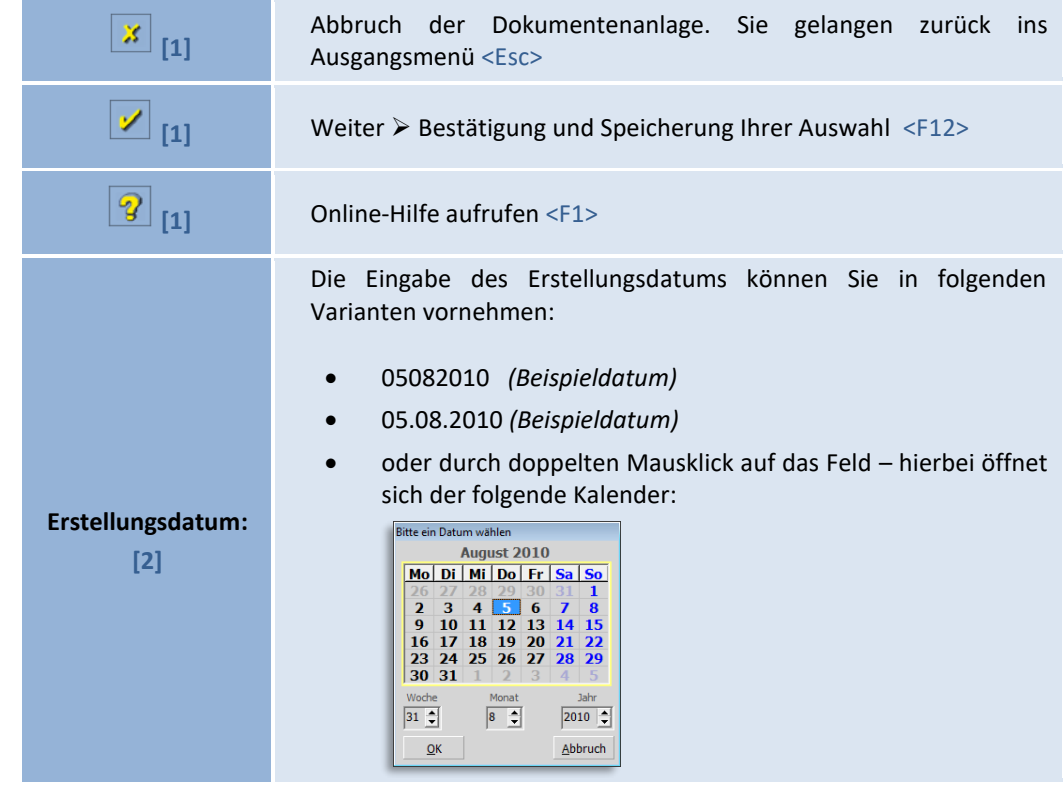

 $\sqrt{N}$ 

 $\sqrt{1}$ 

 $\left(\mathsf{CG} \right)$ 

Nach Bestätigung des "gelben Häkchens" wird ein neues Dokumentenfenster geöffnet. Je nach Dokumententyp unterscheidet sich ab jetzt der Programm-Bildschirm. Diese sind in *Kapitel [12](#page-293-0) [Analysen](#page-293-0)* einzeln und ausführlich erläutert.

Bitte beachten Sie, dass **vor jeder Dokumentenbearbeitung** das **Bild neu eingemessen / kalibriert** werden muss! Nur wenn dieser **Maßstab stimmt**, können auch die weiteren Funktionen korrekt ausgeführt werden! Eine genaue Anleitung zum Einmessen des Maßstabs finden Sie in *Kapitel [6.2](#page-120-0) Maßstab [einmessen](#page-120-0)…* Bitte beachten Sie in diesem Zusammenhang auch *Kapitel [14](#page-349-0) [Wichtige Informationen](#page-349-0)*.

© 2020 – Alle Rechte vorbehalten | Gebrauchsanweisung Z1-WinCeph 5.5 | Stand: 15.08.2020 Seite **37** von **382**

<span id="page-37-0"></span>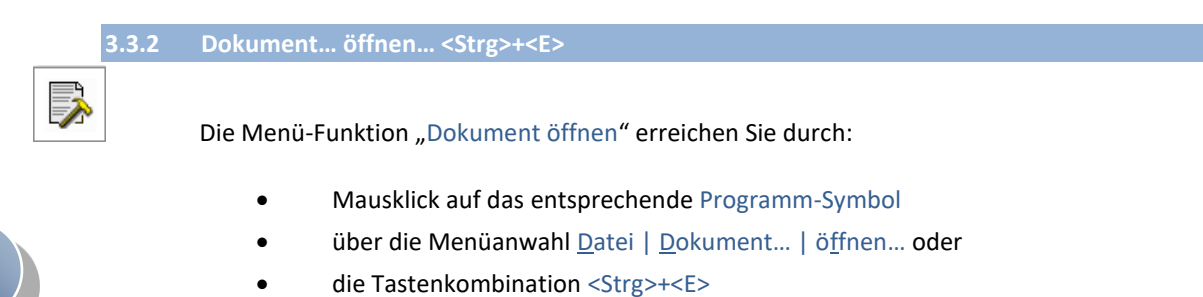

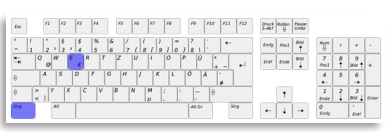

In der Dokumentenauswahl werden Ihnen alle Dokumente des aktuellen Patienten angezeigt. Der Aufruf / die Anzeige kann einen Moment dauern, da zu jedem Dokument ermittelt wird, ob es bereits vermessen ist (*neue Spalte in der Dokumentenauswahl > "Messung"*).

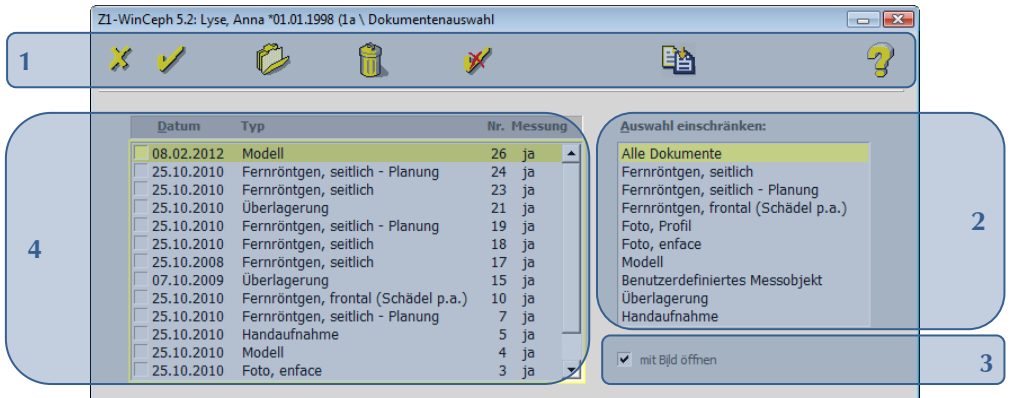

Folgende Funktionen stehen Ihnen zur Verfügung:

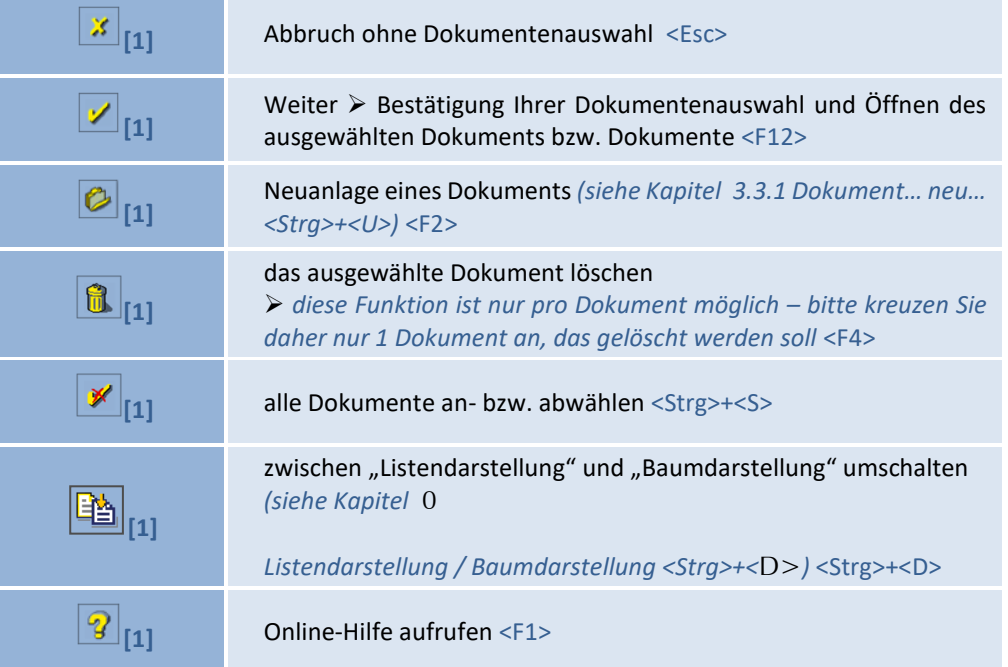

 $\left(\mathsf{CGN}\right)$ 

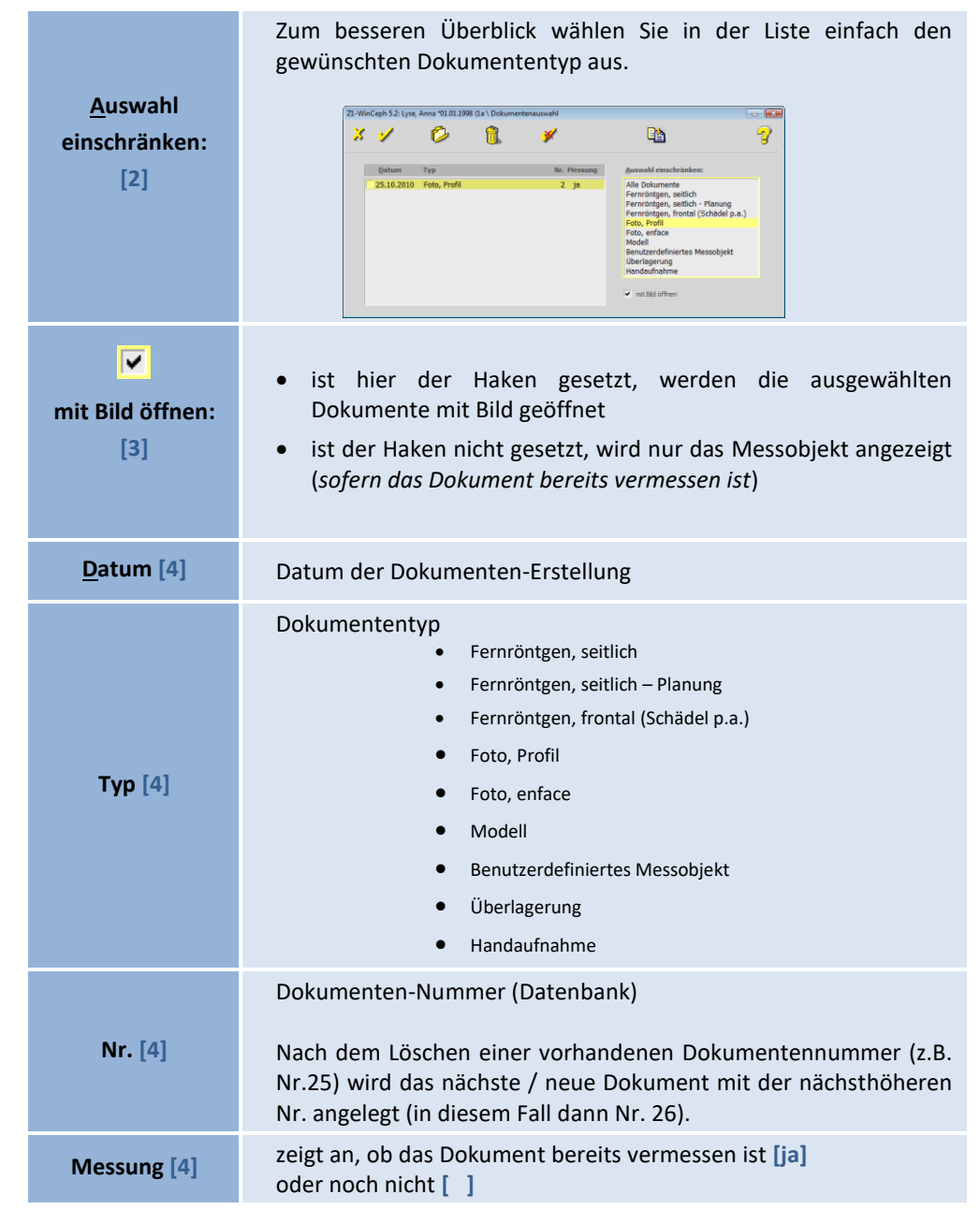

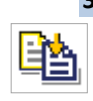

 $\left(\mathsf{CGI.}\right)$ 

<span id="page-38-0"></span>*3.3.2.1 Listendarstellung / Baumdarstellung <Strg>+<D>*

Die Funktion "Listendarstellung bzw. Baumdarstellung" erreichen Sie durch:

- Mausklick auf das entsprechende Programm-Symbol *innerhalb der Dokumentenauswahl* oder
- die Tastenkombination <Strg>+<D>

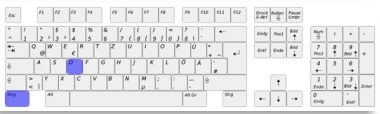

Die Baumdarstellung ermöglicht es Ihnen, gezielt einzelne / mehrere Dokumente, Bilder anzuwählen. Diese Funktion ist hauptsächlich für den Dokumenten-Druck eingerichtet.

 $\left(\text{Ca}\right)$ 

zuordnen. **Listendarstellung**<br> **Baumdarstellung**  $x \vee 0$ 商 E ヌッ  $\mathcal{O}$  $\bullet$  $\mathscr V$  $\blacksquare$  $\mathbf{P}$ ⊦□ Ð ĖΟ Dok. Nr.: 10 (25.10.2010)  $\Box$ **Bild Nr.: 12** Fernröntgen,<br>Oberlagerung<br>Fernröntgen,<br>Fernröntgen,<br>Oberlagerung<br>Fernröntgen, èΩ .<br>seitich  $\begin{tabular}{ll} \bf 25.10.2010 & Fermiõntigen, \\ \bf 25.10.2008 & Fermiõntgen, \\ \bf 25.10.2009 & Oberlagerun, \\ \bf 25.10.2010 & Fermiõntgen, \\ \bf 25.10.2010 & Fermiõntgen, \\ \bf 25.10.2010 & Handaufnah, \\ \bf 25.10.2010 & Model & \\ \bf 25.10.2010 & Foto, enface \end{tabular}$  $\Box$ Dok.1 ΠR. lel p.a.) Ð  $\overline{\phantom{a}}$  $\overline{\mathbf{v}}$  m 一場 Ð e ⊡  $\Box$ Bid No. 10 ĖП Dok. Nr.: 19 (25.10.2010) Ė  $\Box$ 24 (25.10.2010) N: 41 25.10 ΞĎ ₿Ω

Hierüber können Sie – für den späteren Ausdruck – einem Dokument mehrere Bilder

Hier werden Ihnen die Bilder in einem Vorschaufenster angezeigt, die Sie auf Wunsch auch vergrößern können. Dazu klicken Sie bitte mit der rechten Maustaste auf das Vorschaubild oder den Dokumentennamen.

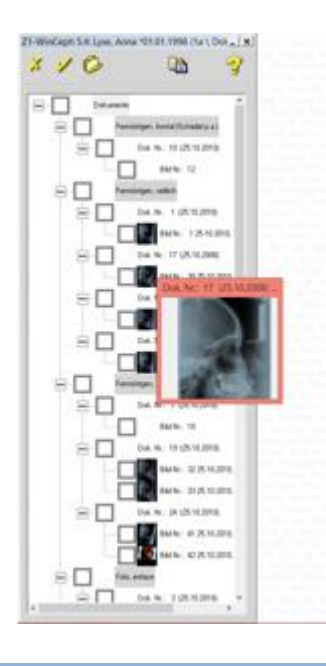

**3.3.3 Dokument… schließen… <Strg>+<C>**

Die Funktion "Dokument schließen" erreichen Sie durch:

- Mausklick auf das entsprechende Programm-Symbol
- über die Menüanwahl Datei | Dokument... | schließen... oder
- die Tastenkombination <Strg>+<C>

霵

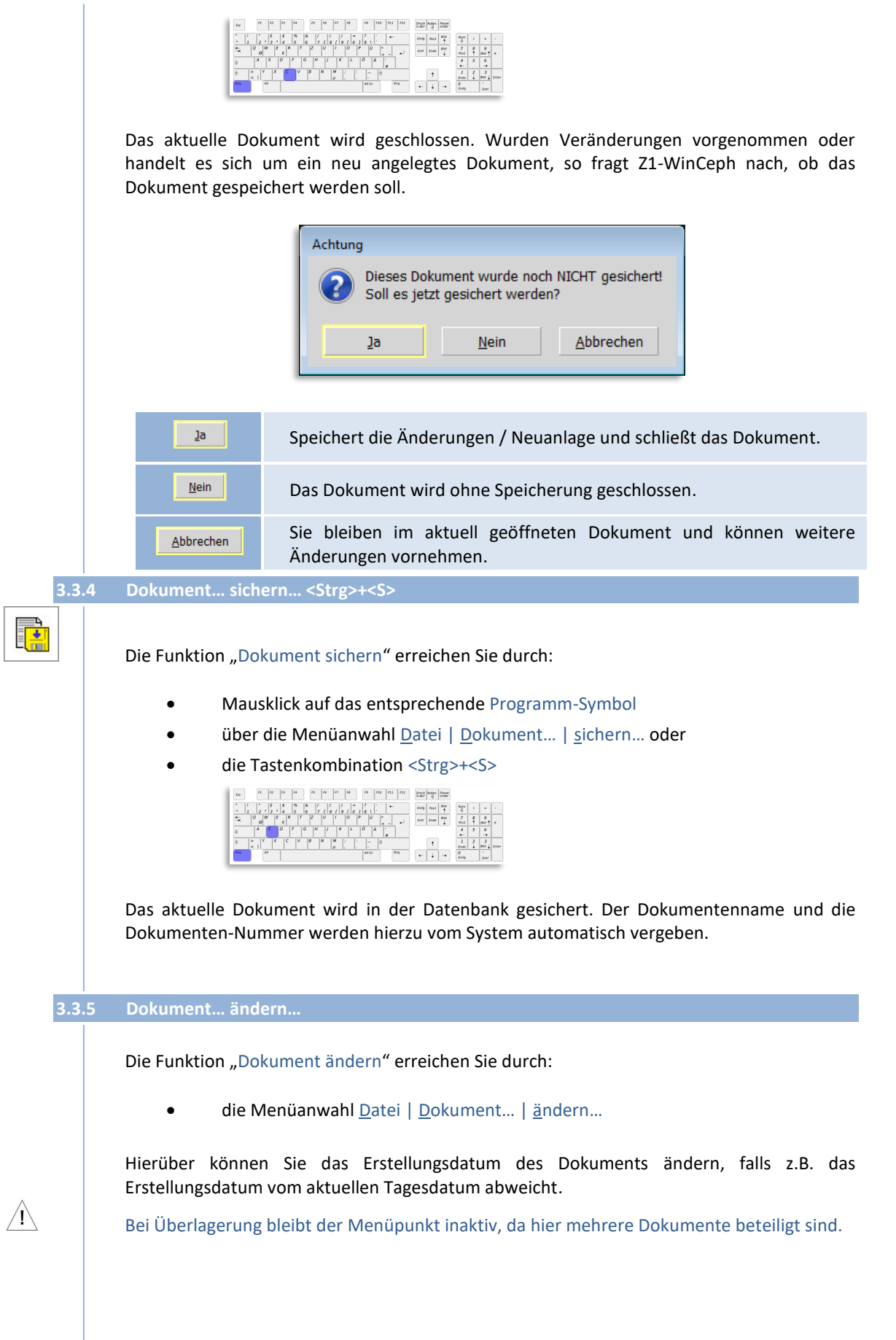

 $\left(\mathsf{c}\mathsf{c}\right)$ 

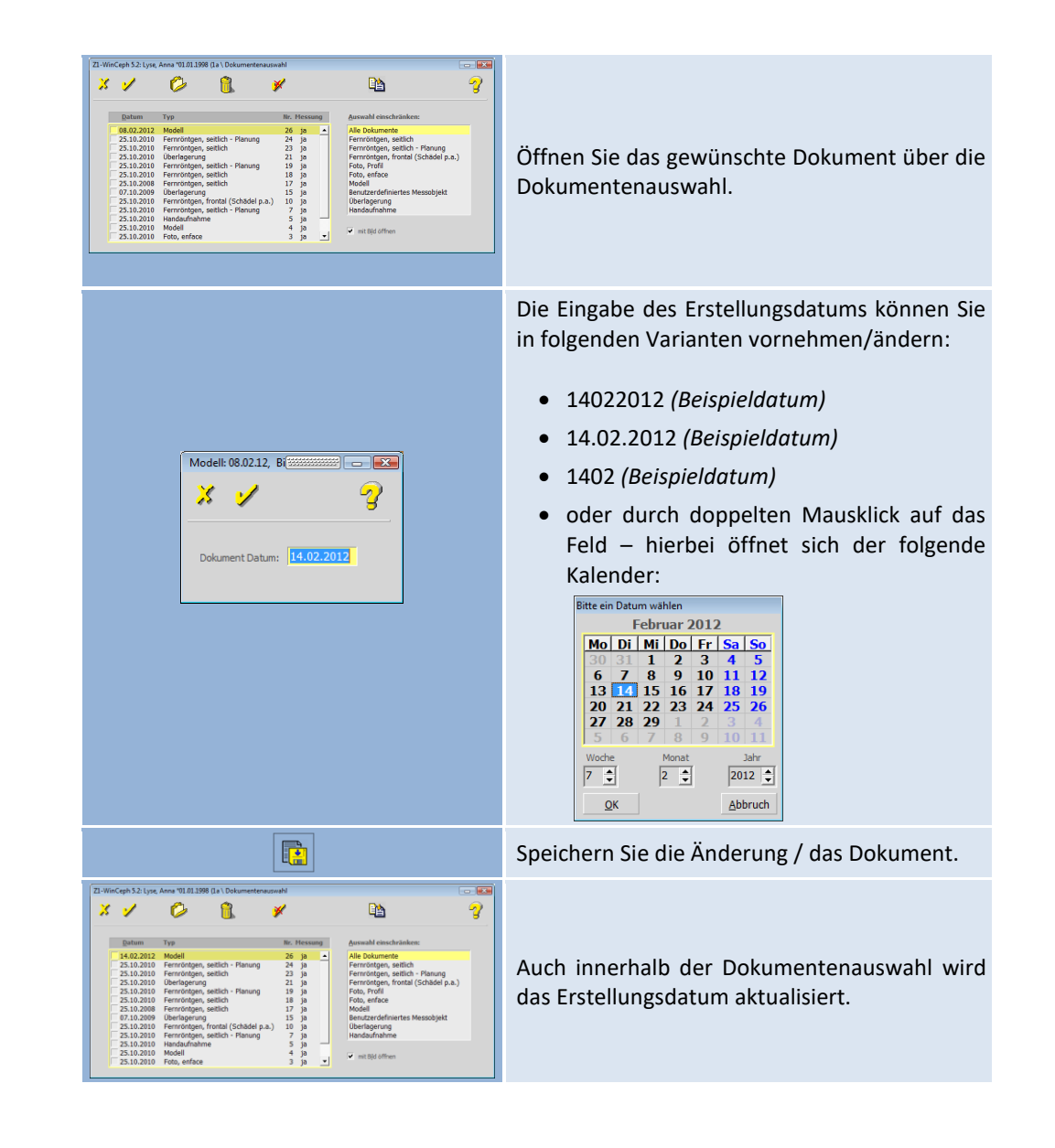

#### **3.3.6 Dokument… löschen…**

 $\sqrt{1}$ 

Die Funktion "Dokument löschen" erreichen Sie durch:

- die Menüanwahl Datei | Dokument... | löschen... oder
- durch Auswahl des Dokuments und Anwahl des Papierkorbs innerhalb der Dokumentenauswahl *(siehe auch Kapitel [3.3.2](#page-37-0) [Dokument… öffnen… <Strg>+<E>](#page-37-0))*

 $\left(\mathsf{c}\mathsf{c}\mathsf{b}\right)$ 

Das aktuelle Dokument wird samt Bild(ern) und Messung(en) unwiederbringlich aus der Datenbank gelöscht.

Im Hintergrund des Abfrage-Dialogs erkennen Sie die aktuelle Dokumenten-Information.

**TIPP:** Schieben Sie das Informationsfenster – zur besseren Ansicht – an eine andere Stelle Ihres Bildschirms *(siehe auch Kapitel [3.3.9](#page-42-0) [Dokument… Info…](#page-42-0))*.

<span id="page-42-0"></span> $\left(\begin{matrix}c_{0}\\c_{1}\end{matrix}\right)$ 

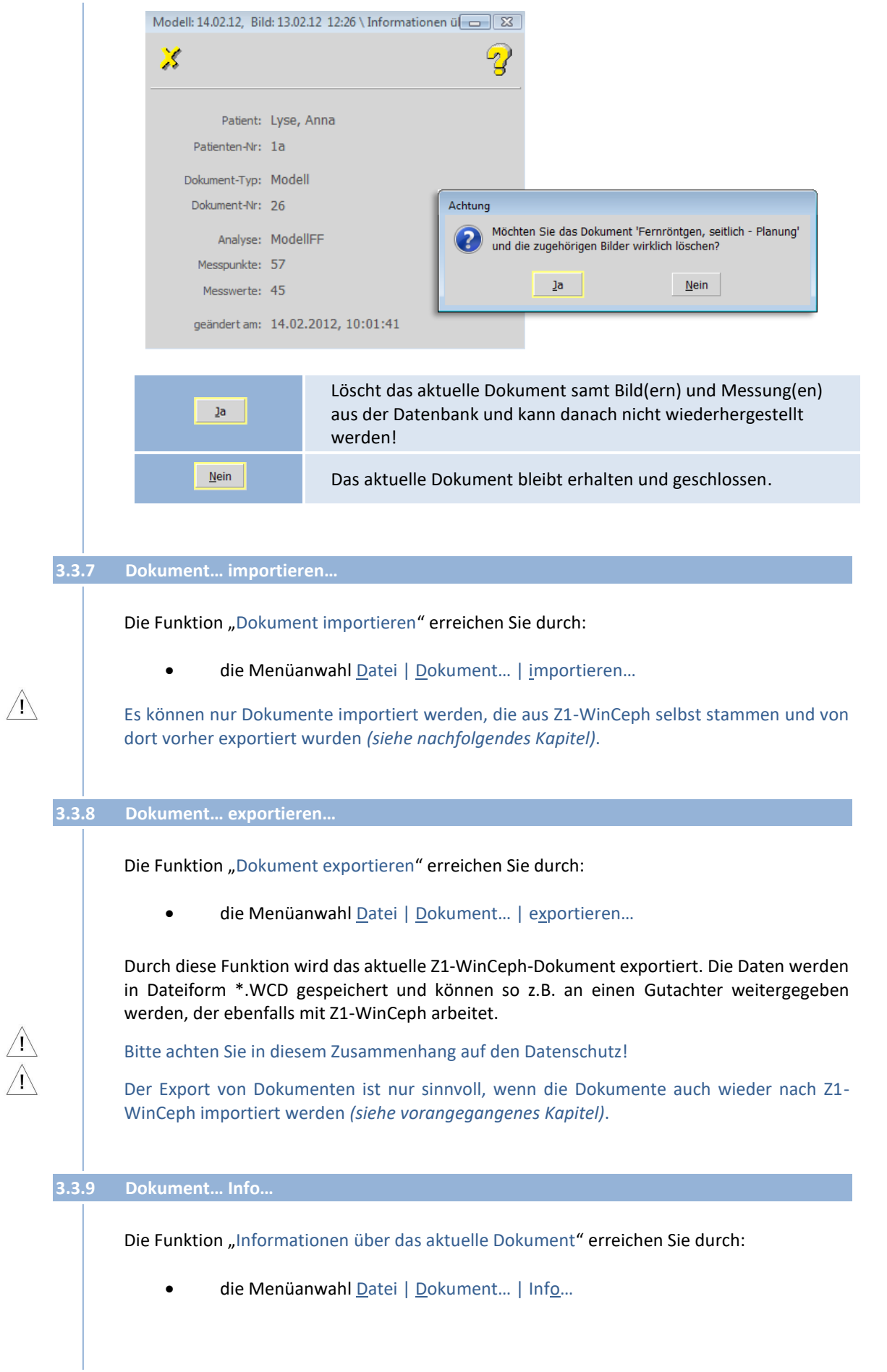

© 2020 – Alle Rechte vorbehalten | Gebrauchsanweisung Z1-WinCeph 5.5 | Stand: 15.08.2020 Seite **43** von **382**

 $\left(\mathsf{c}\mathsf{c}\mathsf{b}\right)$ 

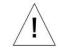

#### Der Menüpunkt ist nur aktiv, wenn ein Dokument aufgerufen ist!

In diesem Menüpunkt finden Sie alle Informationen zum aktuell aufgerufenen Dokument:

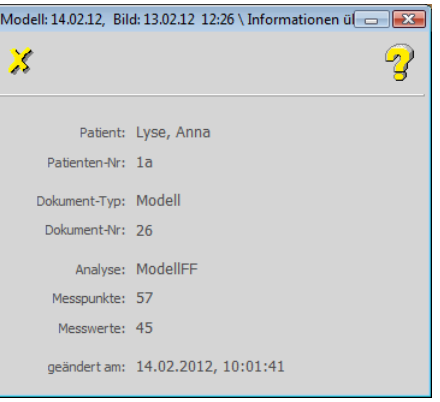

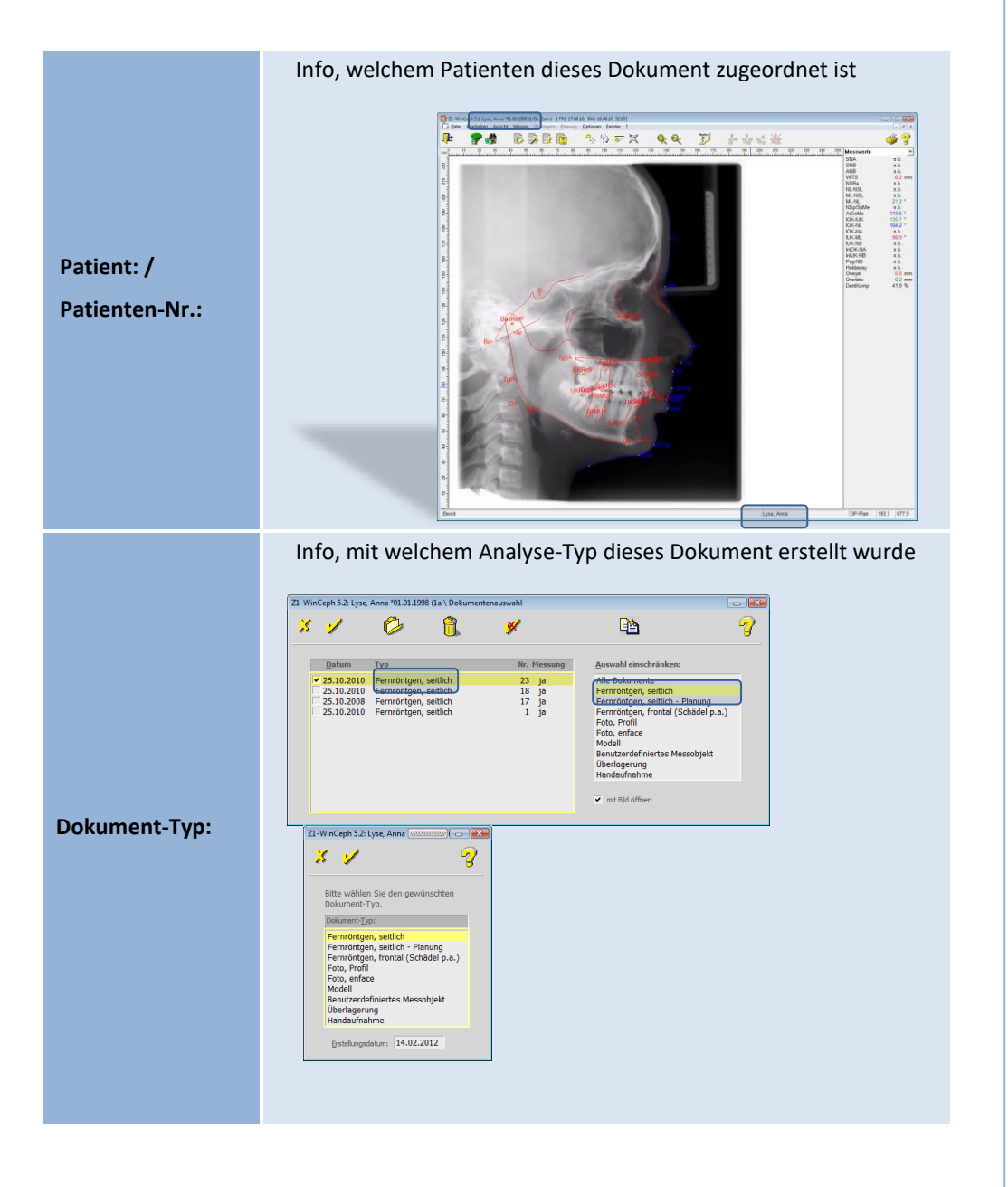

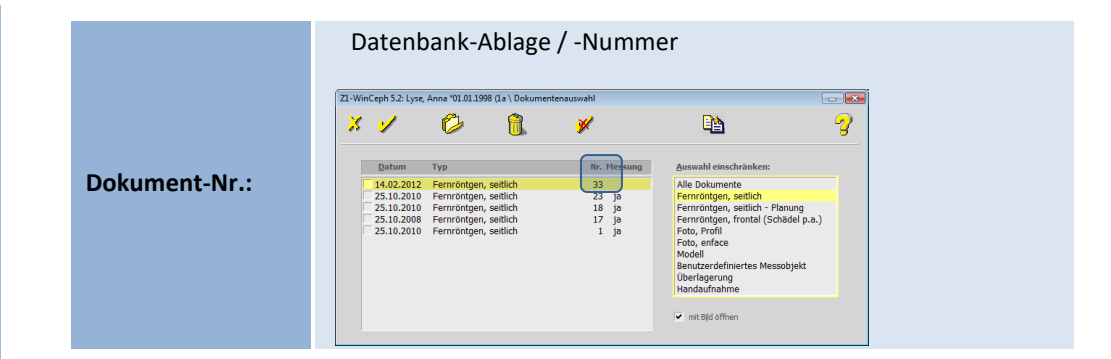

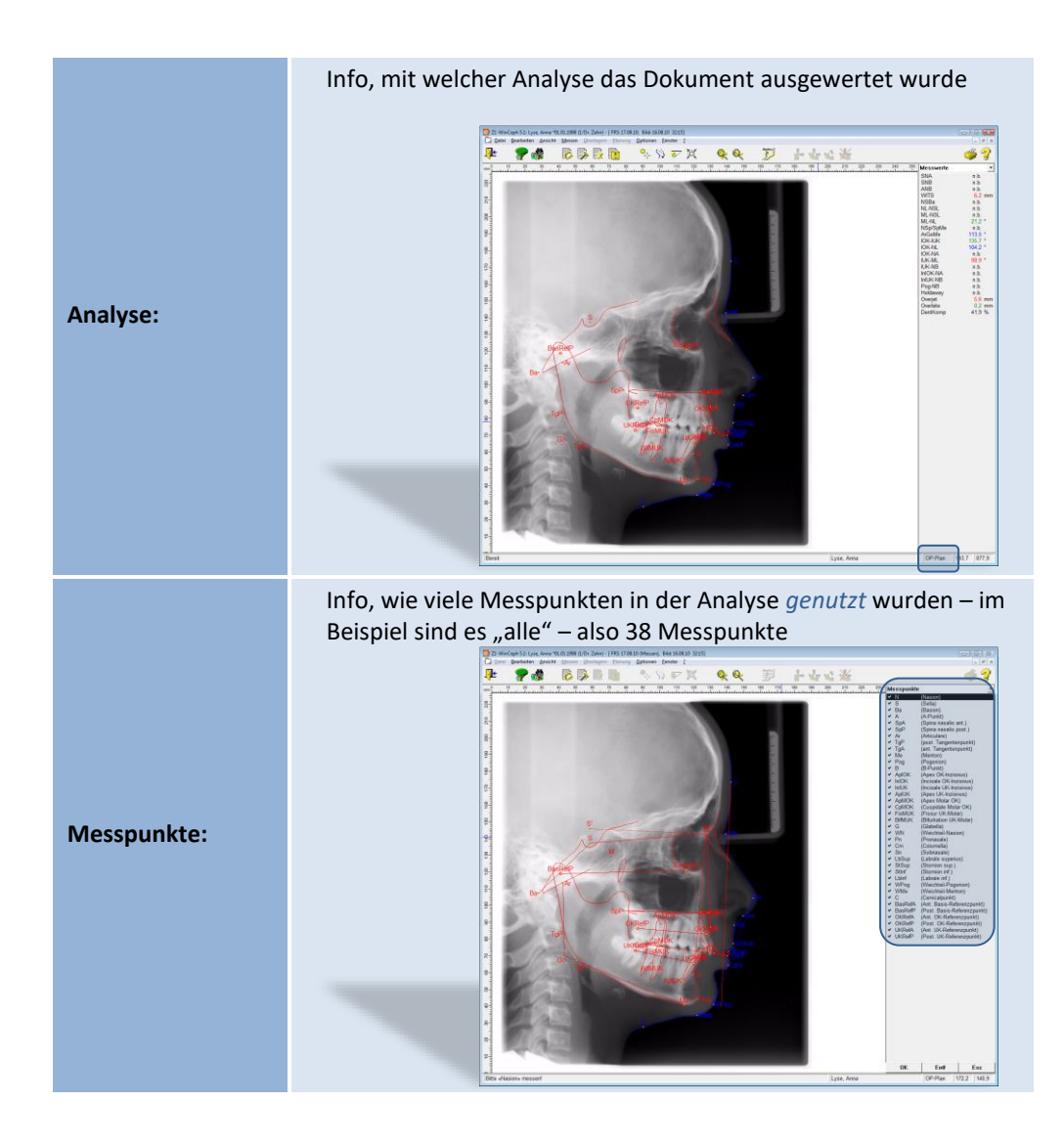

 $\left(\mathsf{cc}^{\dagger}\right)$ 

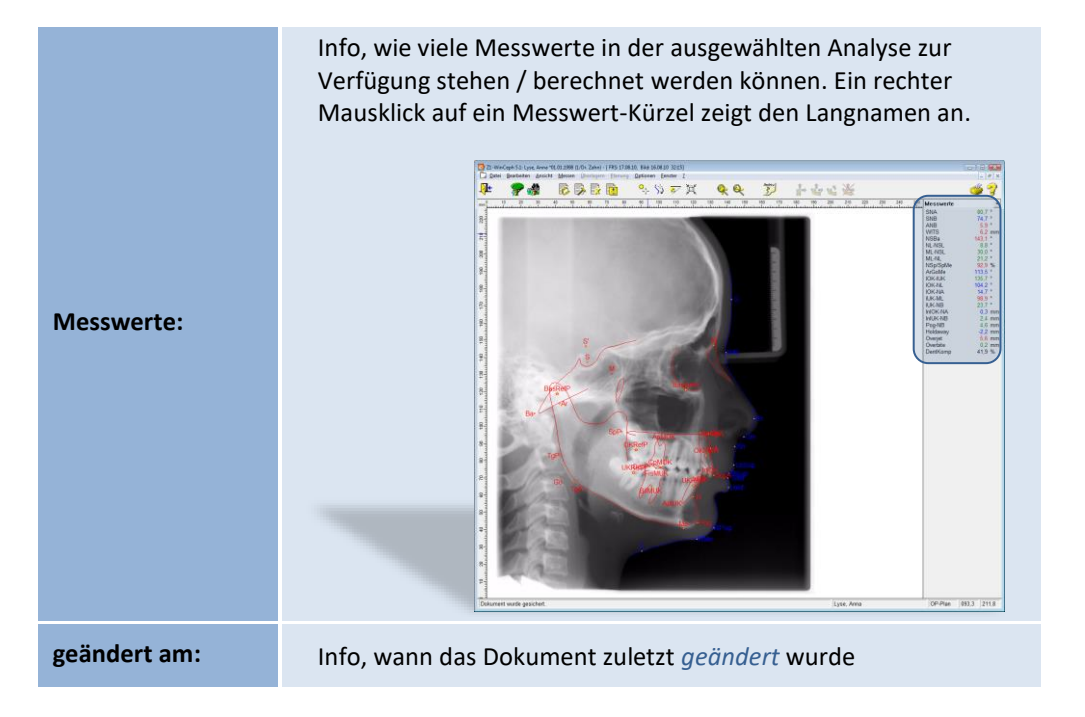

Folgende Funktionen stehen Ihnen zur Verfügung:

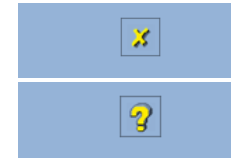

Schließen der Information <Esc> Online-Hilfe aufrufen <F1>

Sofern sich am aktuellen Dokument etwas geändert hat, wird dieser Info-Dialog erst nach Speicherung und erneutem Aufruf des Dokuments aktualisiert!

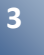

 $\sqrt{1}$ 

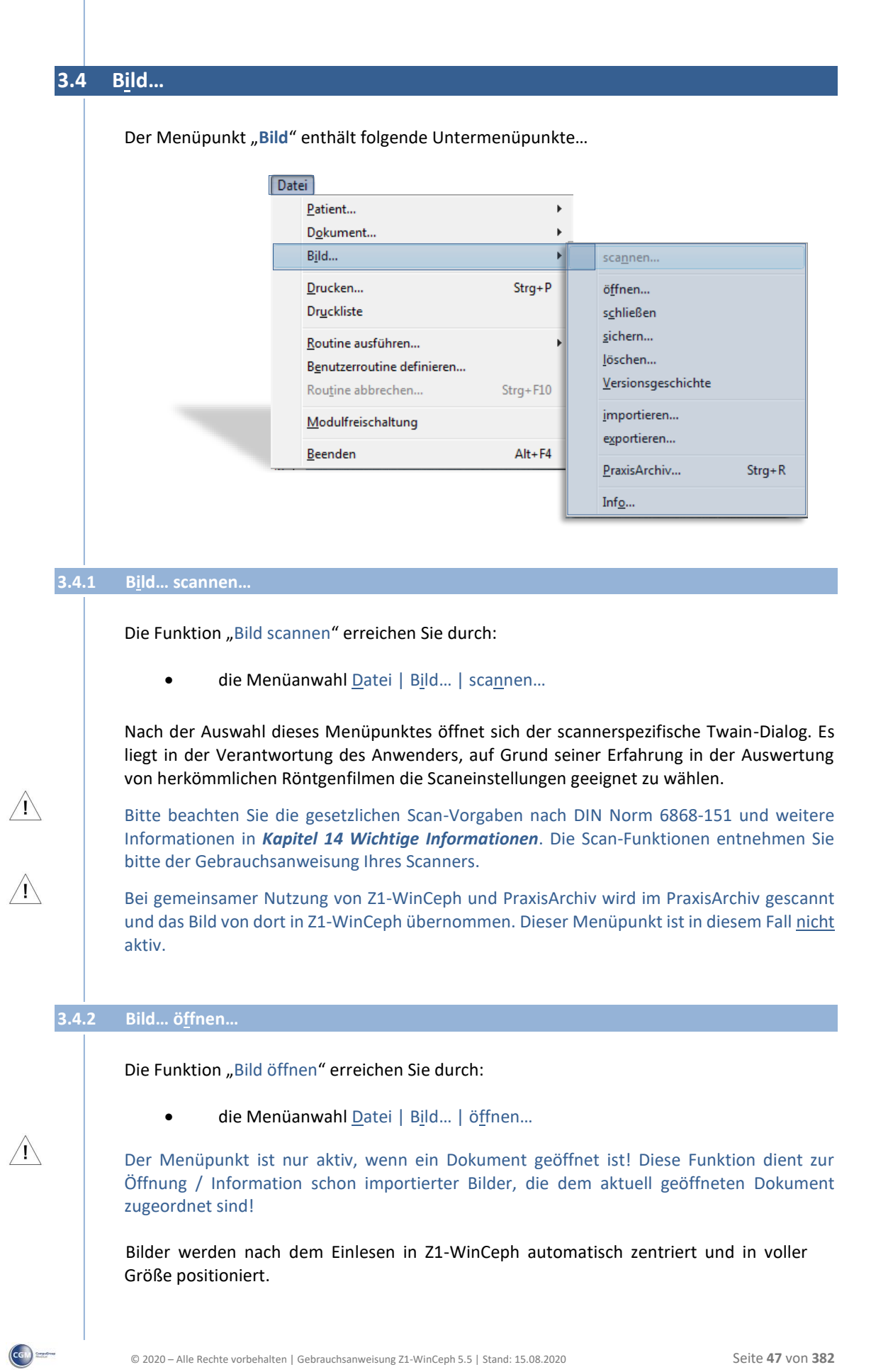

Sofern nun ein Bild innerhalb Z1-WinCeph aufgerufen wird, erfolgt automatisch eine zentrierte Darstellung in maximaler Größe, sodass ein manuelles "Größerziehen" des Bildes mit der Maus entfällt.

Hinweis: Sollte das ausgewählte Bild nach dem Aufruf trotzdem noch verschoben sein, genügt ein Klick auf **Bearbeiten – Messobjekt - zentrieren** oder Anwahl von **Bearbeiten - Messobjekt - verschieben**, um es zu korrigieren.

Damit dies nicht vergessen wird, erscheint diese Funktion automatisch, sobald ein neues Bild eingefügt wurde.

Tipp: Zur besseren Ansicht kann die Farbe des Maßstabs manuell eingestellt werden.

#### *3.4.2.1 Das Dokument enthält nur 1 Bild…*

Sofern dem geöffneten Dokument nur 1 Bild zugeordnet ist, wird dieses direkt nach Anwahl des Menüpunkts eingeblendet.

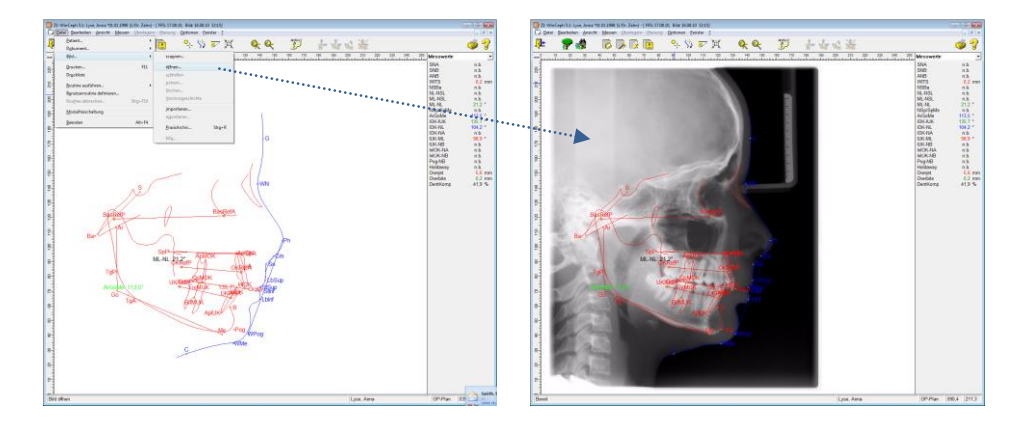

#### *3.4.2.2 Das Dokument enthält mehrere Bilder…*

Sind mehrere Bilder dem geöffneten Dokument zugeordnet, erhalten Sie eine Bildauswahl /- Übersicht.

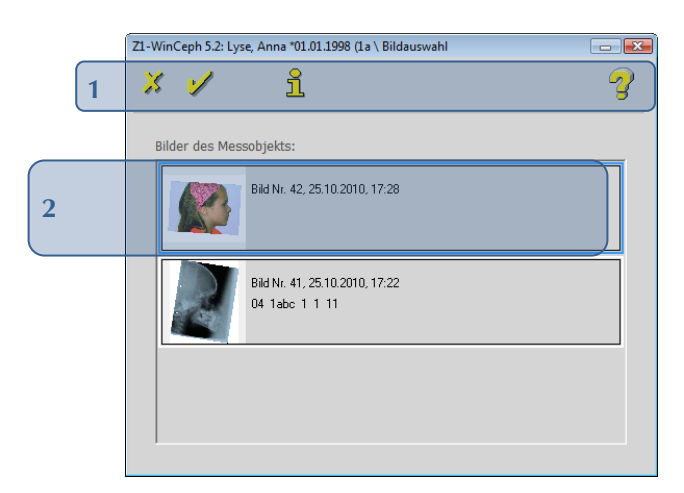

Folgende Funktionen stehen Ihnen zur Verfügung **[1]**:

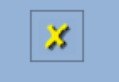

Schließen der Bildauswahl ohne ein Bild zu öffnen <Esc>

 $\left(\mathsf{CGN}\right)$ 

<span id="page-48-0"></span>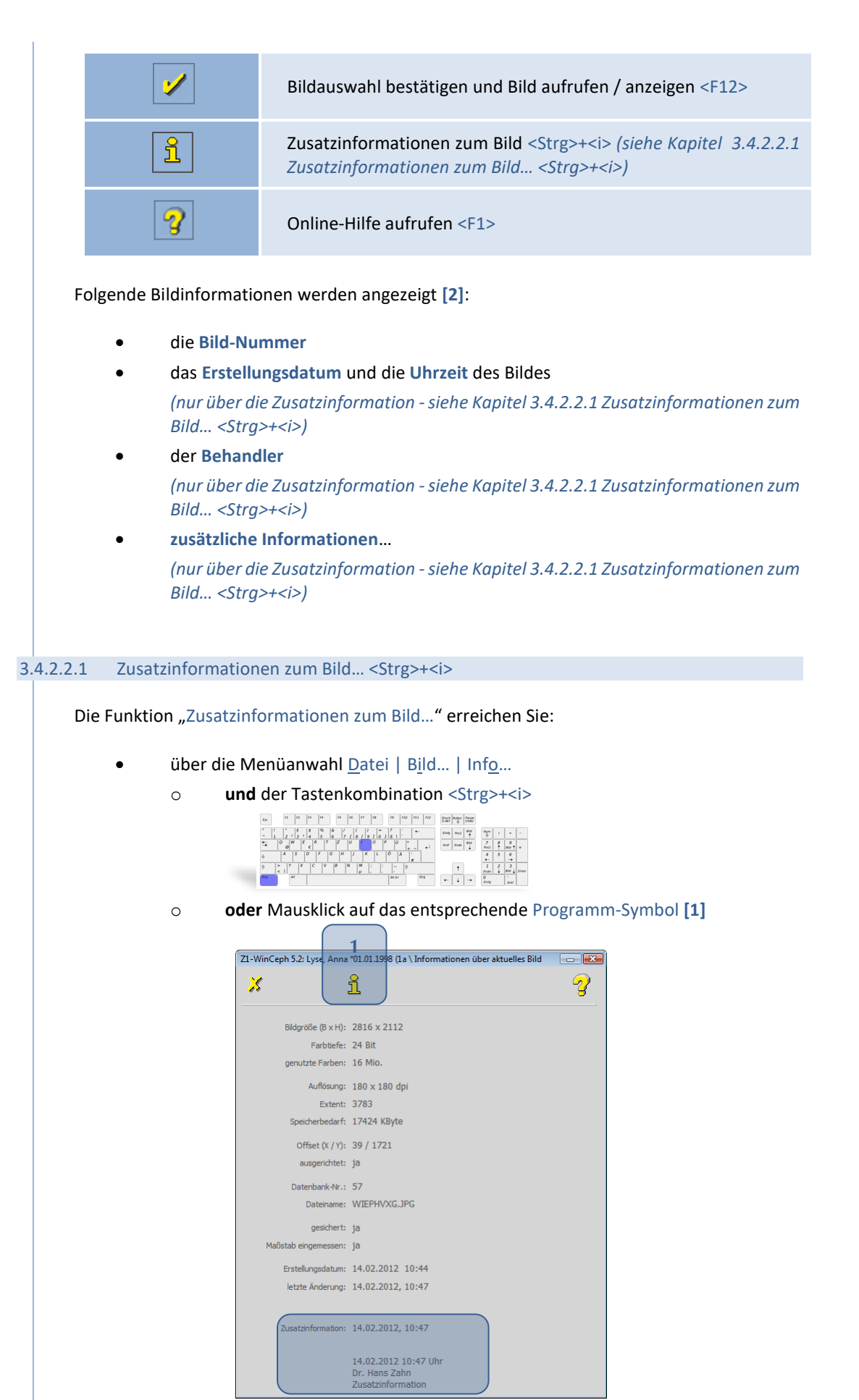

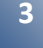

Sie haben die Möglichkeit, jedem Bild zusätzliche Informationen hinzuzufügen. Der folgende Dialog wird Ihnen automatisch nach jeder neuen Bildspeicherung eingeblendet. Sie können diesen aber jederzeit auch über den oben genannten Menüpunkt erreichen, um Änderungen vorzunehmen.

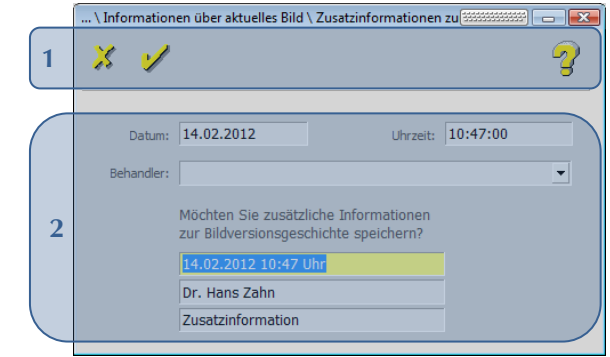

Folgende Funktionen stehen Ihnen zur Verfügung **[1]**:

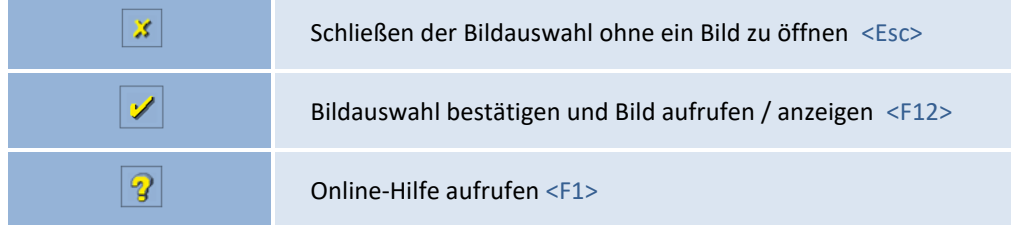

Folgende Eingaben können Sie tätigen **[2]**:

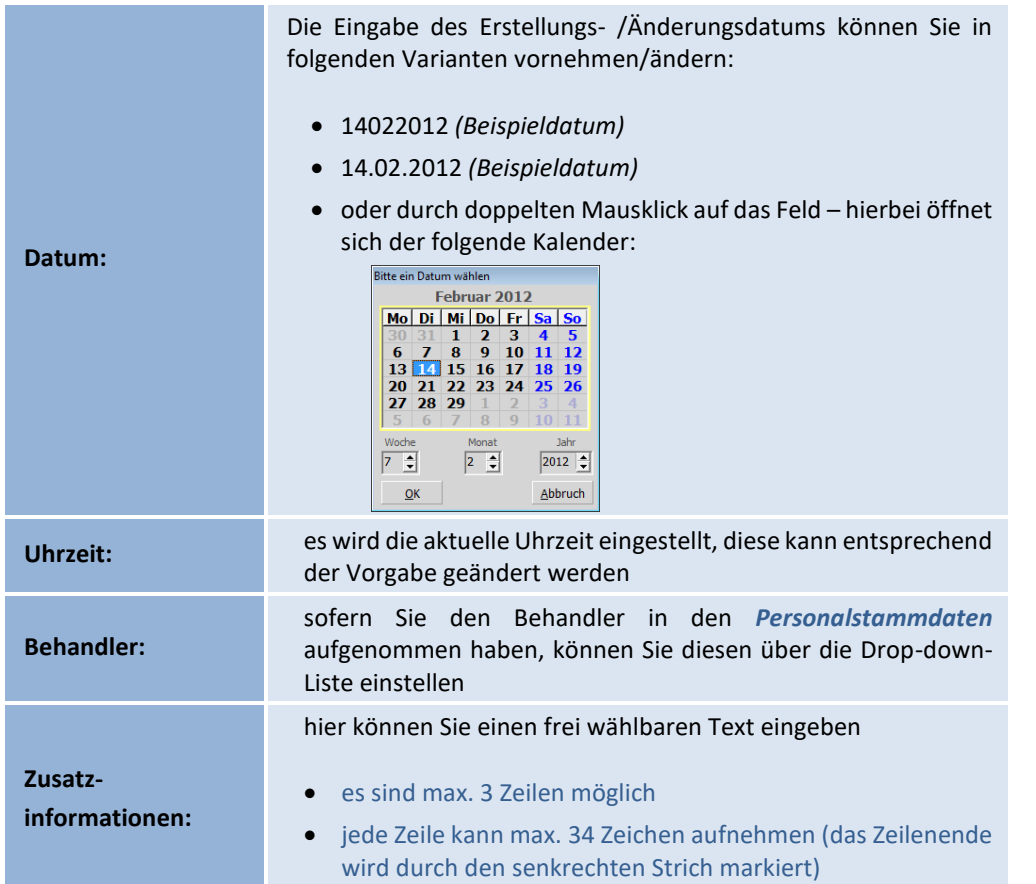

 $\left(\mathsf{c}\mathsf{c}\mathsf{b}\right)$ 

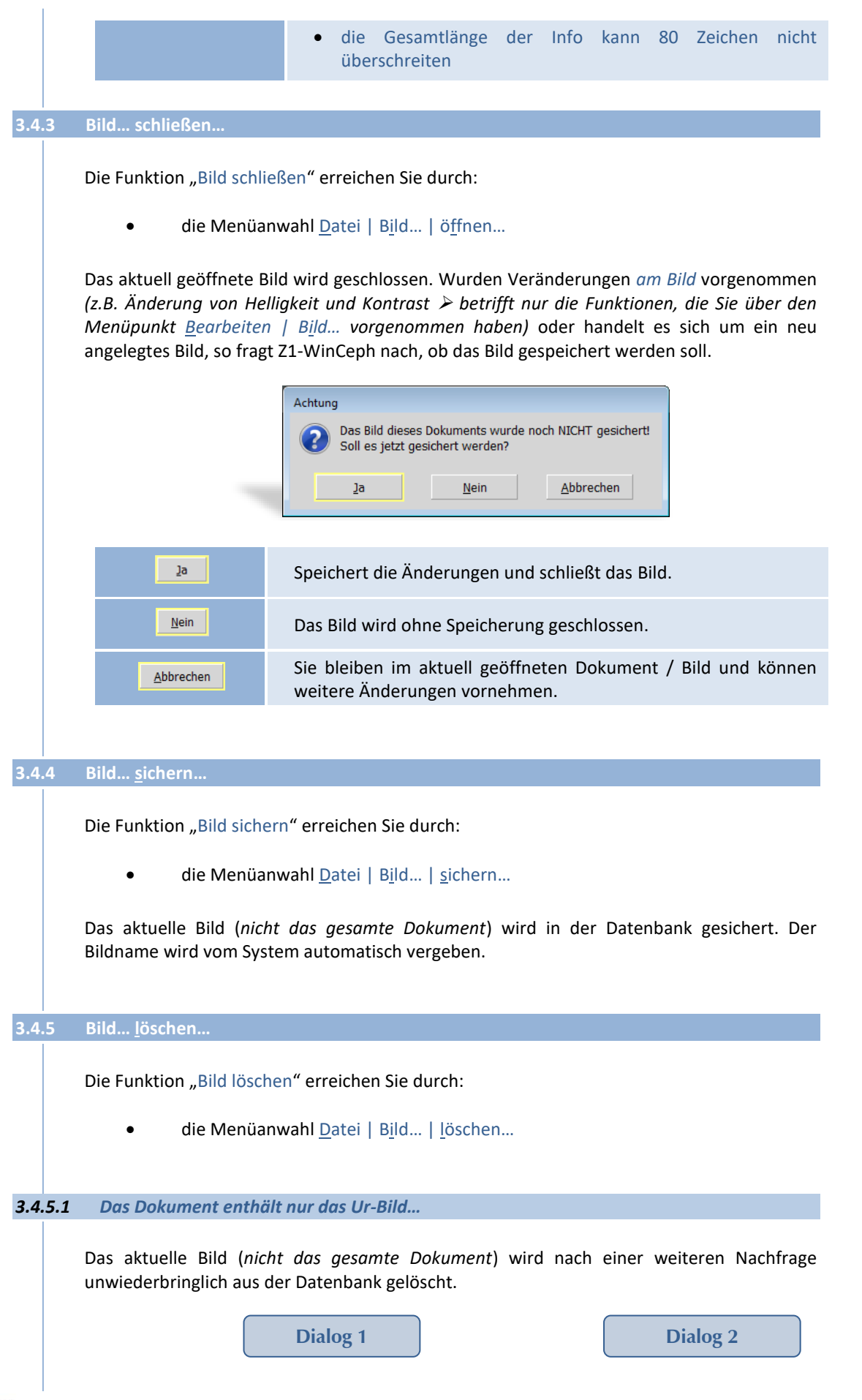

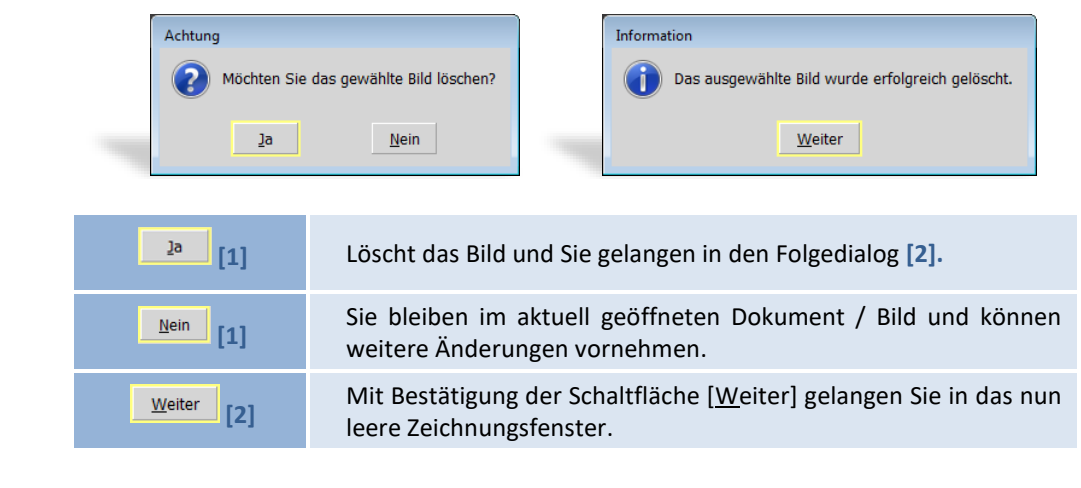

#### *3.4.5.2 Das Dokument enthält neben dem Ur-Bild noch weitere Bildänderungen…*

Sind neben dem Ur-Bild noch Bildänderungen vorhanden *(z.B. Änderung von Helligkeit und Kontrast* ➢ *betrifft nur die Funktionen, die Sie über den Menüpunkt Bearbeiten | Bild… vorgenommen haben),* wird Ihnen die Versionsgeschichte des Bildes angezeigt.

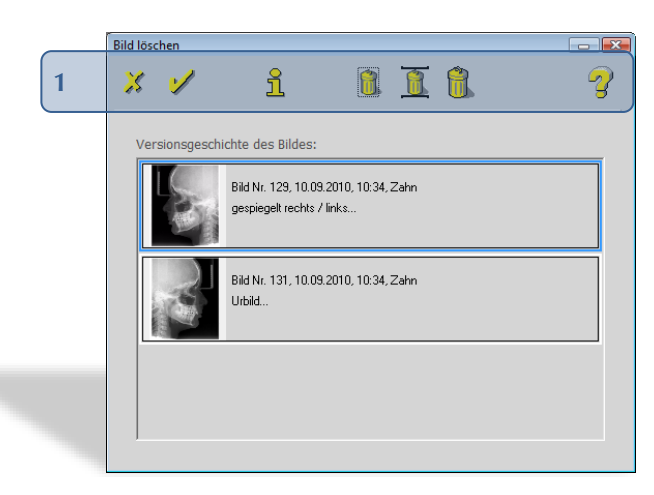

Die aktuellste Version des Bildes steht an oberster Stelle.

Folgende Funktionen stehen Ihnen zur Verfügung **[1]**:

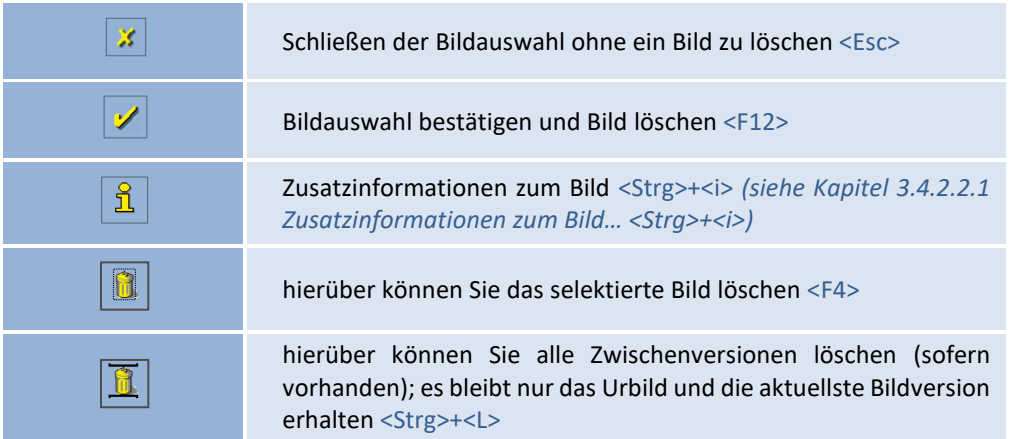

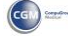

 $\sqrt{1}$ 

 $\left(\mathsf{CG}\right)$ 

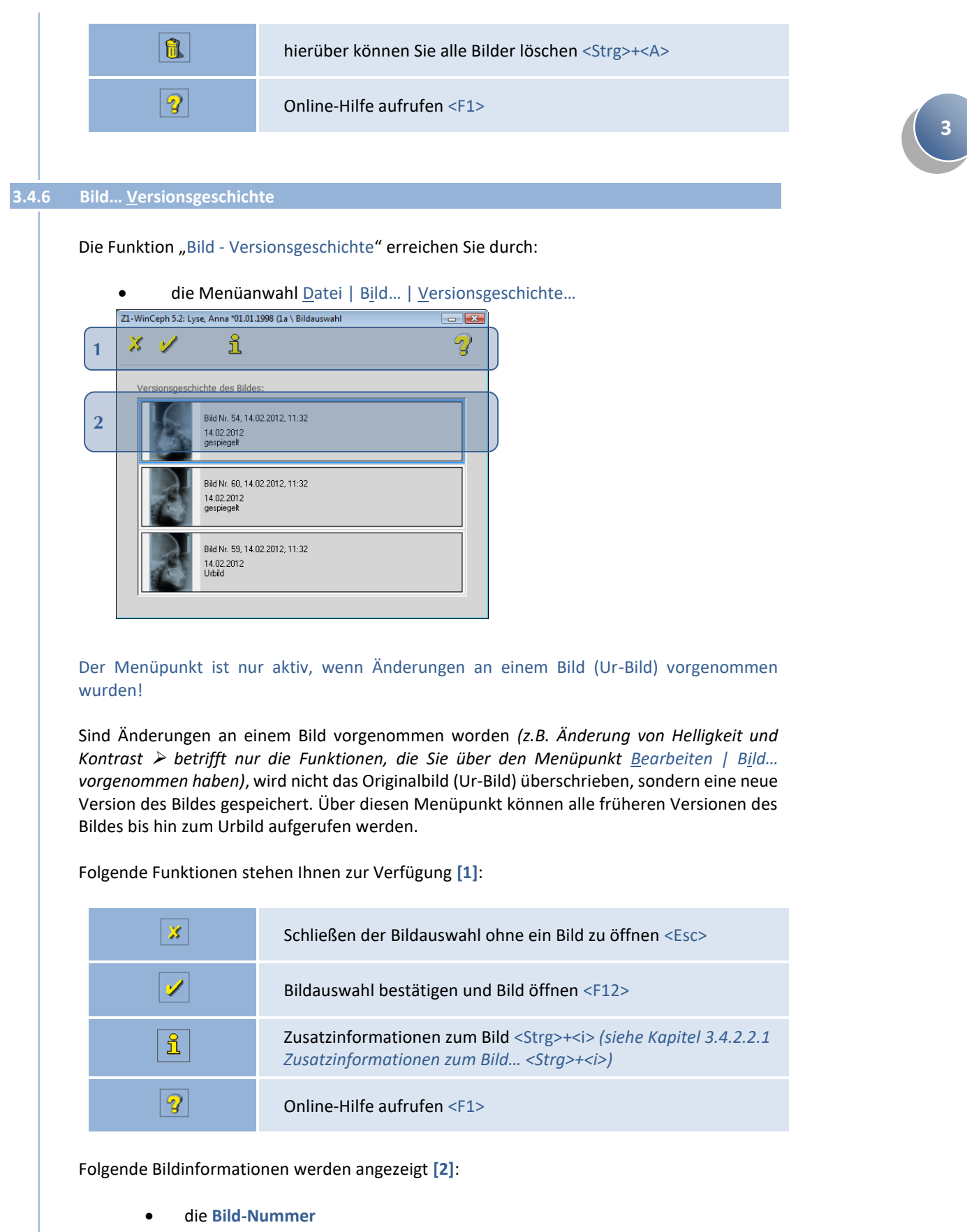

• das **Erstellungsdatum** und die **Uhrzeit** des Bildes

*(nur über die Zusatzinformation - siehe Kapitel [3.4.2.2.1](#page-48-0) [Zusatzinformationen](#page-48-0)  [zum Bild… <Strg>+<i>](#page-48-0))*

#### • der **Behandler**

*(nur über die Zusatzinformation - siehe Kapitel [3.4.2.2.1](#page-48-0) [Zusatzinformationen](#page-48-0)  [zum Bild… <Strg>+<i>](#page-48-0))*

• **zusätzliche Informationen**… *(nur über die Zusatzinformation - siehe Kapitel [3.4.2.2.1](#page-48-0) [Zusatzinformationen](#page-48-0)  [zum Bild… <Strg>+<i>](#page-48-0))*

### **3.4.7 Bild… importieren…**

Die Funktion "Bild importieren" erreichen Sie durch:

• die Menüanwahl Datei | Bild… | importieren…

#### *3.4.7.1 …mögliche Grafikformate*

Bilder können in folgenden Grafikformaten importiert werden:

- **BMP** (Windows-Bitmaps, RGB-Kodierung)
- **GIF** (Compuserve)
- **JPG** (JPEG JFIF Compliant mit Standard-Kodierung)
- **PCD** (Kodak Photo-CD)
- **PCX** (Zsoft)
- **TGA** (Truevision Targa)
- **TIF** (Tagged Image File Format RGB mit LZW-Komprimierung, Packbits oder unkomprimiert)

### **3.4.8 Bild… exportieren…**

Die Funktion "Bild exportieren" erreichen Sie durch:

• die Menüanwahl Datei | Bild… | exportieren…

#### *3.4.8.1 …mögliche Grafikformate*

Bilder können in folgenden Grafikformaten gespeichert / exportiert werden:

- **BMP** (Windows-Bitmaps, RGB-Kodierung)
- **GIF** (Compuserve)
- **JPG** (JPEG JFIF Compliant mit Standard-Kodierung)
- **PCD** (Kodak Photo-CD)
- **PCX** (Zsoft)

 $\sqrt{1}$ 

- **TGA** (Truevision Targa)
- **TIF** (Tagged Image File Format RGB mit LZW-Komprimierung, Packbits oder unkomprimiert)

 $\left(\mathsf{CGN}\right)$ 

Bitte achten Sie in diesem Zusammenhang auf den Datenschutz!

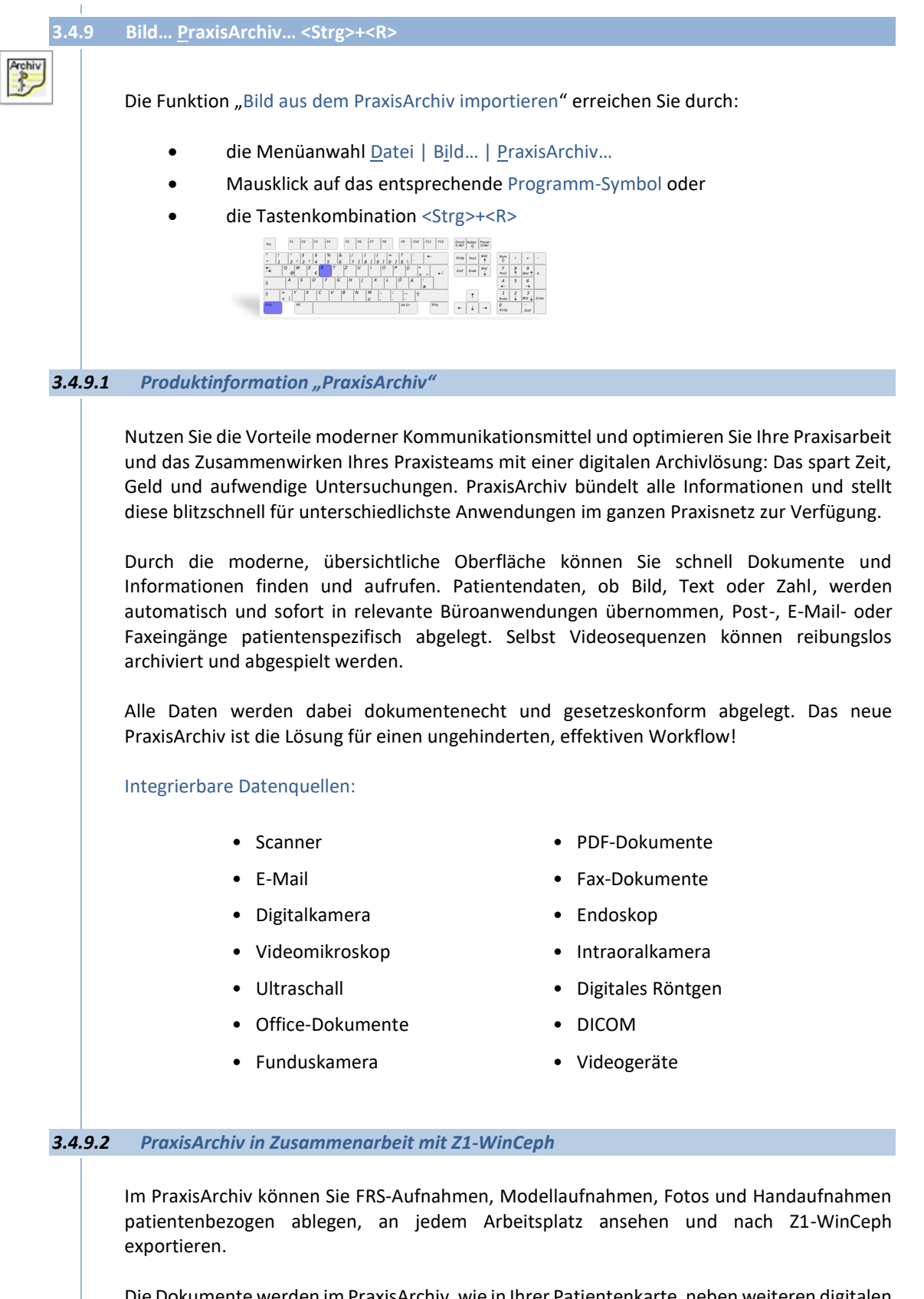

Die Dokumente werden im PraxisArchiv, wie in Ihrer Patientenkarte, neben weiteren digitalen Röntgenbildern, den von Z1 dort abgespeicherten Rechnungen, Briefen, Mahnungen und den eingescannten, externen Briefwechseln, im direkten Zugriff archiviert.

Zwei zusätzliche, seitliche Aufnahmen der Patientenmodelle mit einer Digitalkamera, die neben der Modellaufnahme im PraxisArchiv gespeichert werden, ersetzen z.B. die Ablage im Modellschrank und schaffen wertvollen Platz in der Praxis.

Alle Aufnahmen können ausgedruckt oder per E-Mail versandt werden.

Ist Z1-WinCeph auf einem Rechner installiert, auf dem sich auch ein PraxisArchiv-Client befindet, wird dies von Z1-WinCeph erkannt und der Menüpunkt "Datei > Bild > scannen" wird deaktiviert.

3.4.9.2.1 Grundeinstellungen im PraxisArchiv für Z1-WinCeph

Bitte beachten Sie in diesem Zusammenhang auch die ausführlichen Informationen in der PraxisArchiv-Gebrauchsanweisung.

1. Kontrollieren Sie über den **PraxisArchiv**-Menüpunkt Datei | Datenquellen konfigurieren o. starten.... <Strg>+<N>

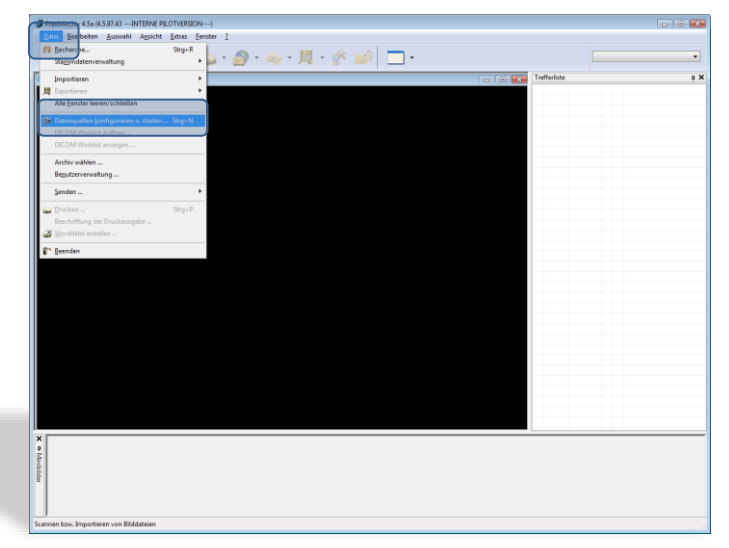

2. ob Z1-WinCeph als Datenquelle "WinCeph" schon integriert ist.

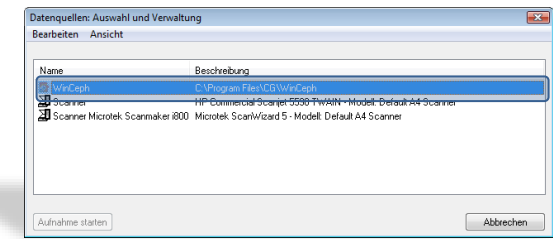

3. Ist dies nicht der Fall, gehen Sie innerhalb des Dialogs über Bearbeiten | Neu | und wählen "WinCeph" in der Liste aus.

CGM<sup>3</sup>

 $\sqrt{1}$ 

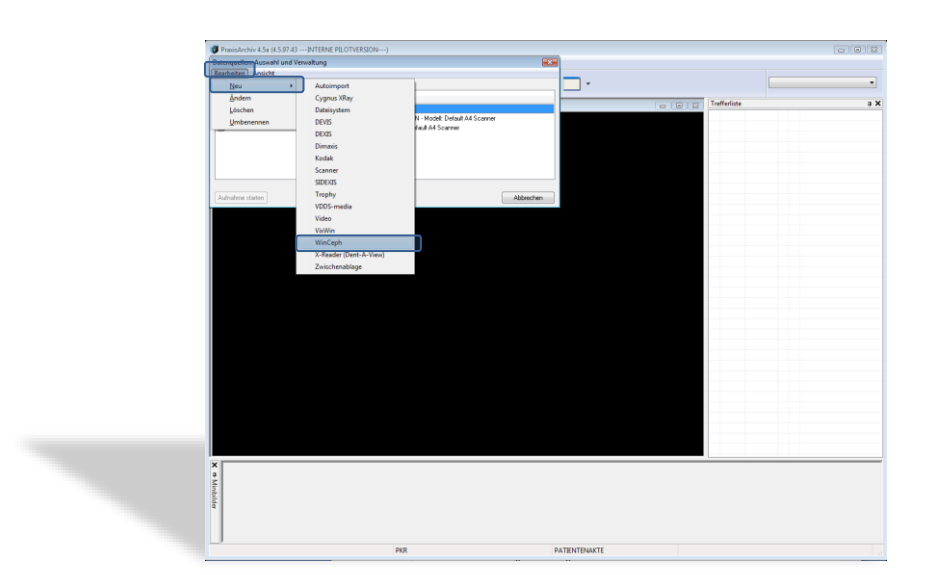

4. Ändern Sie die Einstellung / den Installationspfad entsprechend Ihrer Installation im folgenden Dialog ab:

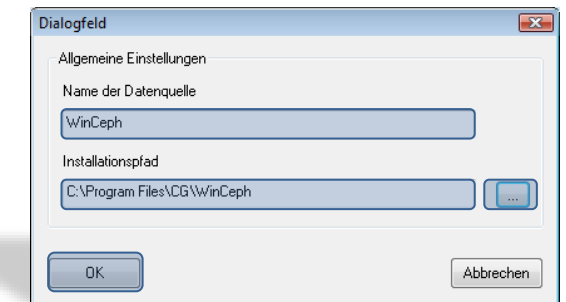

- 5. Speichern Sie die Änderungen durch Bestätigung der Schaltfläche **[OK]** und
- 6. starten Sie nach diesen Änderungen Z1-WinCeph und das PraxisArchiv neu.

#### 3.4.9.2.2 Bild aus dem PraxisArchiv importieren

Als Beispiel nehmen wir den Dokumenten-Typ "Fernröntgen, seitlich"...

1. Legen Sie einen neuen Dokumententyp "Fernröntgen, seitlich" an...

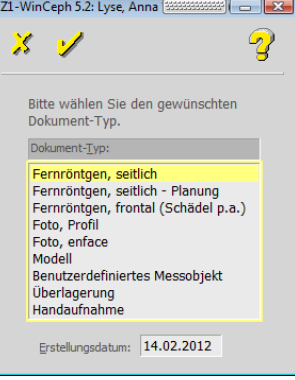

- 2. …und wechseln Sie entweder über
- das PraxisArchiv-Symbol
- den Menüpunkt Datei | Bild... | PraxisArchiv...
- oder über die folgende Bilddaten-Auswahl-Liste in das PraxisArchiv.

 $(c)$ 

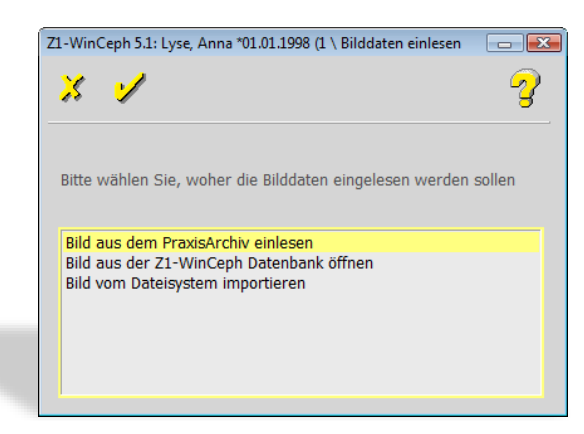

3. Wählen Sie im entsprechenden Patienten das gewünschte Bild aus, indem Sie es in der Miniaturansicht oben links anhaken. Sie können auch ein bestimmtes Bild aus einer Bildserie auswählen.

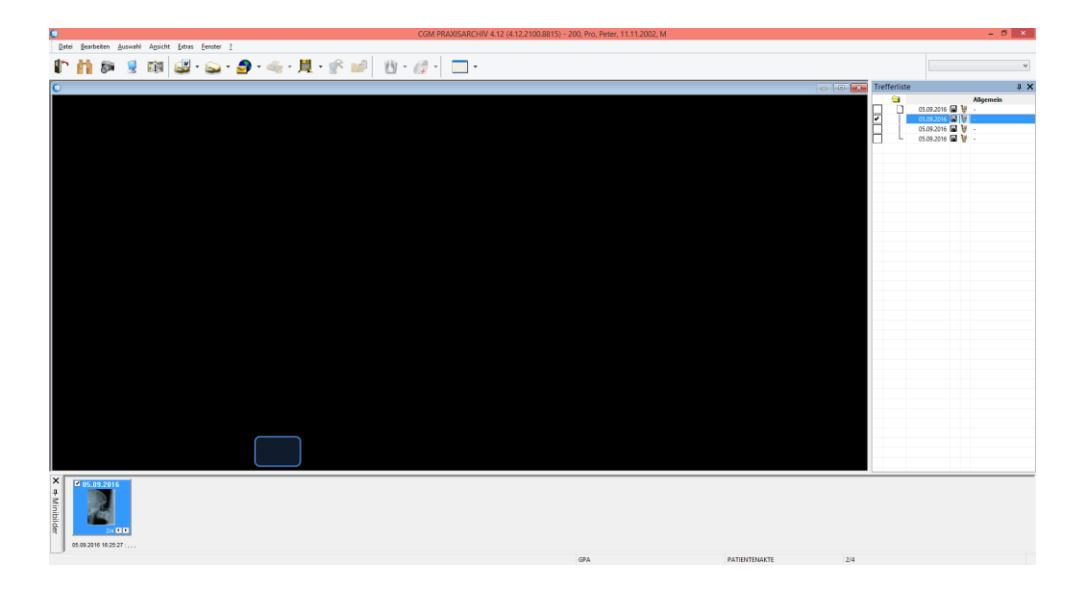

4. Verlassen Sie nach Auswahl des Bildes das PraxisArchiv über die Tür. Das Bild, in unserem Beispiel die Fernröntgen-Aufnahme, ist jetzt übertragen und kann dem Patienten zugeordnet werden. Bitte bestätigen Sie hierfür die Schaltfläche **[Ja]**.

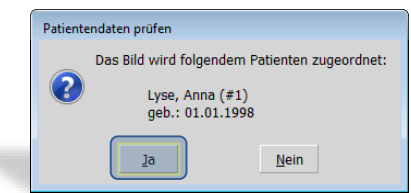

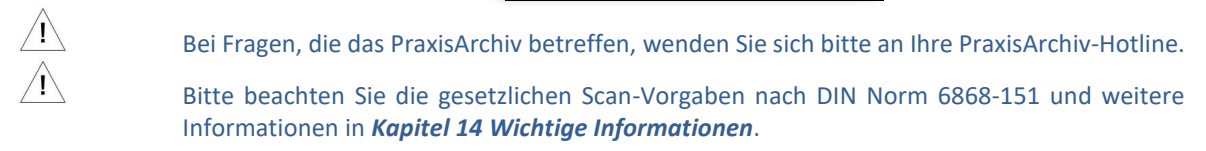

#### **3.4.10 Bild… Info…**

Die Funktion "Informationen über das aktuelle Bild" erreichen Sie durch:

• die Menüanwahl Datei | Bild... | Info...

 $\triangle$ 

Der Menüpunkt ist nur aktiv, wenn ein Dokument samt Bild aufgerufen ist!

In diesem Menüpunkt finden Sie alle Informationen zum aktuell aufgerufenen Bild:

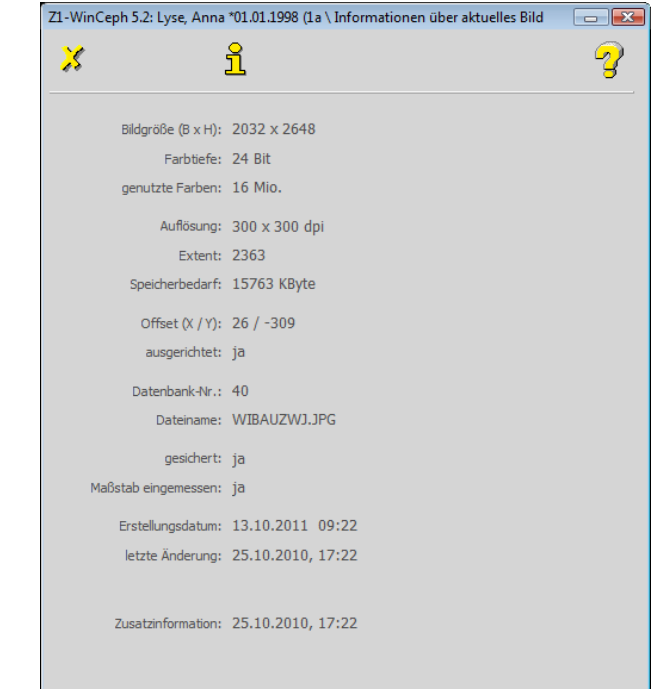

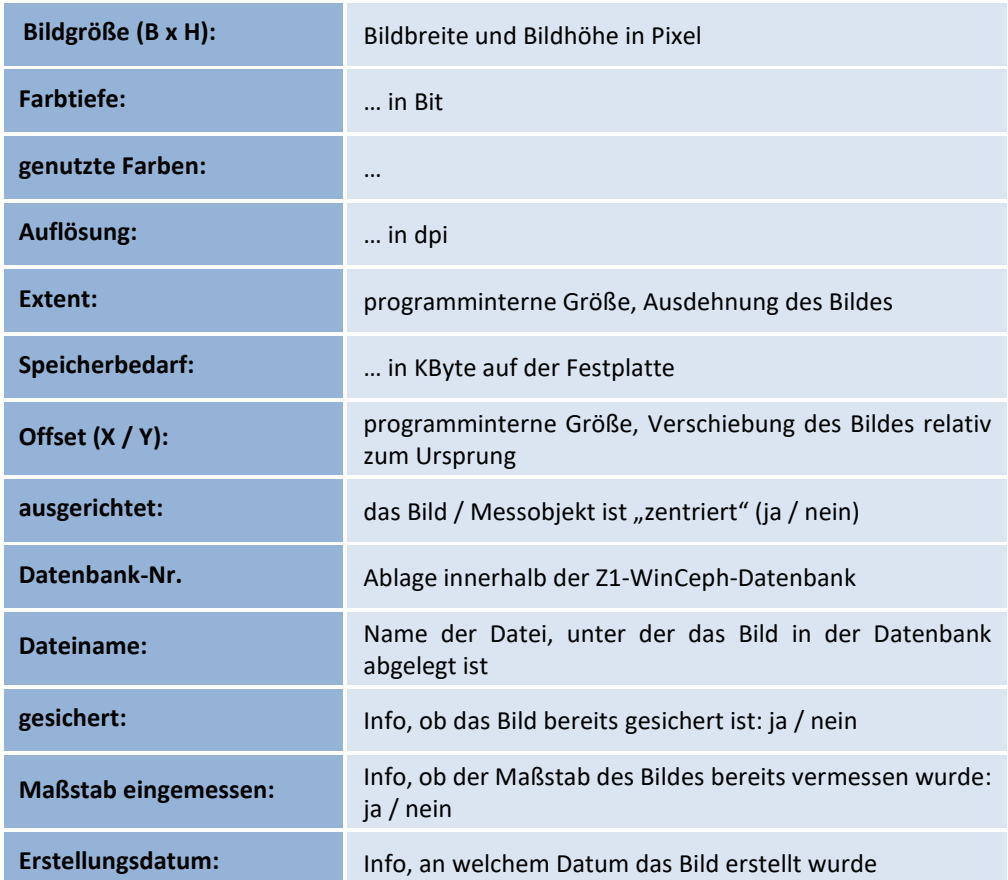

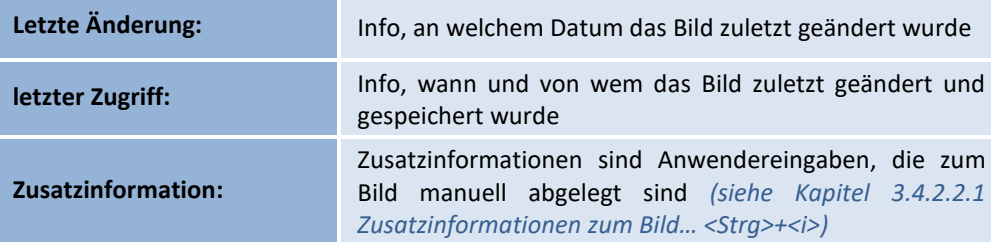

Folgende Funktionen stehen Ihnen zur Verfügung:

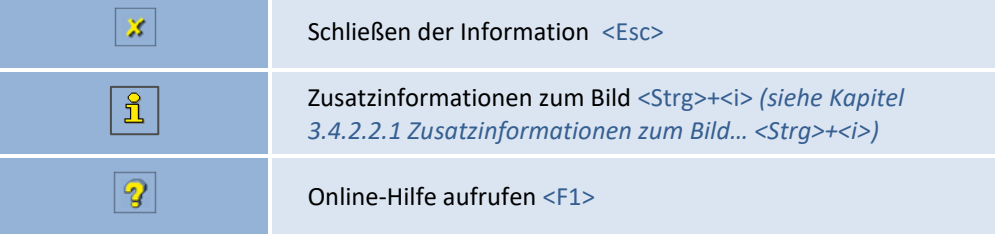

Sofern sich am aktuellen Bild etwas geändert hat, wird dieser Info-Dialog erst nach Speicherung und erneutem Aufruf des Bildes aktualisiert!

### **3.5 Drucken… <F11>**

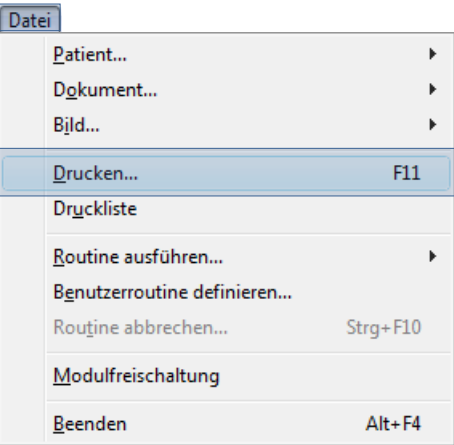

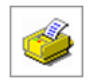

Die Funktion "Drucken" erreichen Sie durch:

- die Menüanwahl Datei | Drucken...
- Mausklick auf das entsprechende Programm-Symbol oder
- Bestätigung der Taste <F11>

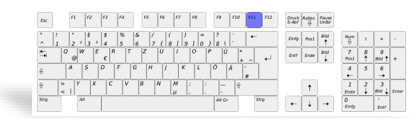

Sie werden die Druckfunktion von Z1-WinCeph häufig benötigen, um die Ergebnisse Patienten und Kollegen zu präsentieren. Da das Drucken sehr umfangreich und durch das Bildmaterial langwierig sein kann, bietet Z1-WinCeph auch die "Druckliste" als Werkzeug, um viele Ausdrucke in Auftrag zu geben. Diese können dann in Ihrer Abwesenheit ausgeführt werden *(siehe Kapitel [3.6](#page-73-0) [Druckliste\)](#page-73-0)*.

 $\sqrt{1}$ 

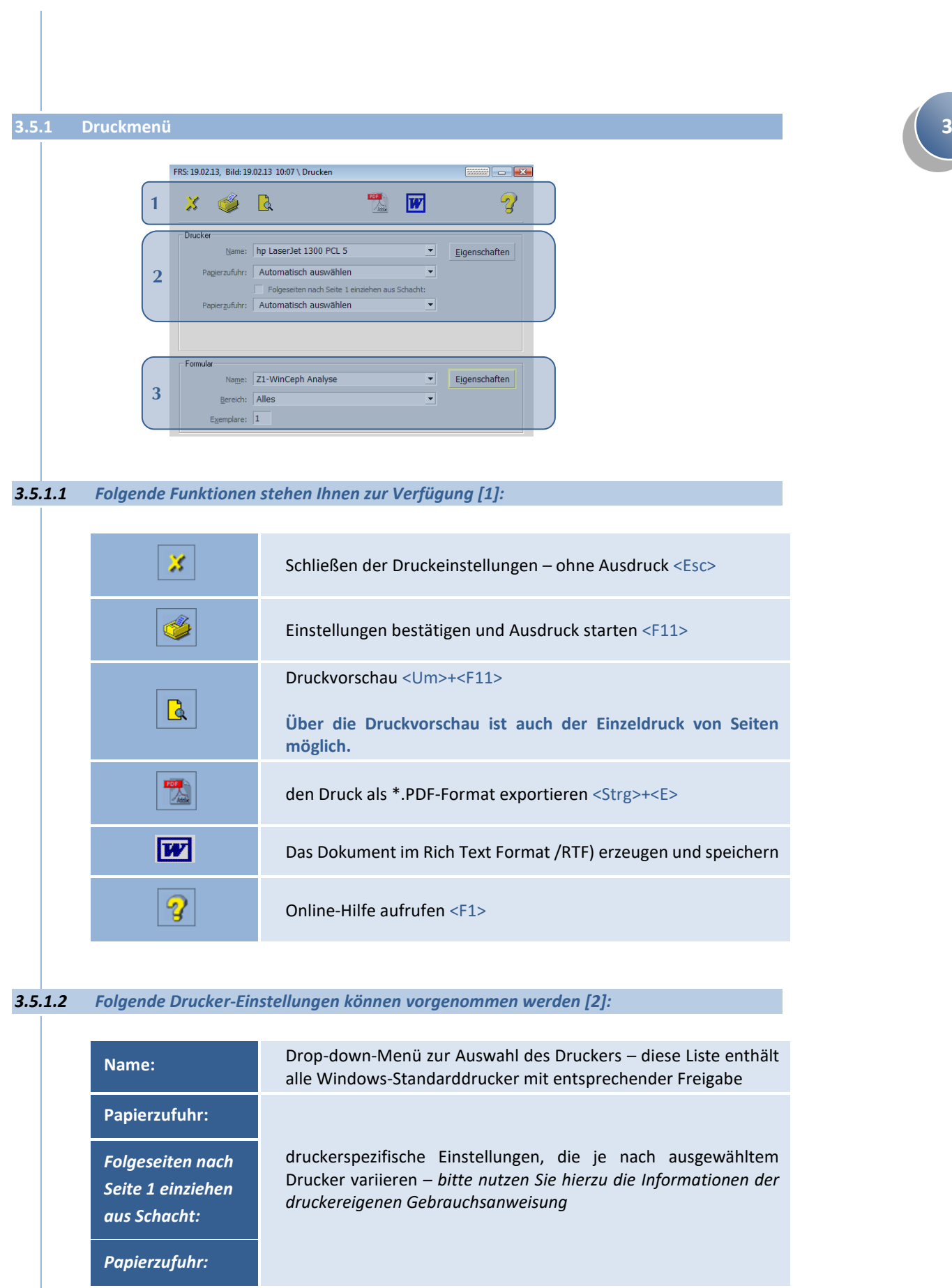

 $\overline{\mathsf{OK}}$ 

Abbrechen

 $\left(\mathsf{c}\mathsf{c}\right)$ 

druckerspezifische Einstellungen, die je nach ausgewähltem Drucker variieren – *bitte nutzen Sie hierzu die Informationen der druckereigenen Gebrauchsanweisung*  $\overline{\mathbf{x}}$ Drucker Eigenschaften... Name: hn Las er.let 1320 PCL Status: Bereit Typ: hp LaserJet 1320 PCL 6 **3 [Eigenschaften]** Standort: LPT1: Kommentar: - Papier Ausrichtung  $\subseteq$  Hoghformat  $\sqrt{44}$  $\overline{\phantom{a}}$ Größe:  $|\mathbf{A}|$  $\overline{\phantom{a}}$  $Quelle$ Automatisch auswählen C Querformat

 $Netzwerk...$ 

### *3.5.1.3 Folgende Formular-Einstellungen können vorgenommen werden [3]:*

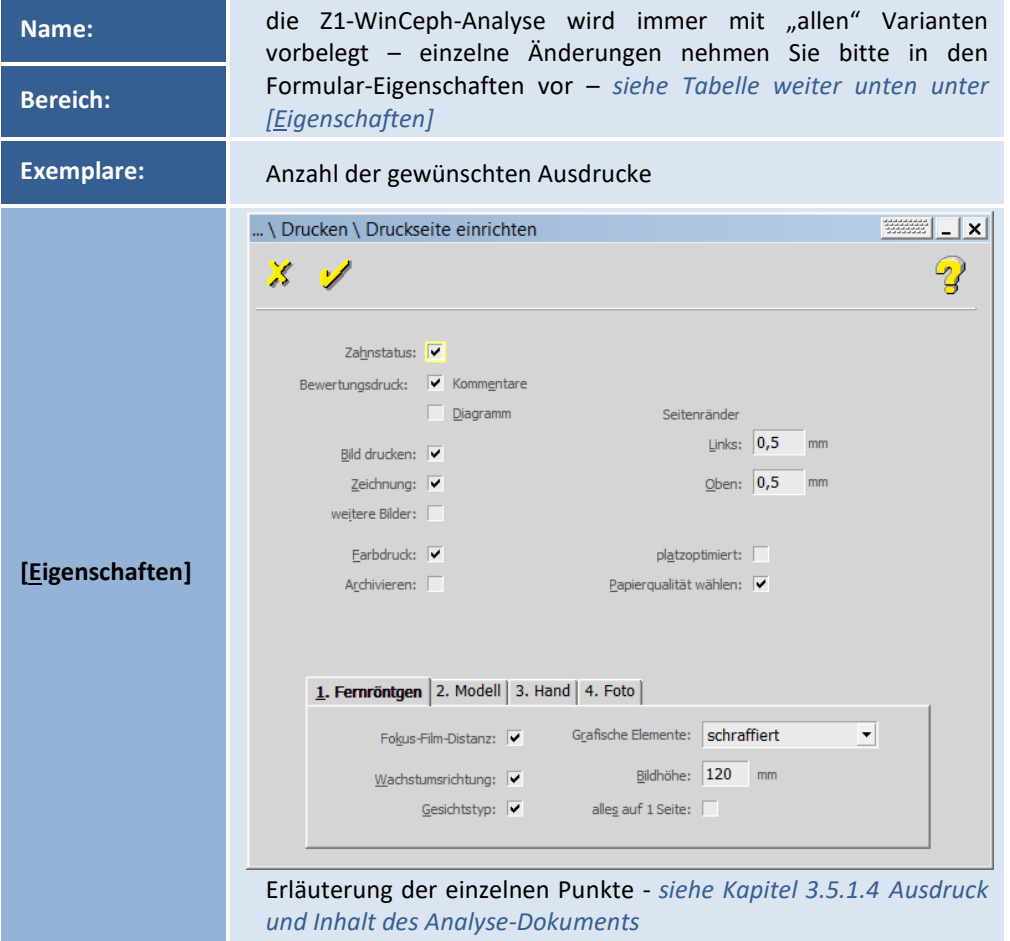

<span id="page-62-0"></span>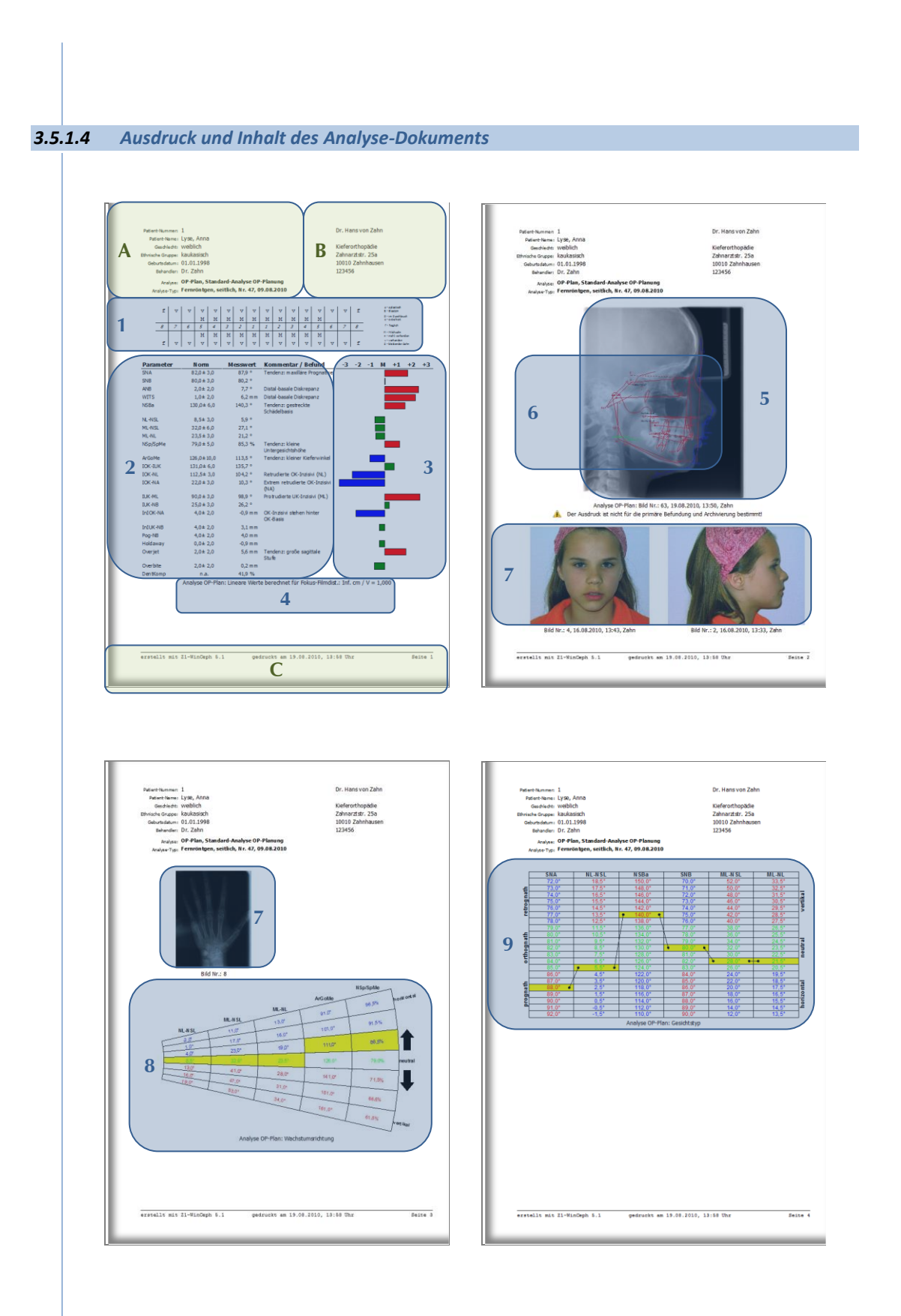

# **3**

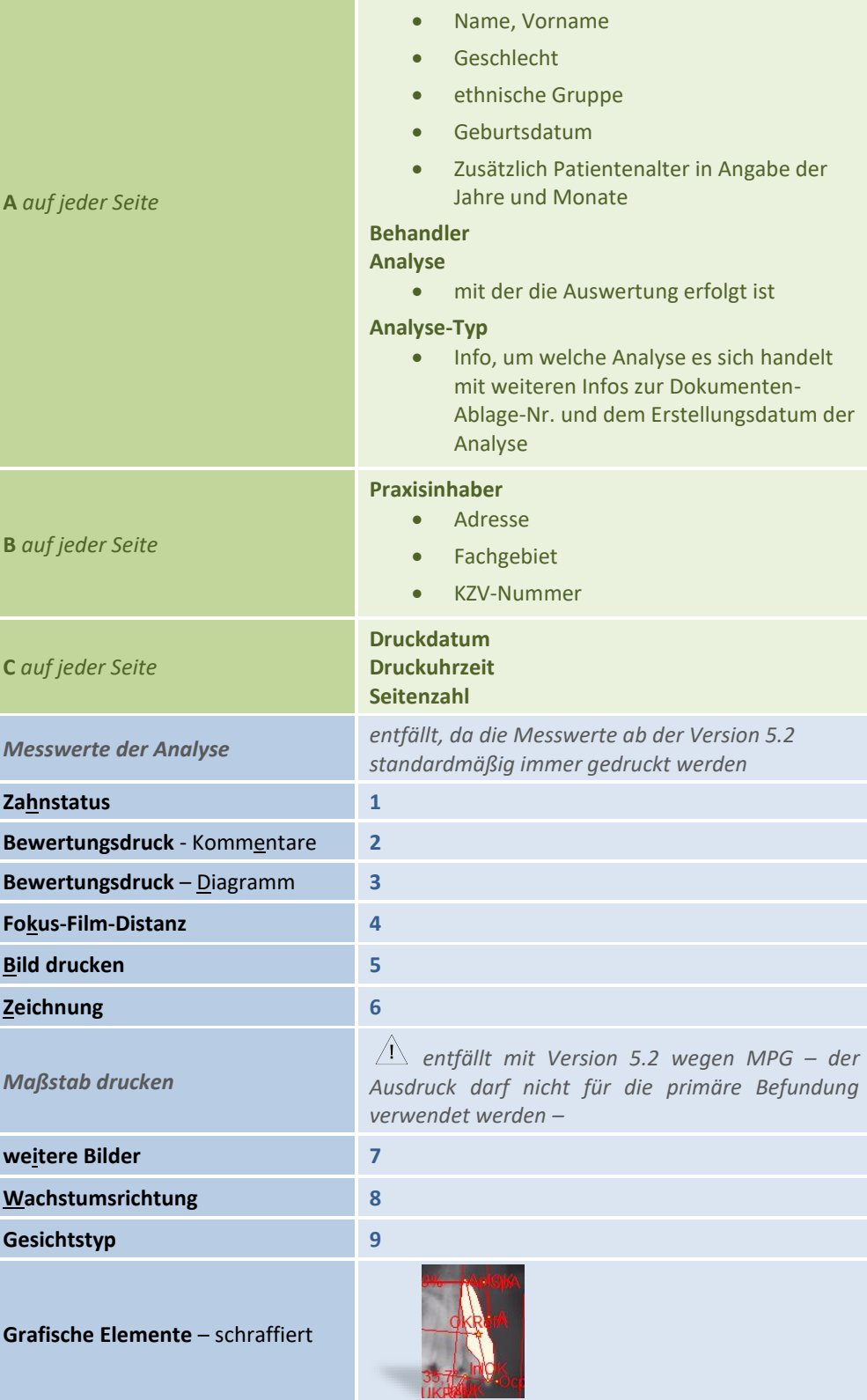

**Patientendaten**

• Patientennummer

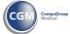

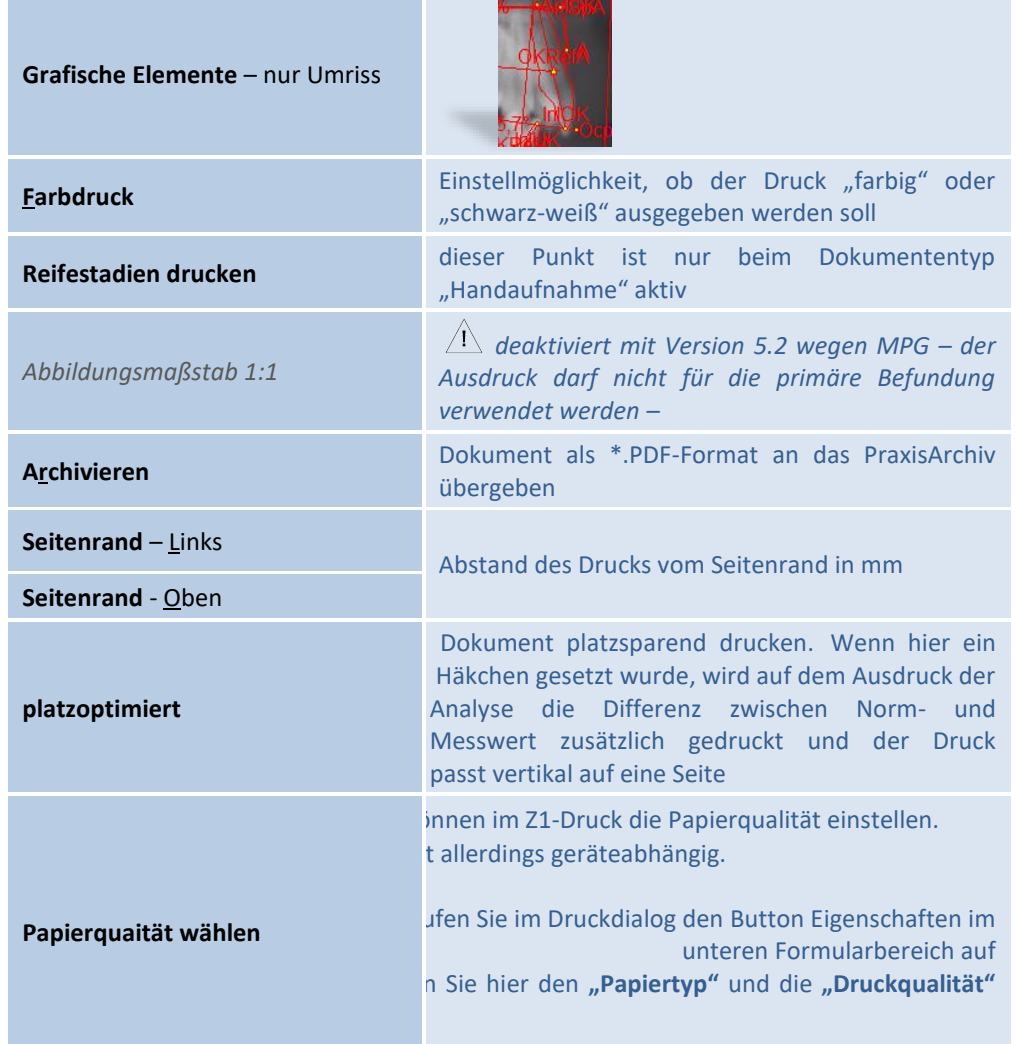

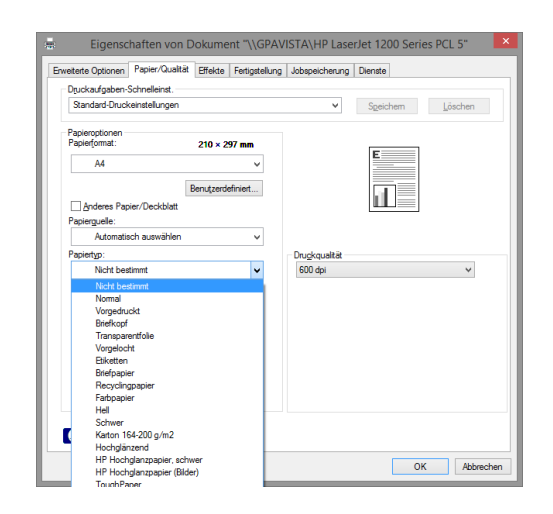

Durch die Reiter 1. Fernröntgen 2. Modell 3. Hand 4. Foto können je nach Dokumenten- bzw. Bildtyp individuelle Einstellungen zum Druck vorgenommen werden.

 $\left(\text{CG}\right)$ 

schraffiert schraffiert

#### 1. Fernröntgen

**3 Fokus-Film-Distanz:** Setzen Sie hier ein Häkchen, wenn diese Zeile auf dem Analyseausdruck ausgeben werden soll.

**Wachstumsrichtung:** Sofern für Ihre angewendete, ausgewählte Analyse im Menü Optionen – Benutzerdefinierte Analysen zu dem Element "Diagramme" die Wachstumsrichtung eingegeben wurde, wird nach Vermessen einer FRS die Wachstumsrichtung in Menü Ansicht – Wachstumsdiagramme ausgegeben. Wenn Sie möchten, dass die Wachstumsrichtung beim Ausdruck der Analyse mit ausgedruckt wird, so setzen Sie hier bitte ein Häkchen.

**Gesichtstyp:** Sofern für Ihre angewendete, ausgewählte Analyse in Menü Optionen – Benutzerdefinierte Analysen zu dem Element "Diagramme" der Gesichtstyp eingegeben wurde, wird nach Vermessen einer FRS der Gesichtstyp in Menü Ansicht – Wachstumsdiagramme ausgegeben, wenn die Darstellung "Gesichtstyp" gewählt wird.

**Grafische Elemente:** Wählen Sie hier über den Abtauchpfeil Dur Umriss **ogenog viele grafische** Elemente schraffiert oder nur deren Umrisse gedruckt werden sollen

Die frühere Auswahloption namens "opak" haben wir in verständliche Auswahlkriterien namens "Nur Umriss" und "schraffiert" umbenannt. Wenn Sie z.B. die Schneidezahnwurzel und -spitze angeklickt haben, wird der Schneidezahn als grafisches Element eingeblendet. Beim Ausdruck können Sie nun entscheiden, ob der Zahn mit einer Schraffur gefüllt wird oder nur der Umriss gedruckt wird.

**Nur Umriss:** Es wird nur der Umriss gedruckt **schraffiert:** Das ausgewählte Element wird schraffiert gedruckt

**Bildhöhe:** Bestimmen Sie durch Einstellen der Bildhöhe in mm-Angabe, wie groß Ihre FRS-Aufnahmen beim Ausdruck gedruckt werden sollen. **Insbesondere durch diese Einstellung lässt sich steuern, ob Analysen ein – oder mehrseitig gedruckt werden.** Die maximale Einstellungsmöglichkeit beträgt hier 250 mm.

platzoptimiert: Sofern Sie ein Häkchen bei der Option **Platzoptimiert: V** setzen, wird auf dem Ausdruck der Analyse eine zusätzliche Spalte "Differenz" zwischen Messwert und Kommentar gedruckt. Diese Spalte weist die Differenz zwischen Messwert und Normwert aus.

#### $2.$  Modell

**Grafische Elemente:** Die frühere Auswahloption namens "opak" haben wir in verständliche Auswahlkriterien namens "Nur Umriss" und "schraffiert" umbenannt. Wenn Sie z.B. die Schneidezahnwurzel und -spitze angeklickt haben, wird der Schneidezahn als grafisches Element eingeblendet. Beim Ausdruck können Sie nun entscheiden, ob der Zahn mit einer Schraffur gefüllt wird oder nur der Umriss gedruckt wird.

**Nur Umriss:** Es wird nur der Umriss gedruckt **schraffiert:** Das ausgewählte Element wird schraffiert gedruckt

**Bildhöhe:** Bestimmen Sie durch Einstellen der Bildhöhe in mm-Angabe, wie groß Ihre Modell-Aufnahmen beim Ausdruck gedruckt werden sollen. **Insbesondere durch diese** 

**Einstellung lässt sich steuern, ob Analysen ein – oder mehrseitig gedruckt werden.** Die maximale Einstellungsmöglichkeit beträgt hier 250 mm.

**Abbildungs-Maßstab:** Durch Ankreuzen dieser Option wählen Sie, dass das zu Druckende Modell einem Maßstab von 1:1 entsprechend gedruckt werden soll.  $3.$  Hand

**Reifestadien drucken:** Durch Ankreuzen dieser Option wählen Sie, dass die Reifestadien mit gedruckt werden.

#### $4.$  Foto

**Bildhöhe:** Bestimmen Sie durch Einstellen der Bildhöhe in mm-Angabe, wie groß Ihre Fotos beim Ausdruck gedruckt werden sollen. **Insbesondere durch diese Einstellung lässt sich steuern, ob Analysen ein – oder mehrseitig gedruckt werden.** Die maximale Einstellungsmöglichkeit beträgt hier 250 mm.

**platzoptimiert:** Die Option **"platzoptimiert"** gilt für alle Ausdrucke (Fernröntgen-, Modelloder Handaufnahmen sowie für Fotos) und befindet sich in der allgemeinen, oberen Auswahl. Sie wird gesetzt, wenn der Ausdruck platzsparend erfolgen soll. Über diese Option ist es auch möglich, einen einseitigen Ausdruck einer FRS-Analyse, einer Modellanalyse, einer Handaufnahme oder eines Fotos zu erstellen. Sobald der Ausdruck auf eine Seite passt, wird die Druckvorschau analog der Z1- Druckvorschau etwas größer am Bildschirm angezeigt. Sollte Ihnen das nicht gefallen, so können Sie in der Schraubeneinstellung der Druckvorschau voreinstellen, dass Sie generell den linken Rand und somit eine kleinere Druckvorschau haben möchten.

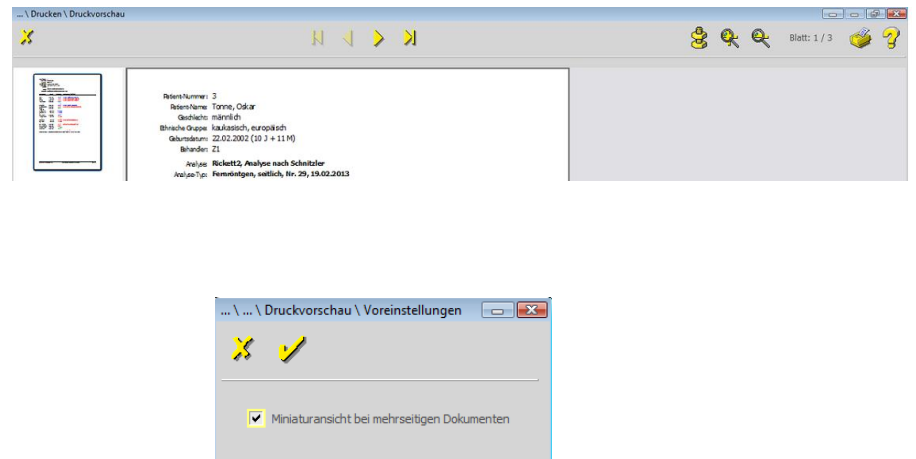

Im Gegensatz zu den früheren, einseitigen Ausdrucken, bei denen die Größe der Bilder festgelegt war, haben Sie durch Einstellung der Bildgröße in mm-Angabe individuell die Möglichkeit zu entscheiden, wie groß eine FRS-Aufnahme, ein Modell etc. gedruckt wird und können durch die Druckgröße der jeweiligen Aufnahme selbst bestimmen, ob die Aufnahme noch auf der ersten Seite zu Ihrer Auswertung gedruckt wird oder nicht.

Selbstverständlich können Sie auch über das Menü **Datei – Druckliste** ein Dokument zum Druck aufrufen und oben beschriebener Vorgehensweise zur Änderung der Formular-Eigenschaften folgen, da der Vorgang der Gleiche ist.

Der Ausdruck ist nicht für die primäre Befundung und Archivierung bestimmt!

**3**

**alles auf 1 Seite: Die Option** ist eine sehr papiersparende Variante. Beim Druck tauchen Sie im Formular-Name rechts über den Pfeil ab und treffen dort die entsprechende Auswahl. Automatisch wird die Schrift- und Bilfgröße verkleinert, so dass alles auf 1 Seite passt.

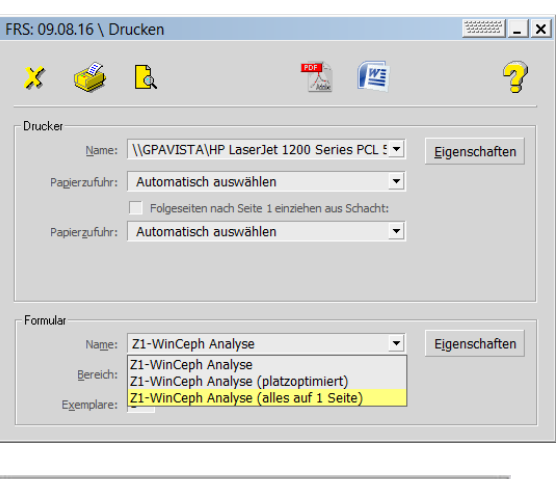

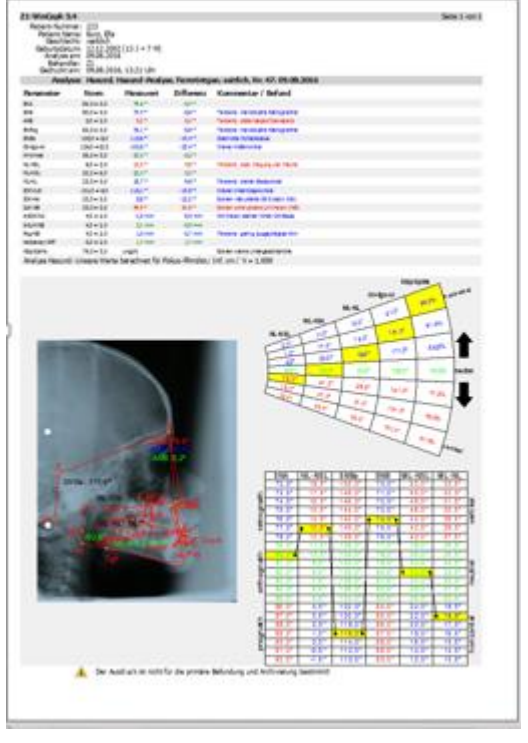

*3.5.1.5 Den Druck als \*.pdf exportieren / als E-Mail versenden*

Die Funktion "PDF-Druck" erreichen Sie innerhalb des Druckmenüs durch:

• Mausklick auf das entsprechende Programm-Symbol im Druckmenü **[1]** oder

 $\left(\mathsf{c}\mathsf{c}\mathsf{b}\right)$ 

• Bestätigung der Tastenkombination <Strg>+<E>

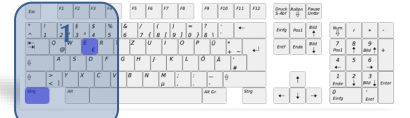

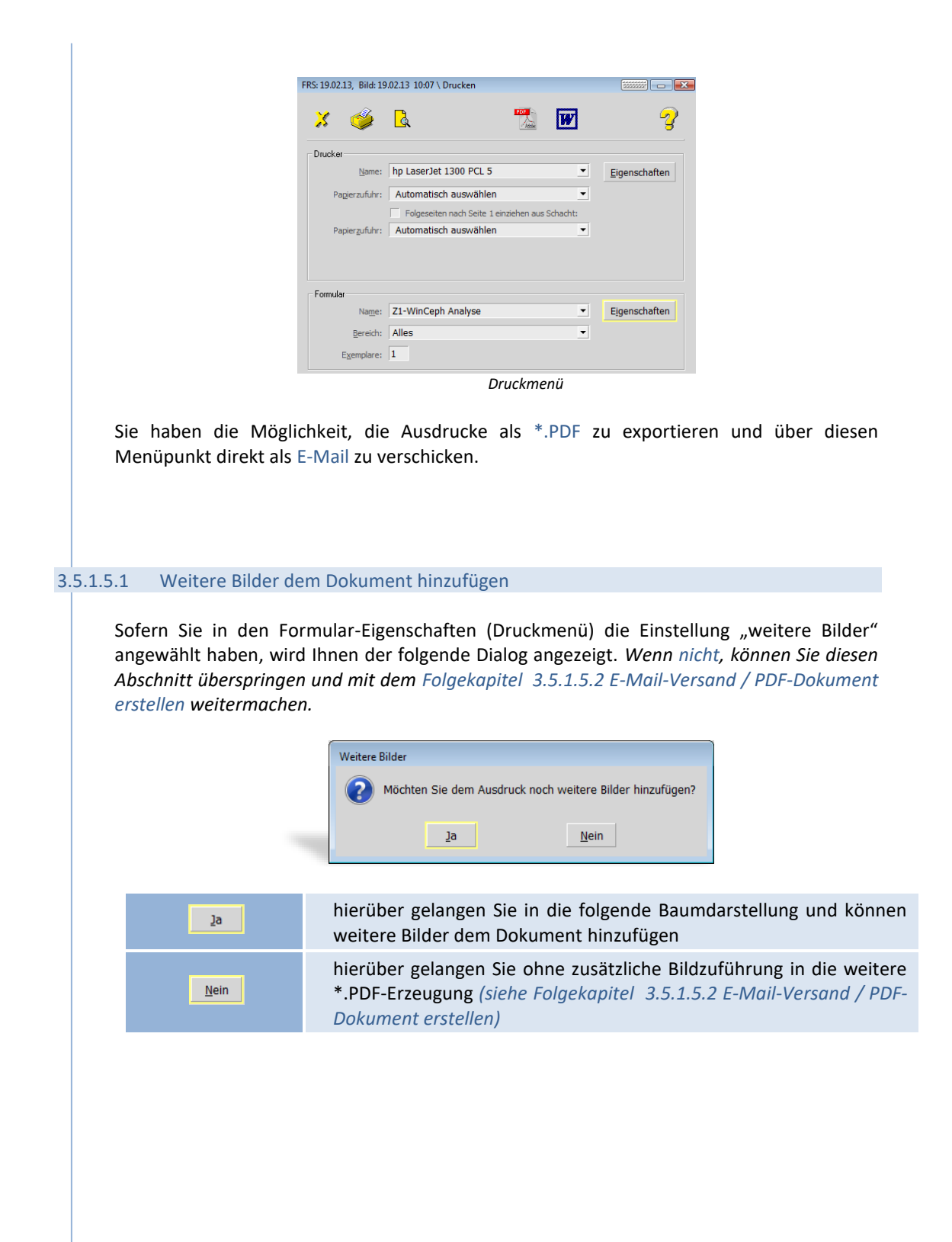

**3**

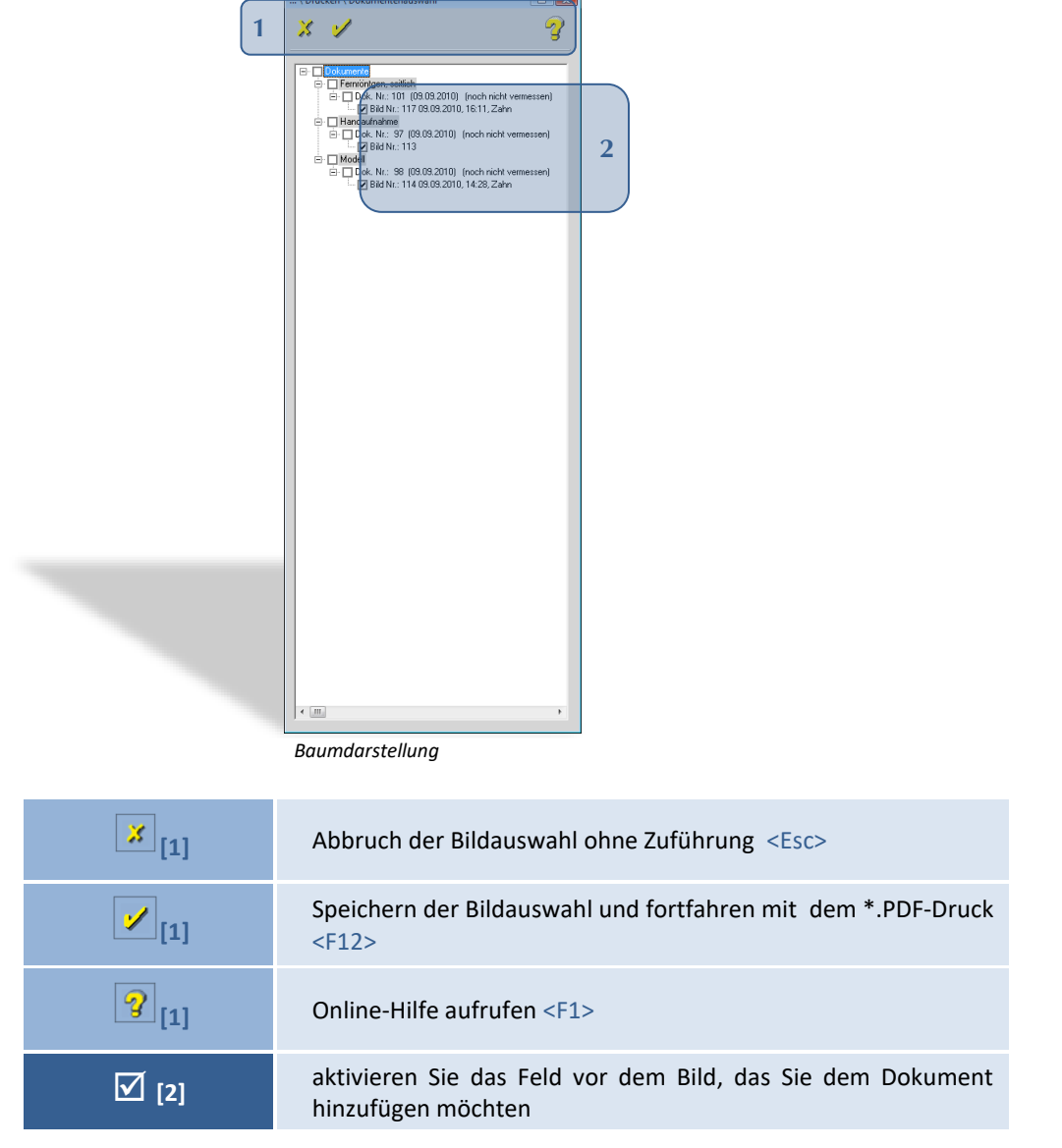

#### <span id="page-69-0"></span>3.5.1.5.2 E-Mail-Versand / PDF-Dokument erstellen

Im ersten Dialog können Sie wählen, ob das Dokument zusätzlich als E-Mail versendet werden soll. Wenn Sie dies nicht möchten, klicken Sie einfach auf den gelben Haken v und gelangen somit in den Folgedialog 2.

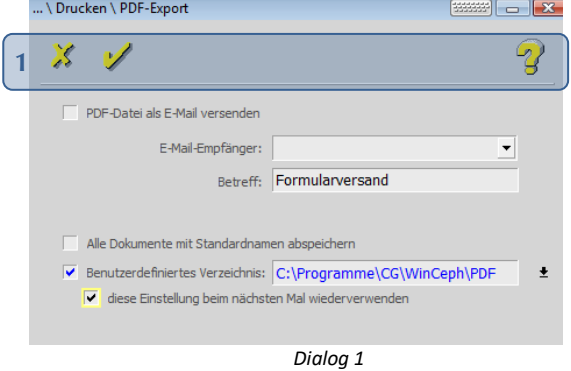

 $(\mathsf{c}\mathsf{c})$ 

Folgende Funktionen stehen Ihnen zur Verfügung:

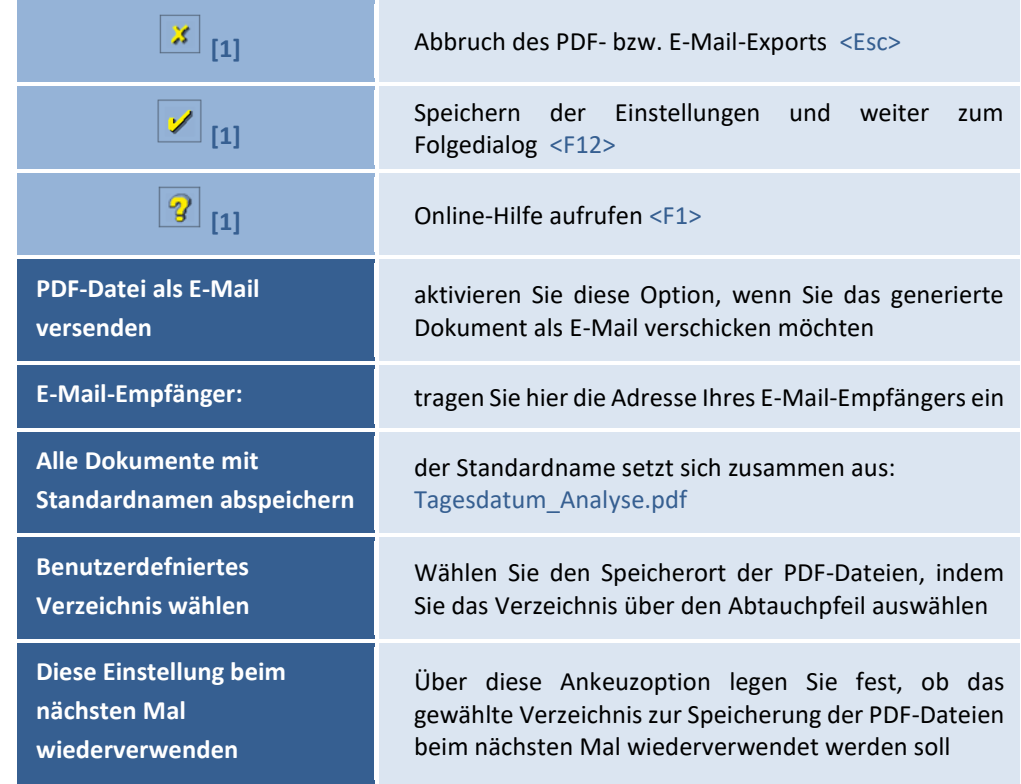

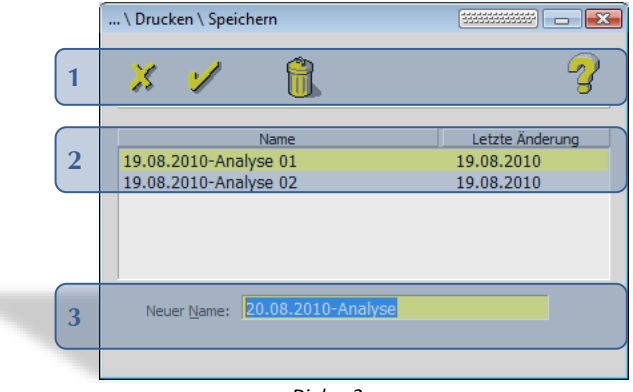

 *Dialog 2*

Folgende Funktionen stehen Ihnen zur Verfügung:

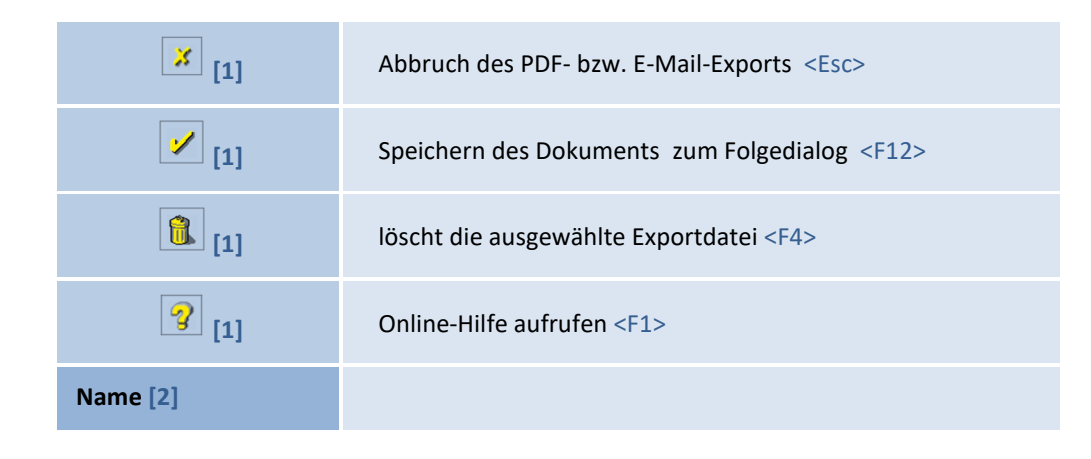

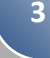

 $\left(\text{CG}\right)$ 

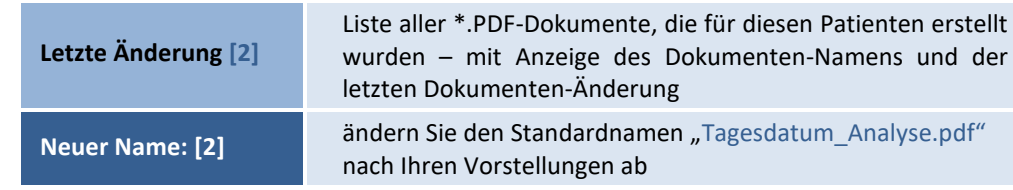

Nur wenn Sie in Dialog 1 den E-Mail-Versand gewählt haben, wird Ihnen mit dem Folgedialog 3 der automatische Versand bestätigt. Mit Bestätigung der Schaltfläche [Weiter] gelangen Sie zurück in das Druckmenü.

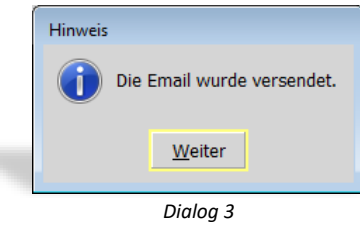

Haben Sie den E-Mail-Versand nicht gewählt, gelangen Sie sofort in das Druckmenü zurück.

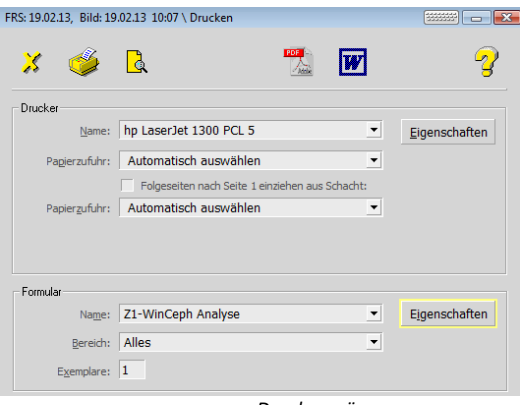

 *Druckmenü*

Durch das Beenden des Druckvorgangs über das gelbe Kreuz  $\mathbf{x}$  gelangen Sie in die Druckvorschau der bisher erzeugten \*.PDF-Dokumente. In diesem Fall wird Ihnen auch das gerade erzeugte \*.PDF-Dokument automatisch angezeigt / geöffnet *(die Anzeige kann einen Moment Zeit in Anspruch nehmen)*.

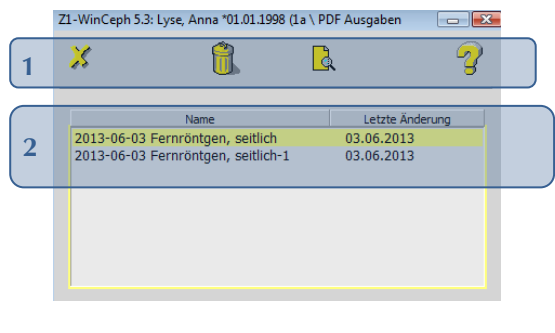

 *Druckvorschau*
## Z1-WinCeph Version 5.5 **Kapitel 3 – Menüpunkt "Datei"**

Folgende Funktionen stehen Ihnen zur Verfügung: **[1]** Abbruch der Druckvorschau und des gesamten Druckvorgangs <Esc> **[1]** löscht die ausgewählte \*.PDF-Datei <F4> hierüber gelangen Sie in die Druckvorschau des ausgewählten **[1]** Dokuments <Um>+<F11> **1** Online-Hilfe aufrufen <F1> **[2] Name** Liste aller \*.PDF-Dokumente, die für diesen Patienten erstellt wurden – mit Anzeige des Dokumenten-Namens und der **[2] Letzte Änderung** letzten Dokumenten-Änderung *3.5.1.6 Abruf und Ablage der \*.PDF-Dokumente*  3.5.1.6.1 Verzeichnisablage Diese PDF-Dokumente werden – bei der Standard-Installation – im folgenden Verzeichnis abgelegt: C:\Program Files\CG\WinCeph\PdfDoc\Pat.-Nr.\_Name\_Vorname\\*.pdf 3.5.1.6.2 PDF-Ausgabe /-Abruf Über den Menüpunkt Datei | Dokument... | PDF Ausgaben gelangen Sie jederzeit wieder in die \*.PDF-Druckvorschau. Z1-WinCeph 5.3: Lyse, Anna \*01.01.1998 (1a \ PDF Ausgaben  $x$ X ĥ  $\mathsf{R}$ Letzte Änderung Name 2013-06-03 Fernröntgen, seitlich<br>2013-06-03 Fernröntgen, seitlich-1  $03.06.2013$  *Druckvorschau*

 $\left(\mathsf{c}\mathsf{c}\mathsf{b}\right)$ 

#### **3.6 Druckliste**

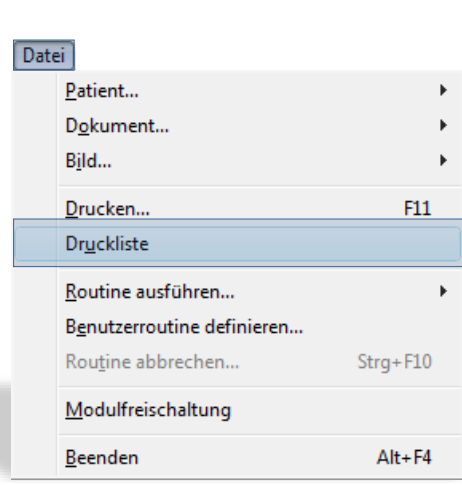

Die Funktion "Druckliste" erreichen Sie durch:

• die Menüanwahl Datei | Druckliste

Die Druckliste gibt Ihnen die Möglichkeit, Dokumente von mehreren Patienten zu drucken. Sie müssen also nicht jeden Patienten einzeln im Programm öffnen, sondern wählen den gewünschten Patienten unter "Pat.-Name oder Nr.:" aus. Im mittleren Menüpunkt "Dokumente des Patienten:" erhalten Sie dann die komplette Dokumentenliste dieses Patienten angezeigt. Wählen Sie das gewünschte Dokument aus und fügen Sie es mit dem "gelben Pfeil nach unten" der "Druckliste" hinzu. Anschließend wechseln Sie zum nächsten Patienten und wählen hier die gewünschten Dokumente aus…

Versehentlich hinzugefügte Dokumente können Sie über das Papierkorb-Symbol aus der Druckliste entfernen. Es werden nur Dokumente entfernt (auch mehrere), die Sie in der Druckliste mit einem Häkchen versehen haben.

Wenn Sie die Druckliste fertig gestellt haben, können Sie diese entweder über das "Druckersymbol" direkt ausdrucken oder mit dem "gelben Pfeil Symbol" speichern, um die Liste zu einem späteren Zeitpunkt weiter bearbeiten zu können.

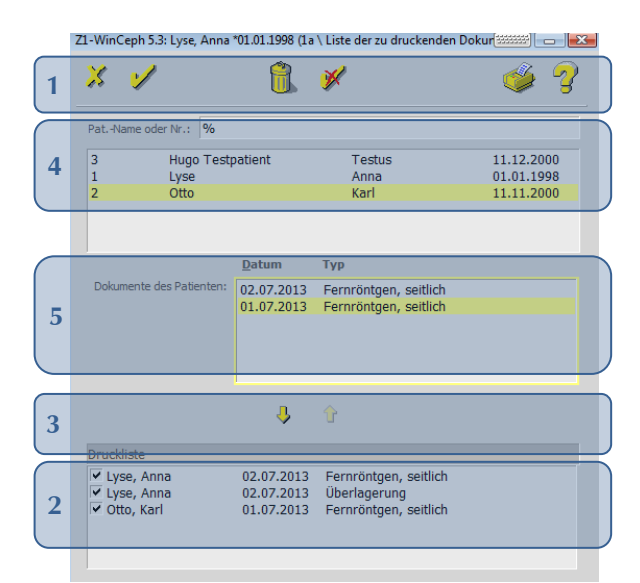

# $Z1-WinCeph$  Version 5.5 **Kapitel 3** – Menüpunkt "Datei"

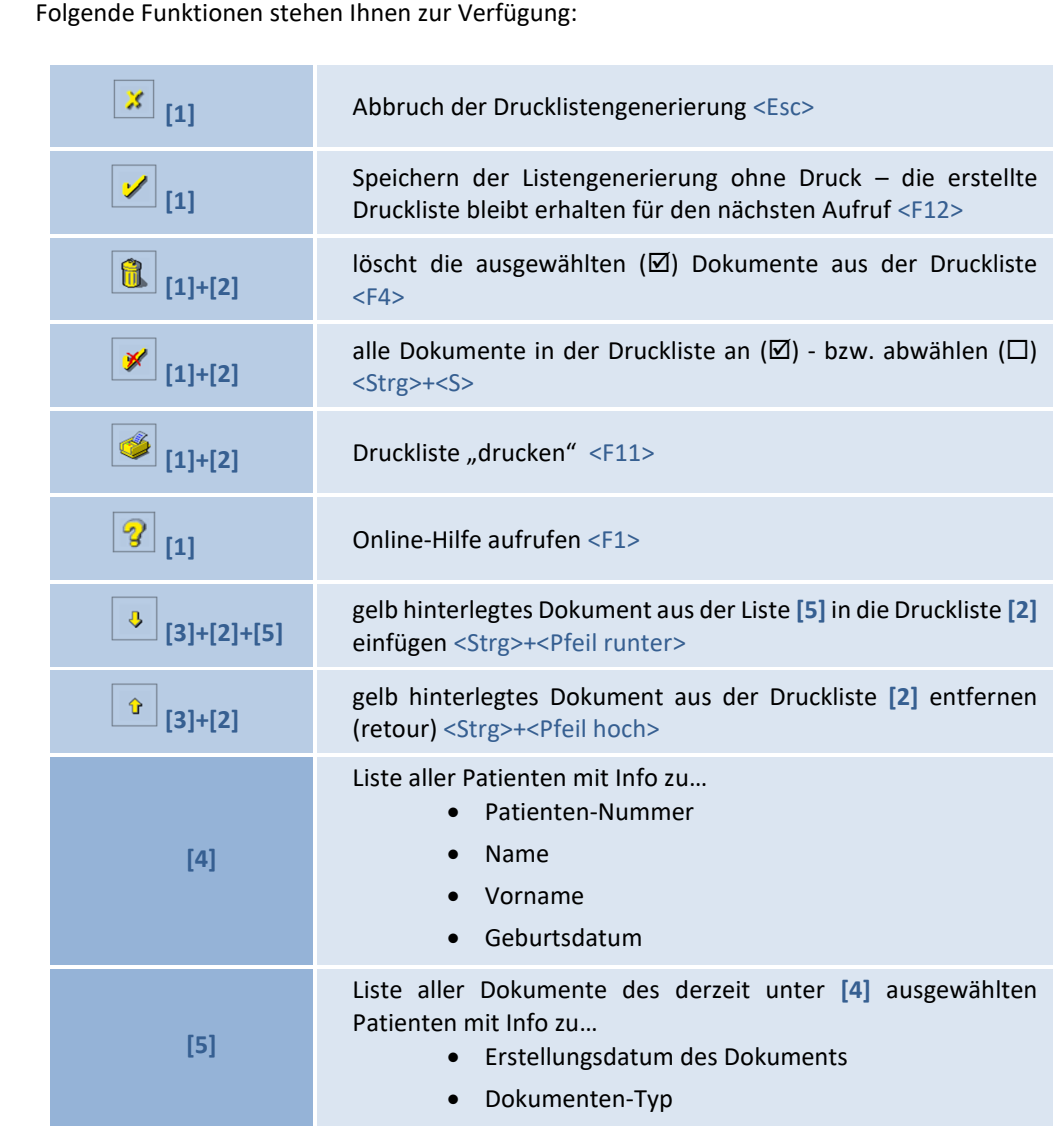

### **3.7 Routine ausführen…**

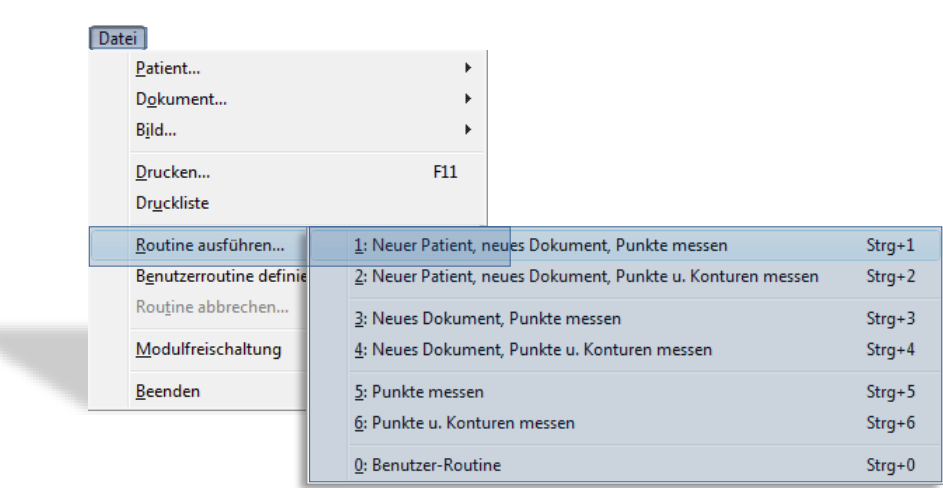

### Der Menüpunkt "Routine ausführen" enthält folgende Untermenüpunkte...

CGM **SHOP** 

Die "Routinen" erreichen Sie durch:

- die Menüanwahl Datei | Routine ausführen… | … oder
- die entsprechenden Tastenkombinationen <Strg>+<1 bis 6 / 0>

Die Routinen fassen oft anfallende einzelne Arbeitsschritte zusammen. Diese Funktionalität erspart Ihnen die immer wiederkehrende Mühe, alle Funktionen einzeln aufzurufen, was aber trotzdem möglich ist. Die Benutzerroutine verhindert gleichzeitig das versehentliche Auslassen eines Punktes der Bearbeitung.

Im Installationszustand sind bereits 6 Routinen definiert, die Sie um eine eigene "Benutzer-Routine" ergänzen können.

Um unterschiedliche Patientenakten zu vermeiden, sollten die Routinen 1 und 2 in Verbindung mit dem PraxisArchiv nicht genutzt werden. In diesem Fall übernehmen Sie die Patientendaten aus dem PraxisArchiv.

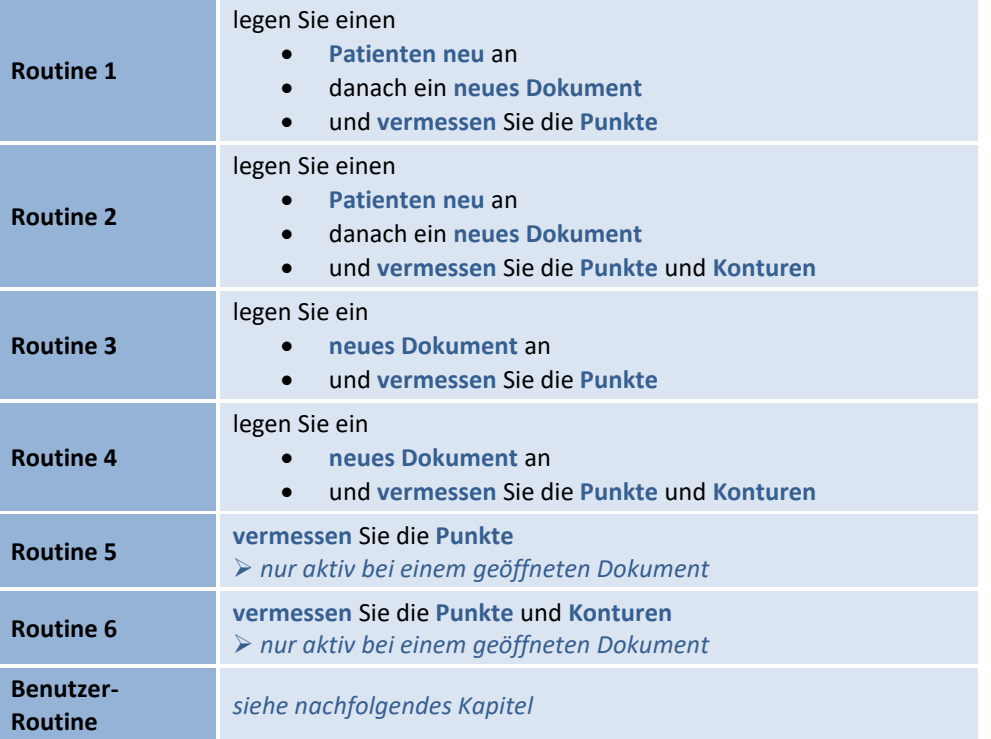

# $Z1-WinCeph$  Version 5.5 **Kapitel 3** – Menüpunkt "Datei"

<span id="page-76-0"></span>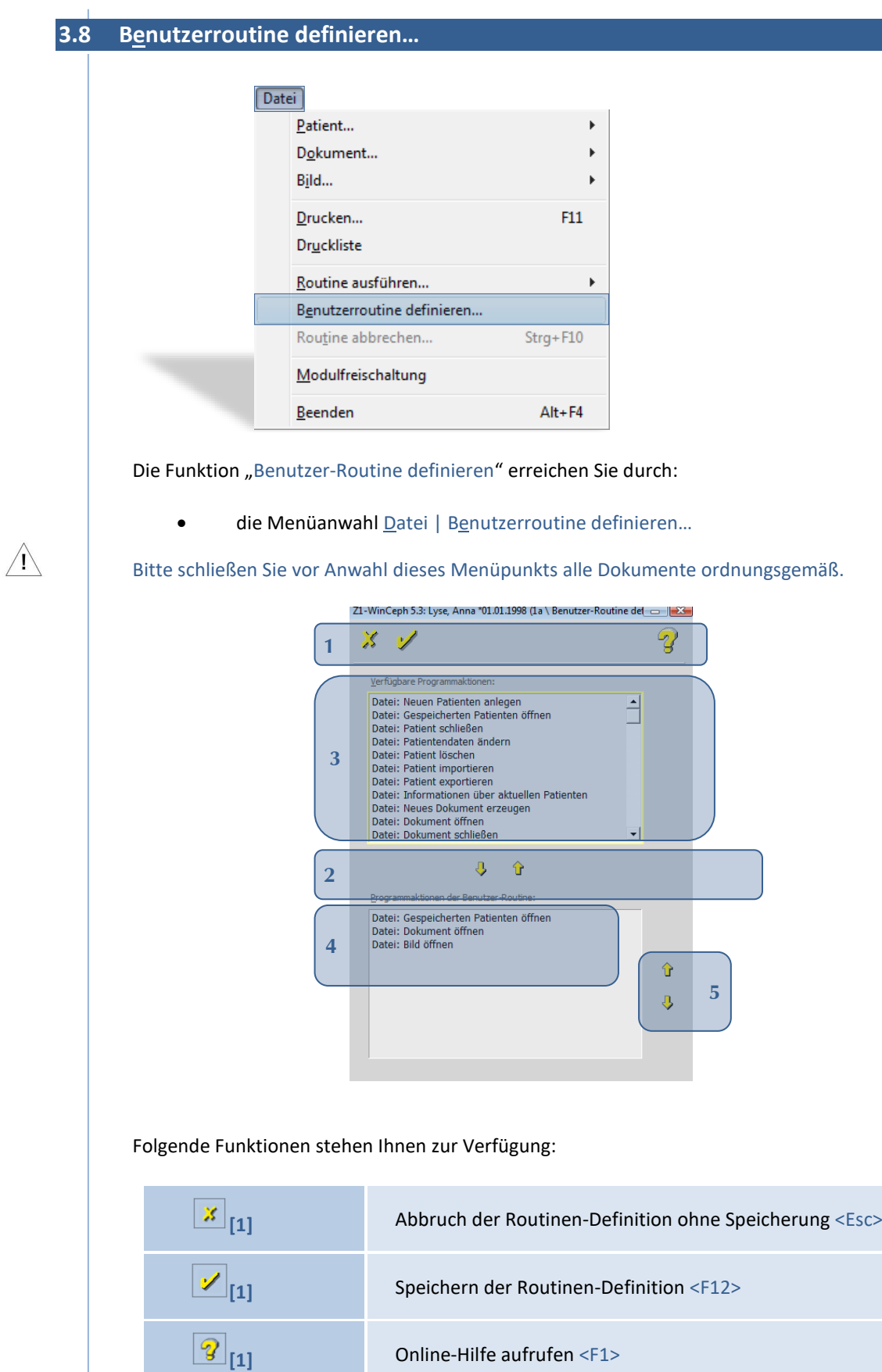

**[2]+[3]+[4]** gelb hinterlegte Aktion aus der Liste **[3]** in Ihre eigene Benutzer-Routine **[4]** einfügen <Strg>+<Pfeil runter>

# **3**

 $\left(\text{c}\right)$ 

CGI.

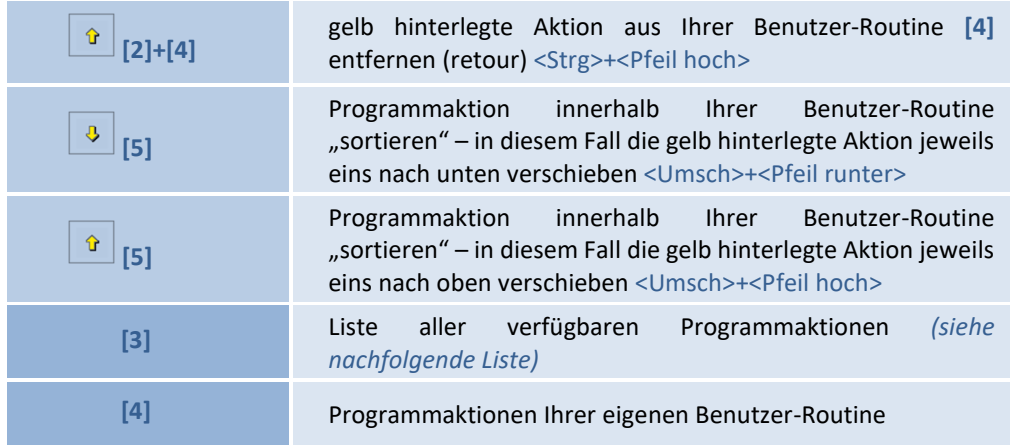

Bevor Sie beginnen, sollten Sie sich überlegen, welche Aufgaben Ihre Routine durchführen soll.

Anschließend klicken Sie nacheinander im ausführenden Fenster "Verfügbare Programmaktionen" die Funktionen an, die durchgeführt werden sollen. Haben Sie eine Aktion gewählt, klicken Sie bitte auf "den gelben Pfeil nach unten" um die gewählte Aktion in die Routine zu übernehmen.

Haben Sie Ihre Benutzer-Routine definiert, speichern Sie diese mit dem "gelben Häkchen". Die "Benutzer-Routine" erreichen Sie durch:

- die Menüanwahl Datei | Routine ausführen... | 0: Benutzer-Routine oder
- die entsprechenden Tastenkombinationen <Strg>+<0>

#### **Liste der verfügbaren Programmaktionen**

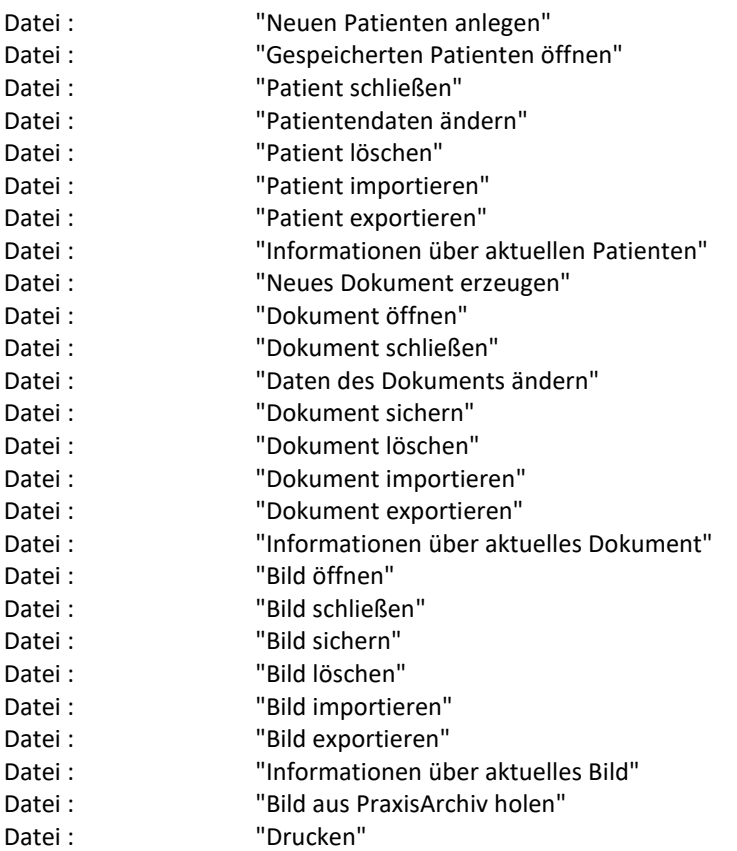

Seite **78** von **382** - Gebrauchsanweisung Z1-WinCeph 5.5 | Stand: 15.08.2020| © 2020 – Alle Rechte vorbehalten

### **Z1-WinCeph** Version 5.5 **Kapitel 3** – Menüpunkt "Datei"

Datei : "Druckliste bearbeiten" Datei : "Versionsgeschichte des Bildes anzeigen" Datei: "Z1-WinCeph beenden"<br>Bearbeiten: "Messobiekt zentrieren" "Messobjekt zentrieren" Bearbeiten: "Messobjekt verschieben" Bearbeiten: "Messobjekt nach Horizontalebene ausrichten" Bearbeiten: "Messobjekt nach Vorlage ausrichten" Bearbeiten: "Konturen glätten" Bearbeiten: "Messobjekt in die Zwischenablage kopieren" Bearbeiten: "Messobjekt als Bilddatei speichern" Bearbeiten: "Bild horizontal spiegeln" "Bild vertikal spiegeln" Bearbeiten: "Bild um 90° im Uhrzeigersinn drehen" Bearbeiten: "Bild um 180° im Uhrzeigersinn drehen" "Bild um 270° im Uhrzeigersinn drehen" Bearbeiten: "Bildausschnitt festlegen" Bearbeiten: "Bildauflösung ändern" Bearbeiten: "Helligkeit und Kontrast des Bilds ändern" Bearbeiten: "Negativbild erzeugen" Bearbeiten: "Bildschärfe erhöhen" Bearbeiten: "Bildschärfe stark erhöhen" Bearbeiten: "Bildschärfe reduzieren" Bearbeiten: "Bildschärfe stark reduzieren" Bearbeiten: "Zahnstatus bearbeiten" Bearbeiten: "Skelettales Reifestadium einstellen" Ansicht: "Messwerte der Analyse anzeigen" Ansicht: "Differenzwerte der Analyse anzeigen" Ansicht: "Änderung der Zahnposition anzeigen" Ansicht: "Änderung der Kieferposition anzeigen" Ansicht: "Analyse auswählen" Ansicht: "Klinische Bewertung zeigen" Ansicht: "Diagramm der Wachstumsrichtung zeigen" Ansicht: "Maßstab anzeigen" Ansicht: "Bildschirmdarstellung einstellen" Ansicht: "Ausschnitt vergrößern" Ansicht: "Gesamtes Bild darstellen" Messen: "Punkte messen" Messen: "Konturen messen" Messen: "Manuelle Eingabe von Messwerten" Messen: "Maßstab am Bild messen" Messen: "Bild mit Messobjekt in Passung bringen" Überlagern: "Zweites Dokument für Überlagerung öffnen" Überlagern: "Überlagerungsebene auswählen" Überlagern: "Zweites Bild für Überlagerung öffnen" Überlagern: "Überlagerung der beiden Bilder berechnen" Überlagern: "Primär- und Sekundär-Dokument vertauschen" Planung: "Zahnstellung ändern" Planung: "Ober- / Unterkieferposition ändern" Planung: "Autorotation der Mandibula durchführen" Planung: "Position des Objekts bearbeiten" Planung: "Postoperatives Bild errechnen" Planung: "Planung rückgängig machen" Optionen: "Messdaten aller Messobjekte in Datei schreiben" Fenster: "Fenster überlappend anordnen" Fenster: "Fenster nebeneinander anordnen" Fenster: "Symbole anordnen" Fenster: "Alle Fenster schließen"

**3**

 $\left(\mathsf{CG}\right)$ 

#### **3.8.1 Definition der Benutzer-Routine in Verbindung mit dem PraxisArchiv**

Die Grundfunktionen entnehmen Sie bitte dem vorangestellten *Kapitel [3.8](#page-76-0) [Benutzerroutine](#page-76-0)  [definieren…](#page-76-0)*

Zur Definition der Benutzer-Routine *in Verbindung mit dem PraxisArchiv* sollten die von uns vorbelegten Programmaktionen **[1]** gelöscht werden.

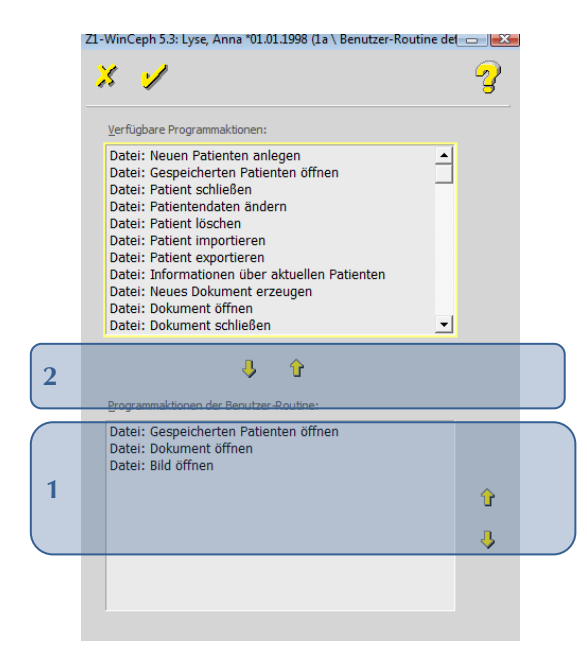

Markieren Sie hierzu im Feld "Programmaktionen der Benutzer-Routine: [1]" die erste Aktion und entfernen Sie diese durch Anwahl des "gelben Pfeils nach oben **[2]**". Löschen Sie die weiteren zwei Einträge auf gleichem Weg.

Sind alle vorbelegten Aktionen entfernt, können Sie Ihre Benutzer-Routine in Verbindung mit dem PraxisArchiv definieren.

Da zurzeit das Geschlecht des Patienten aus dem PraxisArchiv noch nicht an Z1-WinCeph übergeben werden kann, ist es sinnvoll, erst einmal die übergebenen Patientendaten zu kontrollieren bzw. zu vervollständigen. Deshalb sollte als erste Programmaktion "Datei: Patientendaten ändern" ausgewählt werden.

Hier ein Beispiel einer Benutzer-Routine, bei der eine FRS-Aufnahme aus dem PraxisArchiv übernommen und anschließend eine Messung der Punkte und Konturen vorgenommen werden soll.

### **Z1-WinCeph** version 5.5 **Kapitel 3** - Menüpunkt "Datei"

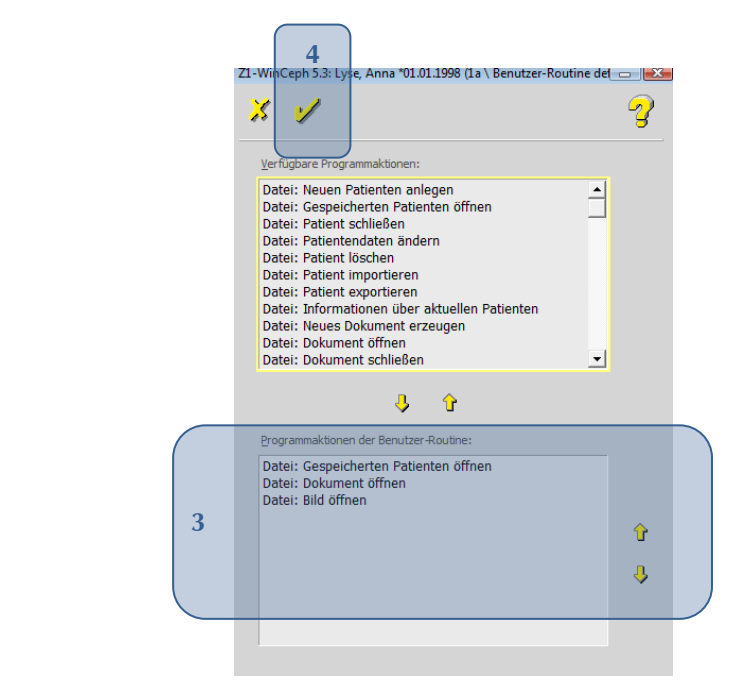

Sind alle Programmaktionen festgelegt **[3]**, können die Eingaben durch Anwahl des "gelben Häkchens **[4]**" gesichert werden.

#### **Ablauf dieser Beispiel-Benutzer-Routine:**

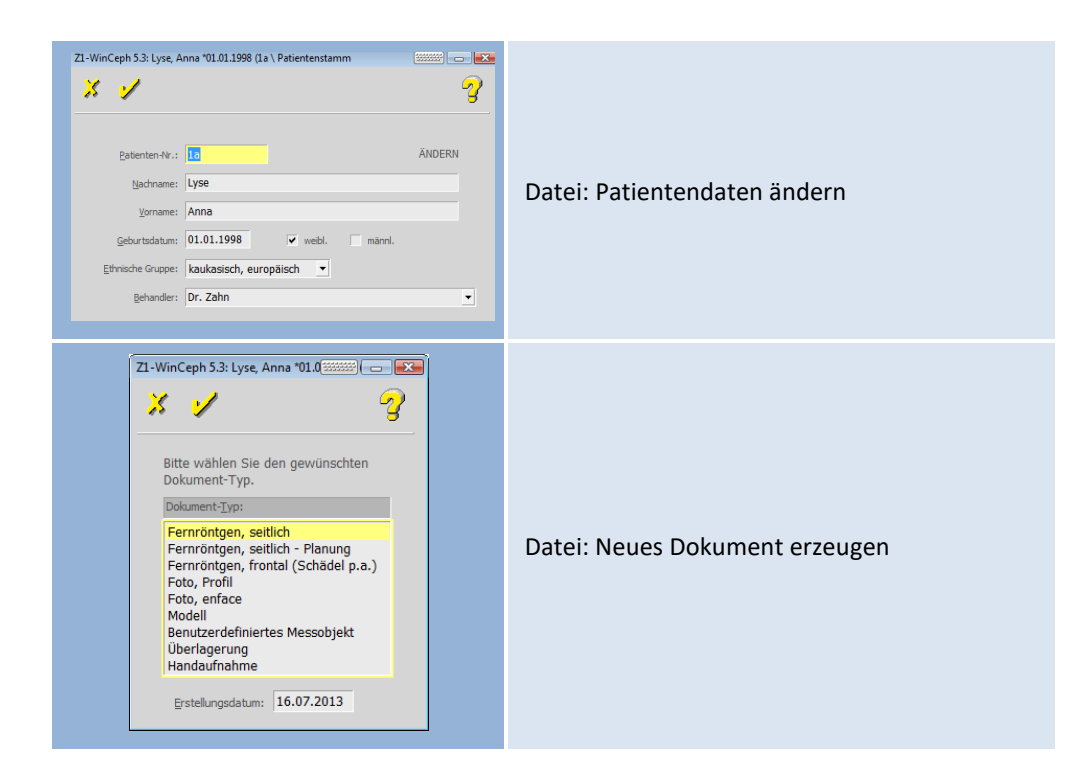

**3**

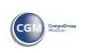

### **Kapitel 3** – Menüpunkt "Datei" **Version 5.5** Z1-WinCeph

 $(c)$ 

Z1-WinCeph 5.3: Lyse, Anna \*01.01.1998 (1a \ Bilddaten einlesen and  $\mathbf{X}$  of ೪ *dieser Menüpunkt wird nach einer Dokumenten-Neuerstellung automatisch angezeigt und*  Bitte wählen Sie die Bildquelle, aus der die Bilddaten eingelesen *ersetzt den Aktionspunkt "Datei: Bild aus*  werden sollen. *PraxisArchiv holen"* Bild aus dem PraxisArchiv einlesen... Bild aus dem Dateisystem importieren. Bild aus dem PraxisArchiv einlesen ➢ *in diesem Fall auswählen*  $r n o \cdot m | J - O - 1$ innerhalb des PraxisArchivs das Bild im oberen linken Miniaturbild anhaken und das PraxisArchiv über die Tür verlassen **E** Patientendaten prüfer Das Bild wird folgendem Patienten zugeordnet:  $(?)$ Lyse, Anna (#1)<br>geb.: 01.01.1998 Zuordnung des Bildes dem ausgewählten **Patienten**  $\overline{\mathbf{M}}$ ein  $\overline{\mathbf{M}}$ ein  $\overline{\mathbf{M}}$  $2a$ Maßstab einmessen *dieser Menüpunkt wird nach einem Bildimport*  Möchten Sie nun den Maßstab einmessen? *automatisch angezeigt und ersetzt den Aktionspunkt "Messen: Maßstab am Bild*   $1a$  $Ne$ </u> Abbrechen *messen"* Bitte beachten Sie, dass **vor jeder Dokumentenbearbeitung** das **Bild neu eingemessen / kalibriert** werden muss! Nur wenn dieser **Maßstab stimmt**, können auch die weiteren Funktionen korrekt ausgeführt werden! Eine genaue Anleitung zum Einmessen des Maßstabs finden Sie in *Kapitel [6.2](#page-120-0) [Maßstab](#page-120-0) [einmessen](#page-120-0)…* Bitte beachten Sie in diesem Zusammenhang auch *Kapitel [14](#page-349-0) [Wichtige](#page-349-0)  [Informationen](#page-349-0)*. SSEE ANDE QQ E POSS Messen: Punkte messen

**3**

Seite **82** von **382** - Gebrauchsanweisung Z1-WinCeph 5.5 | Stand: 15.08.2020| © 2020 – Alle Rechte vorbehalten

### Z1-WinCeph Version 5.5 **Kapitel 3 – Menüpunkt "Datei"**

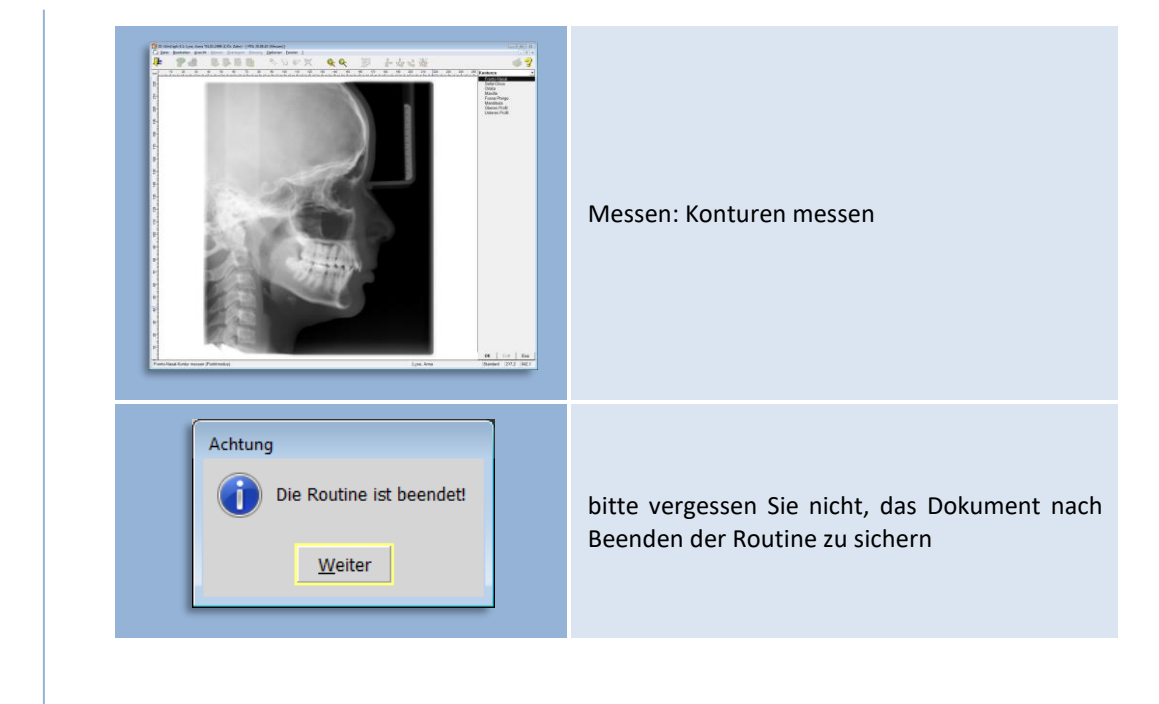

### **3.9 Routine abbrechen… <Strg>+<F10>**

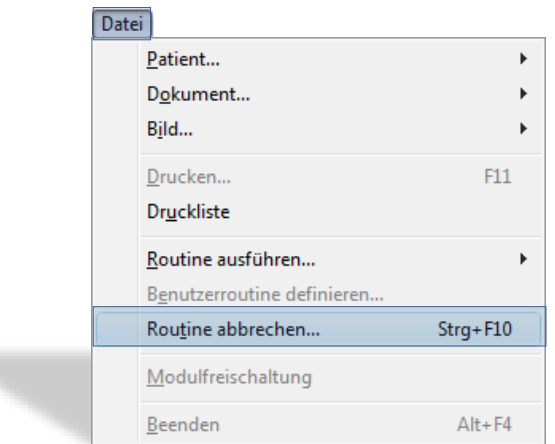

Den "Abbruch der Routine" erreichen Sie durch:

- die Menüanwahl Datei | Routine abbrechen... | ... oder
- Bestätigung der Taste <Esc>

Dieser Programmpunkt ist nur aktiv, wenn eine Routine ausgeführt wird und Sie in einer dafür vorgesehenen Aktion sind!

 $\sqrt{1}$ 

#### **3.10 Modulfreischaltung** *(Lizenzierung)*

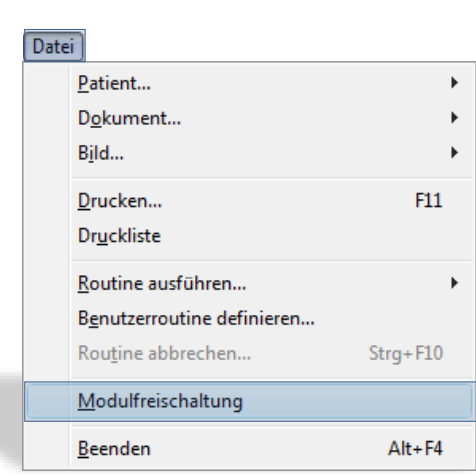

Den Menüpunkt "Modulfreischaltung" erreichen Sie durch:

die Menüanwahl Datei | Modulfreischaltung

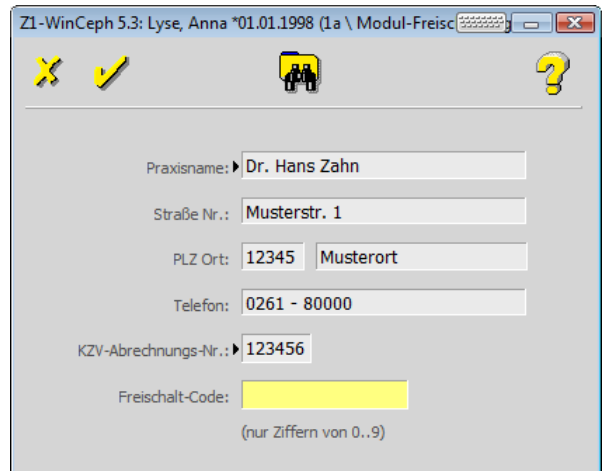

Sofern Sie Z1-WinCeph neu installieren möchten/müssen, kann dies nun auch über eine Lizenzdatei erfolgen. In diesem Falle würden Sie nach der Kaufabwicklung eine für Sie

erstellte Lizenzdatei erhalten, welche über das Fernglassymbol bzw. über die Funktionstaste F5 einzulesen ist. Dadurch entfällt die Möglichkeit sich bei Eingabe der Lizenzdaten evtl. zu vertippen.

Vielen Dank, dass Sie sich für Z1-WinCeph entschieden haben. Damit Sie mit dem Programm arbeiten können, benötigen Sie Ihre persönliche Lizenz, die Sie von Ihrem Vertriebs- und Servicepartner erhalten.

#### **3.10.1 Es gibt zwei Arten von Lizenzen:**

#### *3.10.1.1 Evaluierungslizenz / Produktlizenz*

Die Evaluierungslizenz ermöglicht es Ihnen, in einem Zeitraum von rund 90 Tagen das Programm in vollem Umfang zu nutzen. Nach Ablauf dieser Zeit wird das Programm gesperrt. Zur Erinnerung erhalten Sie an den letzten 30 Tagen täglich eine entsprechende Information.

Wenn Ihnen Z1-WinCeph gefallen hat und Sie damit weiterarbeiten möchten, setzen Sie sich bitte mit Ihrem Vertriebs- und Servicepartner in Verbindung. Sie erhalten dann Ihre persönliche Produktlizenz. Ihre bisherigen Daten bleiben alle erhalten und Sie können nach der Freischaltung das Programm wieder in vollem Umfang nutzen.

#### *3.10.1.2 Lebensdauer*

Die Lebensdauer einer freigegebenen und vertriebenen Versionsnummer dieser Software wird auf 3 Jahre beschränkt.

Rechtzeitig zum Ablauf dieser Zeit werden Sie informiert, dass die vom Hersteller festgelegte Lebensdauer für Z1-WinCeph abgelaufen ist. Somit ist auch die Sicherheit dieses Medizinprodukts nicht mehr gewährleistet. In diesem Zusammenhang weisen wir Sie auch auf Ihre Pflichten gemäß MPBetreibV hin. Bitte wenden Sie sich in diesem Fall an Ihren Vertriebs- und Servicepartner.

#### *3.10.1.3 Lizenz erwerben*

Zur Ermittlung des Freischalt-Codes benötigt Ihr Vertriebs- und Servicepartner die folgenden Informationen:

- Praxisname
- Straße / Nr.
- PLZ / Ort
- Telefonnummer
- KZVZ-Abrechnungs-Nummer
- *Information, für welche Lizenz Sie sich entschieden haben*

Sie erhalten von Ihrem Vertriebs- und Servicepartner im Anschluss direkt Ihren persönlichen Freischalt-Code, den Sie im Dialog "Modul-Freischaltung" eingeben. Zur Speicherung der Daten und Freischaltung des Programms bestätigen Sie Ihre Eingaben bitte mit dem gelben Häkchen.

#### *3.10.1.4 Modul-Freischaltung:*

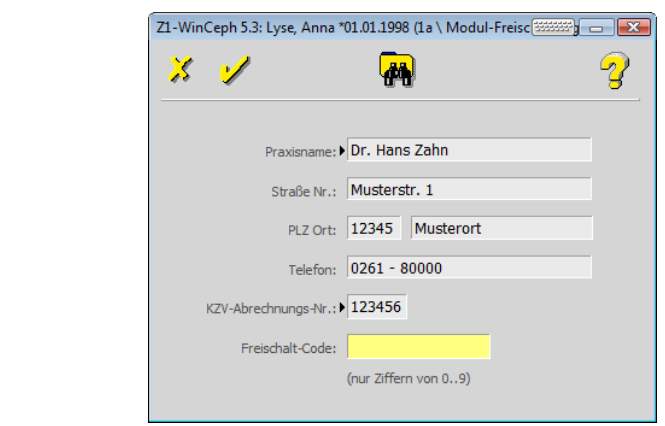

Den oben aufgeführten Dialog (hier mit Beispieldaten) erreichen Sie wie folgt:

 $\left(\mathsf{CGN}\right)$ 

#### 3.10.1.4.1 Erst-Lizenzierung:

Bei der ersten Lizenzierung wird dieser Dialog direkt beim Aufruf von Z1-WinCeph automatisch geöffnet.

#### 3.10.1.4.2 Folge-Lizenzierung:

Den Dialog erreichen Sie ebenfalls über den Programmpunkt Datei | Modulfreischaltung.

Die Lizenzierung erfolgt an jedem Z1-WinCeph-Arbeitsplatz. Bitte achten Sie bei Eingabe der Lizenzdaten auch auf die korrekte Schreibweise "Klein- / Großschreibung" und die Eingabe der KZV-Nummer (*immer 6-stellig – wenn diese weniger als 6 Stellen hat, bitte vorne mit "Nullen" auffüllen,*).

#### **3.11 Beenden**

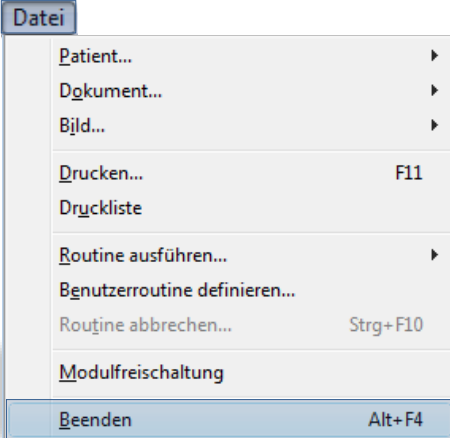

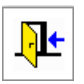

Zum "Beenden" des Programms gehen Sie entweder:

- über die Menüanwahl Datei | Beenden
- Mausklick auf das entsprechende Programm-Symbol oder
- Betätigen der Tastenkombination <Alt>+<F4>

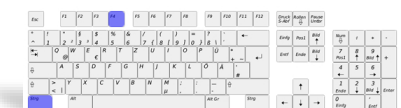

 $\sqrt{N}$ 

**3**

## Z1-WinCeph Version 5.5 **Kapitel 4 – Menüpunkt "Bearbeiten"**

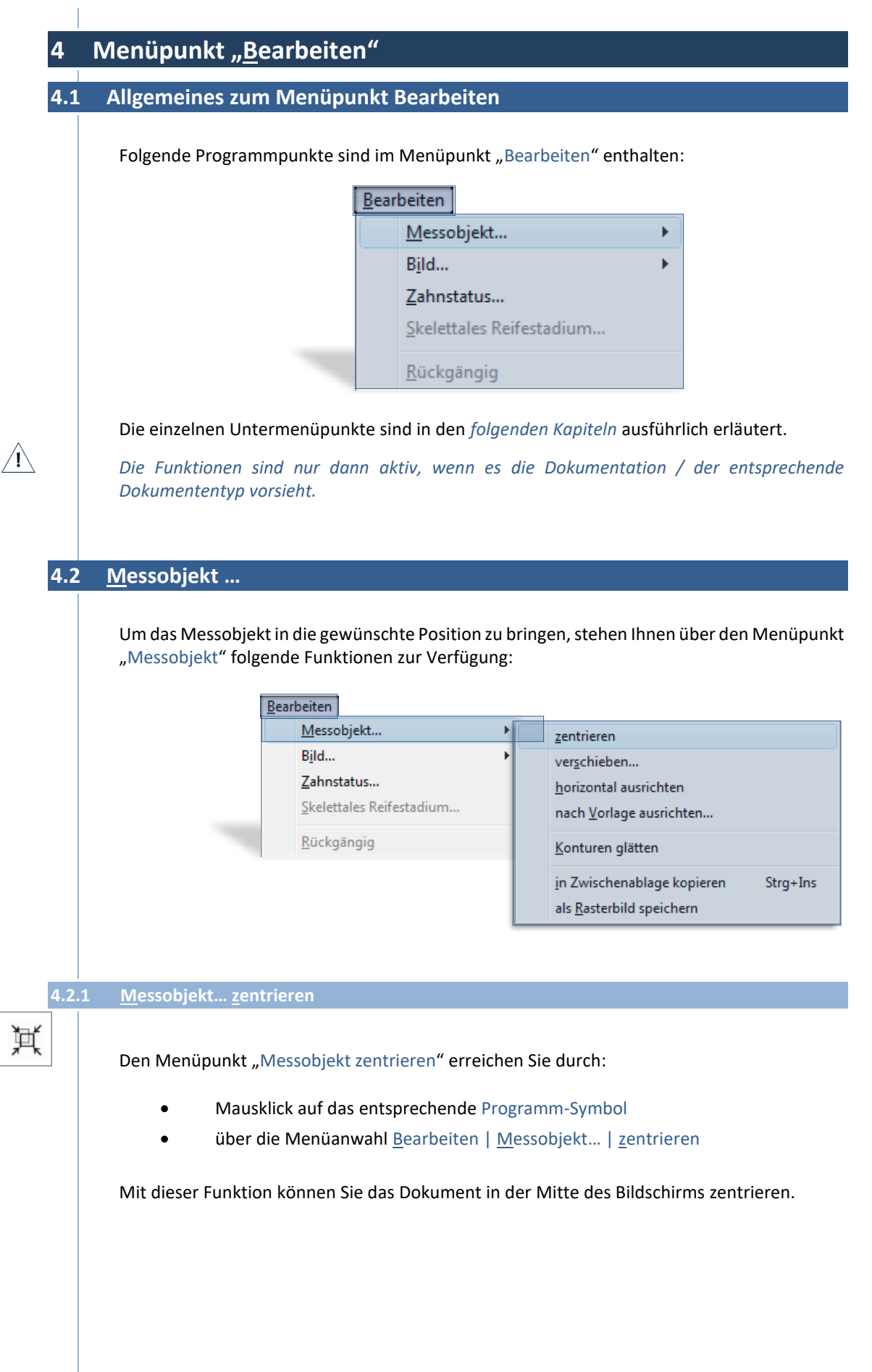

**4**

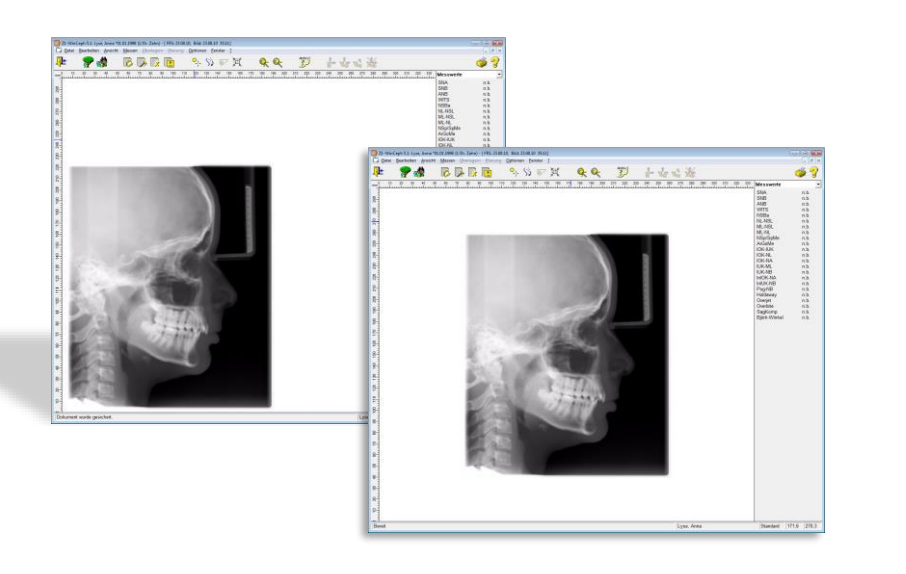

#### **4.2.2 Messobjekt… verschieben…**

Den Menüpunkt "Messobjekt verschieben" erreichen Sie:

über die Menüanwahl Bearbeiten | Messobjekt... | verschieben...

Diese Funktion erlaubt es, das Dokument auf dem Bildschirm frei zu bewegen. Dazu fahren Sie mit dem Mauszeiger über das Dokument, drücken und halten die linke Maustaste, die zum Hand-Symbol wird. Wenn Sie jetzt die Maus bewegen, wird das Dokument verschoben.

Sind Sie mit der neuen Position einverstanden, bestätigen Sie diese bitte mit **[OK] [1]**.

Sind Sie mit der Position nicht einverstanden, sondern möchten das Dokument auf die vorhergehende Position zurücksetzen, betätigen Sie einfach die <ESC>-Taste auf Ihrer Tastatur oder klicken Sie auf **[ESC] [2]** in der rechten unteren Ecke des Z1-WinCeph-Bildschirms.

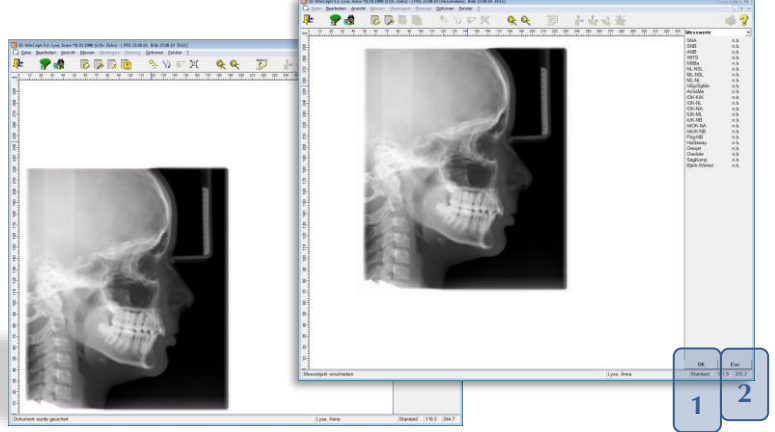

**4.2.3 Messobjekt… horizontal ausrichten**

零

Den Menüpunkt "Messobjekt horizontal ausrichten" erreichen Sie:

- Mausklick auf das entsprechende Programm-Symbol oder
- über die Menüanwahl Bearbeiten | Messobjekt... | horizontal ausrichten

 $\left(\mathsf{ccn}\right)$ 

### Z1-WinCeph Version 5.5 **Kapitel 4 – Menüpunkt "Bearbeiten"**

 $\bigwedge$ 

 $\sqrt{N}$ 

 $\left(\mathsf{CG}\right)$ 

#### *Die Funktionen sind nur dann aktiv, wenn in der angewählten Analyse die Horizontalebene definiert ist.*

Das Dokument kann hierüber so gedreht werden, dass die Linie, die in der Analysedefinition als Horizontale definiert ist, tatsächlich horizontal auf dem Bildschirm liegt *(siehe hierzu Kapitel [9.2.1.3](#page-178-0) [Elemente der Analyse: -](#page-178-0) Linien und Ebenen - )*.

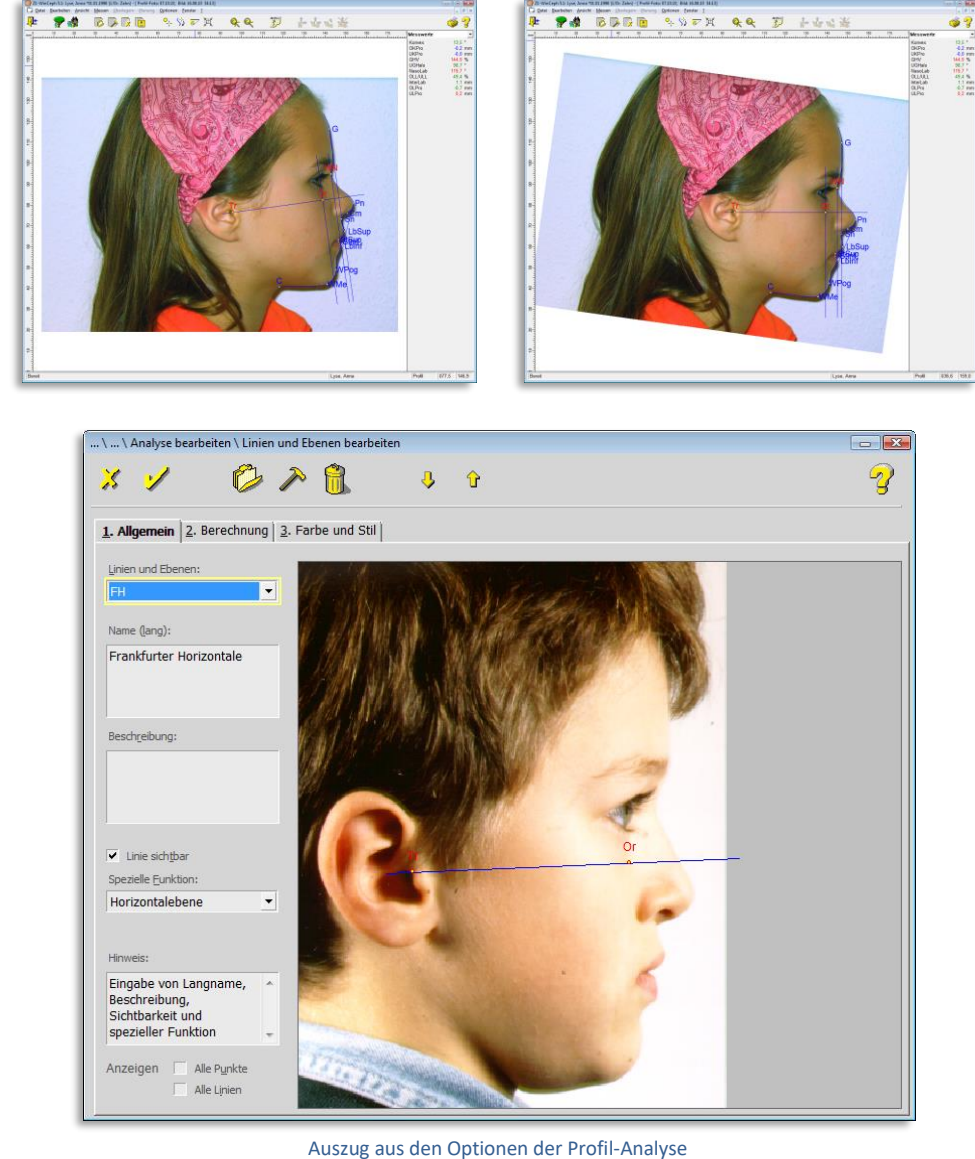

– in diesem Fall ist die "Frankfurter Horizontale" die Linie FH, die aus den Punkte Tr-Or gezeichnet wird –

#### **4.2.4 Messobjekt… nach Vorlage ausrichten…**

Den Menüpunkt "Messobiekt nach Vorlage ausrichten" erreichen Sie:

über die Menüanwahl Bearbeiten | Messobjekt... | nach Vorlage ausrichten...

Die Funktion ist für Sie nur interessant, wenn Sie mit einem Graphiktablett arbeiten.

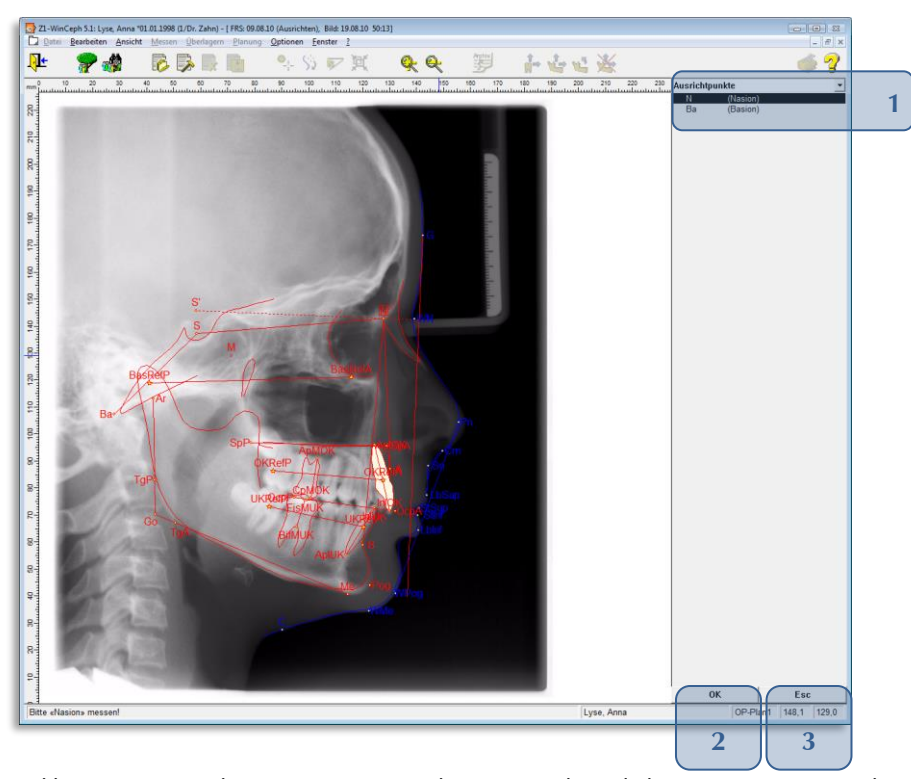

Manchmal kommt es vor, dass Sie an einem Dokument nachträgliche Messungen vornehmen möchten, sei es, dass Sie bei einer Messung etwas vergessen haben oder dass Sie einen fehlerhaften Punkt noch einmal einmessen möchten. Meistens haben Sie die Röntgenaufnahme bzw. die Durchzeichnung bereits wieder in der Patientenakte verstaut und möchten nun wieder eine Messung vornehmen.

Wenn Sie die Aufnahme einmal vom Graphiktablett genommen haben, geht der Bezug zwischen dem Dokument im Computer und der Aufnahme auf dem Tablett zwangsläufig verloren!

Dies stellt mit Z1-WinCeph jedoch kein Hindernis dar, da Sie das Dokument im Computer jederzeit wieder nach der Aufnahme auf dem Graphiktablett ausrichten können. Zu diesem Zweck verfügt Z1-WinCeph über diese spezielle Bearbeitungsfunktion "nach Vorlage ausrichten".

Z1-WinCeph schaltet in einen speziellen Messmodus, der ähnlich funktioniert wie das Vermessen der kephalometrischen Punkte. Hier werden jedoch nur zwei Punkte eingemessen, z.B. **N** (**Nasion**) und **S** (**Sella**) (abhängig von der Analyse) **[1]**.

Legen Sie die FRS-Aufnahme erneut auf das Graphiktablett und richten Sie es entsprechend aus. Vergessen Sie nicht, die Aufnahme gegen Verrutschen zu schützen!

Bewegen Sie den Tablettzeiger nun auf den Punkt **N** (**Nasion**) und drücken Sie die Taste 1. Nun vermessen Sie den Punkt **S** (**Sella**) auf dieselbe Weise. Z1-WinCeph verschiebt und rotiert die Zeichnung auf dem Bildschirm nun so, dass sie wieder mit der Aufnahme auf dem Tablett übereinstimmt. Falls Sie beim ersten Versuch ein wenig daneben gezeigt haben, können Sie den Messvorgang beliebig oft wiederholen.

 $\left(\mathsf{CGN}\right)$ 

Das Ausrichten nach Vorlage können Sie wie folgt abschließen:

- auf die Schaltfläche **[OK] [2]** klicken oder
- die rechte Maustaste betätigen oder
- Taste 4 des Tablettzeigers drücken oder

**4**

 $\sqrt{1}$ 

 $\langle \hspace{0.5pt} \cdot \hspace{0.5pt} \cdot \hspace{0.5pt} \cdot \hspace{0.5pt} \cdot \hspace{0.5pt} \cdot \hspace{0.5pt} \rangle$ 

**4**

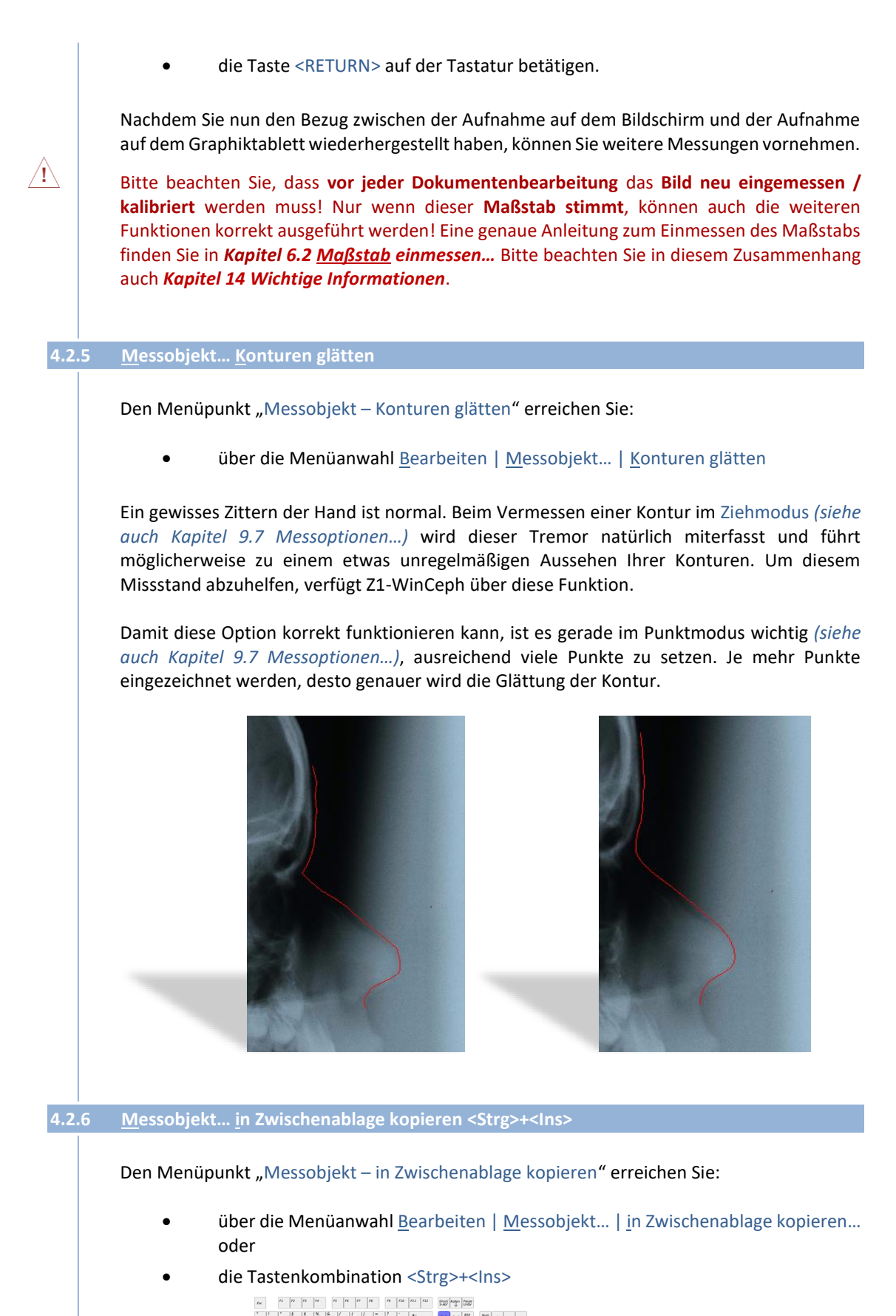

Das Messobjekt kann so in anderen Programmen, z.B. in Word oder einem Zeichenprogramm, weiter bearbeitet werden.

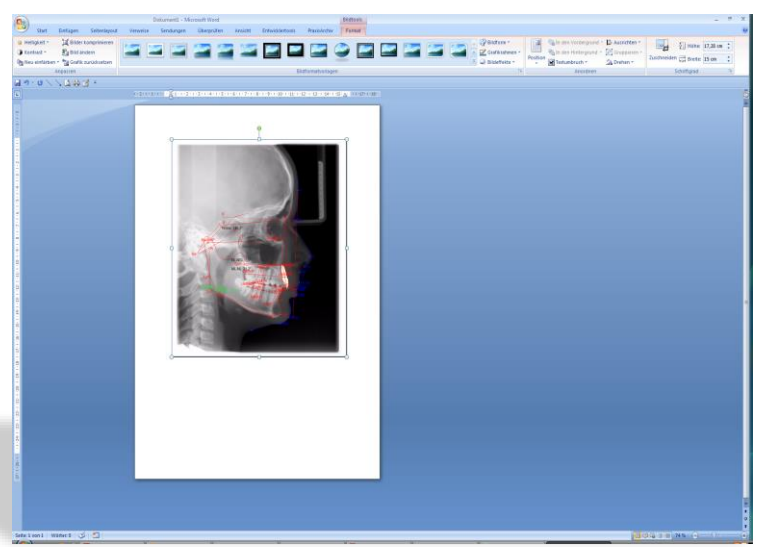

Beispiel aus Microsoft Office - Word 2007

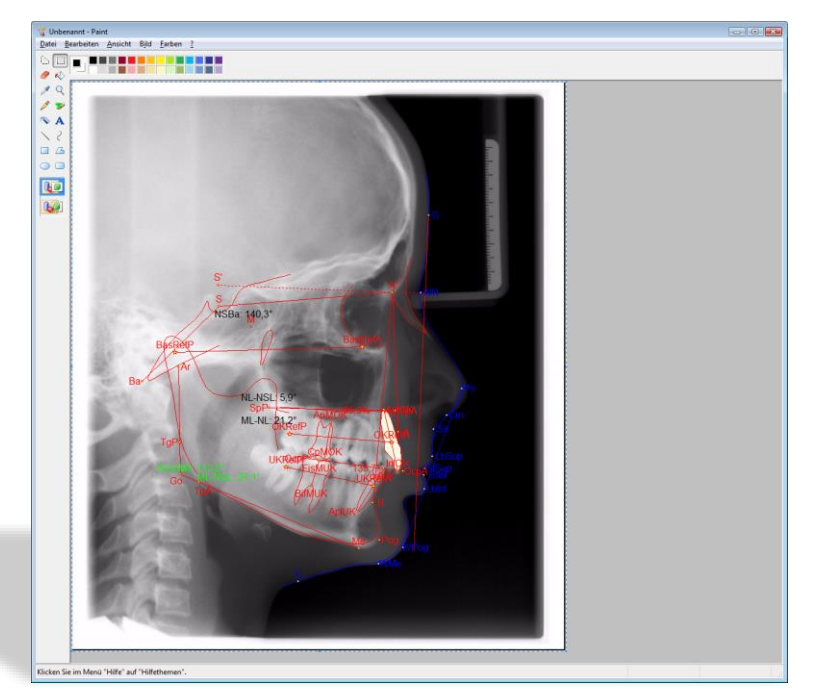

Beispiel aus Microsoft - Paint

In die Zwischenablage werden von Z1-WinCeph das Hintergrundbild und die Messpunkte kopiert. Jedes andere Programm fügt von dieser Zwischenablage das ein, was es importieren kann.

#### **4.2.7 Messobjekt… als Rasterbild speichern**

Den Menüpunkt "Messobjekt – als Rasterbild speichern" erreichen Sie:

über die Menüanwahl Bearbeiten | Messobjekt... | als Rasterbild speichern

 $\left(\mathsf{CG}\right)$ 

 $\bigwedge$ 

Zur Weitergabe Ihrer Messung an andere Programme speichern Sie das Messobjekt als Rasterbild ab. Es öffnet sich nach Anwahl des Menüpunkts ein Dialog zum Abspeichern der Graphik. Wählen Sie ein passendes Verzeichnis und geben Sie einen Namen ein.

Bilder können in folgenden Grafikformaten exportiert werden:

- **BMP** (Windows-Bitmaps, RGB-Kodierung)
- **GIF** (Compuserve)
- **JPG** (JPEG JFIF Compliant mit Standard-Kodierung)
- **PCD** (Kodak Photo-CD)
- **PCX** (Zsoft)
- **TGA** (Truevision Targa)
- **TIF** (Tagged Image File Format RGB mit LZW-Komprimierung, Packbits oder unkomprimiert)

#### **4.3 Bild…**

Z1-WinCeph bietet Ihnen zahlreiche Funktionen, um das Aussehen der gescannten oder importierten Bilder Ihren Bedürfnissen anzupassen. Dies schließt die Orientierung und die Bildqualität ein.

Folgende Programmpunkte sind im Menüpunkt "Bild" enthalten:

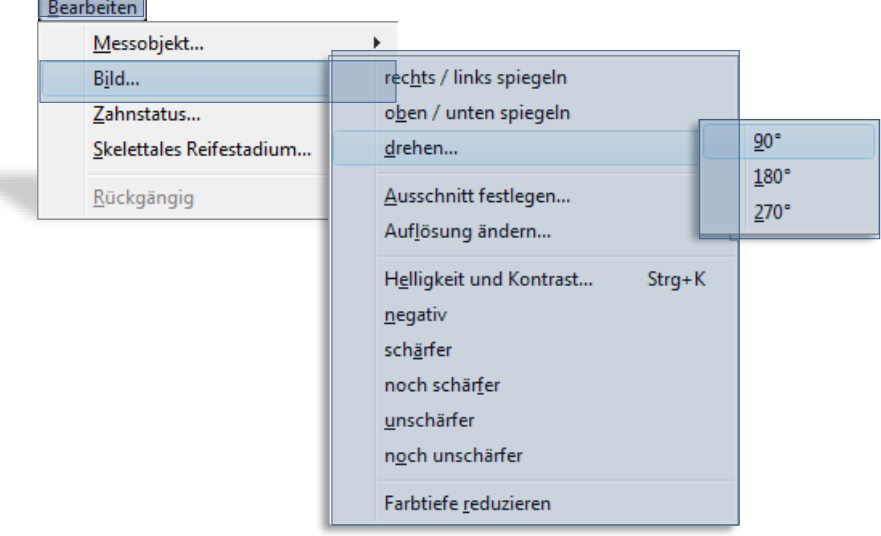

#### **4.3.1 Die Funktionen: rechts / links spiegeln, oben / unten spiegeln und drehen…**

…sind interessant, wenn Sie z.B. eine Röntgenaufnahme so auf den Scanner gelegt haben, dass der Patient auf dem Bildschirm nicht nach rechts schaut oder z.B. das Bild auf dem Kopf steht. Benutzen Sie eine dieser drei Funktionen, um das Bild auszurichten.

Diese Funktionen sind nach derzeit aktuellen Mal-/Zeichen-/Grafik-/Bildbearbeitungs-Programmen eingestellt.

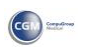

#### *4.3.1.1 rechts / links spiegeln (ehemals "horizontal spiegeln"):*

Den Menüpunkt "Bild – rechts / links spiegeln" erreichen Sie:

über die Menüanwahl Bearbeiten | Bild... | rechts / links spiegeln

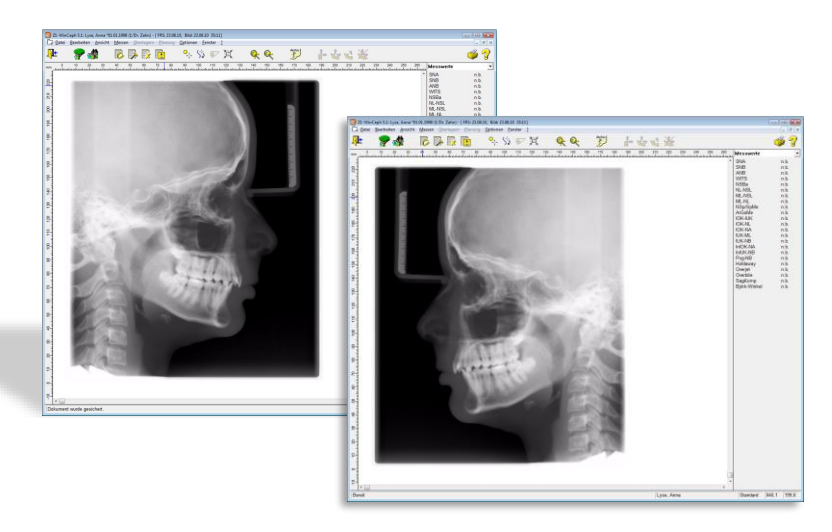

Über die Tastenkombination <Strg>+<z> können Sie den Vorgang wieder rückgängig machen. *Dies geht nur, solange das Dokument noch nicht gesichert wurde!*

*4.3.1.2 oben / unten spiegeln (ehemals "vertikal spiegeln"):*

Den Menüpunkt "Bild – oben / unten spiegeln" erreichen Sie:

über die Menüanwahl Bearbeiten | Bild... | oben / unten spiegeln

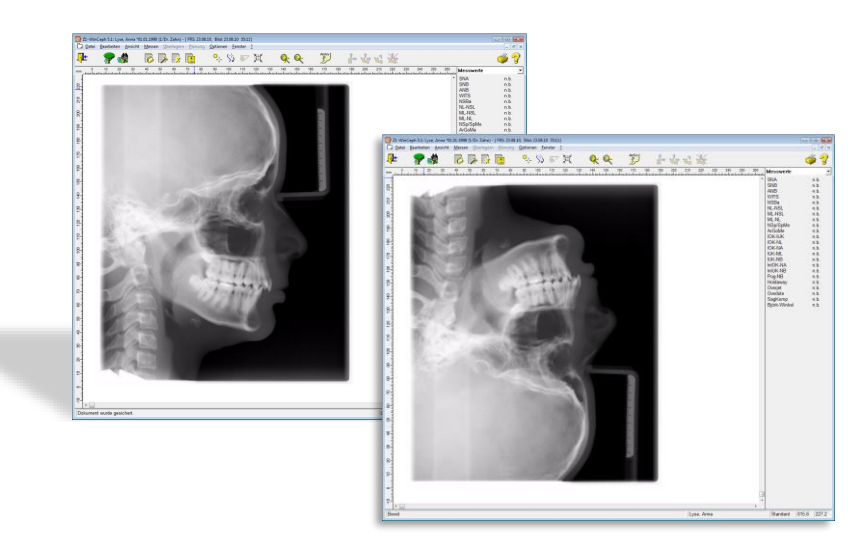

 $\sqrt{1}$ 

**4**

 $\sqrt{N}$ 

Über die Tastenkombination <Strg>+<z> können Sie den Vorgang wieder rückgängig machen. *Dies geht nur, solange das Dokument noch nicht gesichert wurde!*

### Z1-WinCeph Version 5.5 **Kapitel 4 – Menüpunkt "Bearbeiten"**

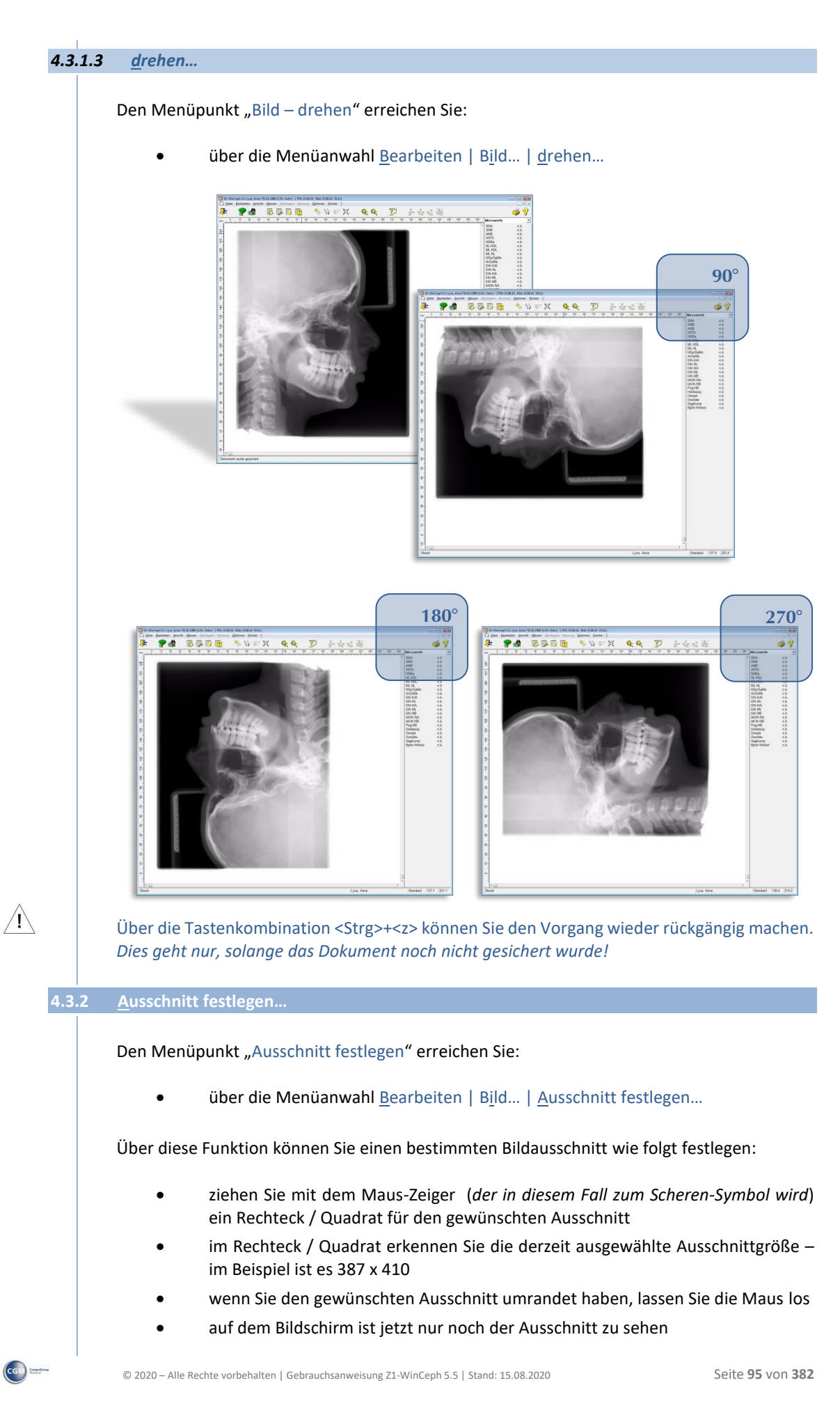

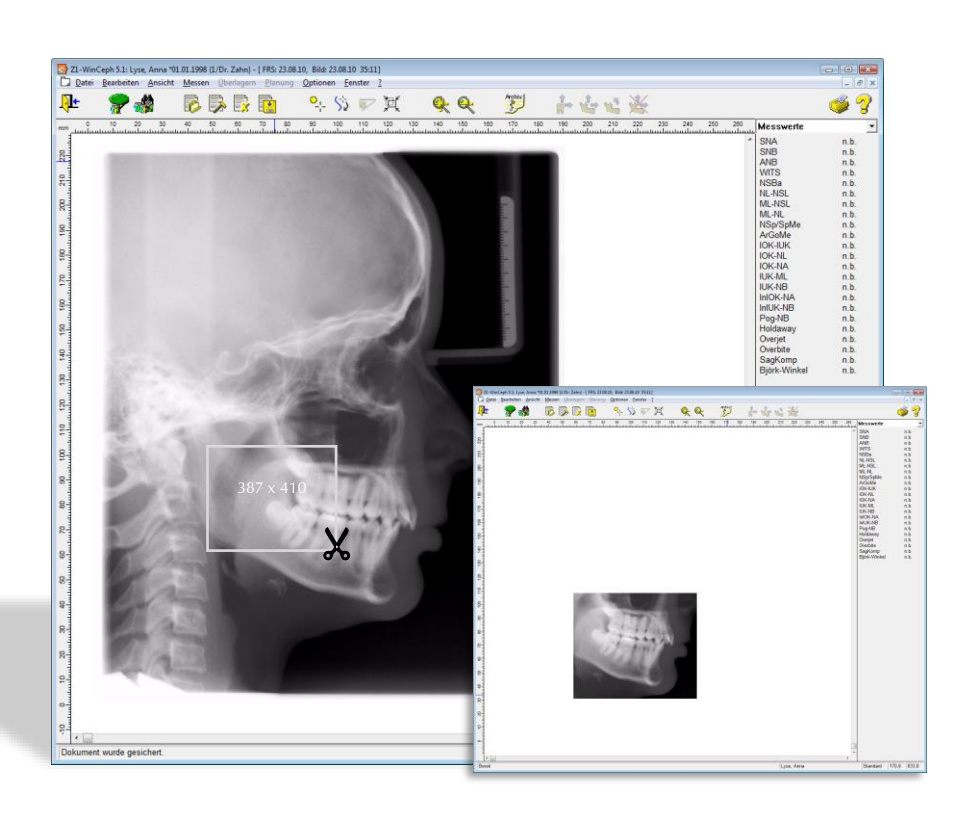

Über die Tastenkombination <Strg>+<z> können Sie den Vorgang wieder rückgängig machen. *Dies geht nur, solange das Dokument noch nicht gesichert wurde!*

#### **4.3.3 Auflösung ändern…**

Den Menüpunkt "Auflösung ändern" erreichen Sie:

über die Menüanwahl Bearbeiten | Bild... | Auflösung ändern...

Mit dieser Funktion können Sie die Auflösung eines Bildes vergrößern oder verringern.

Haben Sie z.B. eine Röntgenaufnahme mit 600 dpi gescannt und stellen fest, dass diese Auflösung eigentlich zu hoch ist, können Sie die Auflösung durch diese Funktion verringern und dadurch Speicherplatz auf der Festplatte sparen.

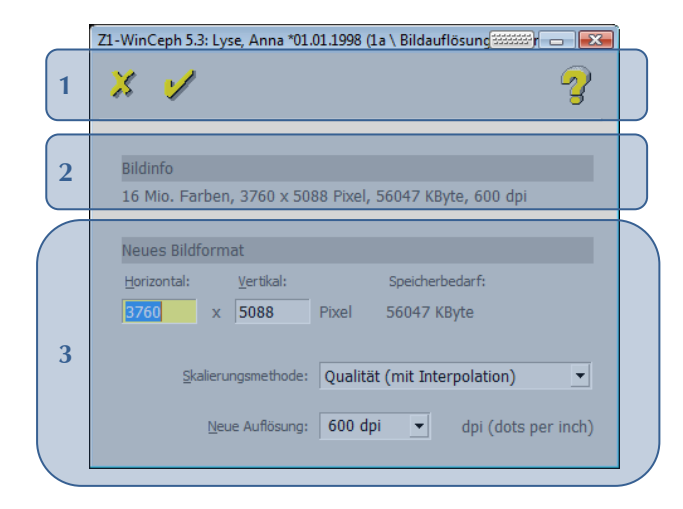

 $\left(\mathsf{cc} \cup \right)$ 

 $\bigwedge$ 

# Z1-WinCeph Version 5.5 **Kapitel 4 – Menüpunkt "Bearbeiten"**

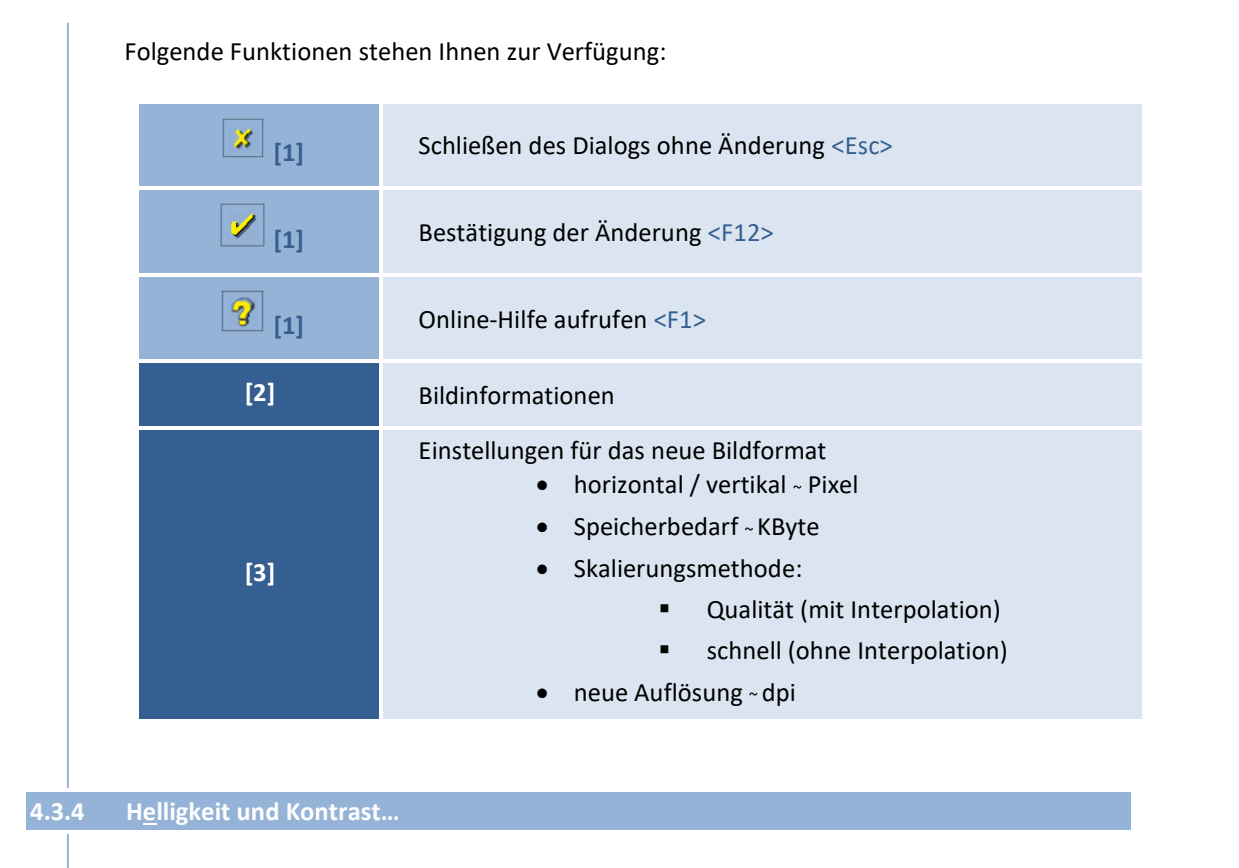

Den Menüpunkt "Helligkeit und Kontrast" erreichen Sie:

- über die Menüanwahl Bearbeiten | Bild... | Helligkeit und Kontrast...
- die Tastenkombination <Strg>+<K>

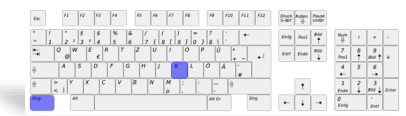

Nach Anwahl der Funktion öffnet sich ein Fenster mit Reglern für Helligkeit, Kontrast und Gamma, sowie für die Farbkanäle Rot, Grün und Blau. Die Auswirkung kann man sich durch Klick auf den Button **[Vorschau]** ansehen. Möchte man nicht, dass die Änderungen endgültig sind, klickt man auf **[Abbrechen]** und die Veränderungen sind hinfällig.

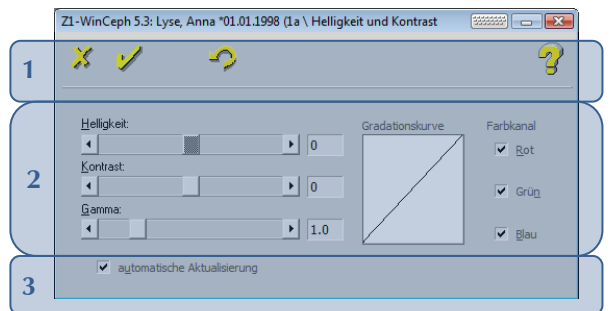

Folgende Funktionen stehen Ihnen zur Verfügung:

### **Kapitel 4 – Menüpunkt "Bearbeiten"** Version 5.5 Z1-WinCeph

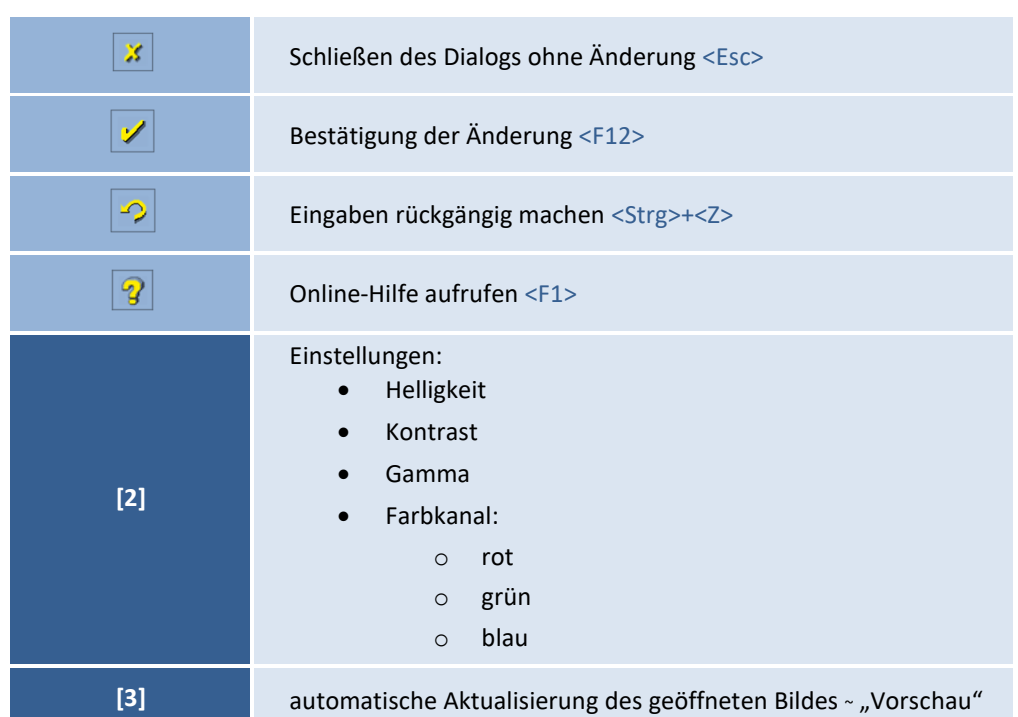

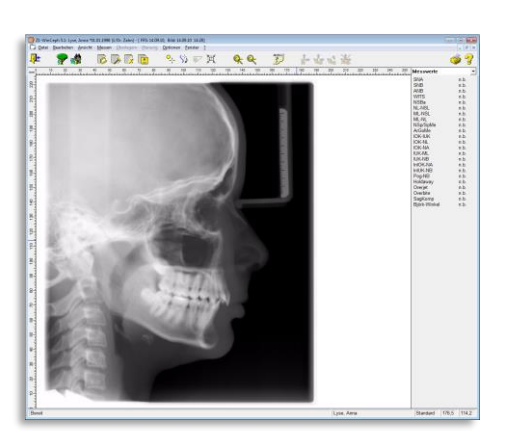

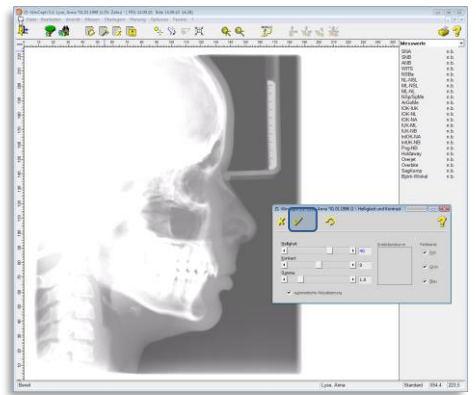

 $\left(\mathsf{CG}\right)$ 

Auch nach dem Schließen des Dialogs ist <Strg>+<Z> möglich, um die letzte Änderung rückgängig zu machen.

#### **4.3.5 negativ**

Den Menüpunkt "negativ" erreichen Sie:

• über die Menüanwahl Bearbeiten | Bild... | negativ

## Z1-WinCeph Version 5.5 **Kapitel 4 – Menüpunkt "Bearbeiten"**

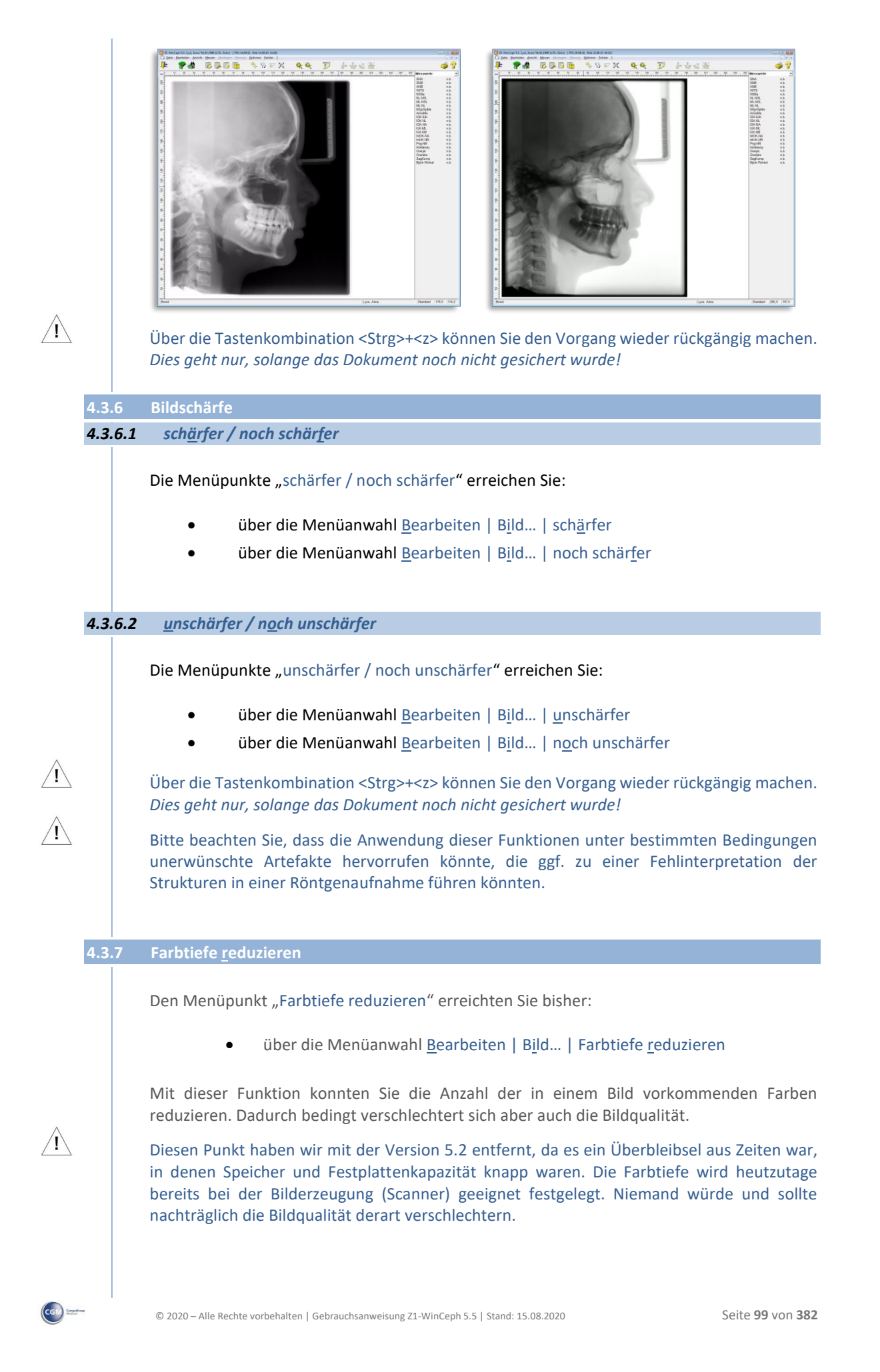

### **Kapitel 4 – Menüpunkt "Bearbeiten"** Version 5.5 Z1-WinCeph

 $\left(\mathsf{CG}\right)$ 

#### **4.4 Zahnstatus…**

Die Menüpunkte "Zahnstatus" erreichen Sie:

• über die Menüanwahl Bearbeiten | Zahnstatus...

Ab der Z1-WinCeph-Version 5.1 haben Sie die Möglichkeit, den Zahnstatus für **jeden Dokumenten-Typ** zu erstellen.

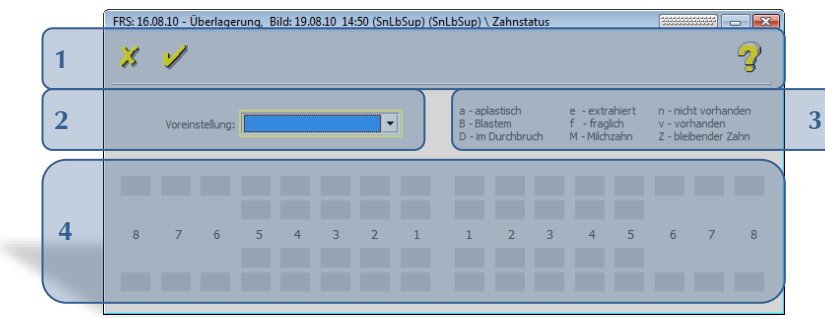

Folgende Funktionen stehen Ihnen zur Verfügung:

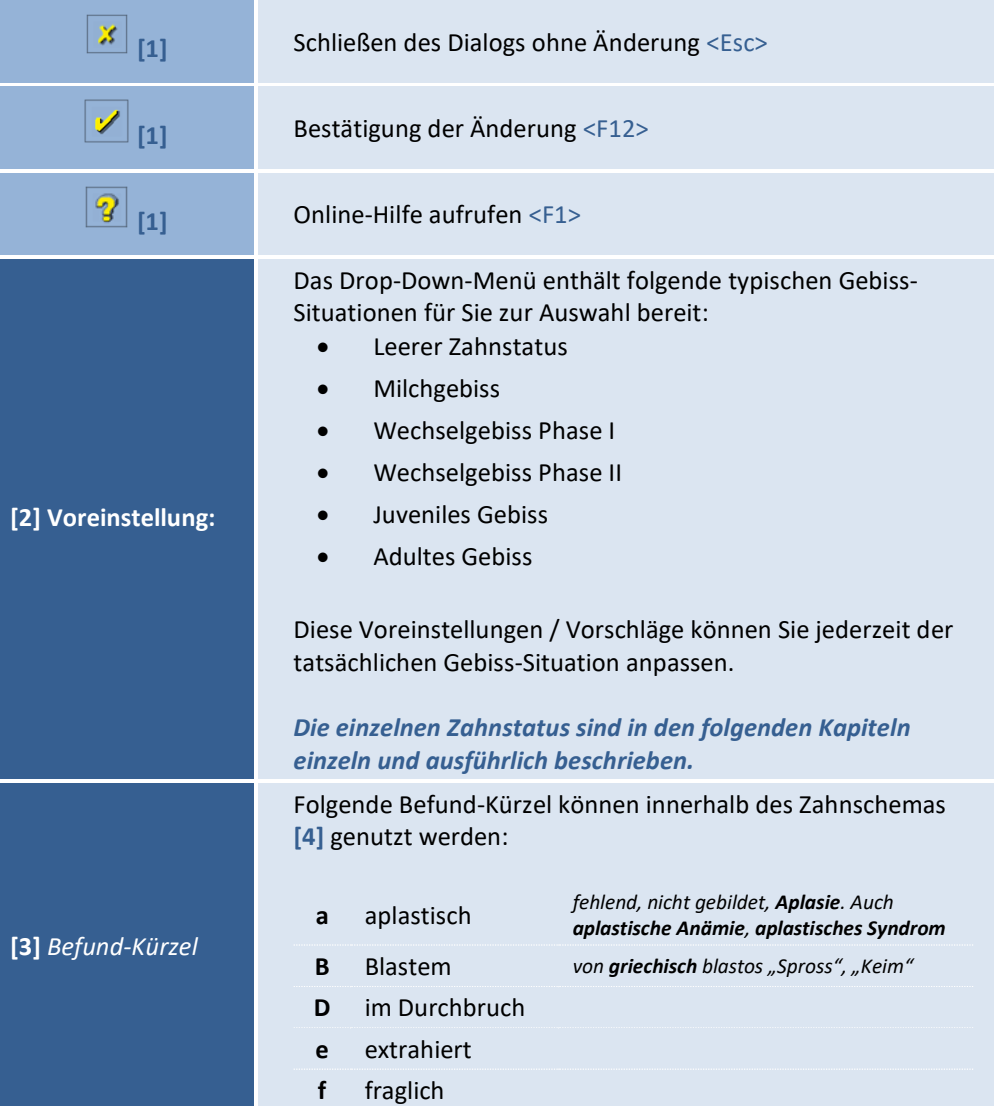

 $\sqrt{1}$ 

## Z1-WinCeph Version 5.5 **Kapitel 4 – Menüpunkt "Bearbeiten"**

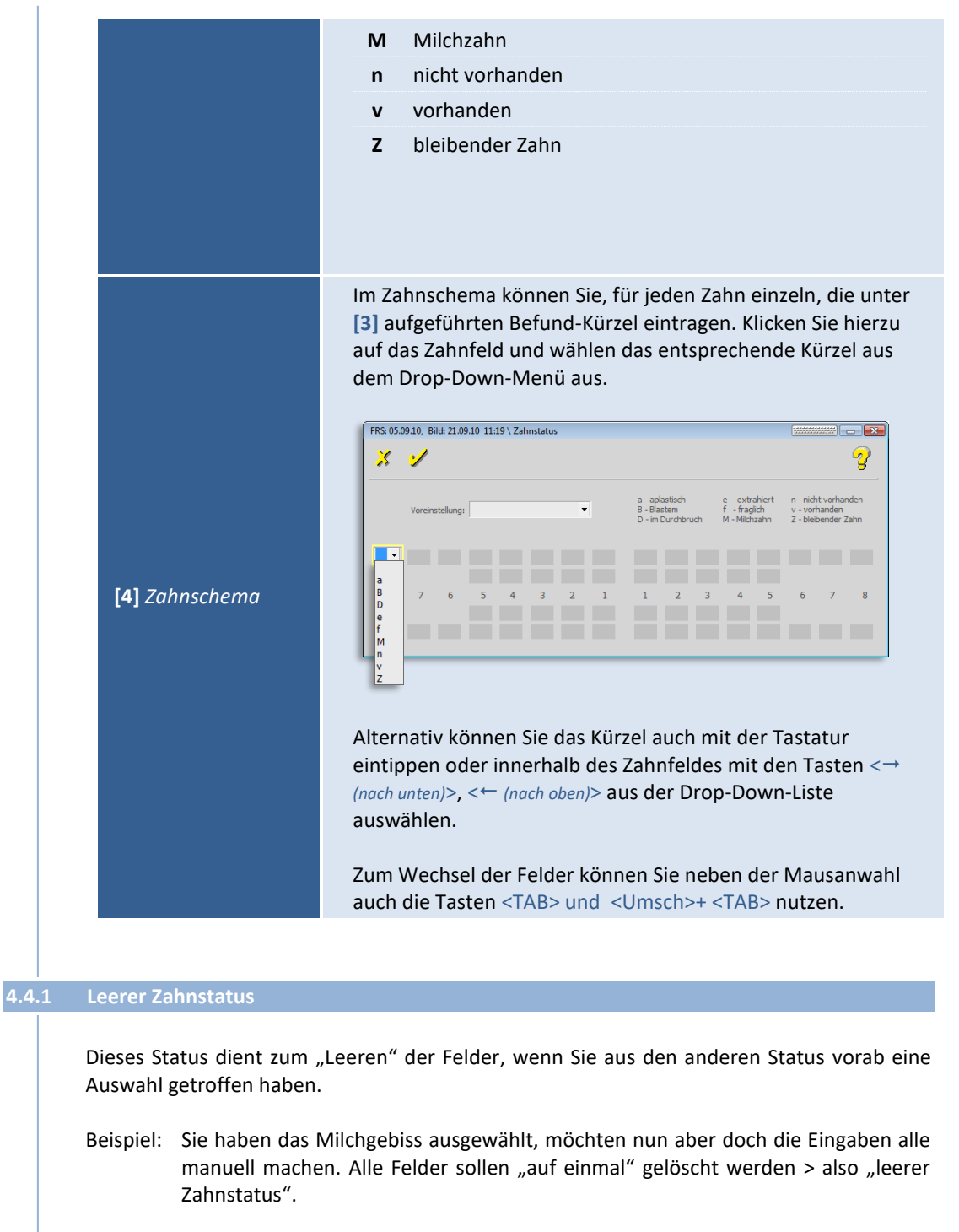

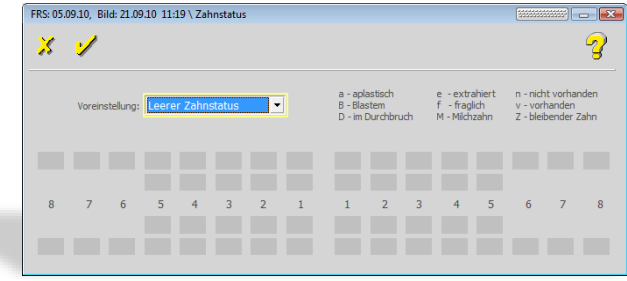

**4**

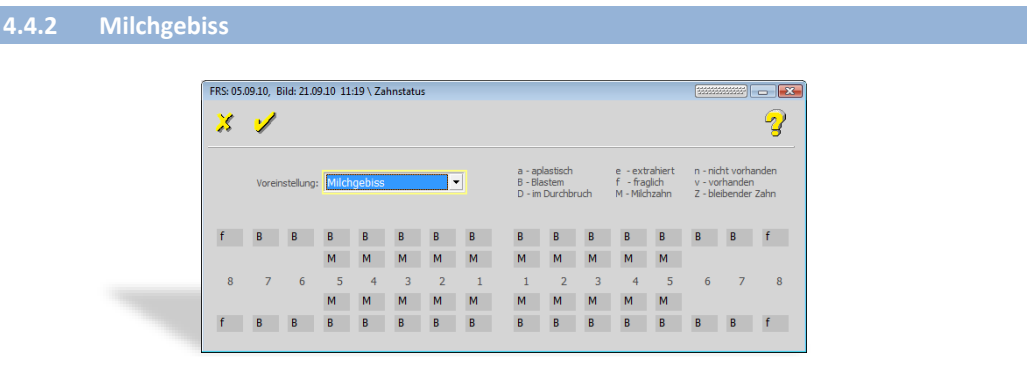

#### **4.4.3 Wechselgebiss Phase I + Phase II**

Das Wechseln der Milchzähne gegen die bleibenden Zähne vollzieht sich in zwei klar unterscheidbaren Phasen.

Mit **Durchbruch der Sechsjahrmolaren** im sechsten Lebensjahr beginnt das **frühe Wechselgebiss** (6. bis 9. Lebensjahr). In dieser sog. **ersten Phase** werden die Schneidezähne ersetzt.

Danach tritt eine Pause von ca. 1,5 Jahren im Zahnwechsel ein. In dieser Übergangszwischenperiode bestehen die beiden Zahnbögen aus Gruppen von Milchzähnen und bleibenden Zähnen.

Im 10. bis 13. Lebensjahr wird der Zahnwechsel mit dem **späten Wechselgebiss** fortgesetzt. In dieser **zweiten Phase** werden die Milcheckzähne und Milchmolaren durch ihre Nachfolger ersetzt.

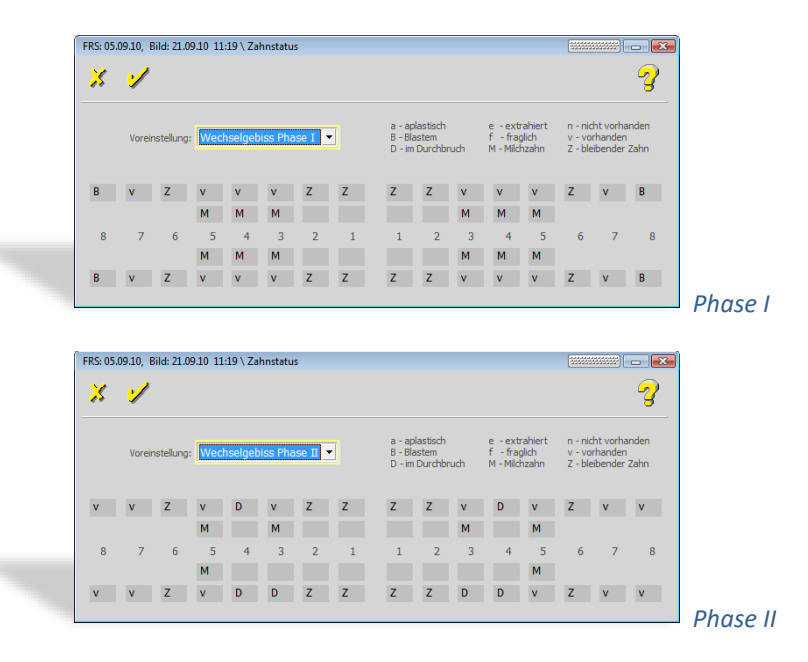

#### **4.4.4 Juveniles Gebiss + Adultes Gebiss**

Mit dem Durchbruch des letzten bleibenden Zahnes, ausgenommen die dritten Molaren (Weisheitszähne), beginnt die Phase des **bleibenden Gebisses**.

 $\left(\mathsf{c}\mathsf{c}\mathsf{b}\right)$ 

### Z1-WinCeph Version 5.5 **Kapitel 4 – Menüpunkt "Bearbeiten"**

Mit dem Durchbruch der *[Weisheitszähne](http://www.kfo-online.de/lexikon/W/weisheitszahn.html)* ist zwischen 17. und 35. Lebensjahr zu rechnen. Oft brechen die Weisheitszähne aber auch viel später durch. Viele haben nicht genügend Platz zum Durchbruch und bleiben im Knochen liegen. Man spricht dann von *[verlagerten](http://www.kfo-online.de/lexikon/W/weisheitszahn.html)  [Weisheitszähnen](http://www.kfo-online.de/lexikon/W/weisheitszahn.html)*.

Als **juvenil** (auch: **Juvenilität**; von *[lat.](http://de.wikipedia.org/wiki/Latein) iuvenis*, "jugendlich") bezeichnet man in der *[Biologie](http://de.wikipedia.org/wiki/Biologie)* und der *[Medizin](http://de.wikipedia.org/wiki/Medizin) [Kindheits](http://de.wikipedia.org/wiki/Kindheit)*- bzw. *[Jugendstadien](http://de.wikipedia.org/wiki/Jugend)* eines Organismus vor der *[Geschlechtsreife](http://de.wikipedia.org/wiki/Geschlechtsreife)*.

**Adult** ist ein Synonym für *[erwachsen](http://de.wikipedia.org/wiki/Erwachsener)* und bezeichnet insbesondere die Lebensphase nach Eintritt der *[Geschlechtsreife](http://de.wikipedia.org/wiki/Geschlechtsreife)* eines Organismus

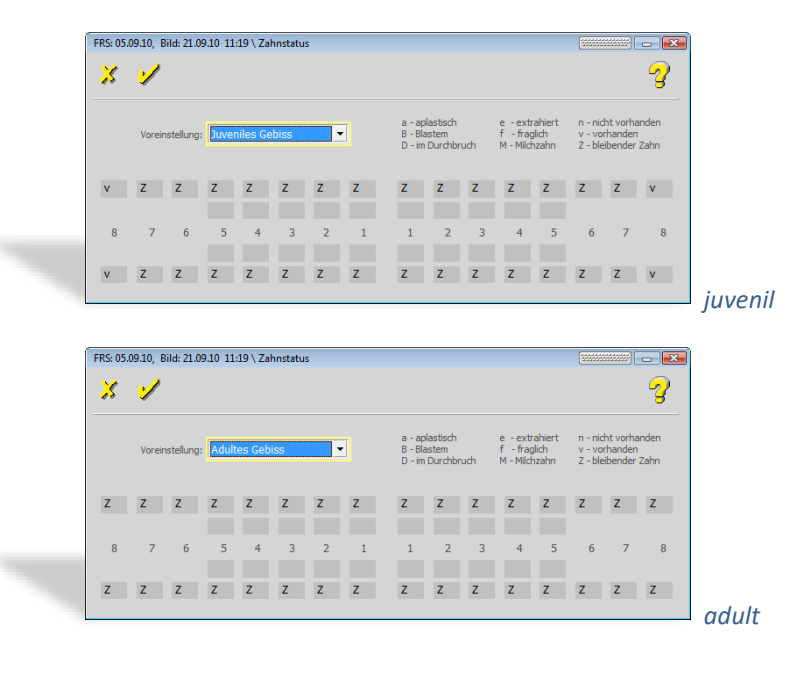

**4.5 Skelettales Reifestadium…**

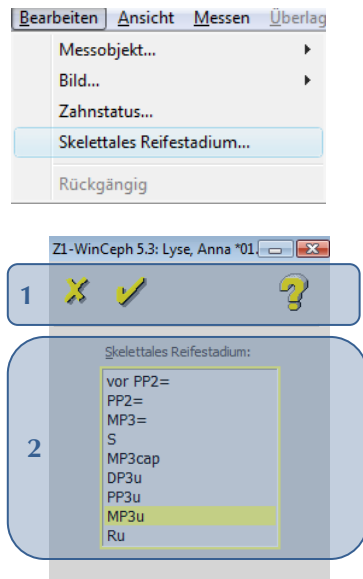

Folgende Funktionen stehen Ihnen zur Verfügung:

CGM<sup>3</sup>

### **Kapitel 4 – Menüpunkt "Bearbeiten"** Version 5.5 Z1-WinCeph

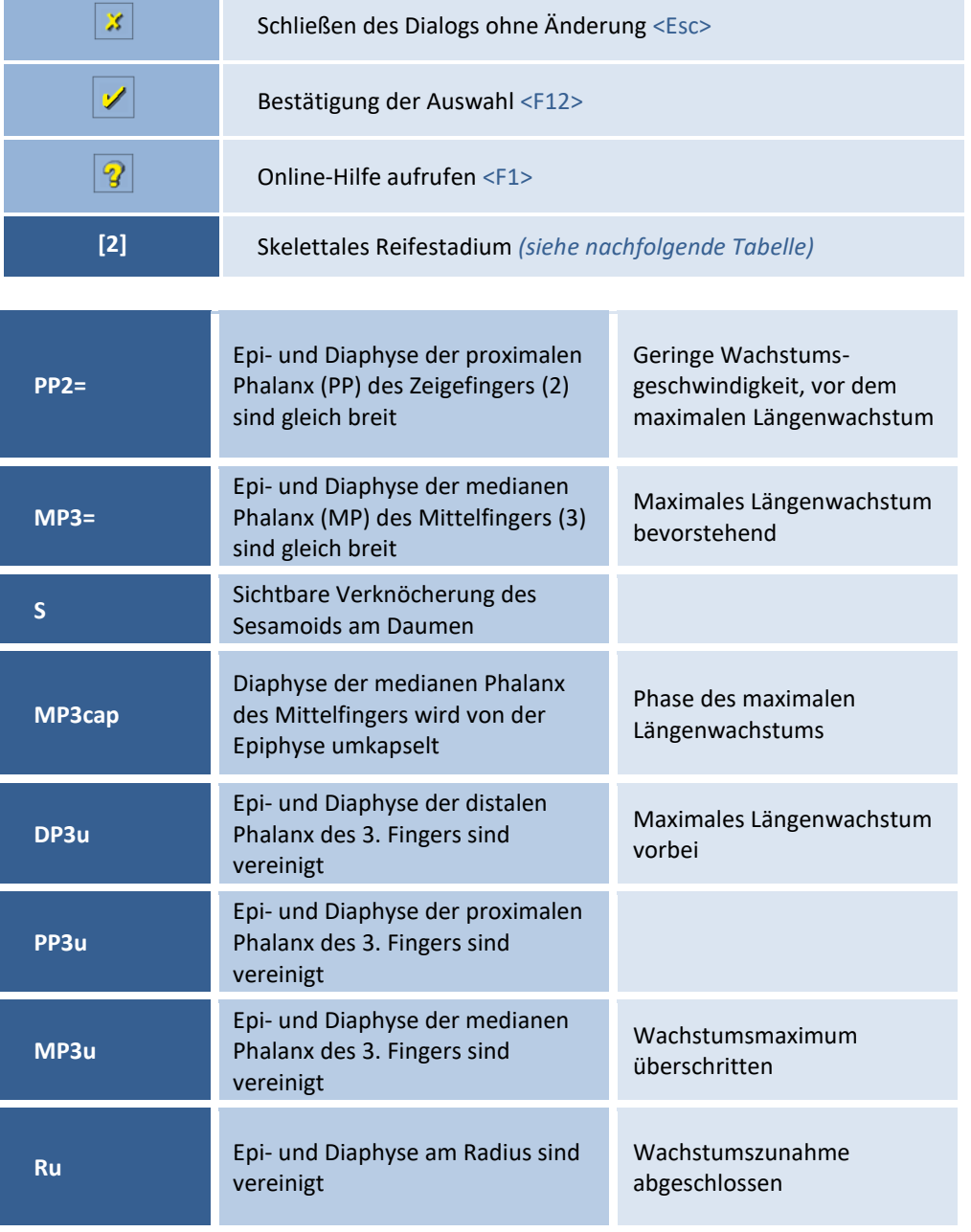

### **4.6 Rückgängig**

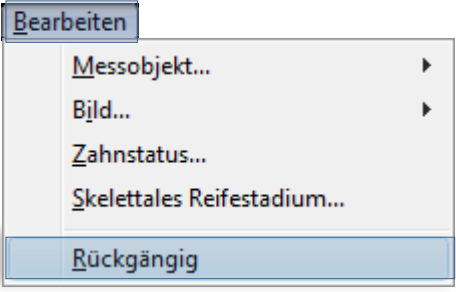

Dieser Menüpunkt ist nur aktiv, wenn Sie Bild "bearbeitet" haben - z.B. links/rechts gespiegelt. Hierüber können Sie die Bildänderungen wieder rückgängig machen.

### Z1-WinCeph Version 5.5 **Kapitel 5 – Menüpunkt "Ansicht"**

### **5** Menüpunkt "Ansicht"

#### **5.1 Allgemeines zum Menüpunkt Ansicht**

Folgende Programmpunkte sind im Menüpunkt enthalten:

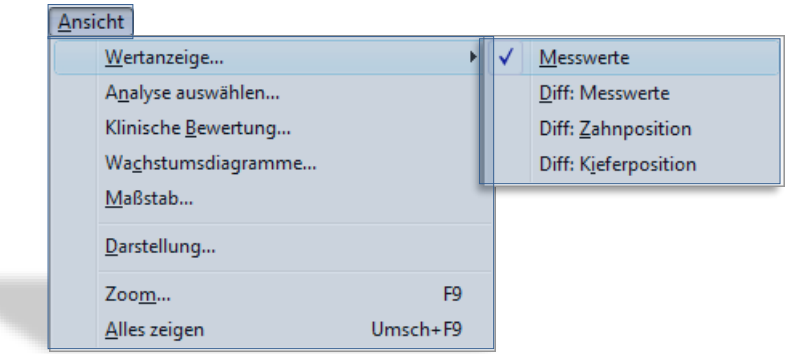

#### **5.2 Wertanzeige…**

Den Menüpunkt "Wertanzeige" mit seinen Untermenüpunkten erreichen Sie:

• über die Menüanwahl Ansicht | Wertanzeige…

Mit Hilfe dieser Funktion öffnet man die Messwerte, die im Wertefenster **[1]** angezeigt werden. Ein rechter Mausklick auf ein Messwert-Kürzel zeigt den Langnamen an.

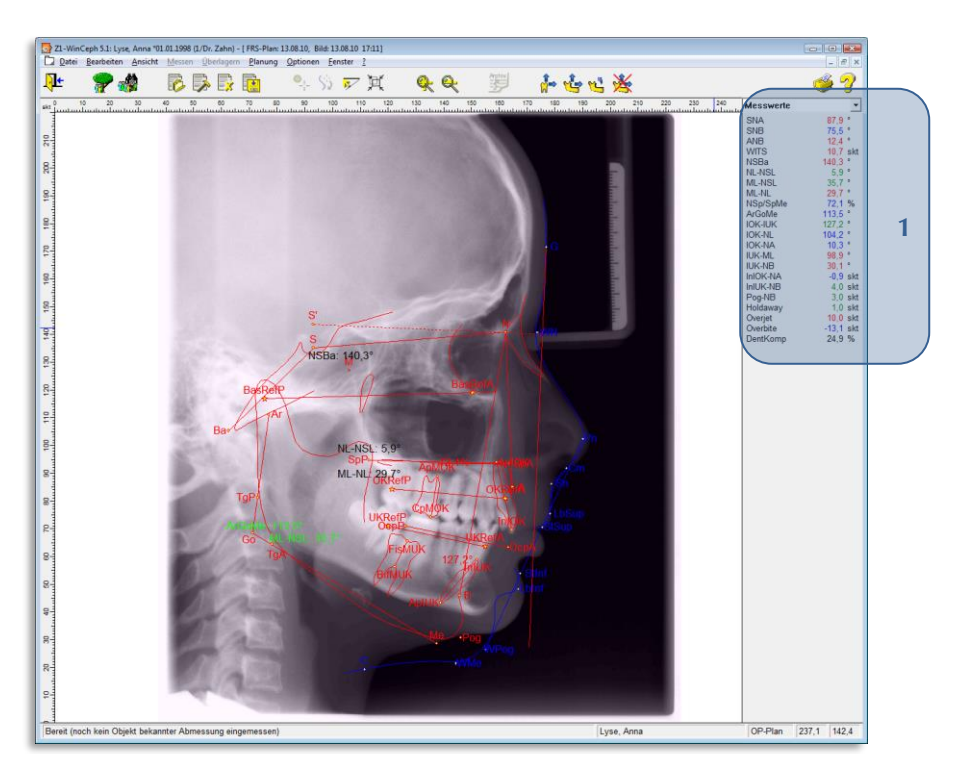

#### Die Wertanzeige enthält folgende Untermenüpunkte:

Der Untermenüpunkte sind nur aktiv, wenn ein entsprechendes Dokument aufgerufen ist. Siehe auch nachfolgende Info. **Messwerte** Der Menüpunkt ist bei allen Dokumententypen aktiv. **Diff: Messwerte - Differenzwerte**  Der Menüpunkt ist nur aktiv bei den Dokumententypen "Planung und Überlagerung". **Diff: Zahnposition - Intramaxilläre Differenzwerte der Zahnposition**  Der Menüpunkt ist nur aktiv beim Dokumententyp "Planung".

**Diff: Kieferposition- Differenzwerte der Kieferposition bezogen auf Schädelbasis** 

Der Menüpunkt ist nur aktiv beim Dokumententyp "Planung".

#### **5.3 Analyse auswählen…**

Den Menüpunkt "Analyse auswählen" erreichen Sie:

über die Menüanwahl Ansicht | Analyse auswählen...

Es öffnet sich ein Dialog, in dem man die Analyse wählen kann, die auf das aktuell aufgerufene Dokument angewendet werden soll.

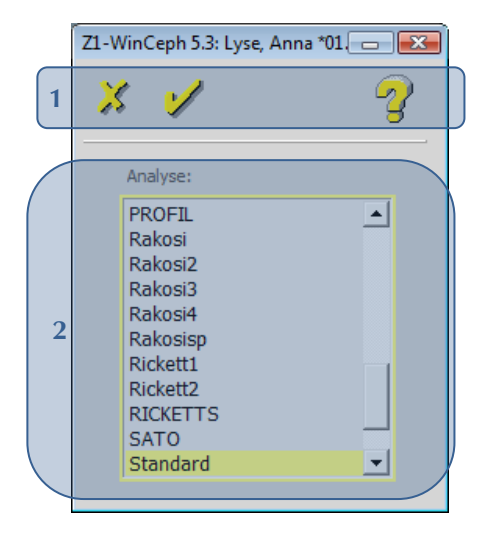

Folgende Funktionen stehen Ihnen zur Verfügung:

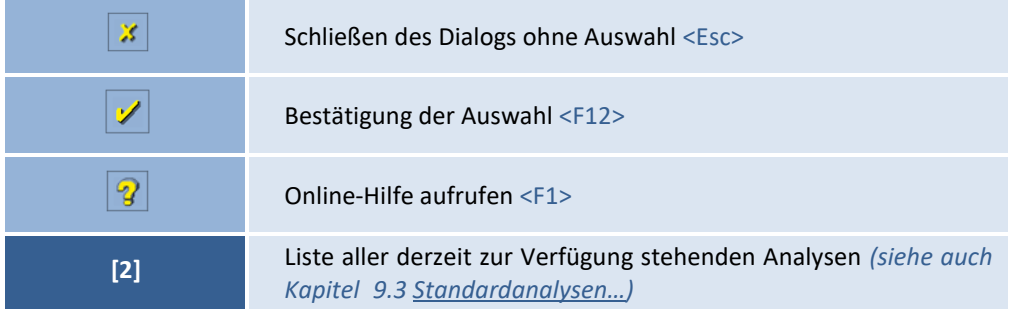

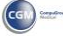

### Z1-WinCeph Version 5.5 **Kapitel 5 – Menüpunkt "Ansicht"**

#### **5.4 Klinische Bewertung…**

Den Menüpunkt "Klinische Bewertung" erreichen Sie:

• über die Menüanwahl Ansicht | Klinische Bewertung…

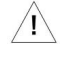

Der Menüpunkt ist nur aktiv, wenn ein entsprechendes, analysiertes Dokument aufgerufen ist.

#### **Klinische Kommentare**

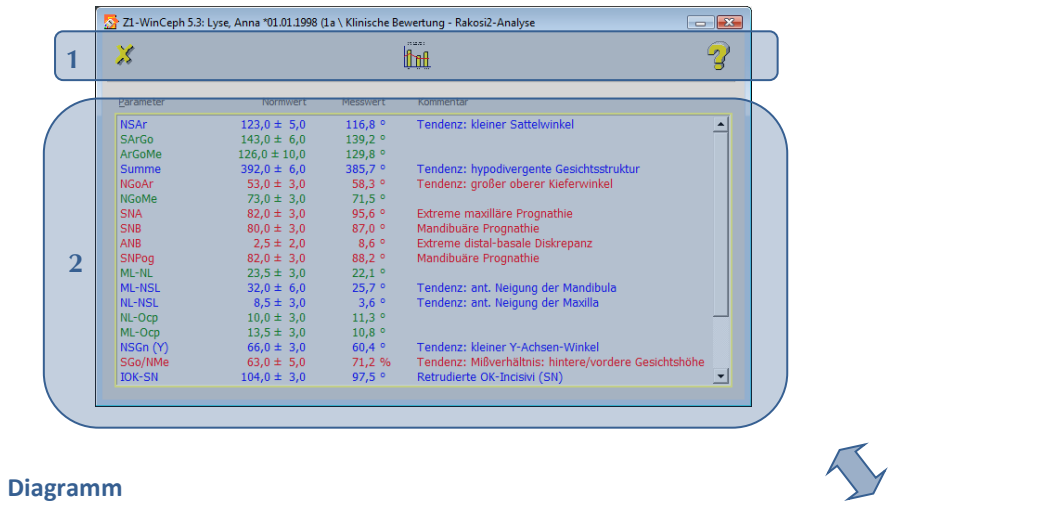

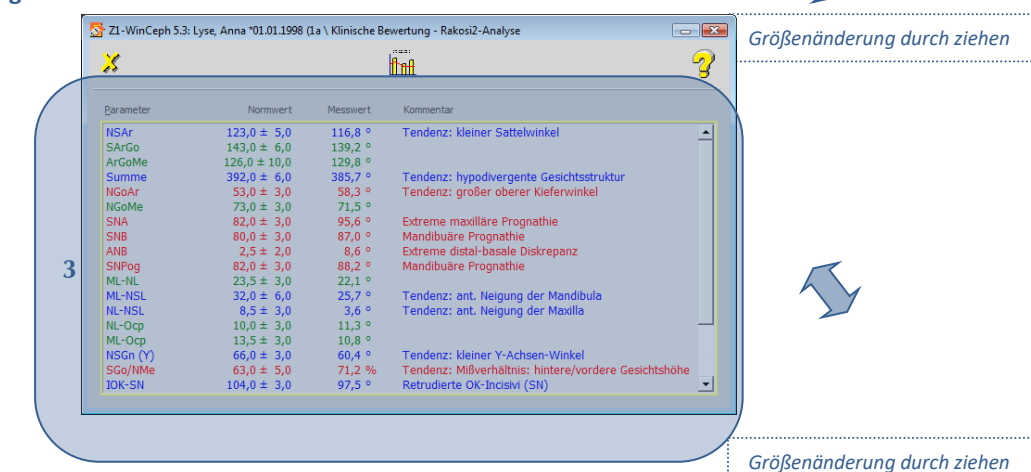

#### Folgende Funktionen stehen Ihnen zur Verfügung:

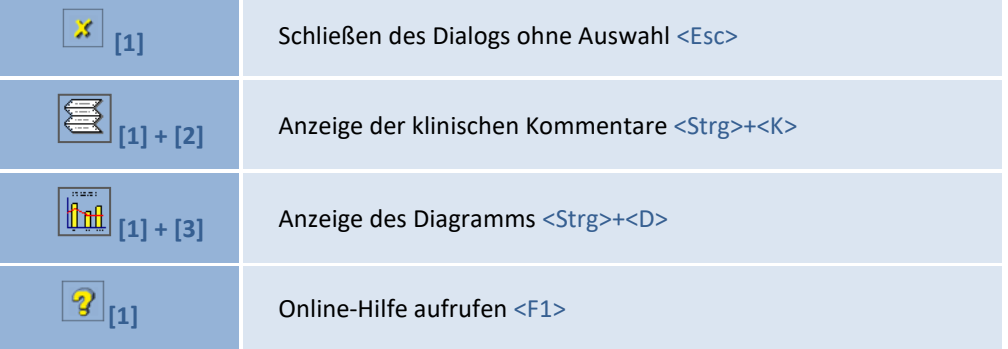

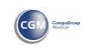

### **Kapitel 5 – Menüpunkt "Ansicht"** Version 5.5 Z1-WinCeph

#### **5.5 Wachstumsdiagramme…**

Den Menüpunkt "Wachstumsdiagramme" erreichen Sie:

• über die Menüanwahl Ansicht | Wachstumsdiagramme...

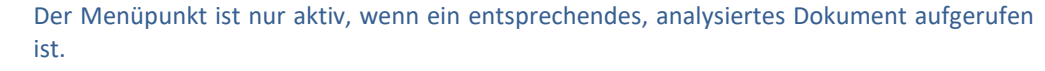

Die Diagramme können nur dargestellt werden, wenn diese in der entsprechenden Analyse definiert sind (*siehe Kapitel [9.2.1.11](#page-267-0) [Elemente der Analyse: -](#page-267-0) Diagramme -*)!

#### **Wachstumsrichtung**

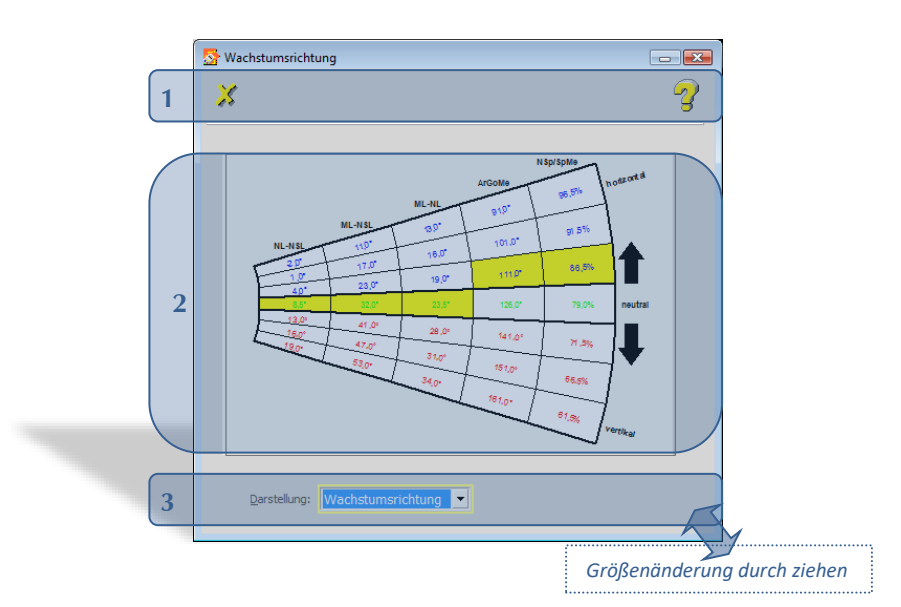

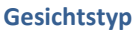

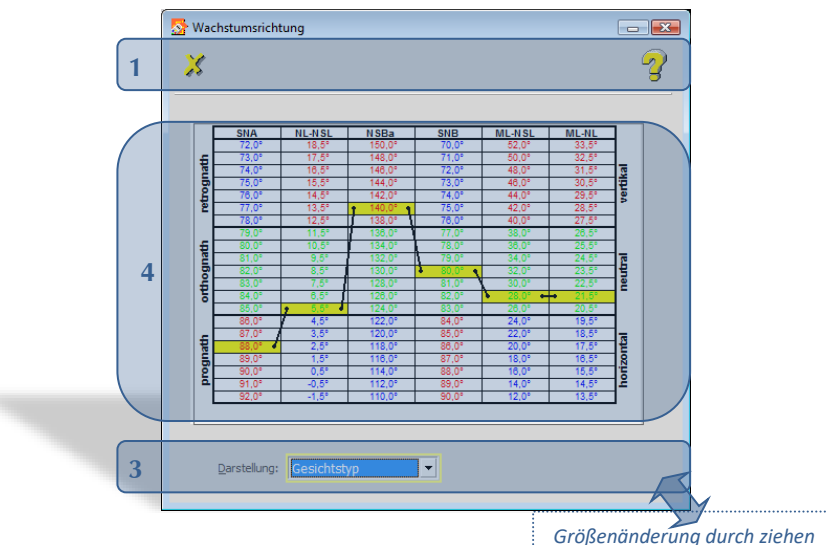

#### Folgende Funktionen stehen Ihnen zur Verfügung:

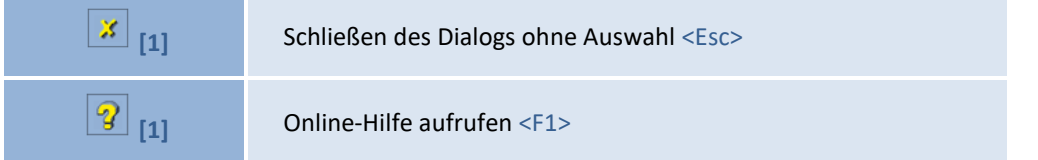

 $\sqrt{1}$ 

 $\sqrt{1}$
# Z1-WinCeph Version 5.5 **Kapitel 5 – Menüpunkt "Ansicht"**

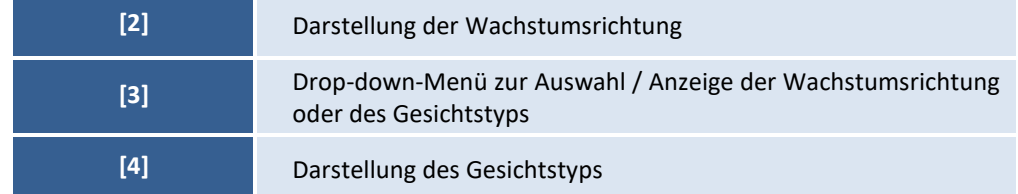

#### **5.6 Behandlungsfortschritt**

Den Menüpunkt "Behandlungsfortschritt" erreichen Sie:

• über die Menüanwahl Ansicht | Behandlungsfortschritt…

Sie haben nun die Möglichkeit, bis zu 4 Dokumente für die Anzeige des Behandlungsfortschritts auszuwählen.

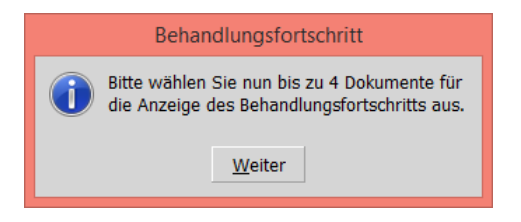

In dem Dialog "Dokumentenauswahl" werden Ihnen alle bisher erstellten Analysen angeboten.

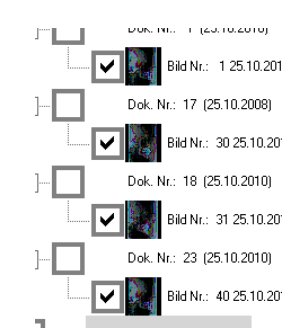

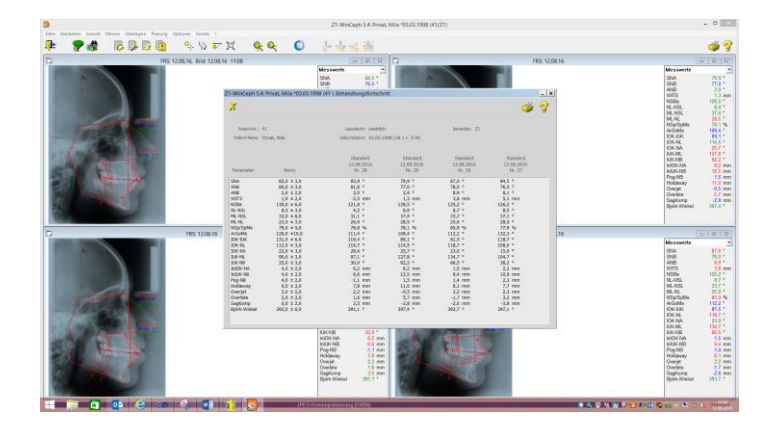

 $CGI)$ 

- Zusätzlich wird ein modaler Dialog angezeigt, der den Behandlungsfortschritt anzeigt. Er enthält die Patientenangaben:
	- o Patient-Nr.
	- o Patient-Name
	- o Geschlecht
	- o Geburtsdatum und Alter in Jahren und Monaten)
	- o Behandler
	- Darunter werden in Tabellenform folgende Angaben angezeigt:
		- o Parameter (Bezeichnung des gemessenen Wertes)
		- o Norm (Normwert / erwarteter Wert des Messwertes mit Standardabweichung)
		- o bis zu 4 weitere Spalten, die die gemessenen Werte von Auswertungen der unterschiedlichen Zeitpunkte darstellen

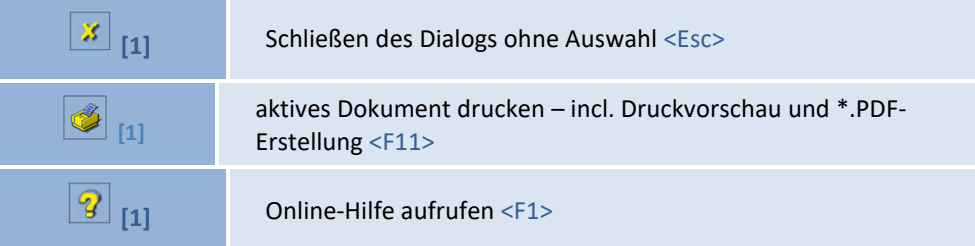

#### **5.7 Maßstab…**

Den Menüpunkt "Maßstab" erreichen Sie:

• über die Menüanwahl Ansicht | Maßstab…

Um Distanzen in mm ausgeben zu können, ist es notwendig, ein Objekt bekannter Größe im Bildobjekt zu messen. Dieser Menüpunkt zeigt Ihnen den verwendeten Maßstab an, der zuvor über den Menüpunkt Messen | Maßstab einmessen… *(siehe Kapitel [6.2](#page-120-0) [Maßstab](#page-120-0) [einmessen](#page-120-0)…)* eingemessen wurde.

#### **5.8 Darstellung…**

Den Menüpunkt "Darstellung" erreichen Sie:

über die Menüanwahl Ansicht | Darstellung...

Neben der dauerhaften Einstellmöglichkeit kann dieser Menüpunkt auch jederzeit *während* der Analyse (*Messung*) aufgerufen werden, um entsprechende Änderungen vorzunehmen. Dies hat den Vorteil, dass z.B. Linien, die Messpunkte überdecken, für den Moment der Punkteinzeichnung weggeschaltet werden können <Strg>+<L>.

Da es in der Handanalyse keine Messfunktion gibt und sich alle Einstellmöglichkeiten nur auf Messwerte beziehen, ist dieser Menüpunkt beim Dokumententyp: Handaufnahme deaktiv. Der Handdialog verhält sich anders als andere Fenster: das Bild wird hier immer an die augenblickliche Fenstergröße angepasst.

CGM SOF

Der Dialog enthält drei "Karteikarten", die nachfolgend einzeln beschrieben sind. Durch Veränderung der Einstellungen haben Sie die Möglichkeit, die Bildschirmdarstellung so zu gestalten, wie es Ihren Vorstellungen am ehesten entspricht.

#### **Bildschirm**

Mit diesen Einstellungen wird das Aussehen der Z1-WinCeph-Oberfläche verändert.

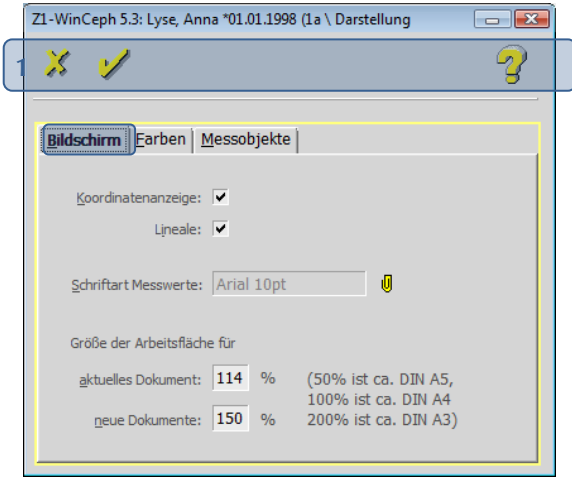

Folgende Funktionen stehen Ihnen zur Verfügung:

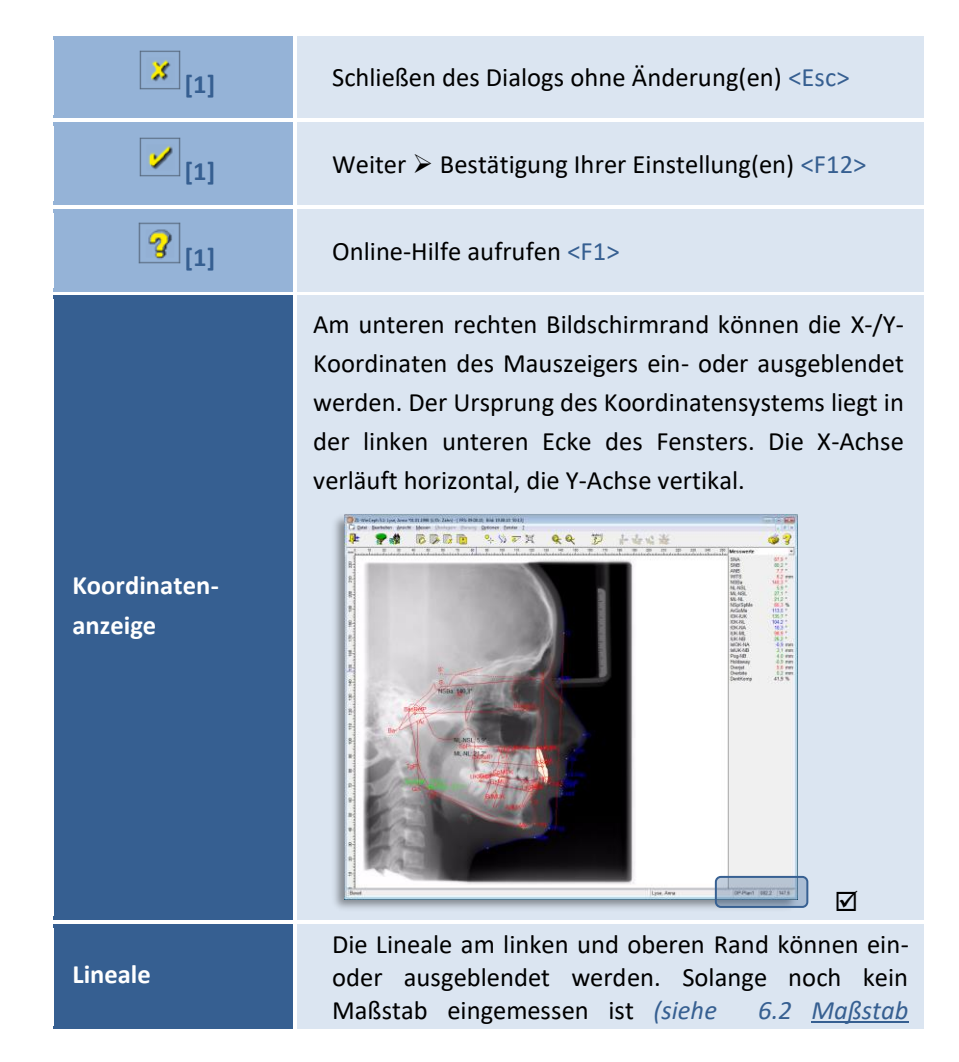

### **Kapitel 5 – Menüpunkt "Ansicht"** Version 5.5 Z1-WinCeph

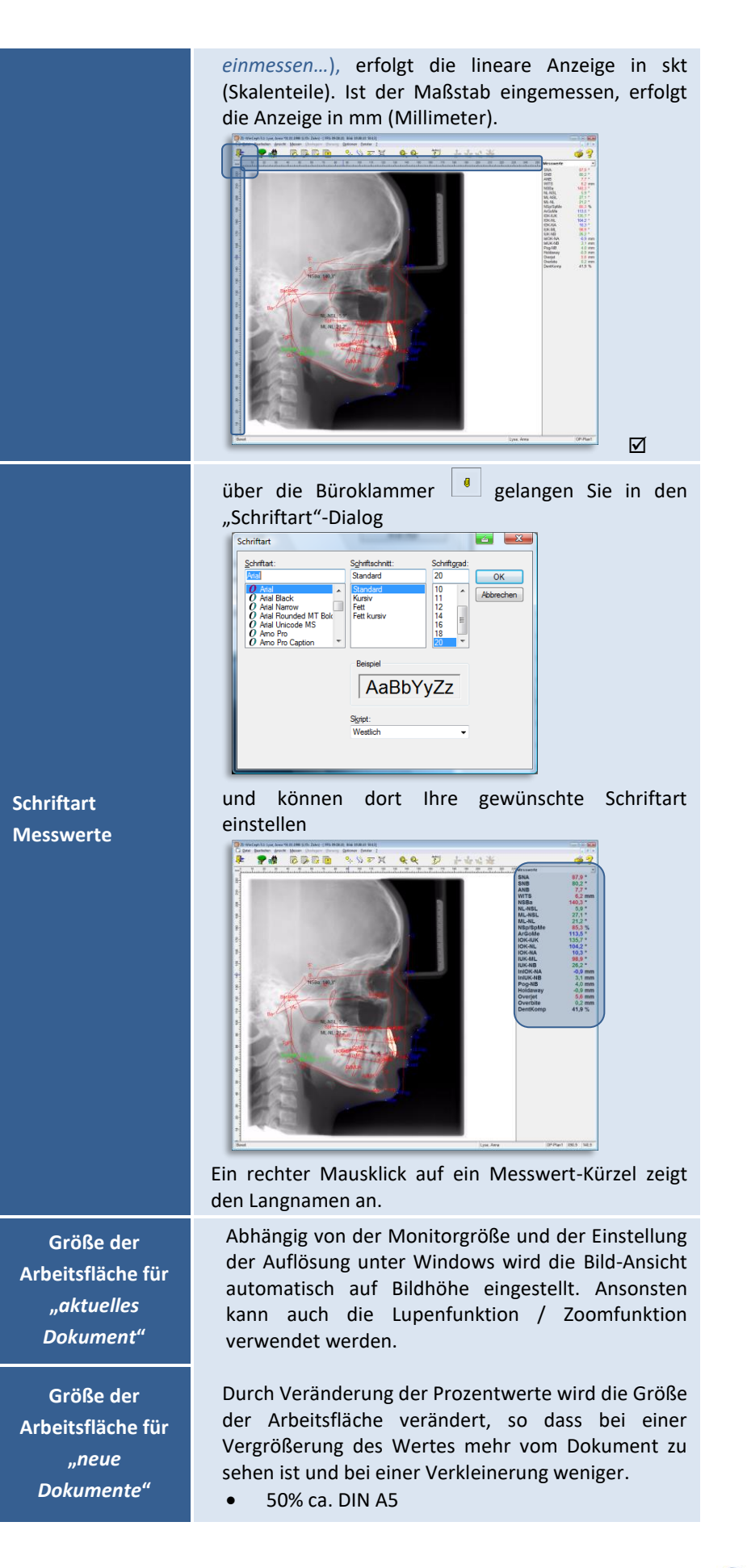

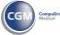

# Z1-WinCeph Version 5.5 **Kapitel 5 – Menüpunkt "Ansicht"**

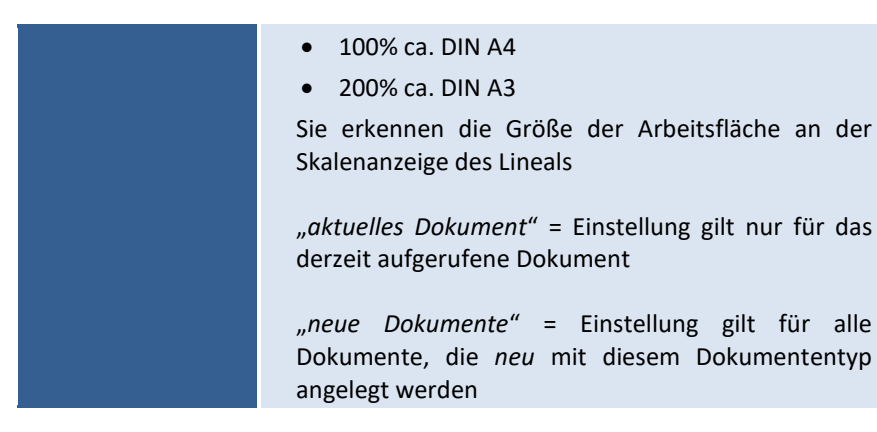

#### **Farben**

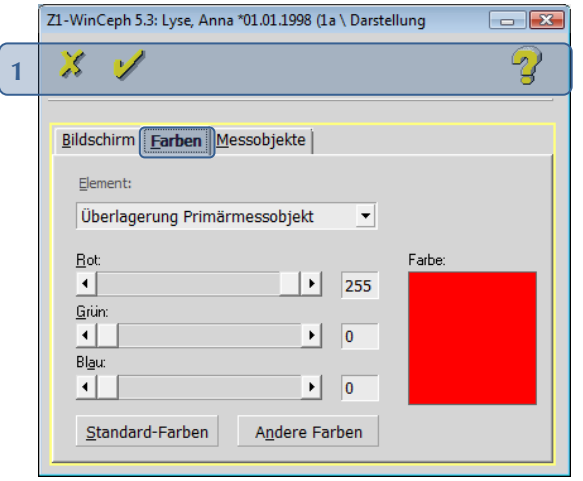

Folgende Funktionen stehen Ihnen zur Verfügung:

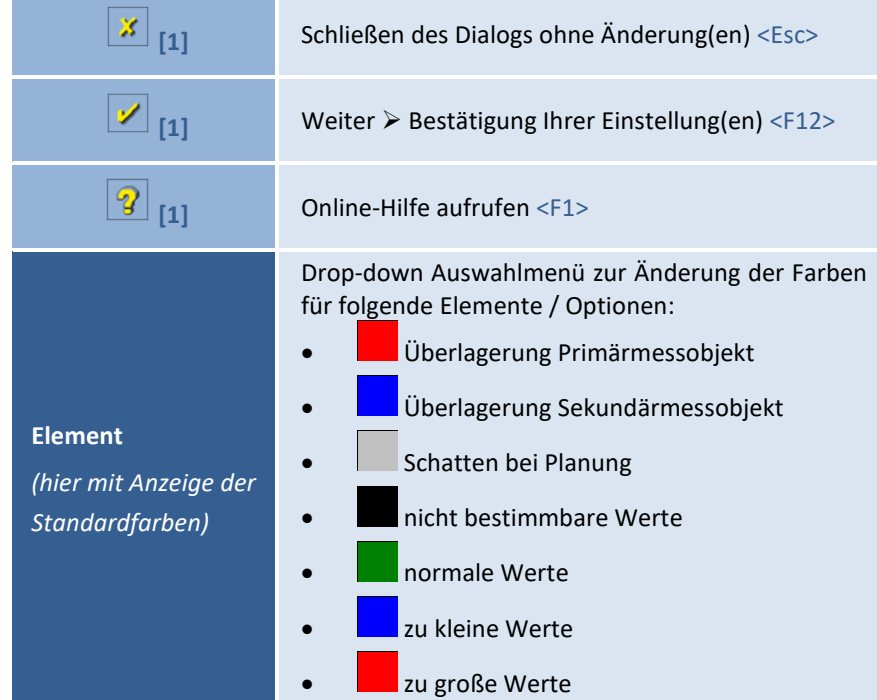

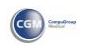

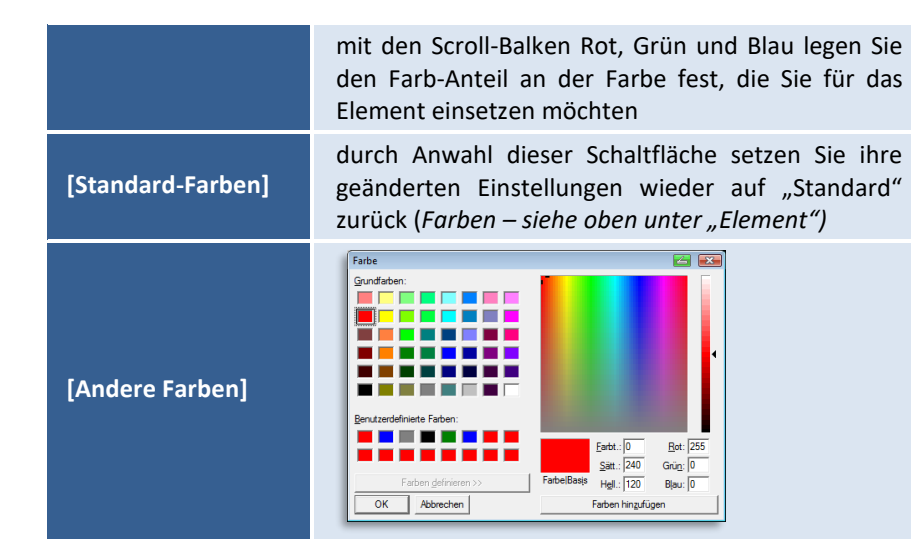

#### **Messobjekte**

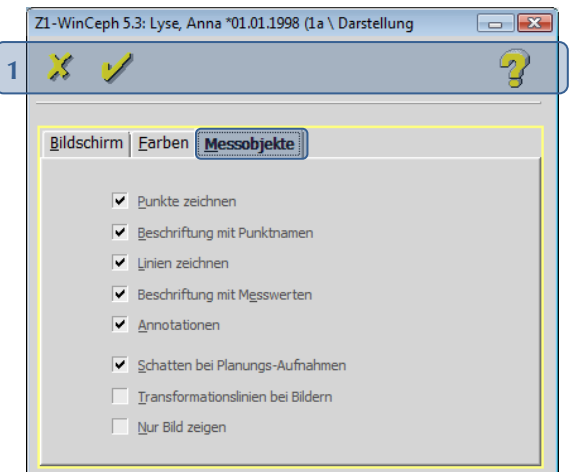

Folgende Funktionen stehen Ihnen zur Verfügung:

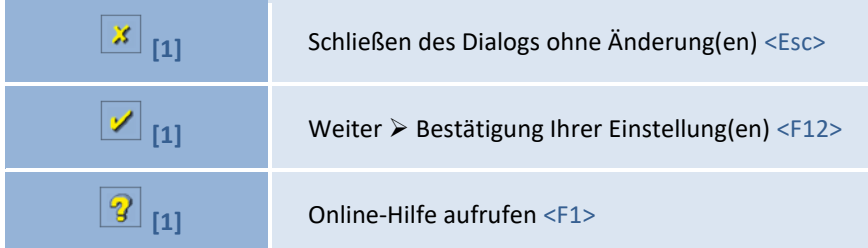

 $\left(\mathsf{CG}\right)$ 

# Z1-WinCeph Version 5.5 **Kapitel 5 – Menüpunkt "Ansicht"**

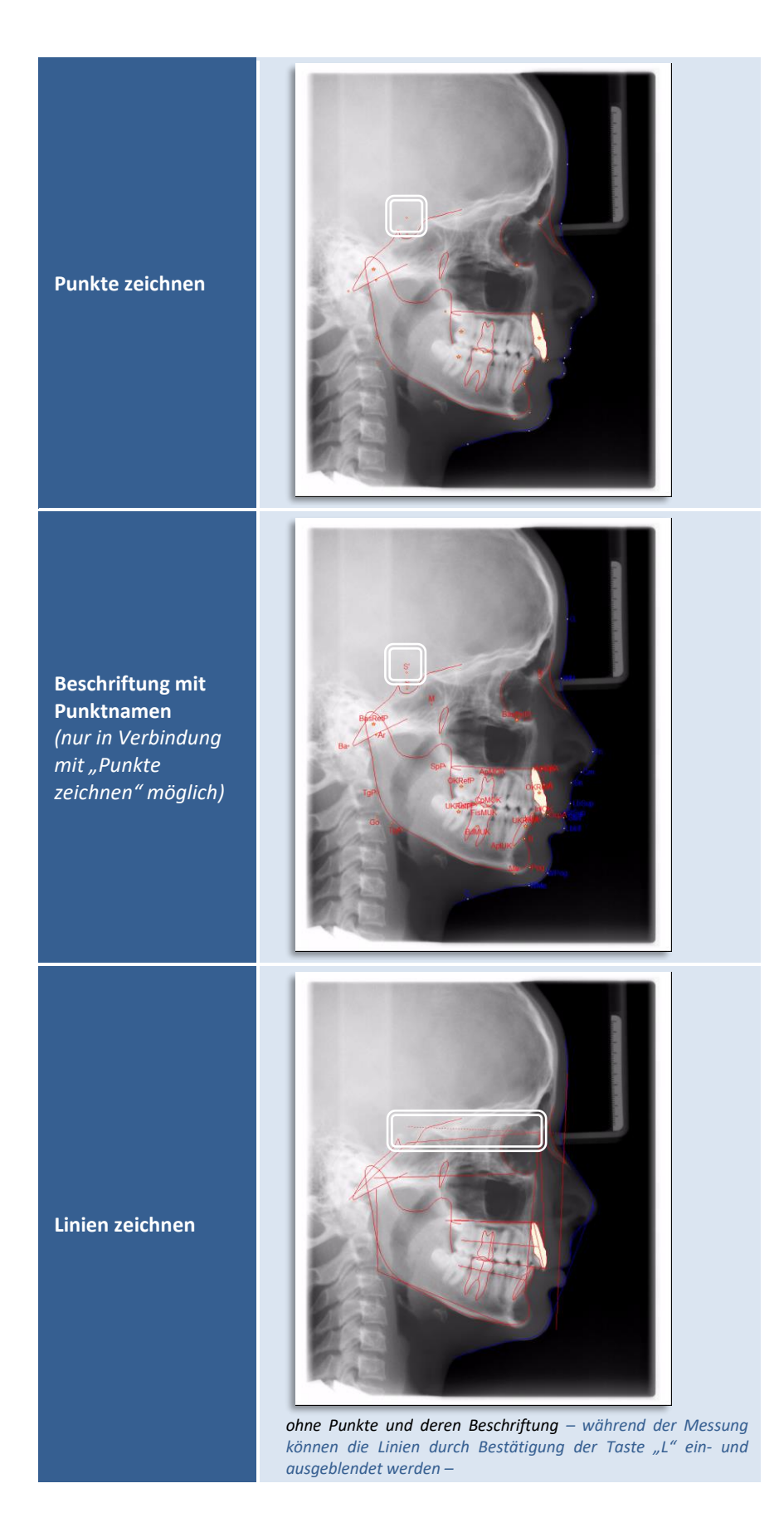

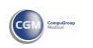

# **Kapitel 5 – Menüpunkt "Ansicht"** Version 5.5 Z1-WinCeph

 $\left( 1\right)$ 

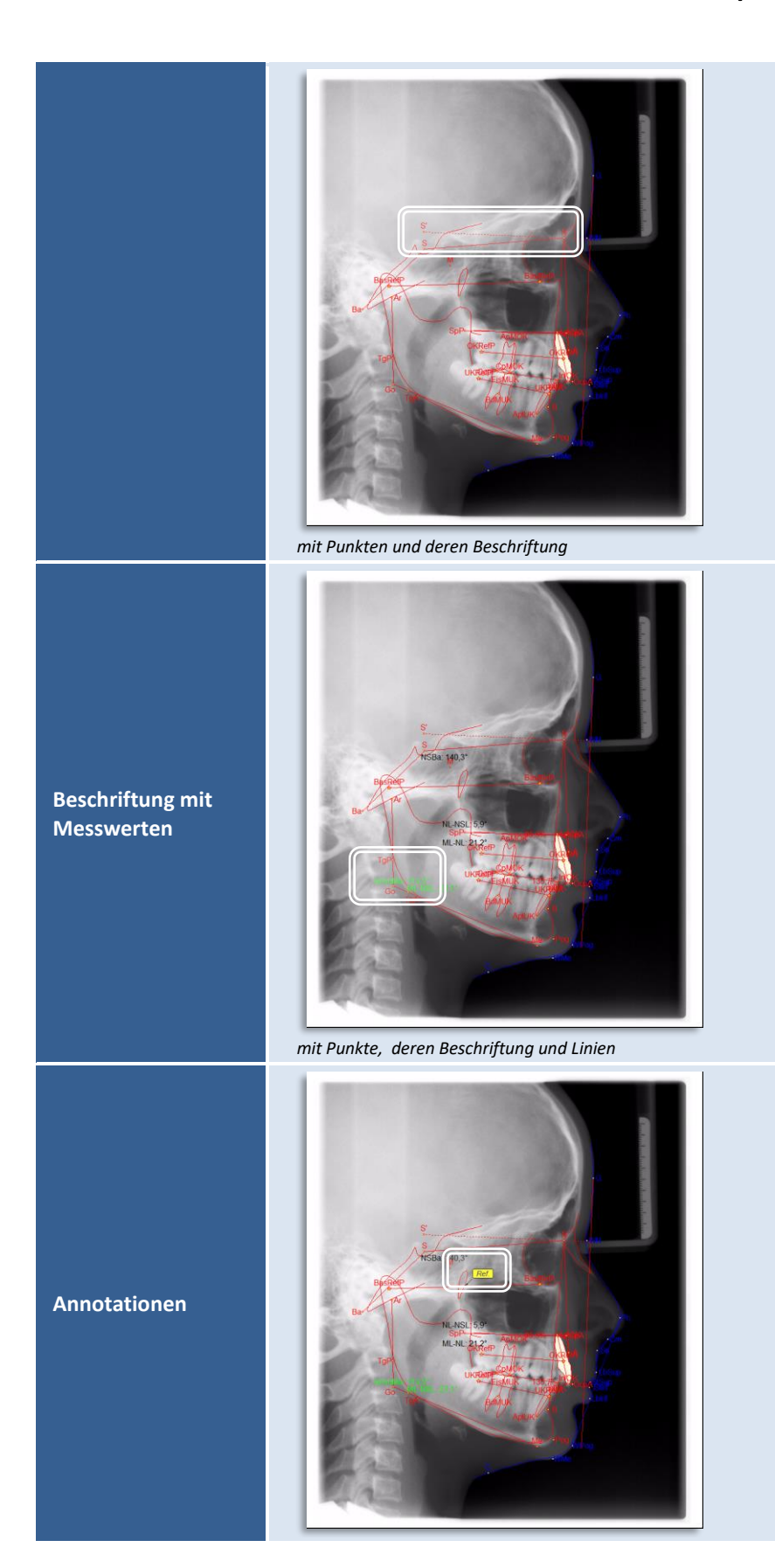

# Z1-WinCeph Version 5.5 **Kapitel 5 – Menüpunkt "Ansicht"**

hierdurch wird bei der *Bearbeitung (Zähne oder Kiefer repositionieren)* einer Planungsaufnahme die Darstellung der Standard-Aufnahme als Schatten aktiviert *(die ursprüngliche Messung / Kontur ist "hellgrau" im Hintergrund erkennbar)*

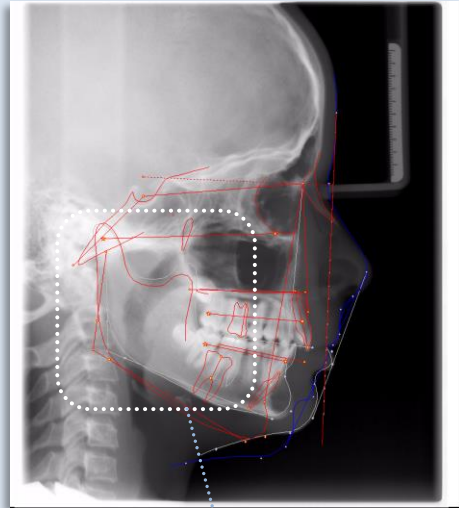

**Schatten bei Planungs-Aufnahmen** *(nur ersichtlich im Dokumententyp "Planung")*

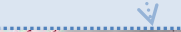

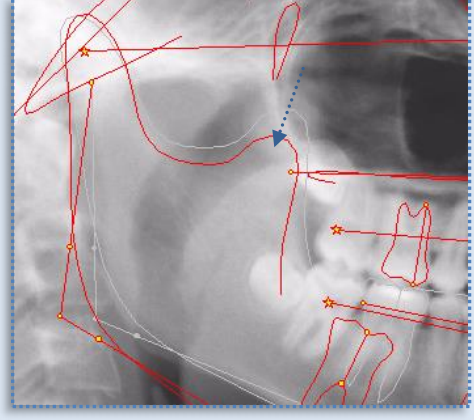

die Transformationslinien können *nach Berechnung des post-operativen Bildes* ein- oder ausgeblendet werden

**Transformationslinien bei Bildern** *(nur ersichtlich im Dokumententyp "Planung")*

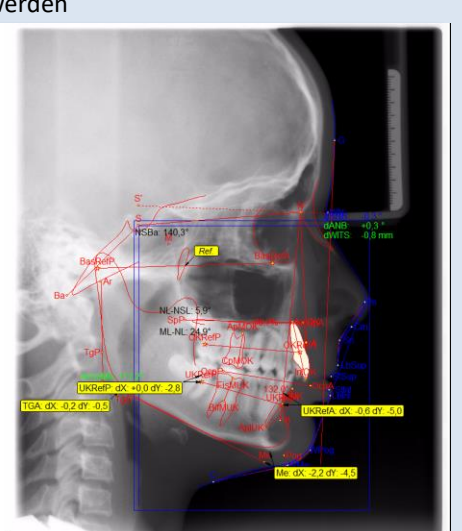

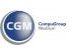

### **Kapitel 5 – Menüpunkt "Ansicht"** Version 5.5 Z1-WinCeph

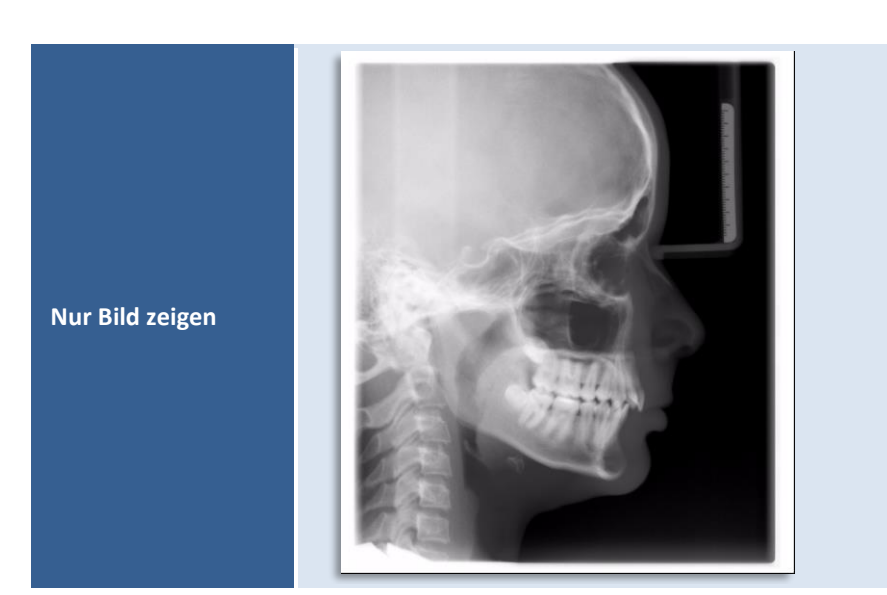

#### **5.9 Zoom…**

Den Menüpunkt "Zoom" erreichen Sie durch:

- Mausklick auf das entsprechende Programm-Symbol
- die Menüanwahl Ansicht | Zoom… oder
- Bestätigung der Taste <F9>

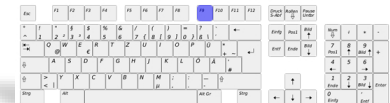

Die Funktion gestattet es, einen Teil des Zeichnungsfensters vergrößert abzubilden. Der vergrößert darzustellende Bildschirmbereich wird mit der Maus wie folgt eingestellt:

- ziehen Sie mit dem Maus-Zeiger (*der in diesem Fall zum Lupen-Symbol wird*) ein Rechteck / Quadrat für den gewünschten Ausschnitt
- im Rechteck / Quadrat erkennen Sie die derzeit ausgewählte Ausschnittgröße im Beispiel ist es 387 x 410
- wenn Sie den gewünschten Ausschnitt umrandet haben, lassen Sie die Maus los
- auf dem Bildschirm ist jetzt nur noch der Ausschnitt zu sehen

Die Darstellung des Bildes wird nun so angezeigt, dass der ausgewählte Bereich des Zeichnungsfensters vollständig ausgefüllt ist.

 $\left(\mathsf{CGN}\right)$ 

# Z1-WinCeph Version 5.5 **Kapitel 5 – Menüpunkt "Ansicht"**

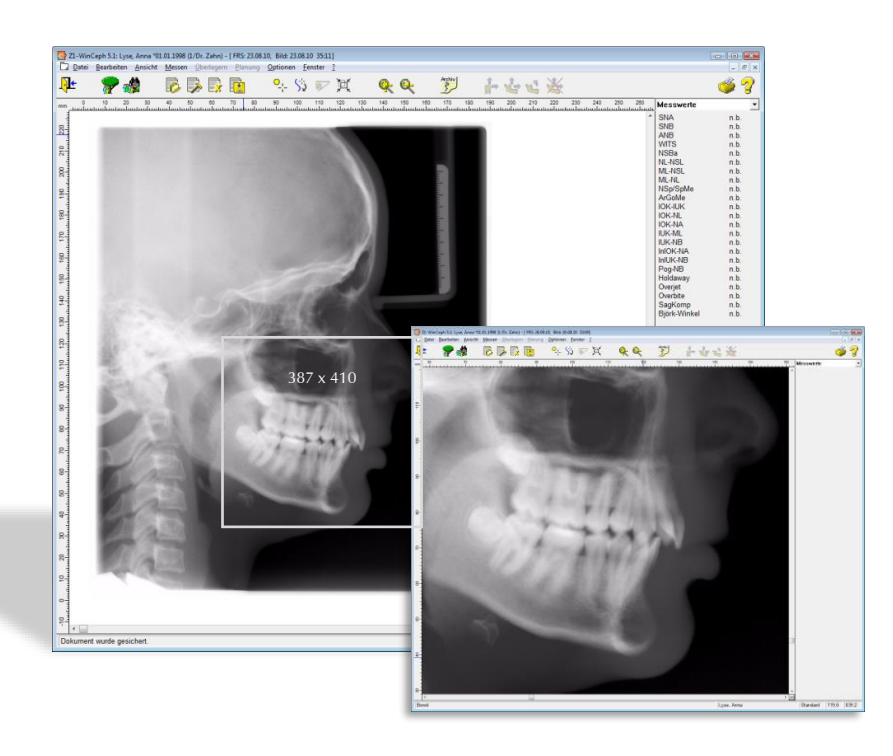

TIPP: Wenn Sie das gesamte Bild "vergrößert oder verkleinert" darstellen möchten, drehen Sie einfach das Mausrad - innerhalb des Bildes - nach oben / unten. Eine Anwahl des oben aufgeführten Menüpunkts ist hierfür nicht notwendig.

 $\sqrt{N}$ 

q

Den Vorgang können Sie, wie im nachfolgenden Kapitel beschrieben, wieder rückgängig machen. *Dies geht nur, solange das Dokument noch nicht gesichert wurde!*

#### **5.10 Alles zeigen**

Den Menüpunkt "Alles zeigen" erreichen Sie durch:

- Mausklick auf das entsprechende Programm-Symbol **[1]**
- die Menüanwahl Ansicht | Alles zeigen **[2]**
- **Mausklick auf das**  $\Box$  Symbol im rechten unteren Bildausschnitt oder [3]
- die Tastenkombination <Umsch>+<F9>

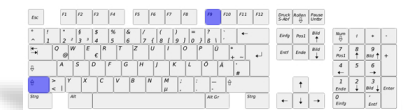

**5**

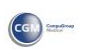

# **Kapitel 5 – Menüpunkt "Ansicht"** Version 5.5 Z1-WinCeph

 $\left(\text{C}\right)$ 

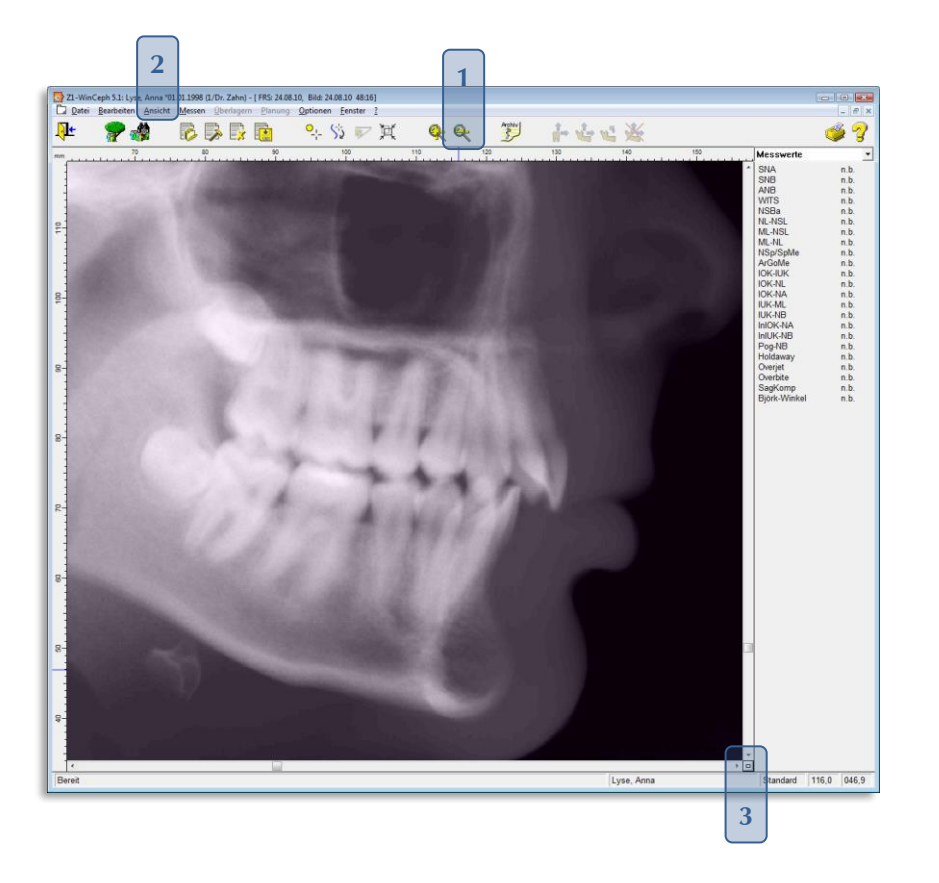

**5**

# $Z1-WinCeph$  Version 5.5 **Kapitel 6 - Menüpunkt "Messen"**

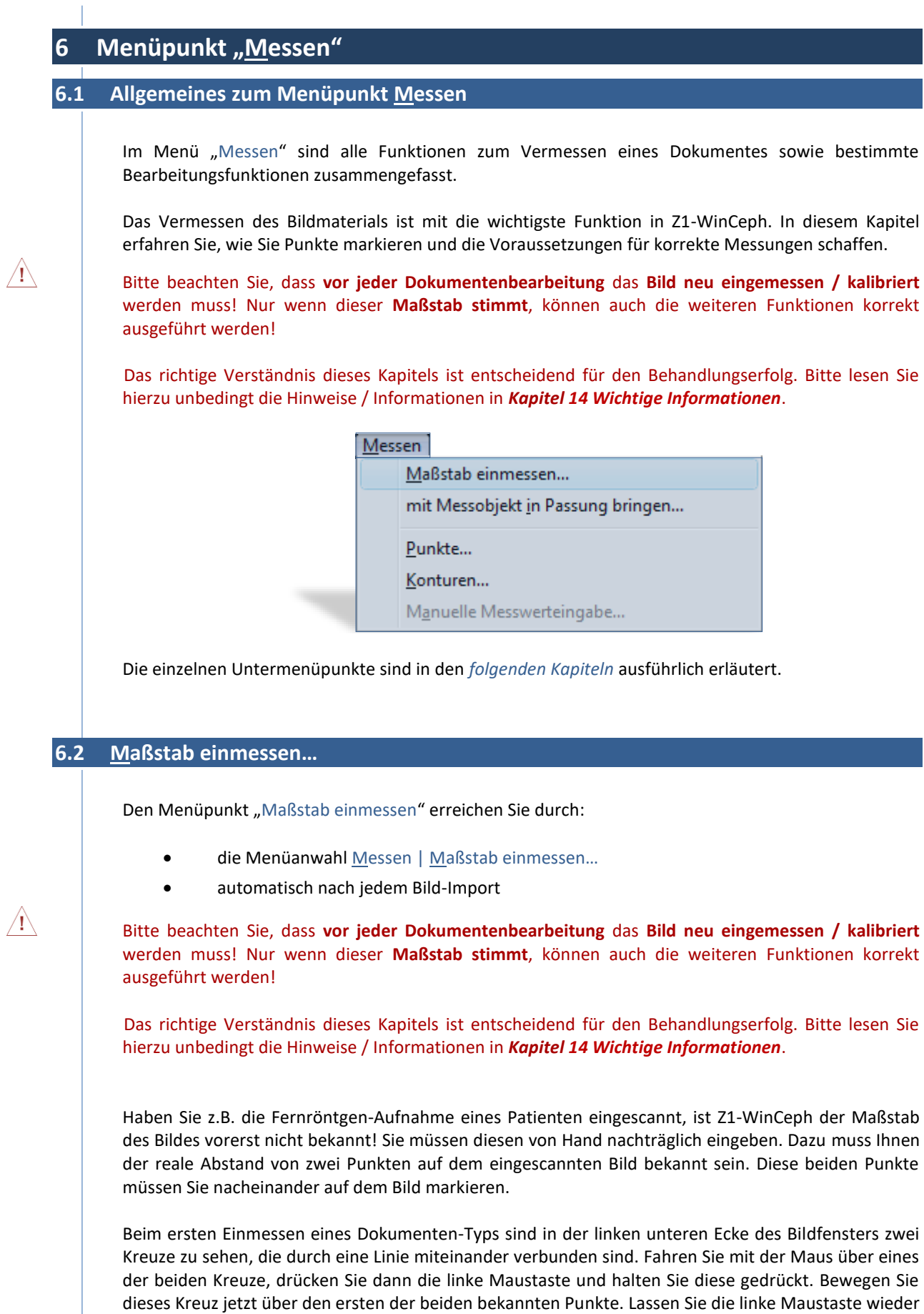

**6**

# <span id="page-120-0"></span> $\sqrt{1}$

 $\left(\text{C}\text{G}\right)$ 

# **Kapitel 6 – Menüpunkt "Messen"** Version 5.5 Z1-WinCeph

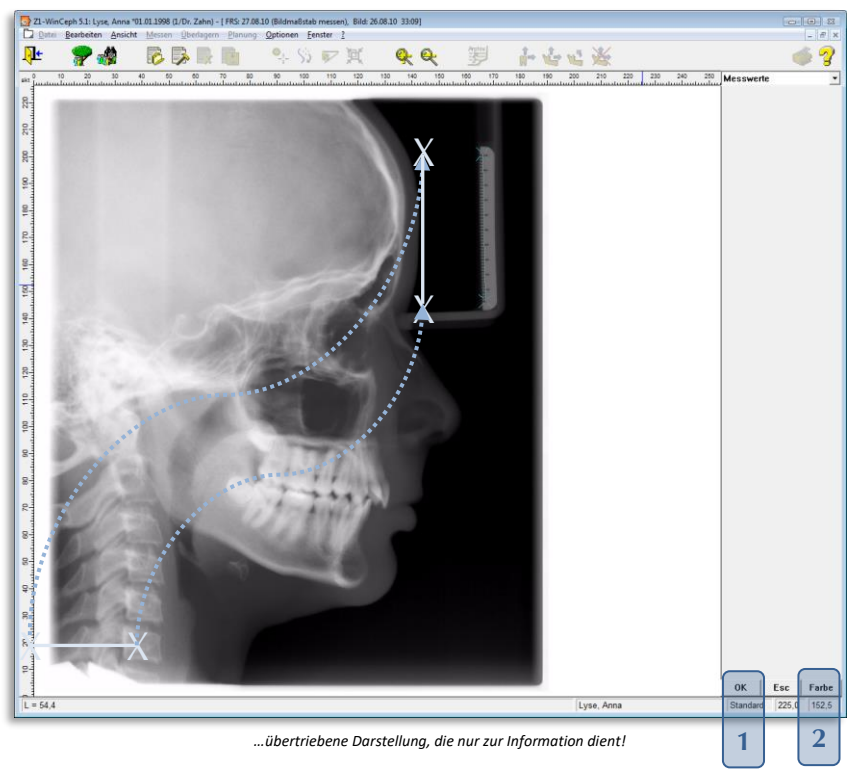

los und verfahren Sie ebenso mit dem zweiten Kreuz für den anderen Markierungspunkt. *Diese Maßstab-Einstellung bleibt für die nächste Einmessung desselben Dokumententyps bestehen.* 

Zur Bestätigung Ihrer Einmessung klicken Sie auf die Schaltfläche **[OK] [1]**.

Zur besseren Darstellung der Maßstabsanzeige können Sie die Farbe **[2]** individuell einstellen.

Das Bild ist nun entsprechend dem eingemessenen Maßstab skaliert. Dennoch kann die reale Größe von Ihrer Einzeichnung um mm abweichen. In dem folgenden Dialog haben Sie die Möglichkeit, die reale Länge einzugeben, sofern erforderlich.

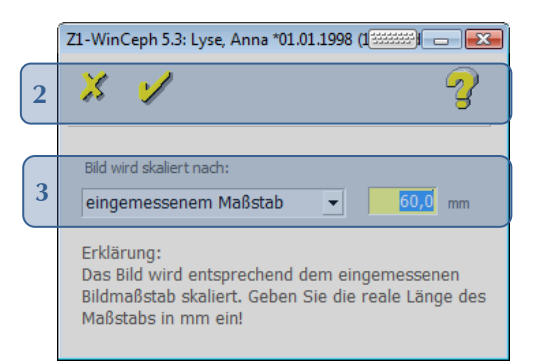

#### Folgende Funktionen stehen Ihnen zur Verfügung:

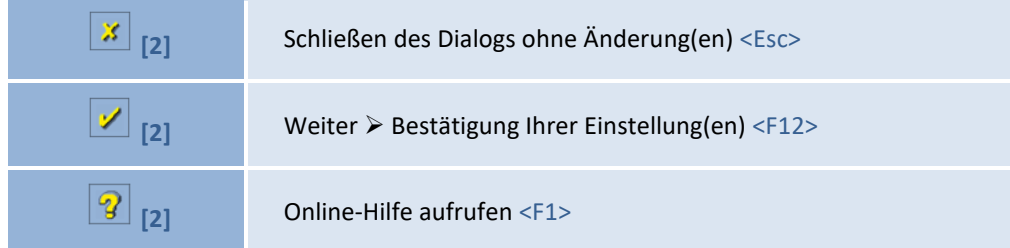

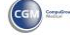

# Z1-WinCeph Version 5.5 **Kapitel 6 – Menüpunkt "Messen"**

**Bild wird skaliert nach:**

• eingemessenem Maßstab oder • Bildauflösung

Wir haben eine neue Ankreuzoption  $\overline{v}$  Fadenkreuze an Standardposition anzeigen für Sie eingefügt. Bitte setzen Sie hier ein Häkchen, wenn Sie möchten, dass zum Einmessen des Maßstabs Ihrer Aufnahmen die Fadenkreuze immer an der Standardposition links unten am Bildschirm angezeigt werden sollen.

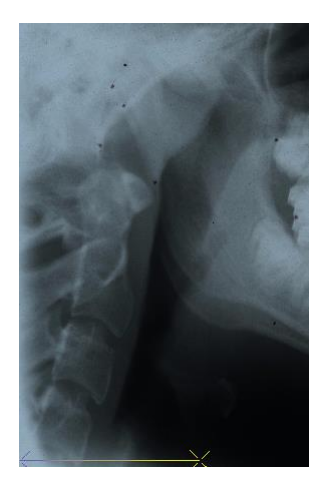

In Einzelfällen war es möglich, dass sich die Fadenkreuze außerhalb des Anzeigebereichs befanden, durch die neue Ankreuzoption haben Sie nun die Möglichkeit zu bestimmen, dass die Fadenkreuze immer an der gleichen Stelle angezeigt werden (sofern noch ken Maßstab eingemessen wurde – in diesem Falle wird der Maßstab an der berietis eingemessenen Stelle angezeigt).

Tipp: Hierzu ist es ggf. notwendig, das entsprechende FRS-Bild nochmals neu nach Z1-WinCeph einzulesen, um das Fenster mit der neuen Ankreuzoption zu erhalten.

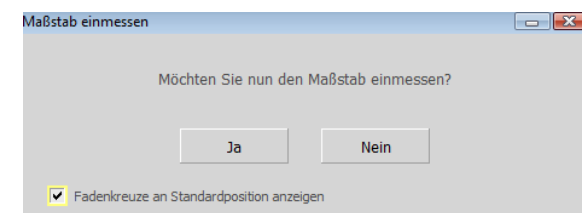

Erst jetzt ist Z1-WinCeph der richtige Maßstab bekannt! Die Skala (Lineal) ändert sich jetzt von "skt" auf "mm" **[4]**!

#### **Eingemessener Maßstab bei Fotos und Modellen:**

Bei Fotos und Modellaufnahmen wird nun der zuletzt eingetragene mm-Wert für den Maßstab wieder vorgeschlagen. So müssen Sie für einen Patienten den Maßstab eines weiteren Modells bzw. Fotos nicht zwingend erneut einmessen. Die Messfunktion bleibt dadurch unverändert.

 $\sqrt{1}$ 

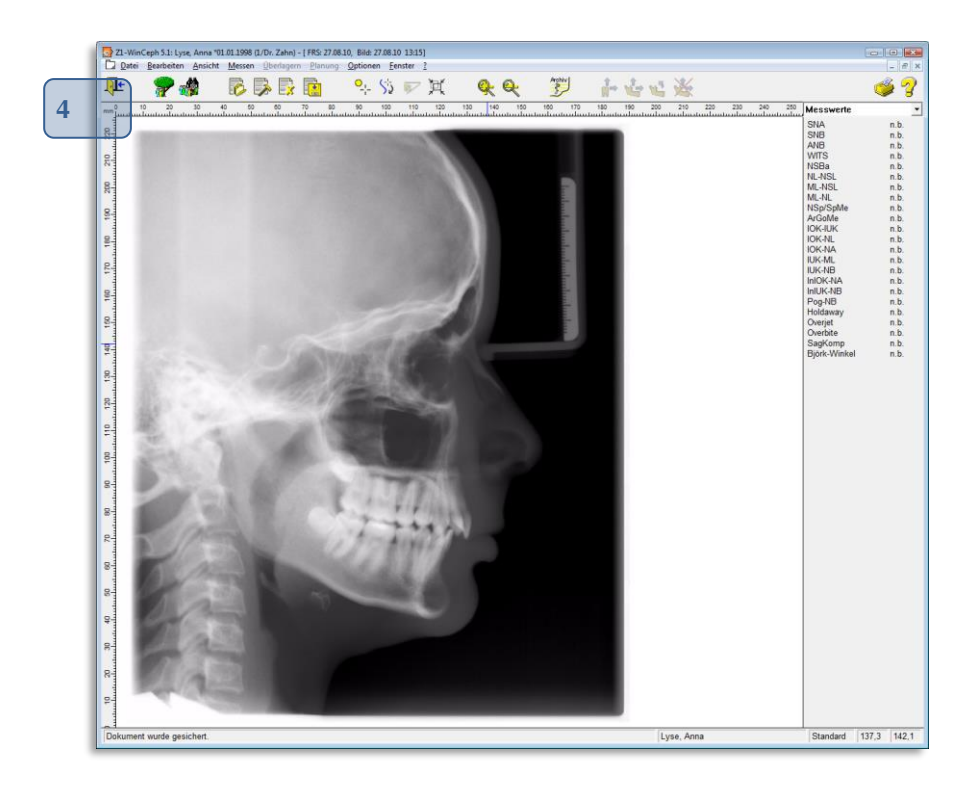

#### **6.3 mit Messobjekt in Passung bringen…**

Den Menüpunkt "mit Messobjekt in Passung bringen" erreichen Sie durch:

• die Menüanwahl Messen | mit Messobjekt in Passung bringen…

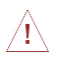

Dieser Programmpunkt ersetzt **nicht** das Einmessen des Maßstabs *(siehe Kapitel [6.2](#page-120-0) [Maßstab](#page-120-0) [einmessen](#page-120-0)…)*!

Mit Hilfe der unten aufgeführten Mausfunktionen können Sie durch Vergrößern/Verkleinern, Verschieben und Rotieren das Analysebild mit dem Bild des Patienten in Passung bringen.

Nach Anwahl dieses Menüpunktes erscheint ein rechteckiger Rahmen um das Analysebild bzw. die Messung. Der Bildschirm sieht dann z.B. folgendermaßen aus:

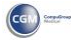

# Z1-WinCeph Version 5.5 **Kapitel 6 – Menüpunkt "Messen"**

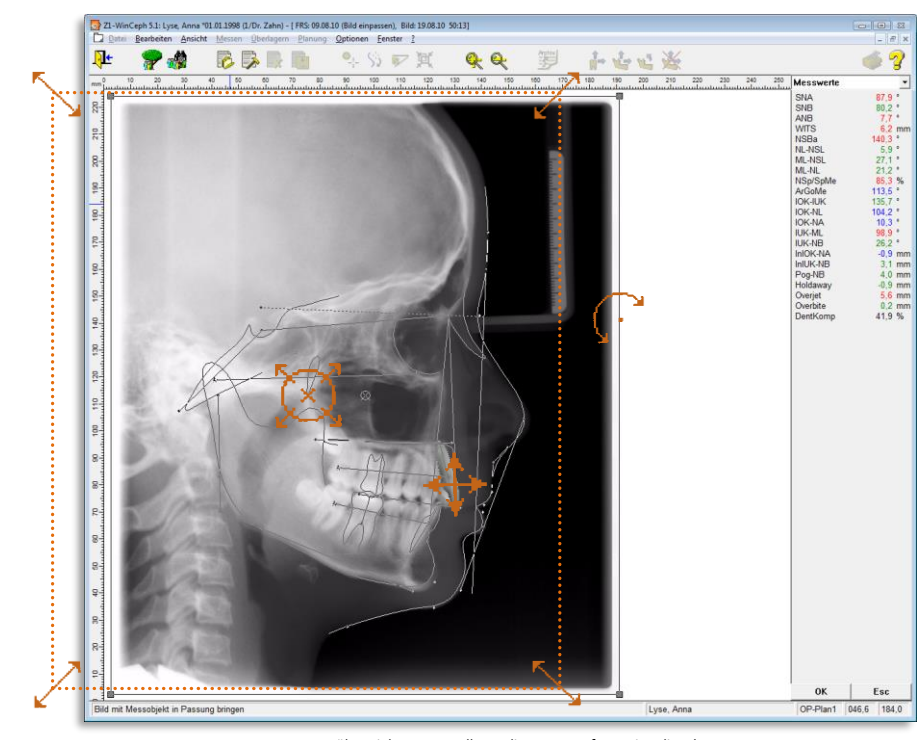

*…übertriebene Darstellung, die nur zur Information dient!*

Folgende Funktionen stehen Ihnen zur Verfügung:

Befindet sich der Mauszeiger im **Inneren** des Rahmens, nimmt er diese Form an.

Wenn Sie die Maus – bei gedrückter linker Maustaste – bewegen, können Sie das gesamte Analysebild verschieben.

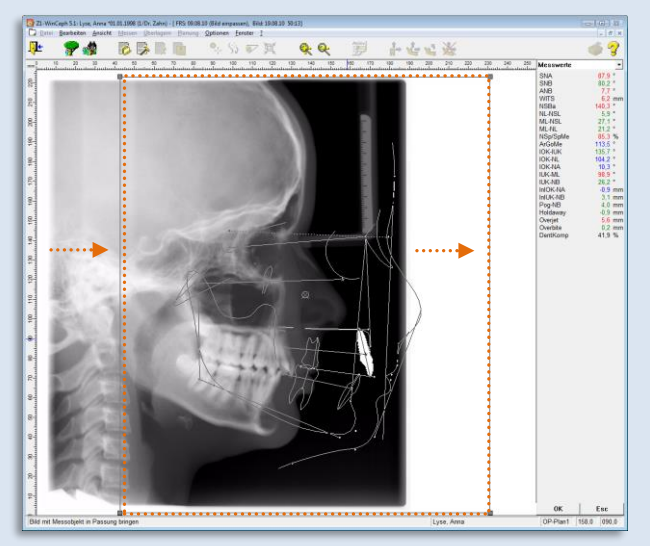

*…übertriebene Darstellung, die nur zur Information dient!*

### **Kapitel 6 – Menüpunkt "Messen"** Version 5.5 Z1-WinCeph

Befindet sich der Mauszeiger **außerhalb** des Rahmens, hat er diese Form.

Durch Bewegen der Maus – bei gedrückter linker Maustaste – können Sie das Analysebild rotieren.

Das Rotationszentrum ist der Mittelpunkt des Rechtecks **[1]**.

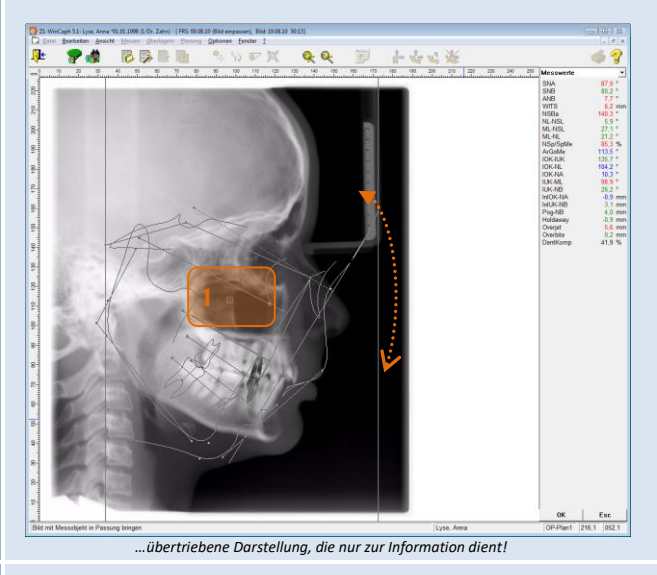

Wenn Sie den Mauszeiger **über dem Rotationszentrum positionieren**, nimmt dieser folgende Form an.

Das Rotationszentrum können Sie durch Anklicken und Festhalten der Maus verschieben.

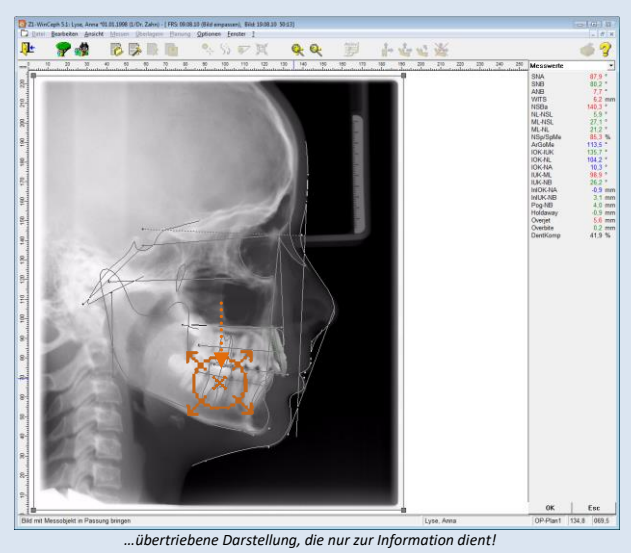

Diese Form hat der Mauszeiger, wenn er sich **auf einer Ecke** des

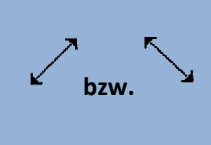

 $\sum_{i=1}^{n}$ 

Durch Bewegen der Maus – bei gedrückter linker Maustaste –

können Sie die Größe des Analysebildes ändern, ohne dabei das Seitenverhältnis der Aufnahme zu verfälschen.

**6**

Rahmens befindet.

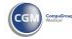

# $Z1-WinCeph$  Version 5.5 **Kapitel 6 - Menüpunkt "Messen"**

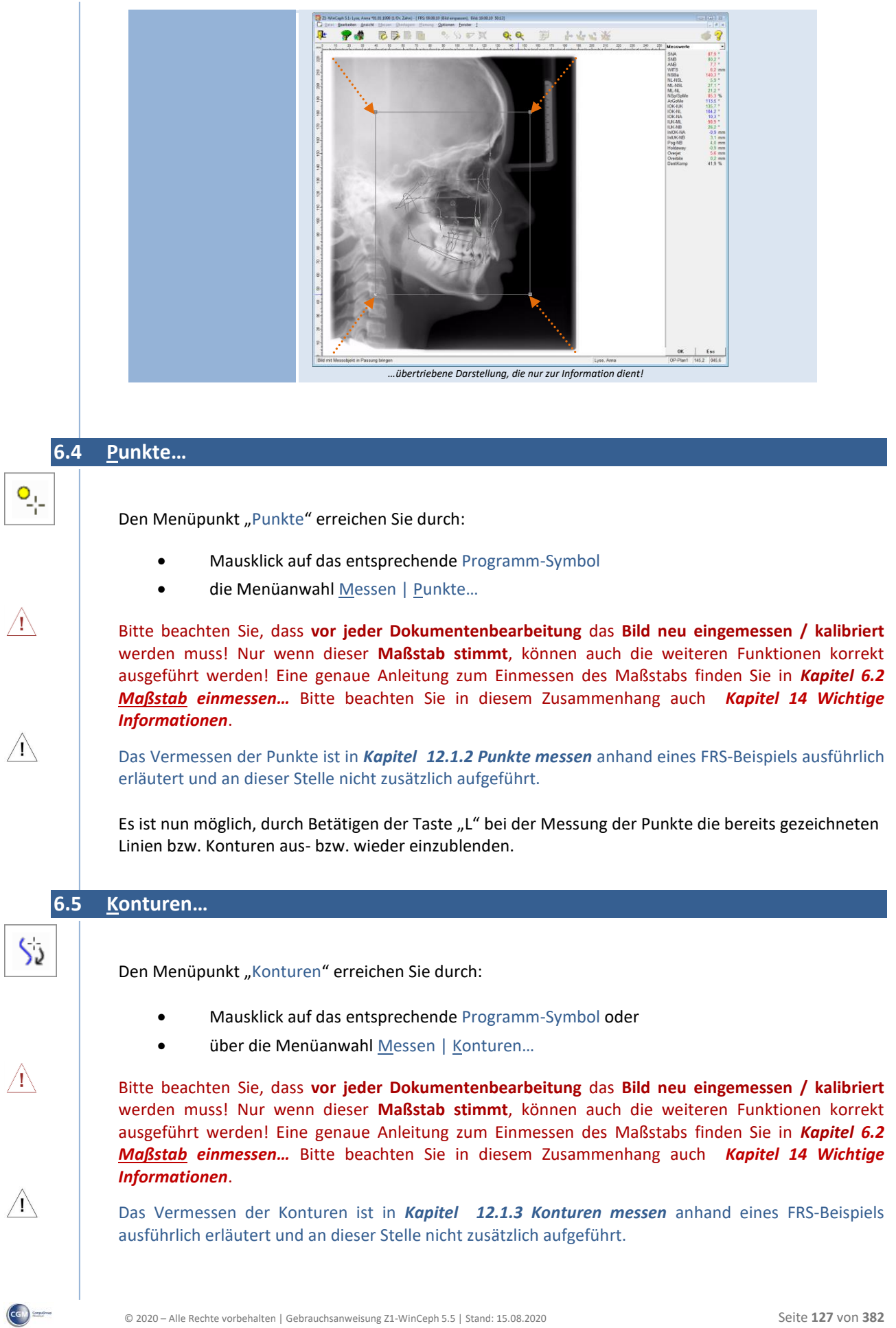

**6**

#### **6.6 Manuelle Messwerteingabe…**

Den Menüpunkt "Manuelle Messwerteingabe" erreichen Sie:

• über die Menüanwahl Messen | Manuelle Messwerteingabe...

Dieser Menüpunkt ist z.B. in der Modell-Analyse aktiv. Durch die manuelle Messwerteingabe können Sie Messwerte festlegen, die in der eingestellten Analyse nicht einzuzeichnen sind, aber benötigt werden. Künftig wird somit nach Eingabe aller Messpunkte in Ihrer Modellanalyse automatisch das Fenster zur Eingabe der manuellen Werte FMV-UK sowie Overbite angezeigt. Dort können Sie die beiden Werte nun manuell erfassen. Selbstverständlich kann dieses Eingabefenster auch über das Menü **Messen–Manuelle Messwerteingabe aufgerufen** werden.

Nach Anwahl des Menüpunkts öffnet sich folgender Dialog:

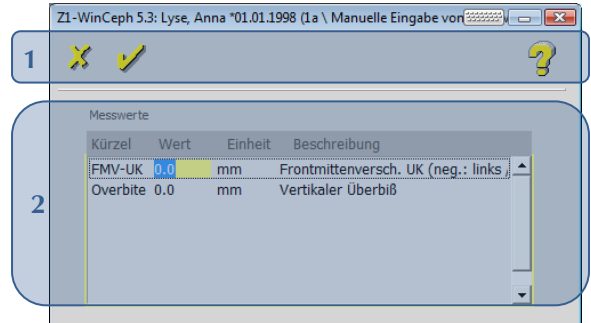

Folgende Funktionen stehen Ihnen zur Verfügung:

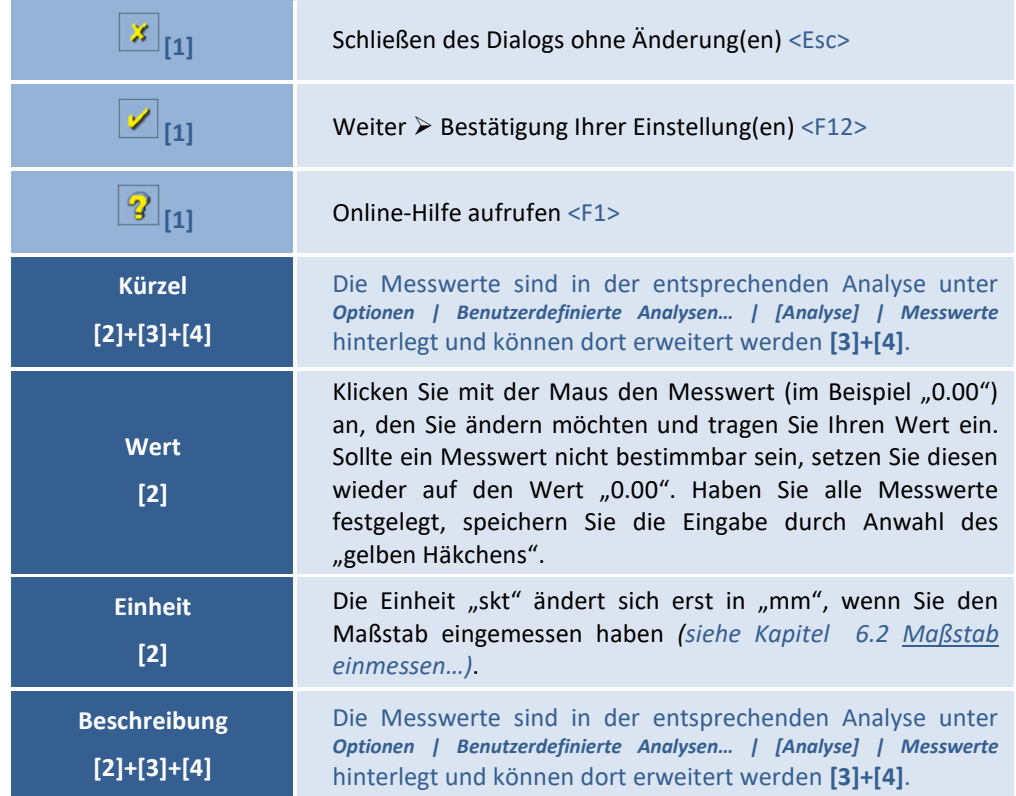

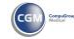

# Z1-WinCeph Version 5.5 **Kapitel 6 – Menüpunkt "Messen"**

 $\sqrt{1}$ 

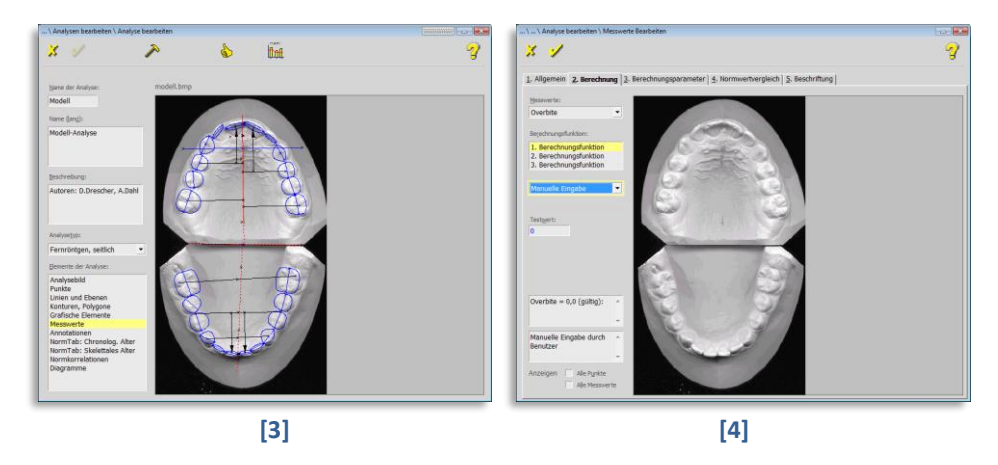

Bitte beachten Sie, dass **vor jeder Dokumentenbearbeitung** das **Bild neu eingemessen / kalibriert** werden muss! Nur wenn dieser **Maßstab stimmt**, können auch die weiteren Funktionen korrekt ausgeführt werden! Eine genaue Anleitung zum Einmessen des Maßstabs finden Sie in *Kapitel [6.2](#page-120-0) Maßstab [einmessen](#page-120-0)…* Bitte beachten Sie in diesem Zusammenhang auch *[Kapitel 14](#page-349-0) [Wichtige](#page-349-0)  [Informationen](#page-349-0)*.

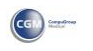

### **7 Menüpunkt "Überlagern"**

#### **7.1 Allgemeines zum Menüpunkt Überlagern**

Sie erreichen den Menüpunkt "Überlagern" über:

• die Menüanwahl Überlagern

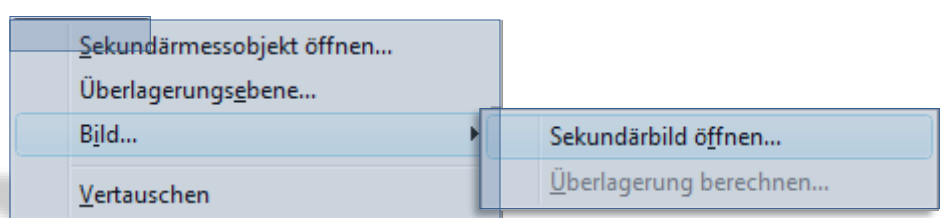

Die Überlagerungsfunktion von Z1-WinCeph gestattet Ihnen die Kombination zweier Dokumente bzw. Bilder. Sofern Überlagerungs-Aufnahmen angefertigt/gespeichert wurden, werden nun beim Ausdruck der **Z1-WinCeph-Analyse** die primären und sekundären Messwerte ausgedruckt, so dass die Überlagerung bildlich im Ausdruck dargestellt werden kann.

Dieser Programmpunkt ist nur aktiv, wenn Sie gewisse Vorkehrungen getroffen haben. Wie Sie ein neues Überlagerungsdokument erstellen, erfahren Sie in folgenden Kapiteln. Hier ist die Überlagerung ausführlich beschrieben und daher an dieser Stelle nicht zusätzlich aufgeführt.

- **[12.2.2.7](#page-335-0) [Dokumententyp: Überlagerung](#page-335-0)**
- [12.2.2.7.1](#page-336-0) [Voraussetzungen zur Überlagerung zweier Dokumente](#page-336-0)
- [12.2.2.7.2](#page-336-1) [Folgende Schritte sind notwendig, um das Bild "überlagern" zu können:](#page-336-1)
	- *neues Dokument anlegen / vorhandenes Dokument öffnen*
	- *mit diesem Dokument ein neues Dokument "Typ: Überlagerung" erstellen*

CGM<sup>3</sup>

- *Sekundärmessobjekt öffnen*
- [12.2.2.7.3](#page-339-0) [Überlagerungsebene](#page-339-0)
- [12.2.2.7.4](#page-340-0) [Überlagerung](#page-340-0) berechnen
	- *Sekundärbild öffnen…*
- [12.2.2.7.5](#page-342-0) [Überlagerung > vertauschen](#page-342-0)

 $\sqrt{1}$ 

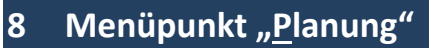

#### **8.1 Allgemeines zum Menüpunkt Planung**

Z1-WinCeph hilft Ihnen bei der Planung, den Veränderungen am Zahnbild und des Kiefers. Im Menü "Planung" sind alle Funktionen zusammengefasst, die zur Erstellung und Bearbeitung von Planungs-Dokumenten notwendig sind.

Bei diesen Dokumenten handelt es sich um Kopien gemessener Standard-FRS-Dokumente, bei denen sowohl die Zahnstellung als auch die Kieferposition geändert werden kann. Folgende Programmpunkte sind im Menüpunkt enthalten:

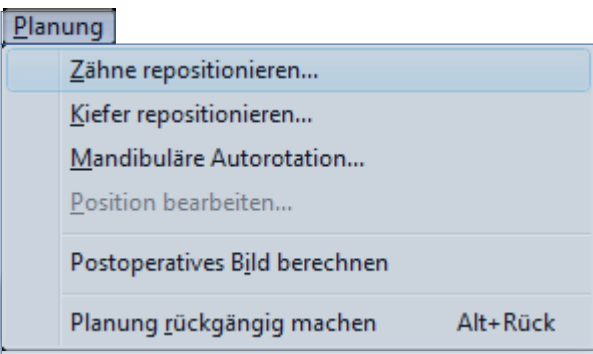

 $\sqrt{1}$ 

Dieser Programmpunkt ist nur aktiv, wenn Sie ein Planungs-Dokument aufgerufen haben. Wie Sie ein neues Planungsdokument erstellen, erfahren Sie in *Kapitel [12.2](#page-311-0) [Dokumententyp:](#page-311-0)  [Fernröntgen, seitlich](#page-311-0) – Planung*. Hier ist die Planung ausführlich beschrieben und daher an dieser Stelle nicht zusätzlich aufgeführt.

Die einzelnen Untermenüpunkte sind in den *folgenden Kapiteln* ausführlich erläutert.

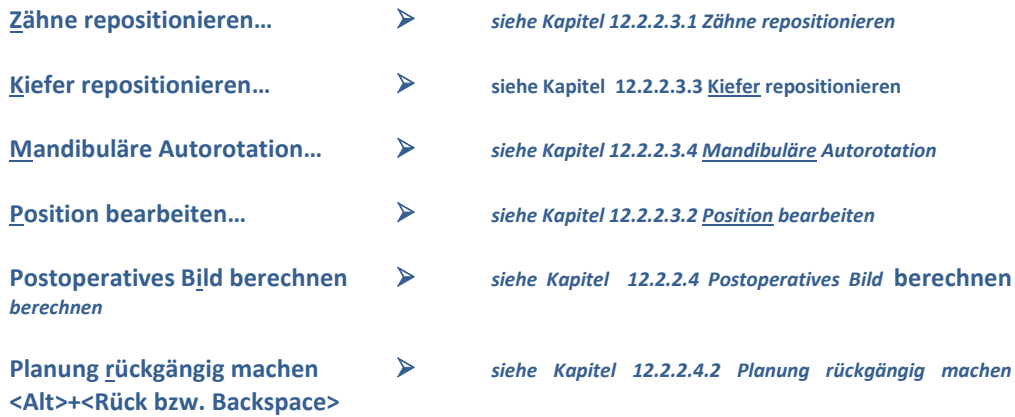

### **9** Menüpunkt "Optionen"

#### **9.1 Allgemeines zum Menüpunkt Optionen**

Sie können das Erscheinungsbild von Z1-WinCeph weitgehend Ihren Vorstellungen anpassen. Nutzen Sie die folgenden Menüpunkte, um Ihre Arbeit zu erleichtern, Funktionen zu erweitern bzw. Ihren Wünschen anzupassen.

Folgende Programmpunkte sind im Menüpunkt enthalten:

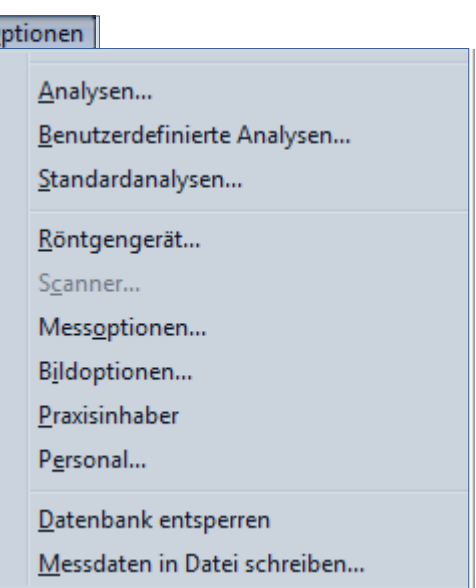

Die einzelnen Untermenüpunkte sind in den *folgenden Kapiteln* ausführlich erläutert.

#### **9.2 Analysen… & Benutzerdefinierte Analysen…**

Den Menüpunkt "Analysen" erreichen Sie:

• über die Menüanwahl Optionen | Analysen...

Den Menüpunkt "Benutzerdefinierete Analysen" erreichen Sie:

über die Menüanwahl Optionen | Benutzerdefinierte Analysen...

Z1-WinCeph stellt Ihnen im Lieferumfang die Rakosi-Analyse zur Verfügung. Sie können darüber hinaus eigene "*benutzerdefinierte"* Analysen erstellen. Diese können völlig eigenständig oder Varianten der bestehenden Analysen sein.

Bitte beachten Sie, dass Z1-WinCeph keine Gewähr für Ihre eigenen *"benutzerdefinierten"* Analysen übernimmt.

Hinter dem Menüpunkt Analysen verbirgt sich ein sehr leistungsfähiges Softwaremodul. Im Folgenden wird Schritt für Schritt erklärt, wie eine Analyse mit dem Analysemodul definiert wird.

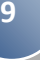

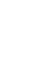

CGM **SHO** 

 $\langle \mathrm{l} \rangle$ 

# $Z1-WinCeph$  Version 5.5 **Kapitel 9 - Menüpunkt "Optionen"**

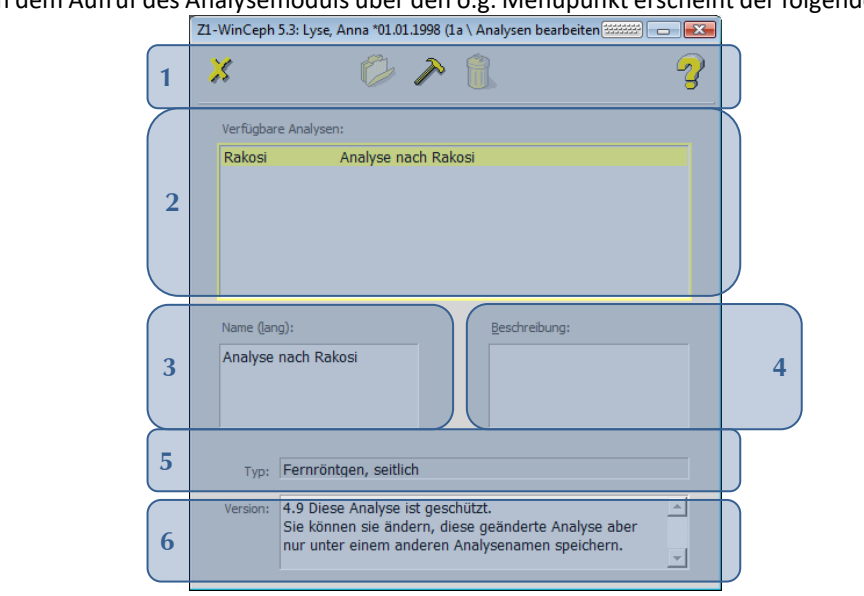

Nach dem Aufruf des Analysemoduls über den o.g. Menüpunkt erscheint der folgende Dialog:

Folgende Funktionen stehen Ihnen zur Verfügung:

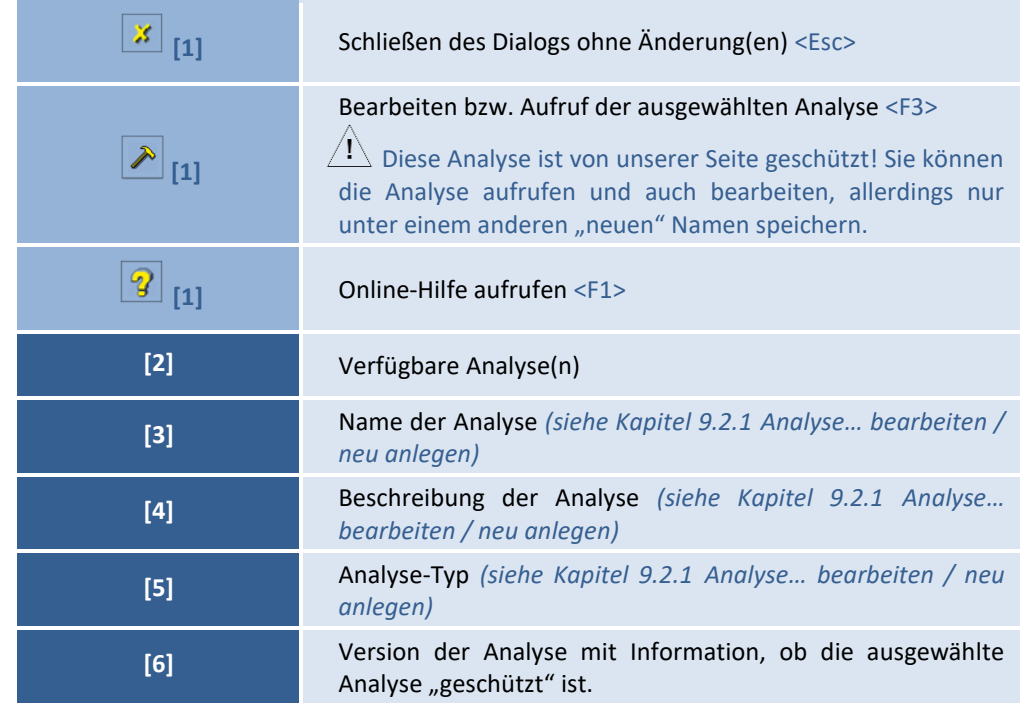

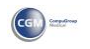

CGM **Second** 

<span id="page-133-0"></span>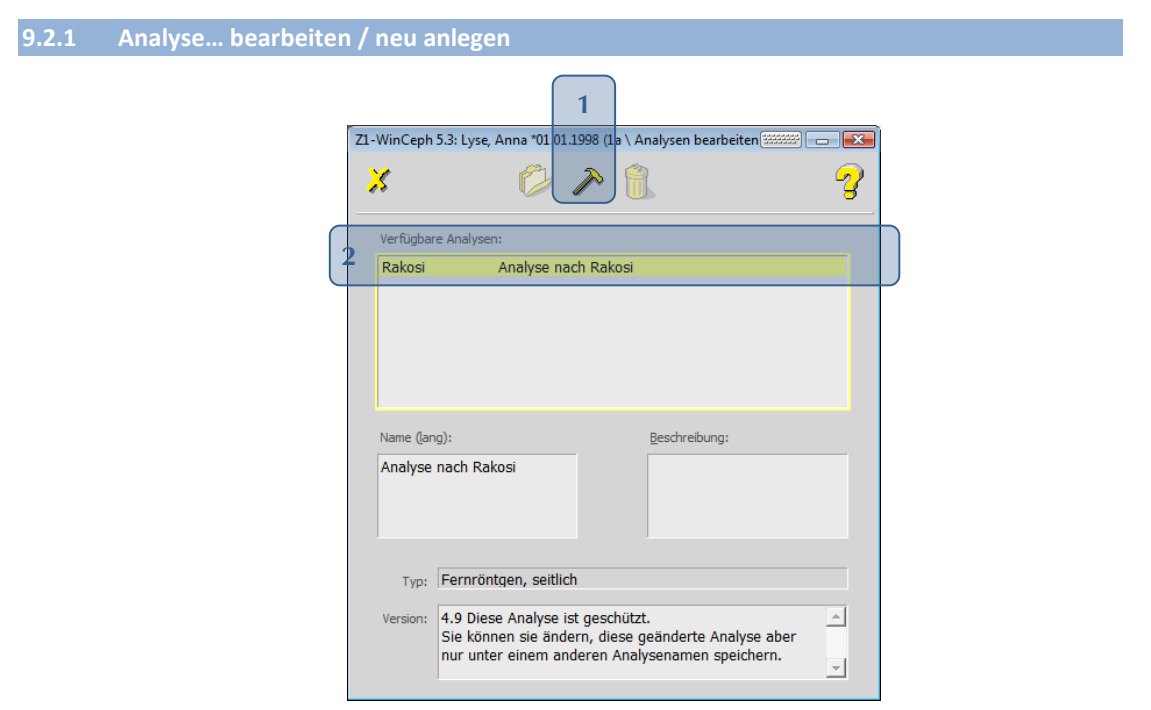

Als Beispiel wird die Rakosi-Analyse nachgebildet und als "Rakosi2" gespeichert. Der Vorteil in diesem Fall ist, dass alle Inhalte der geschützten Analyse erhalten bleiben und Sie diese nach Ihren Wünschen ändern können. Bei einer Analysen-*Neuanlage* hingegen fangen Sie bei "0" an – es sind also keine Inhalte/Werte vorhanden!

Zur Bearbeitung der Analyse wählen Sie diese im Feld [Verfügbare Analysen] **[2]** aus.

Die Neuanlage einer Analyse ist nur im Menüpunkt Optionen | Benutzerdefinierte Analysen... möglich.

Der folgende Dialog ist der Ausgangspunkt für die Analysedefinition. Zur Definition der Analyse müssen die einzelnen Analyseelemente bearbeitet werden.

# $Z1-WinCeph$  Version 5.5 **Kapitel 9 - Menüpunkt "Optionen"**

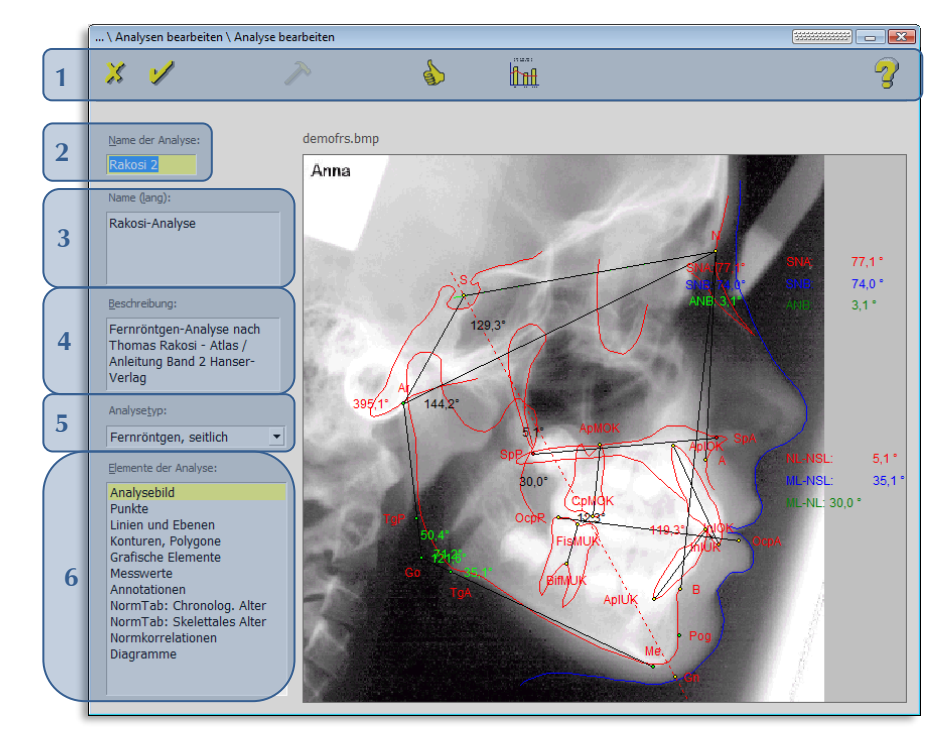

Folgende Funktionen stehen Ihnen zur Verfügung:

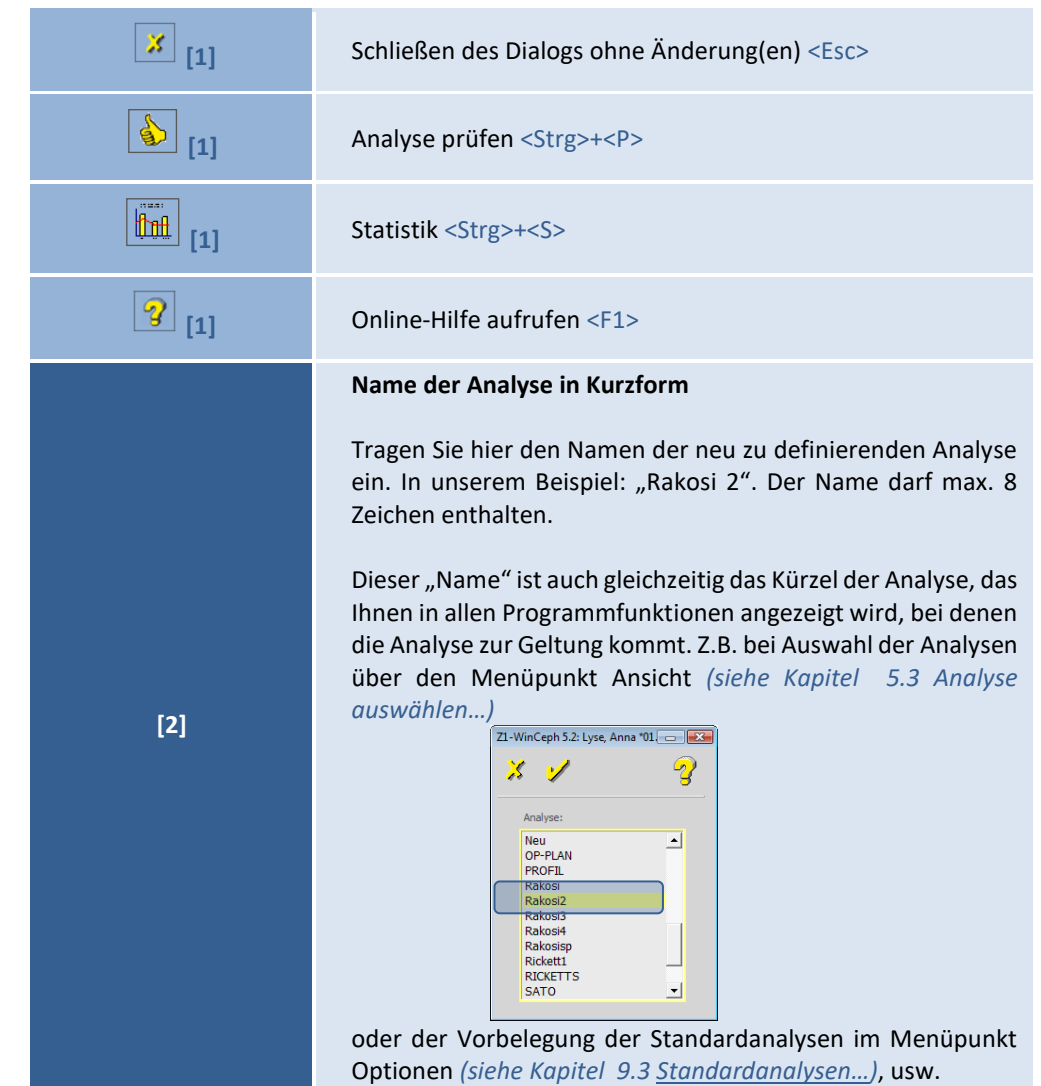

**9**

# **Kapitel 9 – Menüpunkt "Optionen"** Version 5.5 Z1-WinCeph

 $\left(\mathsf{c}\mathsf{c}\mathsf{b}\right)$ 

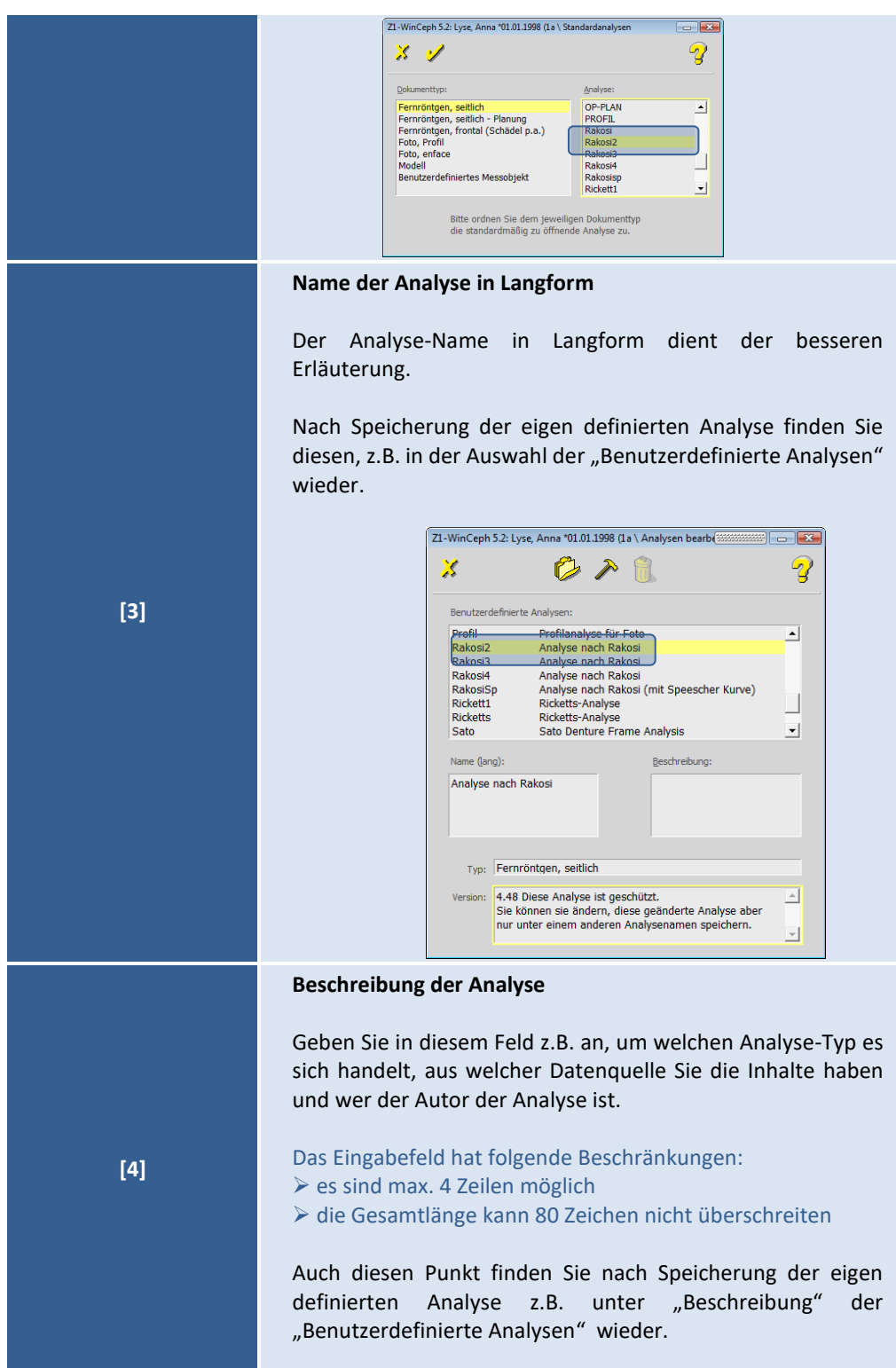

**9**

# $Z1-WinCeph$  Version 5.5 **Kapitel 9 - Menüpunkt "Optionen"**

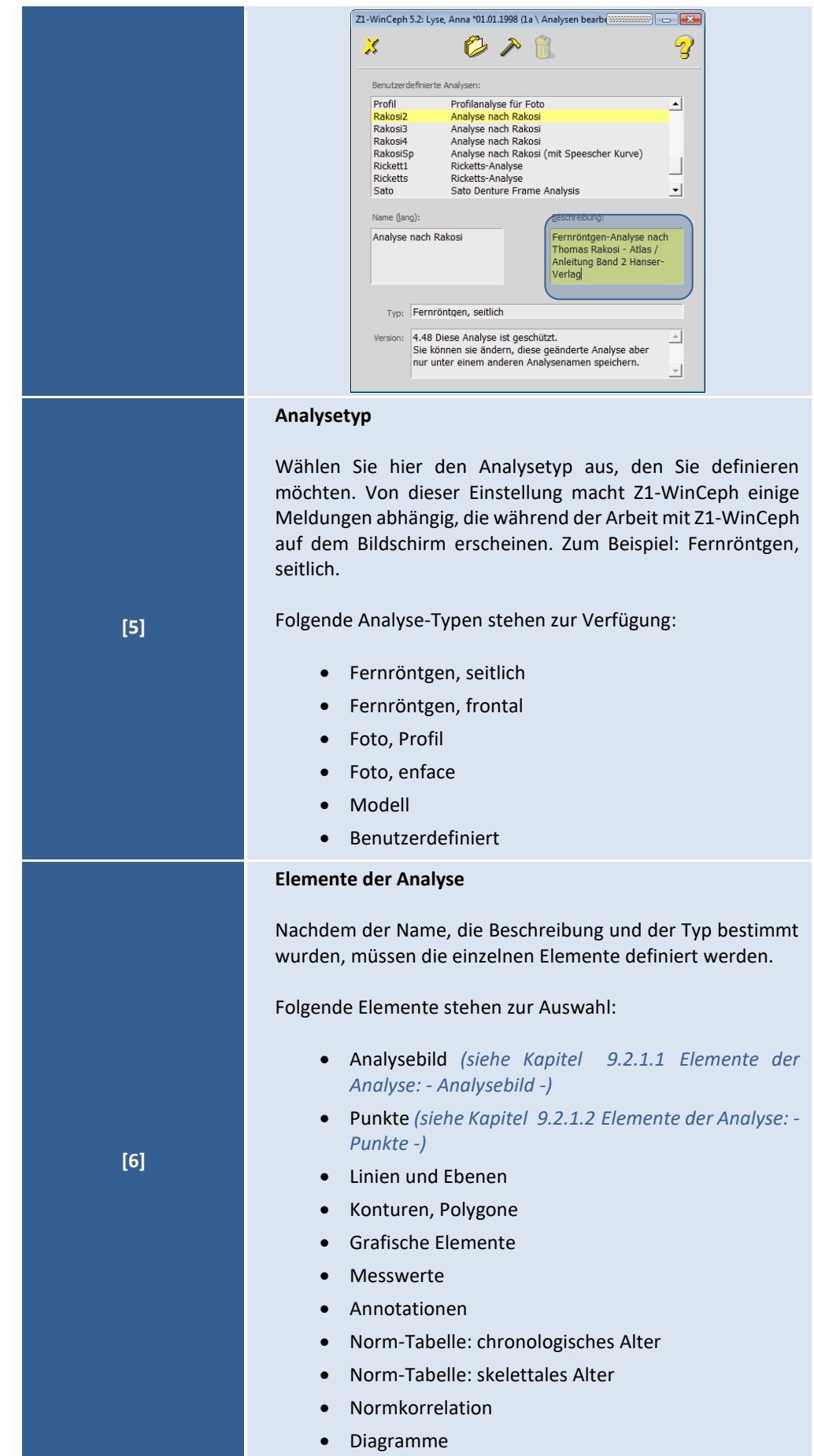

© 2020 – Alle Rechte vorbehalten | Gebrauchsanweisung Z1-WinCeph 5.5 | Stand: 15.08.2020 Seite **137** von **382**

a sa T

 $\left(\text{c}\right)$ 

**9**

### **Kapitel 9 – Menüpunkt "Optionen"** Version 5.5 Z1-WinCeph

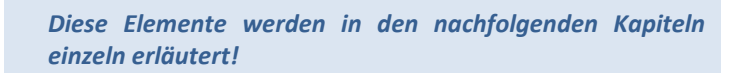

<span id="page-137-0"></span>*9.2.1.1 Elemente der Analyse: - Analysebild -*

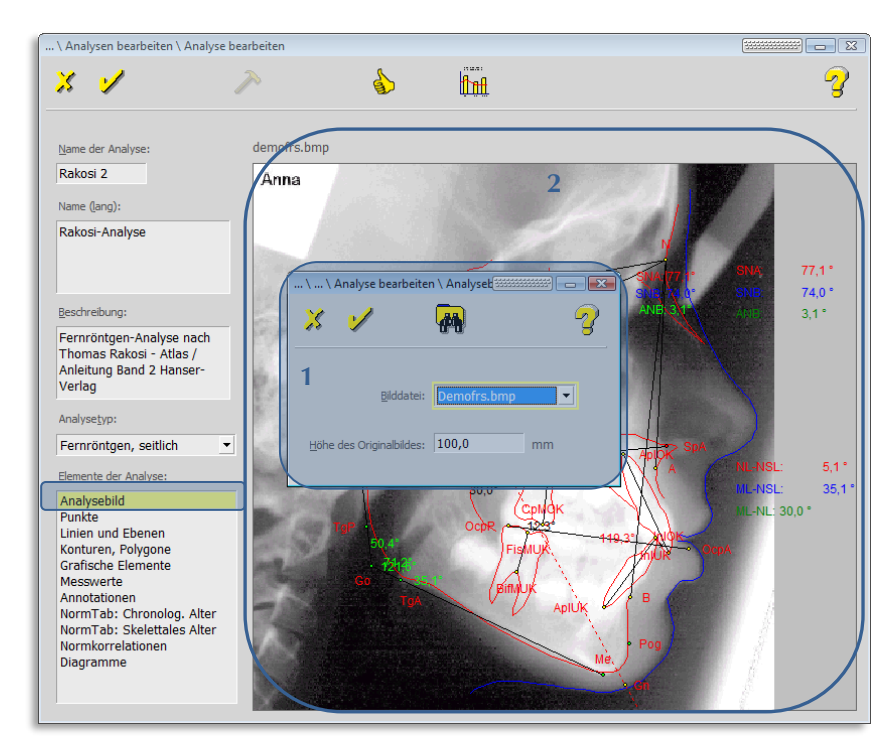

#### Folgende Funktionen stehen Ihnen zur Verfügung:

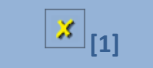

**[2]** Schließen des Dialogs ohne Bild-Änderung <Esc>

 $\left(\mathsf{c}\mathsf{c}\mathsf{b}\right)$ 

# $Z1-WinCeph$  Version 5.5 **Kapitel 9 - Menüpunkt "Optionen"**

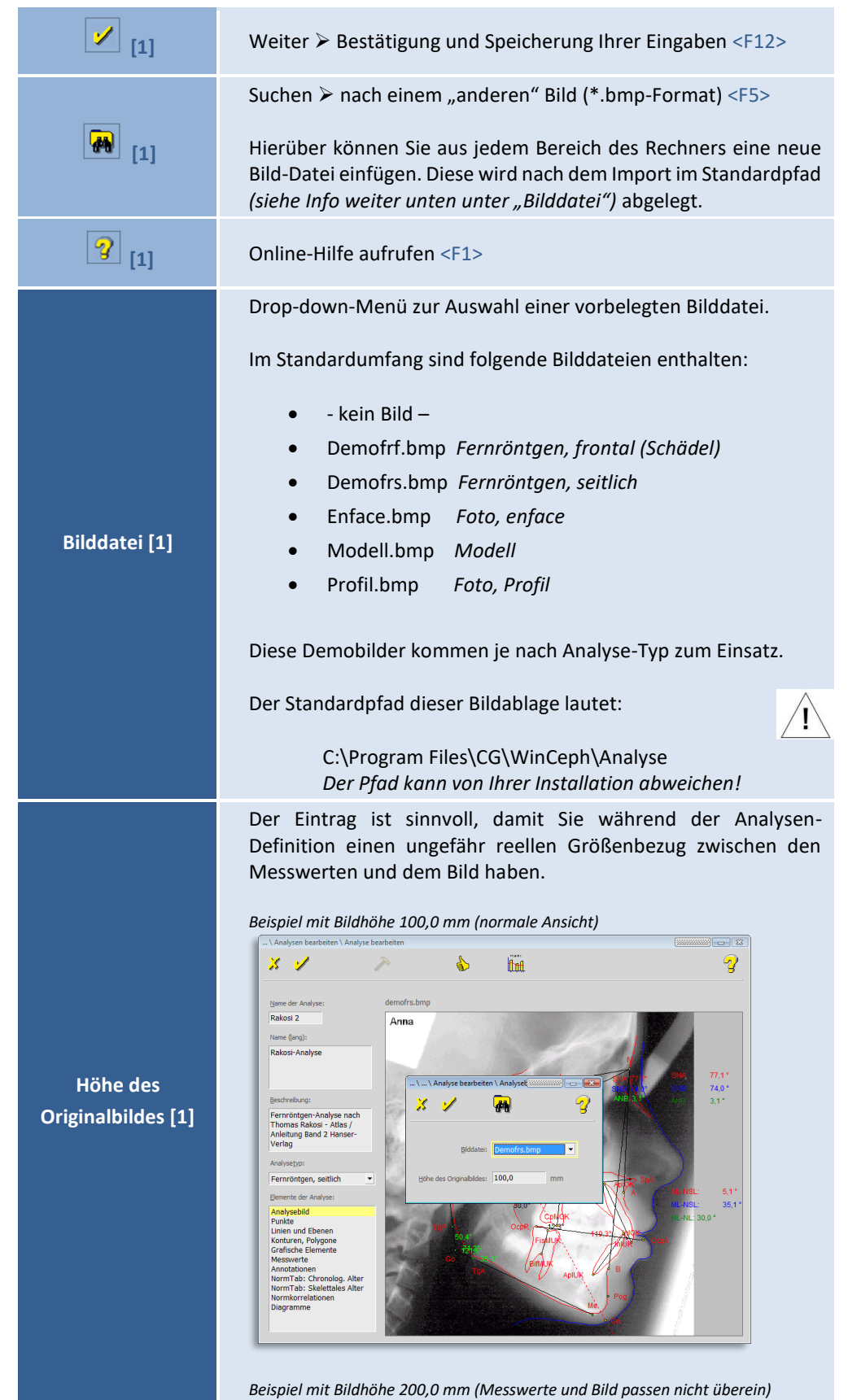

 $\left(\text{CG}\right)$ 

### **Kapitel 9 – Menüpunkt "Optionen"** Version 5.5 Z1-WinCeph

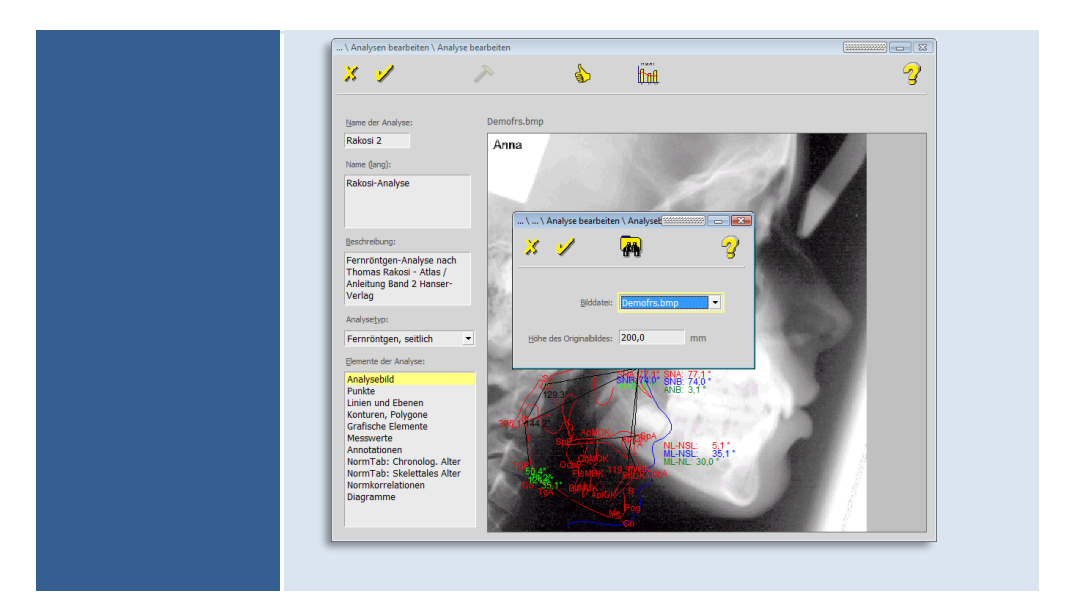

#### <span id="page-139-0"></span>*9.2.1.2 Elemente der Analyse: - Punkte -*

Als Nächstes werden die Punkte definiert. Öffnen Sie dazu das Element "Punkte" durch einen Doppelklick.

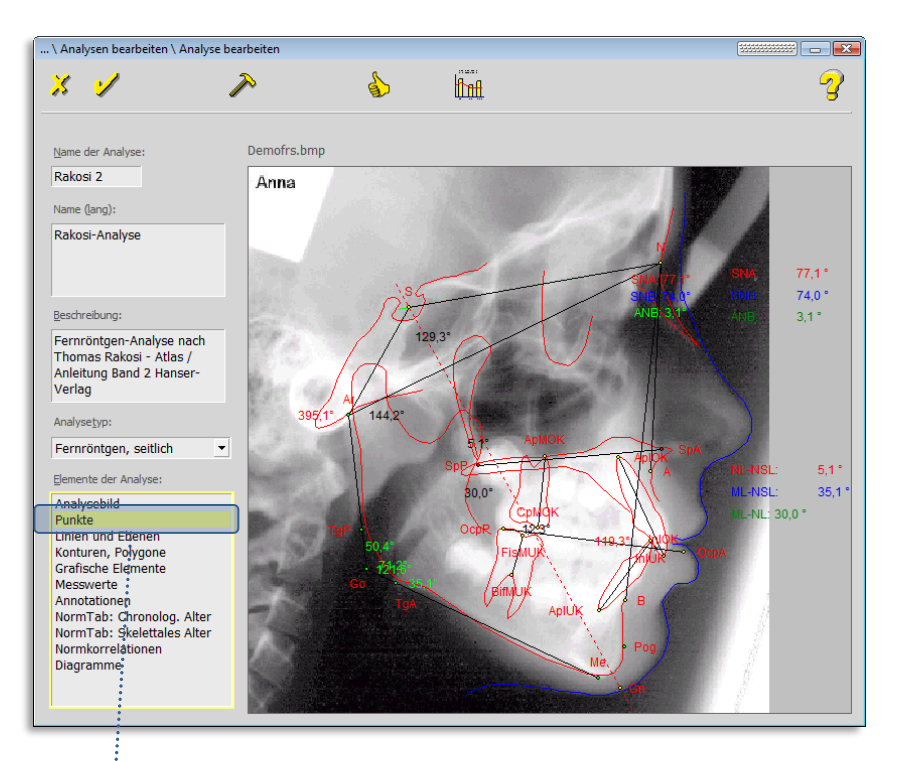

Seite **140** von **382** - Gebrauchsanweisung Z1-WinCeph 5.5 | Stand: 15.08.2020| © 2020 – Alle Rechte vorbehalten

# $Z1-WinCeph$  Version 5.5 **Kapitel 9 - Menüpunkt "Optionen"**

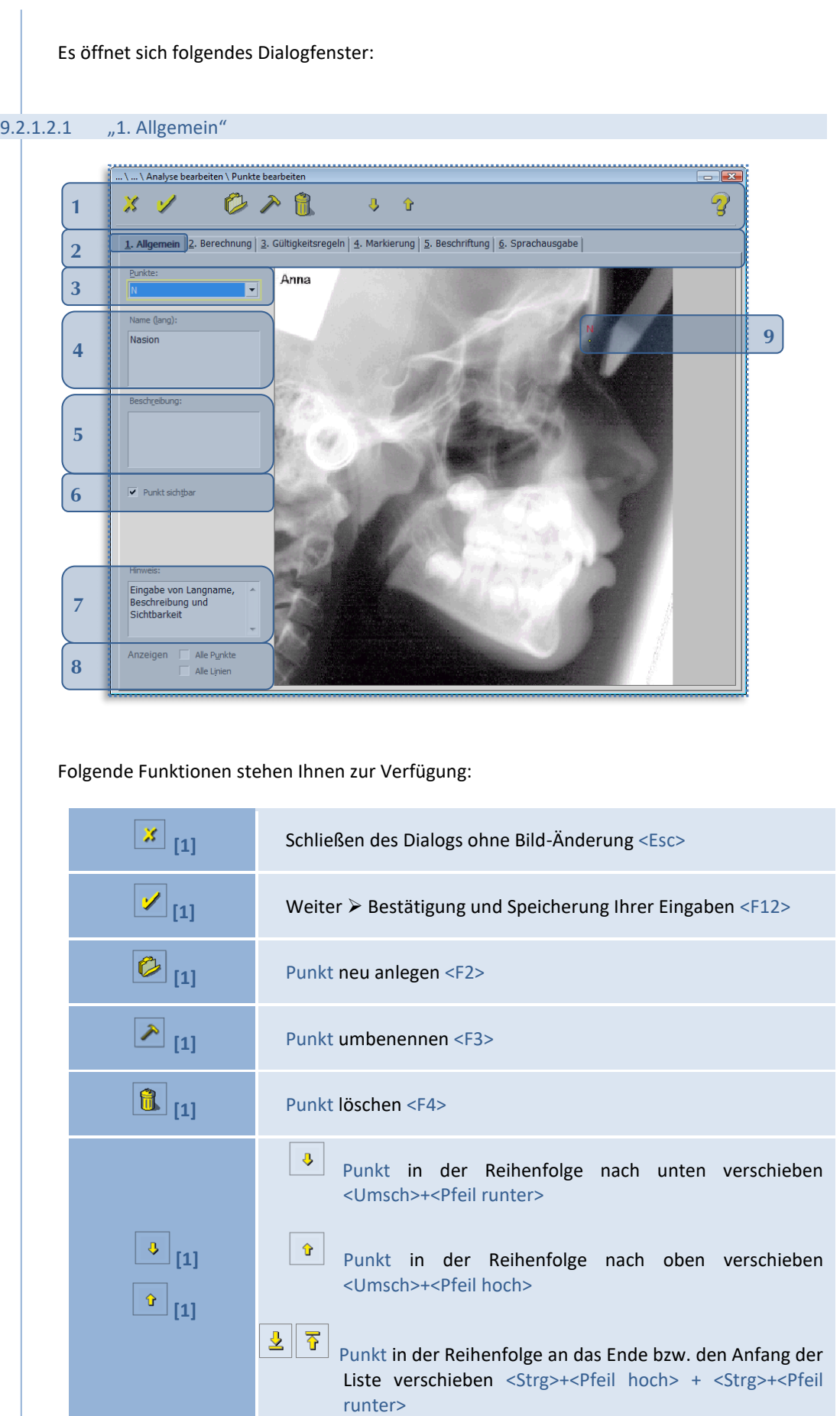

 $\left(\mathsf{c}\mathsf{c}\right)$ 

# **Kapitel 9 – Menüpunkt "Optionen"** Version 5.5 Z1-WinCeph

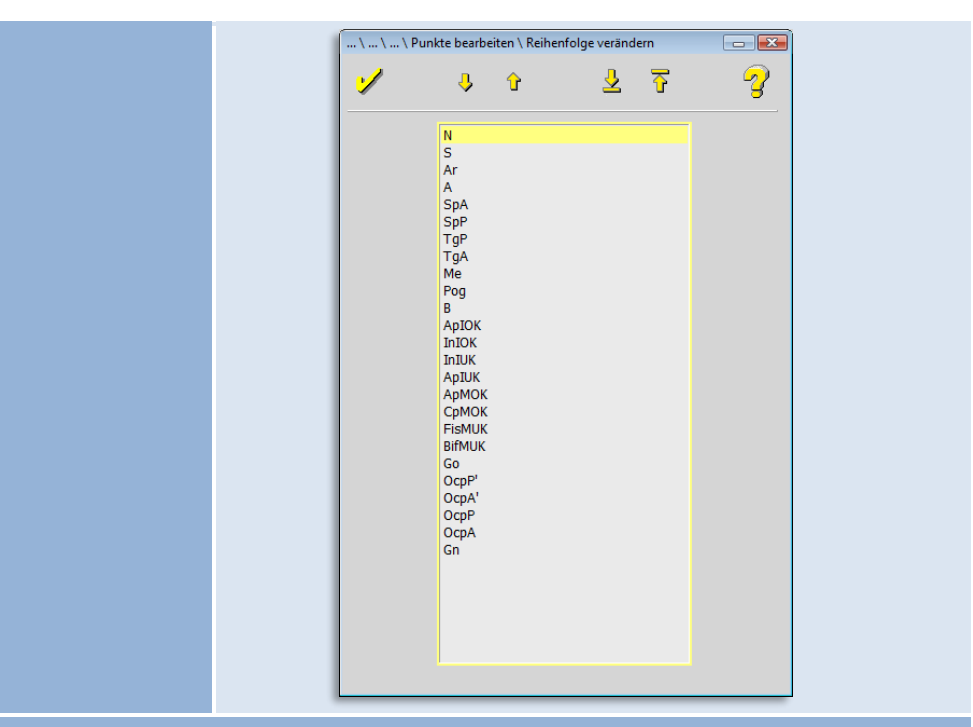

Die Messpunkte werden während einer Analyse in der Reihenfolge abgearbeitet, in der sie in die Punkteliste eingetragen sind. Sie können diese Reihenfolge über die beiden Schaltflächen  $\boxed{\cdot\ }$  auch nachträglich jederzeit ändern.

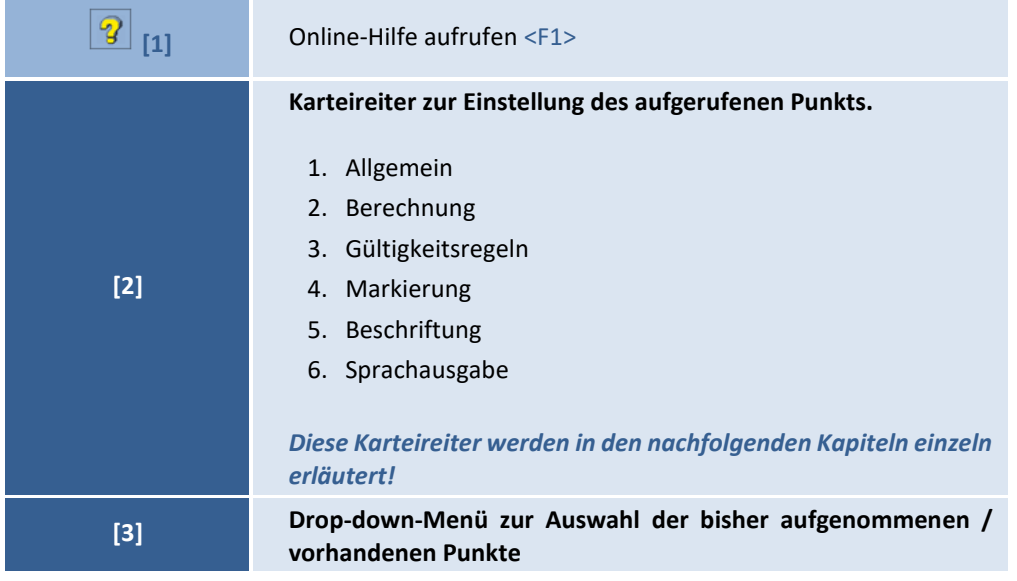

# Z1-WinCeph Version 5.5 **Kapitel 9 – Menüpunkt "Optionen"**

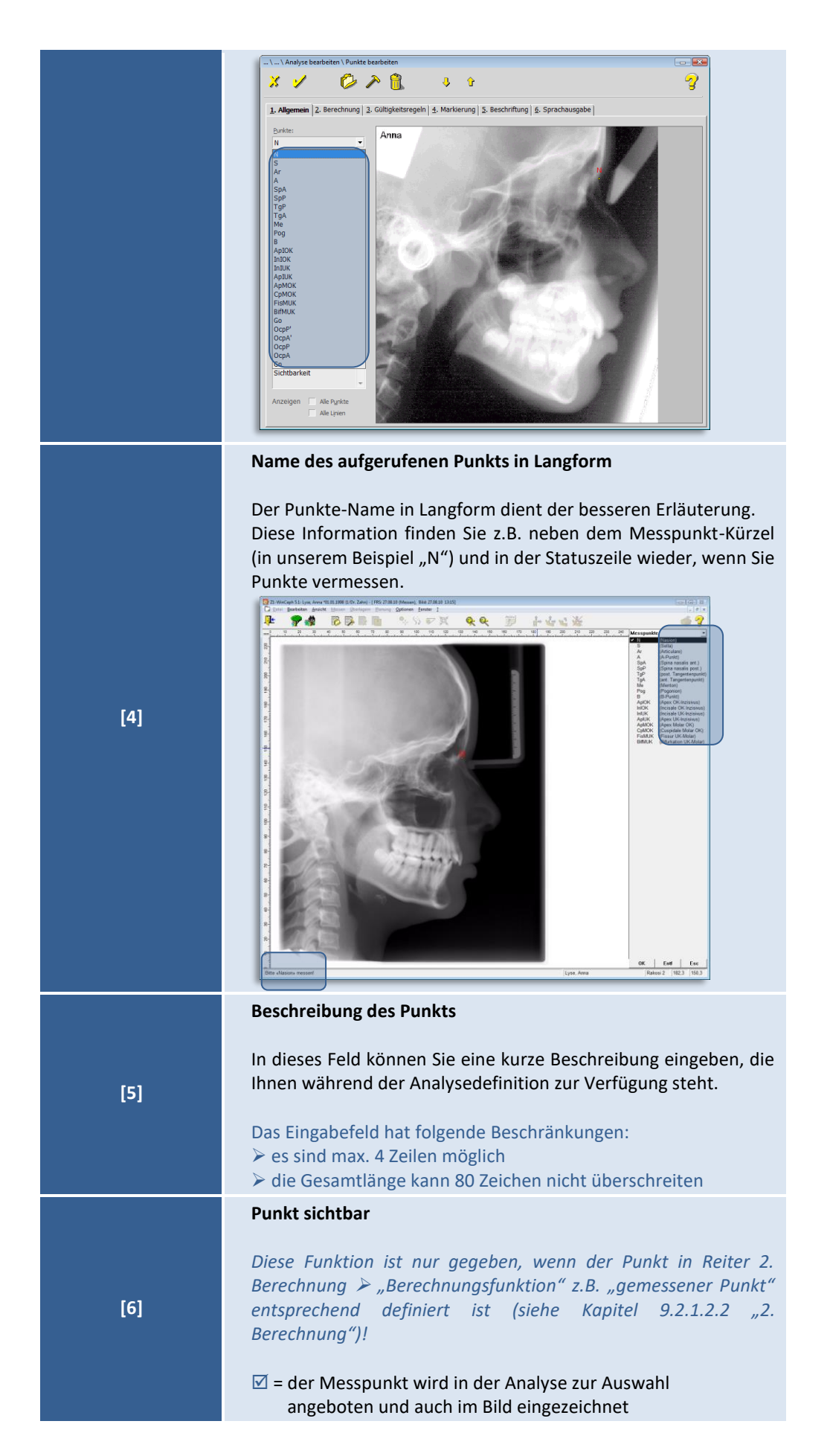

**9**

 $(c)$ 

### **Kapitel 9 – Menüpunkt "Optionen"** Version 5.5 Z1-WinCeph

 $\left(\text{CGL}\right)$ 

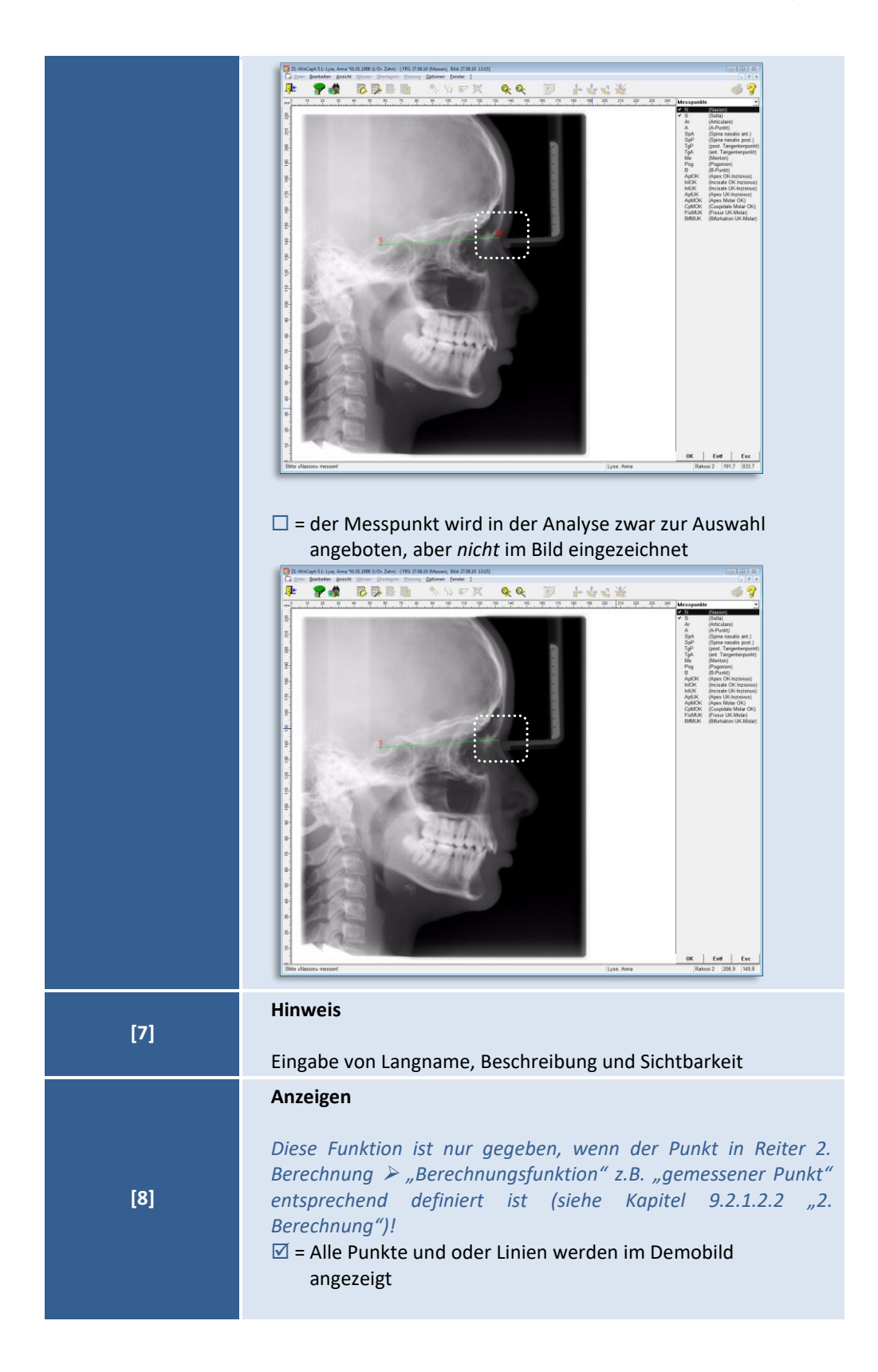
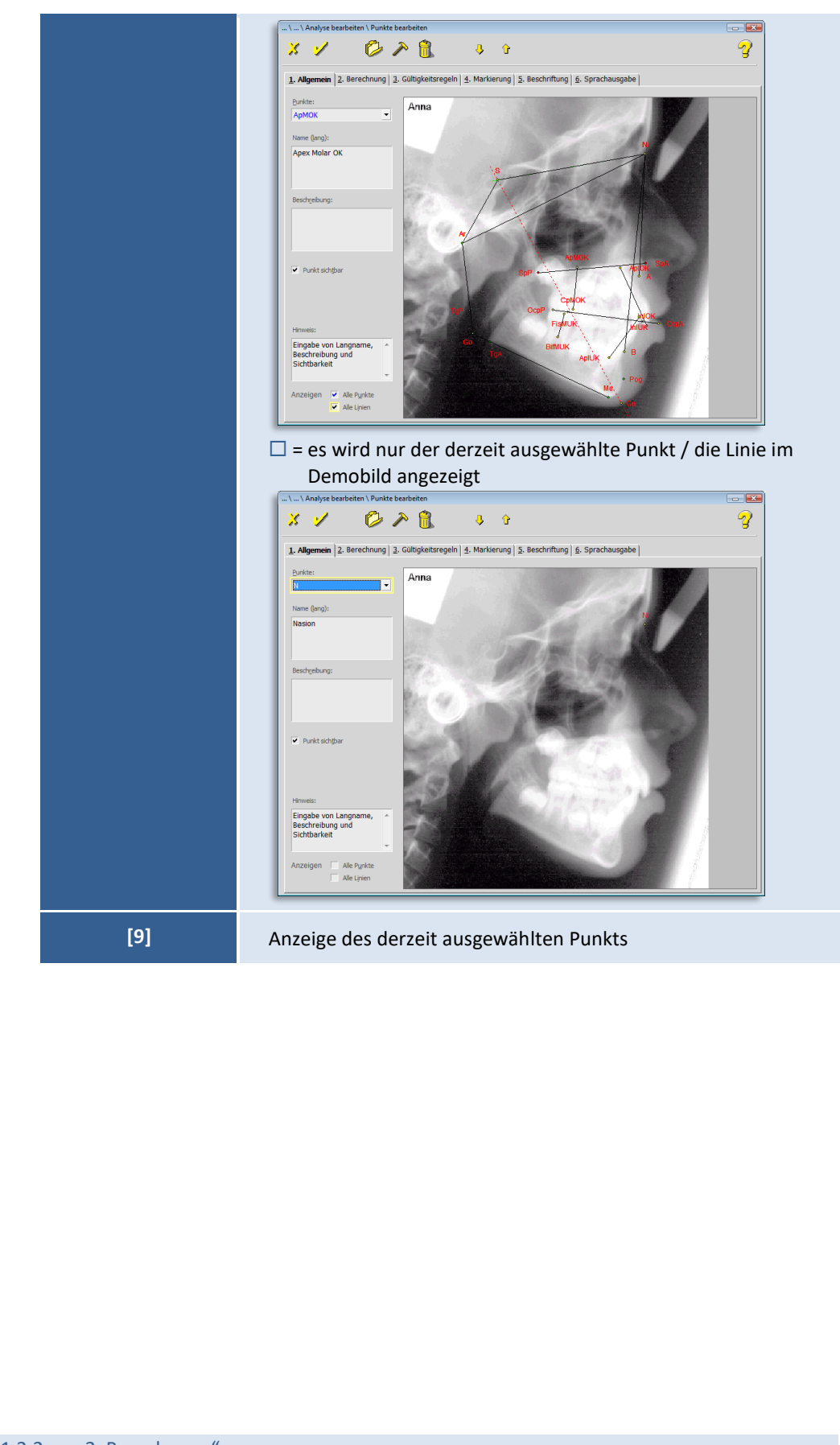

<span id="page-144-0"></span>9.2.1.2.2 "2. Berechnung"

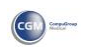

**9**

## **Kapitel 9 – Menüpunkt "Optionen"** Version 5.5 Z1-WinCeph

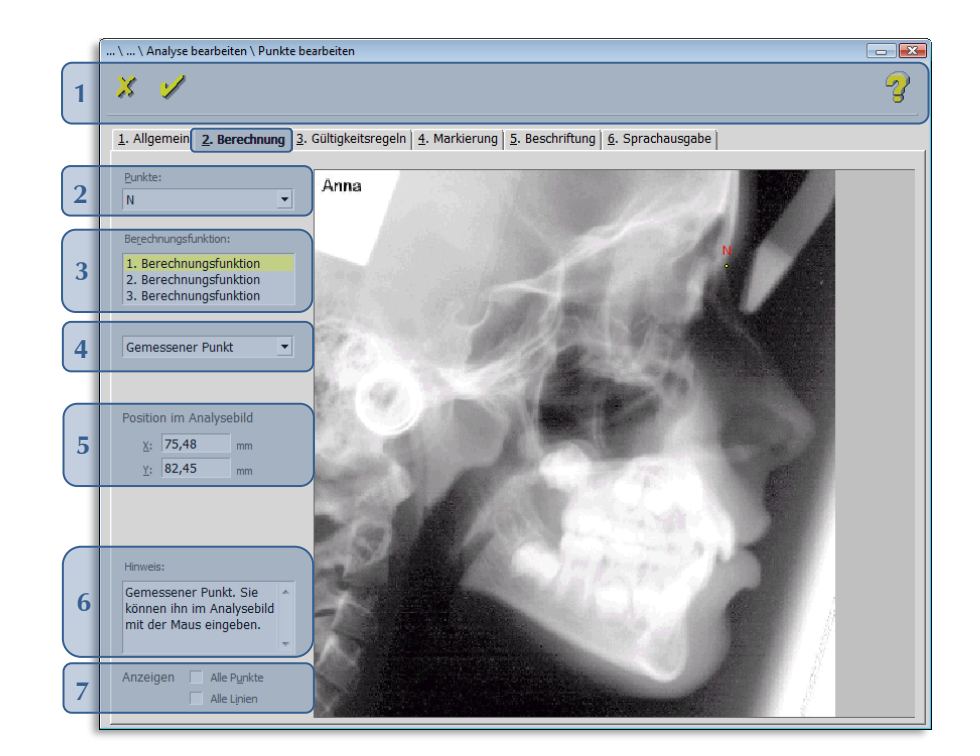

### Folgende Funktionen stehen Ihnen zur Verfügung:

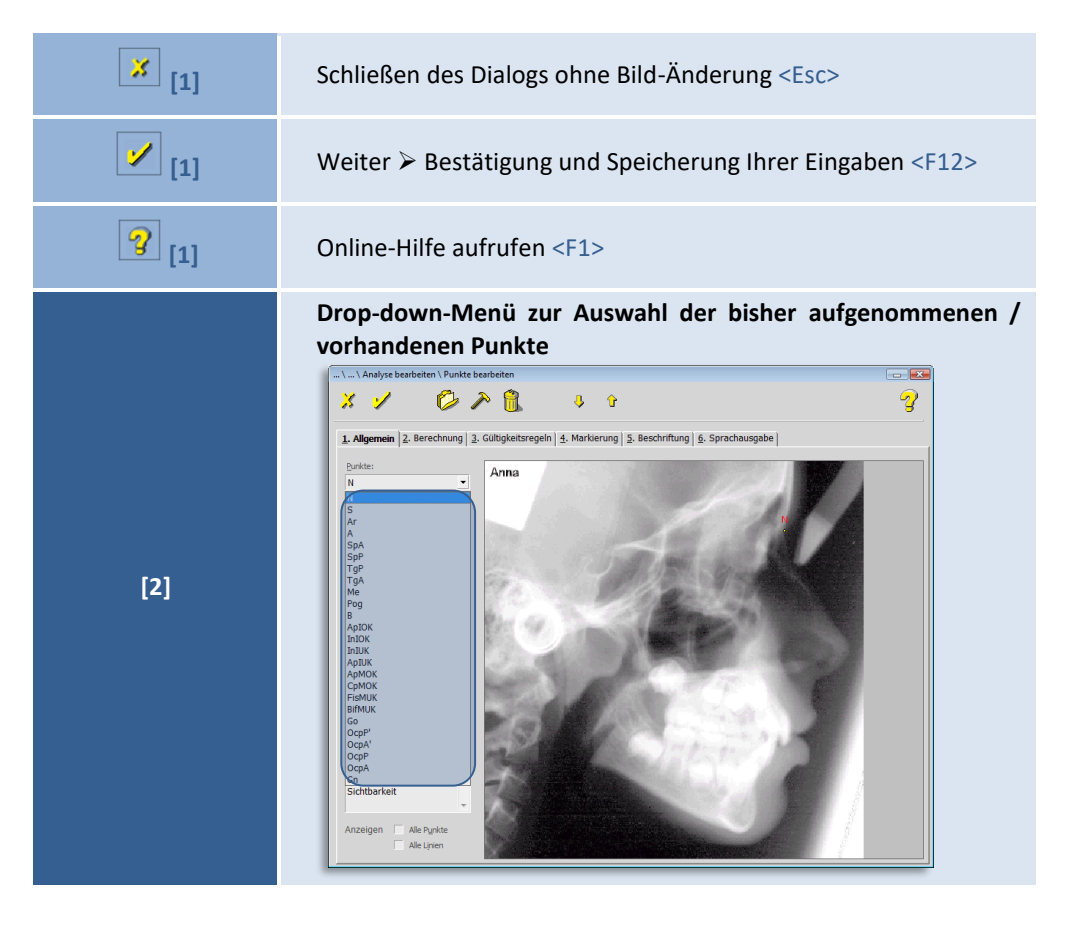

**[3] Berechnungsfunktion**

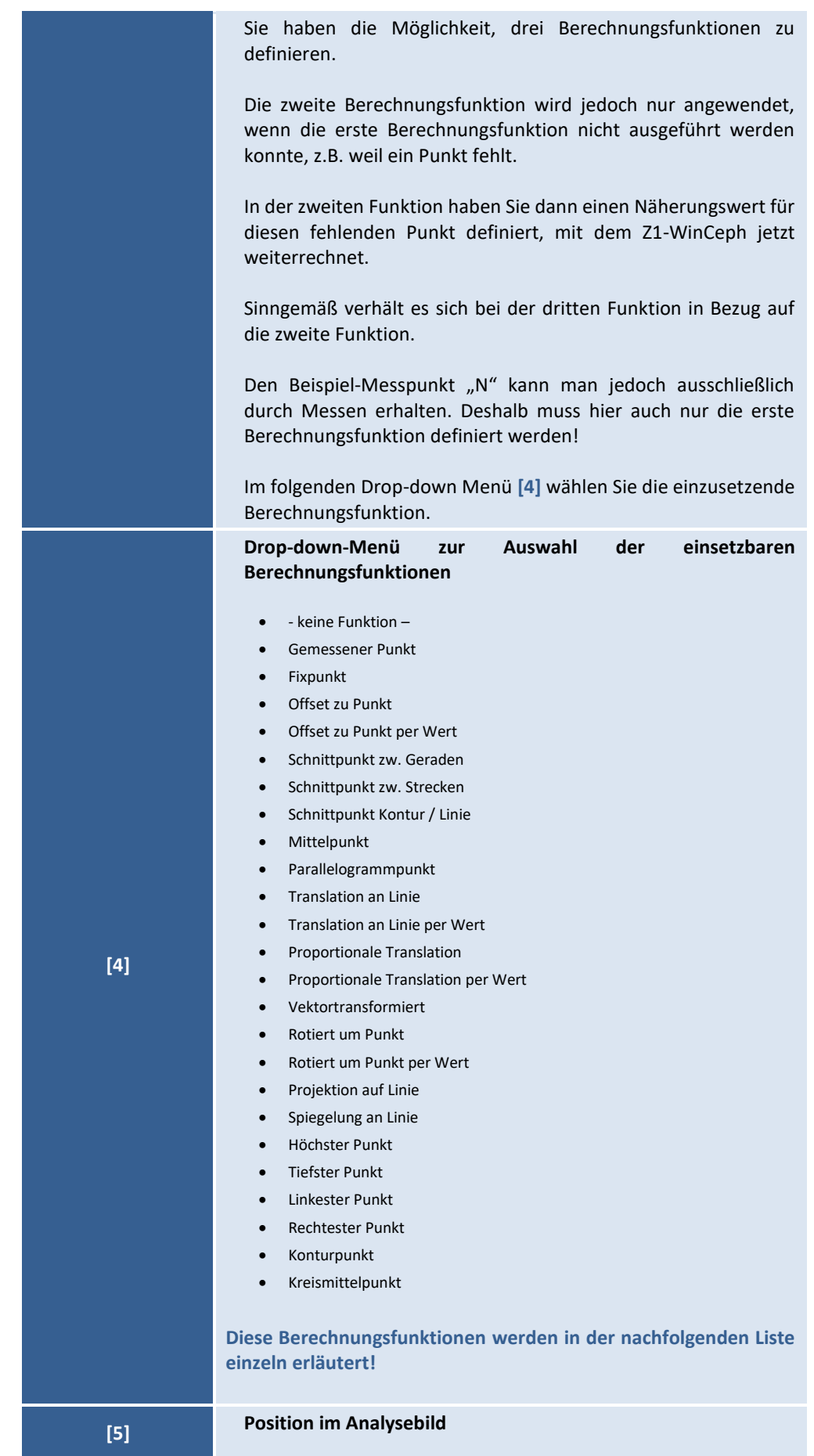

 $\left(\text{CG}\right)$ 

# **Kapitel 9 – Menüpunkt "Optionen"** Version 5.5 Z1-WinCeph

 $\left(\mathsf{CG} \right)$ 

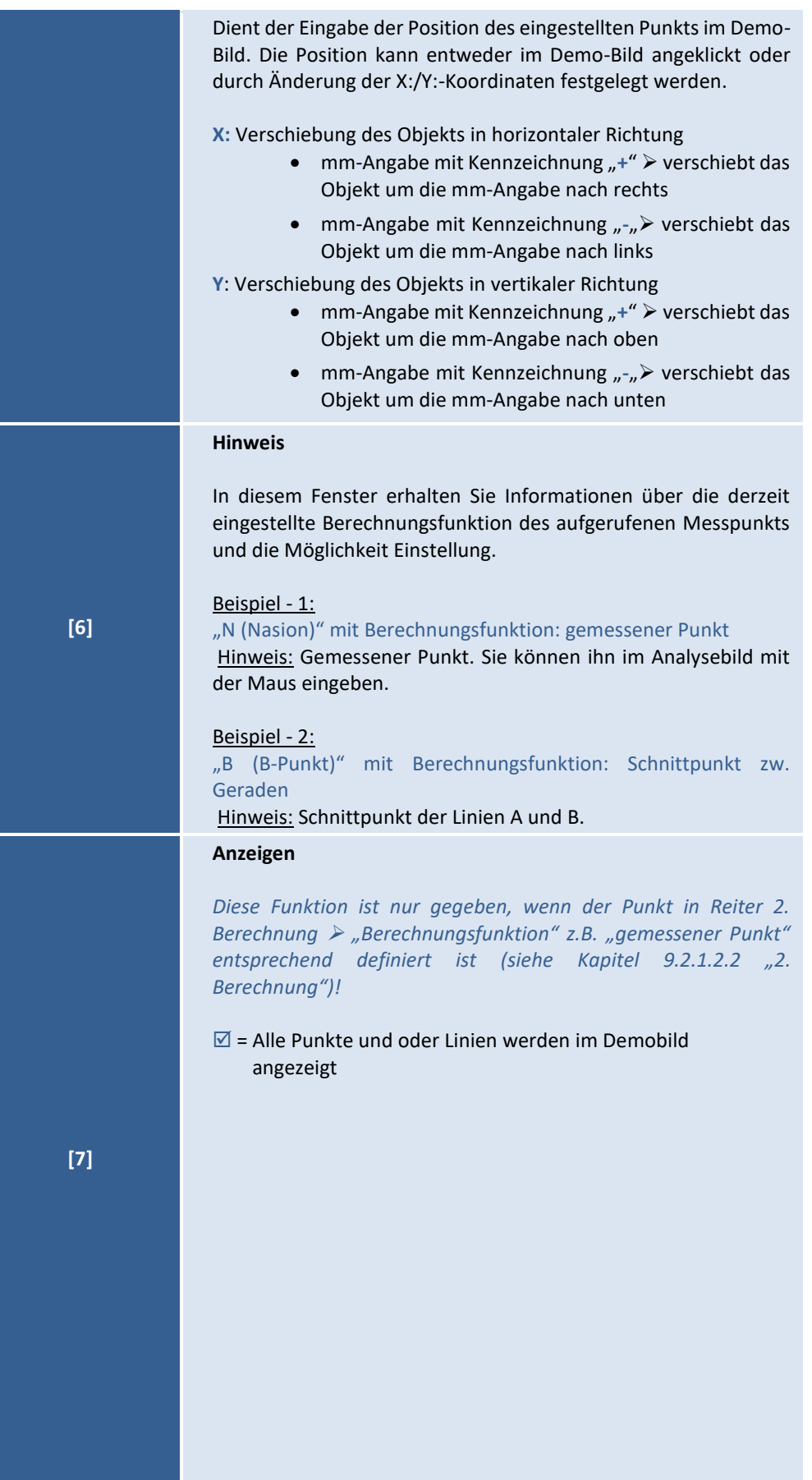

**9**

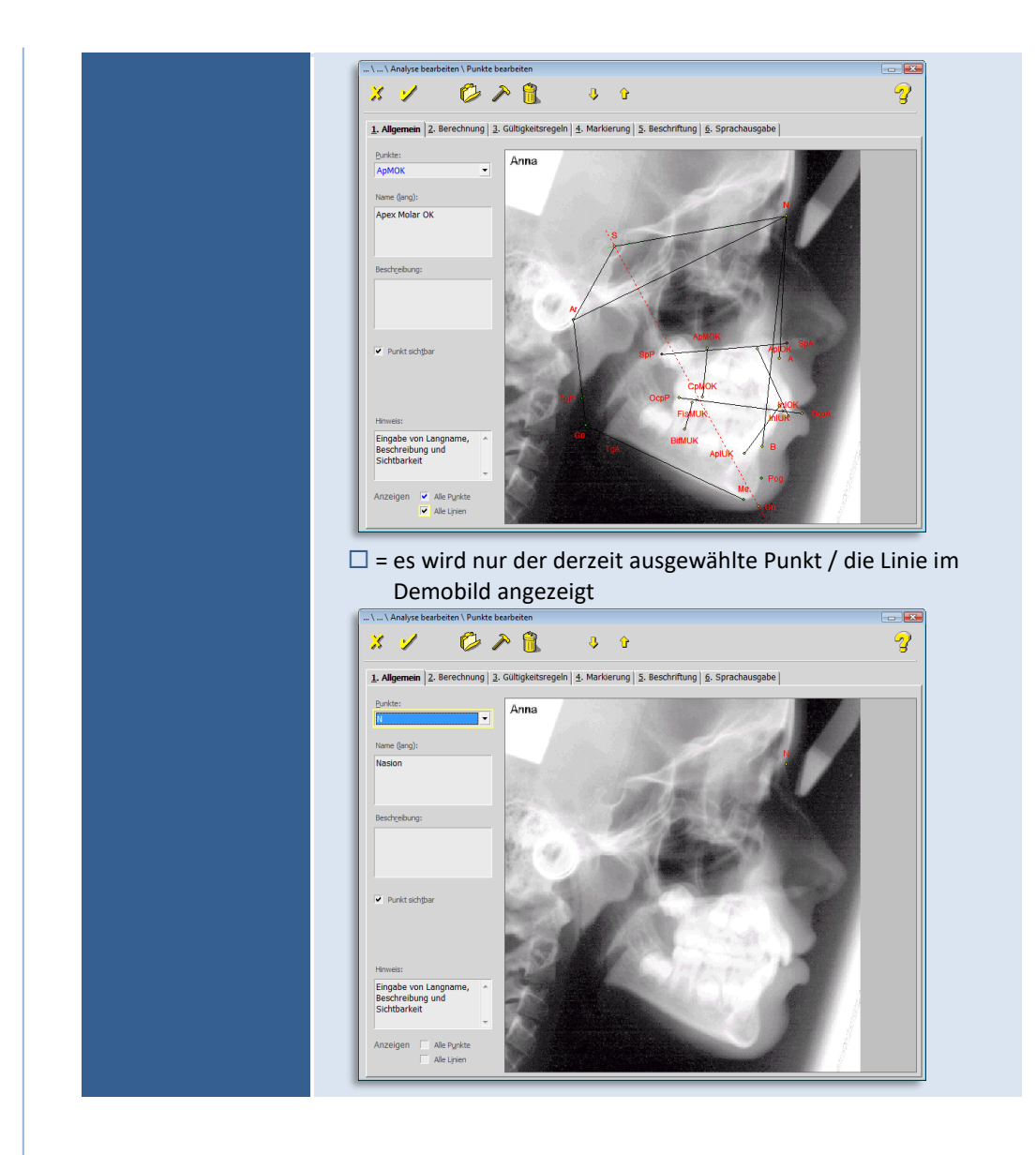

### **Berechnungsfunktionen**

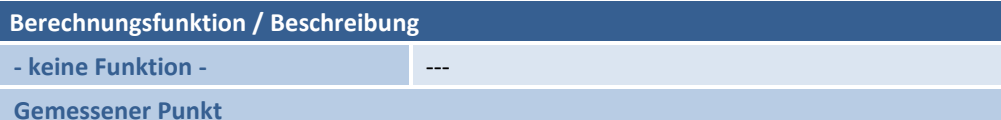

Fahren Sie mit dem Mauszeiger im Demo-Bild auf den Punkt *(im Beispiel "N")*, den Sie einmessen möchten und klicken ihn an. Die entstandenen Koordinaten werden in die Felder X: und Y: eingetragen *(diese Werte beziehen sich nur auf den Punkt im Demo-Bild, d.h. bei einer Analyse werden die tatsächlich vermessenen Koordinaten eingestellt)*.

# **Kapitel 9 – Menüpunkt "Optionen"** Version 5.5 Z1-WinCeph

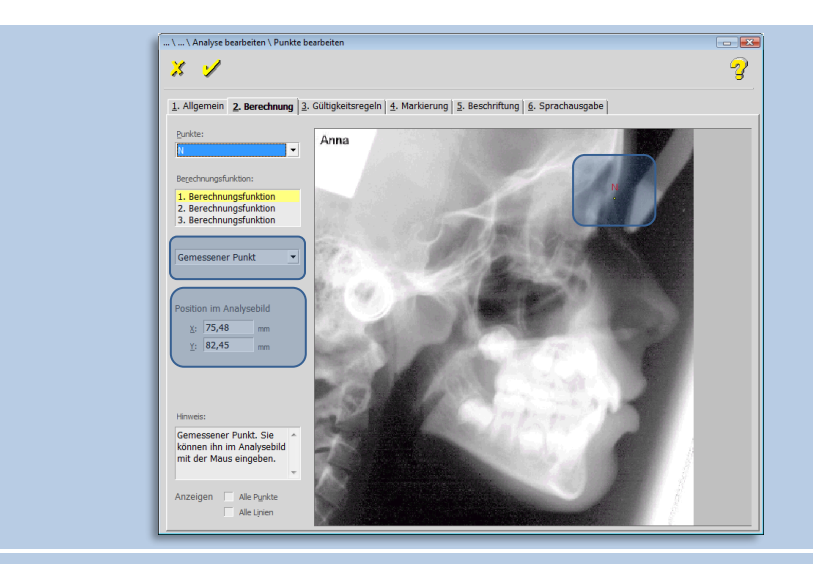

**Fixpunkt** *(fester, unverrückbarer Punkt)*

Der Fixpunkt ist eine **feste Koordinate**. Mit dieser Berechnungsfunktion wird der Messpunkt in der "tatsächlichen Analyse *(Punkte messen)*" automatisch an die hier vorgegebene Koordinate gestellt. Innerhalb der Analyse wird der Fixpunkt daher auch nicht in der Auswahlliste der Messpunkte vorgeschlagen.

Da das "tatsächliche Analyse-Bild" mit diesem Demo-Bild von der Größe / Darstellung / Zentrierung nie übereinstimmt, sollten Sie bei der Eingabe wie folgt vorgehen:

- 1. Rufen Sie eine "tatsächliche Analyse mit entsprechendem Bild" auf und gehen Sie mit dem Mauszeiger (Kreuz) auf den gewünschten Punkt.
- 2. Im rechten unteren Bildschirm (Task-Leiste) finden Sie die entsprechenden Koordinaten.
- 3. Notieren Sie diese Koordinaten und…

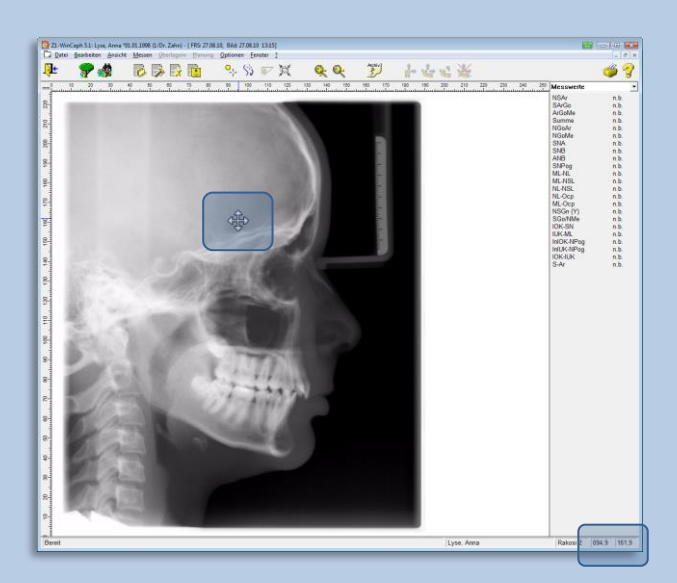

 $(c)$ 

4. …tragen Sie diese in den Feldern X: und Y: ein.

**9**

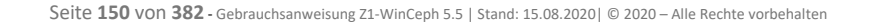

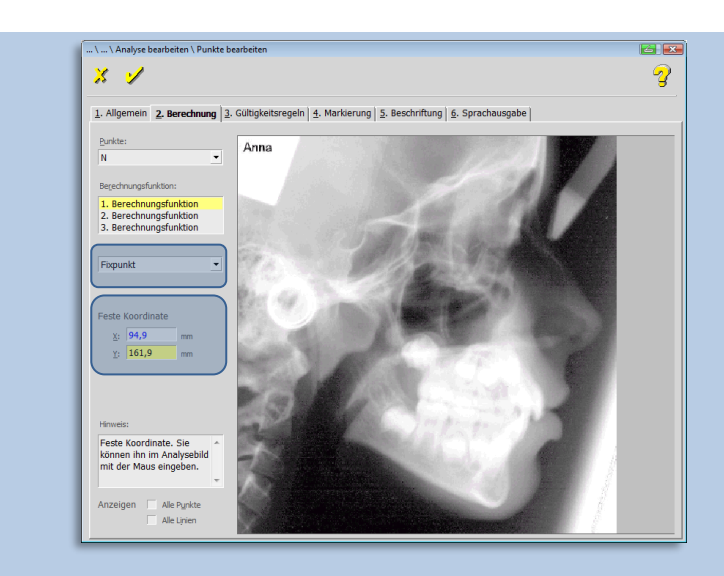

In diesem Beispiel wurde der Punkt "N" als Fixpunkt eingestellt *(normalerweise ist dieser Punkt ein "gemessener Punkt")*. Automatisch wird der Punkt nun an der vorgegebenen, "festen" Koordinate eingestellt. Er erscheint daher auch nicht in der Auswahlliste der Messwerte.

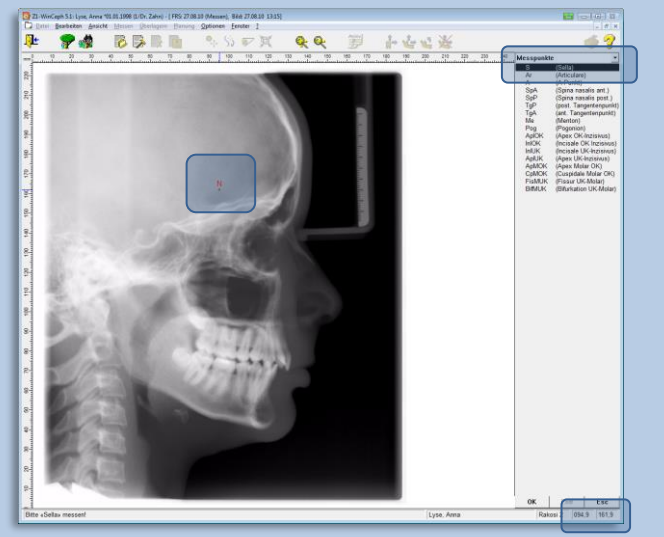

**Offset zu Punkt** *(Versatz, Absatz, Abstand zu Punkt)*

Der zu **definierende Punkt** befindet sich in einem Abstand von X- und/oder Y- mm **[1]** zu einem Bezugspunkt.

Den **Bezugspunkt** wählen Sie über das Drop-down-Menü **[2]** aus. Diese Liste enthält alle "Punkte", die Sie unter *Elemente der Analyse: Punkte* vorher angelegt haben.

### Beispiel 1:

Hier wurde der Punkt "N" als als Offset zu Bezugspunkt "S" eingestellt (normalerweise ist *dieser Punkt ein "gemessener Punkt"*). X-Offset von (+) 10 mm.

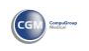

## **Kapitel 9 – Menüpunkt "Optionen"** Version 5.5 Z1-WinCeph

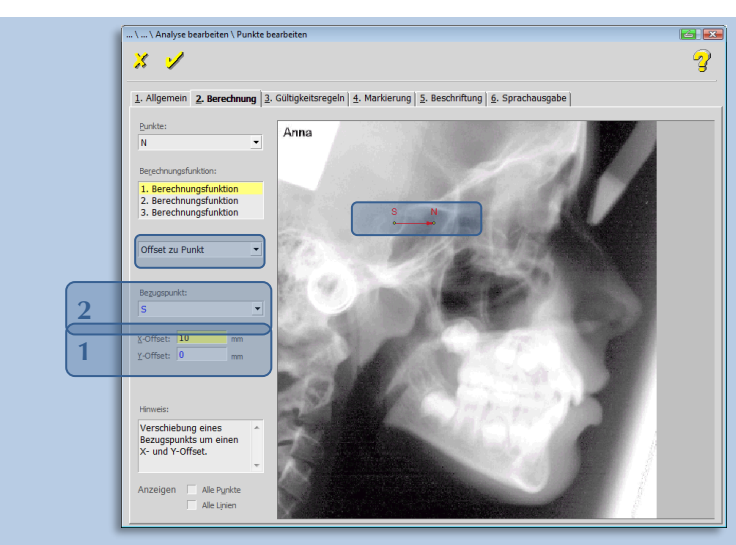

### Beispiel 2:

Hier wurde der Punkt "N - Nasion" als als Offset zu Bezugspunkt "S - Sella" eingestellt *(normalerweise ist dieser Punkt ein "gemessener Punkt")*. Y-Offset von (-) 10 mm.

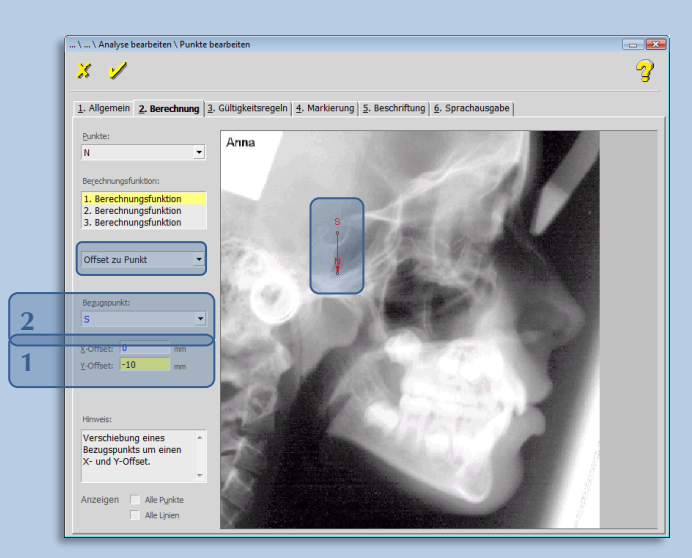

**X:** Verschiebung des Objekts in horizontaler Richtung

- mm-Angabe mit Kennzeichnung "+" > verschiebt das Objekt um die mm-Angabe nach rechts
- mm-Angabe mit Kennzeichnung "-"> verschiebt das Objekt um die mm-Angabe nach links
- **Y**: Verschiebung des Objekts in vertikaler Richtung
	- mm-Angabe mit Kennzeichnung "+" > verschiebt das Objekt um die mm-Angabe nach oben
	- mm-Angabe mit Kennzeichnung "-"> verschiebt das Objekt um die mm-Angabe nach unten

**Offset zu Punkt per Wert** *(Versatz, Absatz, Abstand zu Punkt)*

Der zu **definierende Punkt** befindet sich in einem Abstand von X- und/oder Y- mm **[1]** zu einem Bezugspunkt, der in diesem Fall durch "Messwerte [1]" errechnet wird.

Den **Bezugspunkt** wählen Sie über das Drop-down-Menü **[2]** aus. Diese Liste enthält alle "Punkte", die Sie unter *Elemente der Analyse: Punkte* vorher angelegt haben. Beispiel:

Hier wurde der Punkt "N" als als Offset zu Bezugspunkt "S" eingestellt (normalerweise ist dieser Punkt ein "gemessener Punkt"). X-Offset von "Messwert SNA" und Y-Offset von "Messwert NL-NSL" .

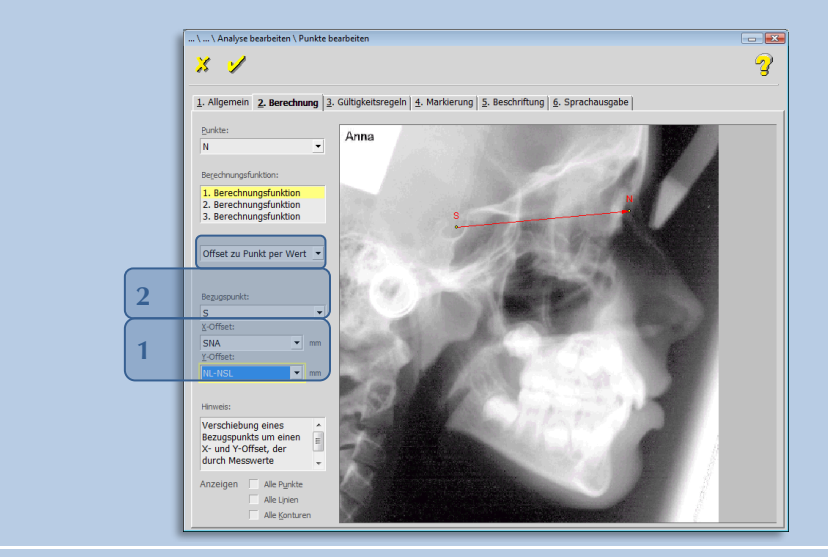

**Schnittpunkt zw. Geraden**

Schnittpunkt der Linien A und B.

Die Ermittlung des Schnittpunkts erfolgt über die Einstellung der Linie A **[1]** und Linie B **[2]**. Beide Linien werden über die Messpunkte (P1-P2 **[1]** und P3-P4 **[2]**) eingezeichnet. Die Bezugspunkte wählen Sie über das entsprechende Drop-down-Menü aus. Diese Listen enthalten alle "Punkte", die Sie unter *Elemente der Analyse: Punkte* vorher angelegt haben.

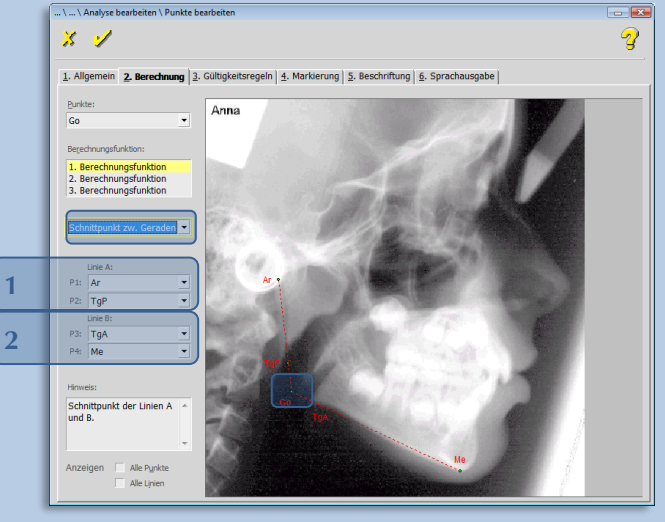

#### Beispiel:

Hier wurde Punkt "Go (Gonion)" als Schnittpunkt der Geraden (Linien) A: Ar-TgP und B: TgA-Me ermittelt.

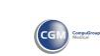

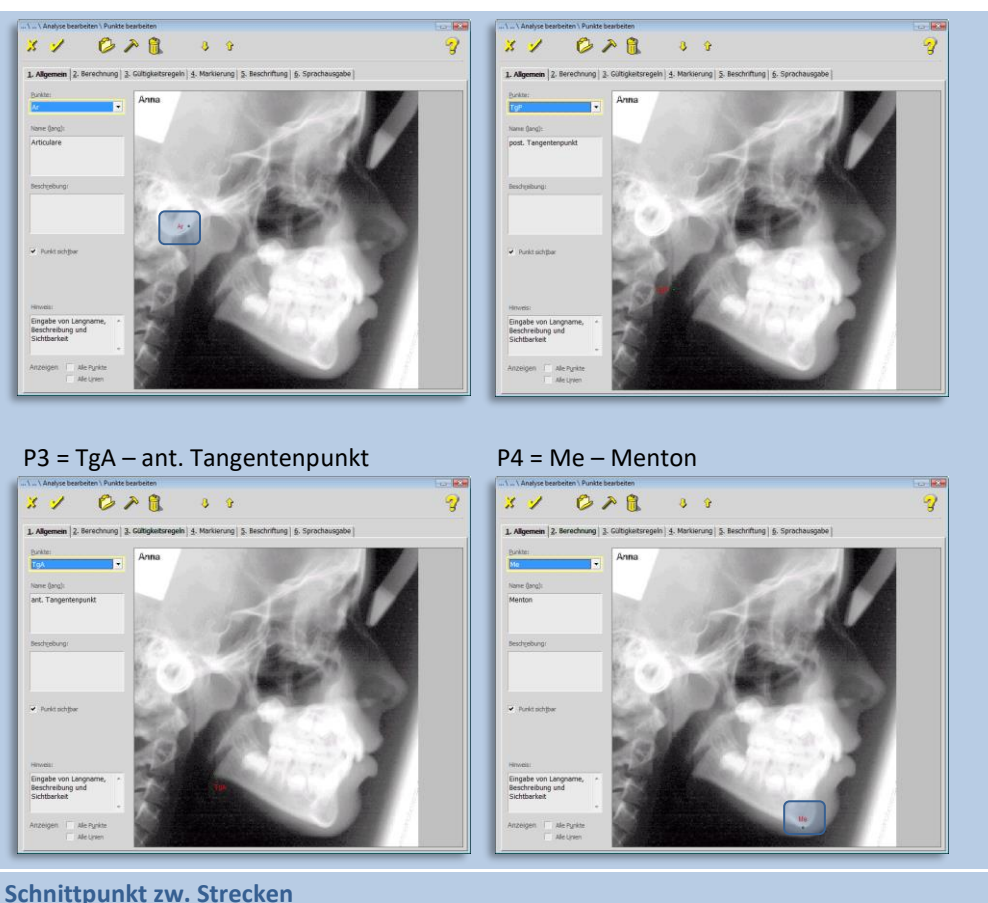

Innerer Schnittpunkt zwischen Linie A und B. Nur gültig, wenn der Schnittpunkt zwischen P1 – P2 und P3 – P4 liegt.

Die Liste der Combo-Boxen unter Linie A: P1 und P2, sowie unter Linie B: P3 und P4 enthält alle "Punkte", die Sie unter *Elemente der Analyse: Punkte vorher angelegt haben.* 

#### Beispiel:

Hier wurde der Punkt "N" (normalerweise ist dieser Punkt ein "gemessener Punkt") als Schnittpunkt zwischen den Strecken >> Linie A: Sps-SpP und Linie B: OcpA+OcpP eingestellt.

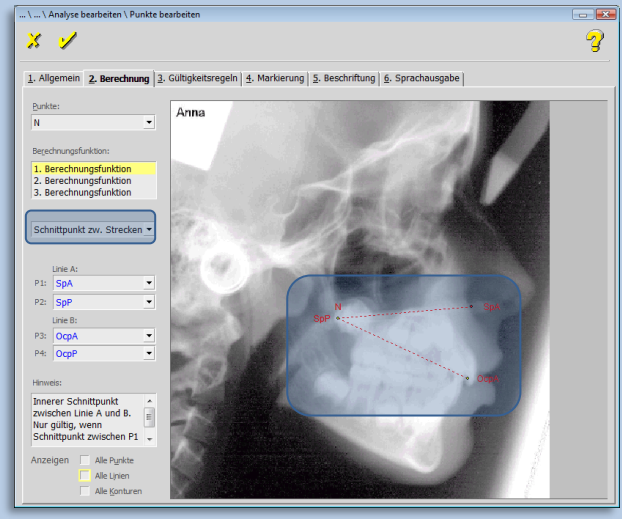

 $\left(\mathsf{c}\mathsf{c}\mathsf{b}\right)$ 

**Schnittpunkt Kontur / Linie**

Schnittpunkt zwischen einer Kontur und der Linie (P1 – P2).

Die Ermittlung des Schnittpunkts erfolgt über die Einstellung der Kontur **[1]** und der Linie **[2]**.

Die Linie wird über die Messpunkte (P1-P2 **[2]**) eingezeichnet. Die Bezugspunkte wählen Sie über das entsprechende Drop-down-Menü aus. Diese Liste enthält alle "Punkte", die Sie unter *Elemente der Analyse: Punkte* vorher angelegt haben.

Das Drop-down-Menü der Kontur **[1]** enthält alle Konturen, die Sie vorher unter *Elemente der Analyse: Konturen, Polygone* angelegt haben.

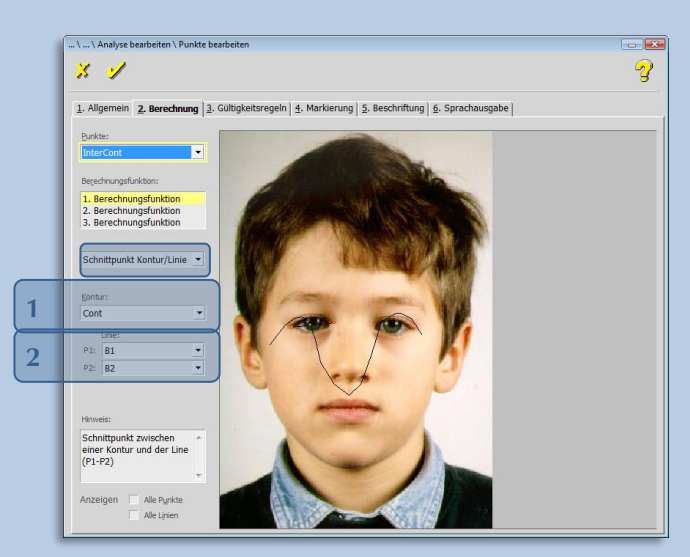

### Beispiel:

Hier wurde Punkt "InterCont" als Schnittpunkt der Kontur P1: B1 und P2: B2 ermittelt.

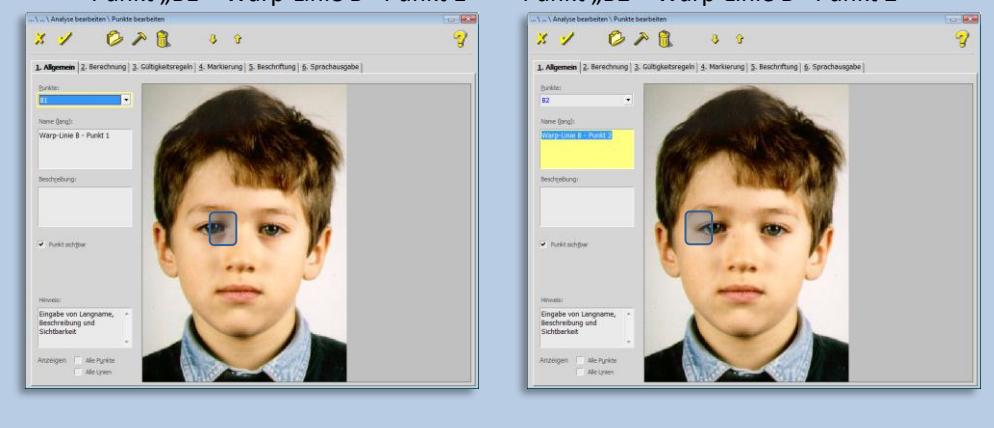

Punkt "B1 = Warp-Linie B - Punkt 1" <> Punkt "B2 = Warp-Linie B - Punkt 2"

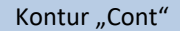

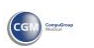

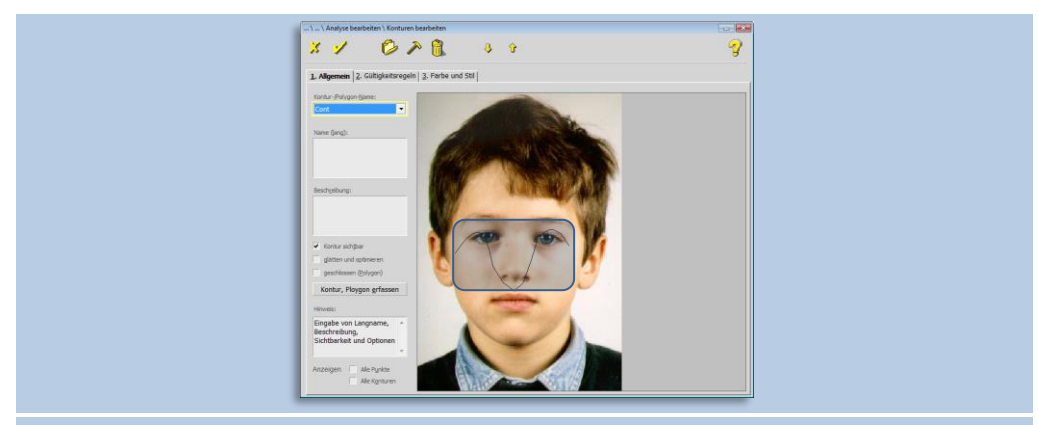

### **Mittelpunkt**

Diese Funktion berechnet den geometrischen Mittelpunkt von 2 bis 5 Punkten.

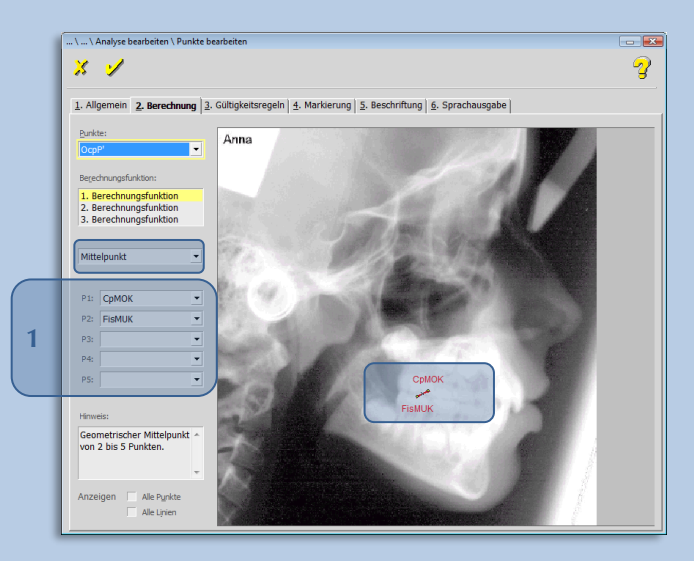

Die Bezugspunkte, P1, P2, P3, P4 und P5 **[1]**, wählen Sie über das entsprechende Drop-down-Menü aus. Diese Listen enthalten alle "Punkte", die Sie unter *Elemente der Analyse: Punkte* vorher angelegt haben.

### Beispiel:

**9**

Hier wurde Punkt "OCpP´= Post. Punkt der Okklusionsebene" als Mittelpunkt der Punkte P1: CpMOK und P2: FisMUK ermittelt.

Punkt "CpMOK = Cuspidale Molar OK"<>Punkt "FisMUK = Fissur UK-Molar"

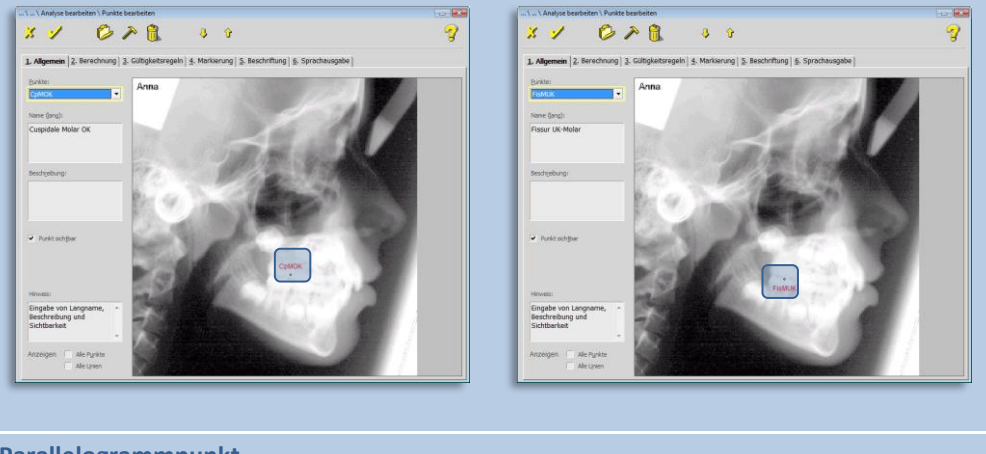

**Parallelogrammpunkt**

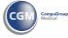

Die Funktion berechnet den noch fehlenden 4. Punkt zu einem Parallelogramm, das durch 3 Punkte definiert ist.

Die Bezugspunkte, P1, P2 und P3 **[1]**, wählen Sie über das entsprechende Drop-down-Menü aus. Diese Listen enthalten alle "Punkte", die Sie unter *Elemente der Analyse: Punkte vorher* angelegt haben.

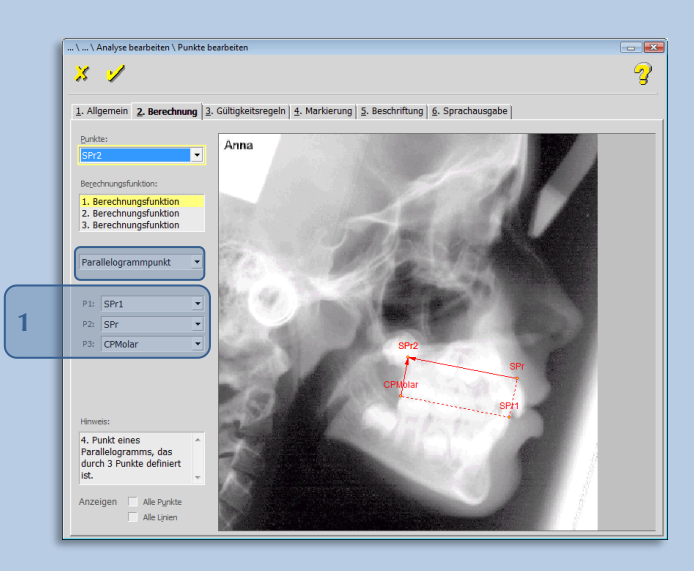

### Beispiel:

Hier wurde Punkt "SPr2" als 4. Parallelogrammpunkt, durch die Punkte P1: SPr1, P2: SPr und P3: CPMolar, ermittelt.

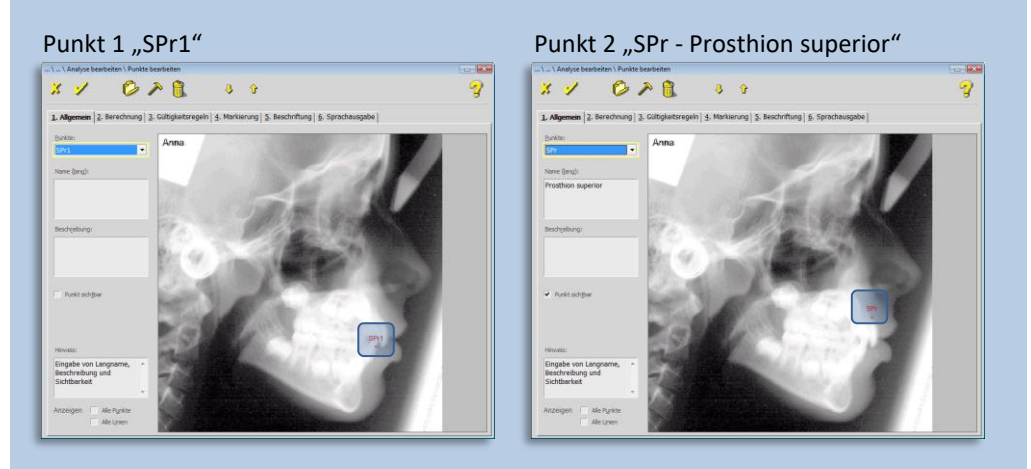

Punkt 3 "SPMolar - Posteriorster, inferiorster Molarenkontaktpunkt"

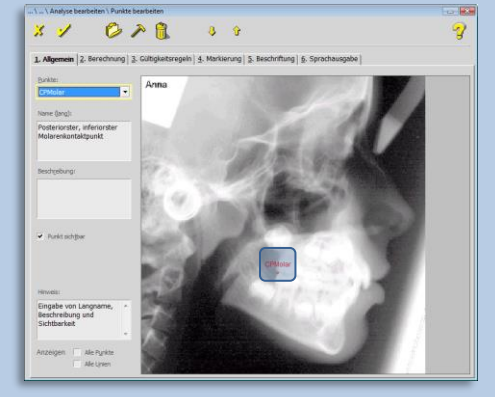

$$
\text{CGM}\text{ and } \text{C}
$$

### **Translation an Linie** *(Übersetzung, Übertragung, Entrückung)*

Mit dieser Funktion wird ein Punkt konstruiert, der im Abstand Offset (mm) **[1]** ausgehend von Punkt 1 **[2]** liegt *(Translation entlang der Linie, ausgehend von Punkt 1)*. Die Strecke P1- P2 **[2]** schließt mit der Strecke P2-P1 **[2]** einen Winkel ein.

Die Bezugspunkte, P1 und P2 **[2]**, wählen Sie über das entsprechende Drop-down-Menü aus. Diese Listen enthalten alle "Punkte", die Sie unter *Elemente der Analyse: Punkte vorher* angelegt haben.

### Beispiel:

Hier wird Punkt "OcpP - post. Okklusionsebene" entlang der Linie P1-P2 (OcpP`-OcpA') konstruiert.

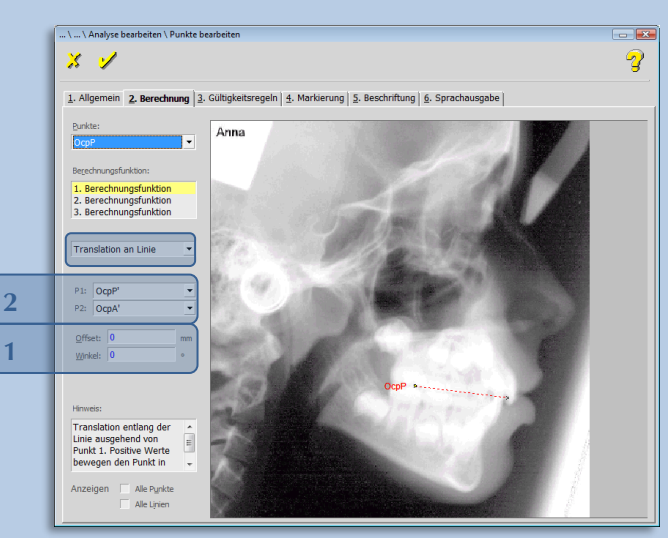

*ohne Angabe von Offset und/oder Winkel*

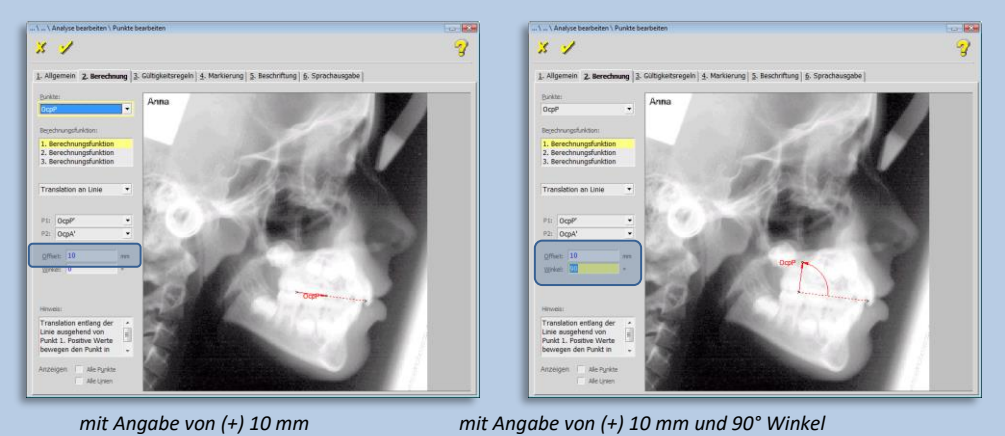

 $\left(\mathsf{CGN}\right)$ 

Punkt 1 "OcpP`- Post. Punkt der Okklusionsebene"

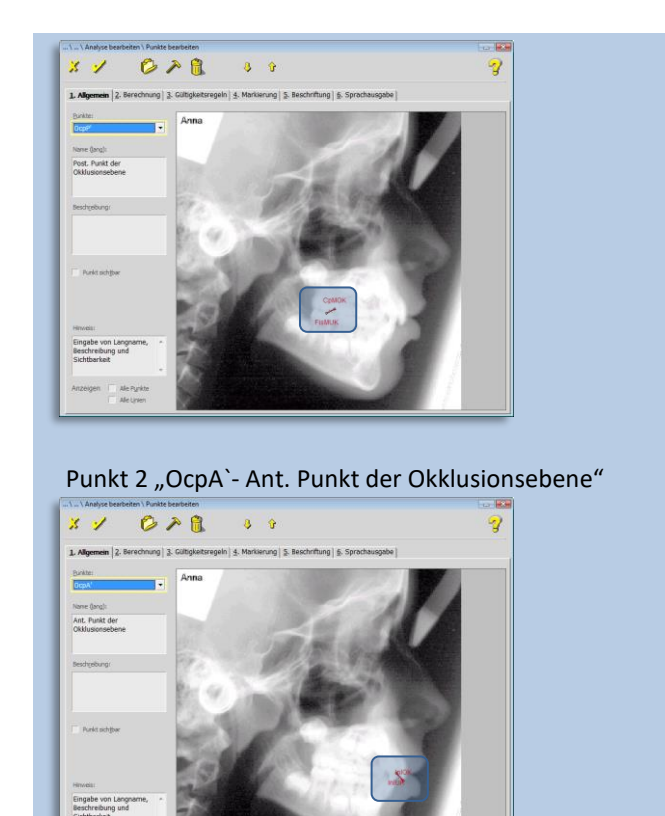

### **Translation an Linie per Wert**

Im Gegensatz zur Funktion "Translation an Linie", bei der feste Zahlen für Offset und Winkel eingegeben werden, werden hier die Beträge von Messwerten für Offset und Winkel herangezogen. Die Beträge der Messwerte ergeben sich individuell aus der Auswertung der gemessenen Punkte des Patienten.

Translation entlang der Linie ausgehend von Punkt 1 per Messwert. Positive Werte bewegen den Punkt in Richtung auf Punkt 2.

#### Beispiel:

Punkt "N" (eigentlich ein "gemessener Punkt") wurde an der Linie: S-Ar, dem Offset-Messwert: SNA und dem Winkel: ArGoMe eingestellt.

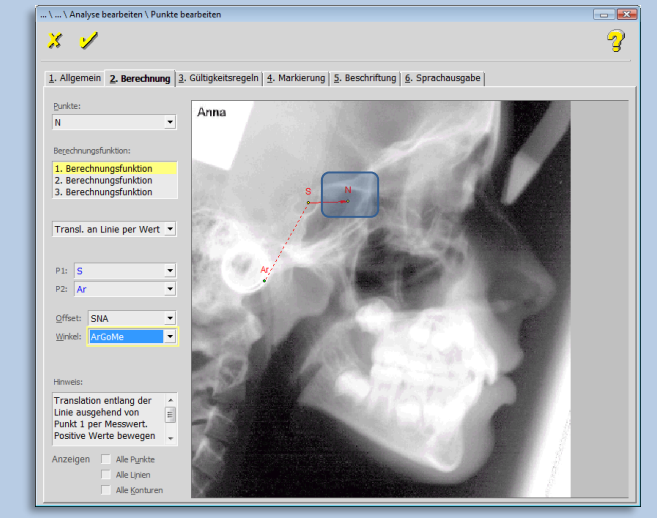

**Proportionale Translation**

 $\left(\mathsf{CGI}\right)$ 

Die Funktion verhält sich ähnlich "Translation an Linie". Der einzige Unterschied ist, dass der Offset-Wert nicht absolut, sondern proportional angegeben wird.

Translation entlang der Linie ausgehend von Punkt 1 um einen prozentualen Anteil der Linienlänge.

#### Beispiel:

Punkt "N" *(eigentlich ein "gemessener Punkt")* wurde an der Linie: S-Ar, dem proportionalen Offset: 20% und einem Winkel von 90° eingestellt.

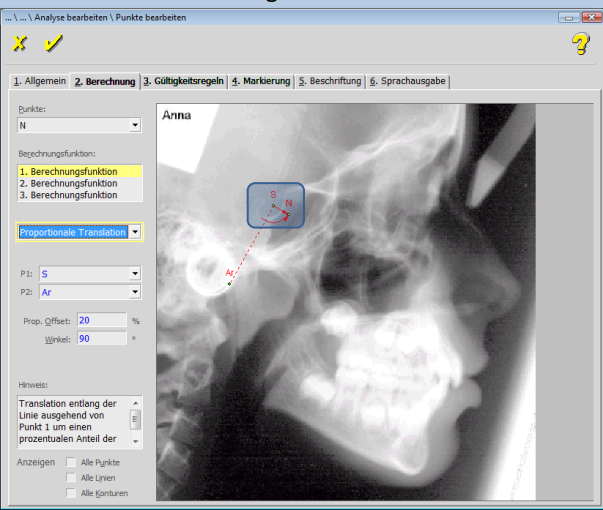

### **Proportionale Translation per Wert**

Translation entlang der Linie ausgehend von Punkt 1 um einen prozentualen Anteil der Linienlänge per Messwert.

#### Beispiel:

**9**

Punkt "N" *(eigentlich ein "gemessener Punkt")* wurde an Linie: S-Ar, dem proportionalen Messwert: ANB und dem Winkel: NL-NSL eingestellt.

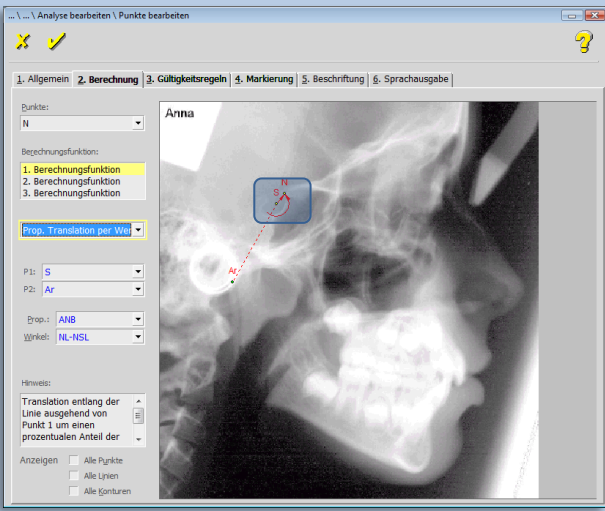

**Vektortransformiert**

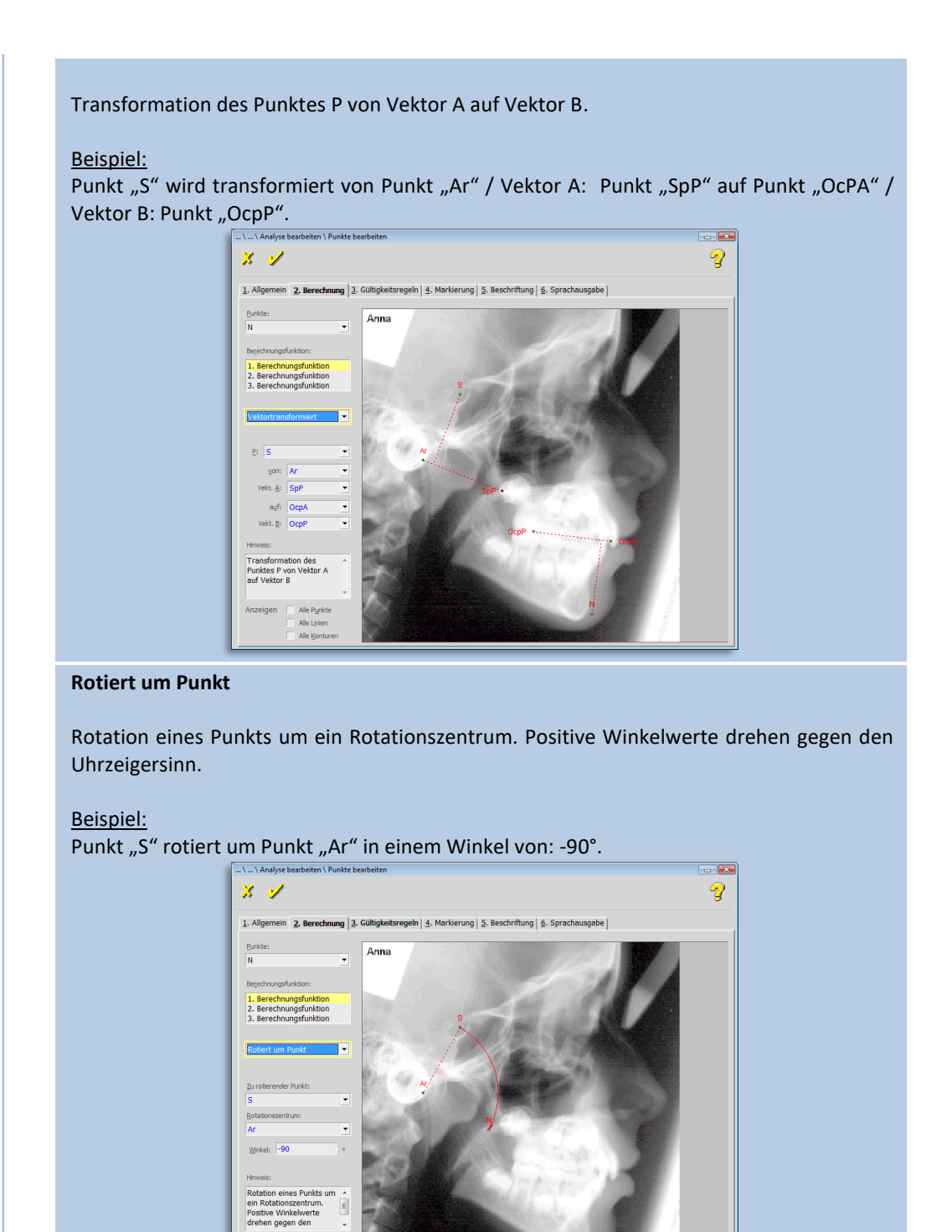

#### **Rotiert um Punkt per Wert**

 $\left(\text{CG}\right)$ 

Rotation eines Punkts um ein Rotationszentrum per Messwert. Positive Winkelwerte drehen gegen den Uhrzeigersinn.

### Beispiel:

Punkt "S" rotiert um Punkt "Ar" in einem Rotationswinkel von "NGoAr".

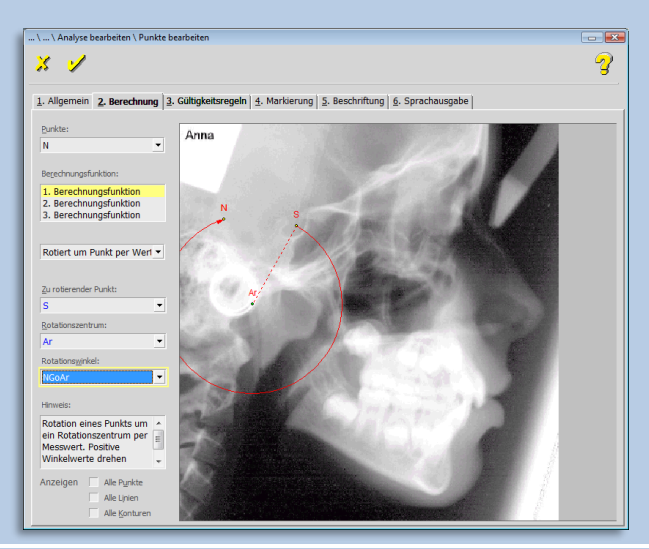

### **Projektion auf Linie**

Projektion eines Punktes auf eine Linie (entspricht dem Fußpunkt des Lotes).

### Beispiel:

**9**

Punkt "S" wird auf die Linie: SpA-SpP projeziert.

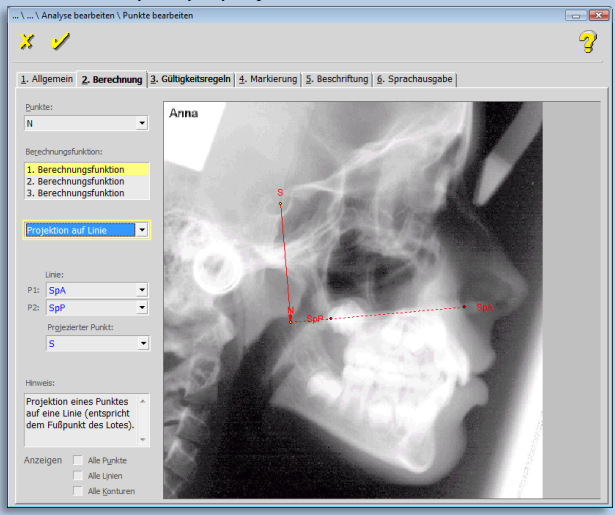

#### **Spiegelung an Linie**

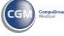

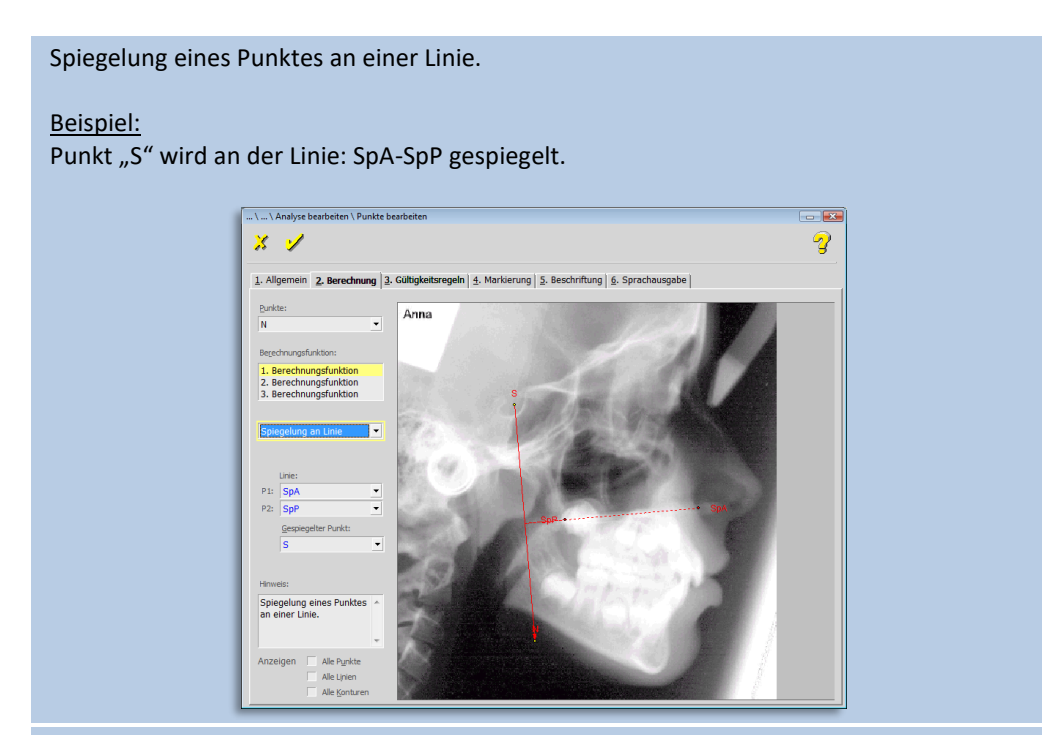

#### **Höchster Punkt**

Diese Funktion berechnet den am weitesten oben gelegenen Punkt aus den hier definierten 2 bis 5 Punkten.

### Beispiel:

Aus den hier defierten Punkten: A, B, Pog, Ar, OcPA ist der "höchste Punkt" "Ar *(als N definiert)*".

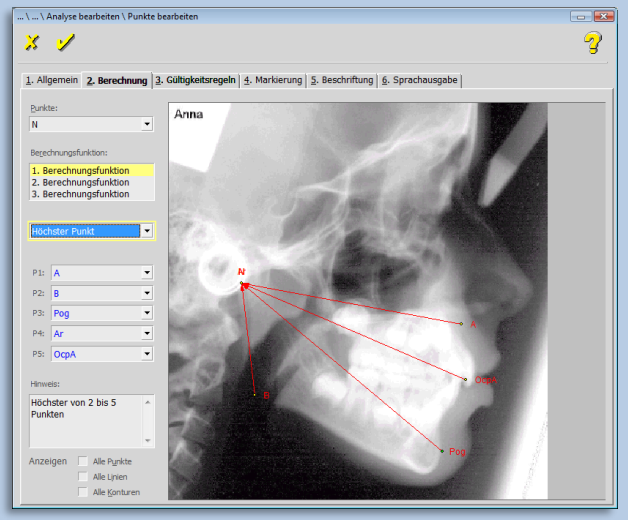

#### **Tiefster Punkt**

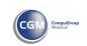

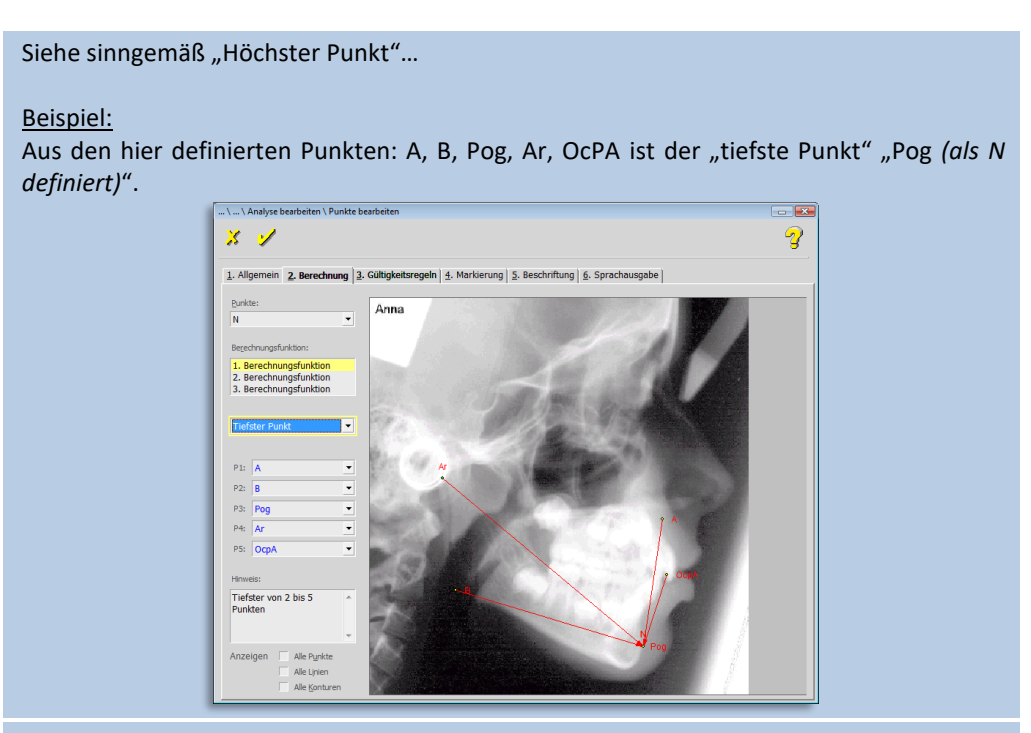

### **Linkester Punkt**

Siehe sinngemäß "Höchster Punkt"...

### Beispiel:

**9**

Aus den hier definierten Punkten: A, B, Pog, Ar, OcPA ist der "linkeste Punkt" "Ar *(als N definiert)*".

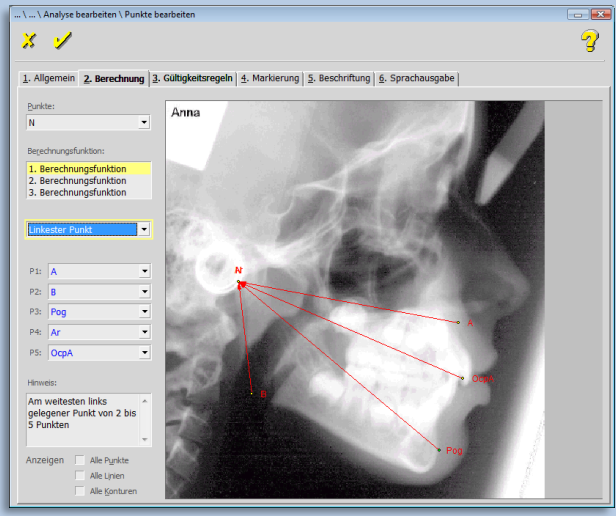

#### **Rechtester Punkt**

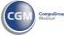

 $\left(\mathsf{CG}\right)$ 

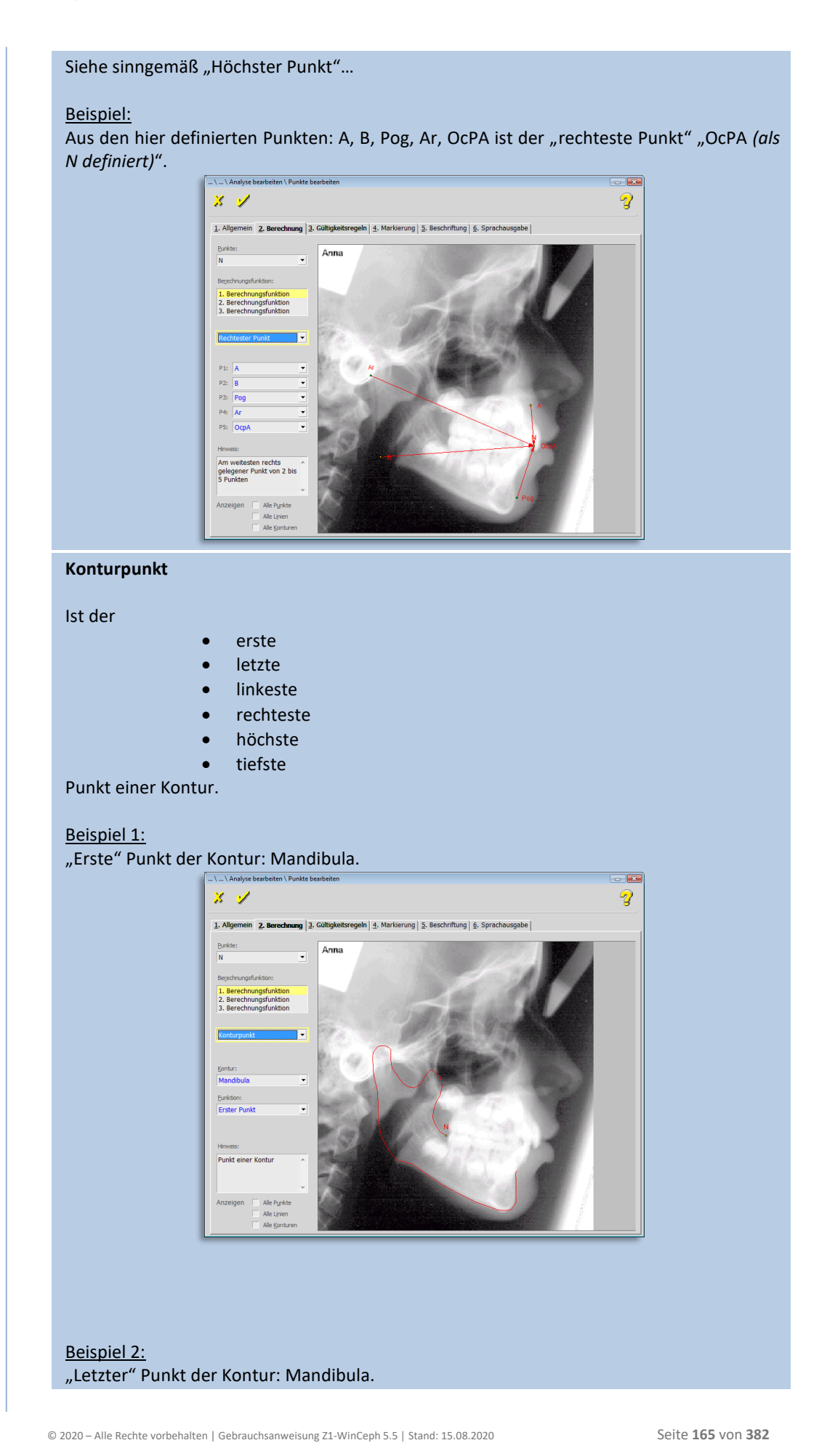

**9**

# **Kapitel 9 – Menüpunkt "Optionen"** Version 5.5 Z1-WinCeph

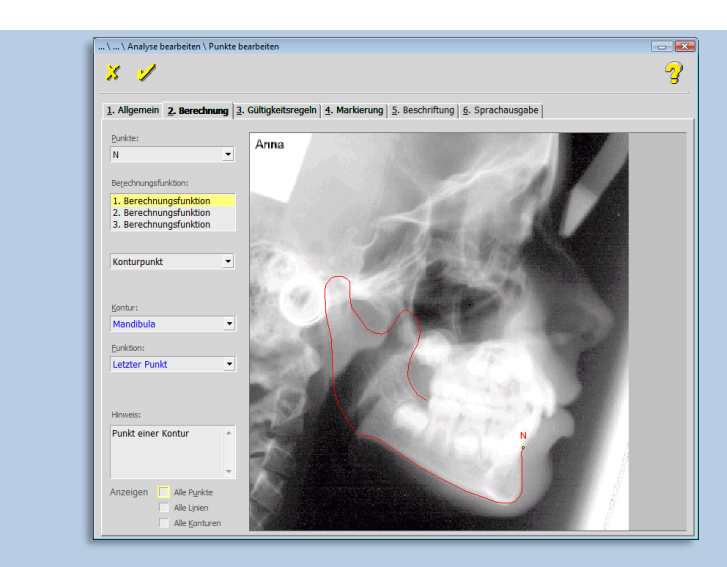

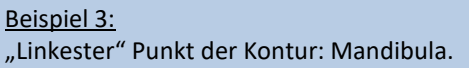

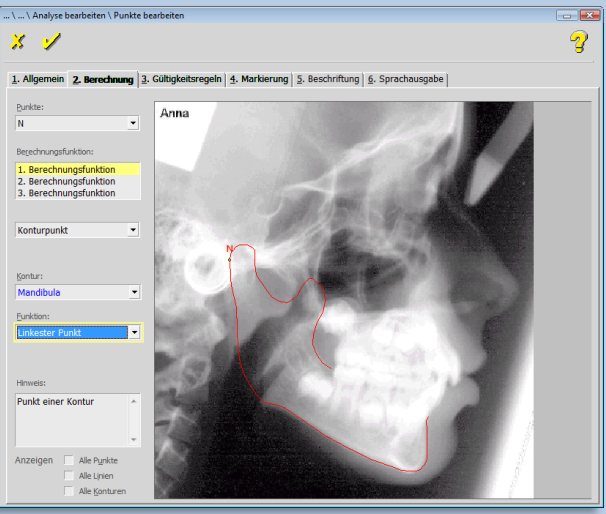

### **Kreismittelpunkt**

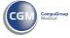

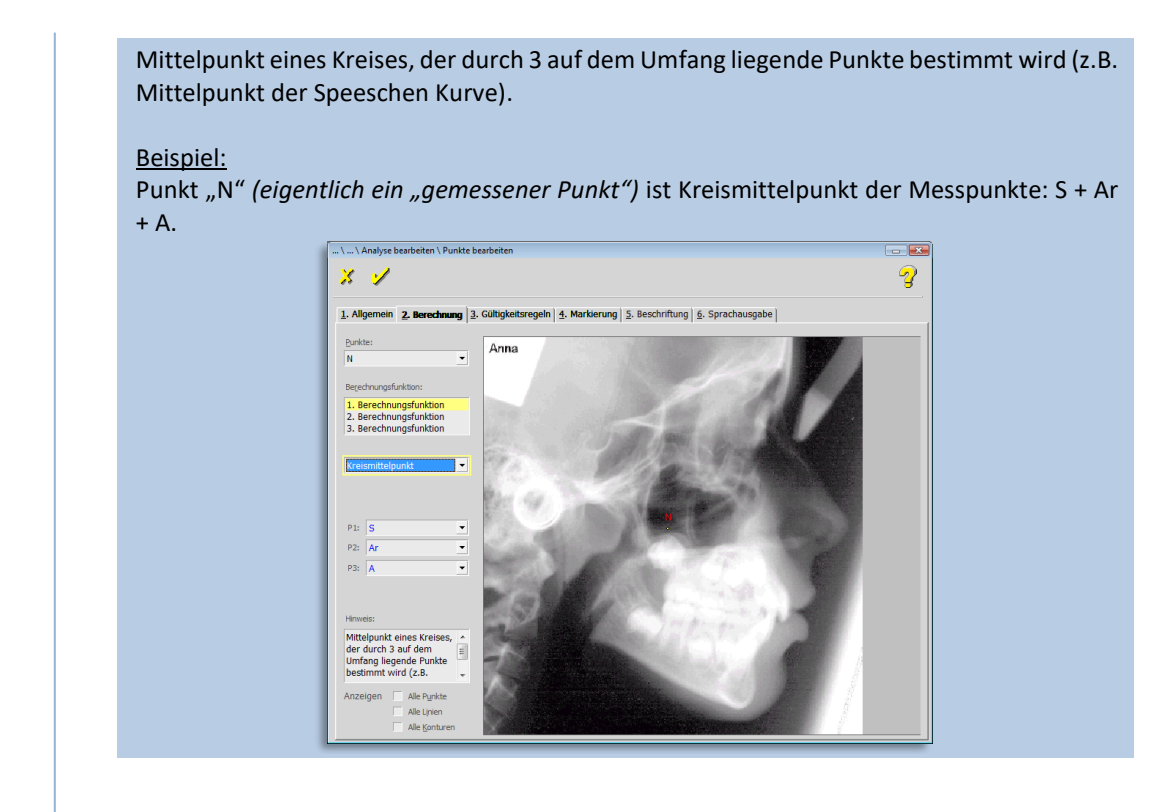

### 9.2.1.2.3 Gültigkeitsregeln

Unter "Gültigkeitsregeln" versteht man die Lagebeziehung bestimmter Punkte der Kontur zueinander. In bestimmten Fällen gilt: **[Punkt muss]** rechts, links, oberhalb oder unterhalb **[von Punkt]** \*\*\* liegen!"

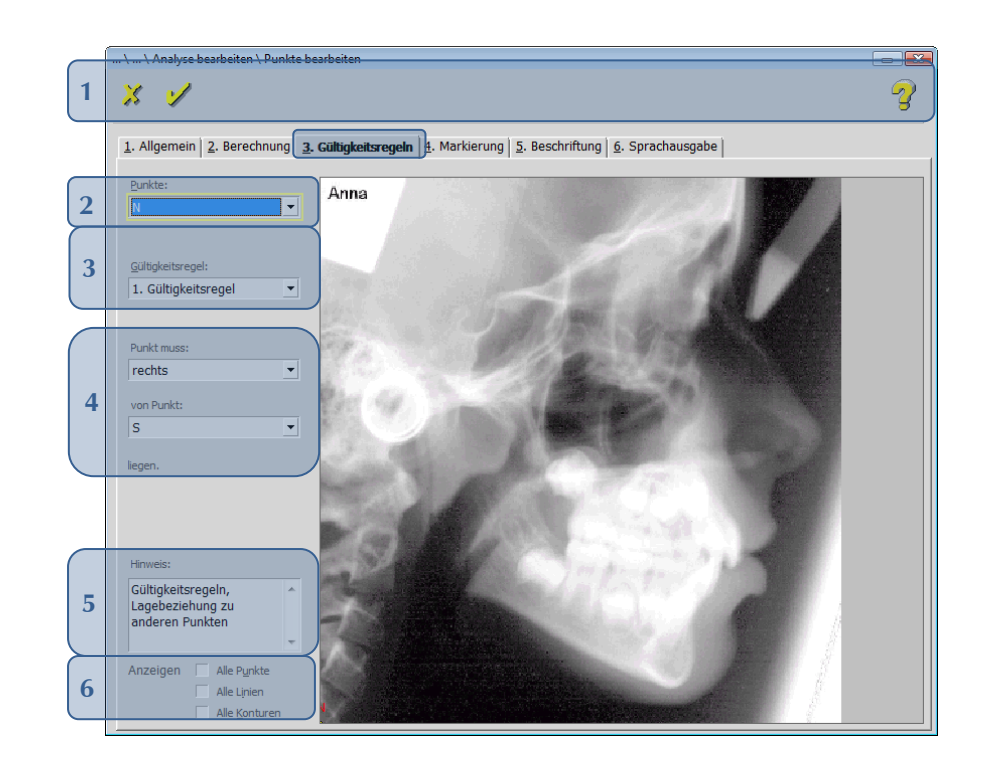

#### Folgende Funktionen stehen Ihnen zur Verfügung:

 $\left(\text{CG}\right)$ 

# **Kapitel 9 – Menüpunkt "Optionen"** Version 5.5 Z1-WinCeph

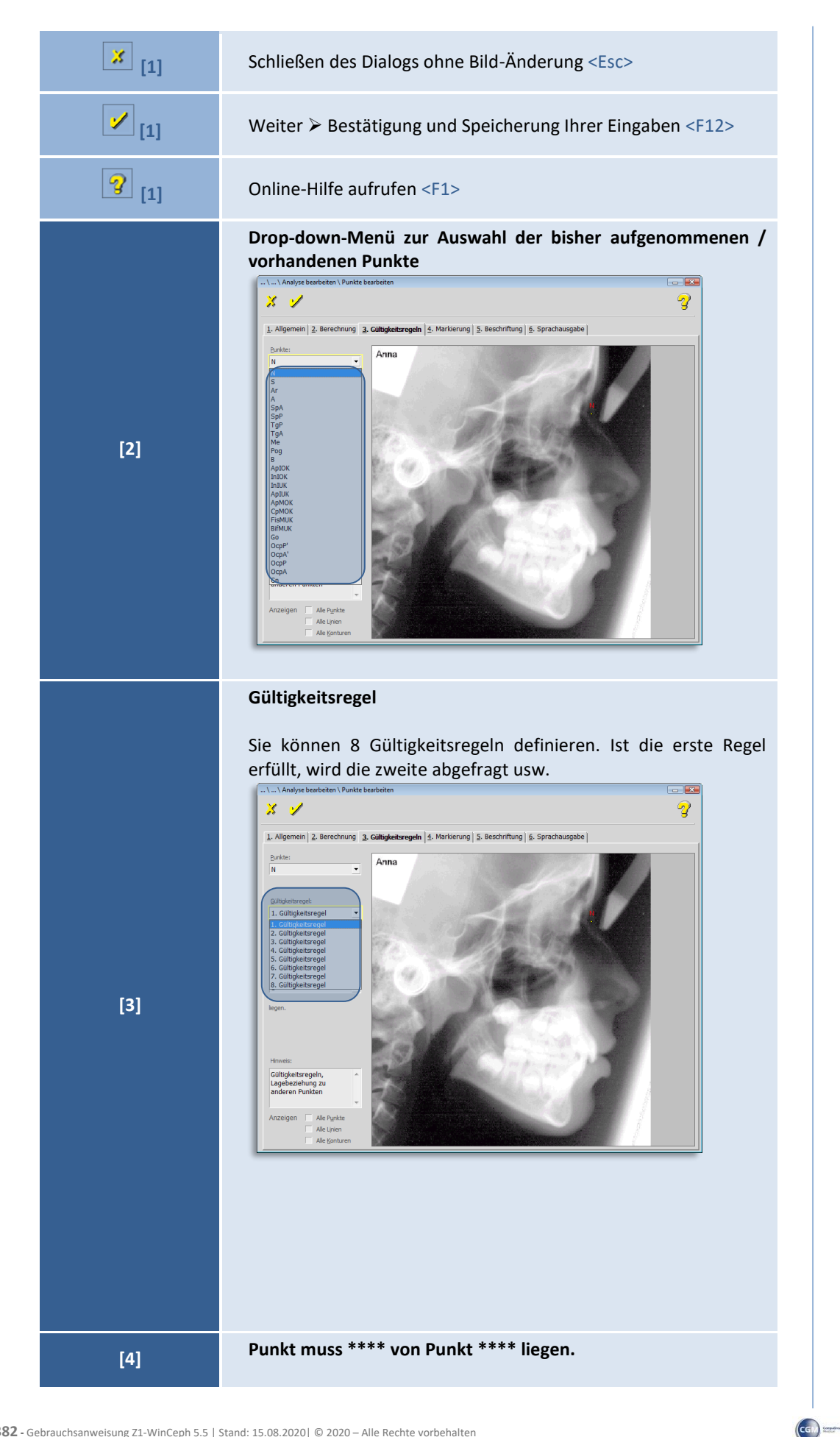

**9**

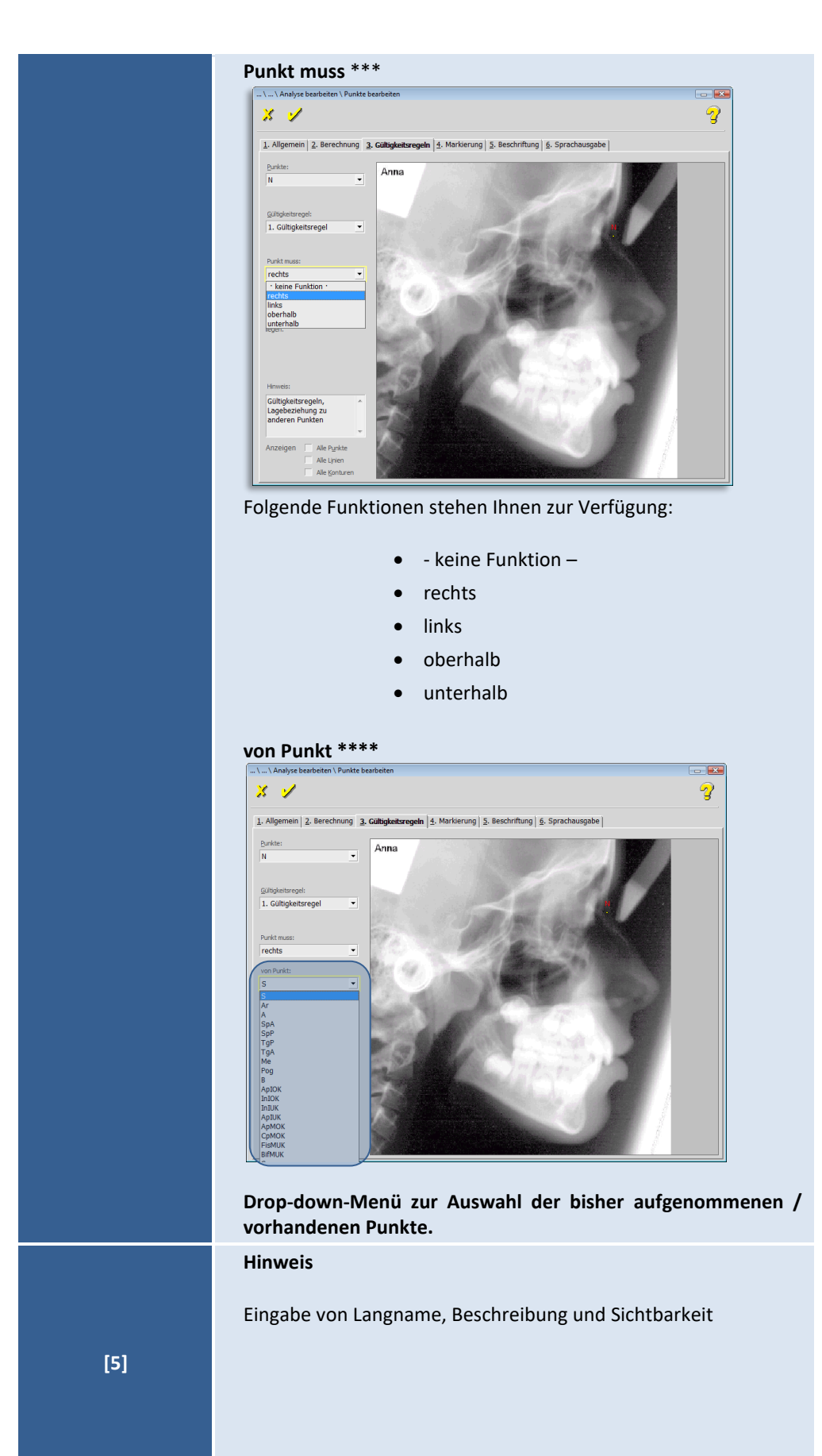

 $\left(\mathsf{cc} \mathsf{n}\right)$ 

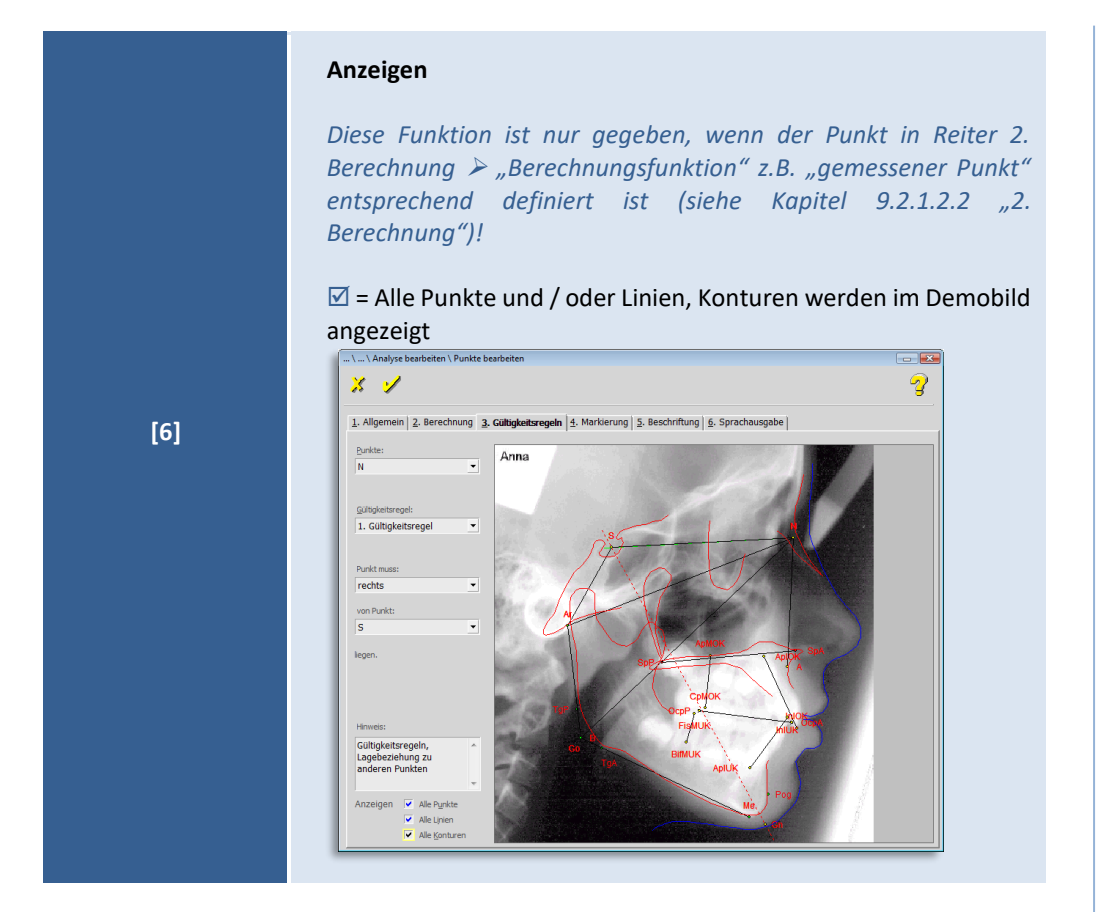

#### 9.2.1.2.4 Markierung

Darunter tragen Sie die horizontale und vertikale Größe des Symbols ein.

Durch die Buttons **[Linienfarbe…]** und **[Füllungsfarbe….]** gelangen Sie in einen Dialog, in welchem Sie die Farbe für Linie und Füllung wählen können. Für den Punkt N wählen Sie als Linienfarbe z.B. orange und als Füllungsfarbe gelb.

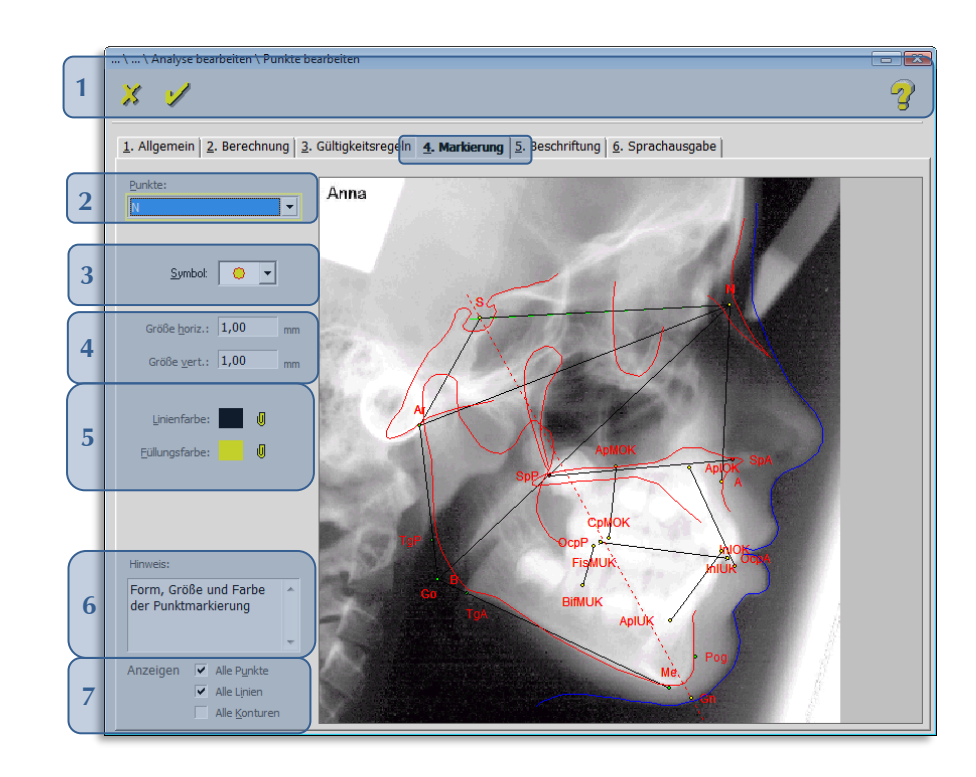

Folgende Funktionen stehen Ihnen zur Verfügung:

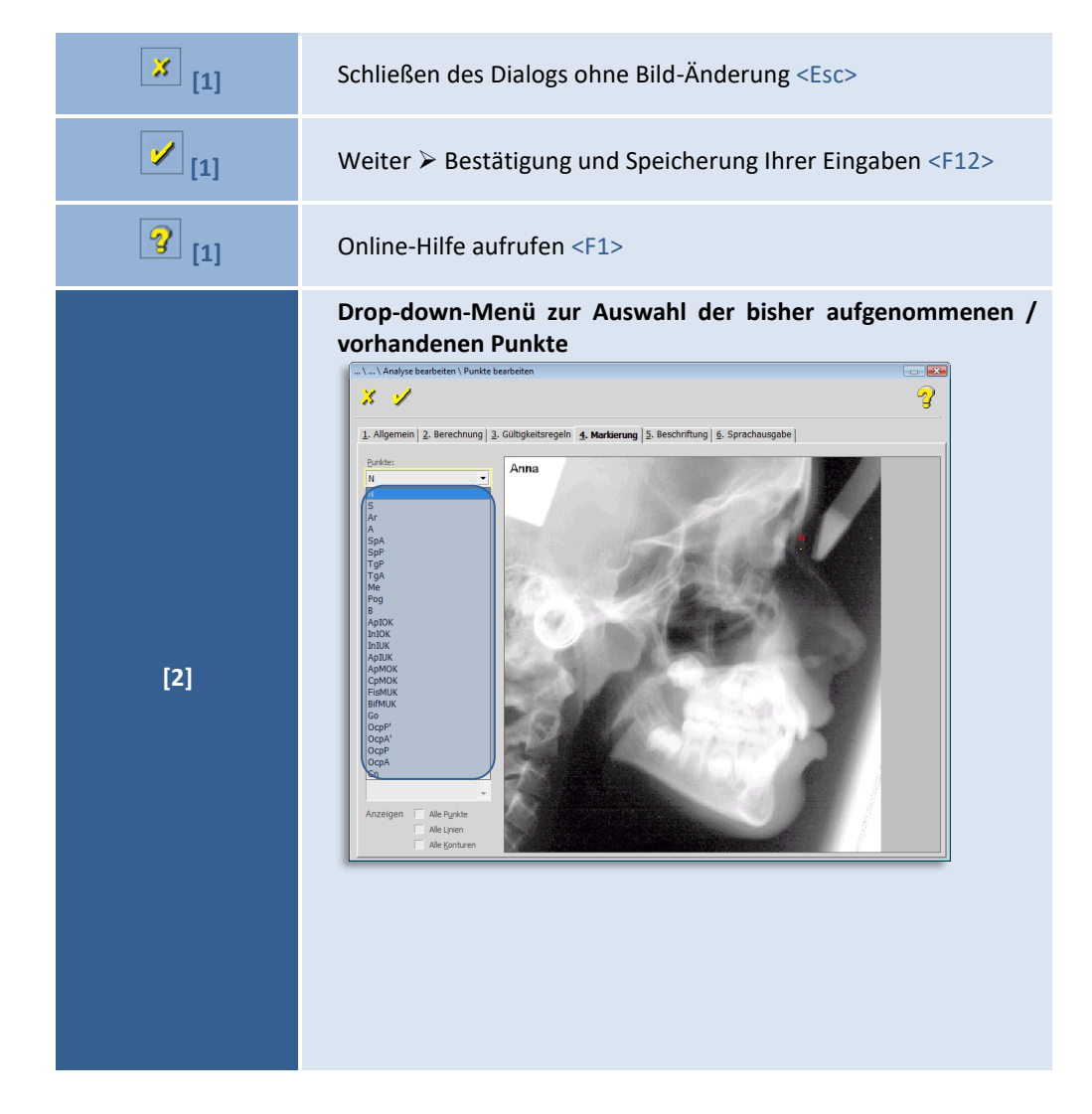

 $\left(\mathsf{c}\mathsf{c}\mathsf{b}\right)$ 

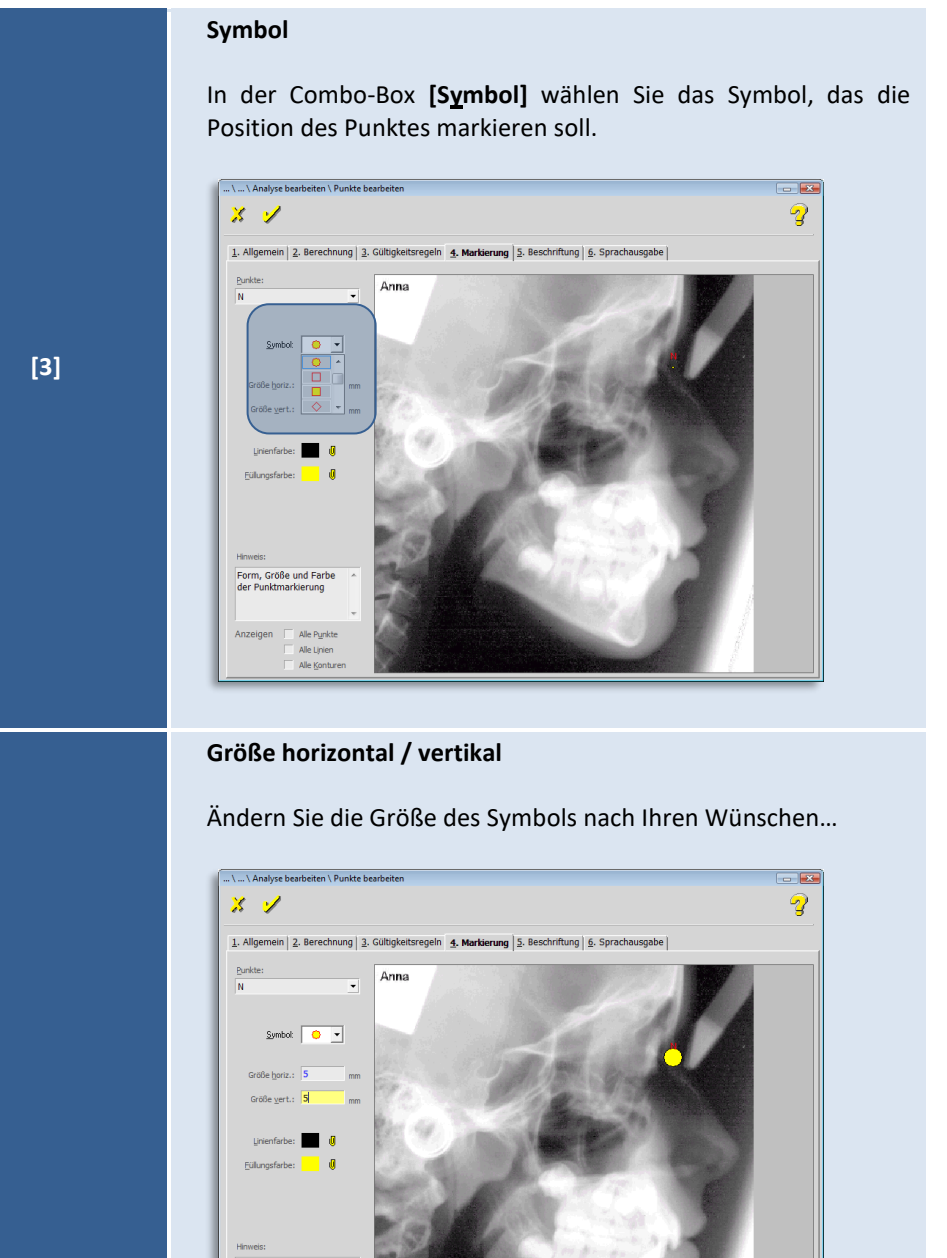

**[4]**

**9**

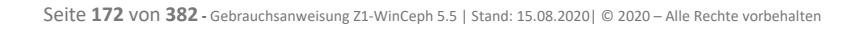

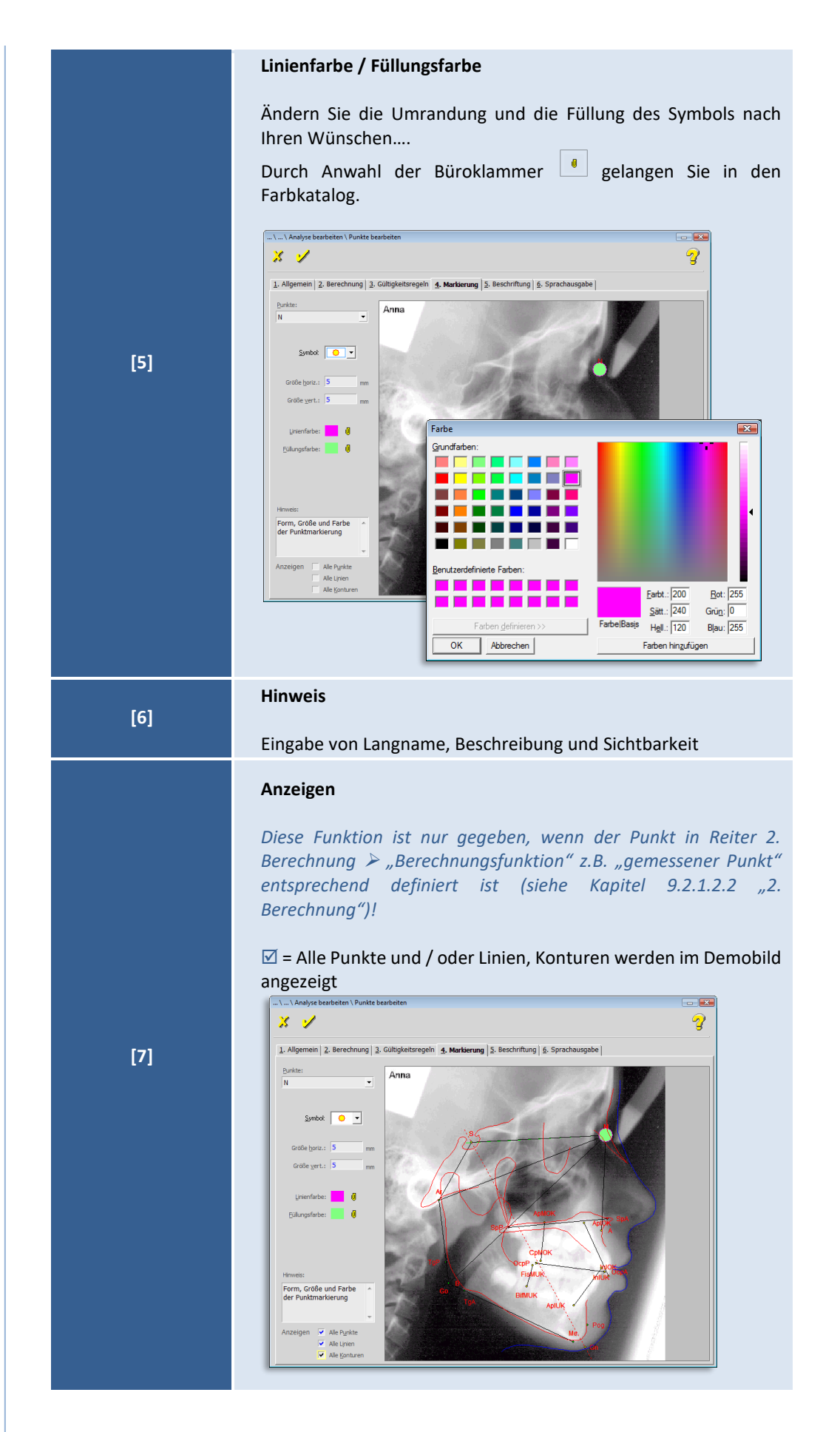

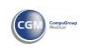

# **Kapitel 9 – Menüpunkt "Optionen"** Version 5.5 Z1-WinCeph

 $\left(\mathsf{CG}\right)$ 

# 9.2.1.2.5 Beschriftung

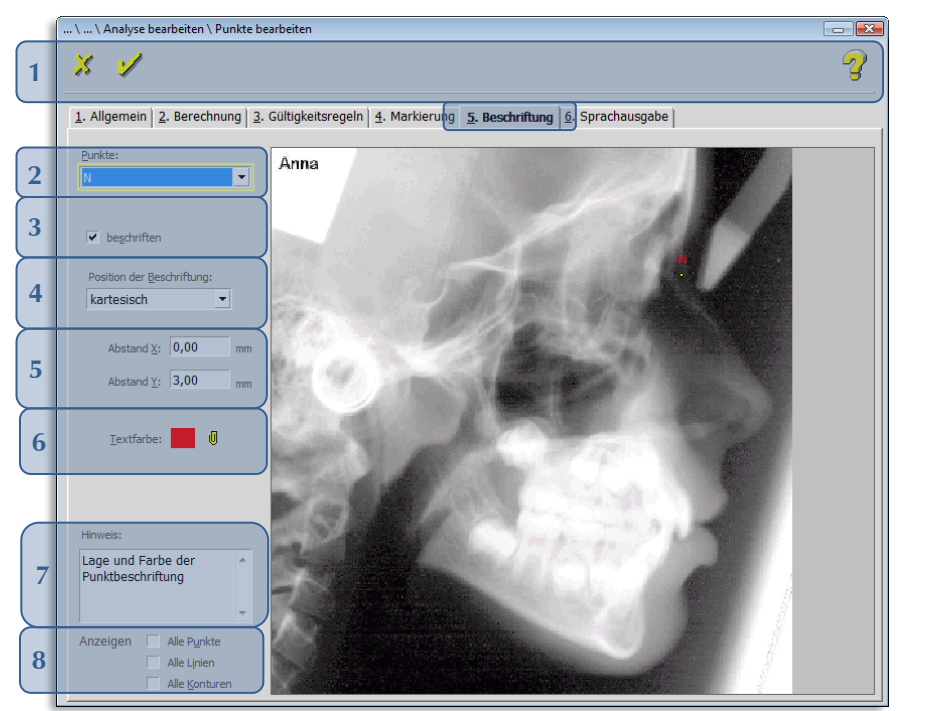

Folgende Funktionen stehen Ihnen zur Verfügung:

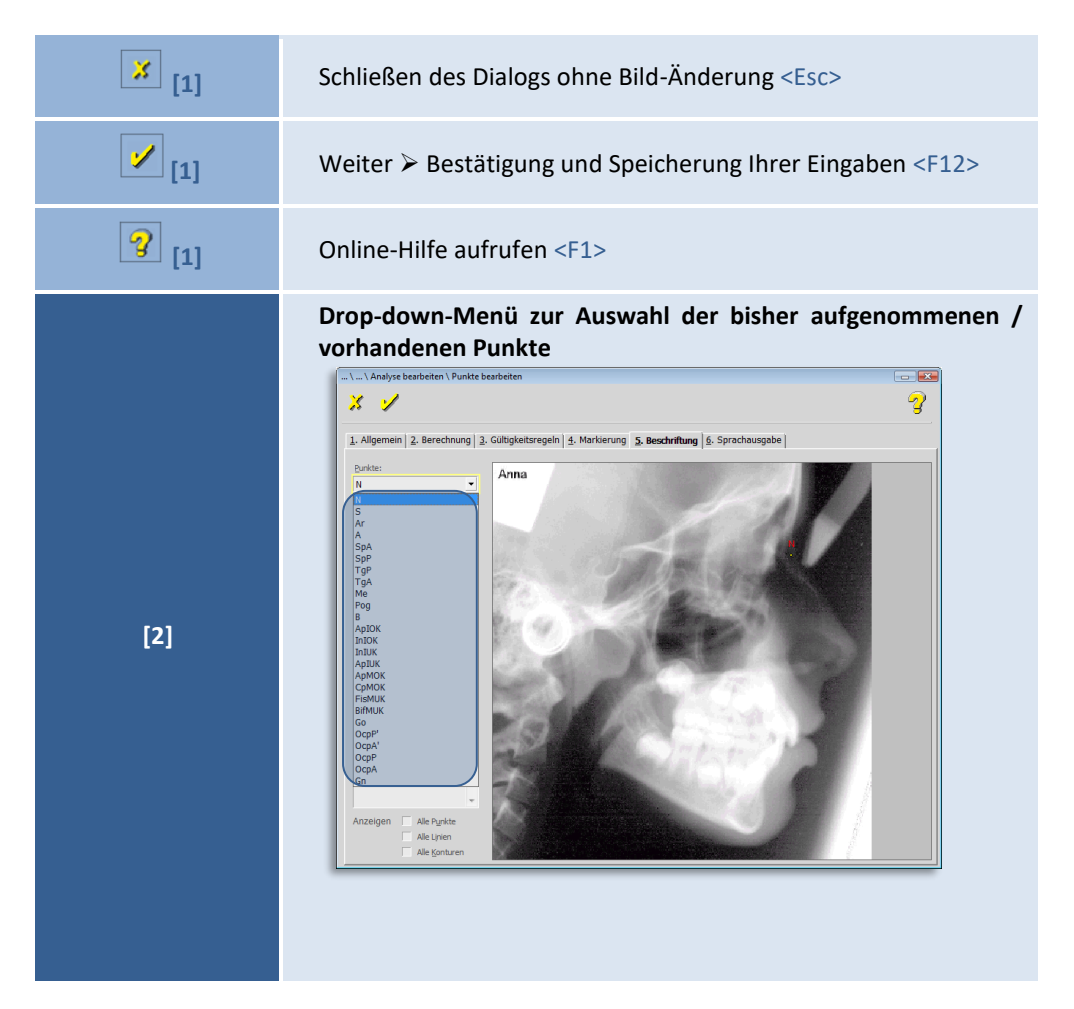

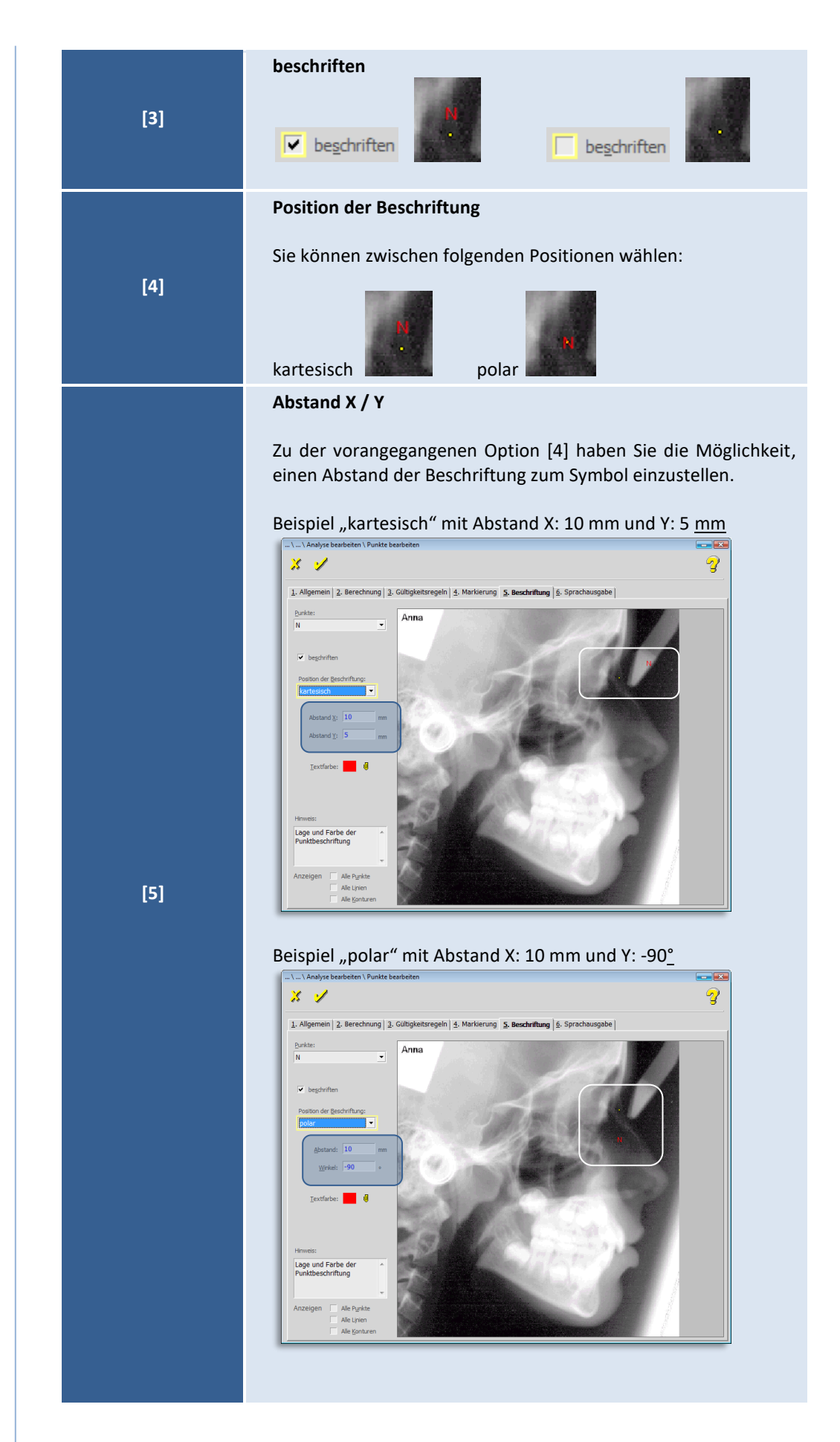

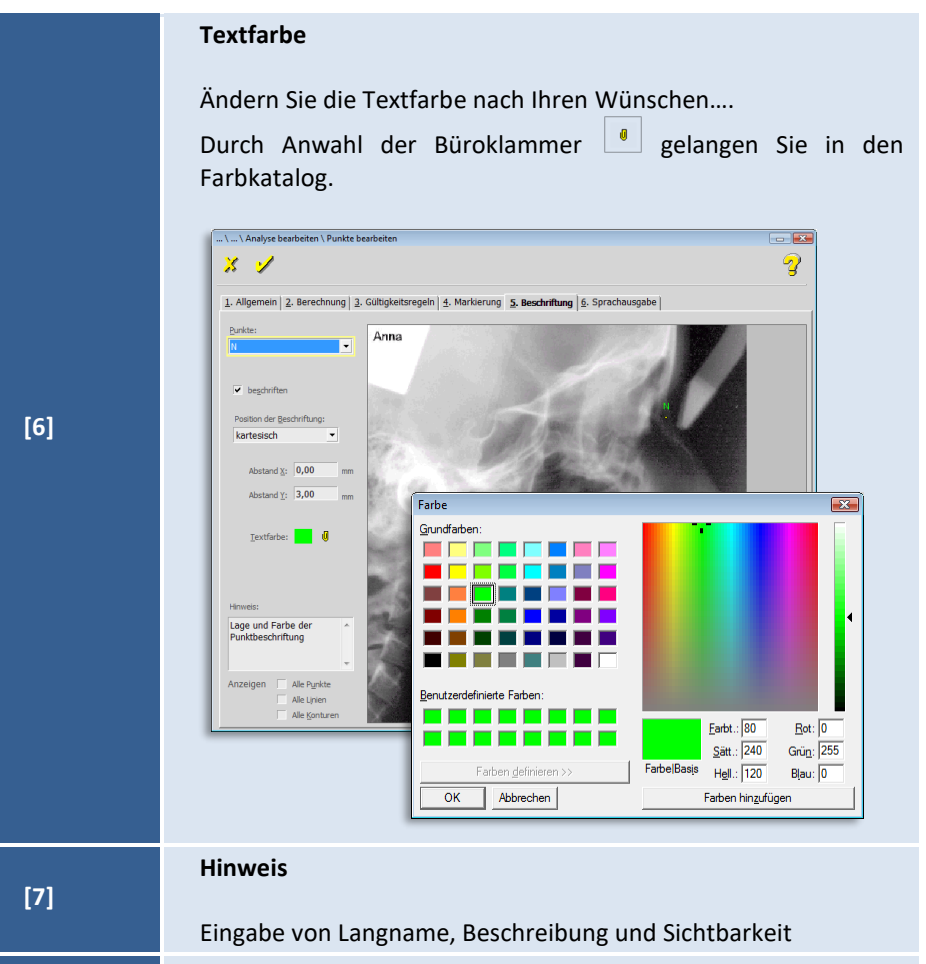

### **Anzeigen**

*Diese Funktion ist nur gegeben, wenn der Punkt in Reiter 2.*  Berechnung  $\triangleright$  "Berechnungsfunktion" z.B. "gemessener Punkt" *entsprechend definiert ist (siehe Kapitel [9.2.1.2.2](#page-144-0) ["2.](#page-144-0)  [Berechnung"](#page-144-0))!*

 $\overline{\mathbb{Z}}$  = Alle Punkte und / oder Linien, Konturen werden im Demobild angezeigt

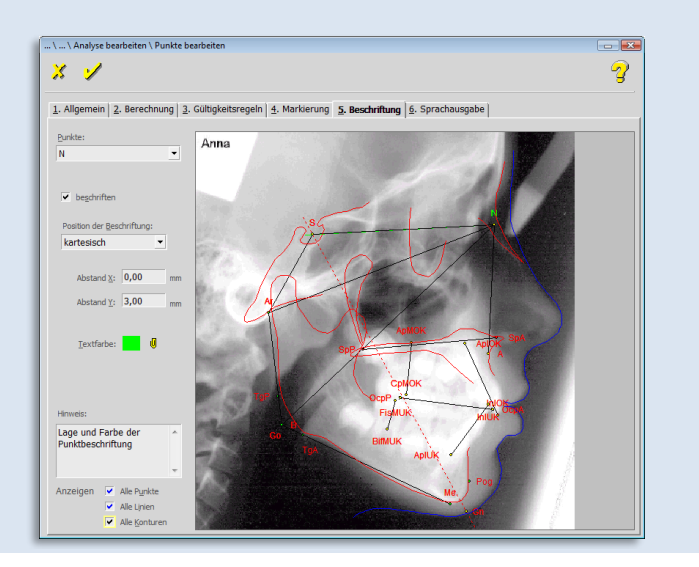

 $\left(\mathsf{CG} \right)$ 

**[8]**

 $\left(\mathsf{CGI}\right)$ 

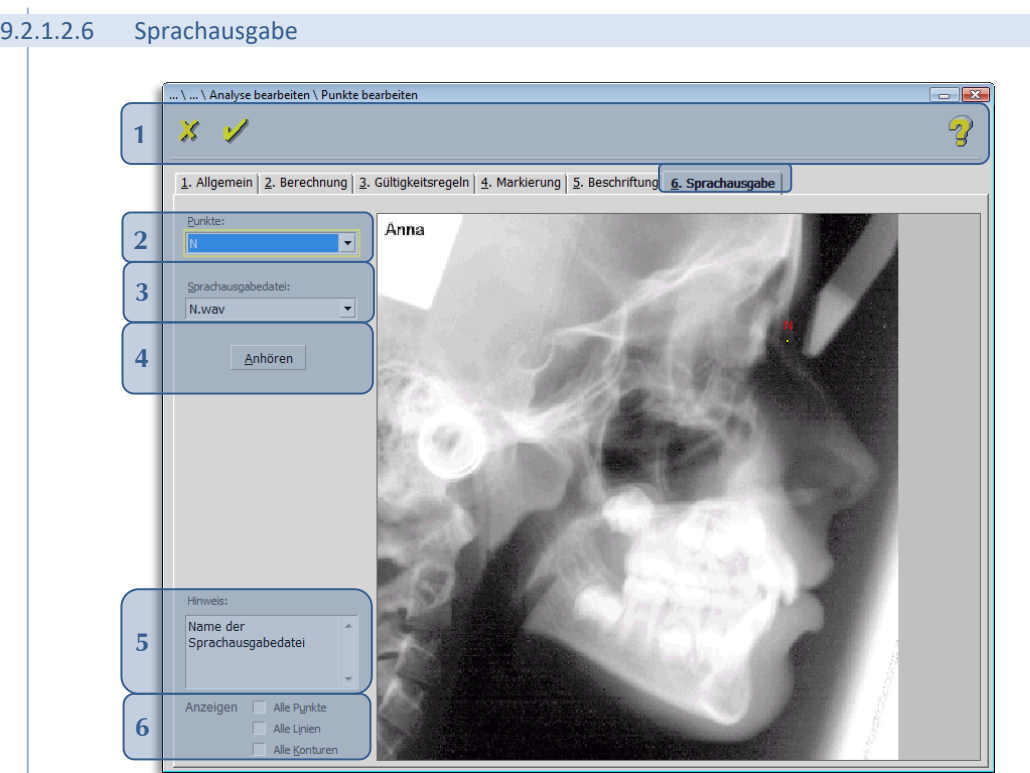

Folgende Funktionen stehen Ihnen zur Verfügung:

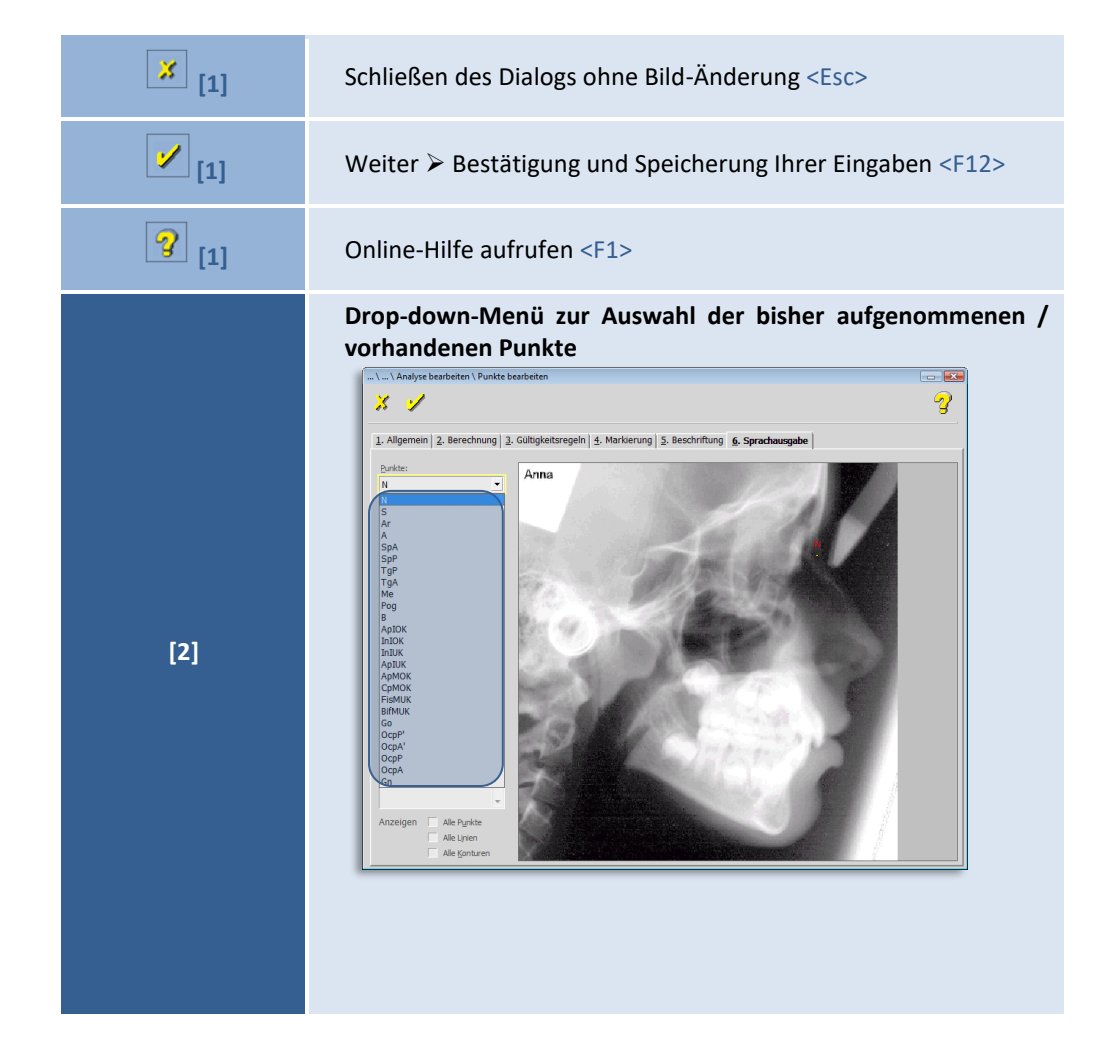

© 2020 – Alle Rechte vorbehalten | Gebrauchsanweisung Z1-WinCeph 5.5 | Stand: 15.08.2020 Seite **177** von **382**

### **9**

**Sprachausgabedatei** Drop-down-Menü zur Auswahl der von uns vordefinierten Sprachdateien. Diese sind als \*.wav-Format im Standardpfad C:\Program Files\CG\WinCeph\Analyse zu finden.  $\mathbf{x} \times \mathbf{y}$  $1. A$ **[3] Anhören** Sie können sich die einzelnen Sprachausgabedateien über diese Schaltfläche anhören. Voraussetzung ist natürlich eine Soundkarte und Lautsprecher. Im Beispiel der Datei "N.wav" **[4]** würde "Nasion" ausgesprochen. Diese Funktion dient zur erleichterten Eingabe der Punkte während einer Messung. Durch das "Vorlesen" der Punkte kann man ohne "Gucken" einfacher die Auswertung vornehmen. **Hinweis [5]** Eingabe von Langname, Beschreibung und Sichtbarkeit **Anzeigen** *Diese Funktion ist nur gegeben, wenn der Punkt in Reiter 2.*  Berechnung  $\triangleright$  "Berechnungsfunktion" z.B. "gemessener Punkt" *entsprechend definiert ist (siehe Kapitel [9.2.1.2.2](#page-144-0) ["2.](#page-144-0)  [Berechnung"](#page-144-0))!*  $\overline{M}$  = Alle Punkte und / oder Linien, Konturen werden im Demobild angezeigt $\mathbf{z}$ **[6]**

Seite **178** von **382** - Gebrauchsanweisung Z1-WinCeph 5.5 | Stand: 15.08.2020| © 2020 – Alle Rechte vorbehalten

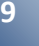

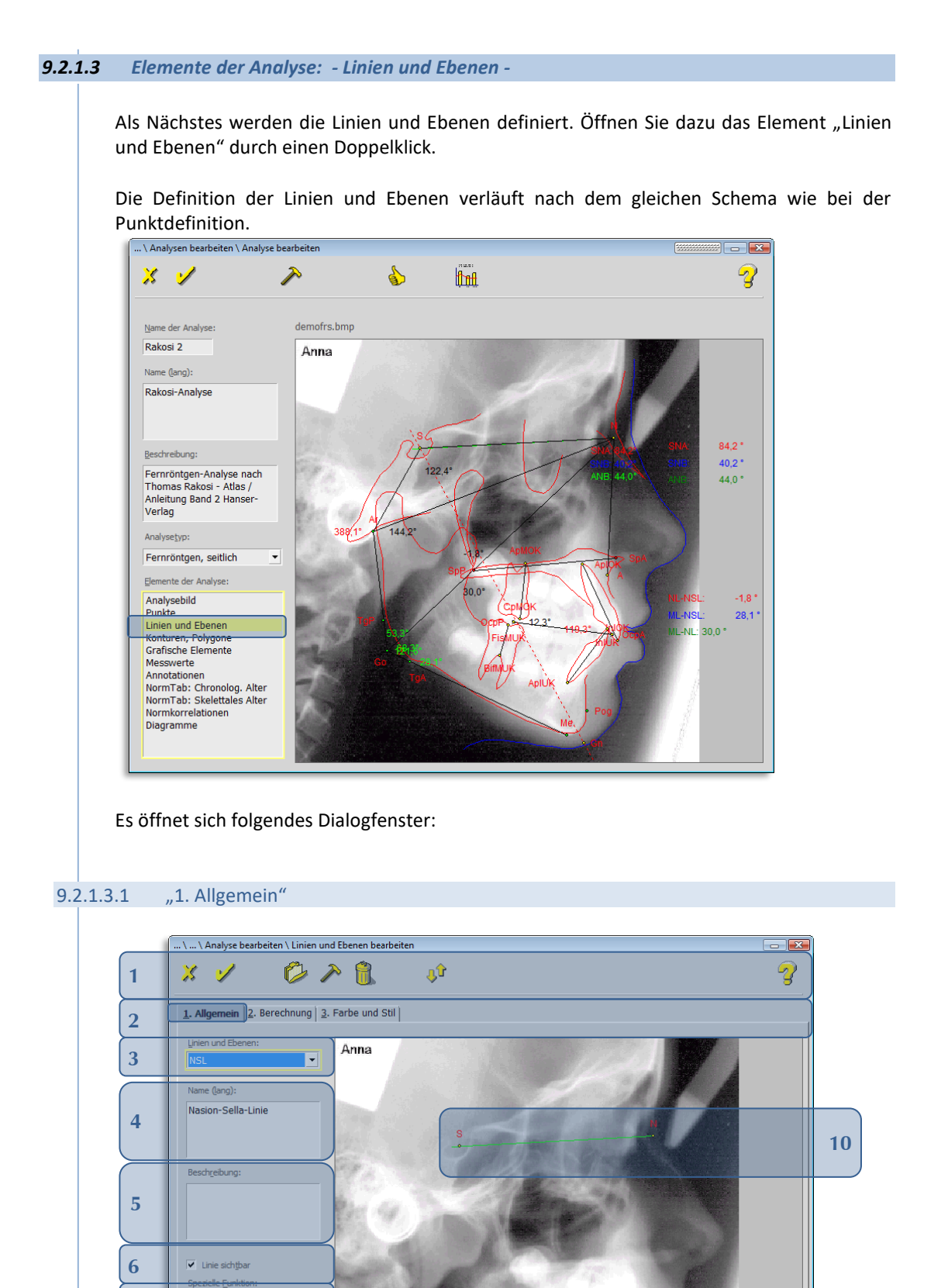

 $\left(\text{CG}\right)$ 

**8**

**7**

Überlagerungsebene

Eingabe von Langname,<br>Beschreibung,<br>Sichtbarkeit und<br>spezieller Funktion

Anzeigen

Alle Punkte

Alle Linien

**9**

 $\left(\mathsf{CG} \right)$ 

Folgende Funktionen stehen Ihnen zur Verfügung:

Seite **180** von **382** - Gebrauchsanweisung Z1-WinCeph 5.5 | Stand: 15.08.2020| © 2020 – Alle Rechte vorbehalten

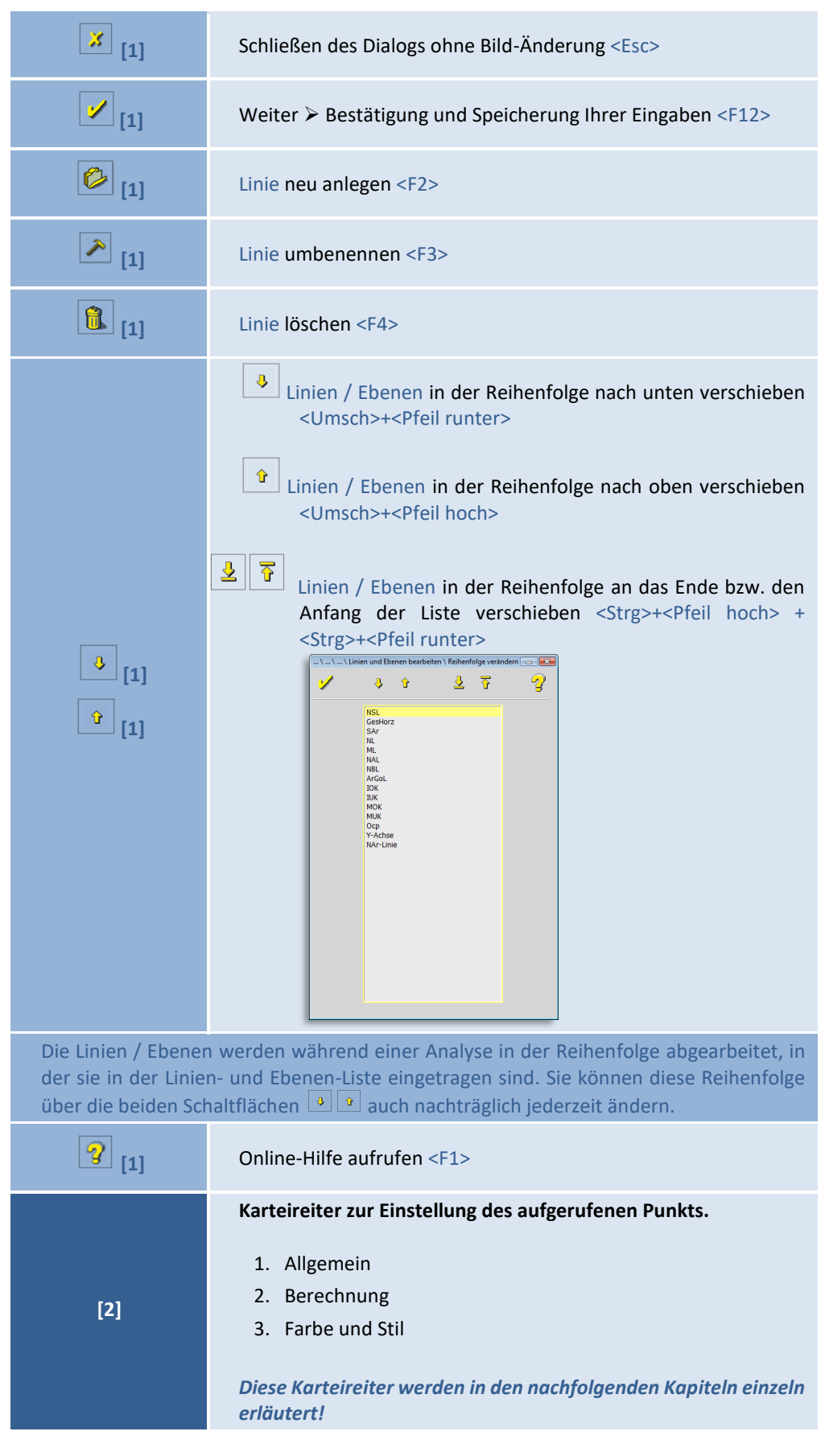
$\left(\mathsf{CG}\right)$ 

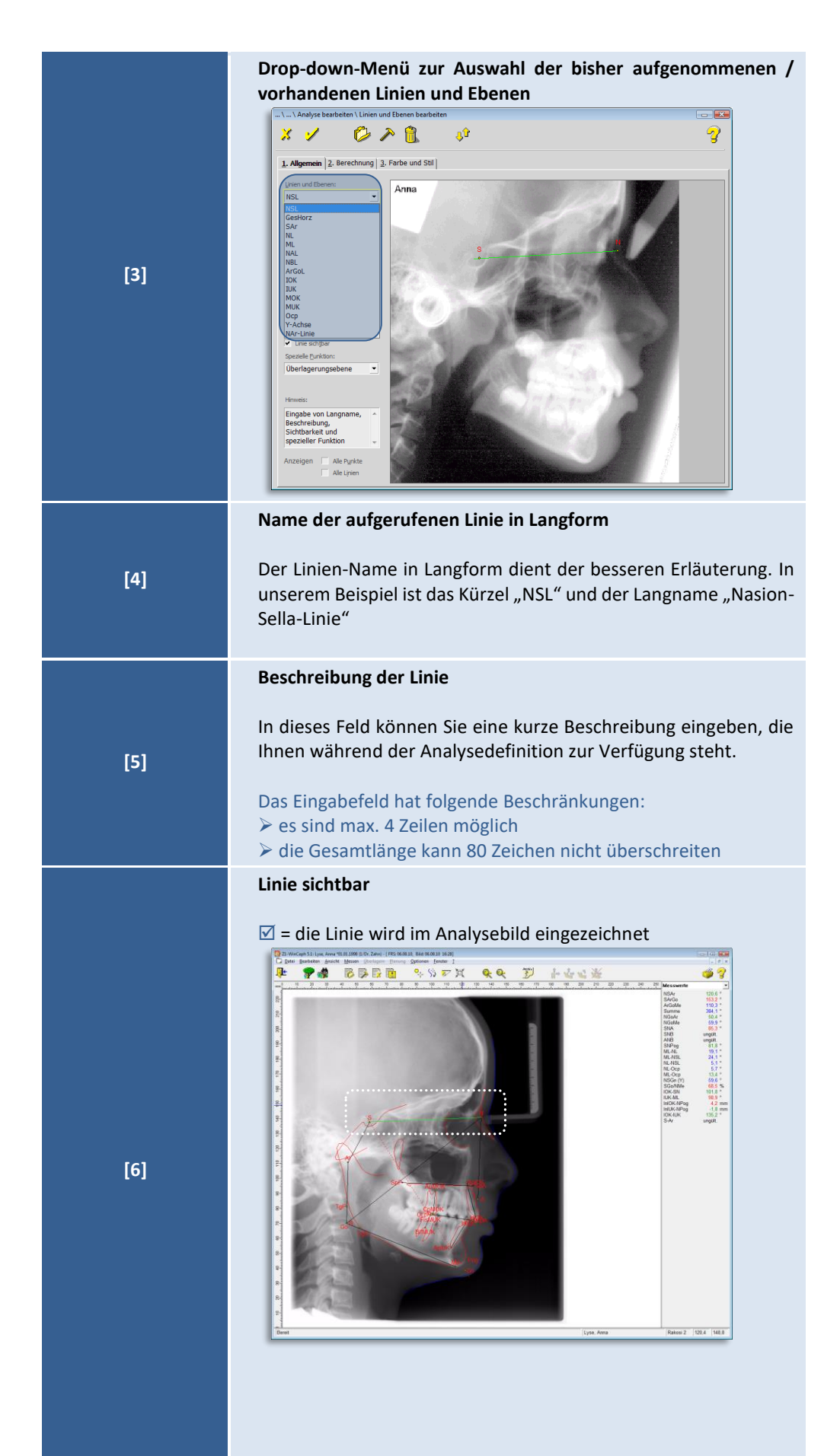

© 2020 – Alle Rechte vorbehalten | Gebrauchsanweisung Z1-WinCeph 5.5 | Stand: 15.08.2020 Seite **181** von **382**

**9**

 $(\mathsf{c}\mathsf{c})$ 

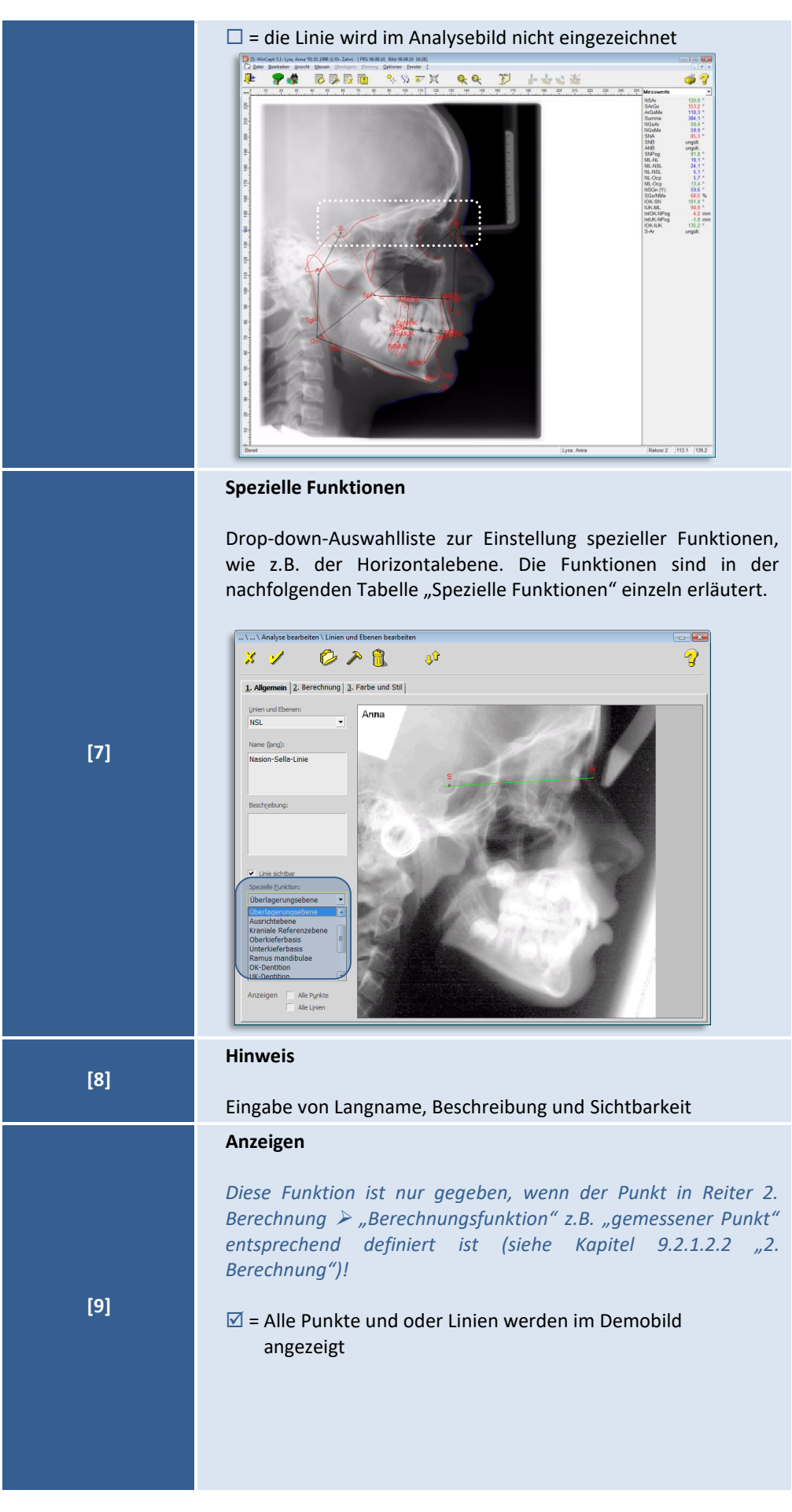

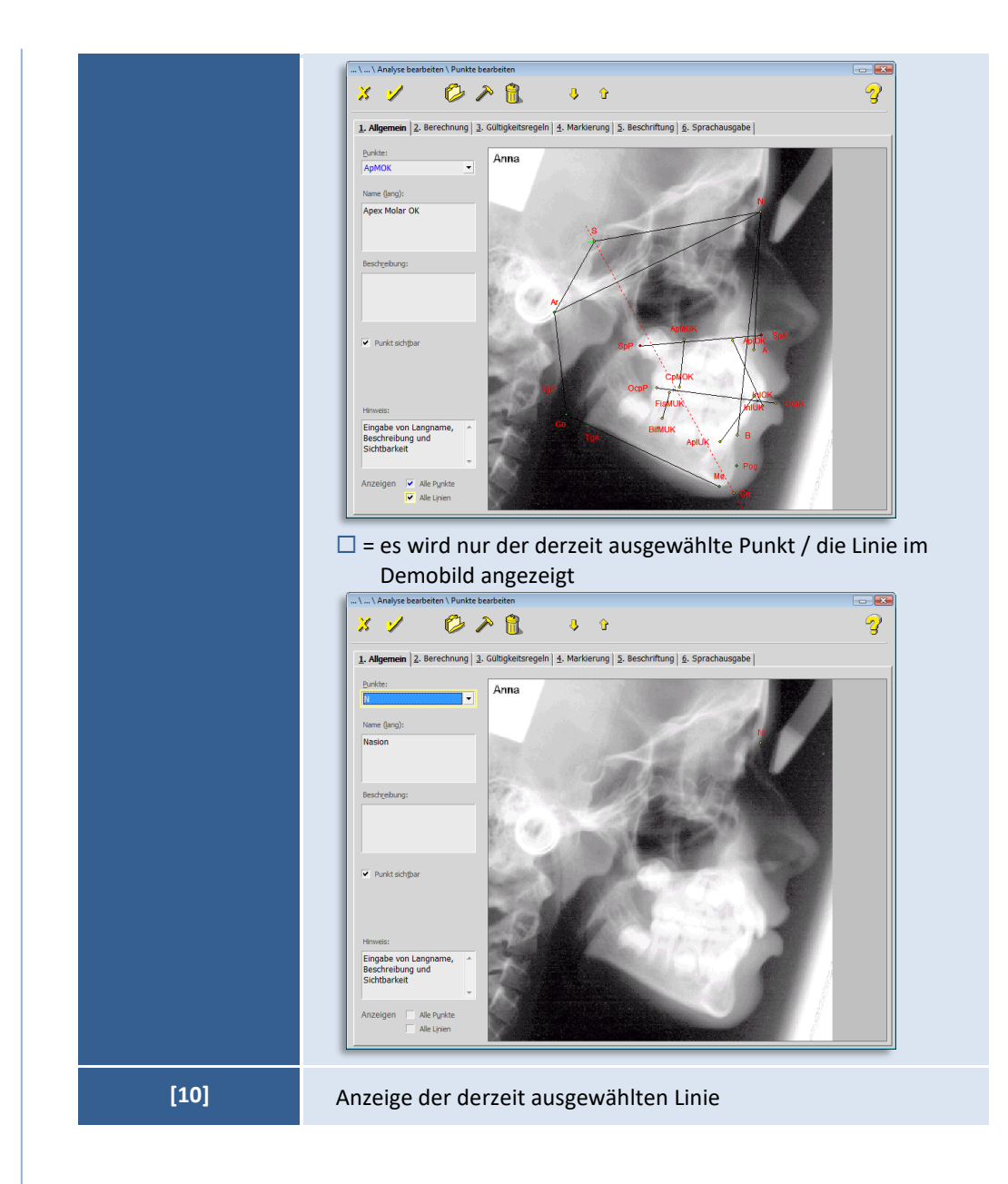

### **Spezielle Funktionen**

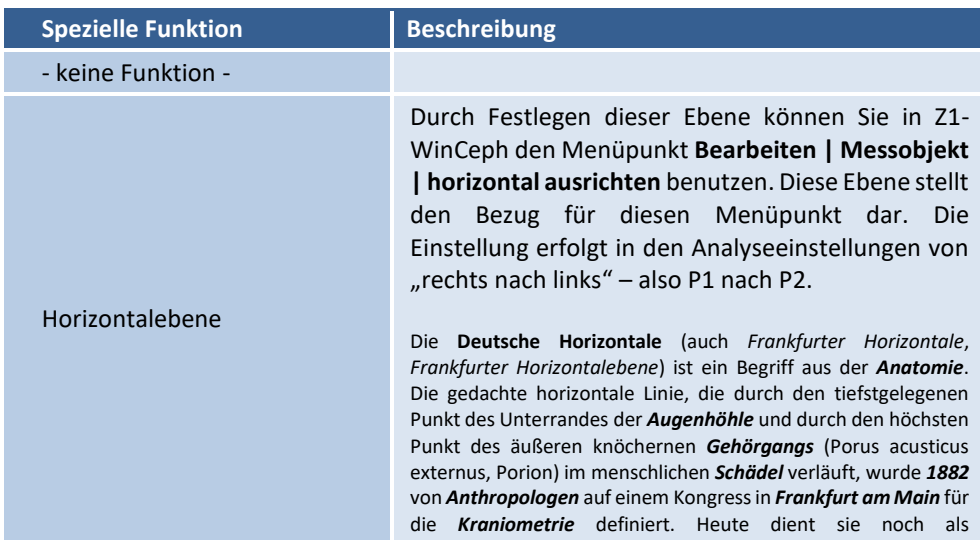

**9**

 $\left(\mathsf{c}\mathsf{c}\mathsf{b}\right)$ 

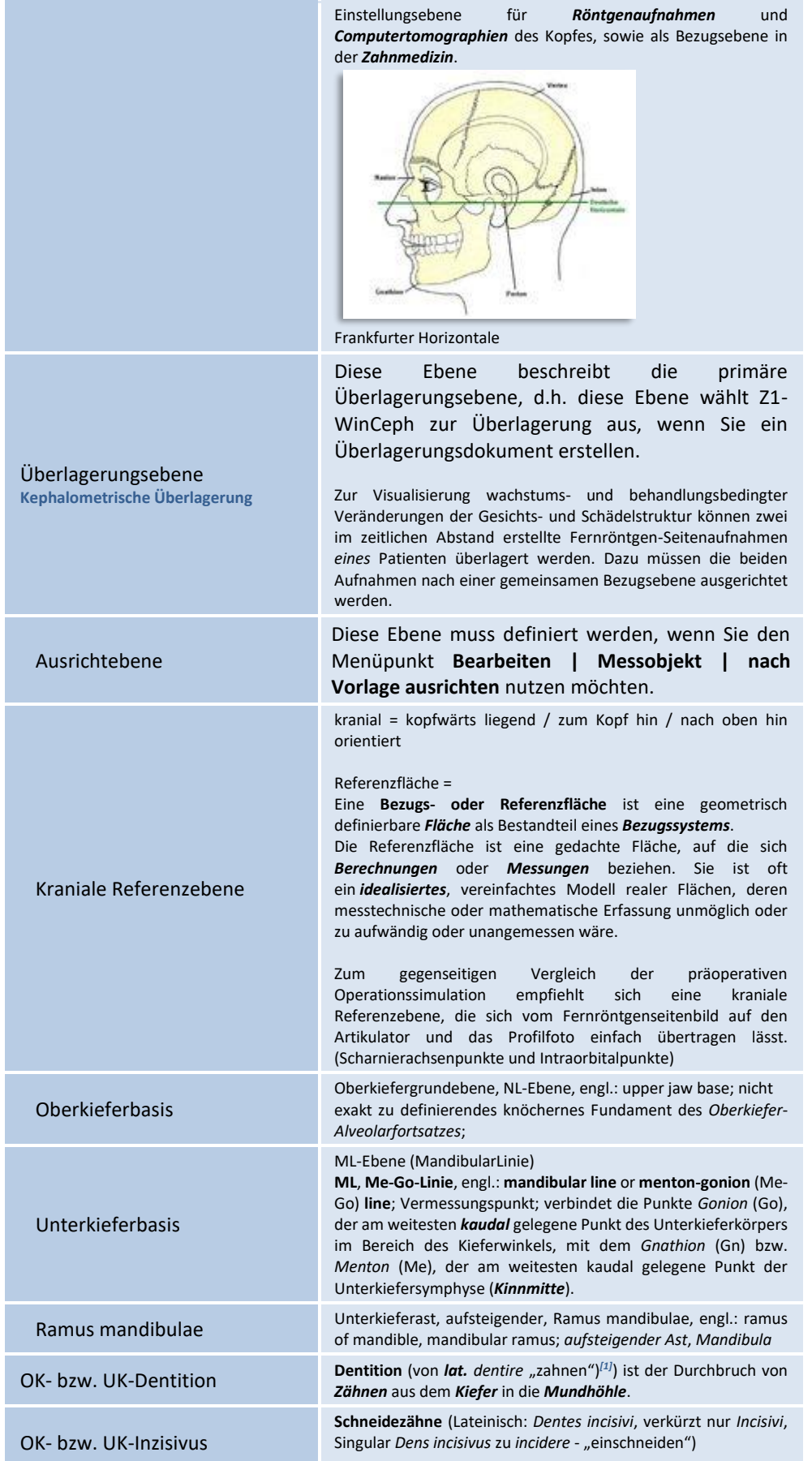

**9**

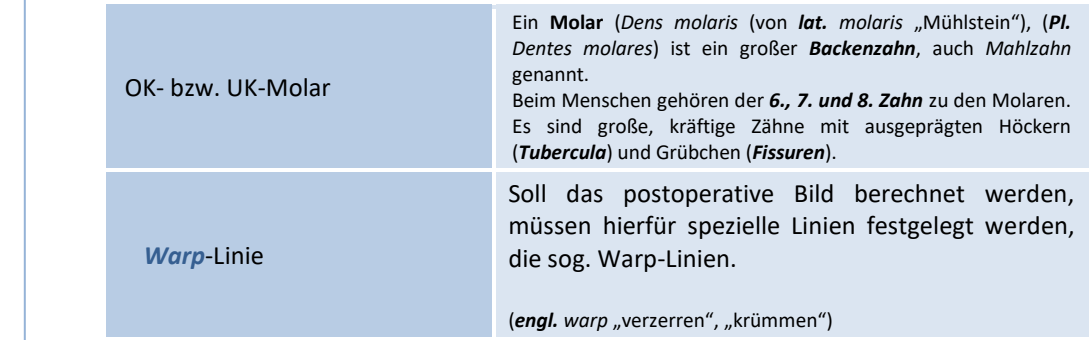

### 9.2.1.3.2 "2. Berechnung"

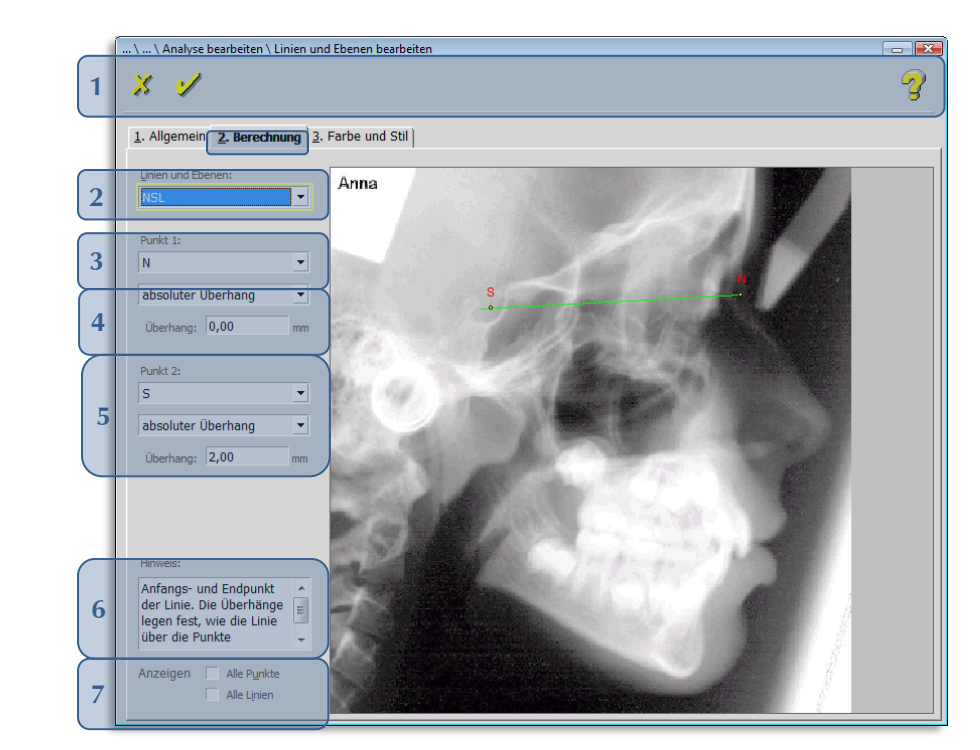

### Folgende Funktionen stehen Ihnen zur Verfügung:

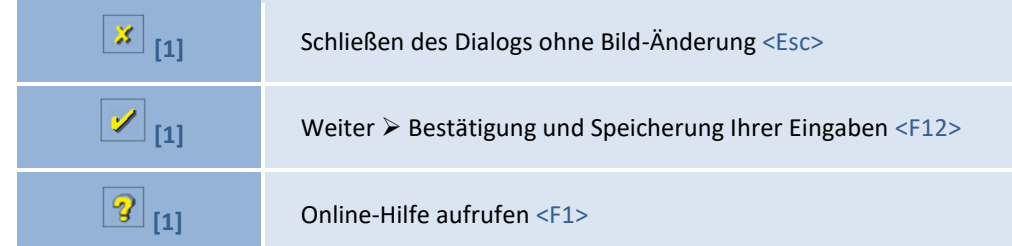

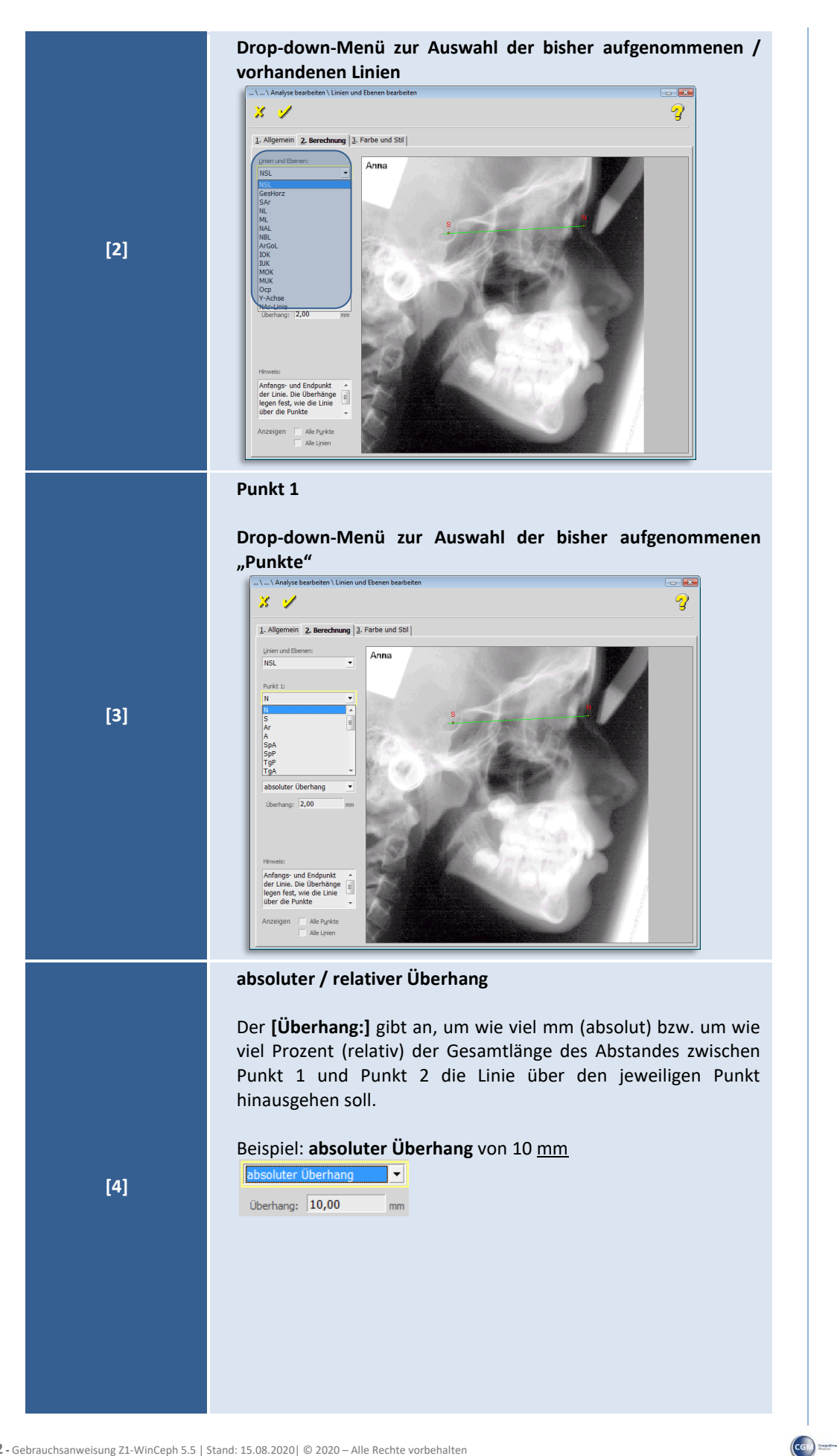

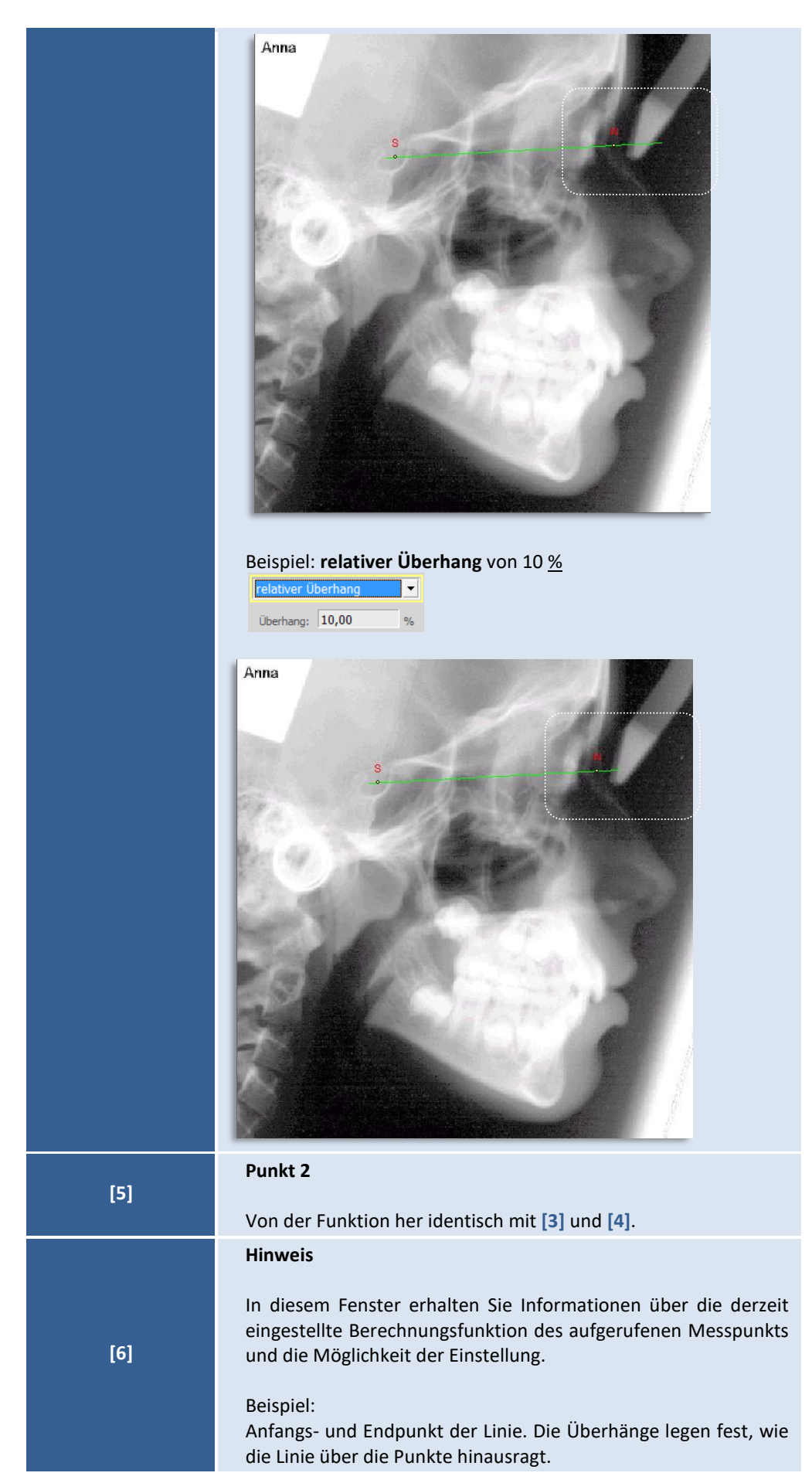

 $\left(\mathsf{CGI}\right)$ 

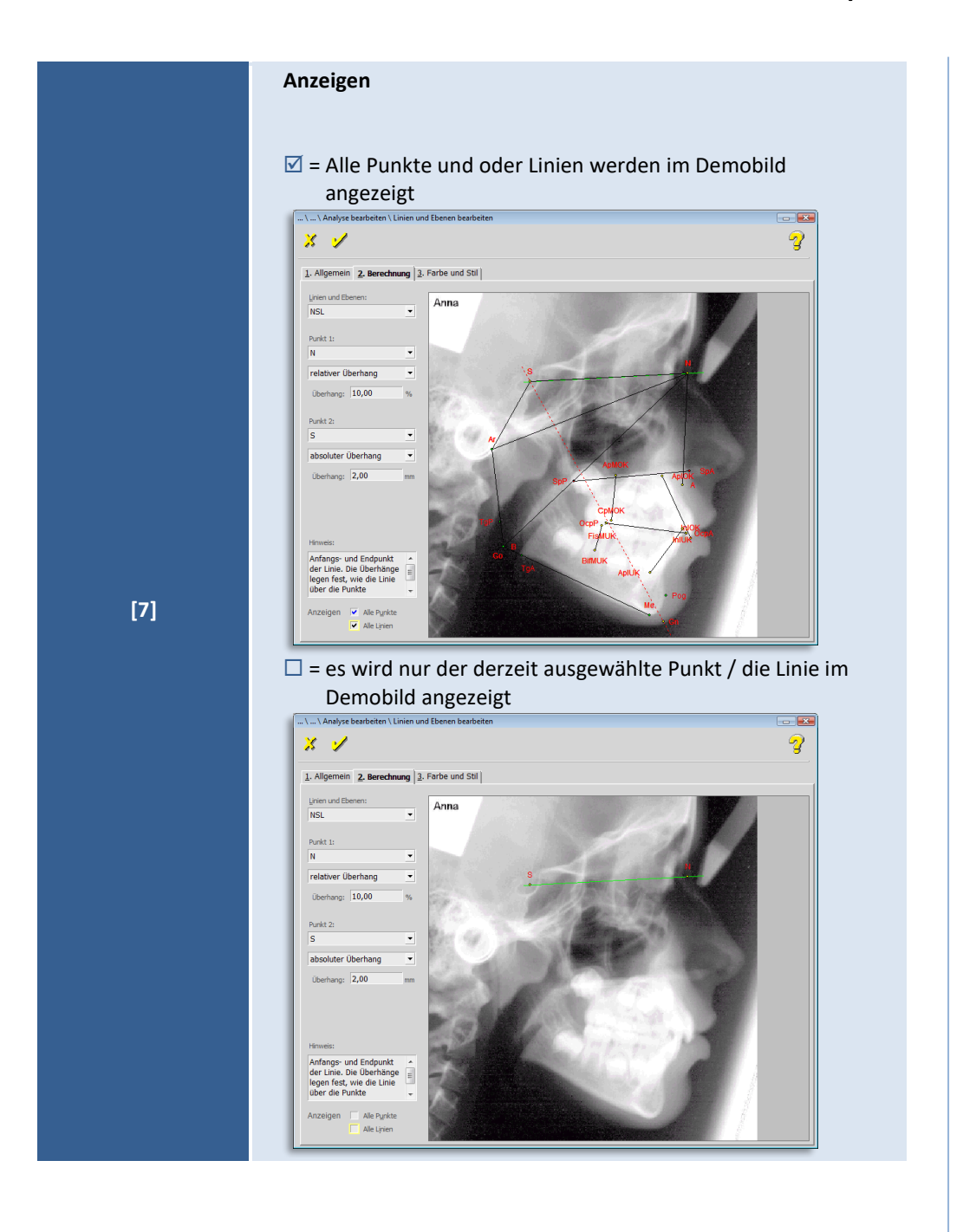

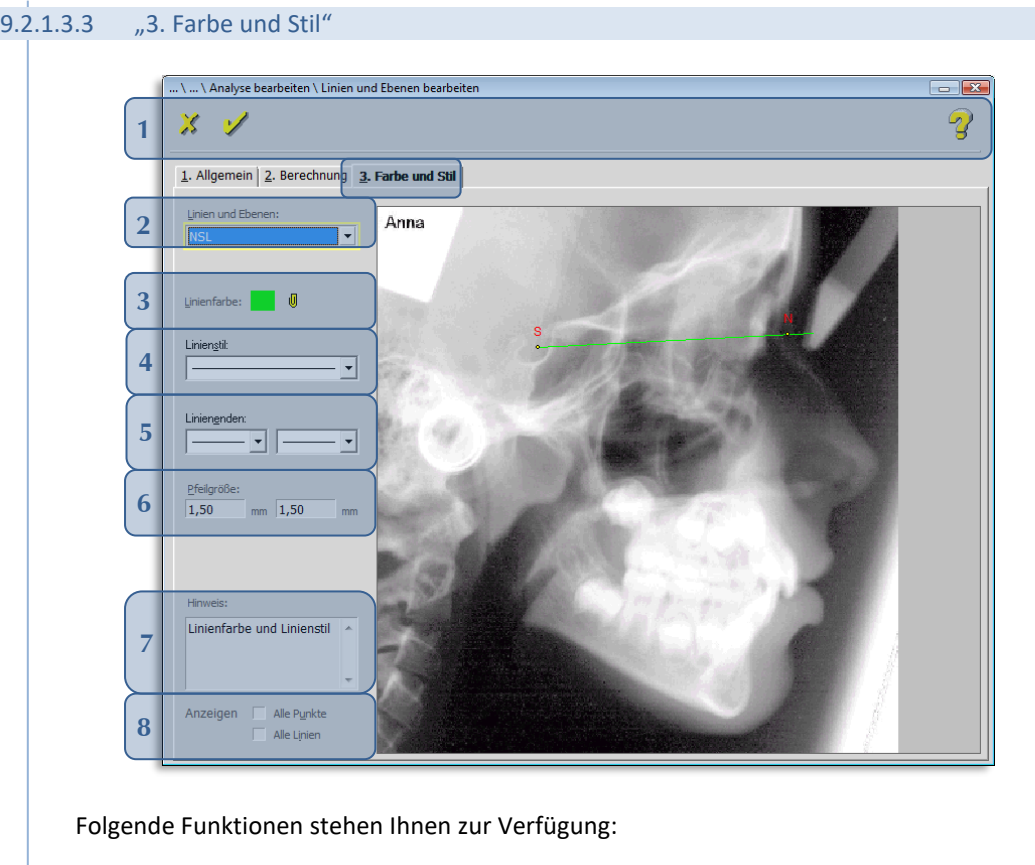

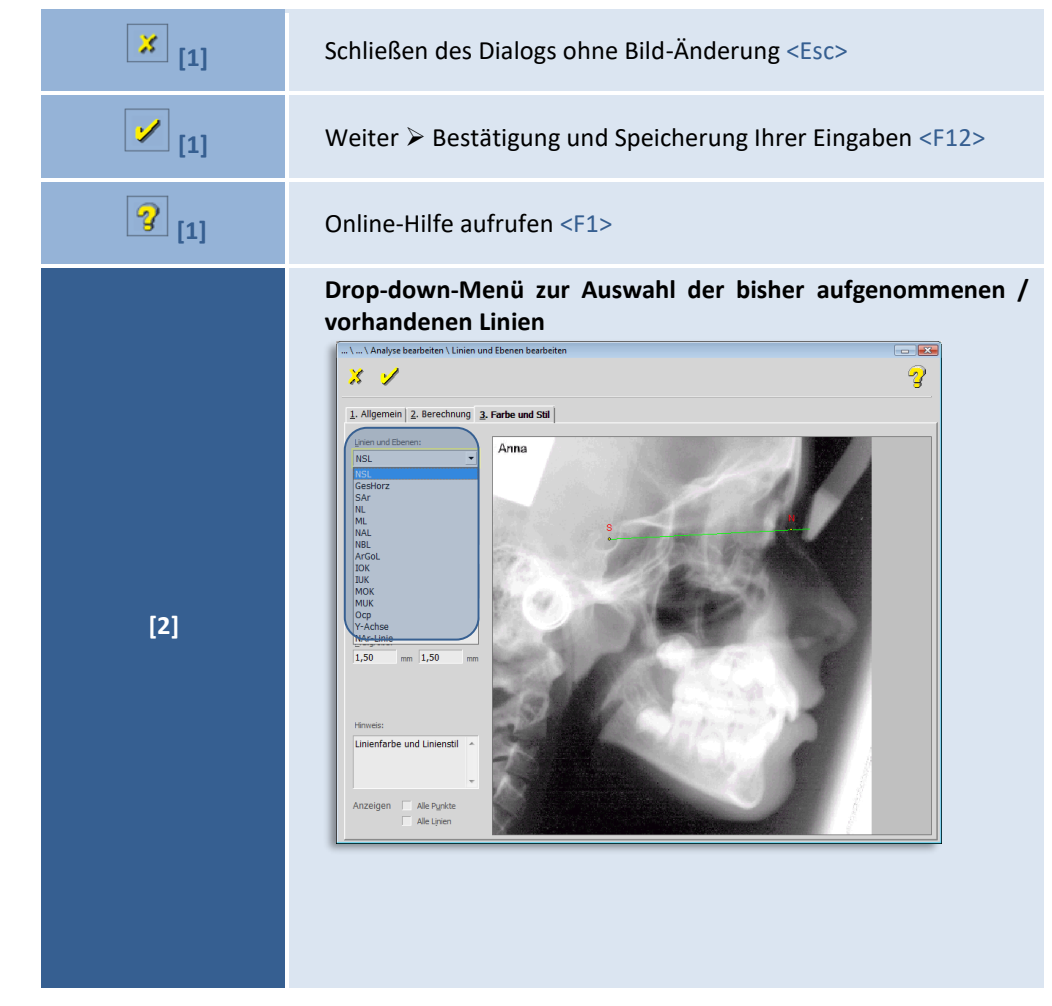

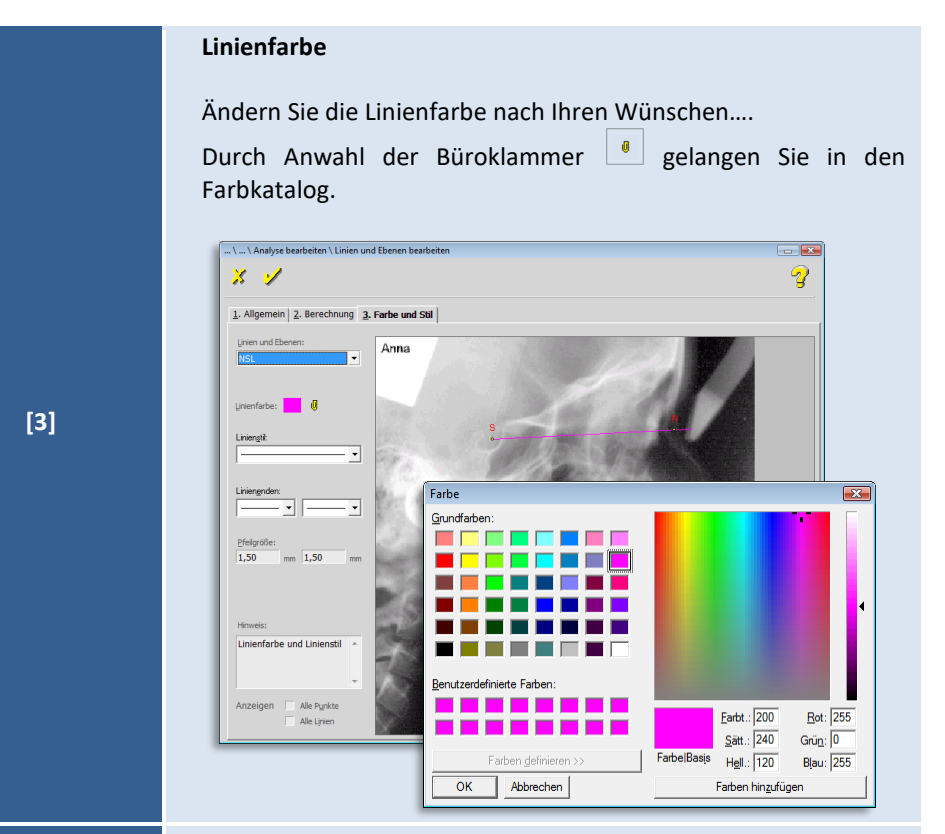

### **Linienstil**

Drop-down-Menü zur Auswahl verschiedener Linien-Stilarten:

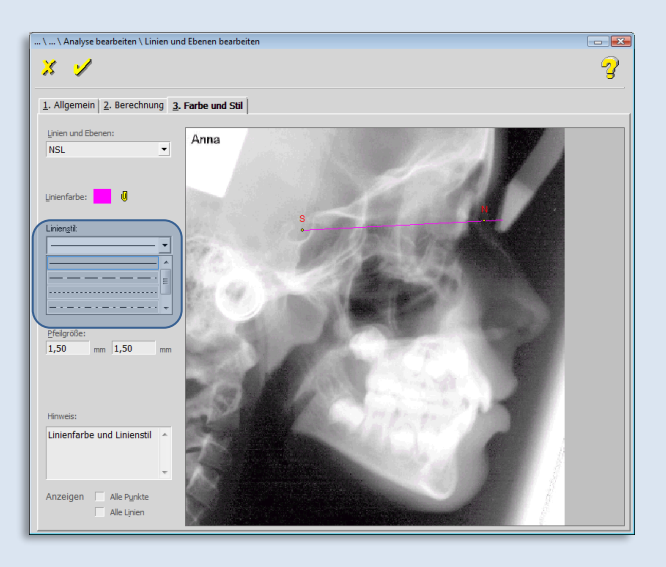

### Beispiel "gestrichelt":

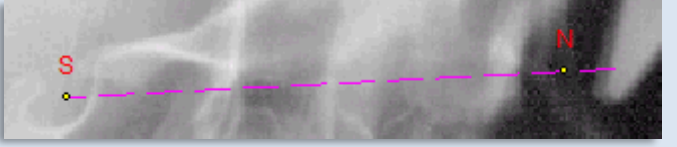

**[4]**

Seite **190** von **382** - Gebrauchsanweisung Z1-WinCeph 5.5 | Stand: 15.08.2020| © 2020 – Alle Rechte vorbehalten

 $\left( \begin{matrix} 1 \\ 0 \\ 0 \end{matrix} \right)$ 

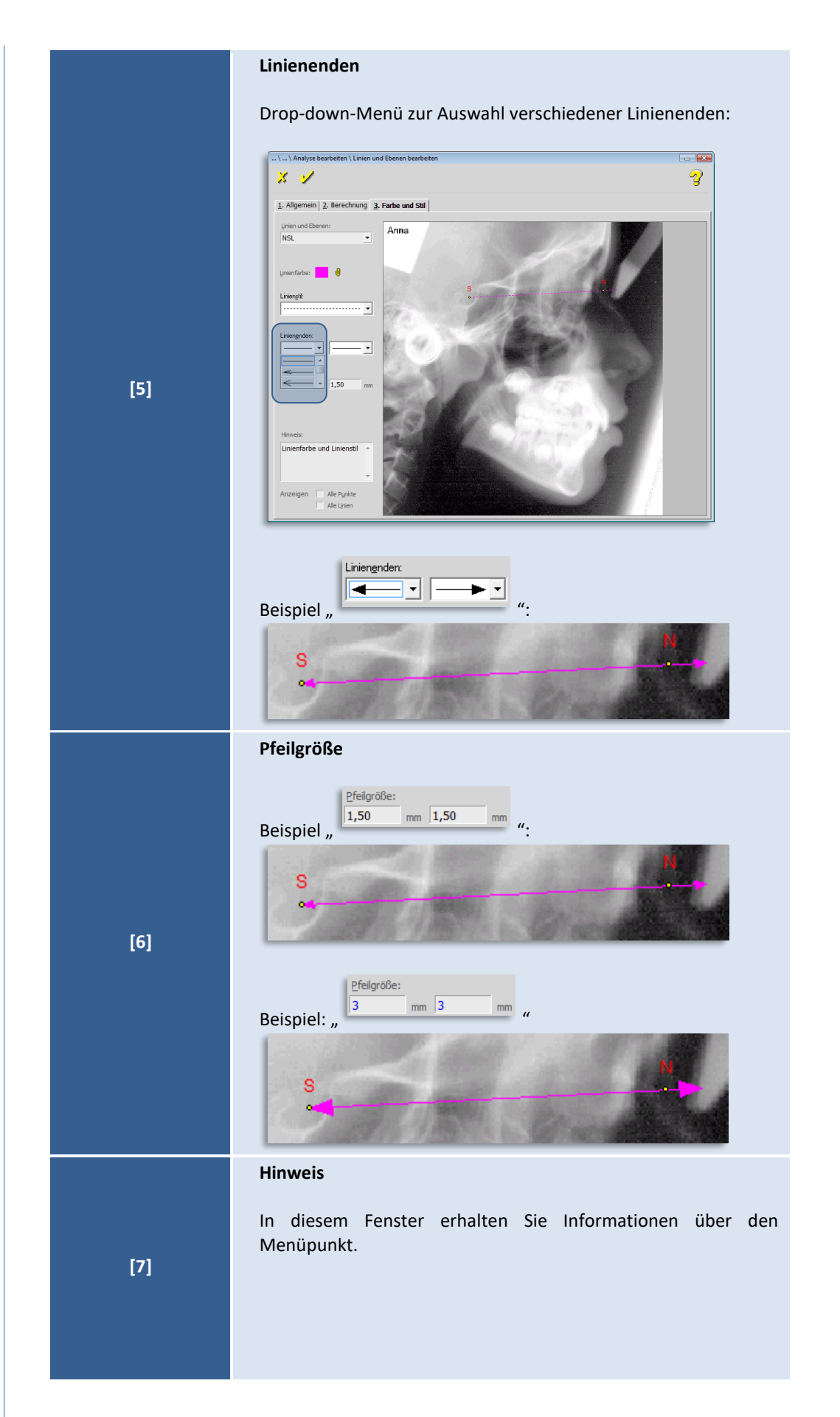

© 2020 – Alle Rechte vorbehalten | Gebrauchsanweisung Z1-WinCeph 5.5 | Stand: 15.08.2020 Seite **191** von **382**

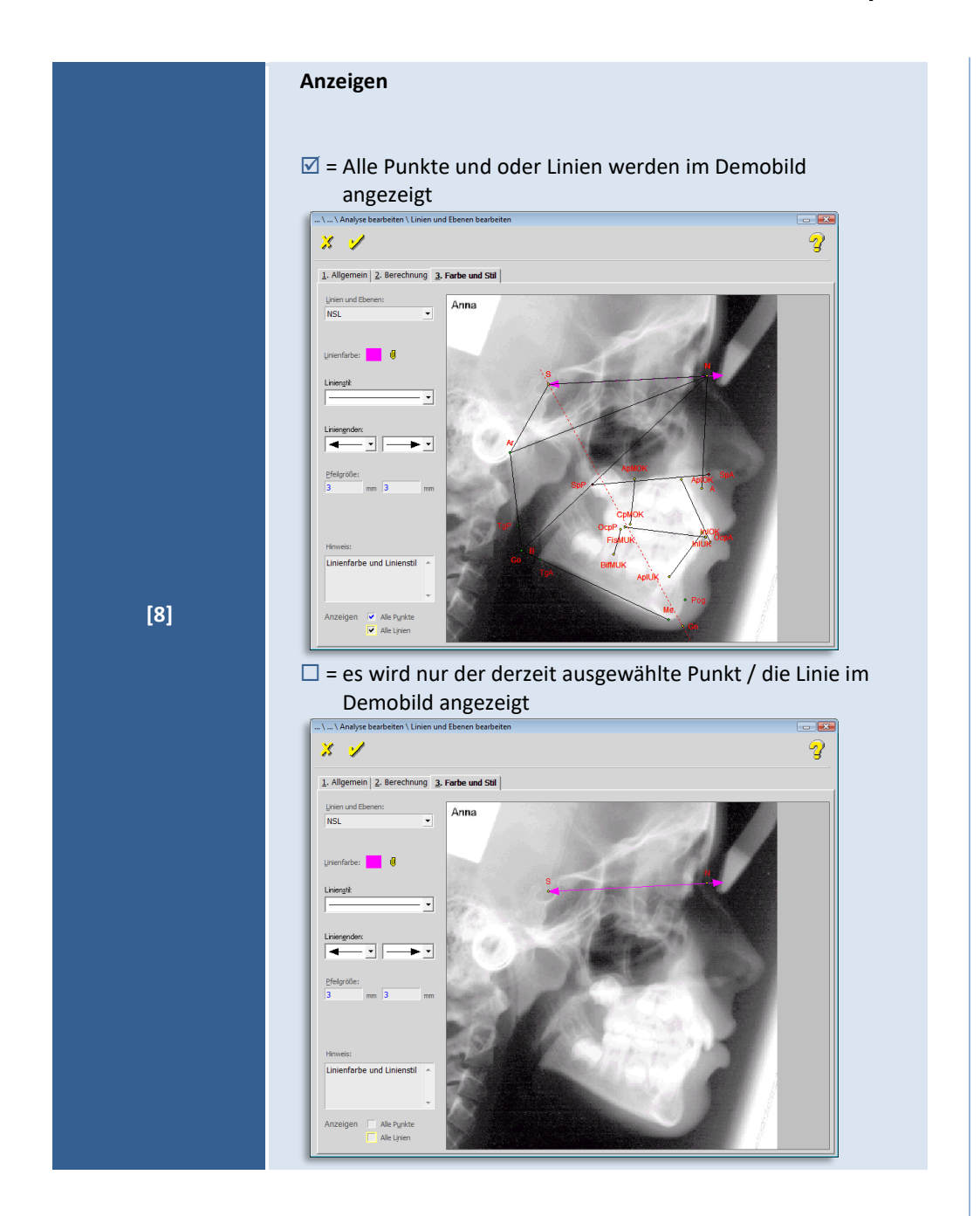

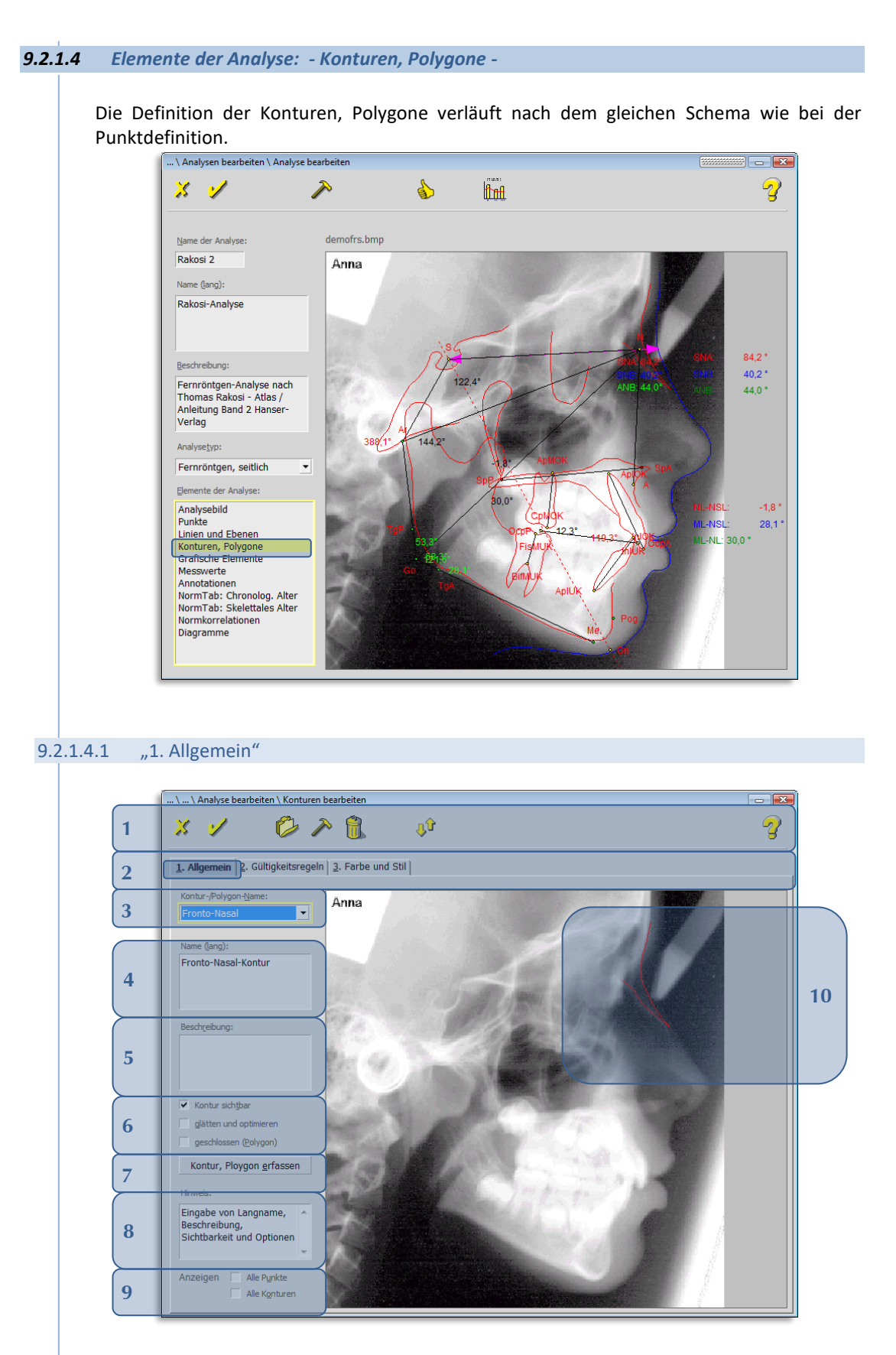

Folgende Funktionen stehen Ihnen zur Verfügung:

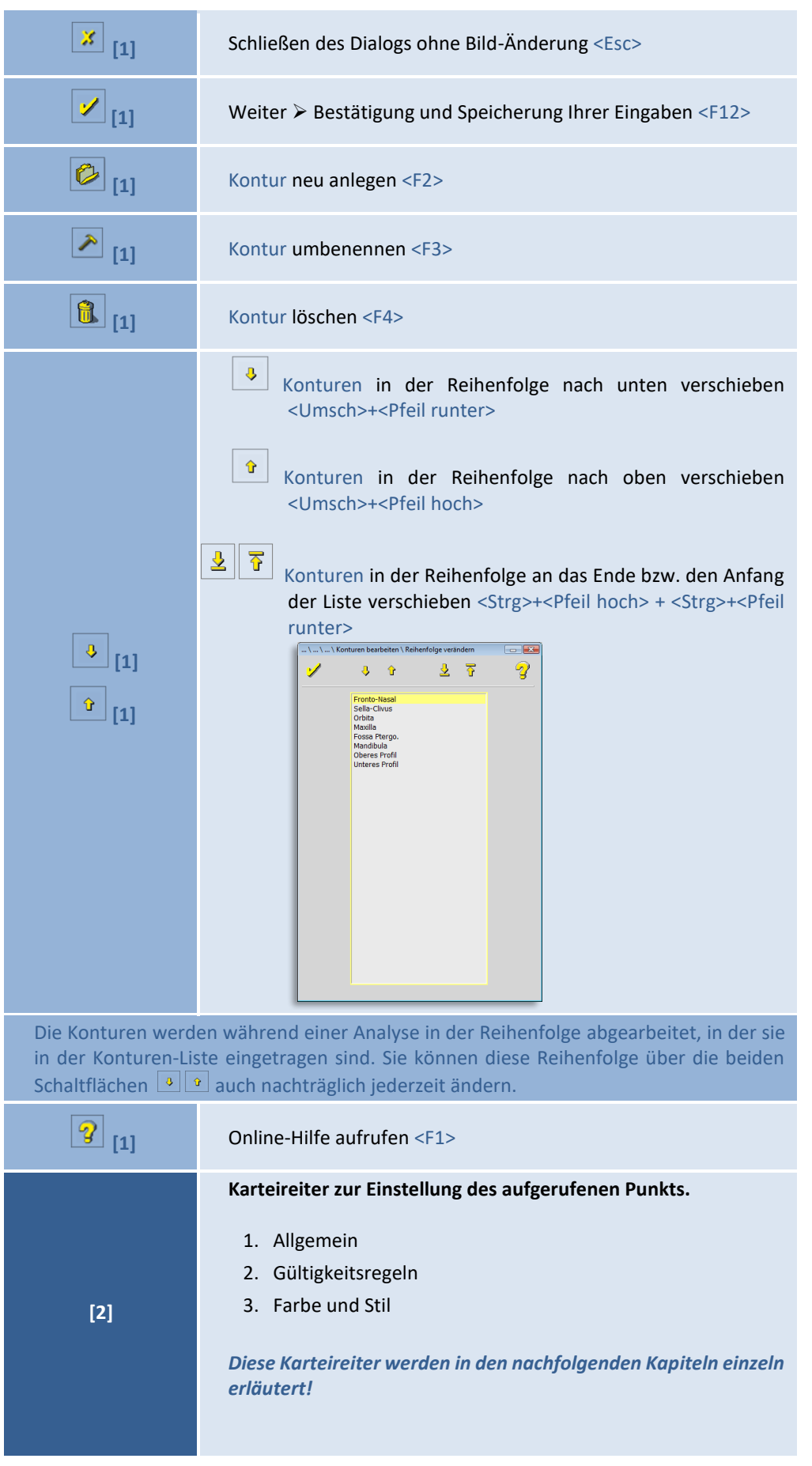

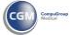

 $\left(\mathsf{CG}\right)$ 

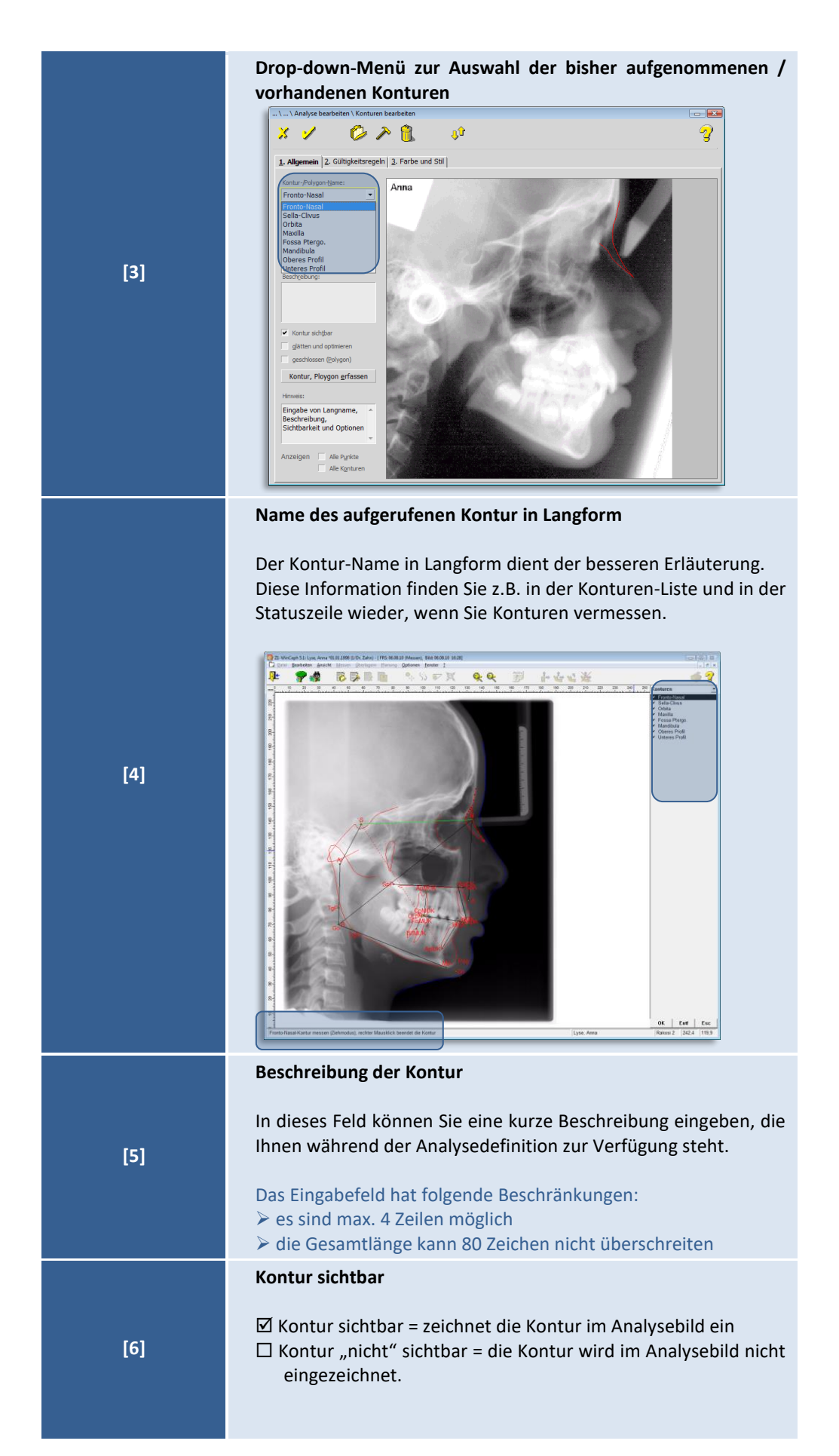

© 2020 – Alle Rechte vorbehalten | Gebrauchsanweisung Z1-WinCeph 5.5 | Stand: 15.08.2020 Seite **195** von **382**

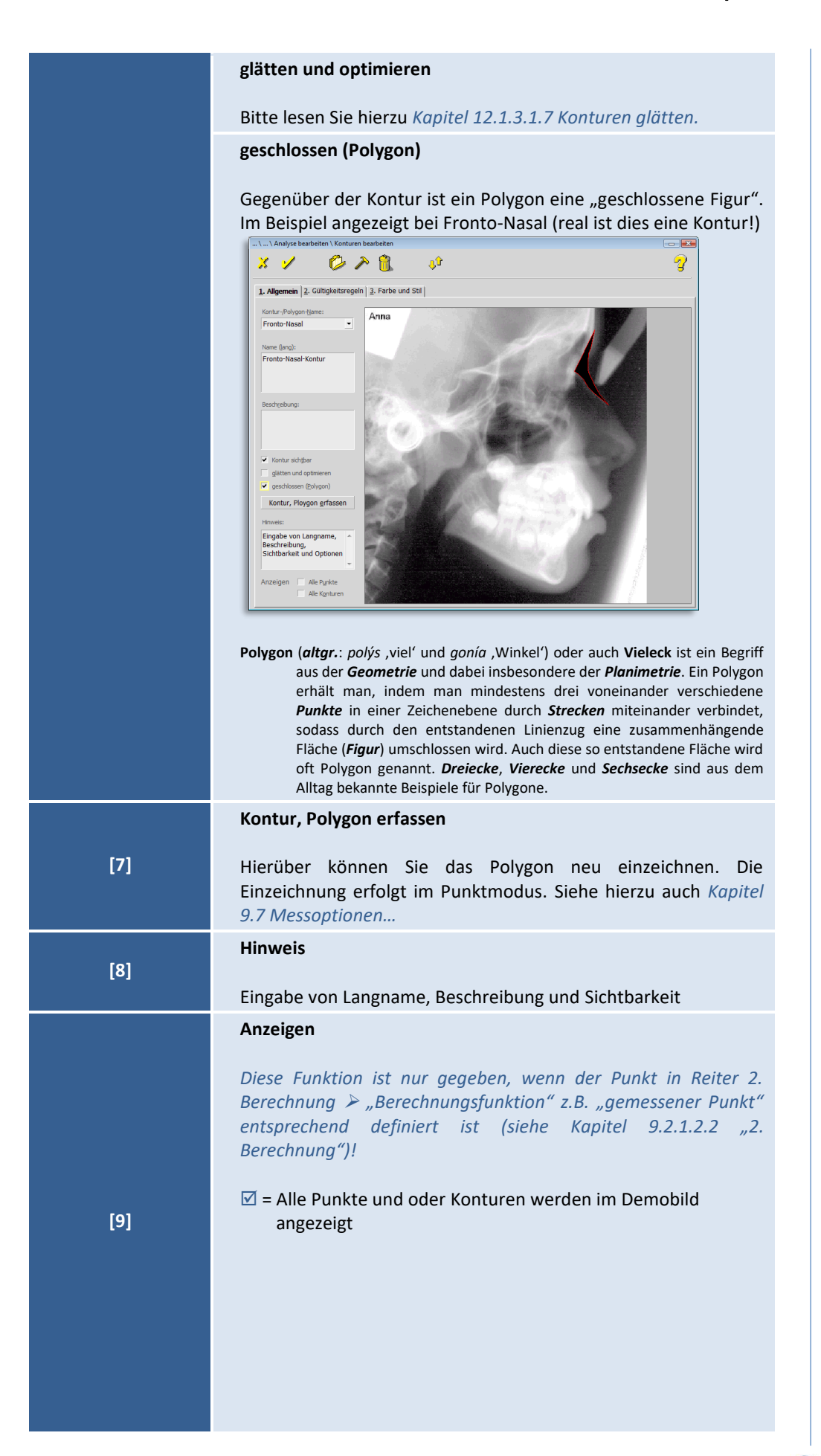

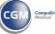

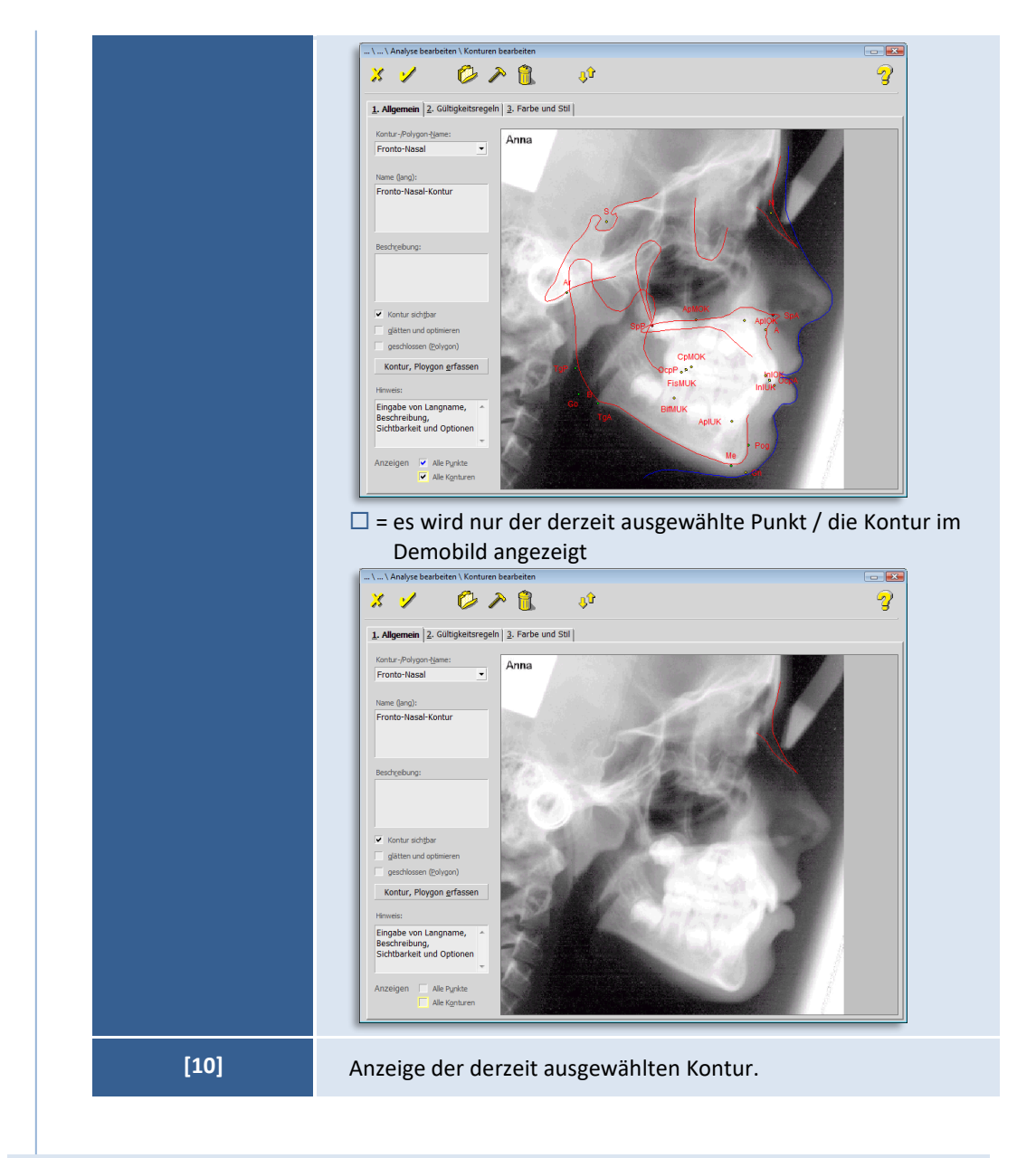

<sup>9.2.1.4.2 &</sup>quot;2. Gültigkeitsregeln"

Unter "Gültigkeitsregeln" versteht man die Lagebeziehung bestimmter Punkte der Kontur zueinander. In bestimmten Fällen gilt: **[Punkt \*\* der Kontur]**mussrechts, links, oberhalb oder unterhalb **[von Punkt \*\* der Kontur]** liegen!"

**9**

 $\left(\mathsf{c}\mathsf{c}\mathsf{b}\right)$ 

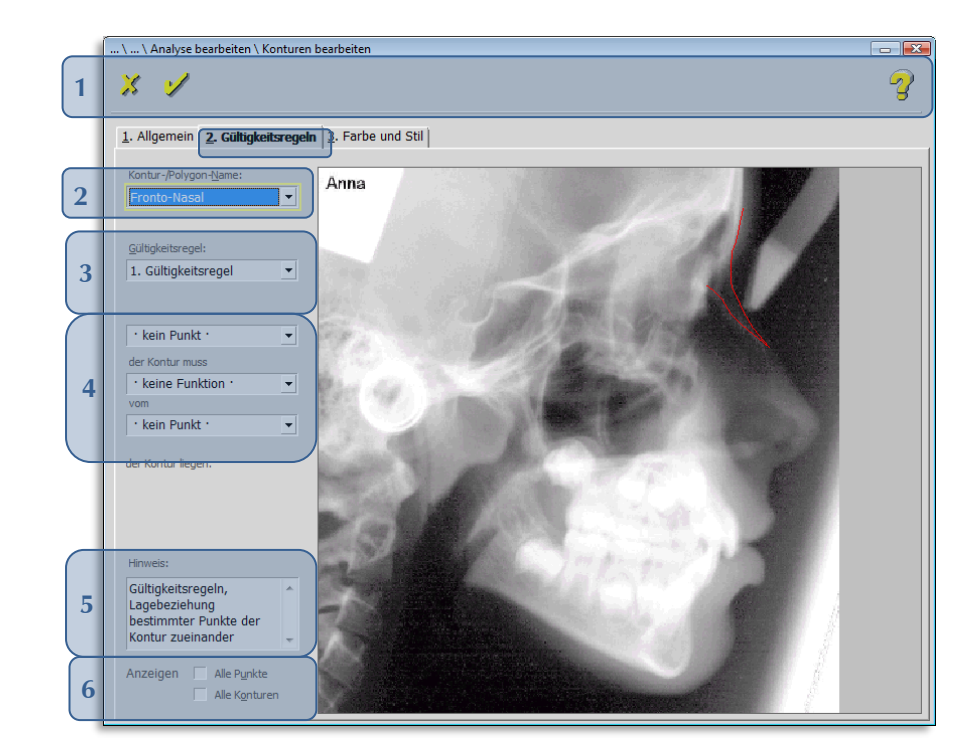

Folgende Funktionen stehen Ihnen zur Verfügung:

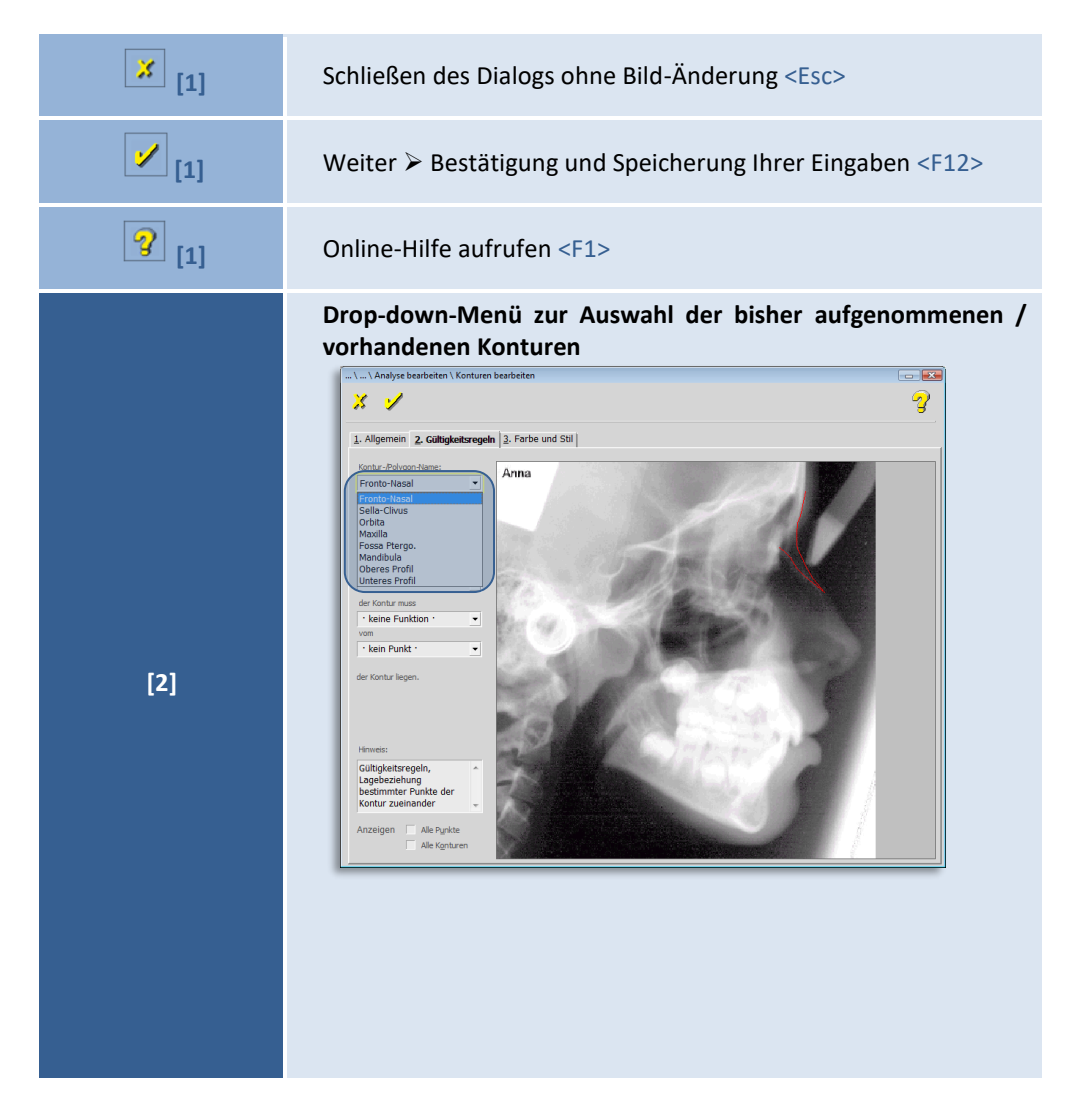

Seite **198** von **382** - Gebrauchsanweisung Z1-WinCeph 5.5 | Stand: 15.08.2020| © 2020 – Alle Rechte vorbehalten

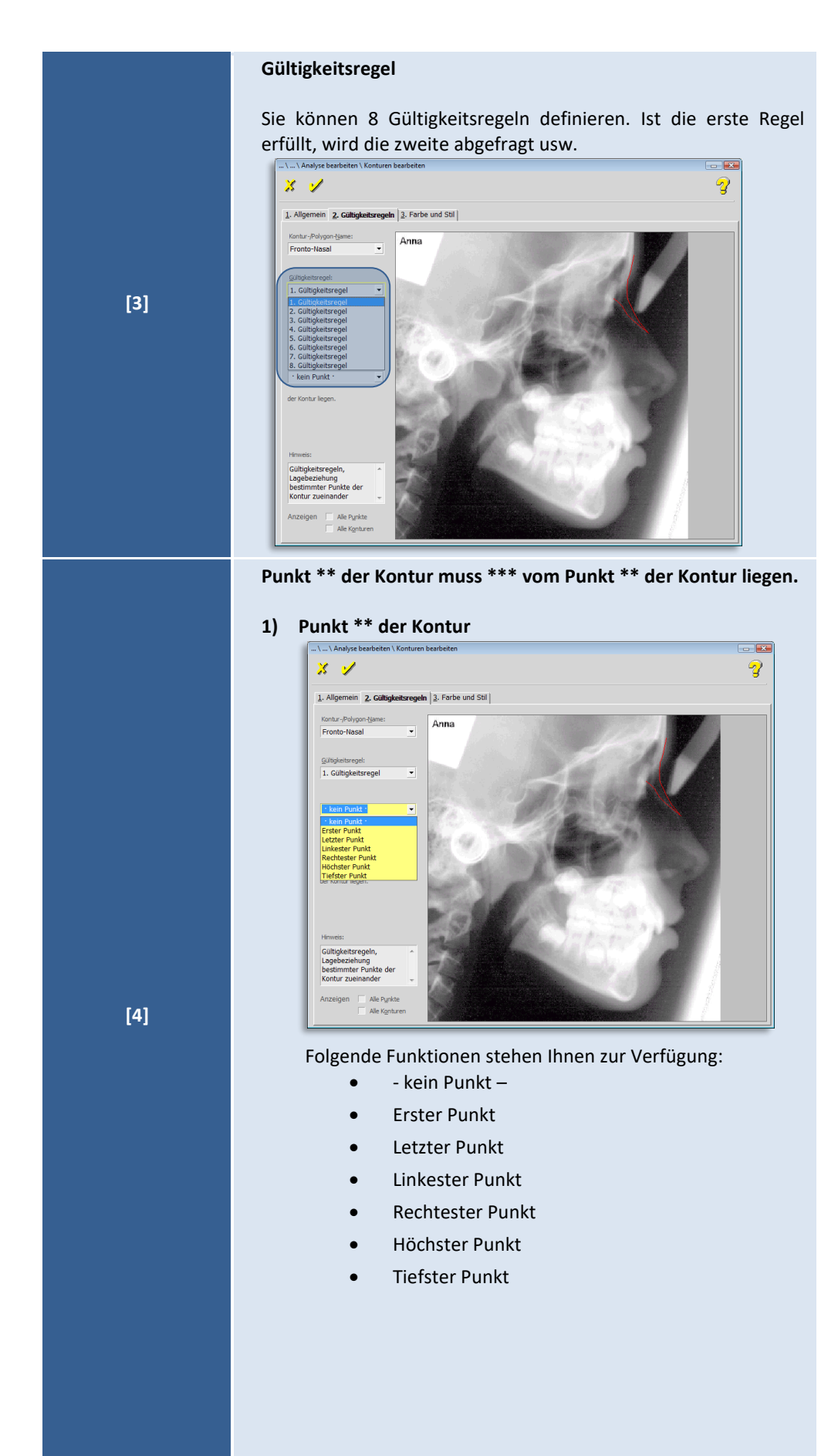

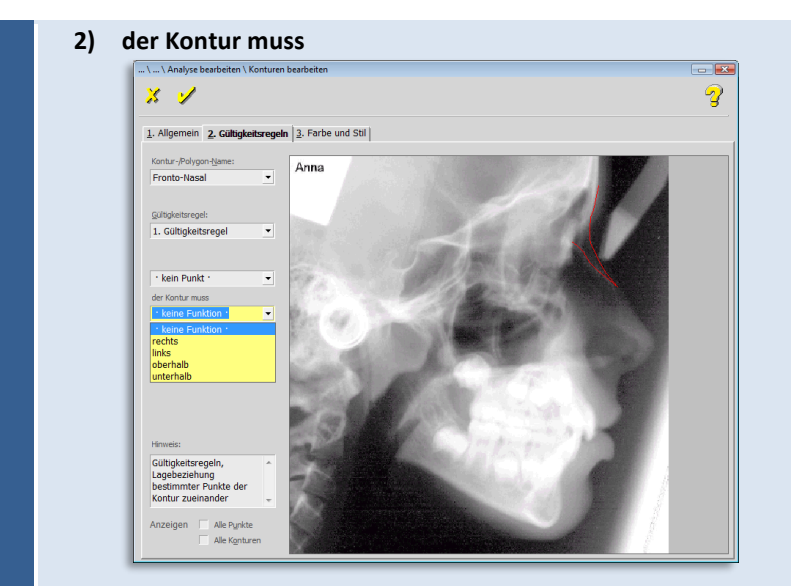

Folgende Funktionen stehen Ihnen zur Verfügung:

- rechts
- links
- oberhalb
- unterhalb

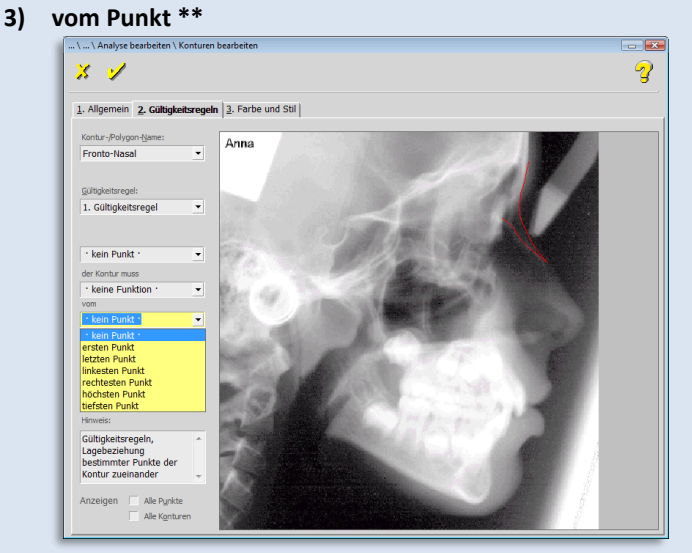

Folgende Funktionen stehen Ihnen zur Verfügung:

 $\left(\mathsf{c}\mathsf{c}\mathsf{b}\right)$ 

- - kein Punkt –
- ersten Punkt
- letzten Punkt
- linkesten Punkt
- rechtesten Punkt
- höchsten Punkt
- tiefsten Punkt
- **4) der Kontur liegen.**

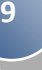

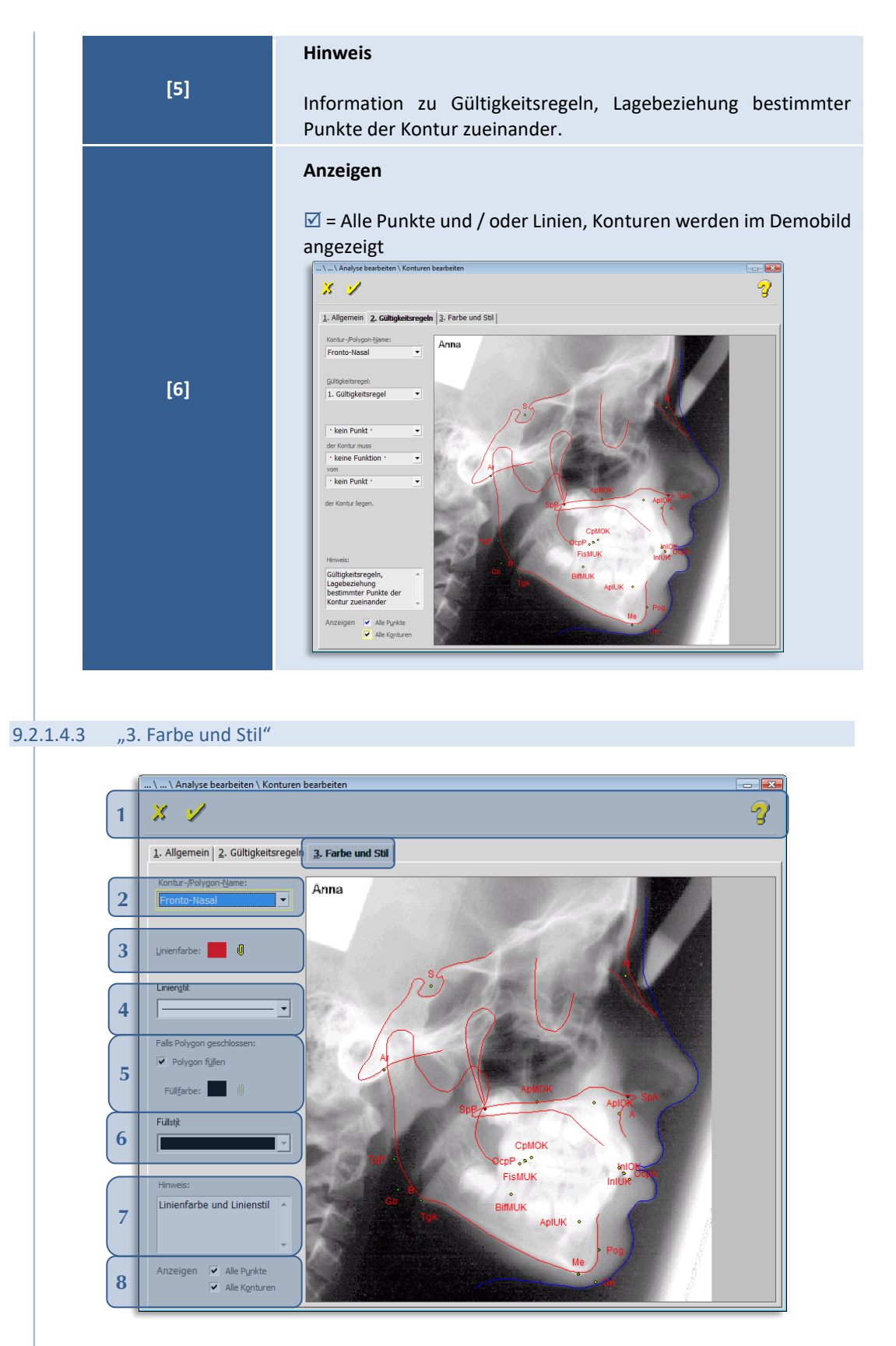

Folgende Funktionen stehen Ihnen zur Verfügung:

**9**

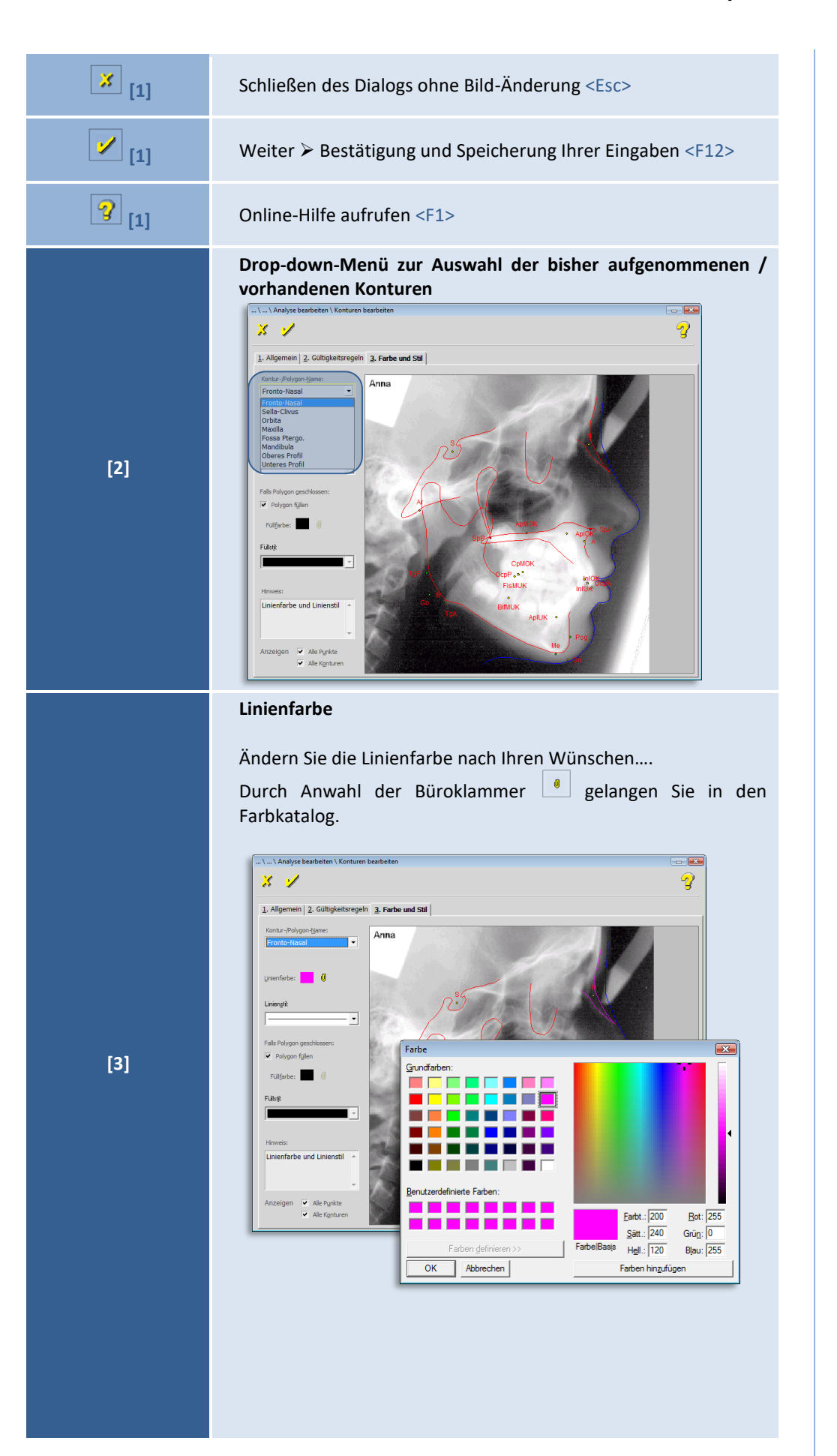

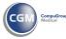

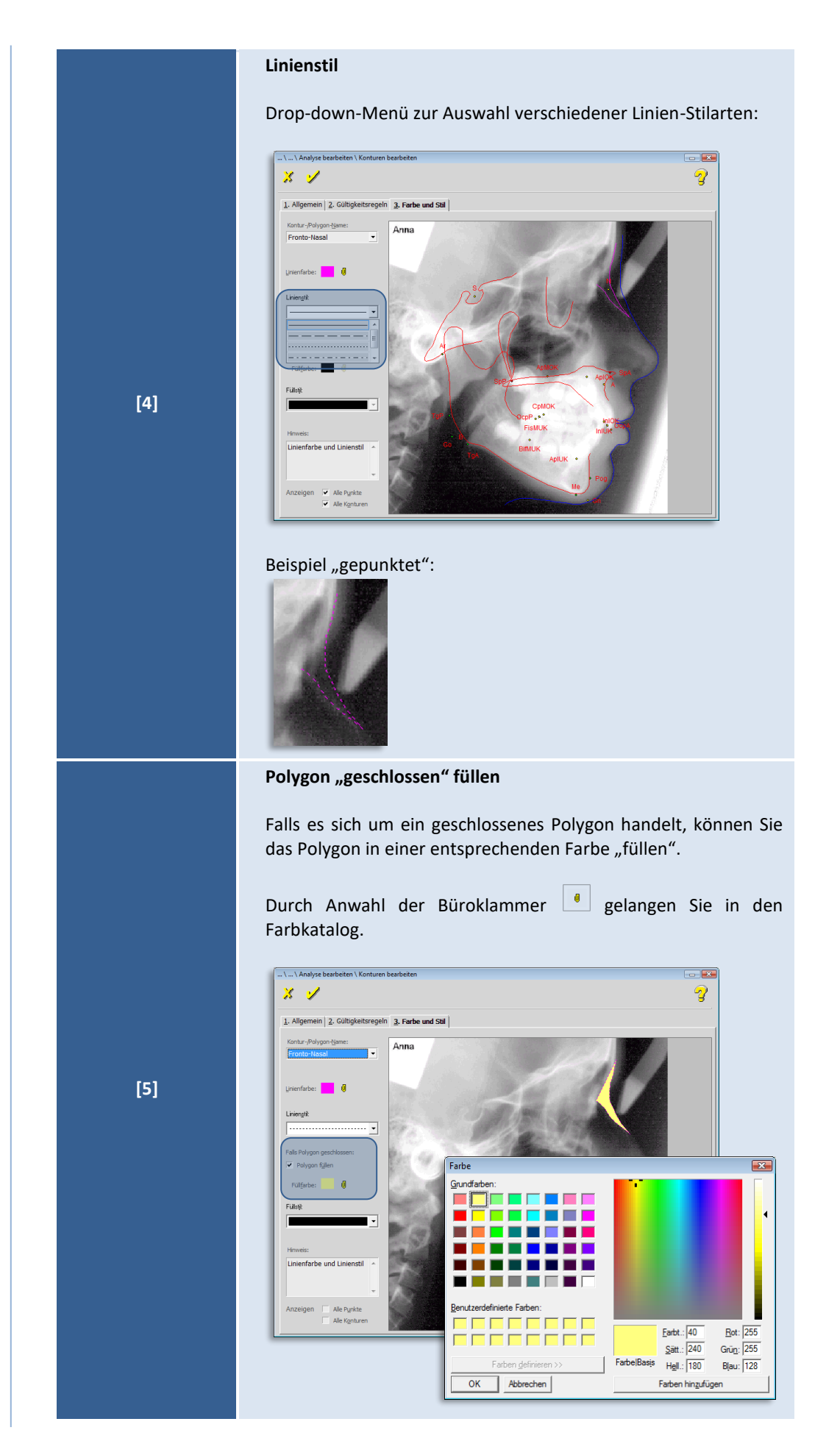

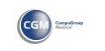

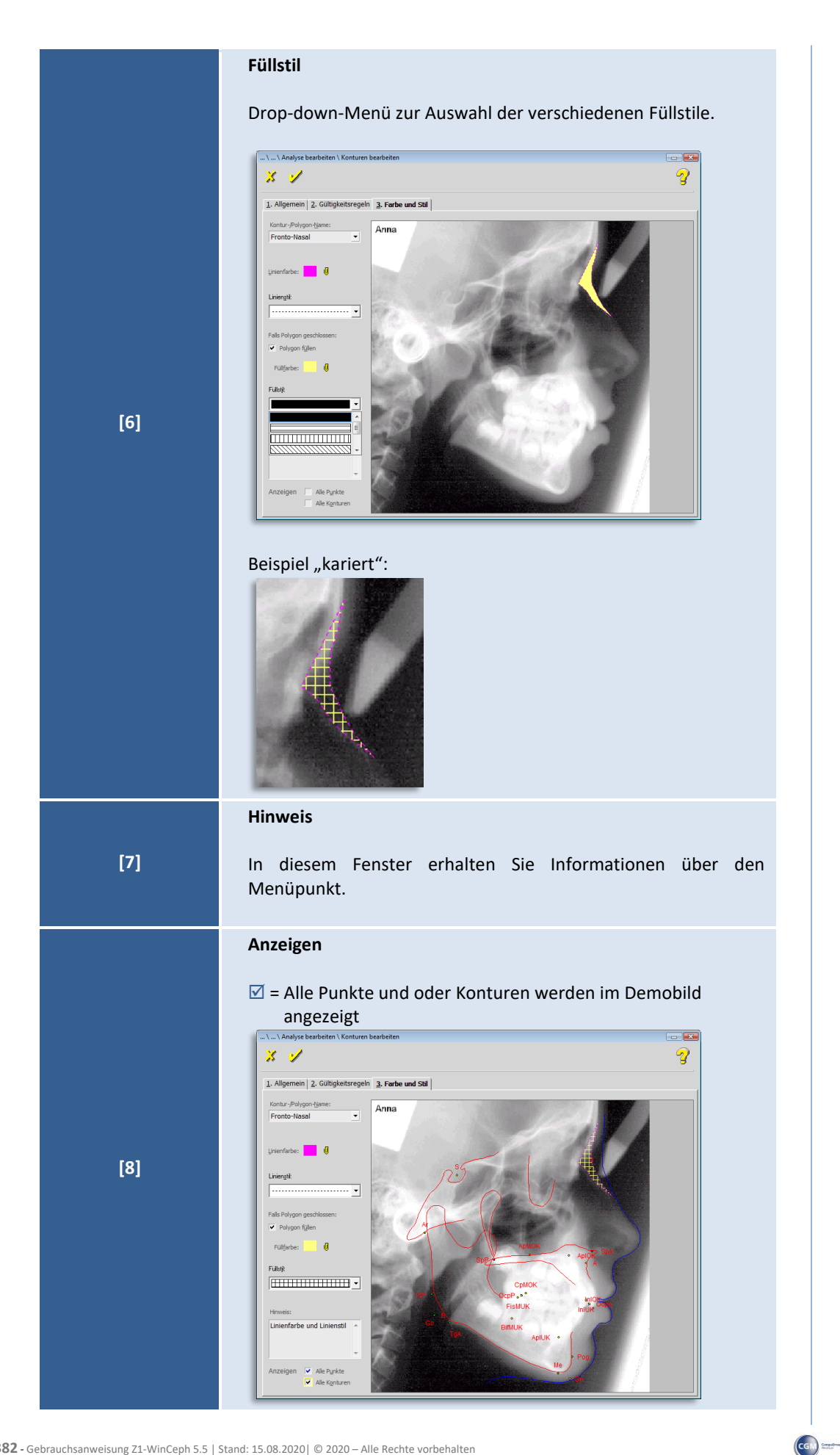

Seite **204** von **382** - Gebrauchsanweisung Z1-WinCeph 5.5 | Stand: 15.08.2020| © 2020 – Alle Rechte vorbehalten

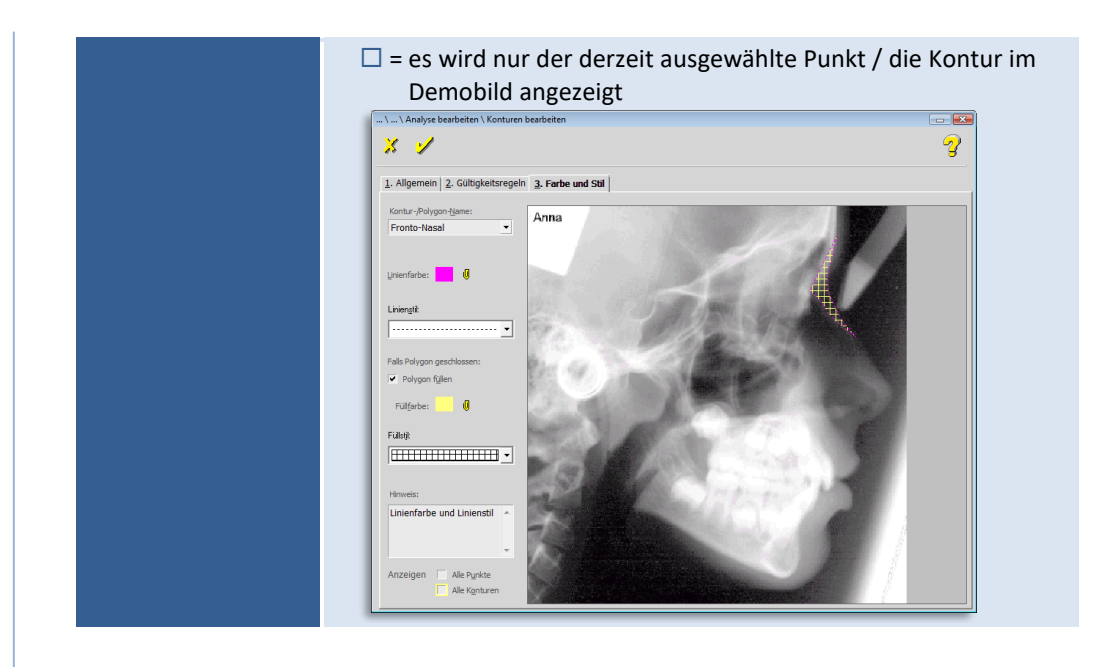

### *9.2.1.5 Elemente der Analyse: - Grafische Elemente -*

Das nächste Element der Analyse ist "Graphische Elemente". Mit diesem Element binden Sie Graphiken (z.B. die Zähne) in Ihre Analyse ein. Die Graphiken müssen als WMF-Dateien (Windows Meta File) im Analyseverzeichnis von Z1-WinCeph vorliegen. Ein grafisches Element ist ein n-eckiger Polygonzug.

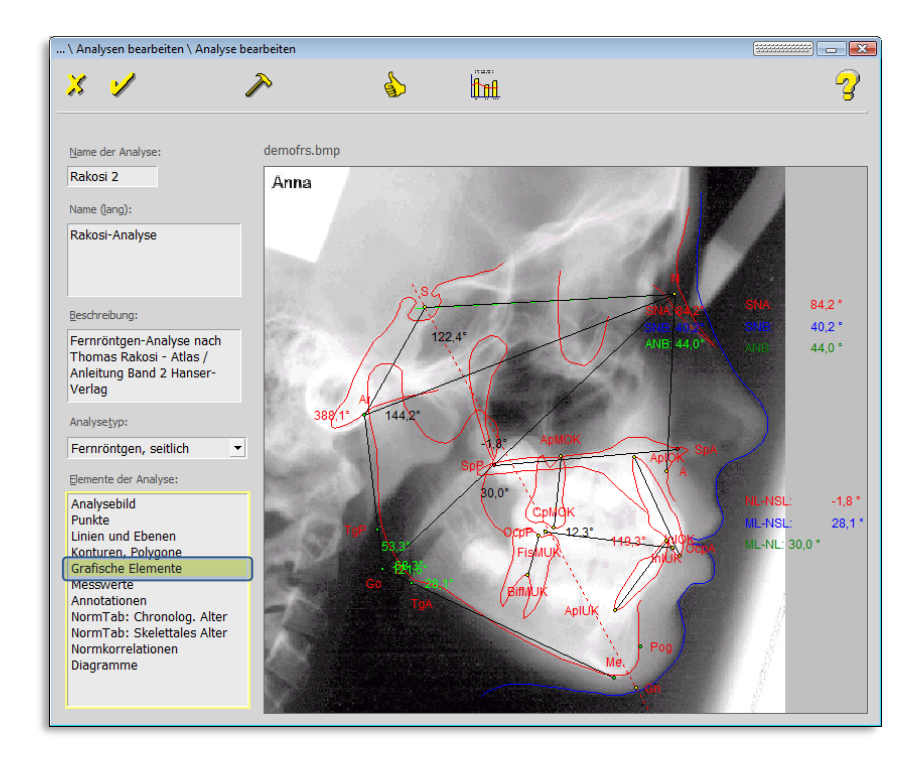

**\*.wmf-Dateien können wie folgt bearbeitet, erstellt, gespeichert werden** *– z.B. mit Inscape (Freeware – nicht im Lieferumfang enthalten!)*

- 1. Inkscape starten (Freeware nicht im Lieferumfang enthalten!)
- 2. Datei -> Dokumenteinstellungen -> Benutzerdefiniert: 50 x 50 pixel

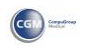

- 3. Werkzeug: "Bezierkurven und gerade Linien zeichnen" (nur InkScape erzeugt und speichert echte Polygonzüge)
- 4. eine Linie aus zwei Punkten zeichnen, von rechts nach links (wird von WinCeph später als Anker und Orientierung interpretiert)
- 5. die gewünschten Linienzüge zeichnen (max. Punktzahl in WinCeph: 230)
- 6. Datei speichern im WMF Format

### 9.2.1.5.1 "1. Allgemein"

**9**

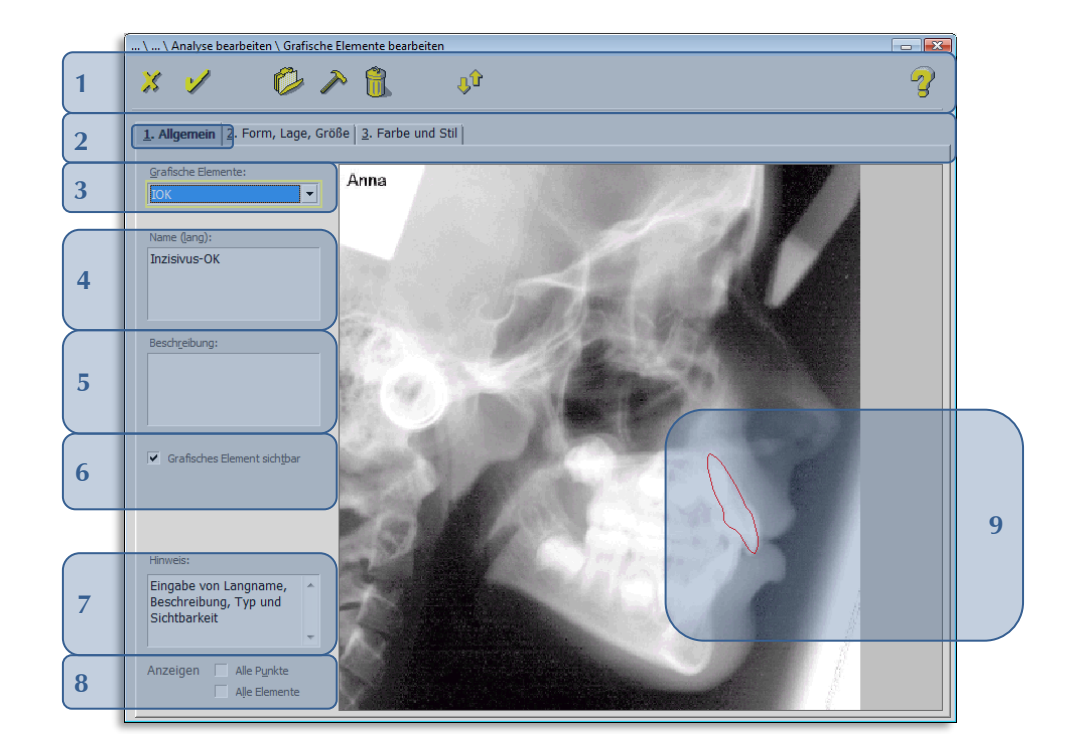

### Folgende Funktionen stehen Ihnen zur Verfügung:

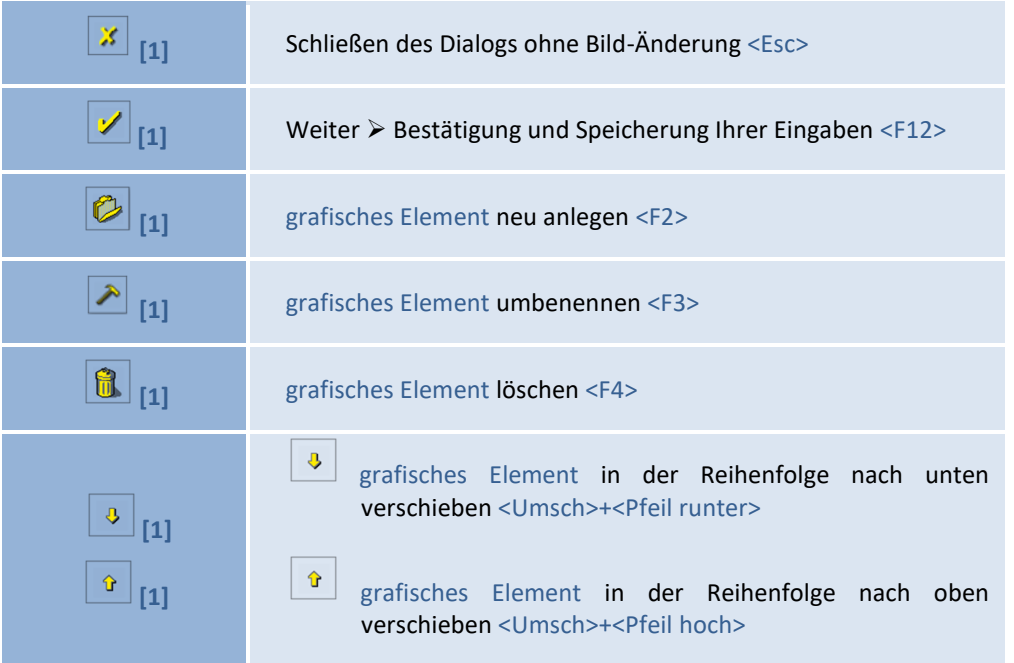

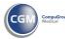

 $\left(\text{CG}\right)$ 

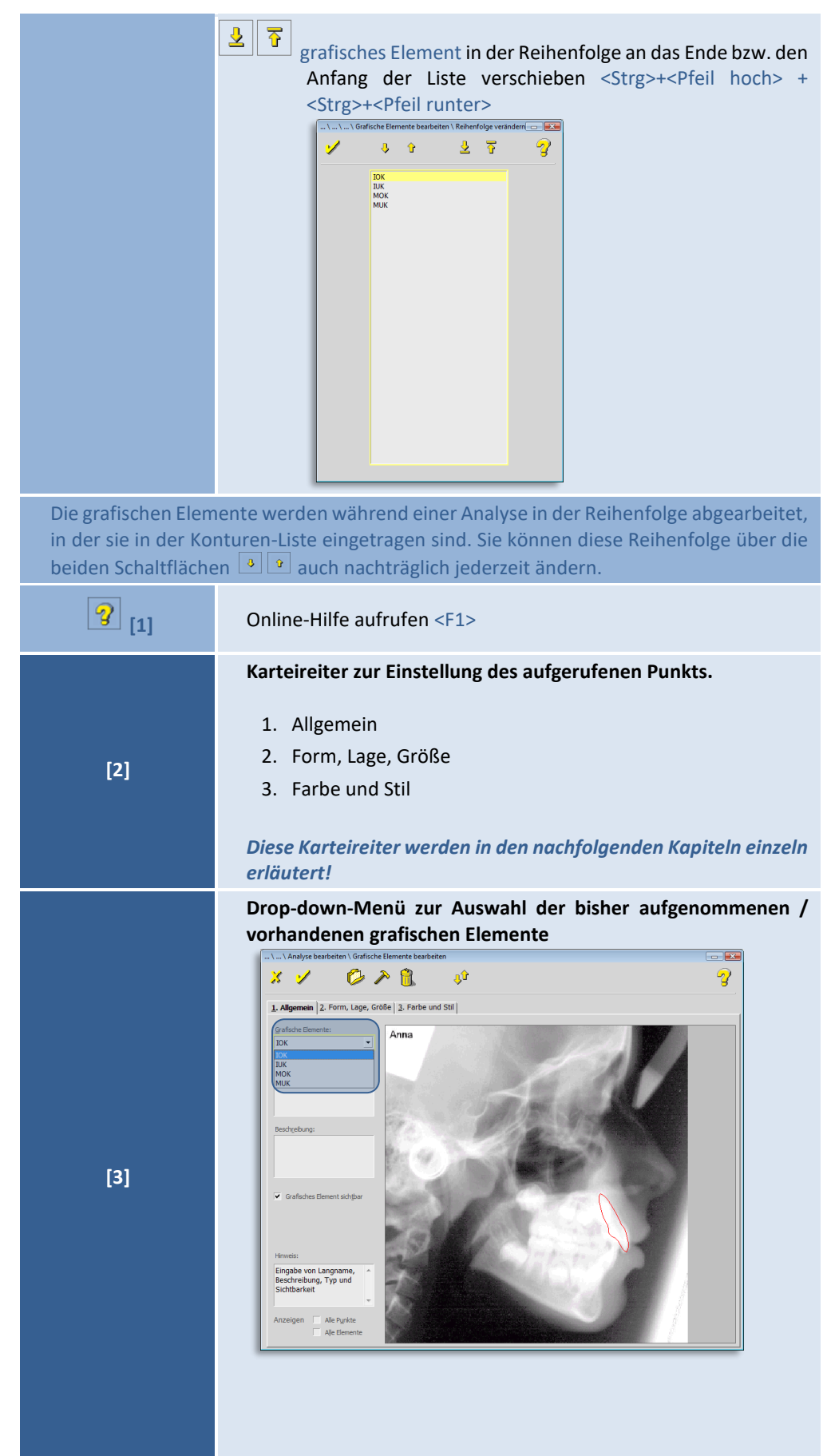

© 2020 – Alle Rechte vorbehalten | Gebrauchsanweisung Z1-WinCeph 5.5 | Stand: 15.08.2020 Seite **207** von **382**

CGI.

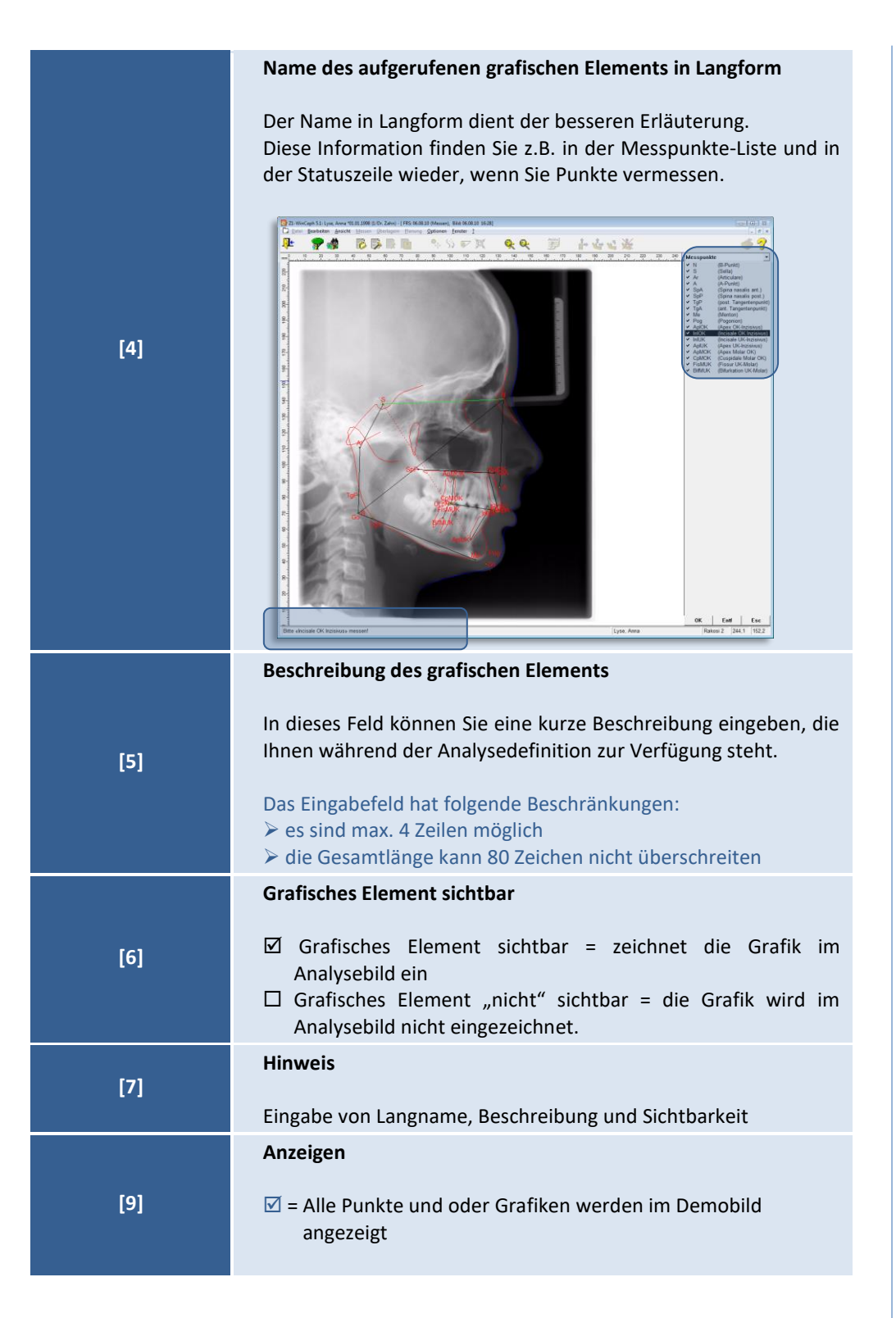

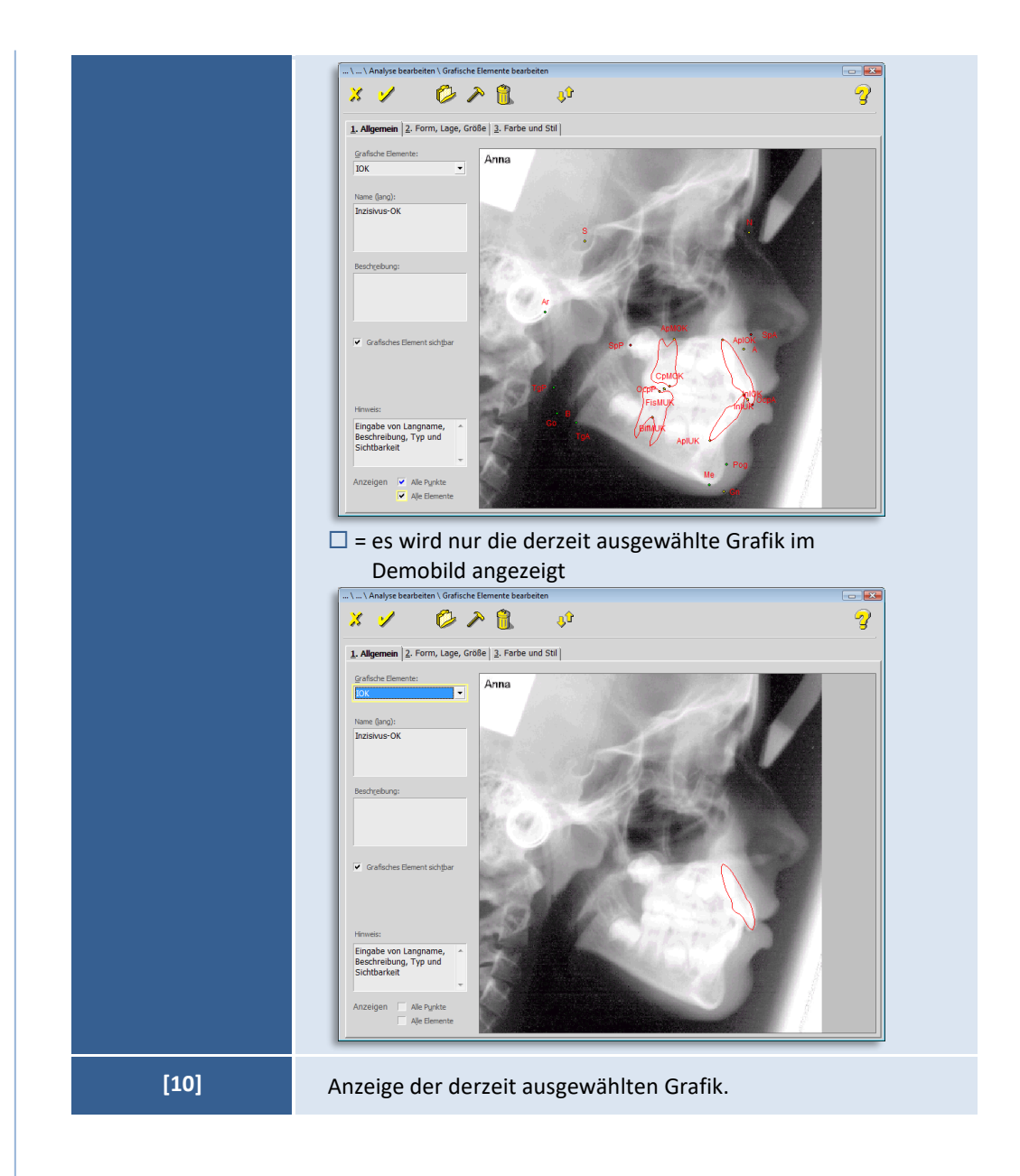

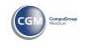

### 9.2.1.5.2 "2. Form, Lage, Größe"

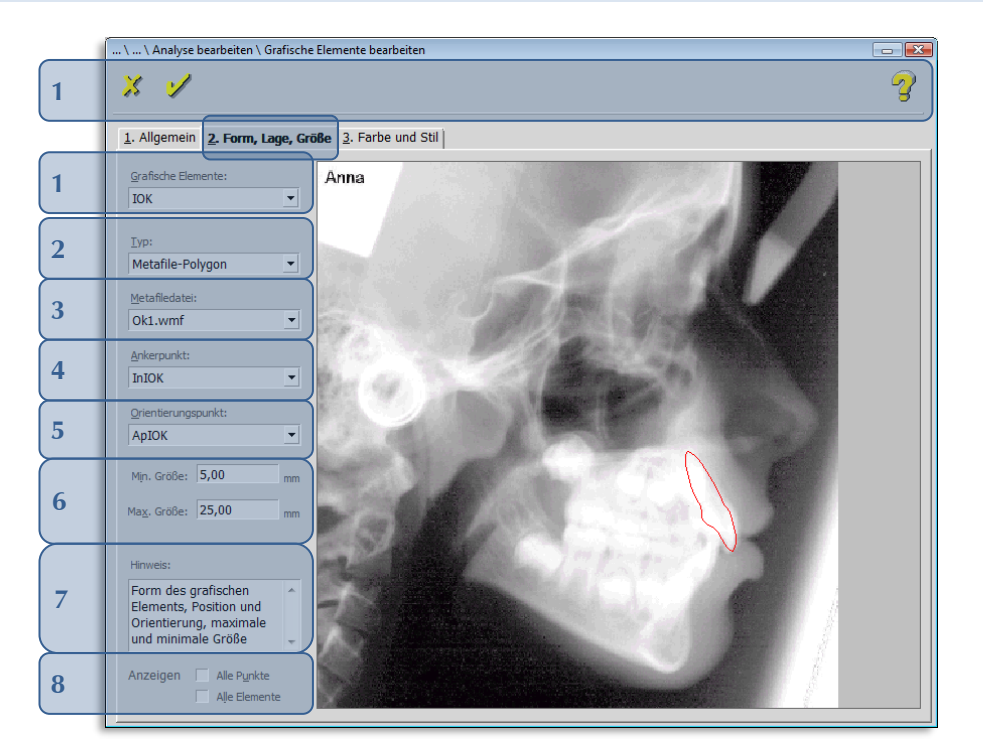

Folgende Funktionen stehen Ihnen zur Verfügung:

### **Metafile-Polygon**

**Windows Metafile (WMF)** ist ein *proprietäres [Meta-Files](http://de.wikipedia.org/wiki/Meta-Files) Grafikformat* der Firma *Microsoft*. Es wurde für den Austausch von Grafiken über verschiedene Programme hinweg entwickelt und findet unter anderem in der Windows-*Zwischenablage* Verwendung. Werden Grafiken im WMF-Format abgespeichert, so tragen die Dateien die 3-buchstabige Dateierweiterung ".wmf". WMF ist ein 16-bit-Format, das bereits mit *Microsoft Windows 3.x* eingeführt wurde.

WMF ist ein *vektorbasiertes* Dateiformat. Das heißt, scharfe Kanten bleiben auch nach beliebiger Vergrößerung scharf. Zusätzlich können Flächen mit *Rastergrafik* gefüllt werden.

Der Namensbestandteil "Meta" weist darauf hin, dass dieses Format für den Datenaustausch über die *Zwischenablage* entworfen wurde.

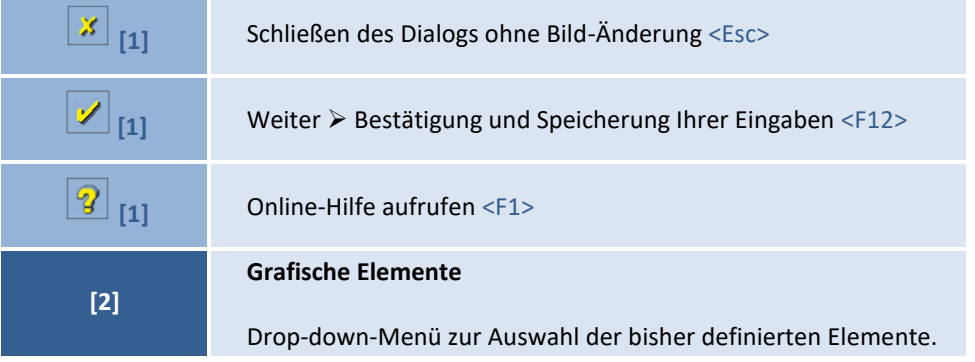

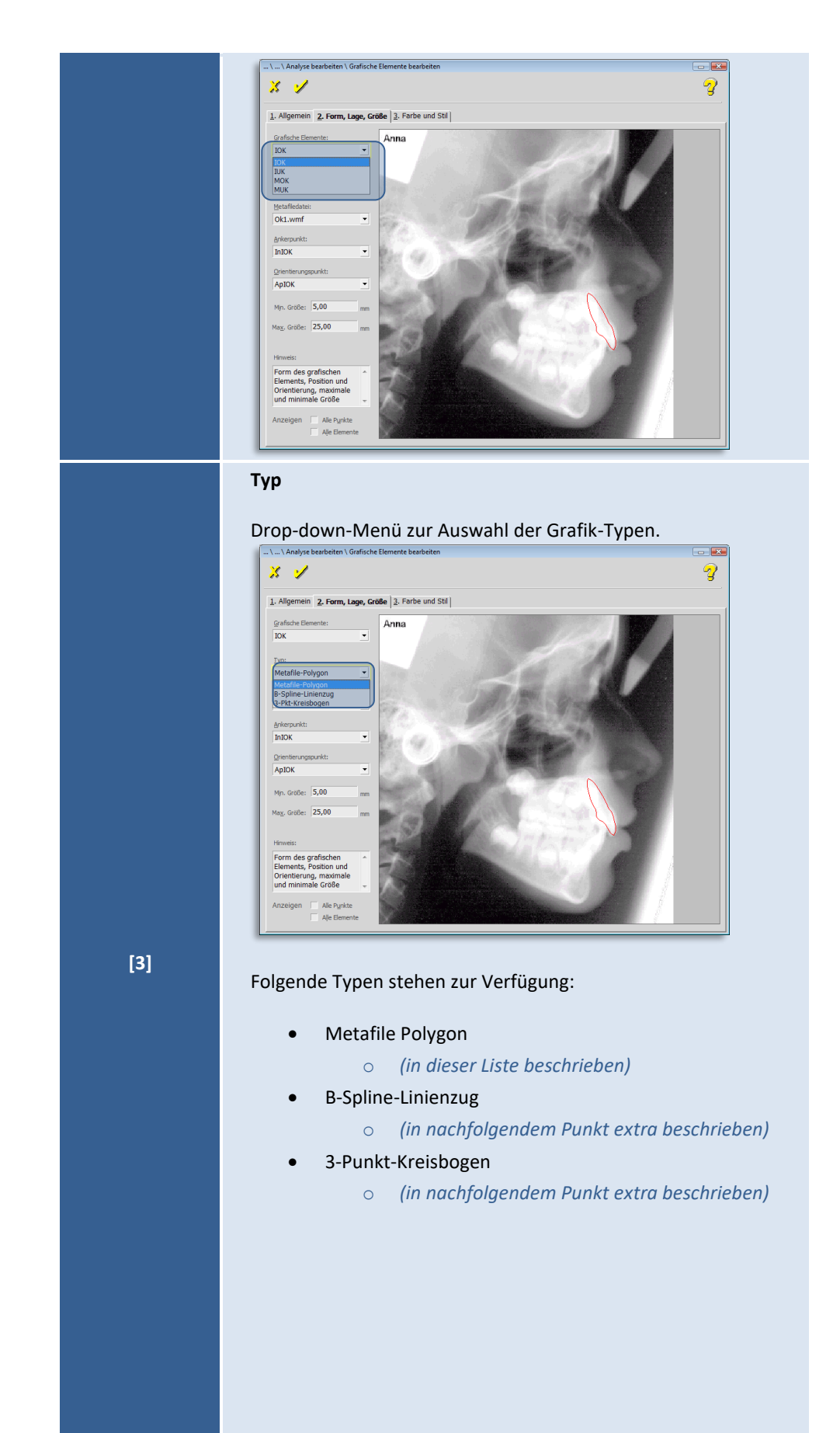

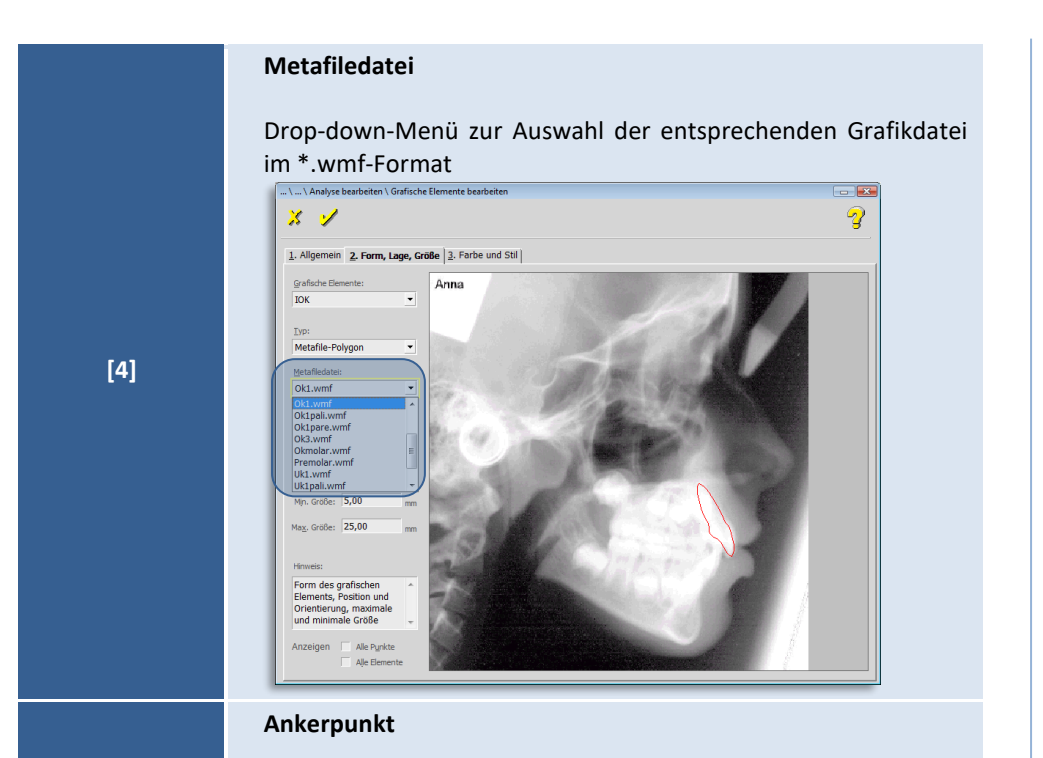

Drop-down-Menü zur Auswahl des Ankerpunkts. Hier sind alle bisher definierten Messpunkte hinterlegt.

Im Ankerpunkt ist das grafische Element verankert, d.h. überschreitet das grafische Element die max. Größe, wird es nicht in die Mitte zwischen Anker- und Orientierungspunkt platziert. Das eine Ende bleibt im Ankerpunkt und das andere Ende zeigt in Richtung des Orientierungspunkts.

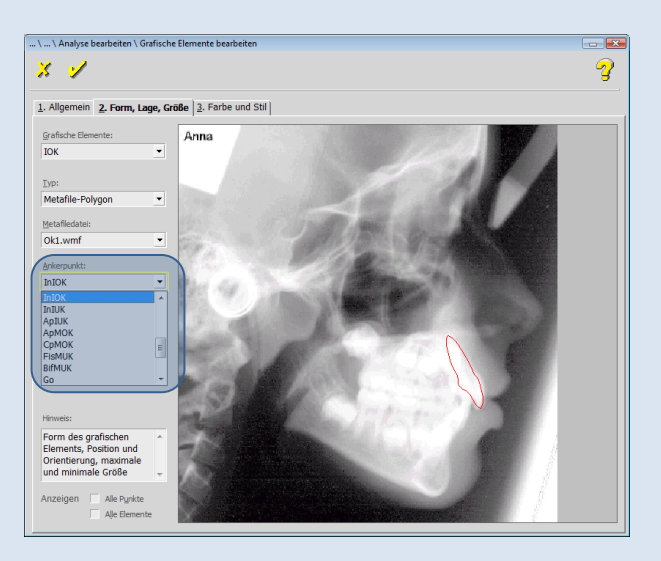

 $\left(\mathsf{CG}\right)$ 

**[5]**

**9**

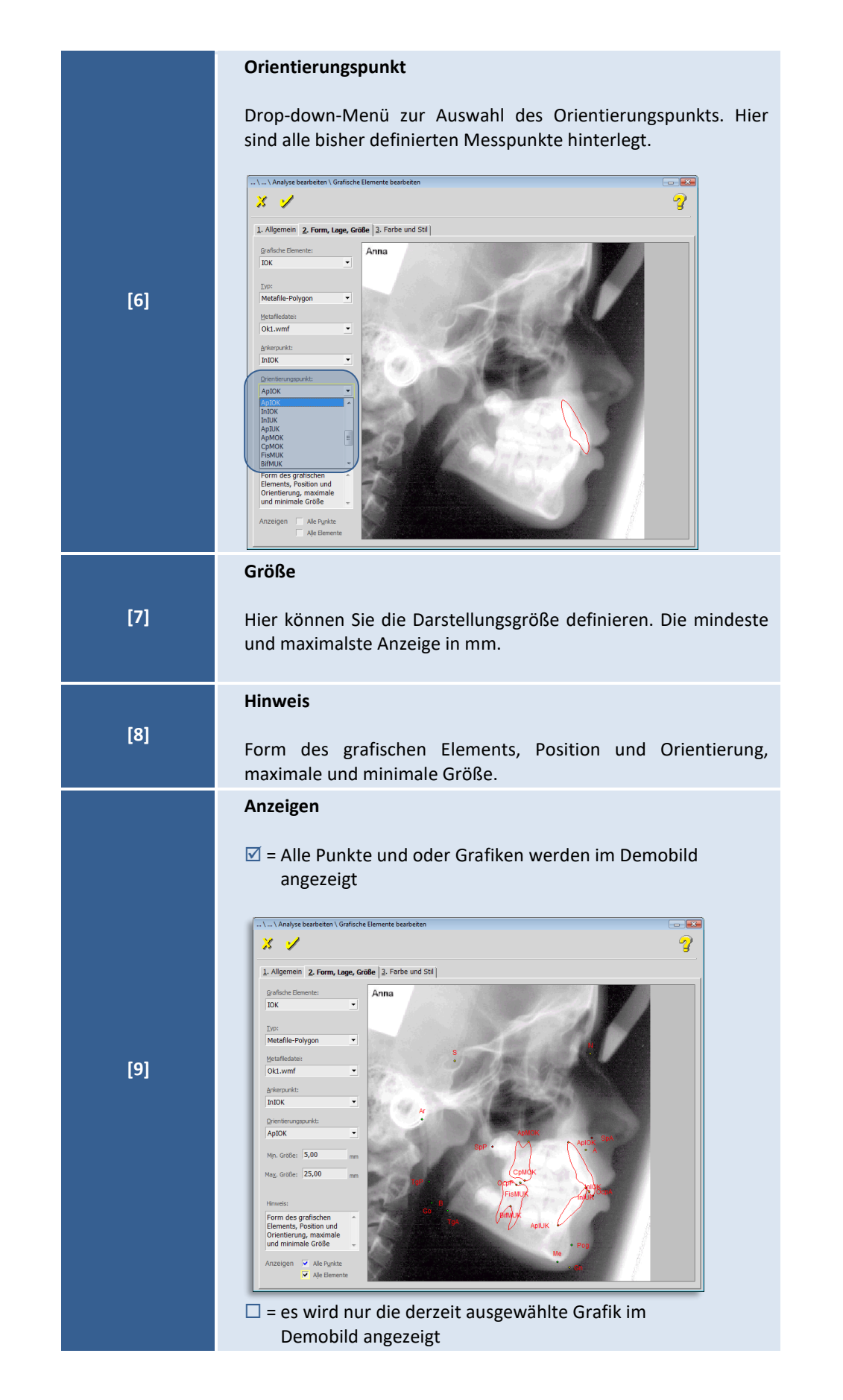

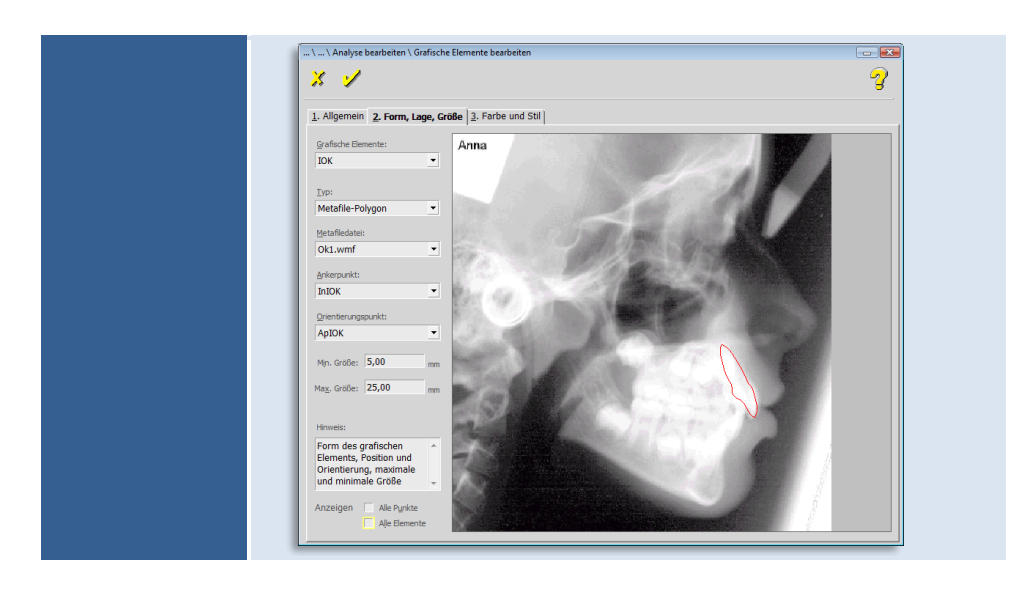

### **B-Spline-Linienzug**

Ein B-Spline-Linienzug geht durch den ersten und letzten Punkt und nähert sich den dazwischen liegenden Punkten möglichst weit an, ohne dabei Knicke zu erzeugen.

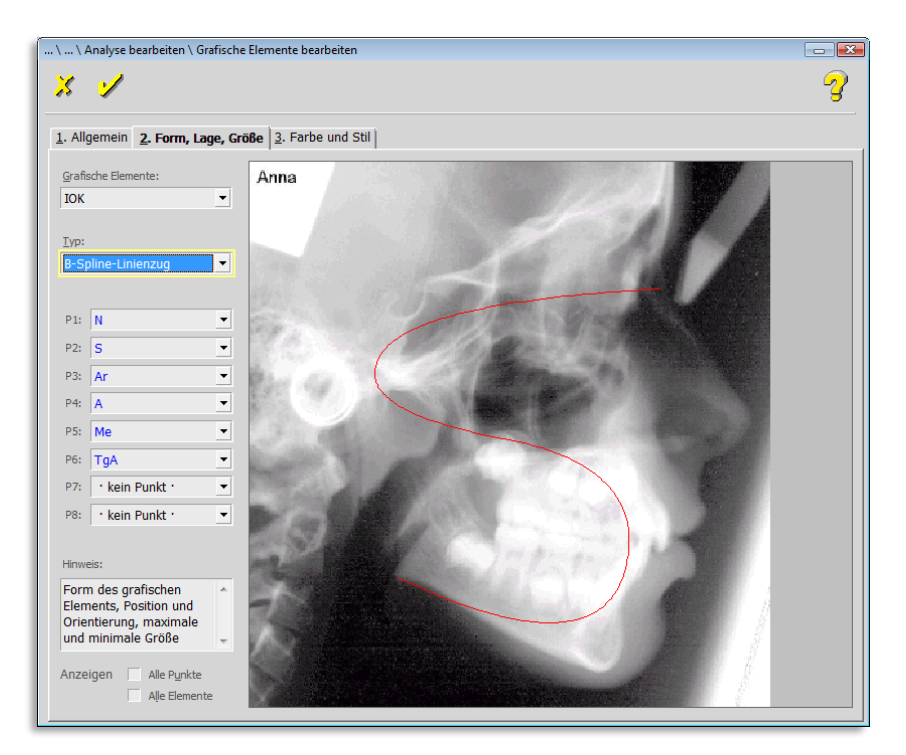

### **3-Punkt-Kreisbogen**

Der 3-Pkt-Kreisbogen ist ein Kreisabschnitt, der durch drei Punkte verläuft, die im Uhrzeigersinn eingegeben werden müssen.

 $\left(\text{C}\text{G}\right)$ 

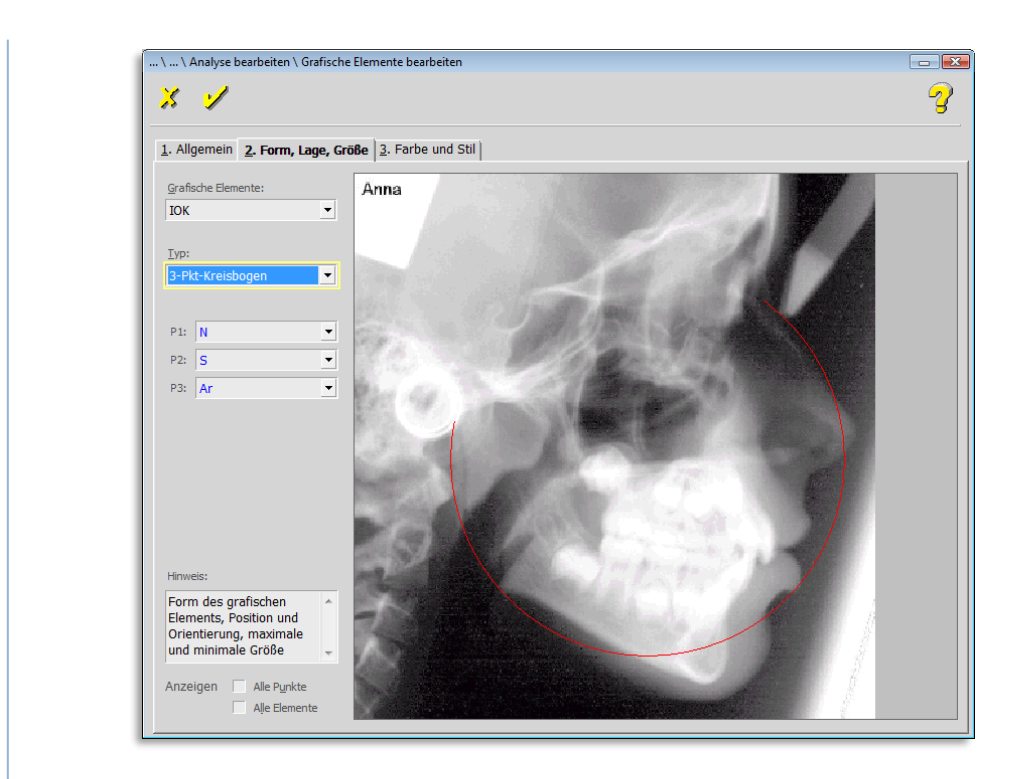

### 9.2.1.5.3 , 3. Farbe und Stil"

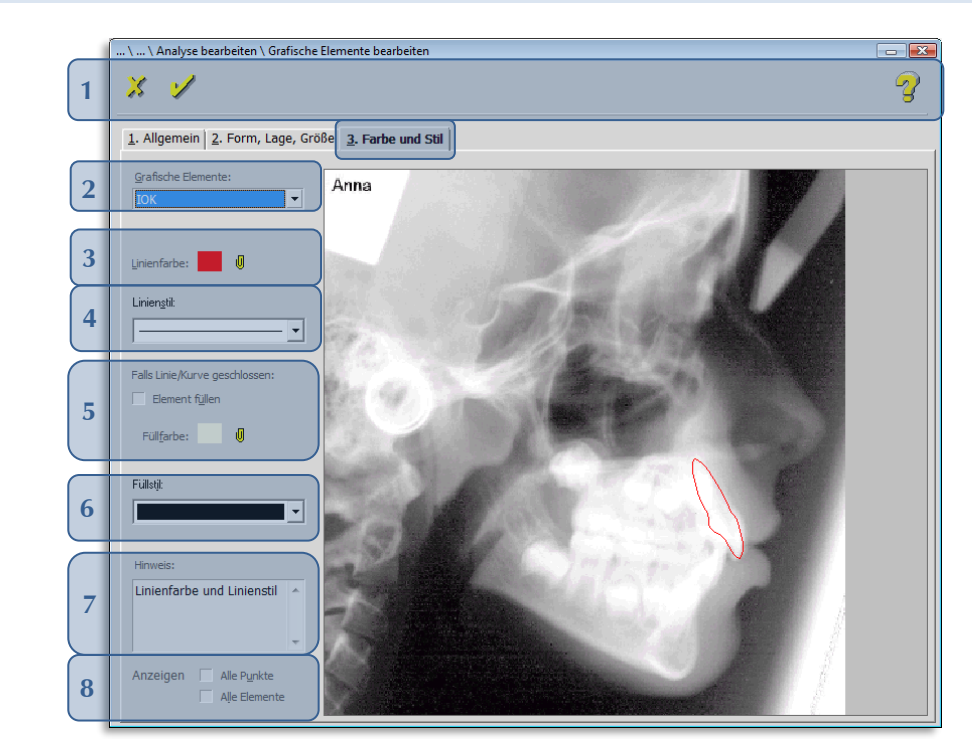

Folgende Funktionen stehen Ihnen zur Verfügung:

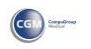

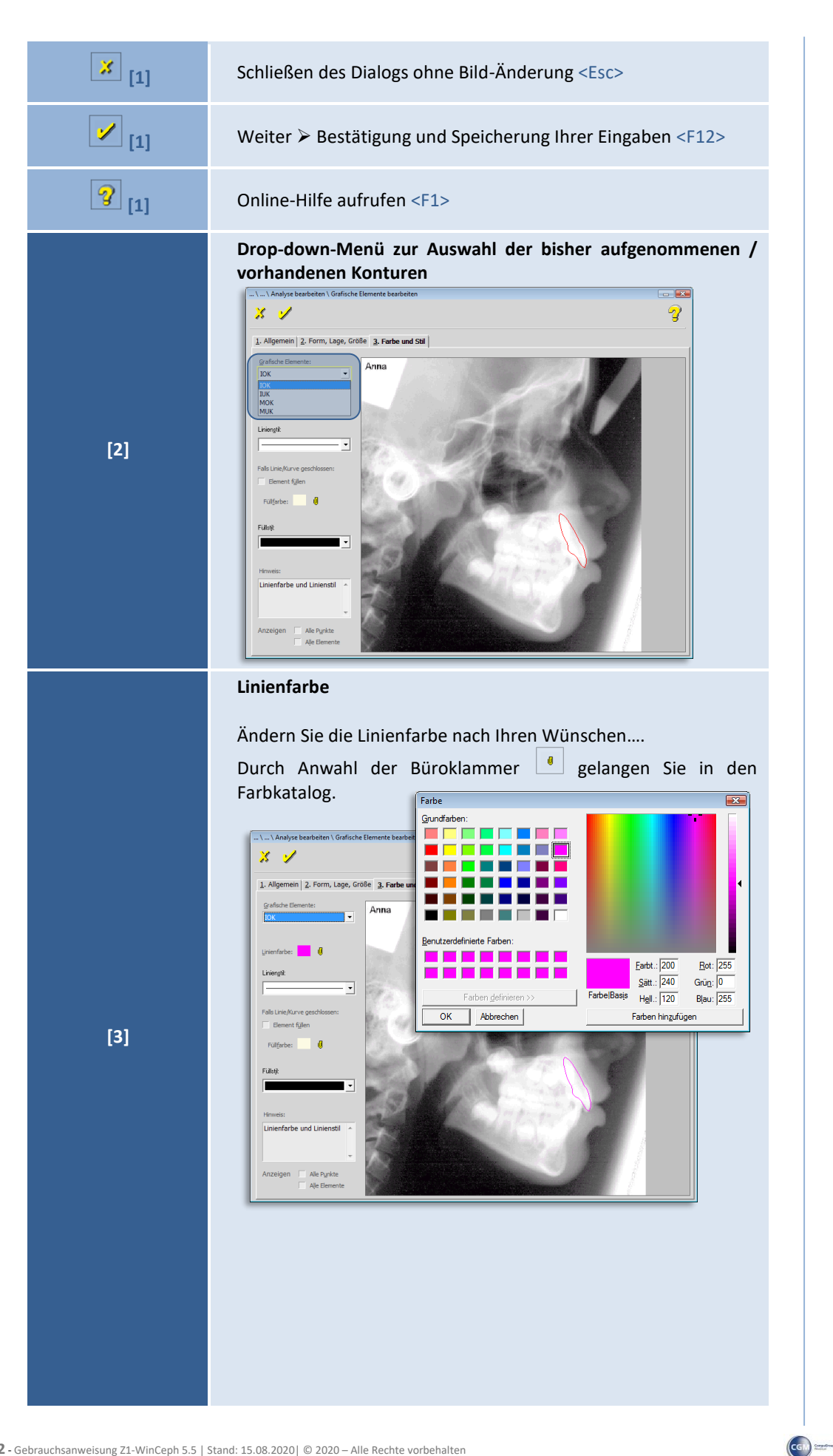

**9**
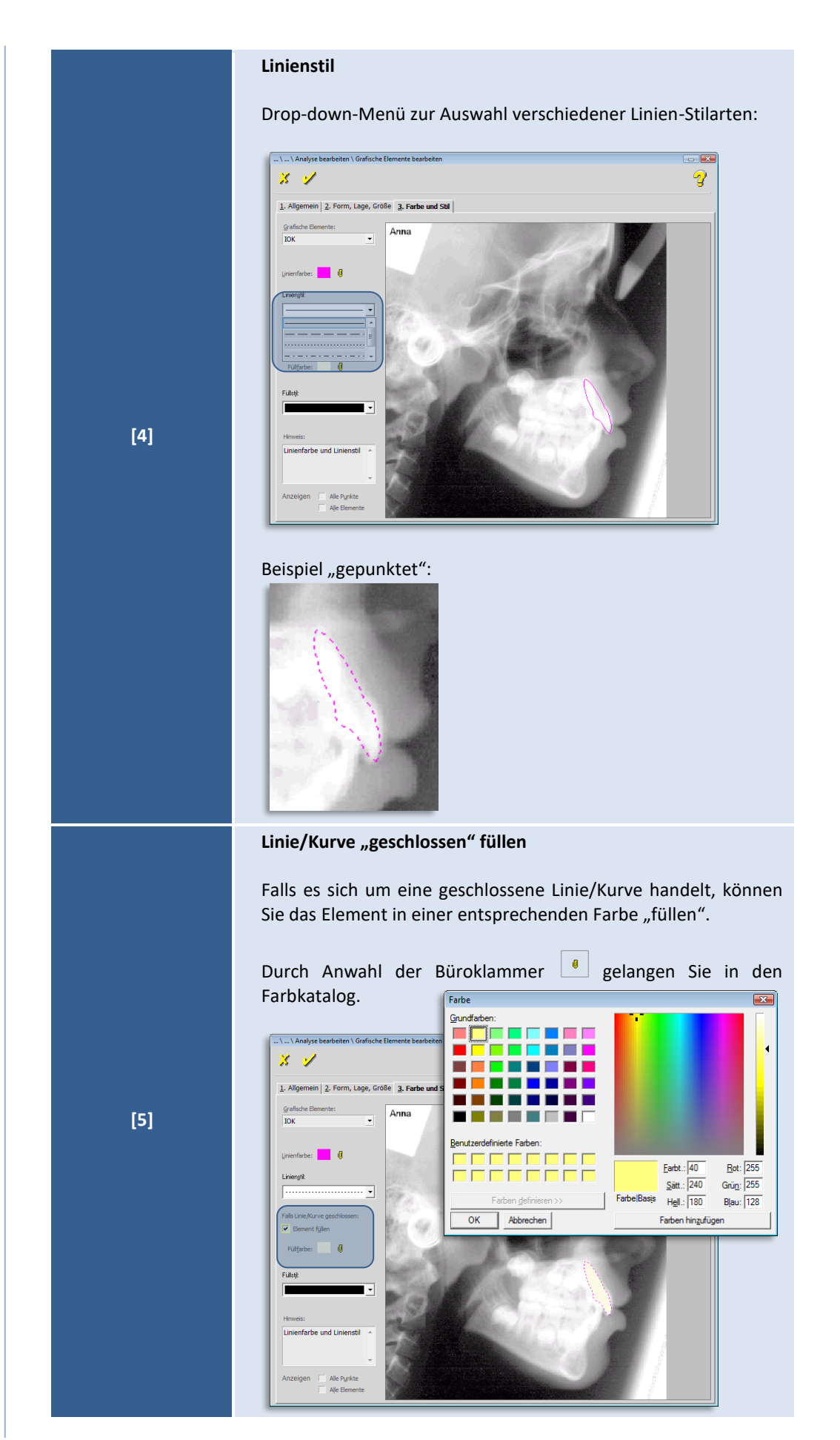

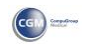

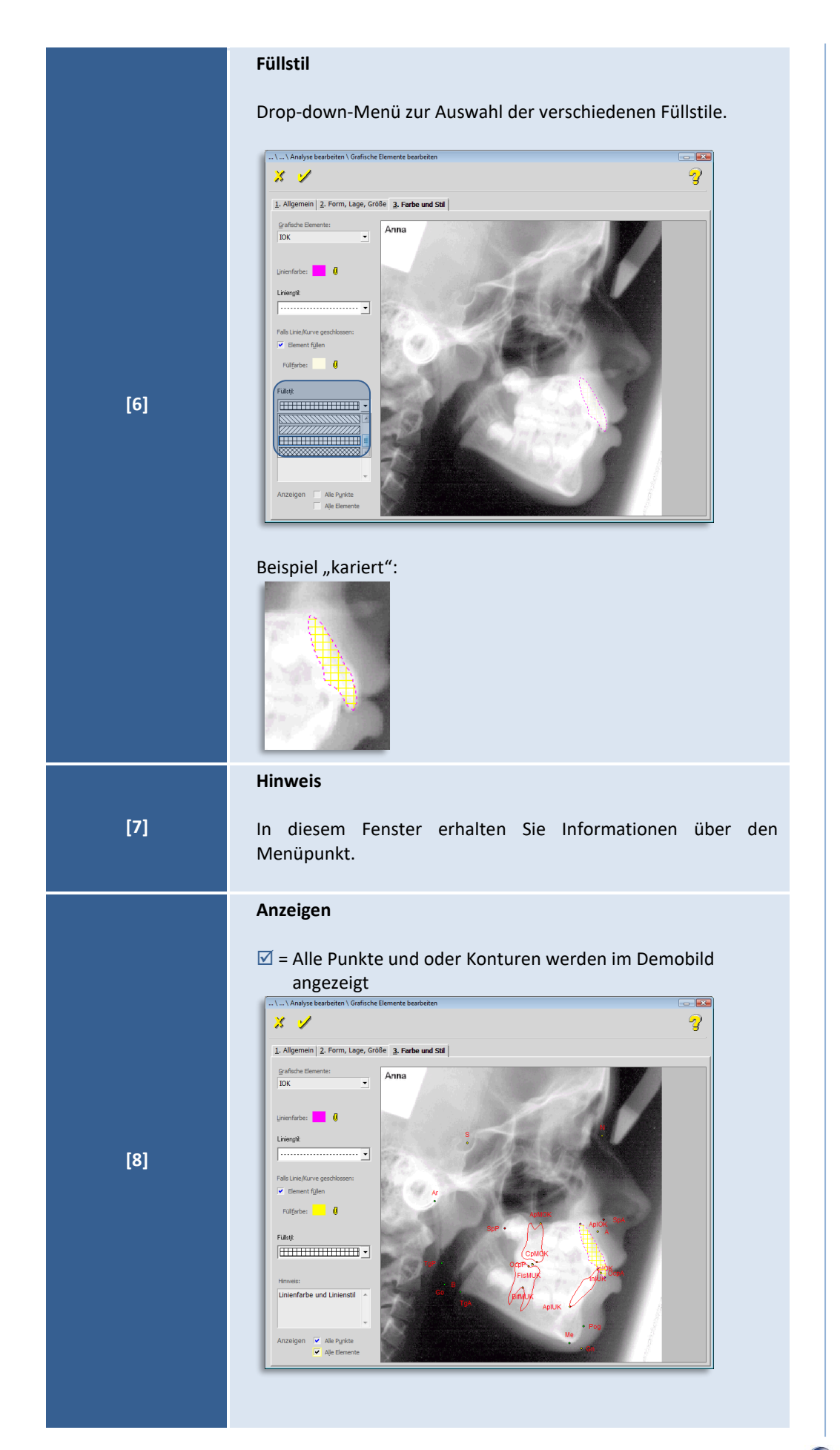

Seite **218** von **382** - Gebrauchsanweisung Z1-WinCeph 5.5 | Stand: 15.08.2020| © 2020 – Alle Rechte vorbehalten

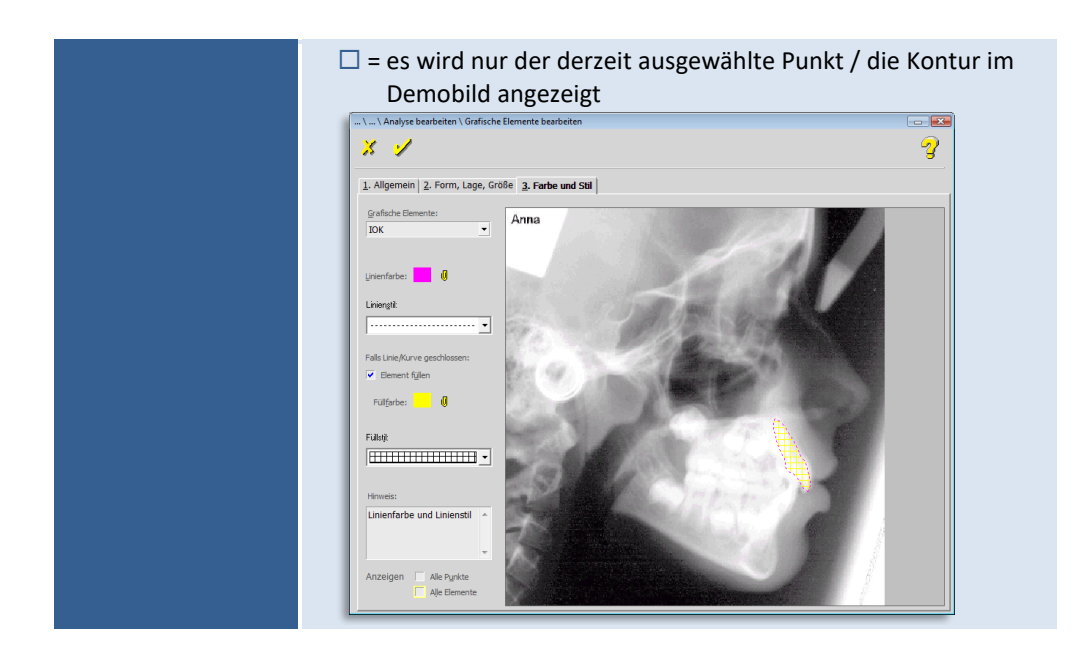

*9.2.1.6 Elemente der Analyse: - Messwerte -*

Das nächste zu definierende Element der Analyse – "Messwerte" – ist sehr umfangreich! Nehmen Sie sich etwas Zeit zum Durcharbeiten der einzelnen Schritte.

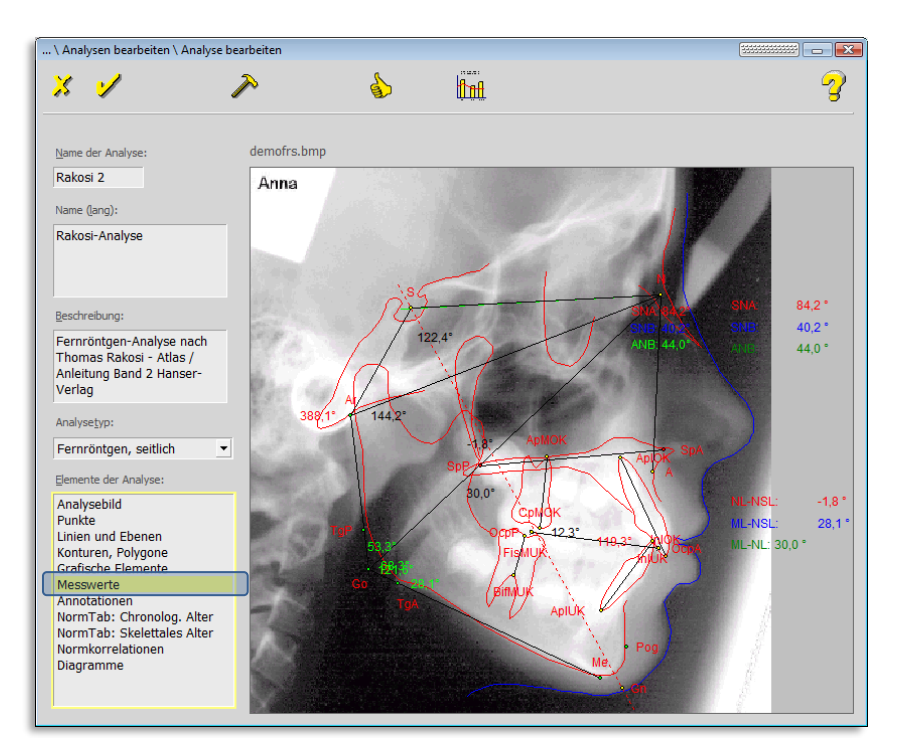

 $\bigwedge$ 

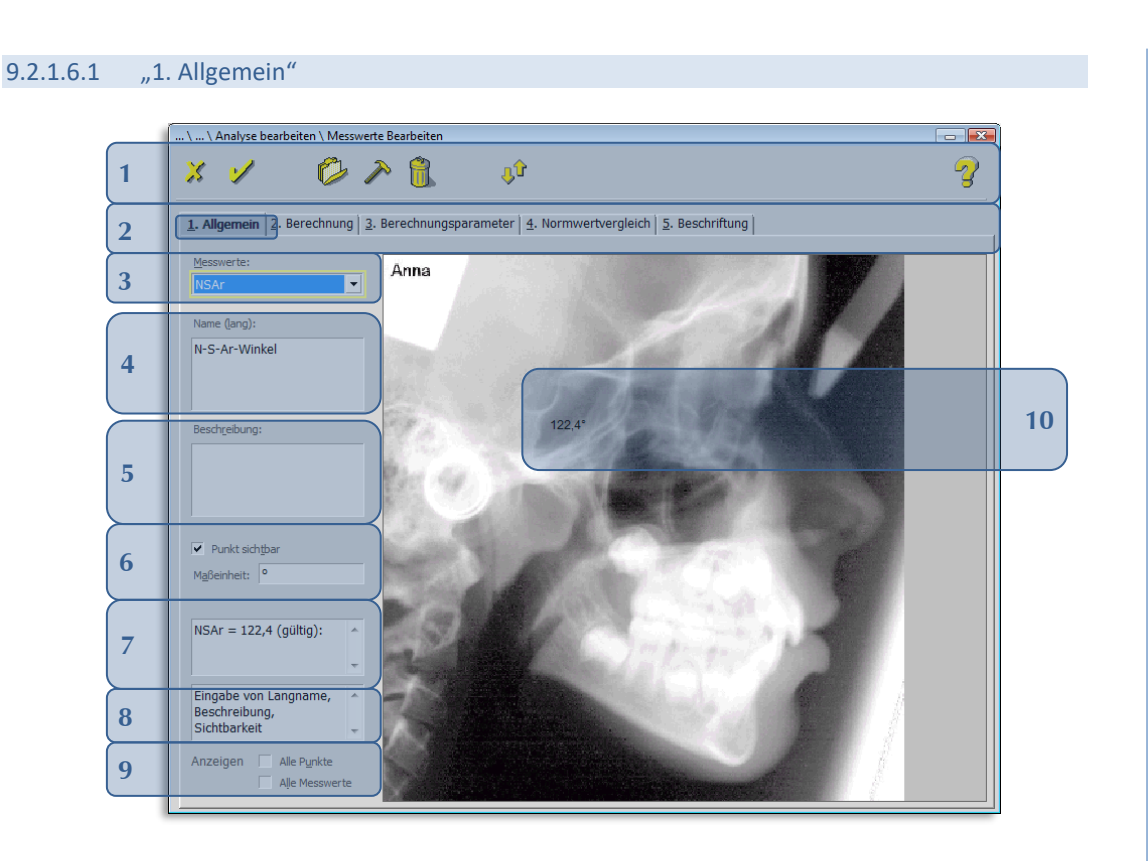

Folgende Funktionen stehen Ihnen zur Verfügung:

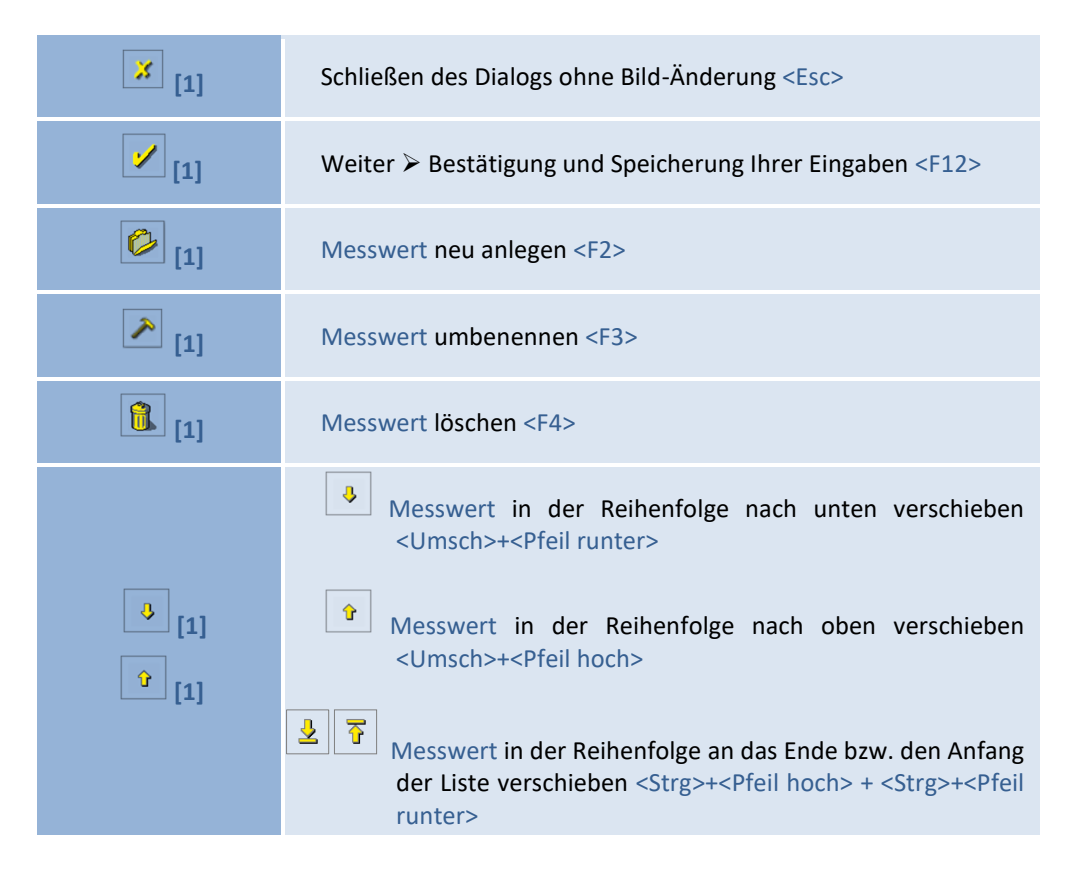

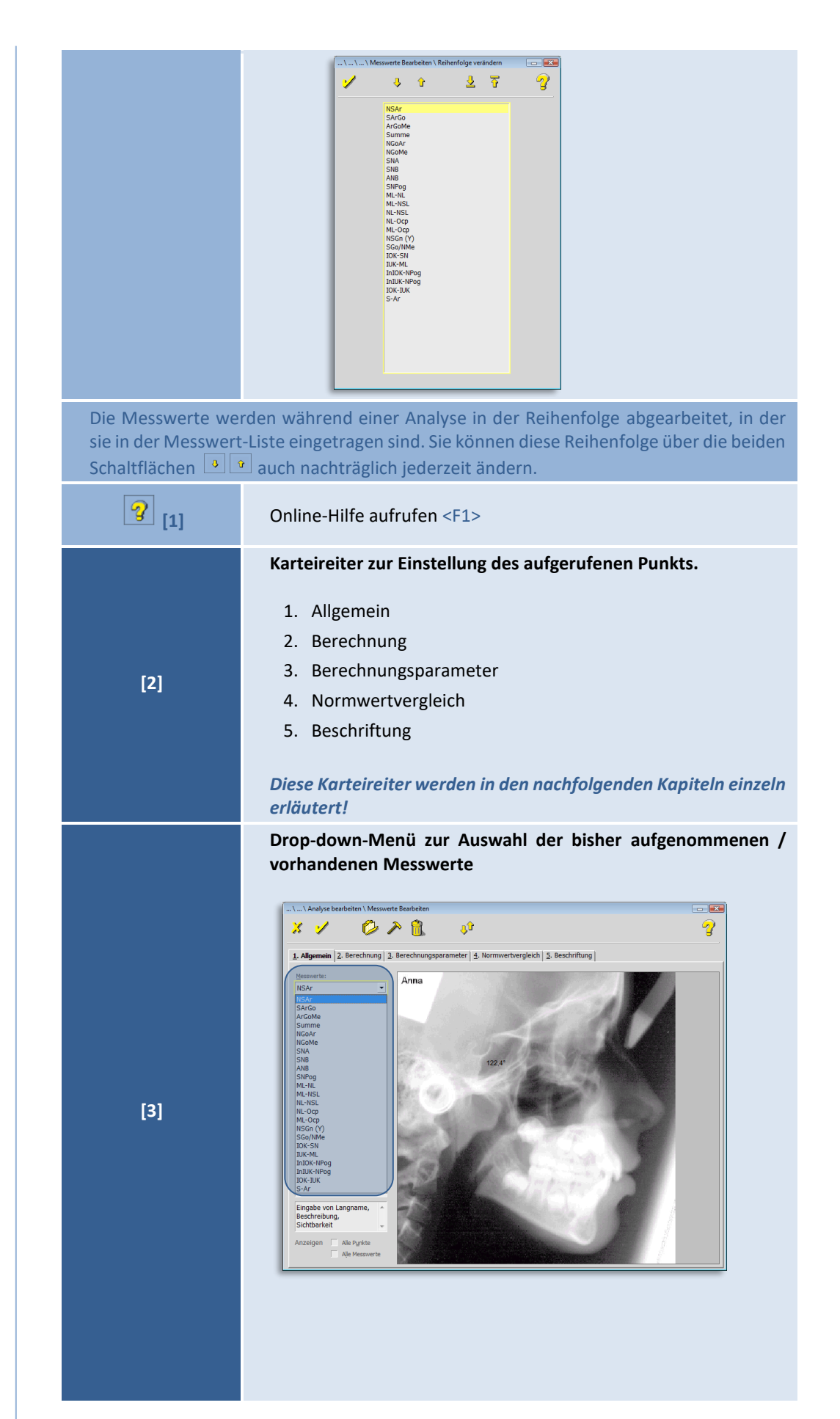

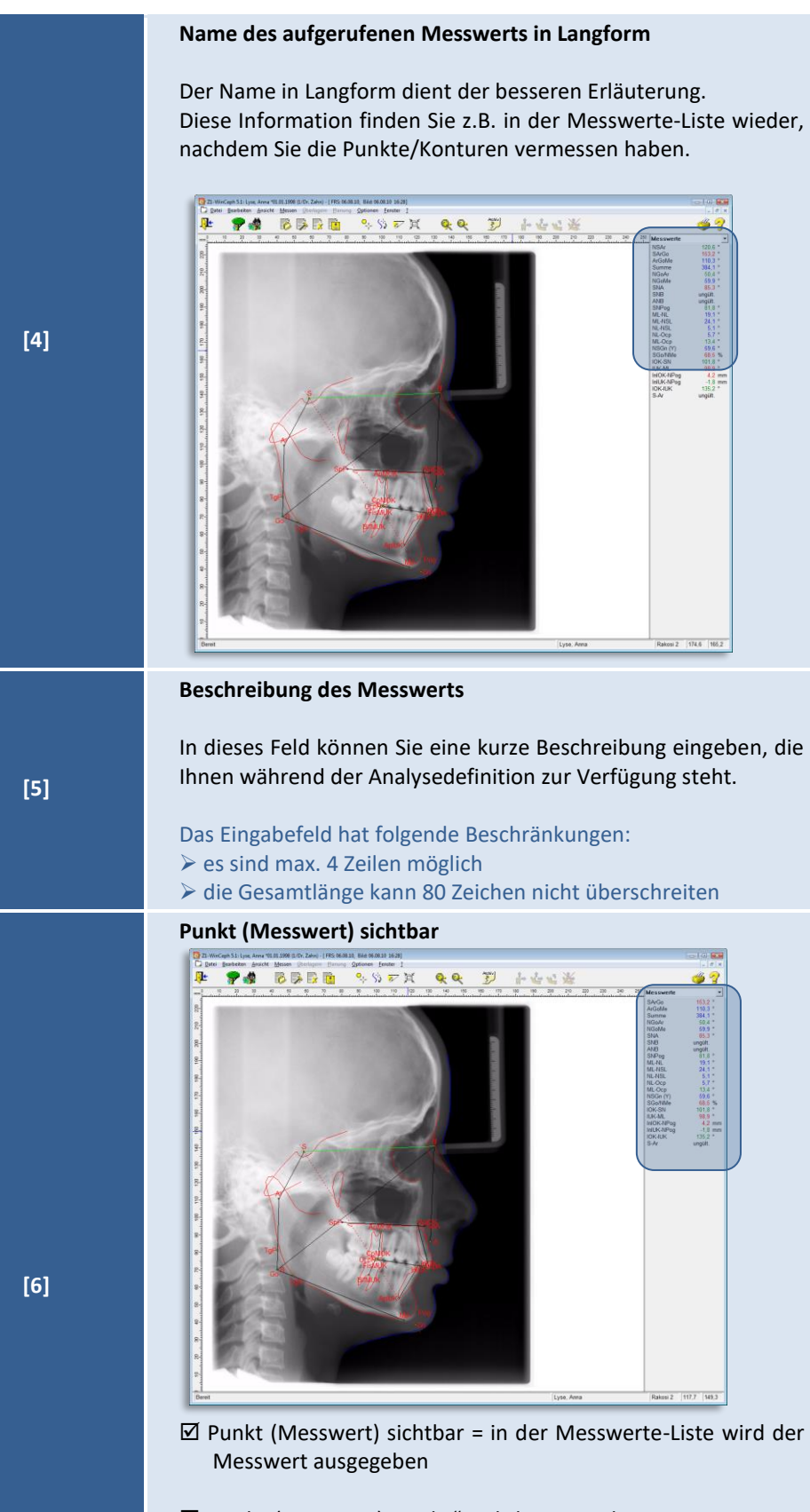

 $\Box$  Punkt (Messwert) "nicht" sichtbar = in der Messwerte-Liste wird der Messwert nicht ausgegeben

**9**

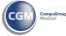

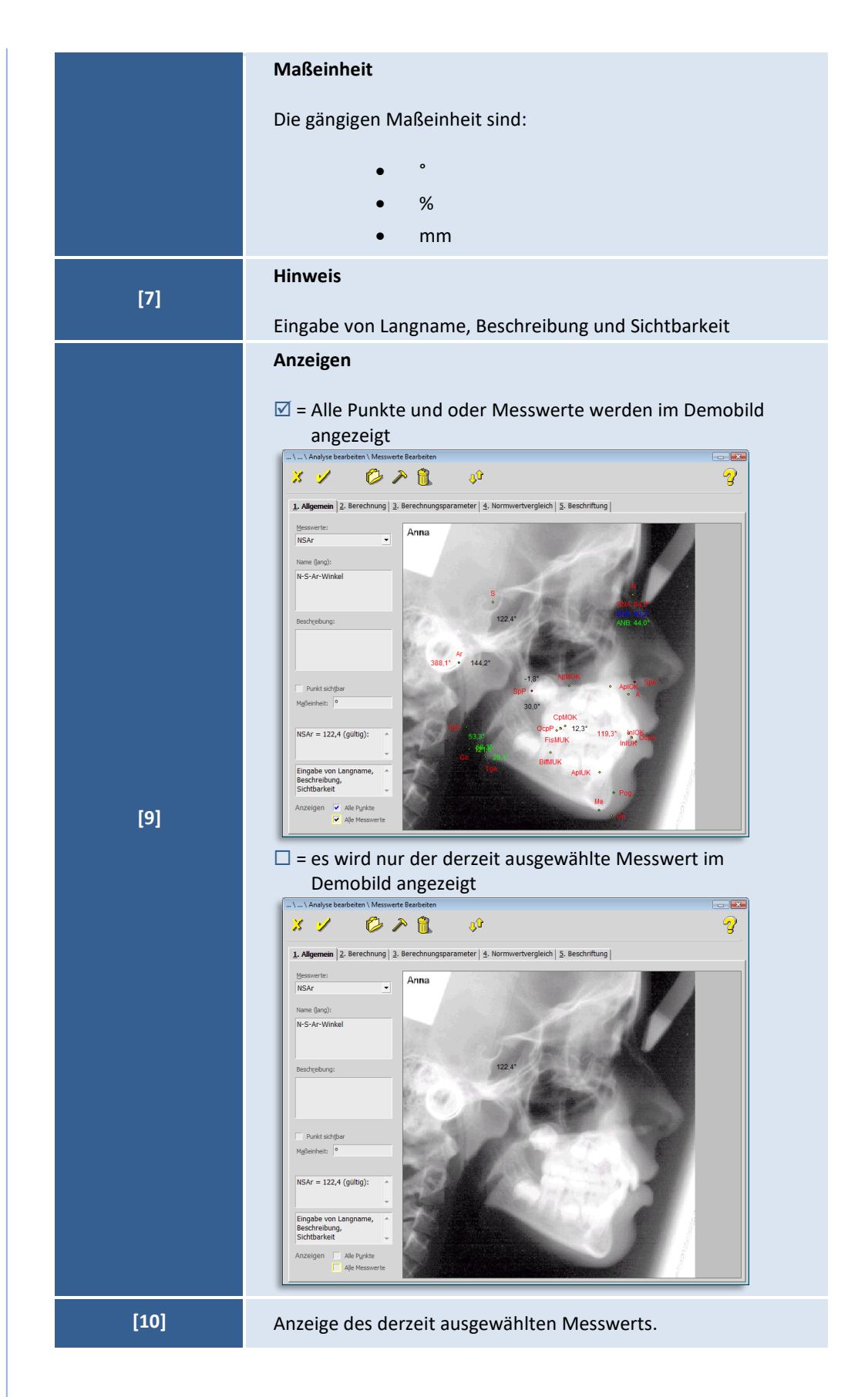

 $\left(\mathsf{CG}\right)$ 

#### 9.2.1.6.2 "2. Berechnung" .. \ ... \ Analyse bearbeiten \ Messwerte Bearbeiter  $\sqrt{1}$  $\mathbb{X}^-$ V **1** À 1. Allgemein 2. Berechnung 3. Berechnungsparameter 4. Normwertvergleich 5. Beschriftung Anna **2**  $N<sub>S</sub>$ Berechnungsfunktio 1. Berechnungsfunktion<br>2. Berechnungsfunktion<br>3. Berechnungsfunktion **3** 3-Pkt-Winkel **4** ᅱ **9**  $P1: 5$ **5** P2:  $\boxed{Ar}$  $P3:$ NSAr =  $122,4$  (gültig): **6** 3-Punkt-Winkel<br>(0°..360°). (+) gegen<br>Uhrzeigersinn. **7** Anzeigen Alle Punkte **8**Alle Mess Folgende Funktionen stehen Ihnen zur Verfügung:

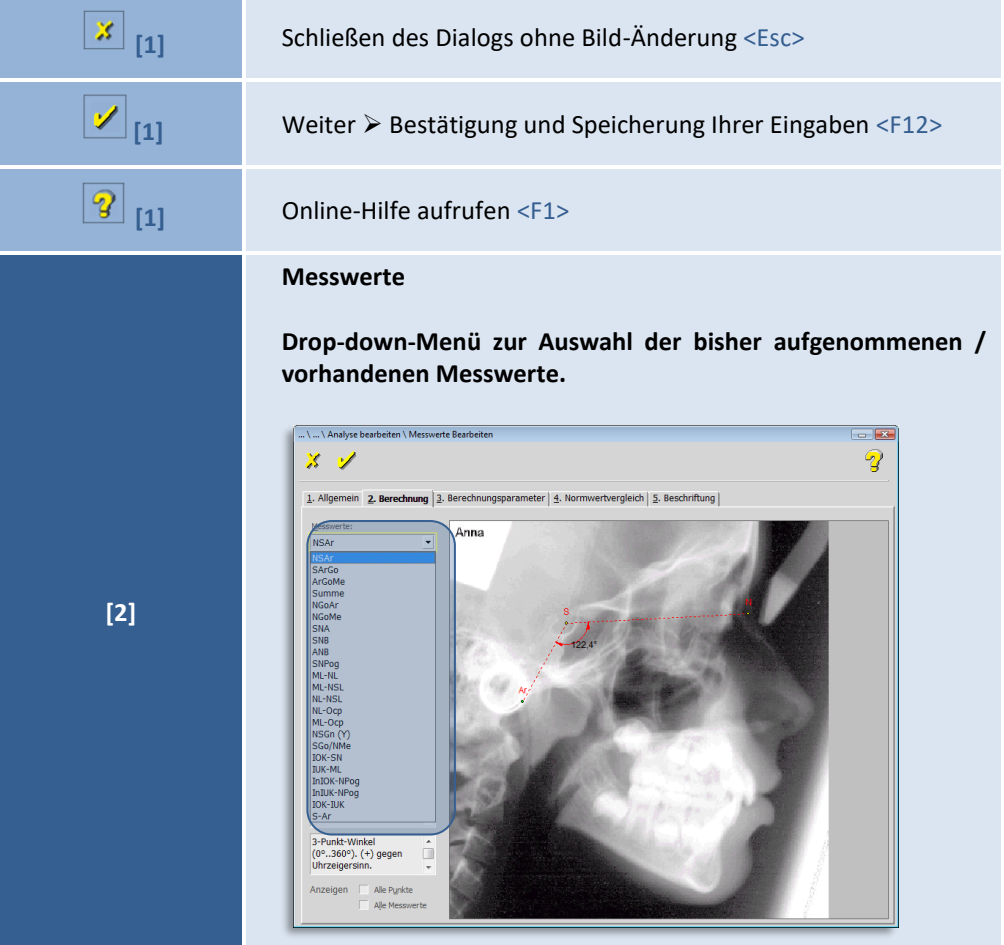

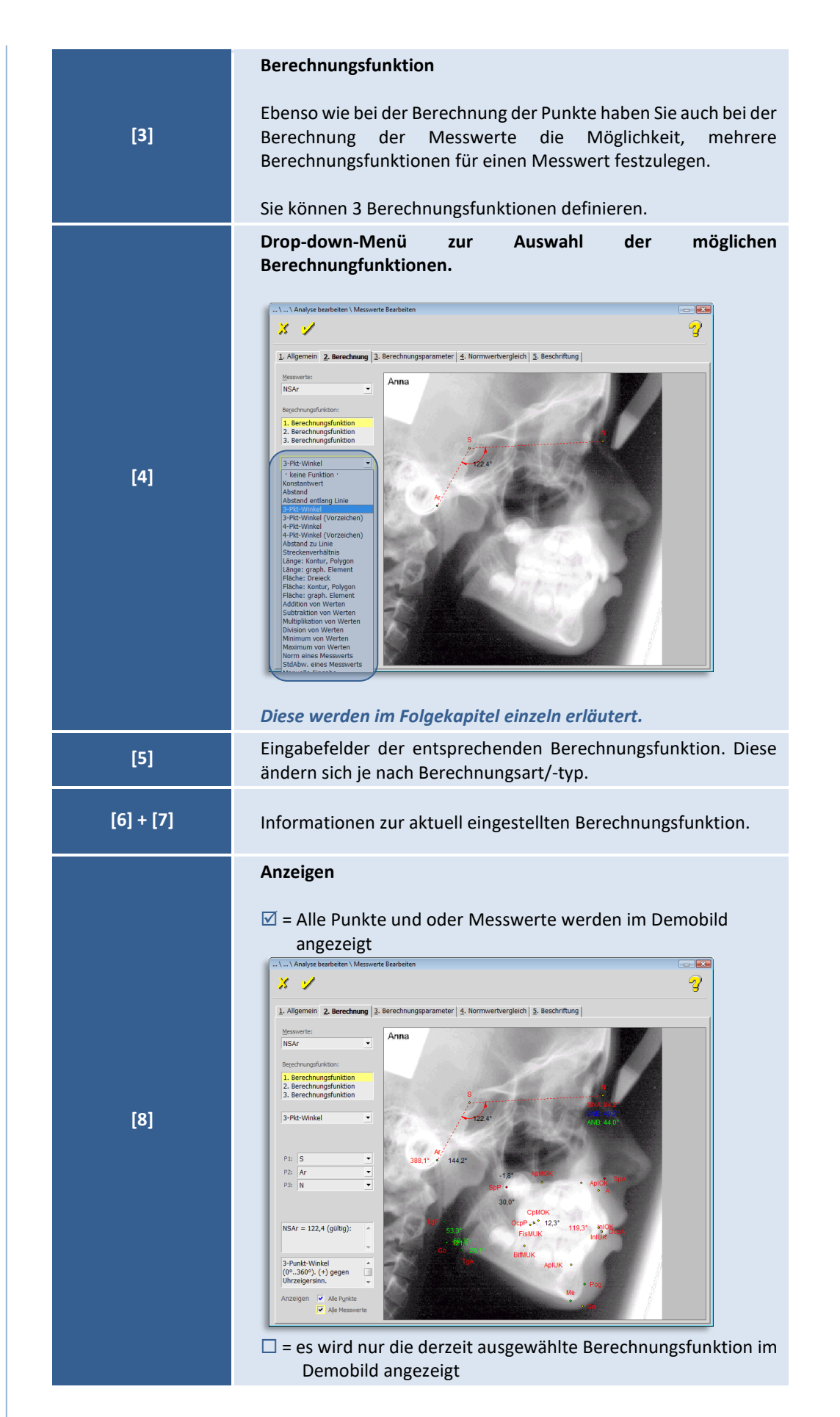

 $\left(\mathsf{CG}\right)$ 

 $\left(\text{Ca}\right)$ 

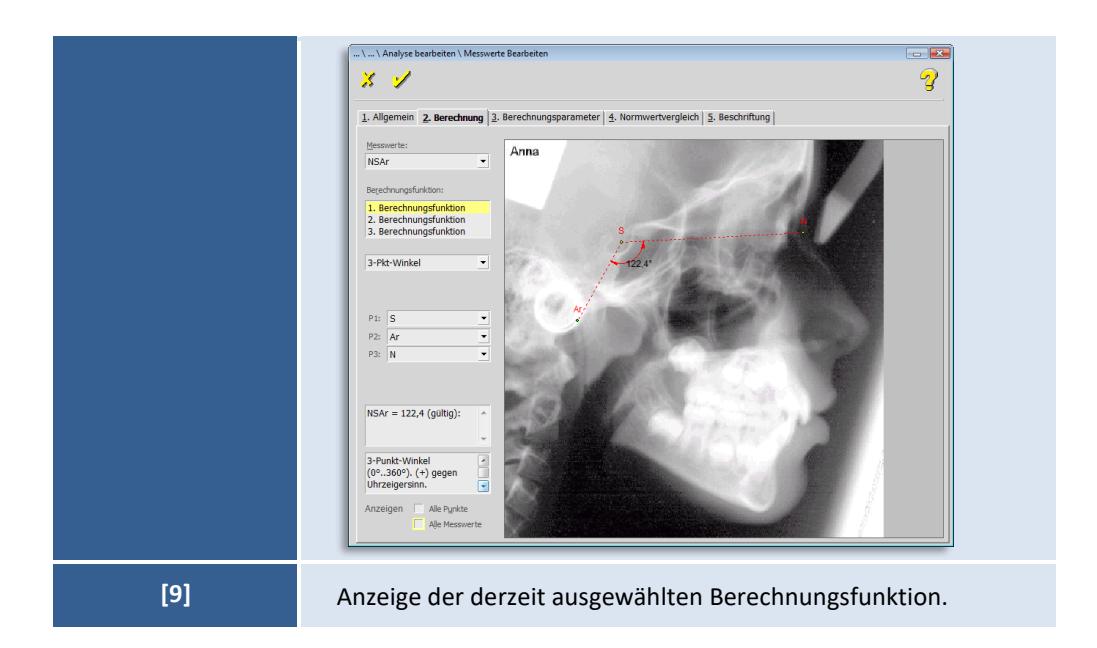

### **Berechnungsfunktionen**

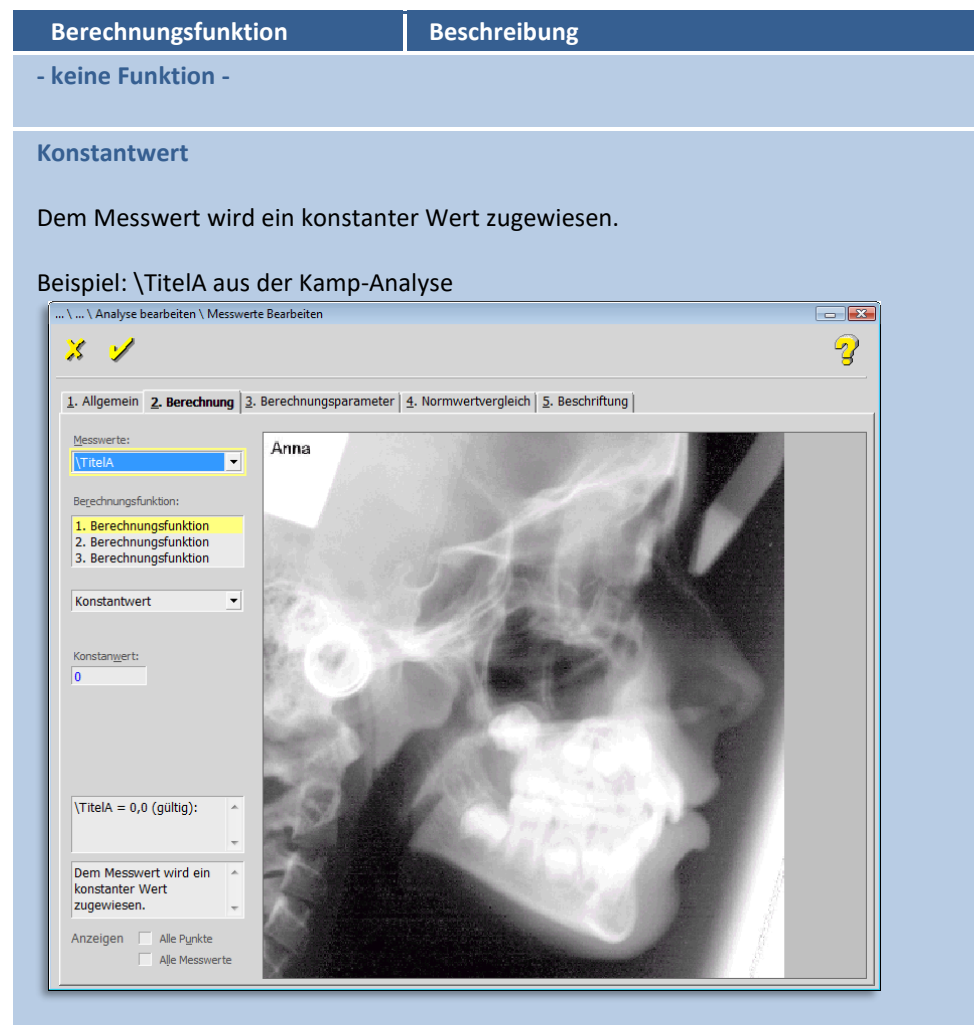

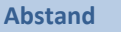

Diese Funktion berechnet den Abstand zwischen P1 und P2.

Wählen Sie in den Combo-Boxen **[P1]** und **[P2]** die Punkte, deren Abstand berechnet werden soll.

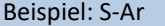

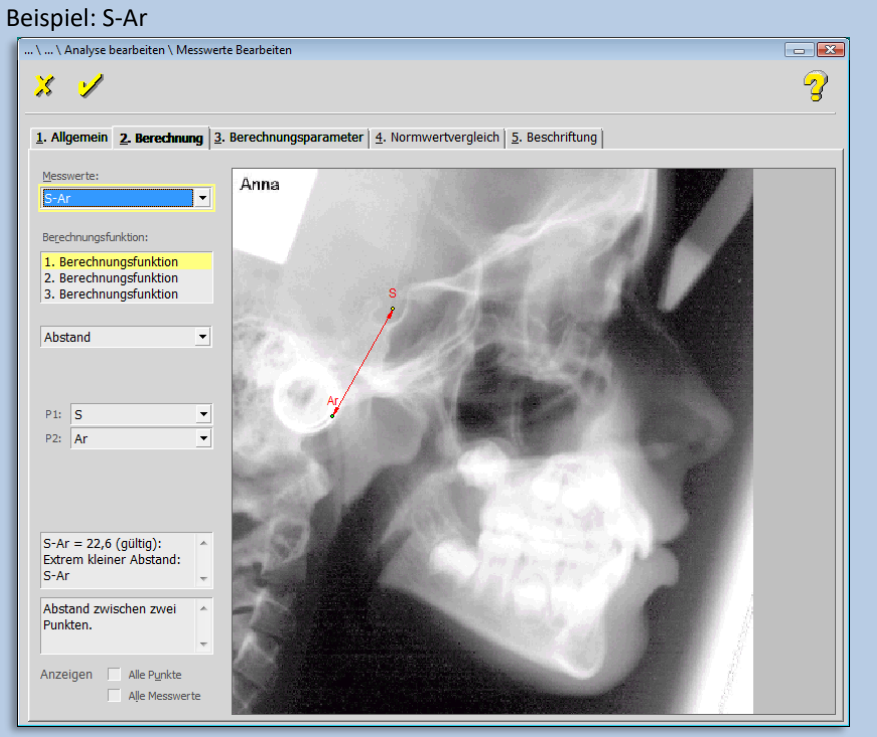

**Abstand entlang Linie**

Abstand zwischen zwei Punkten P1-P2 entlang einer Linie A-B. Positiv, wenn P1-P2 dieselbe Richtung wie A-B hat.

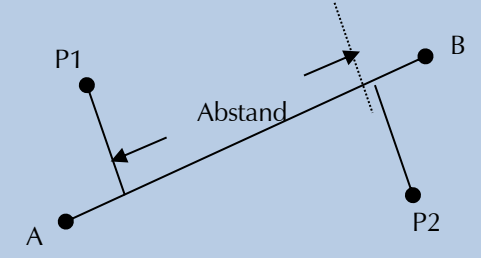

Beispiel: B6:IPr-LT aus der Enlow-Analyse

 $\left(\mathsf{c}\mathsf{c}\right)$ 

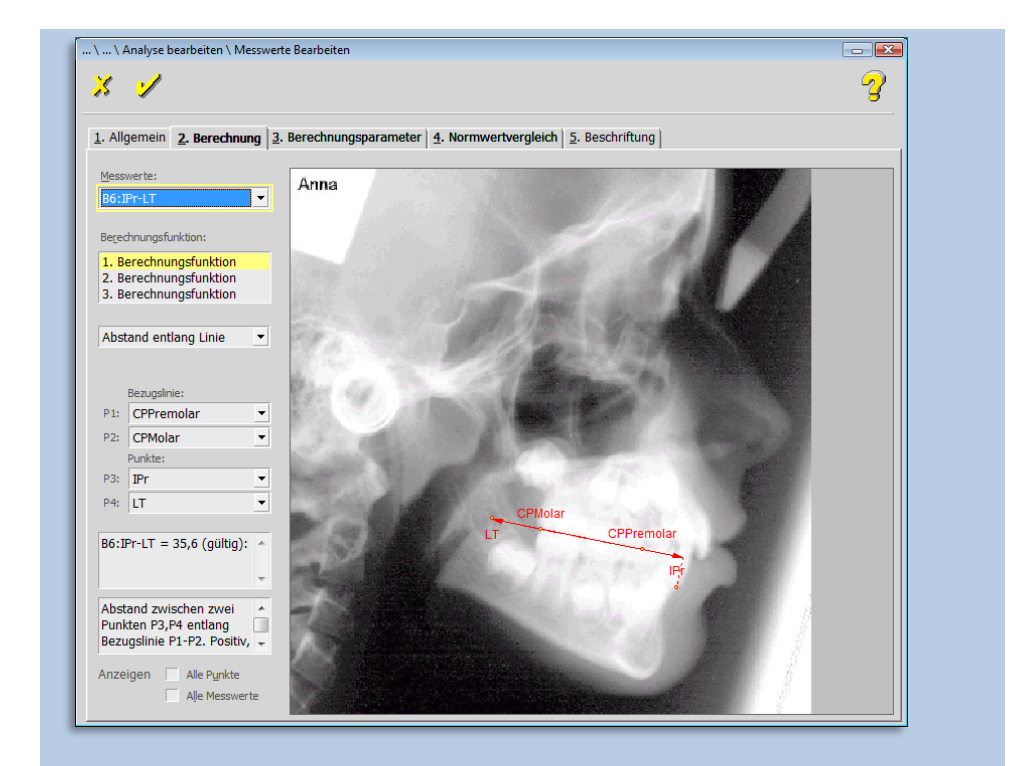

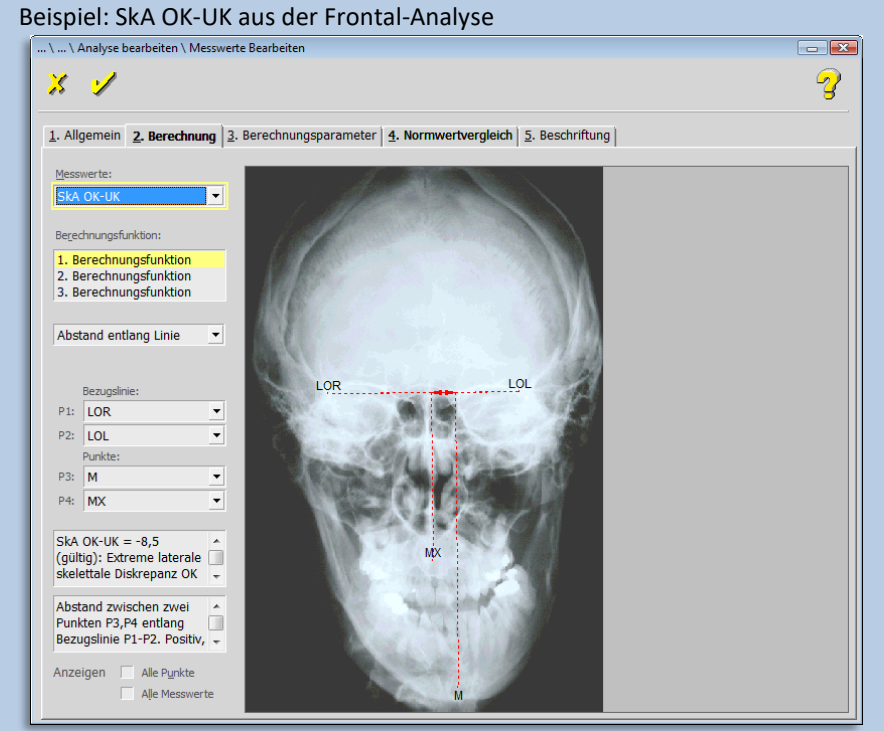

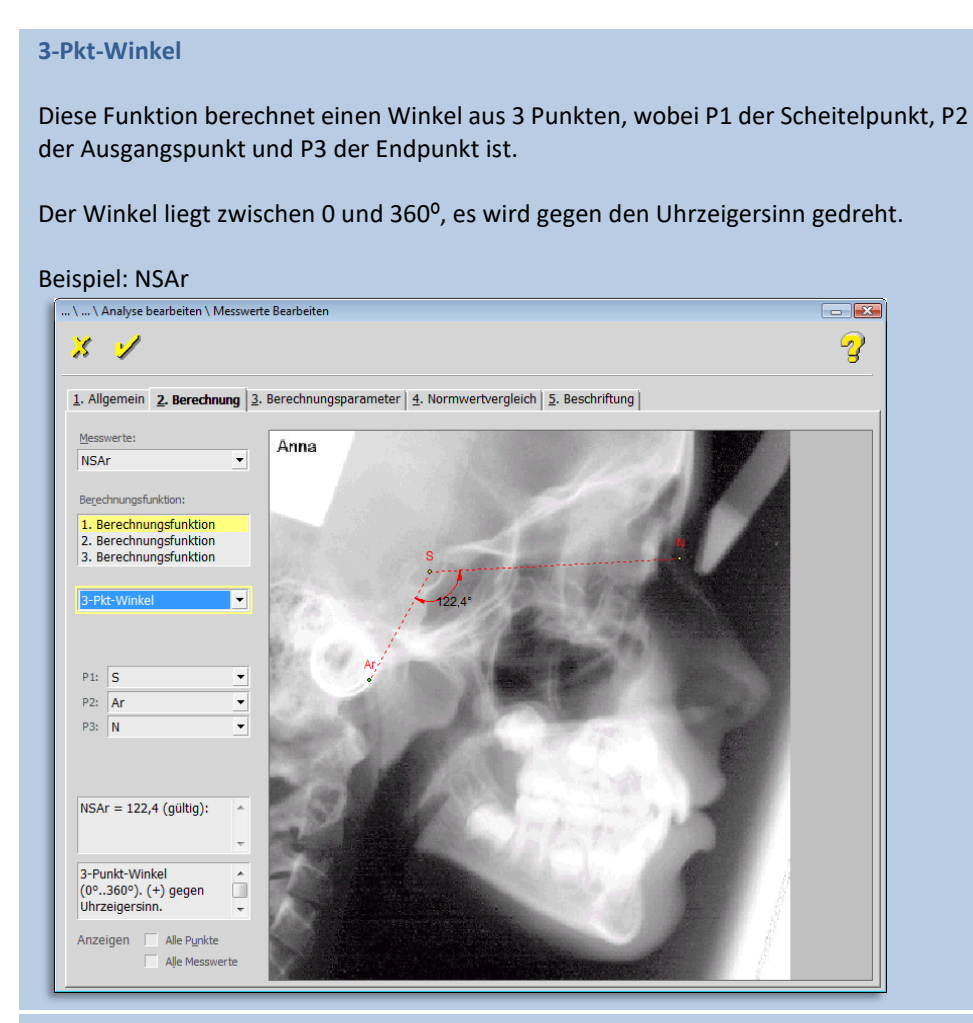

**3-Pkt-Winkel (Vorzeichen)**

Diese Funktion berechnet einen Winkel aus 3 Punkten, wobei P1 der Scheitelpunkt, P2 der Ausgangspunkt und P3 der Endpunkt ist.

Der Winkel ist vorzeichenbehaftet und liegt zwischen -180° und +180°. Er ist positiv bei Drehung gegen den Uhrzeigersinn.

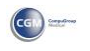

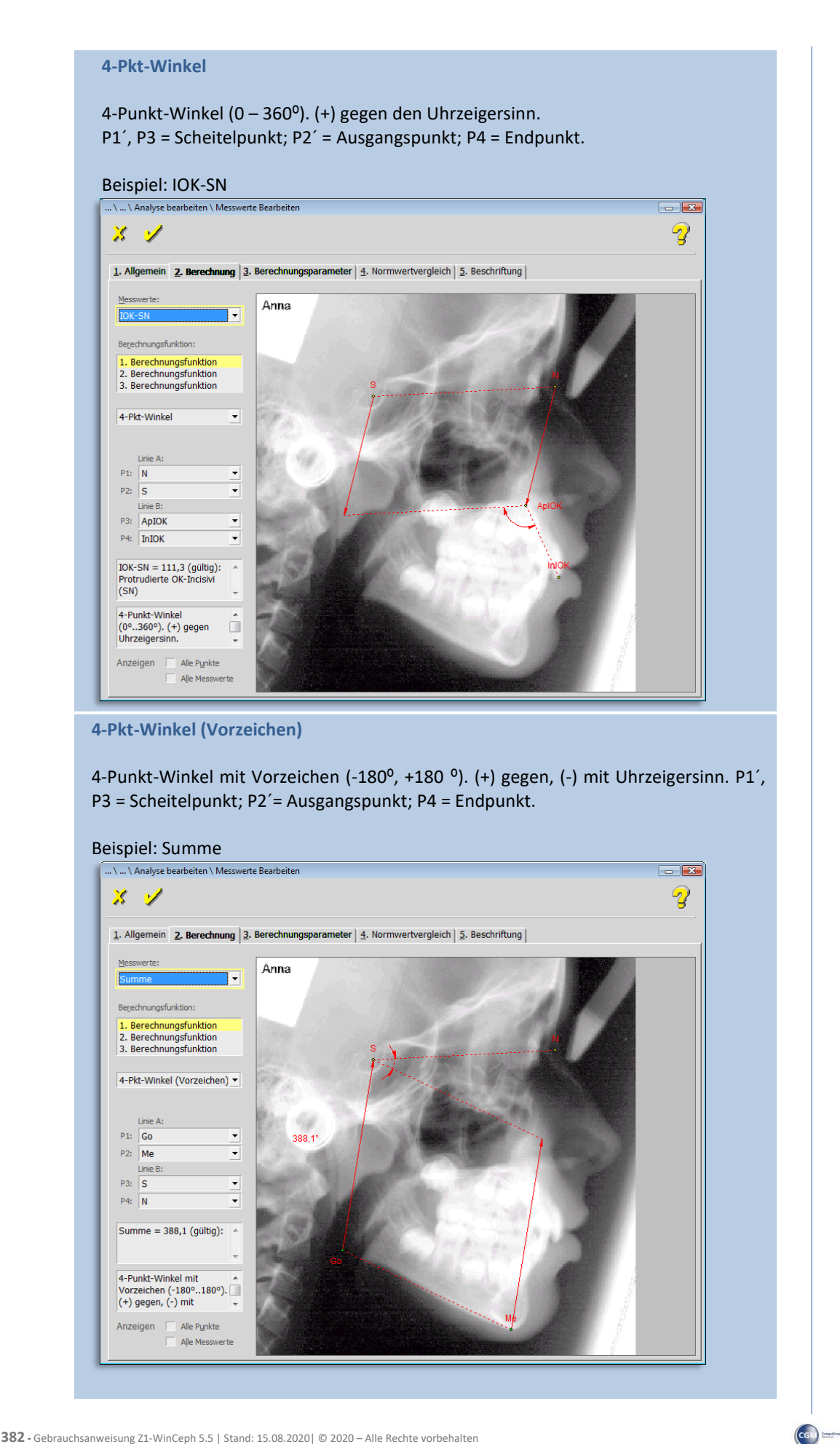

Seite **230** von **382** - Gebrauchsanweisung Z1-WinCeph 5.5 | Stand: 15.08.2020| © 2020 – Alle Rechte vorbehalten

**9**

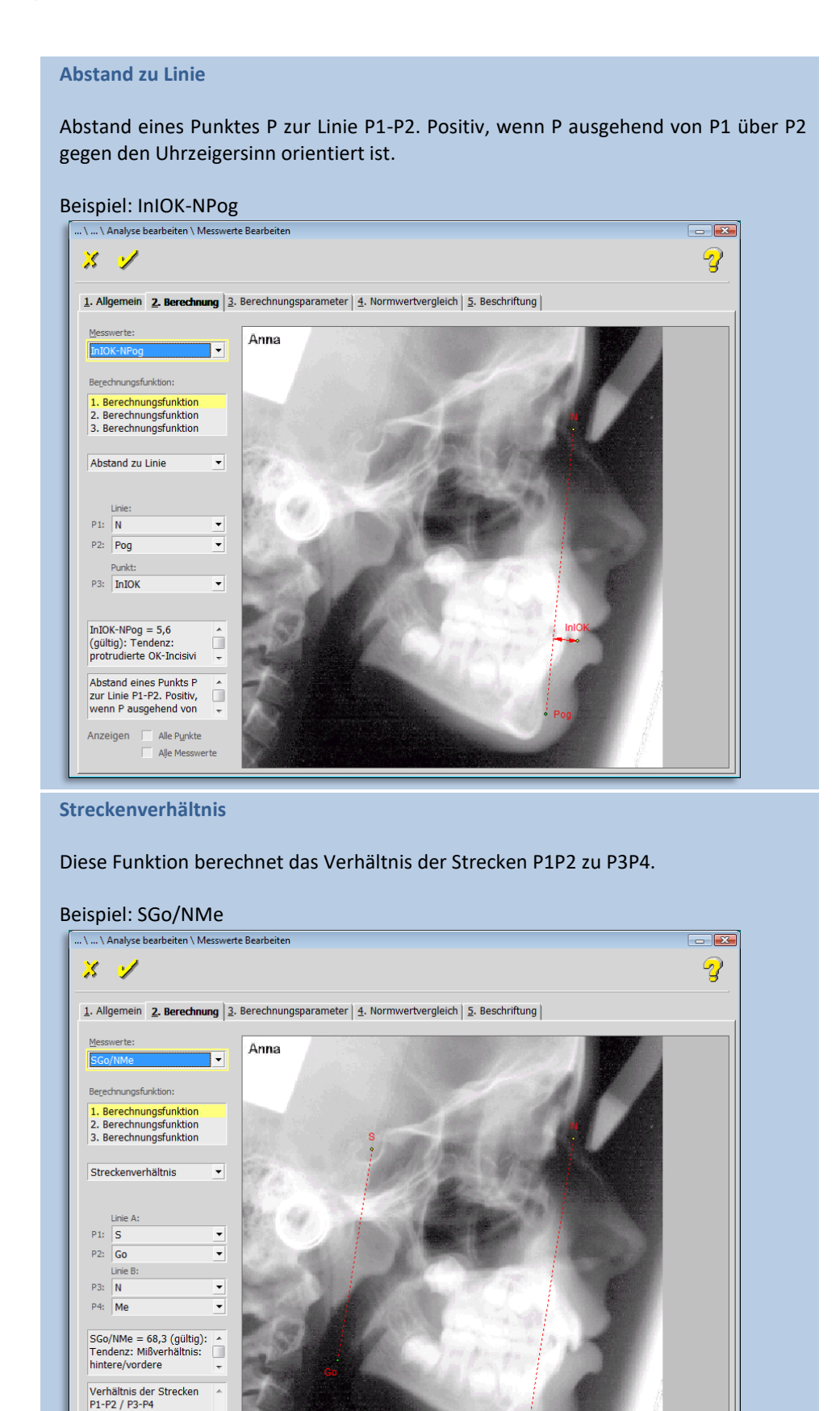

### $\left(\mathsf{CG}\right)$

Anzeigen | Alle Punkte<br>| Alle Messwerte

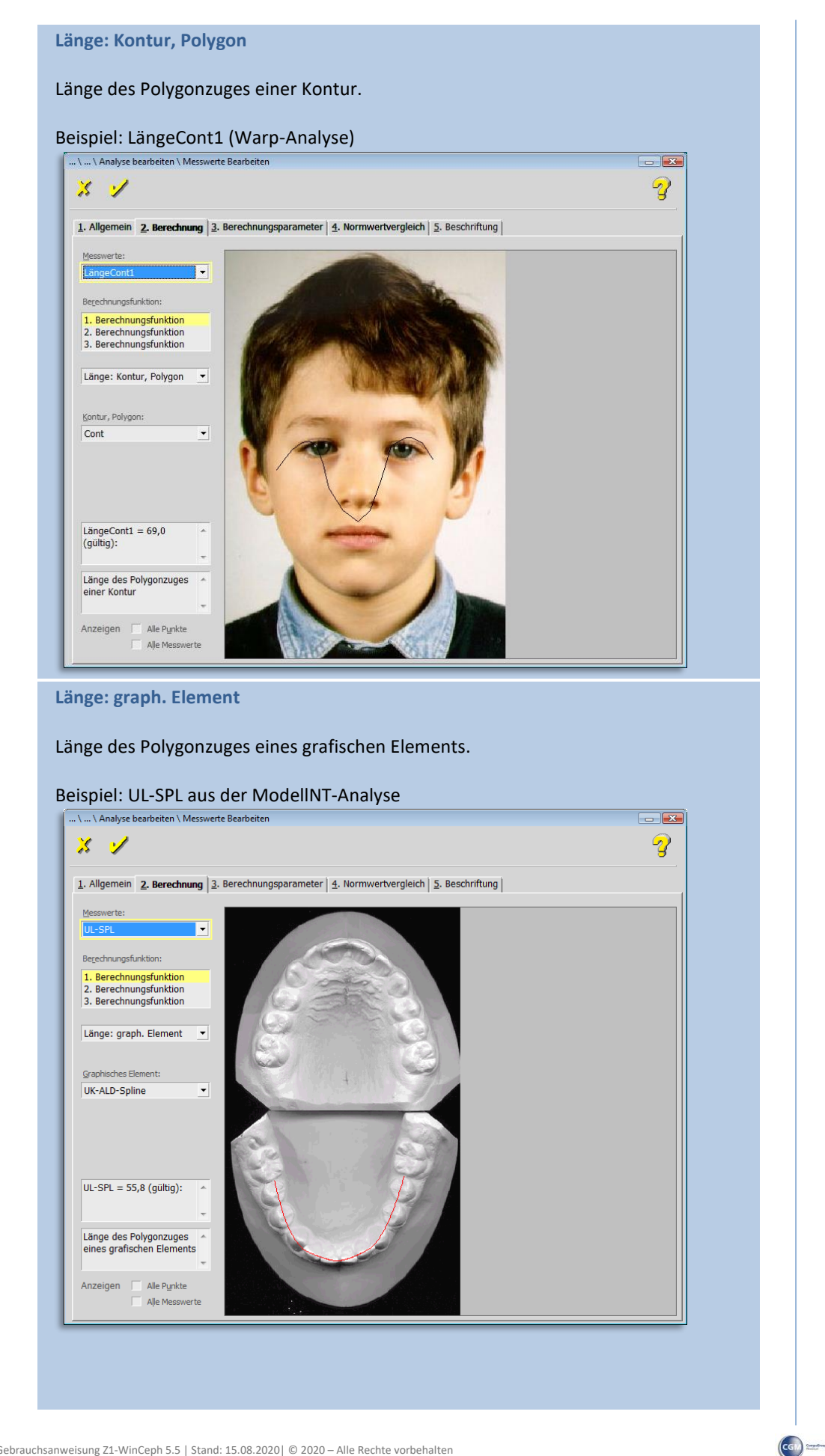

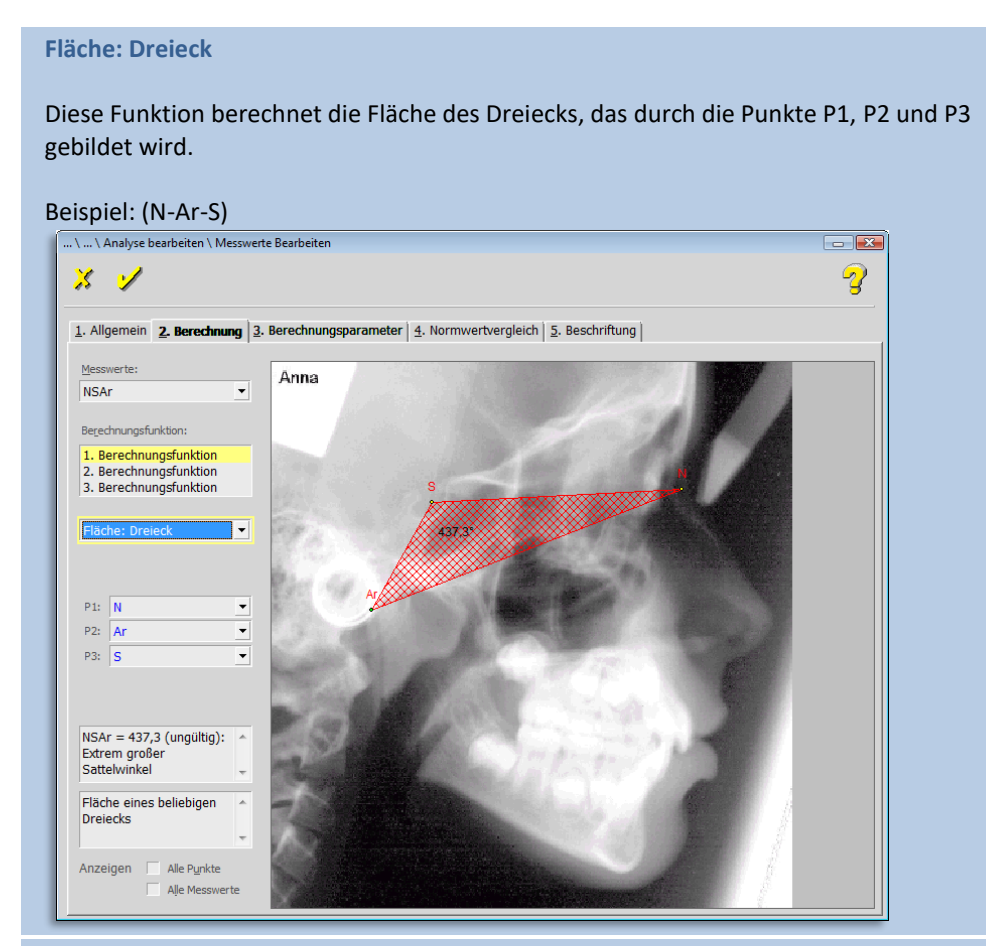

#### **Fläche: Kontur, Polygon**

Fläche einer Kontur oder eines Polygons, das aus dem Drop-down-Menü ausgewählt werden kann. Die Kontur / das Polygon muss vorab entsprechend definiert sein.

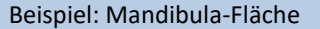

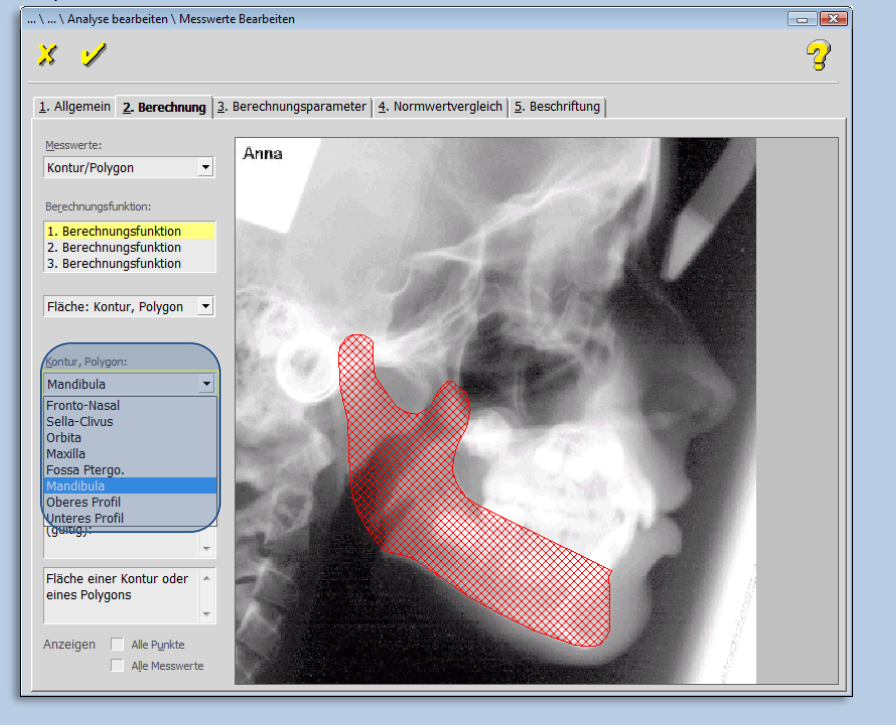

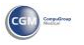

 $\left($ 

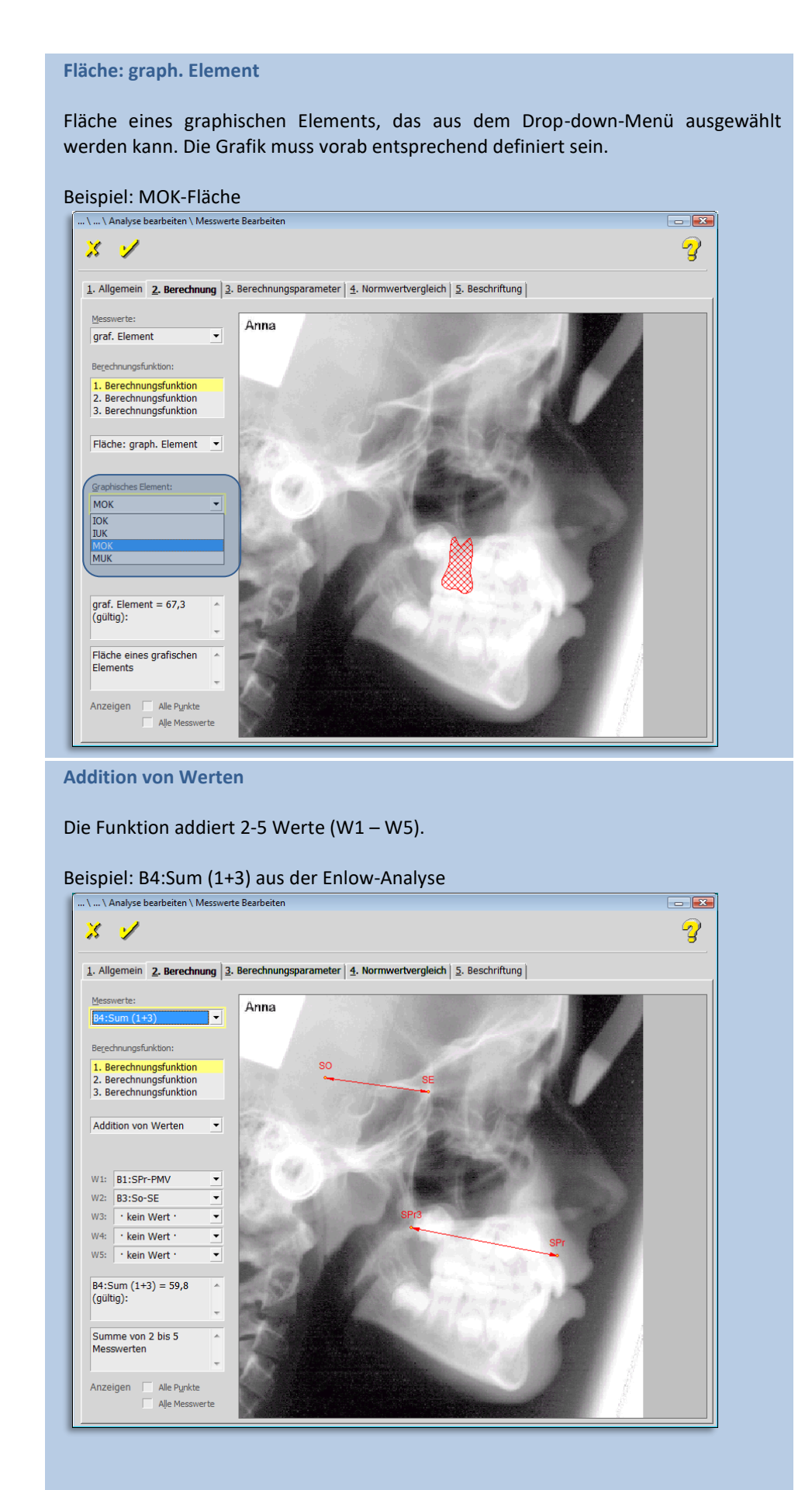

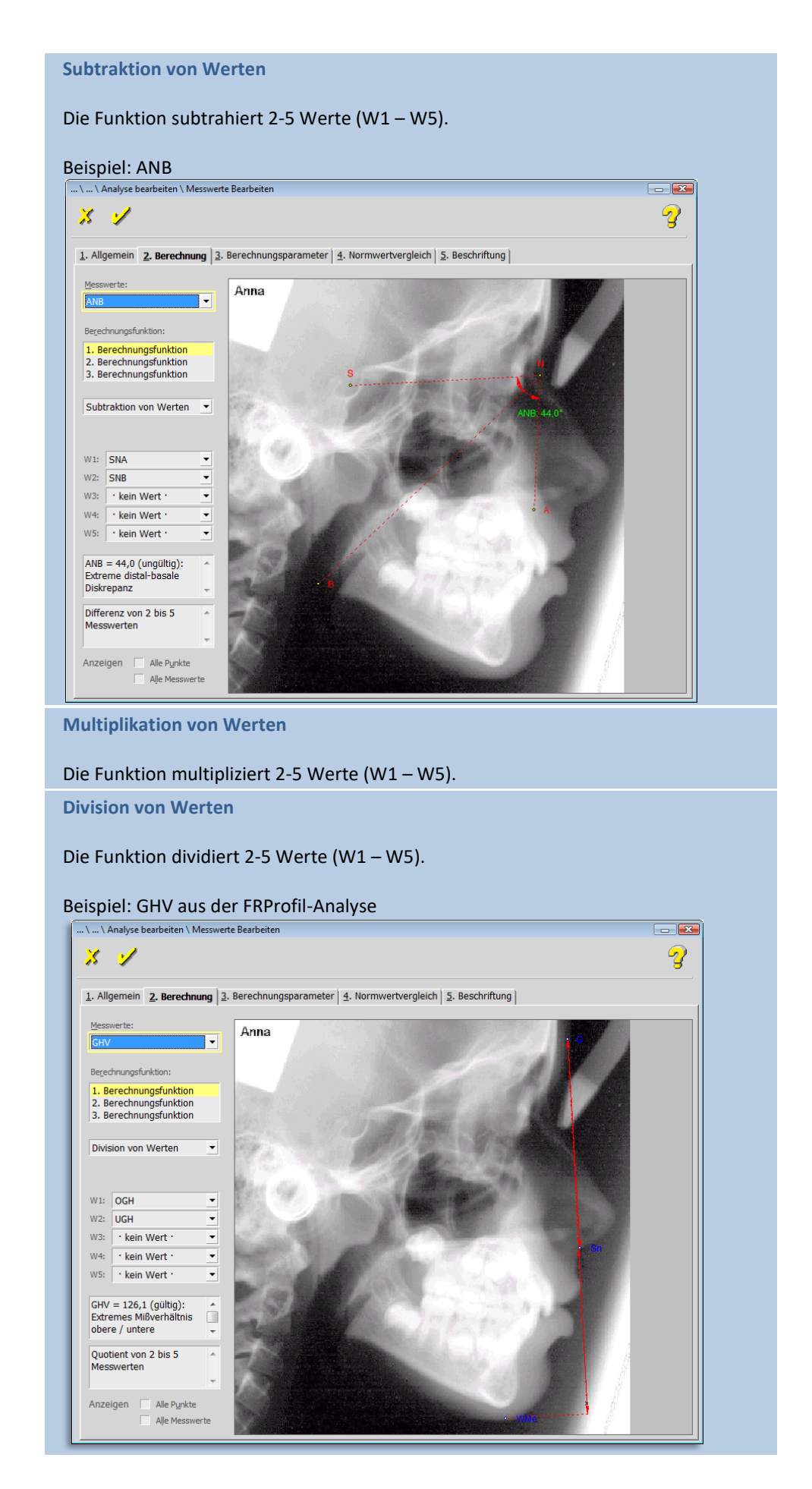

 $\left(\mathsf{CG}\right)$ 

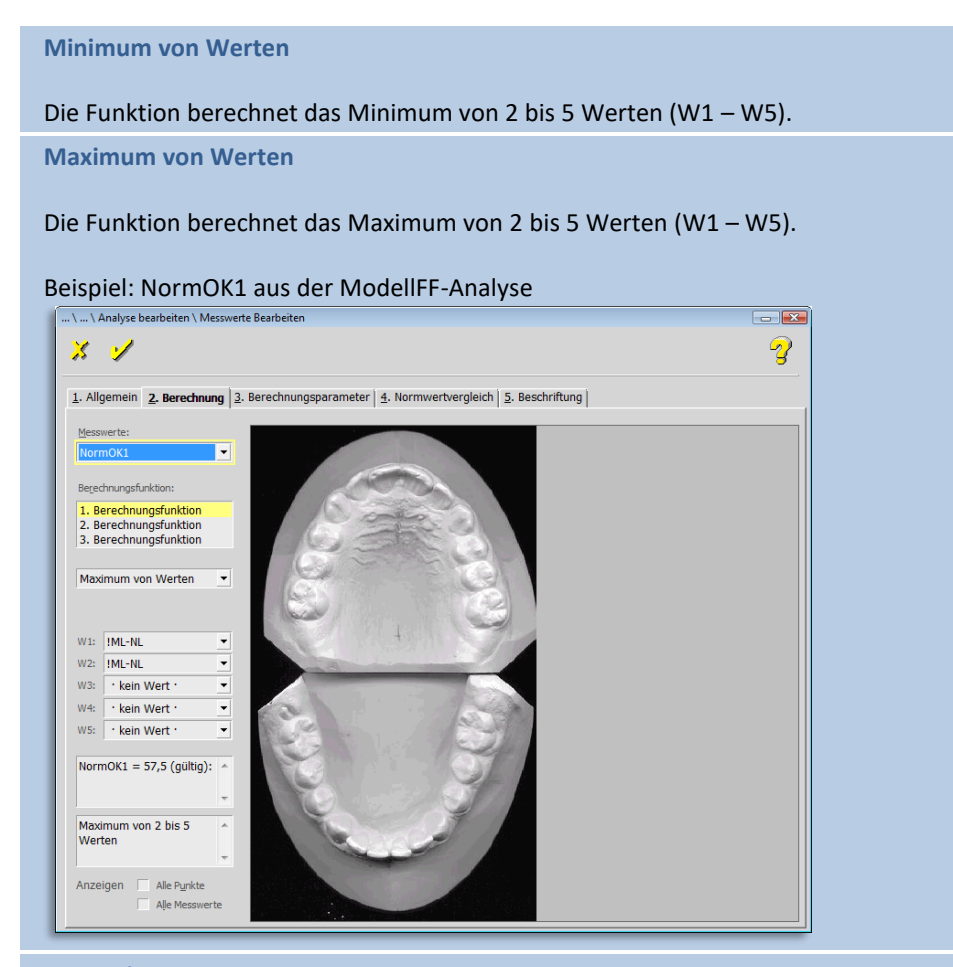

#### **Norm eines Messwerts StdAbw. eines Messwerts**

Bitte definieren Sie eine Berechnungsfunktion, da nicht definiert ist, wie dieser Messwert bestimmt werden soll.

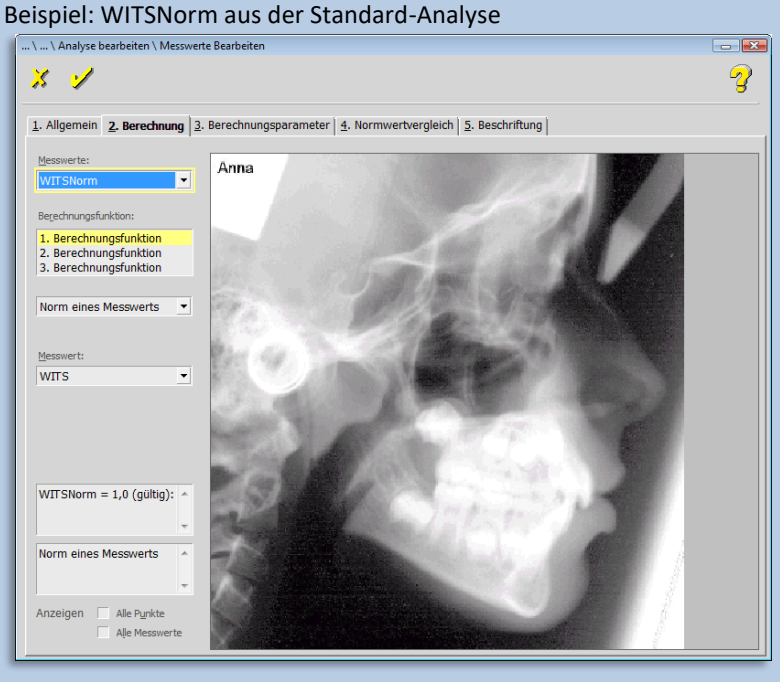

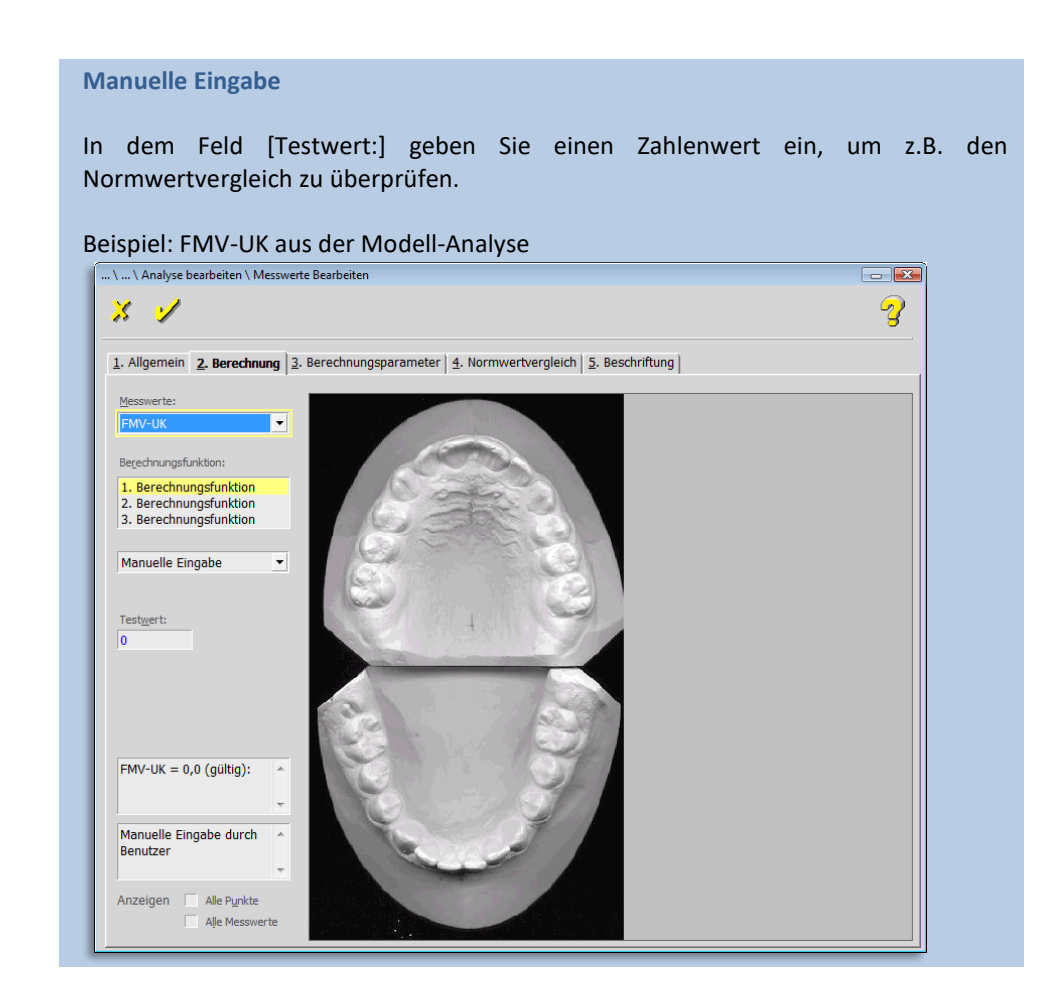

### 9.2.1.6.3 "3. Berechnungsparameter"

Die nächste Eigenschaft für den Messwert ist "Berechnungsparameter".

Mit dieser Eigenschaft können Sie den Messwert verändern. Das Ergebnis errechnet sich aus dem Wert, der mit einem Faktor multipliziert wird und zu dem anschließend eine Konstante addiert wird.

Die beiden Check-Boxen **[Absolutwert]** und **[Negieren]** sind selbsterklärend. Mit den beiden Feldern **[größer als]** und **[kleiner als]** bestimmen Sie den Gültigkeitsbereich des Ergebnisses.

Des Weiteren können Sie das Ergebnis auf die größer-als bzw. kleiner-als-Ergebnisse begrenzen.

 $\left(\text{C}\right)$ 

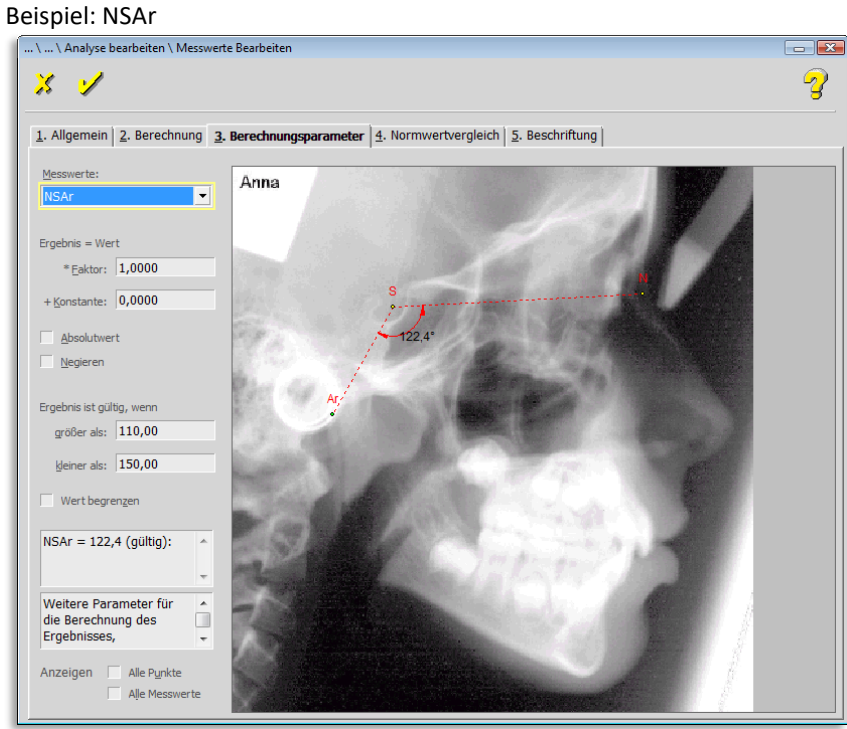

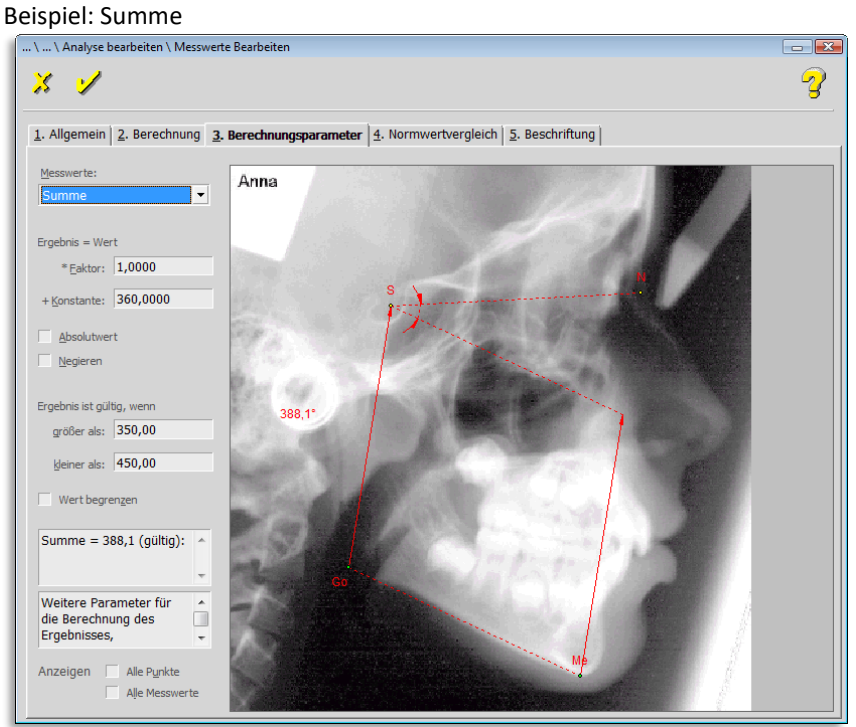

### 9.2.1.6.4 "4. Normwertvergleich" und "Klinische Kommentare"

Die nächste Eigenschaft ist der "Normwertvergleich", bei dem vier Normwertvergleichsmodi unterschieden werden:

- Feste Normwerte
- Tab.: chronolog. Alter
- Tab.: skelettale Reife und
- Korrelative Norm

#### **Feste Normwerte**

Bei den festen Normwerten wird zwischen männlich und weiblich unterschieden.

Tragen Sie jeweils in das erste Feld den Mittelwert ein und in das zweite Feld die Standardabweichung. Falls notwendig, können auch negative Normwerte erfasst werden.

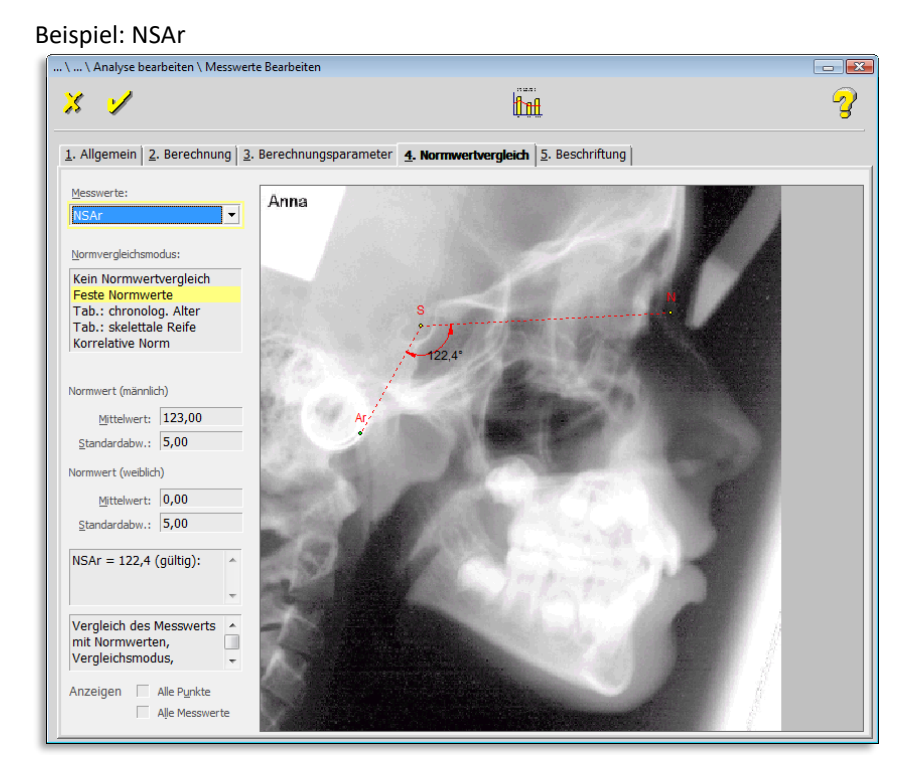

#### **Tabelle: chronologisches Alter**

### **Tabelle: skelettale Reife**

#### **Korrelative Norm**

Die Tabelle chronologisches Alter ist ein "Element der Analyse" und wird in einem Folgekapitel beschrieben.

Prinzipiell ist es so, dass Sie für einen Messwert eine Tabelle definieren und dieser Tabelle den Namen dieses Messwertes geben. Diesen Namen finden Sie dann im Drop-down-Menü **[Tabelle: Chron. Alter:]** wieder. Wählen Sie dann in dieser Liste den Messwert und schreiben Sie anschließend die klinischen Kommentare.

**9**

 $\left(\text{CG}\right)$ 

Ebenso ist das Vorgehen bei den Normwertvergleichsmodi: Tab.: skelettale Reife und Korrelative Norm

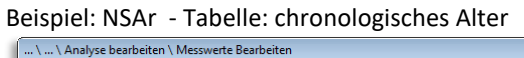

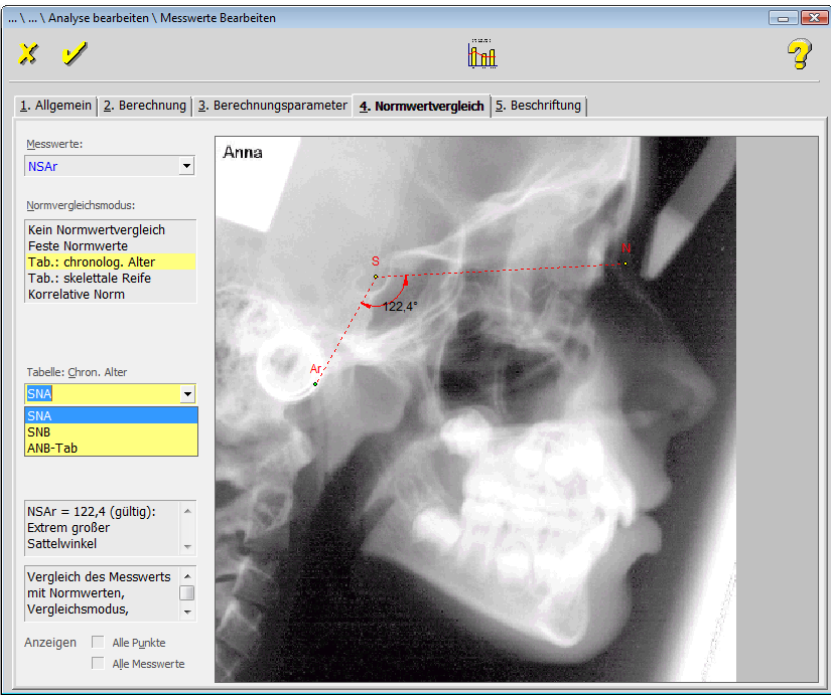

# Beispiel: NSAr – Tabelle: skelettale Reife

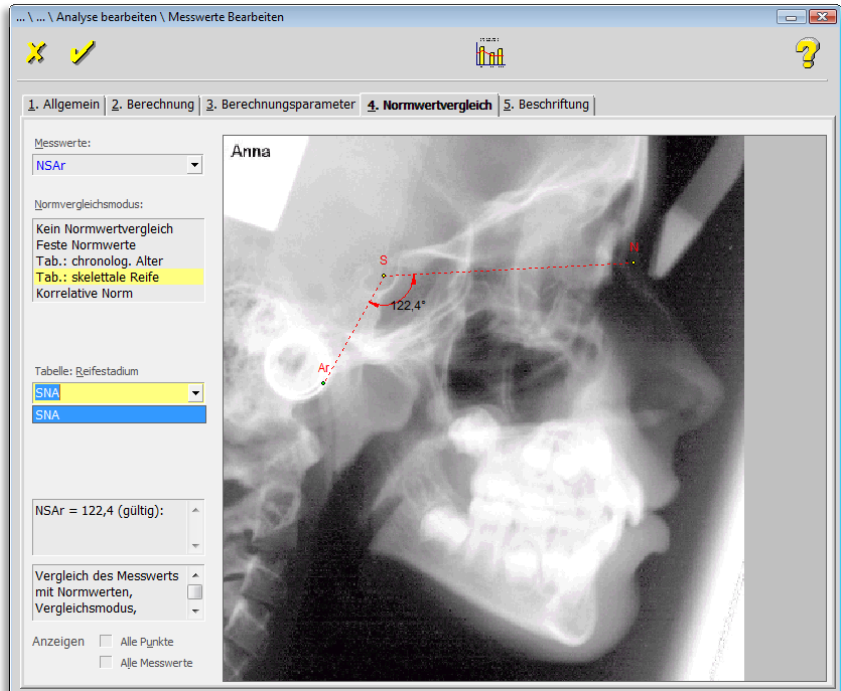

### Beispiel: NSAr – Korrelative Norm<br>
<u>Exactive Napalyse bearbeiten</u>  $\boxed{\blacksquare}$  $\mathbf{z}$ **form** 2 1. Allgemein | 2. Berechnung | 3. Berechnungsparameter | 4. Normwertvergleich | 5. Beschriftung | Messwerte Anna **NSAr**  $\overline{\phantom{a}}$ .<br>rgleichsmodus:  $\overline{N}$ Kein Normwertvergleich<br>Feste Normwerte<br>Tab.: chronolog. Alter<br>Tab.: skelettale Reife ative Norm  $\overline{\phantom{0}}$ NSAr = 122,4 (gültig):<br>Extrem großer<br>Sattelwinkel  $\overline{\phantom{a}}$ Vergleich des Messwerts<br>mit Normwerten,<br>Vergleichsmodus, Anzeigen | Alle Punkte Alle Me  $\Box$

### **Klinische Kommentare**

Sie erreichen den Dialog zur Einstellung der klinischen Kommentare über

- Mausklick auf das entsprechende Programm-Symbol
- die Tastenkombination <Strg>+<K>

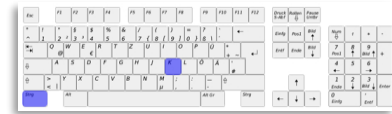

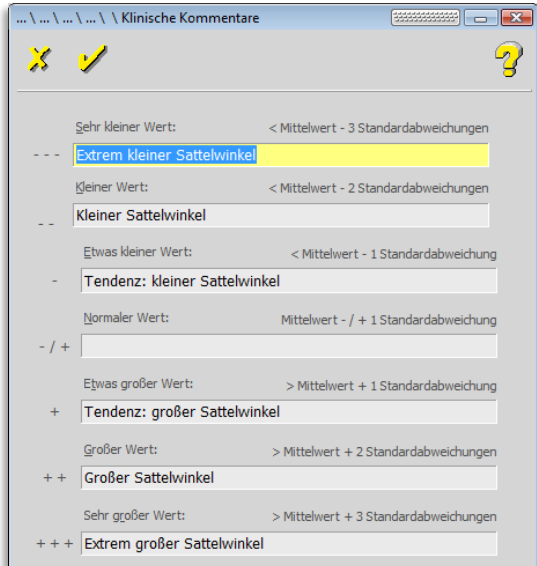

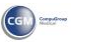

itasi 恤

 $\left(\mathsf{CG}\right)$ 

### 9.2.1.6.5 "5. Beschriftung"

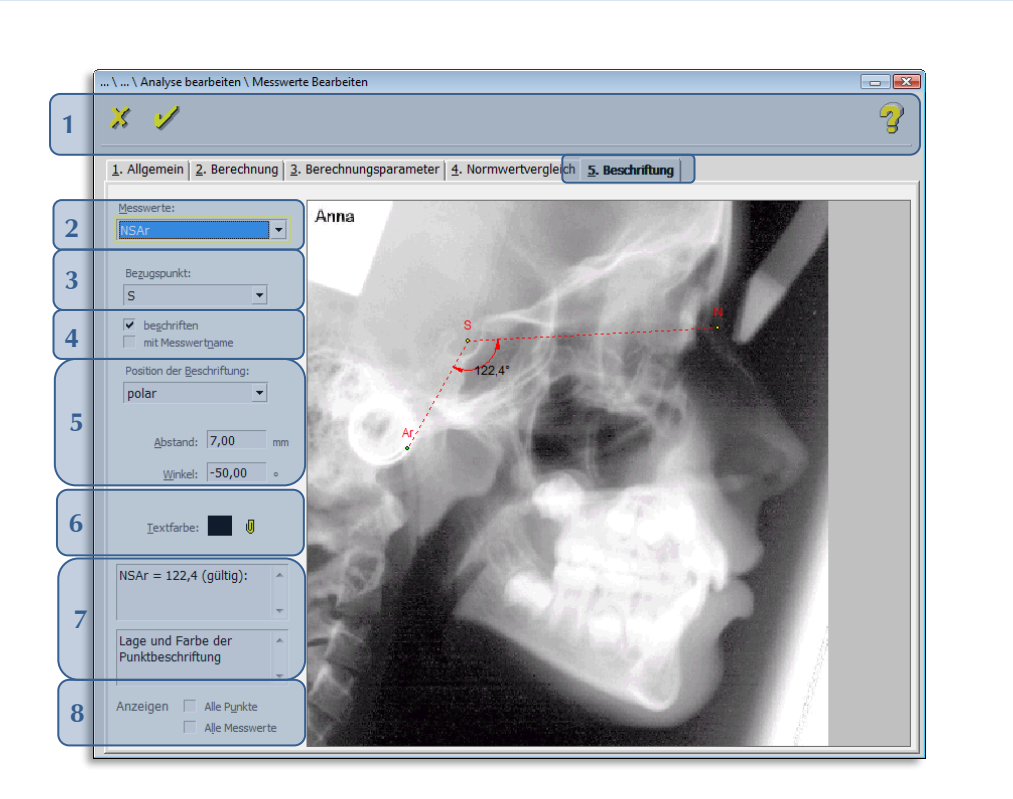

#### Folgende Funktionen stehen Ihnen zur Verfügung:

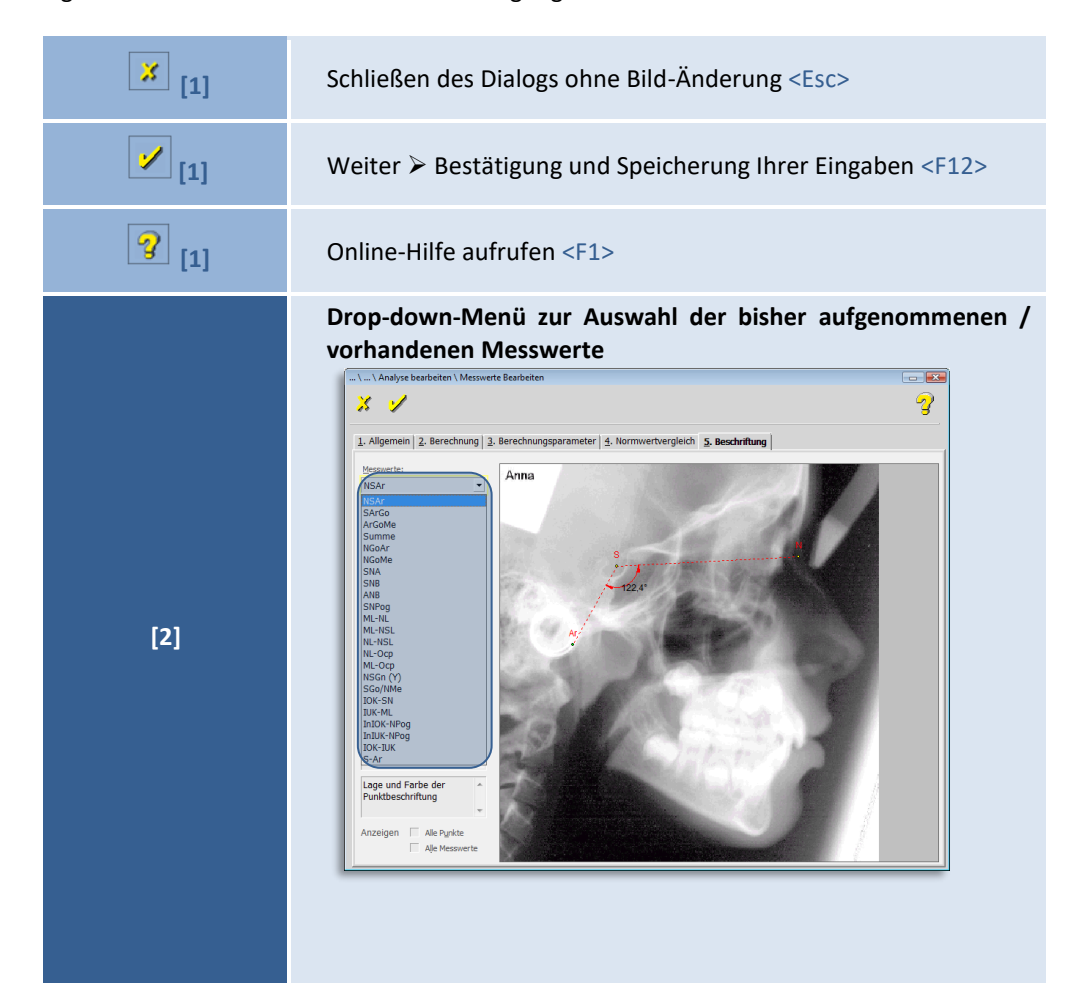

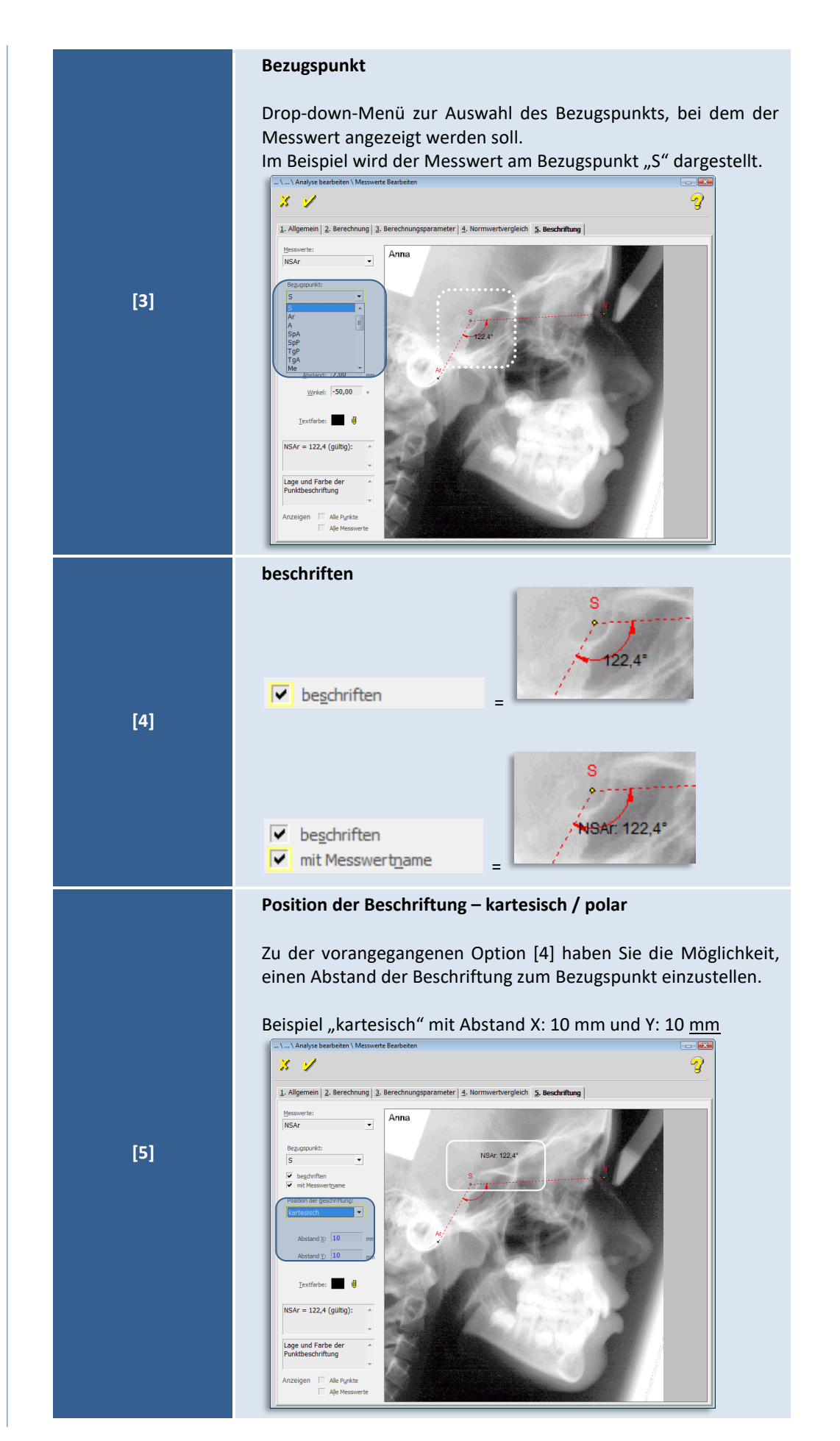

 $\left(\text{CG}\right)$ 

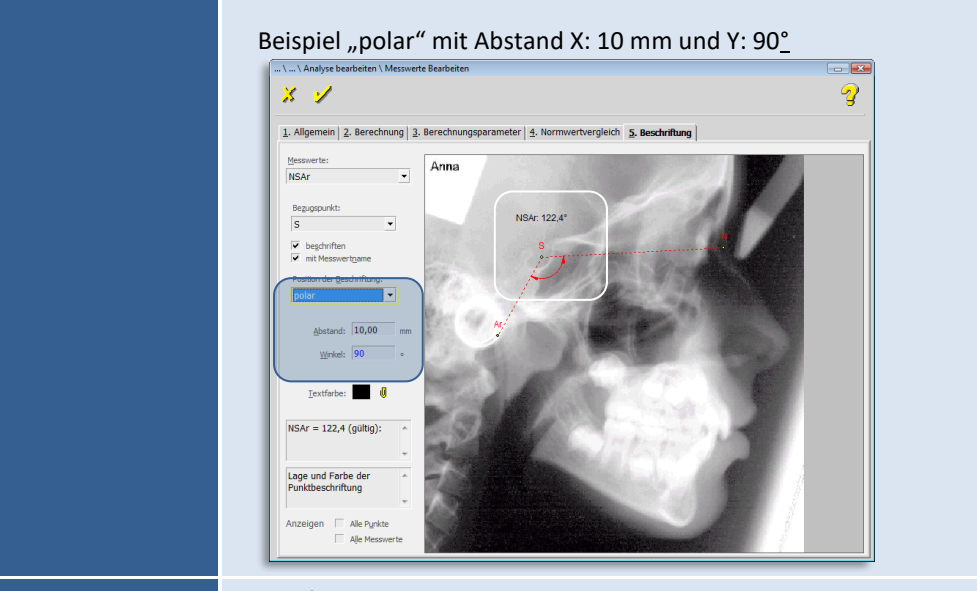

**Textfarbe**

Ändern Sie die Textfarbe nach Ihren Wünschen….

Durch Anwahl der Büroklammer **gelangen Sie in den** Farbkatalog.

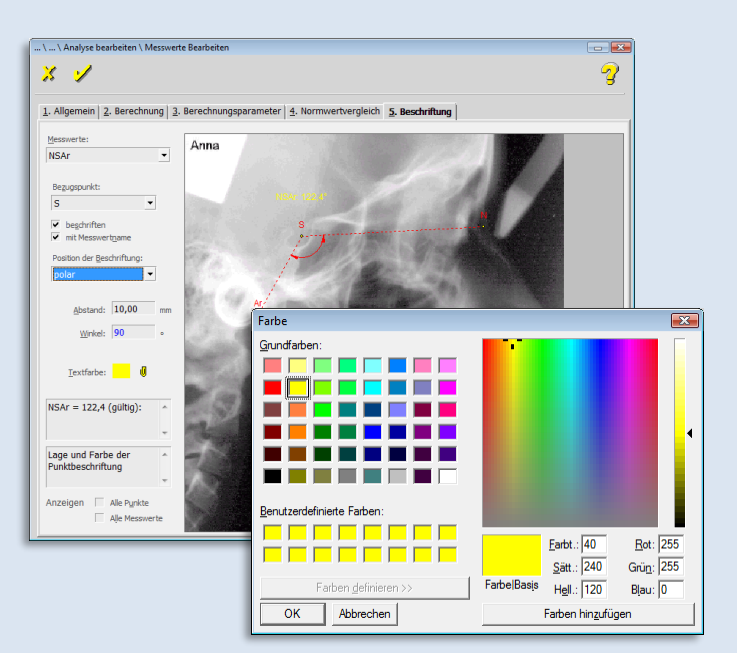

### **Hinweis**

Information zu Gültigkeit, Lage und Farbe

**[7]**

**[6]**

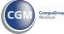

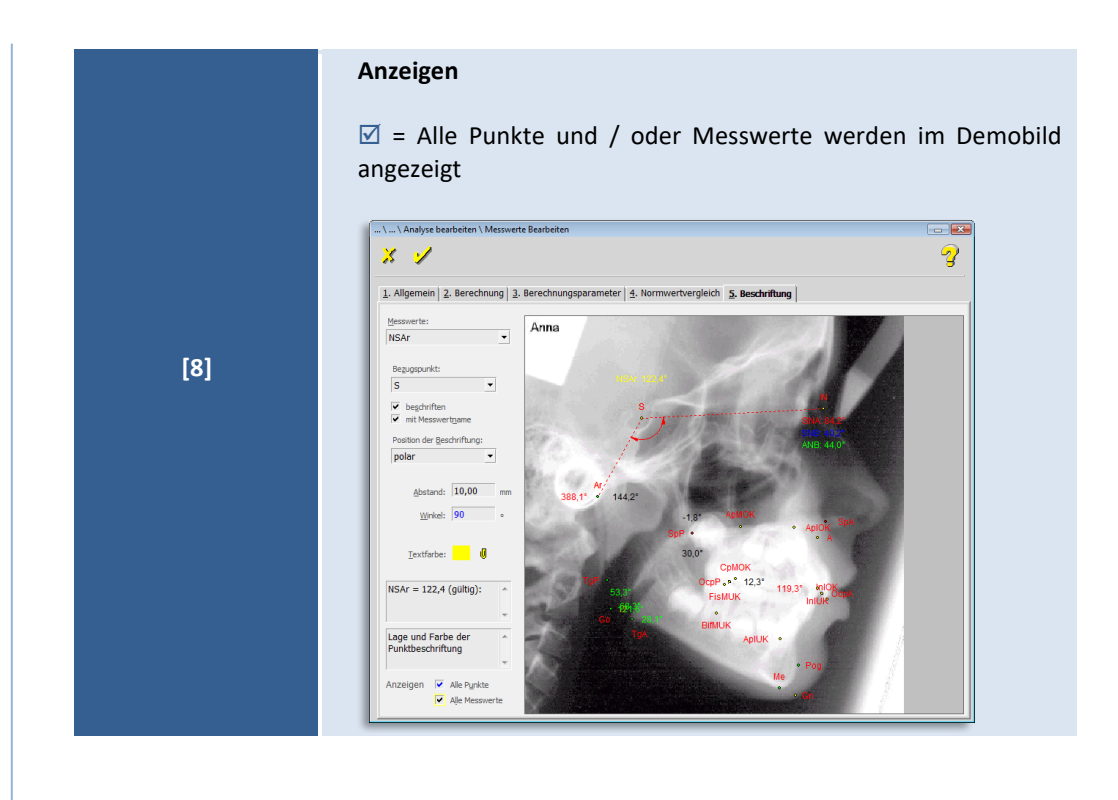

### *9.2.1.7 Elemente der Analyse: - Annotationen -*

**Annotation** bedeutet "Anmerkung", "Beifügung", "Hinzufügung". In diesem Sinn haben Annotationen bei *Stichworten*, *Begriffsklärungen* oder ausführlichen Texten den Charakter der Erklärung beziehungsweise Ergänzung.

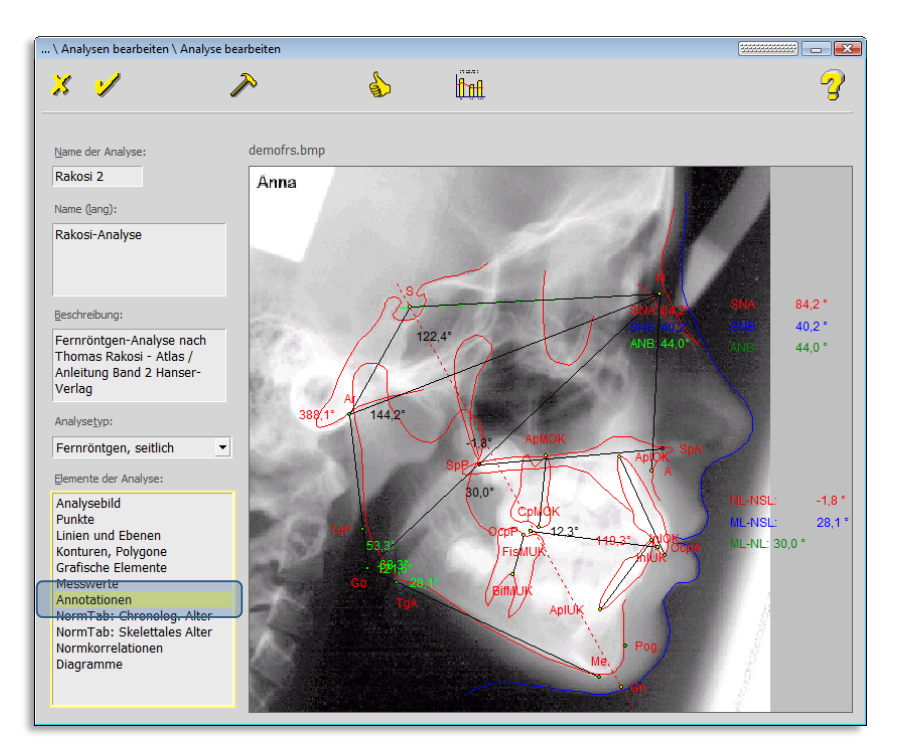

 $\left(\mathsf{CG}\right)$ 

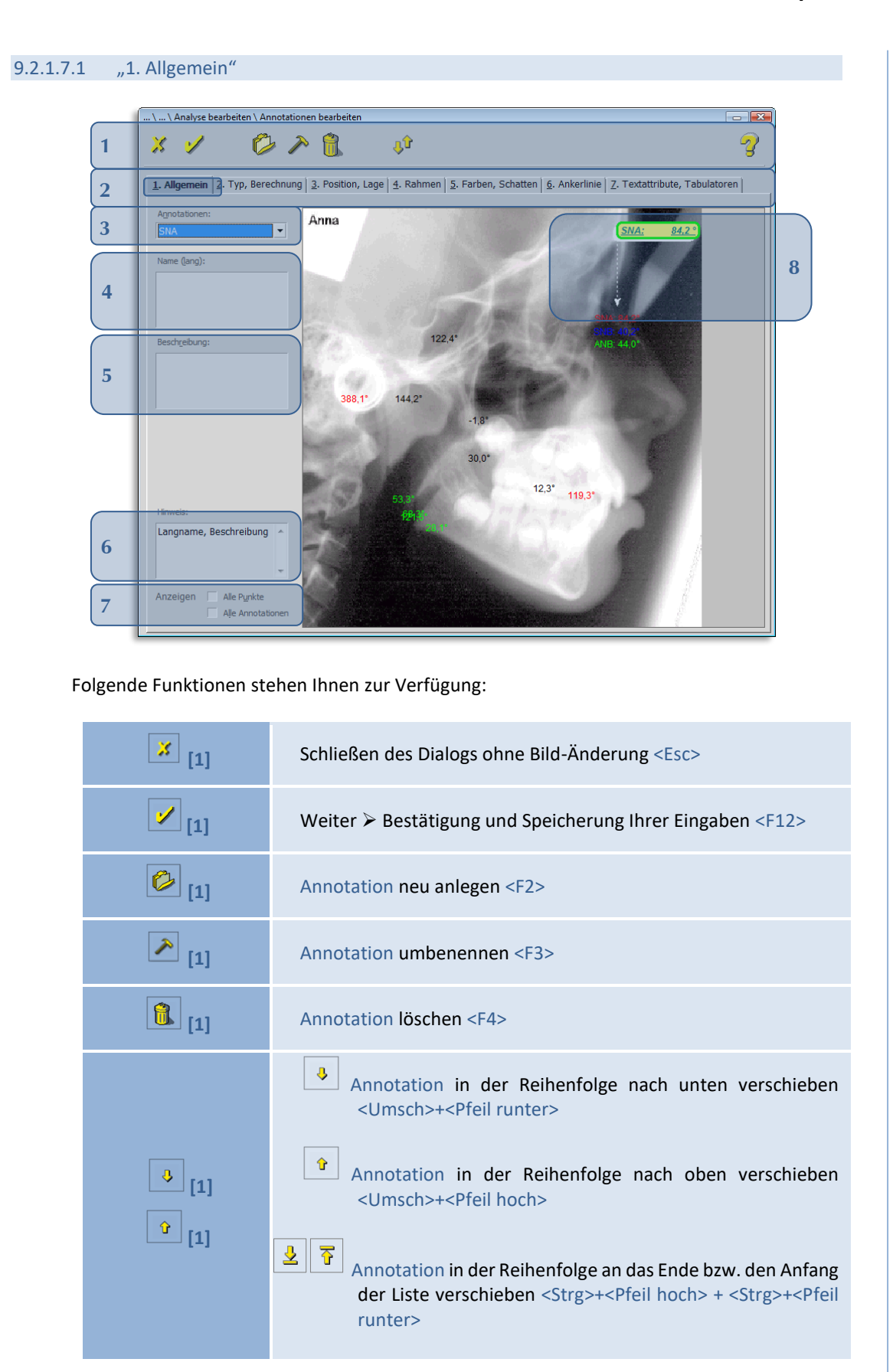

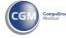

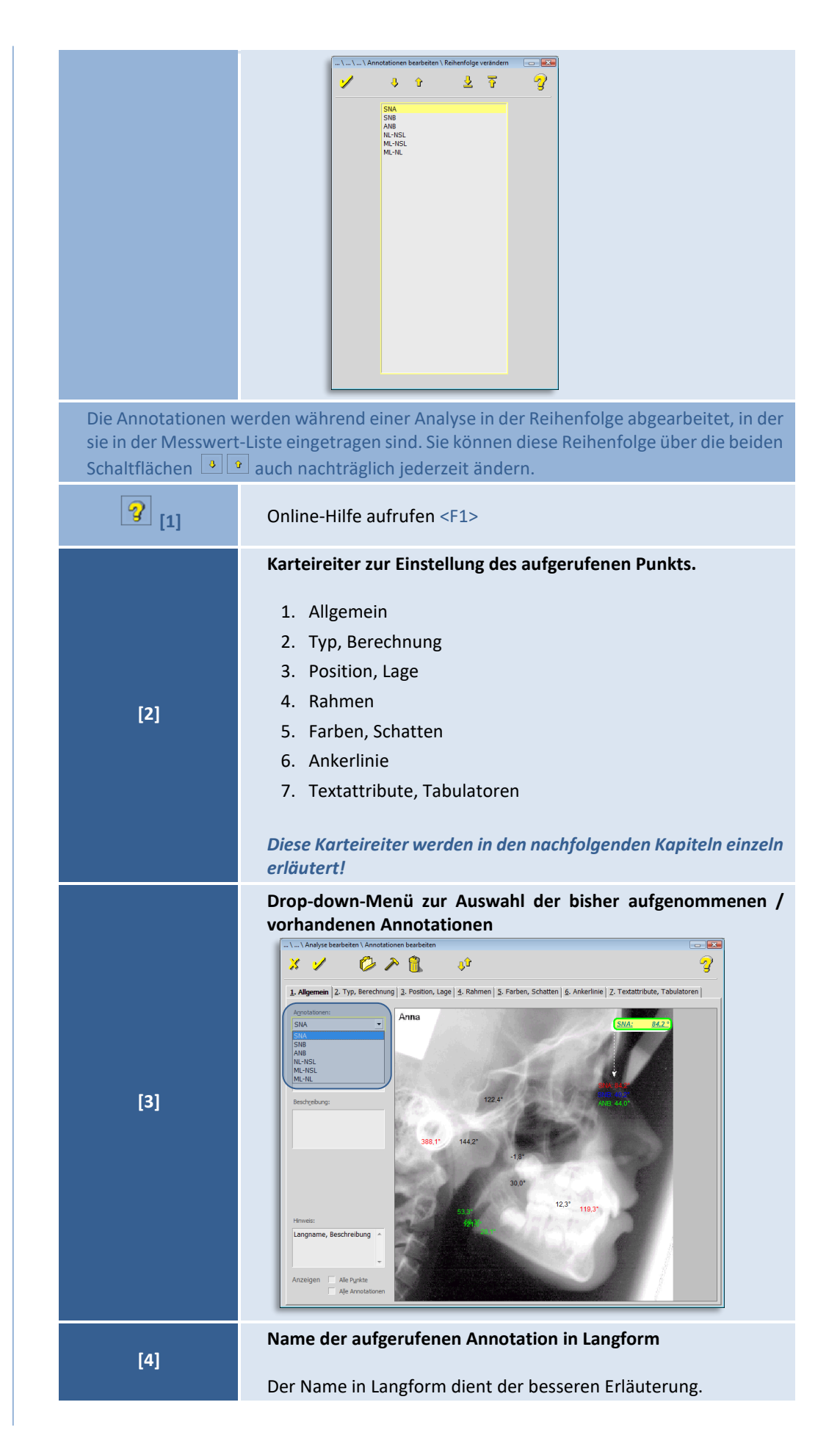

 $\left(\mathsf{CG}\right)$ 

 $\left(\mathsf{CGN}\right)$ 

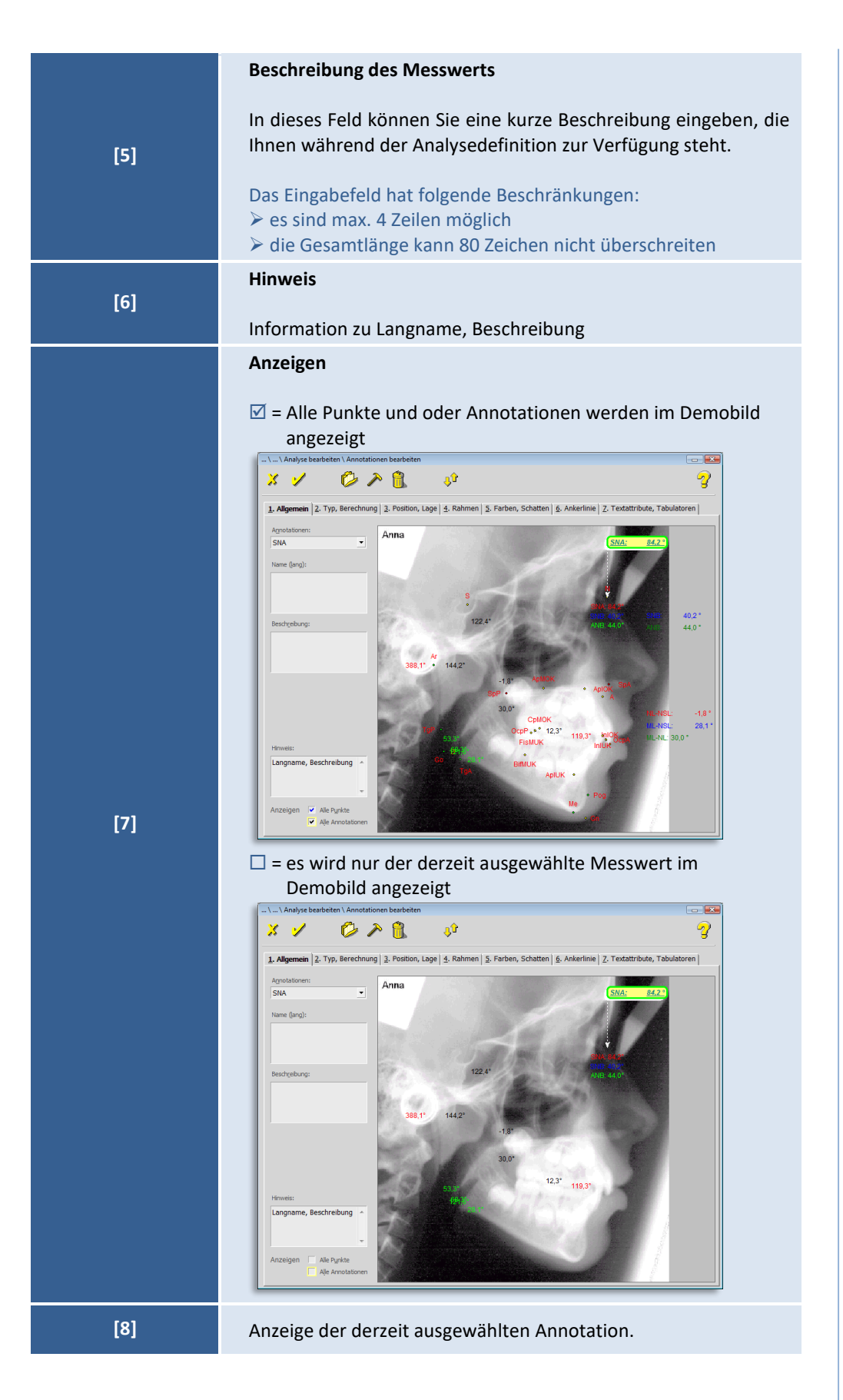

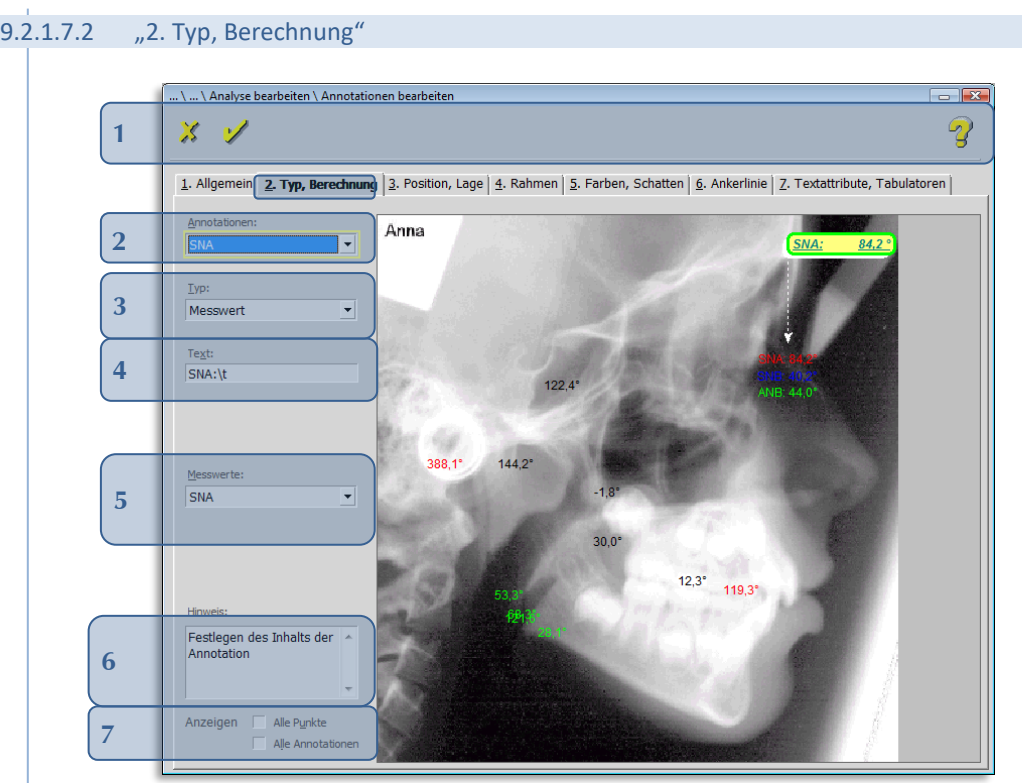

Folgende Funktionen stehen Ihnen zur Verfügung:

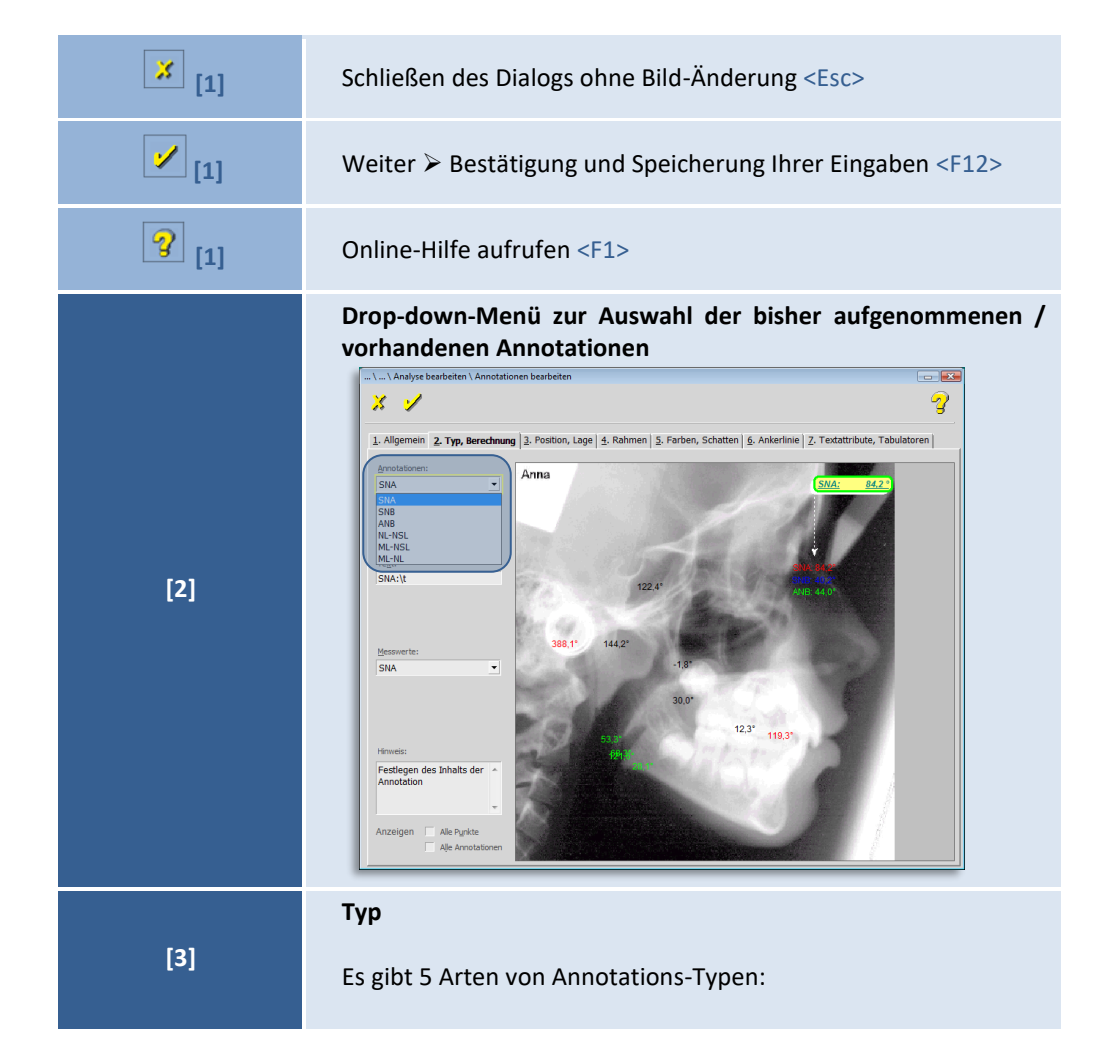

**9**

**9**

### **Kapitel 9 – Menüpunkt "Optionen"** Version 5.5 Z1-WinCeph

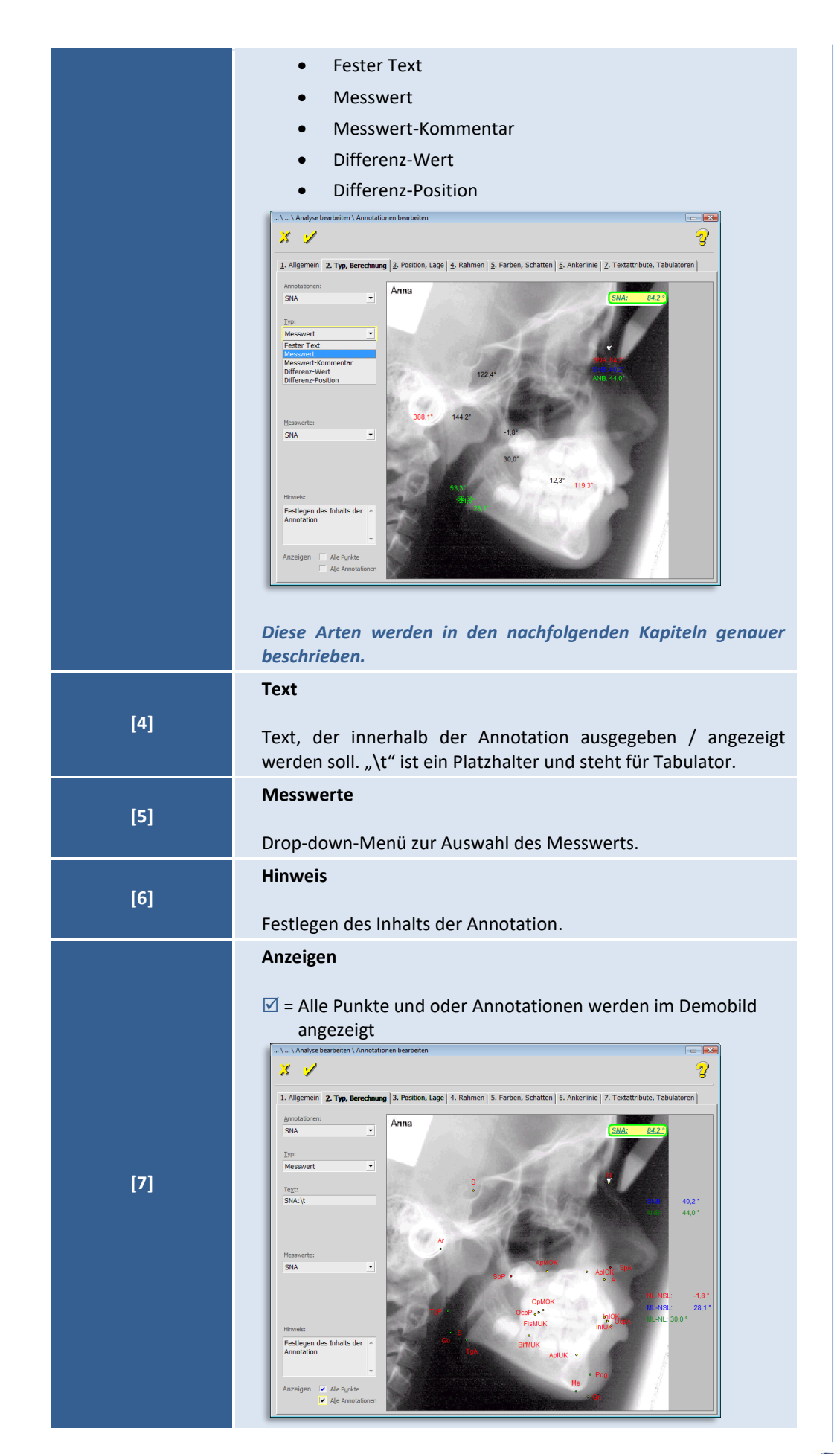

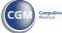

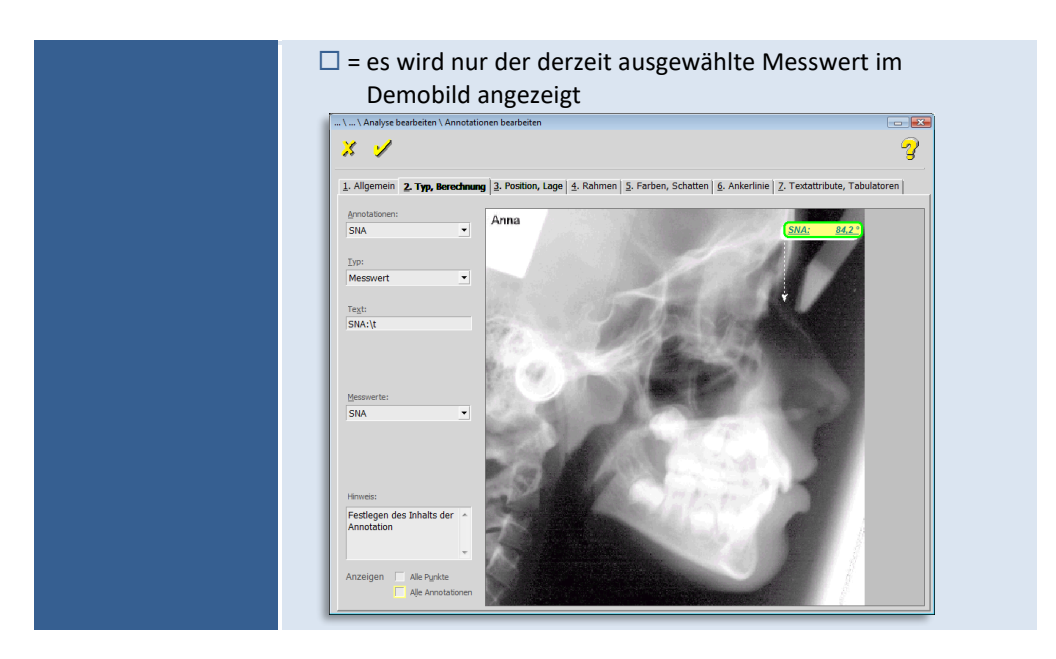

### **Annotations-Typ: Fester Text**

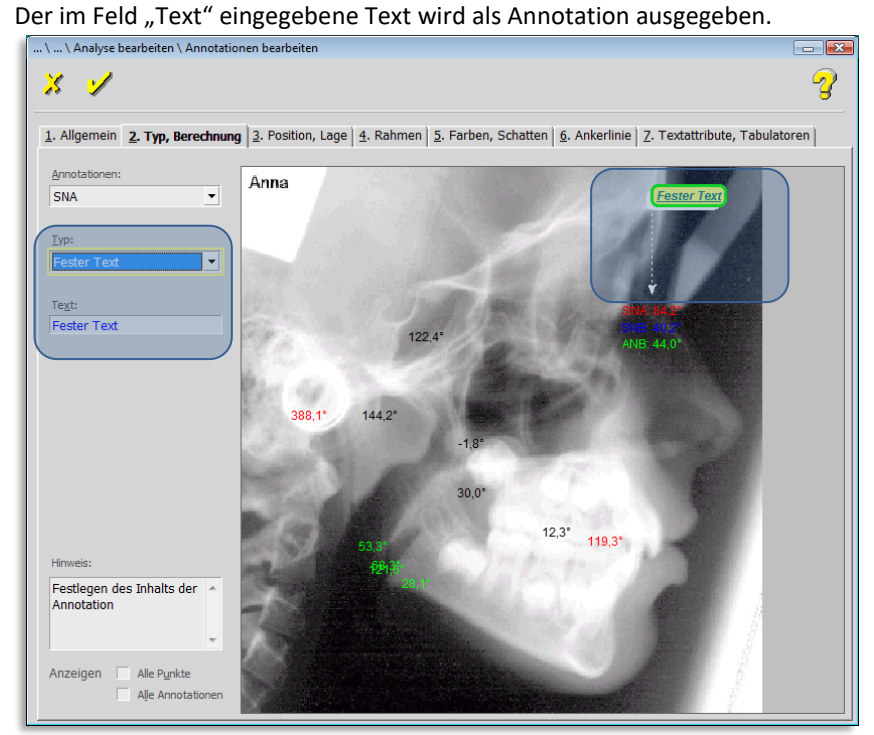

#### **Annotations-Typ: Messwert**

 $\left(\text{CG}\right)$ 

Der Inhalt der Annotation richtet sich

- a) nach dem Text im Feld "Text" und
- b) nach dem ausgewählten "Messwert" im Drop-down-Menü "Messwerte".

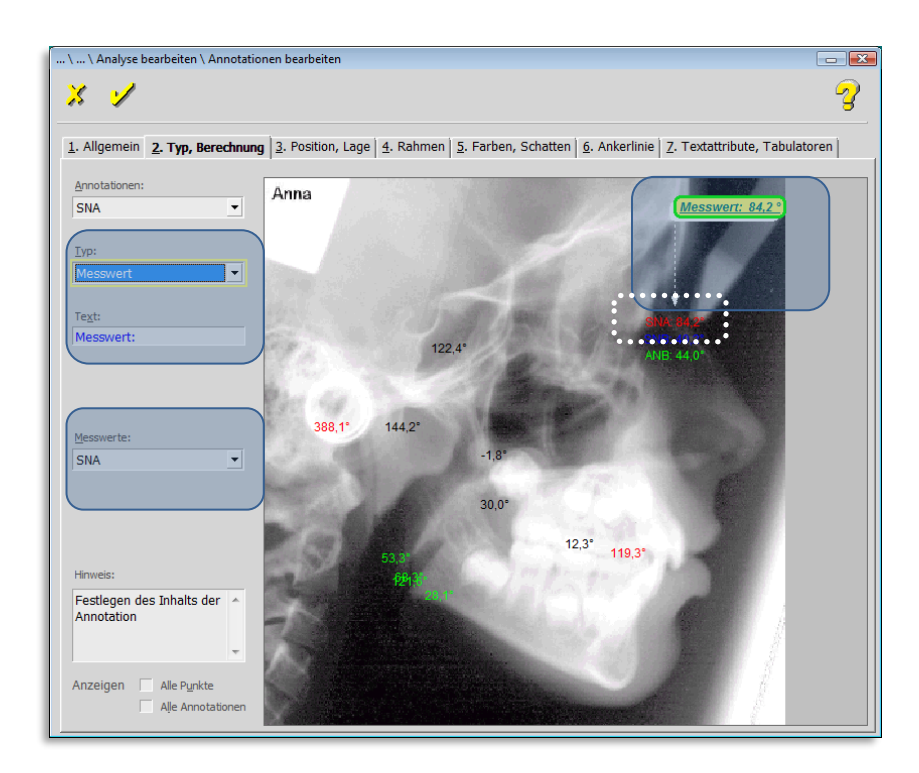

### **Annotations-Typ: Messwert-Kommentar**

Wenn für den angegebenen Messwert ein Normwertvergleich eingegeben wurde, wird statt des Messwerts (84,2) der zugehörige Kommentar ("Maxilläre Retrognathie") ausgegeben.

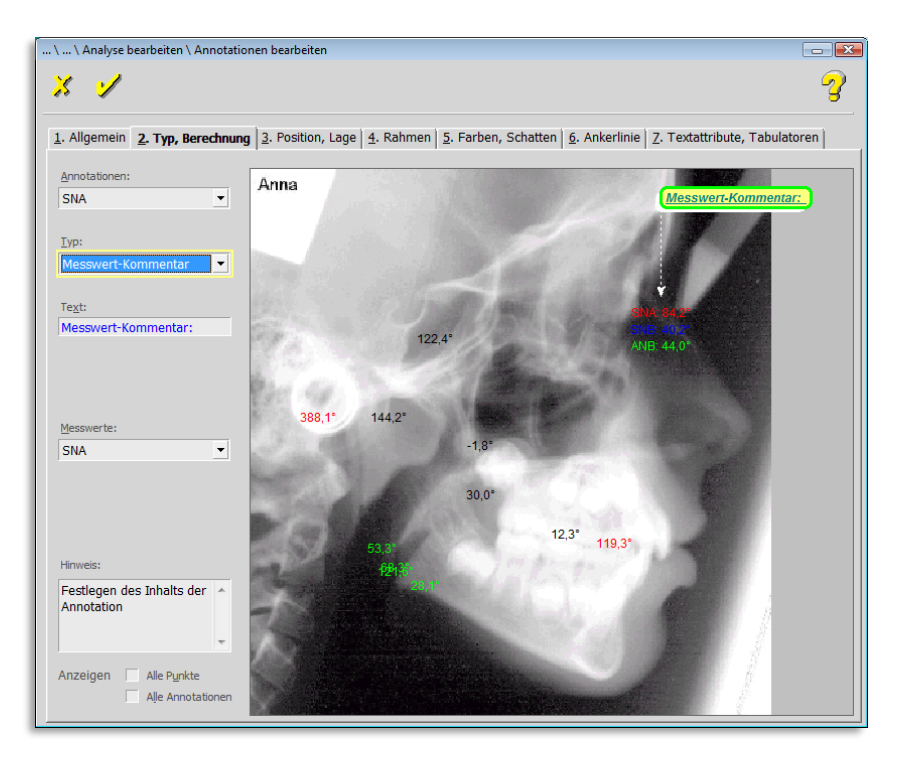

**9**
#### **Annotations-Typ: Differenz-Wert**

Bei einer Überlagerung wird die Differenz zwischen primärem und sekundärem Wert ausgegeben.

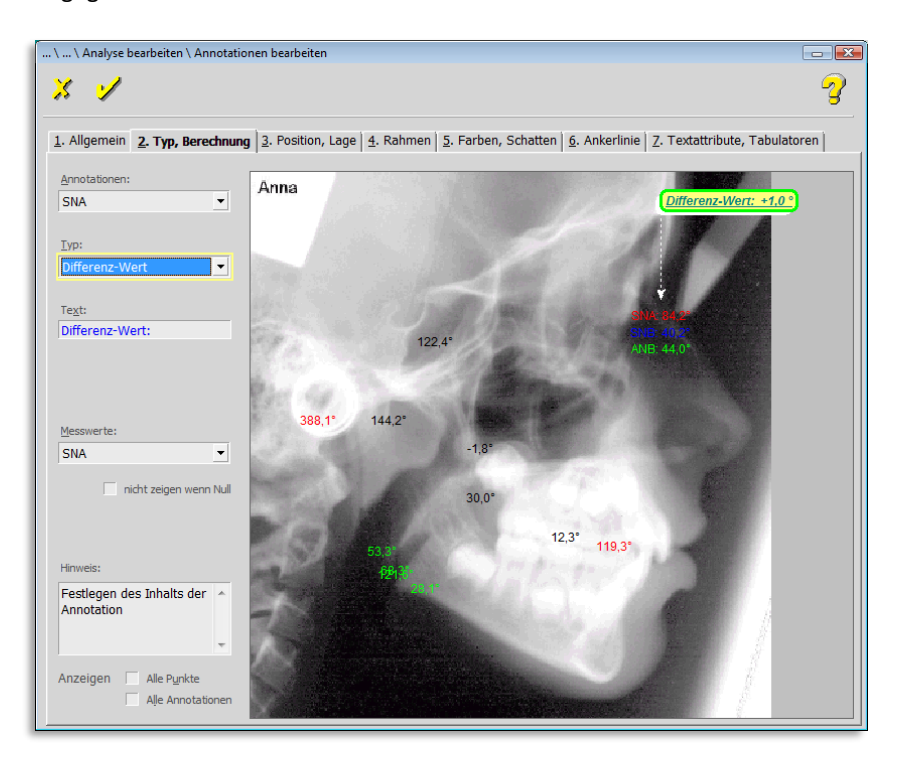

#### **Annotations-Typ: Differenz-Position**

Bei einer Überlagerung werden Ref P1 und Ref P2 als die gemeinsame Referenzebene der primären und sekundären Auswertung verwendet. Bezüglich dieser Referenzebene werden für den gewählten Punkt die Differenz der Position des Punktes (in mm) in der primären und sekundären Auswertung berechnet und ausgegeben.

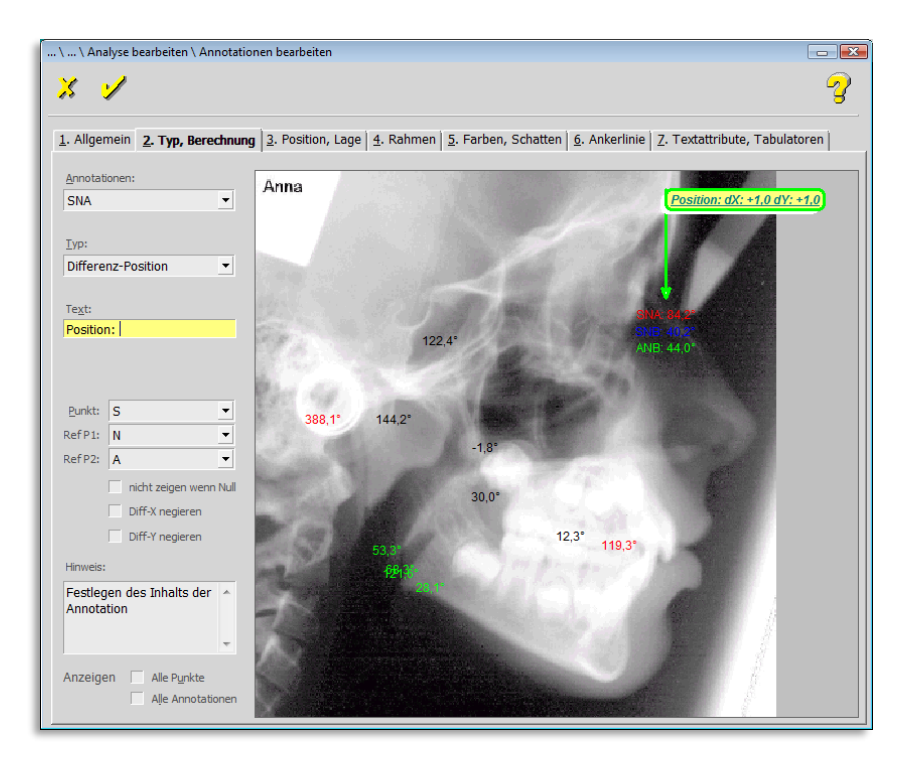

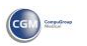

 $\left(\mathsf{cc} \mathsf{n}\right)$ 

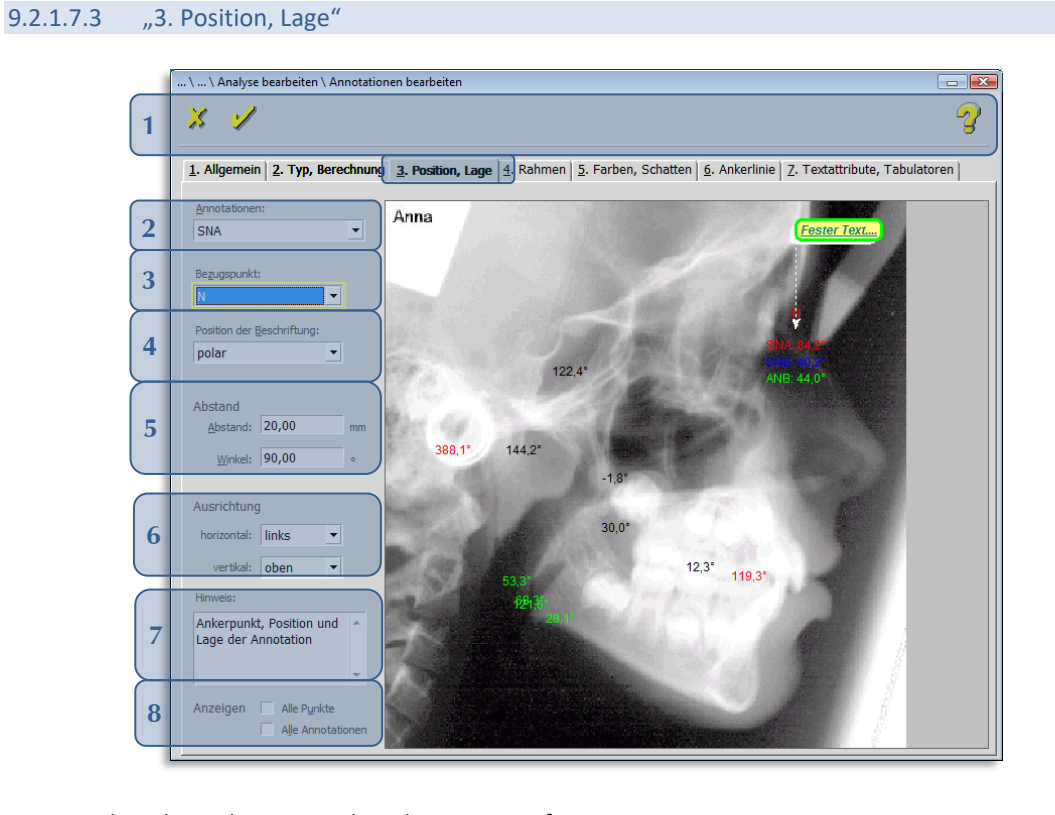

Folgende Funktionen stehen Ihnen zur Verfügung:

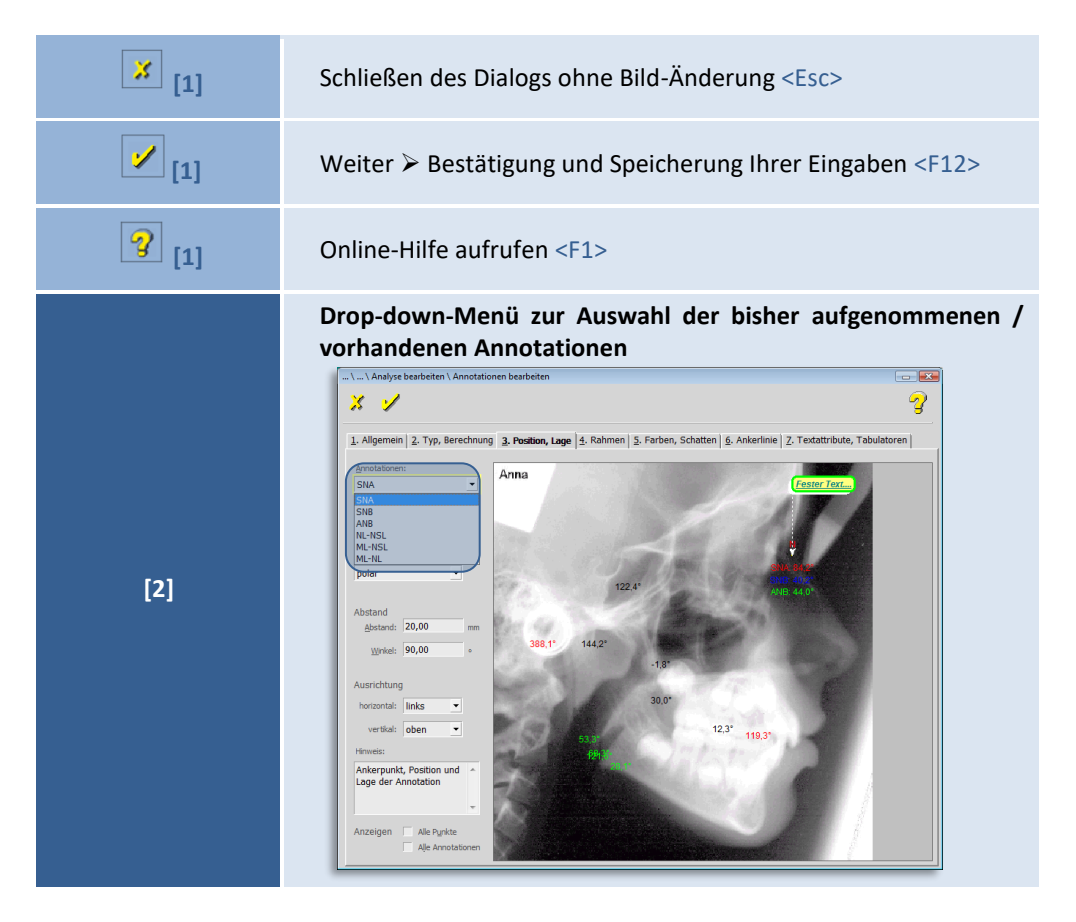

 $\left(\mathsf{CG}\right)$ 

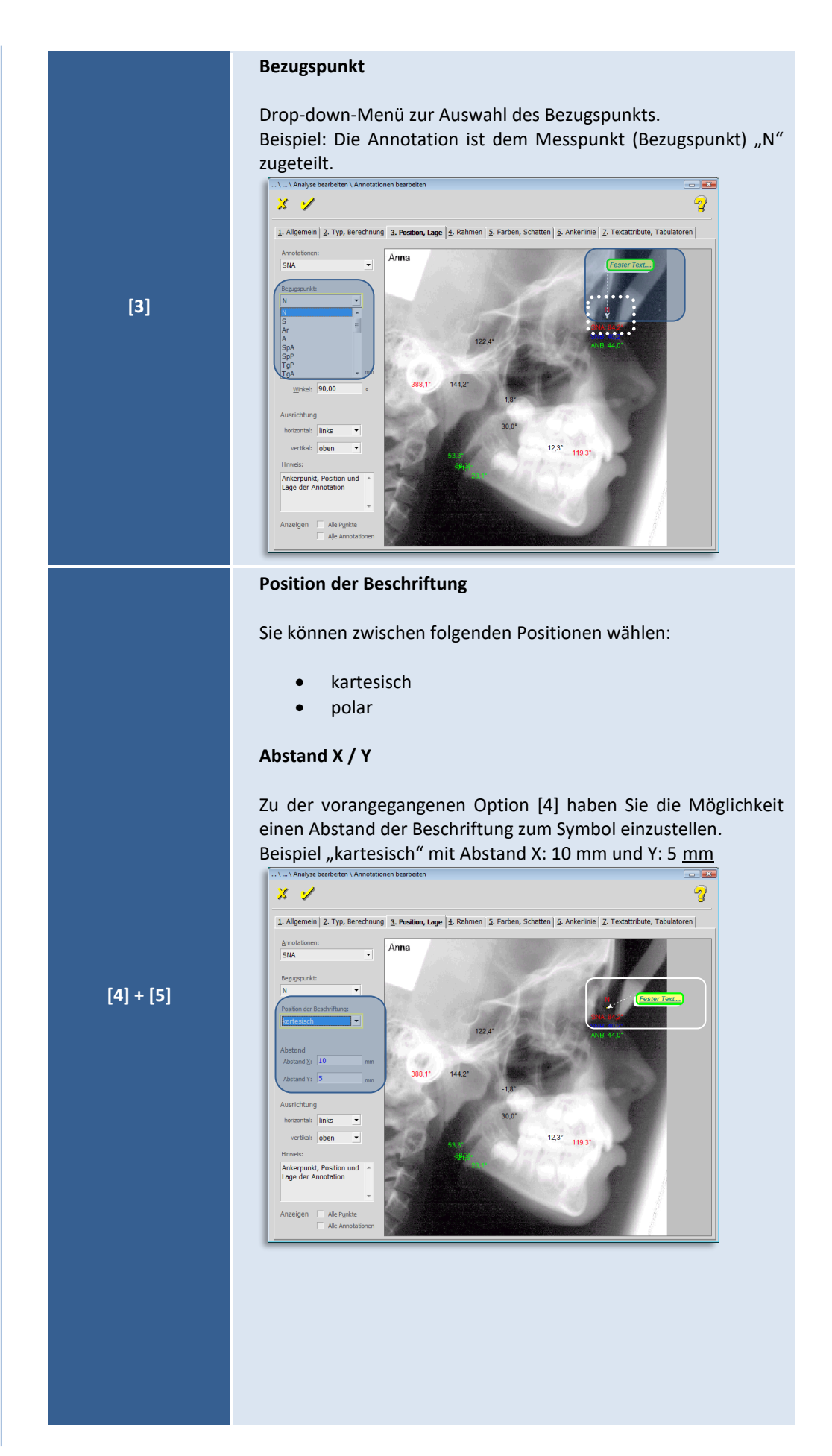

© 2020 – Alle Rechte vorbehalten | Gebrauchsanweisung Z1-WinCeph 5.5 | Stand: 15.08.2020 Seite **255** von **382**

 $\left(\text{C}\right)$ 

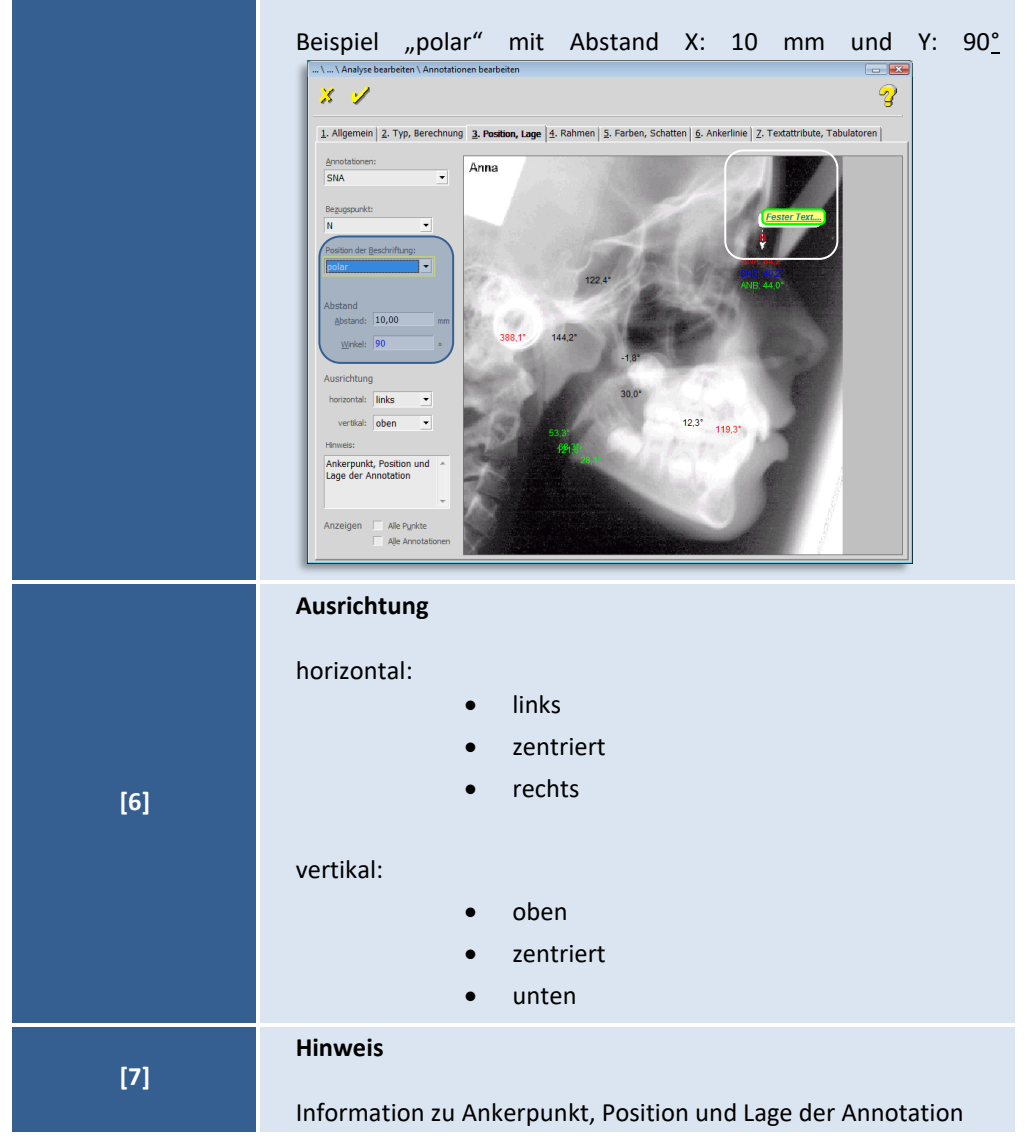

**9**

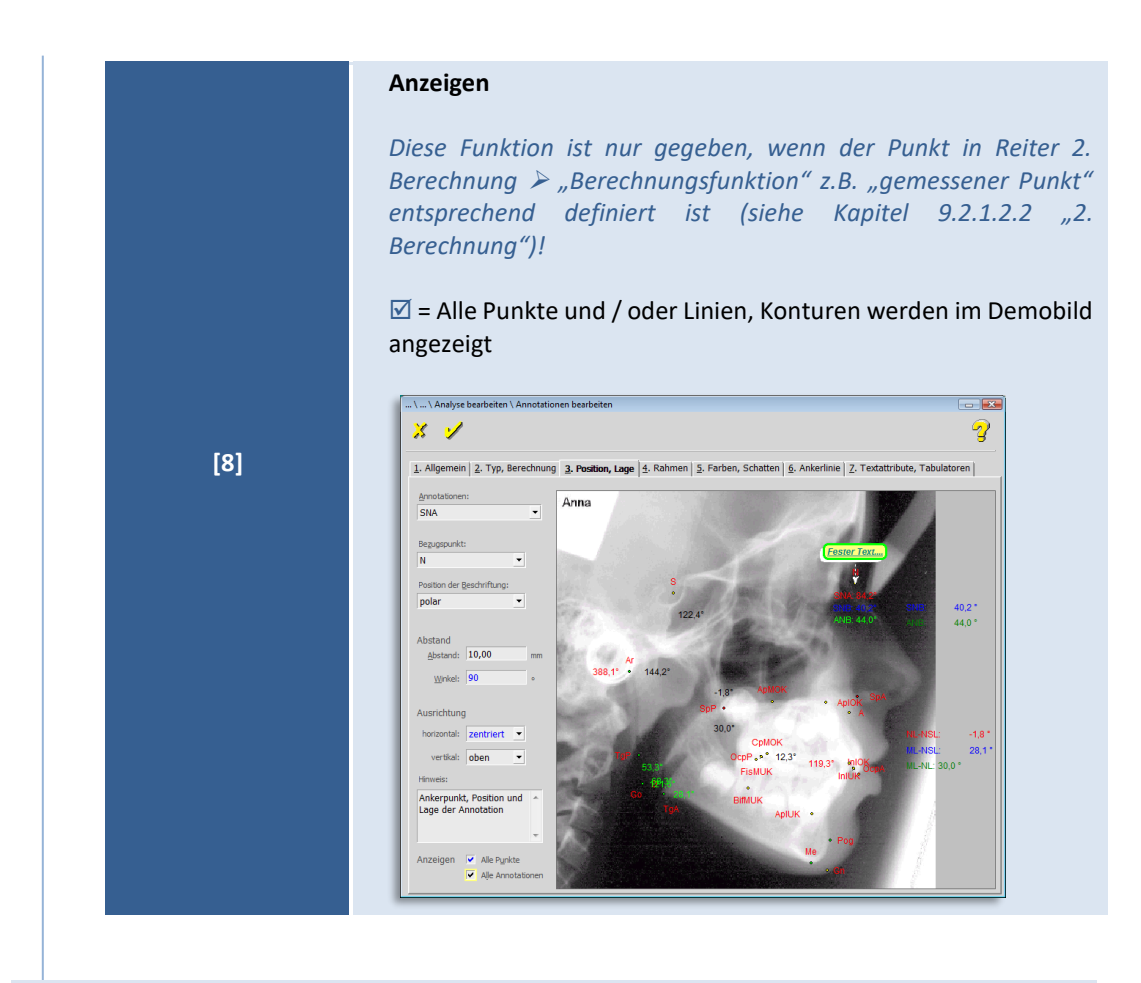

9.2.1.7.4 "4. Rahmen"

Sie können entscheiden, ob Sie die Annotation mit einer Umrandung / einem "Rahmen" anzeigen möchten oder ohne.

Weiterhin können Sie die Rahmenhöhe und –breite, sowie den Abstand zum Text und die Rahmen-Dicke individuell einstellen. Auch das Abrunden der Rahmen-Ecken ist möglich.

**9**

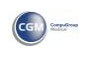

 $\left(\text{C}\right)$ 

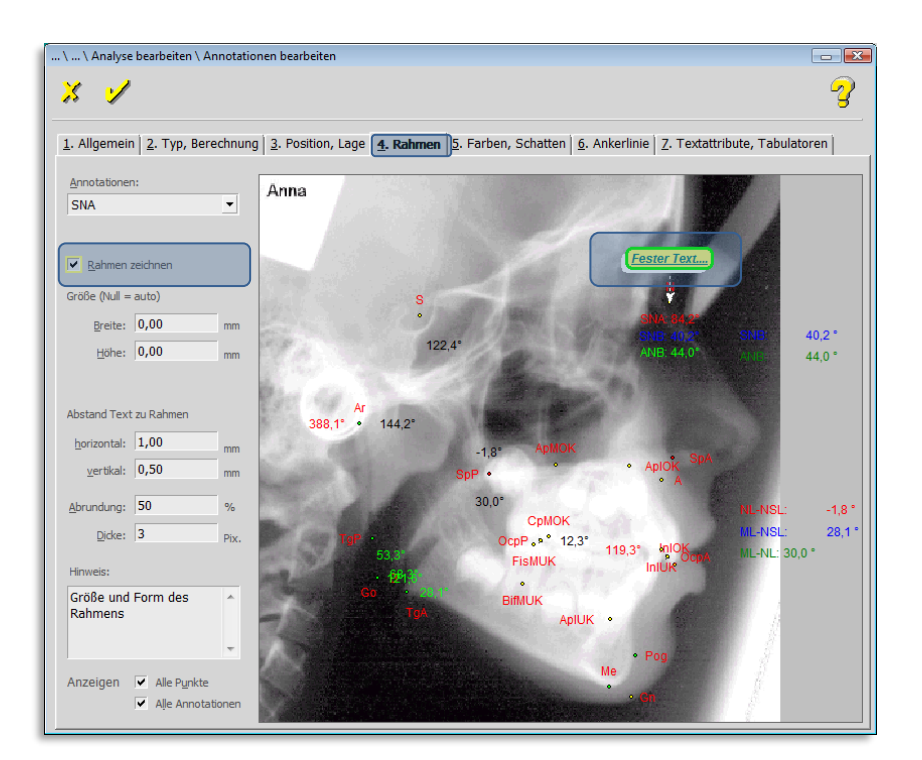

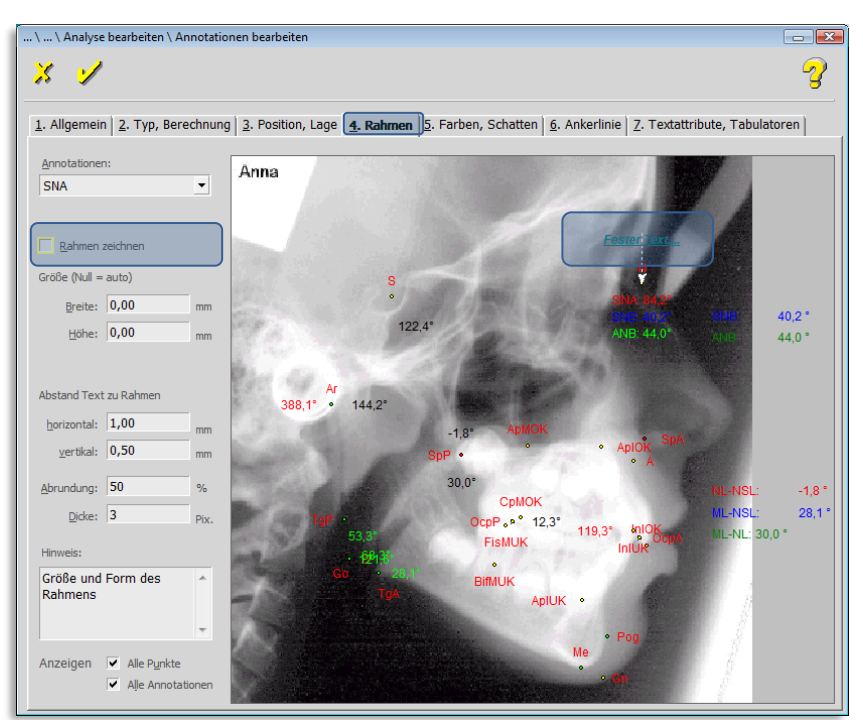

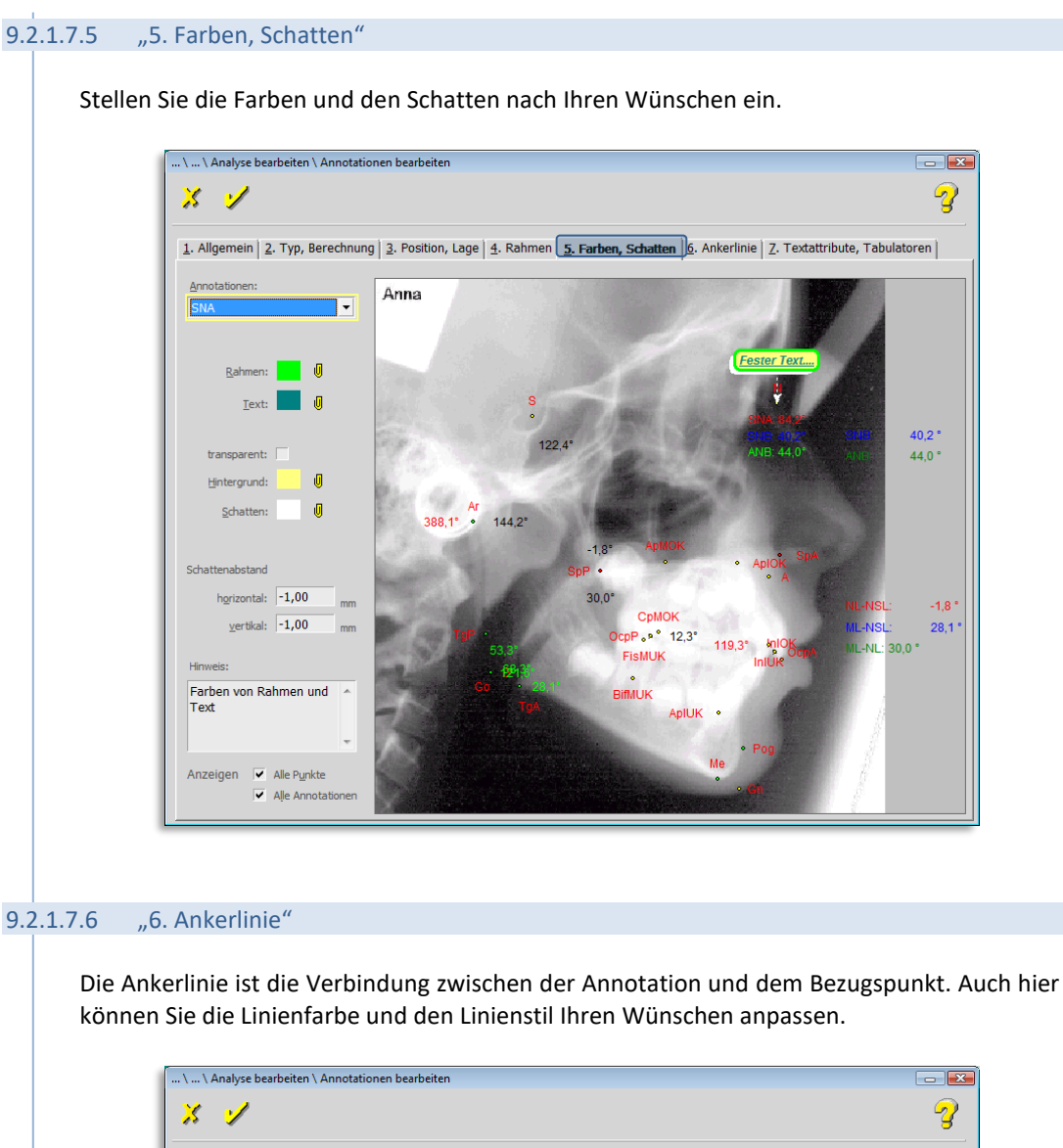

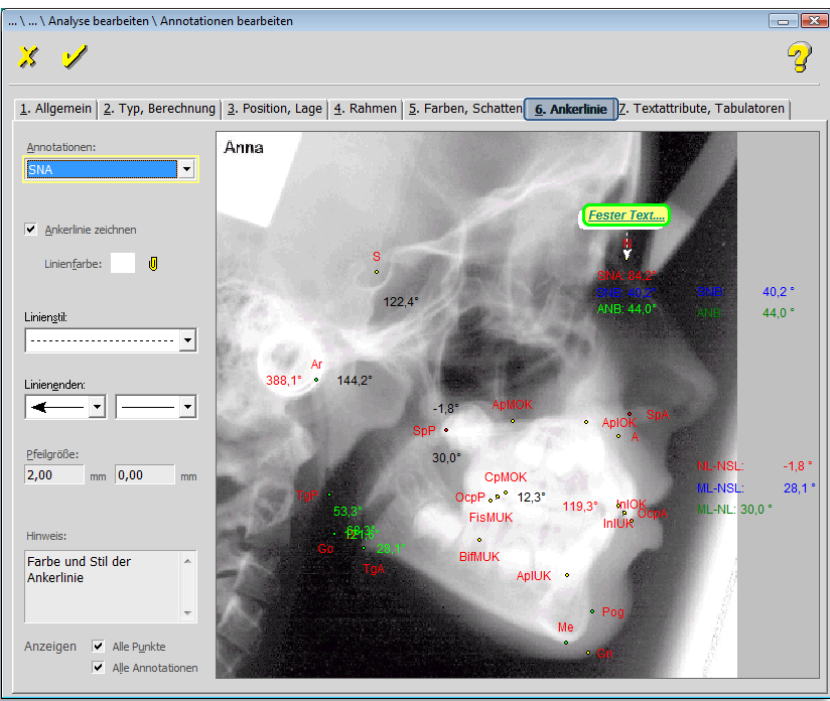

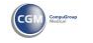

 $\left(\mathsf{c}\mathsf{c}\mathsf{b}\right)$ 

#### 9.2.1.7.7 "7. Textattribute, Tabulatoren"

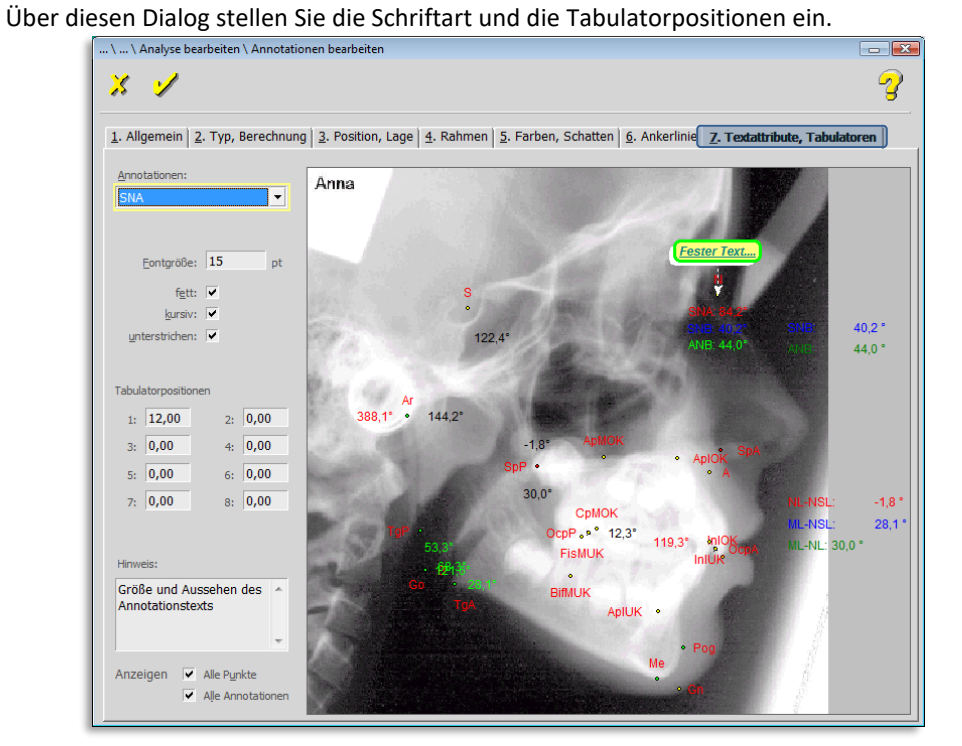

#### *9.2.1.8 Elemente der Analyse: - NormTab: Chronolog. Alter -*

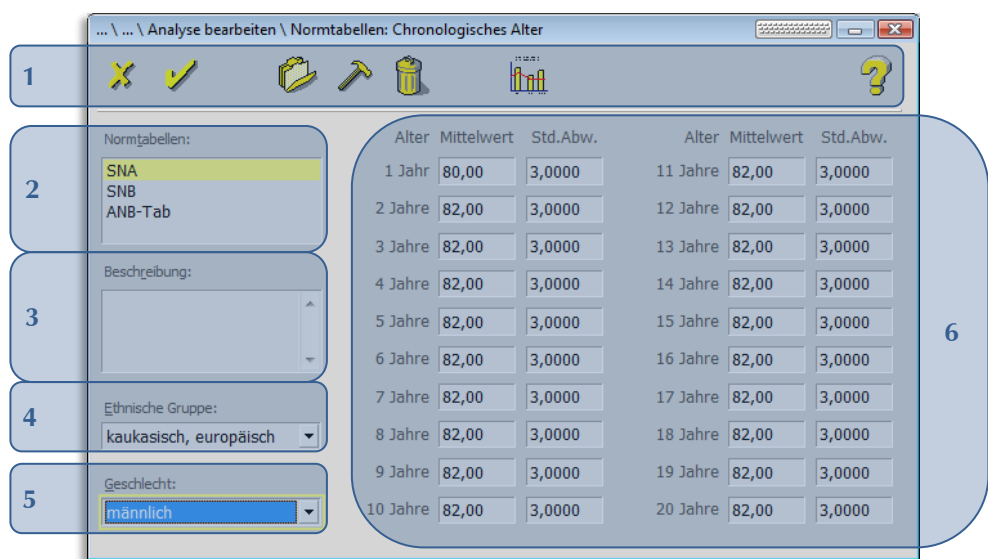

#### Folgende Funktionen stehen Ihnen zur Verfügung:

 $\left(\text{c}\right)$ 

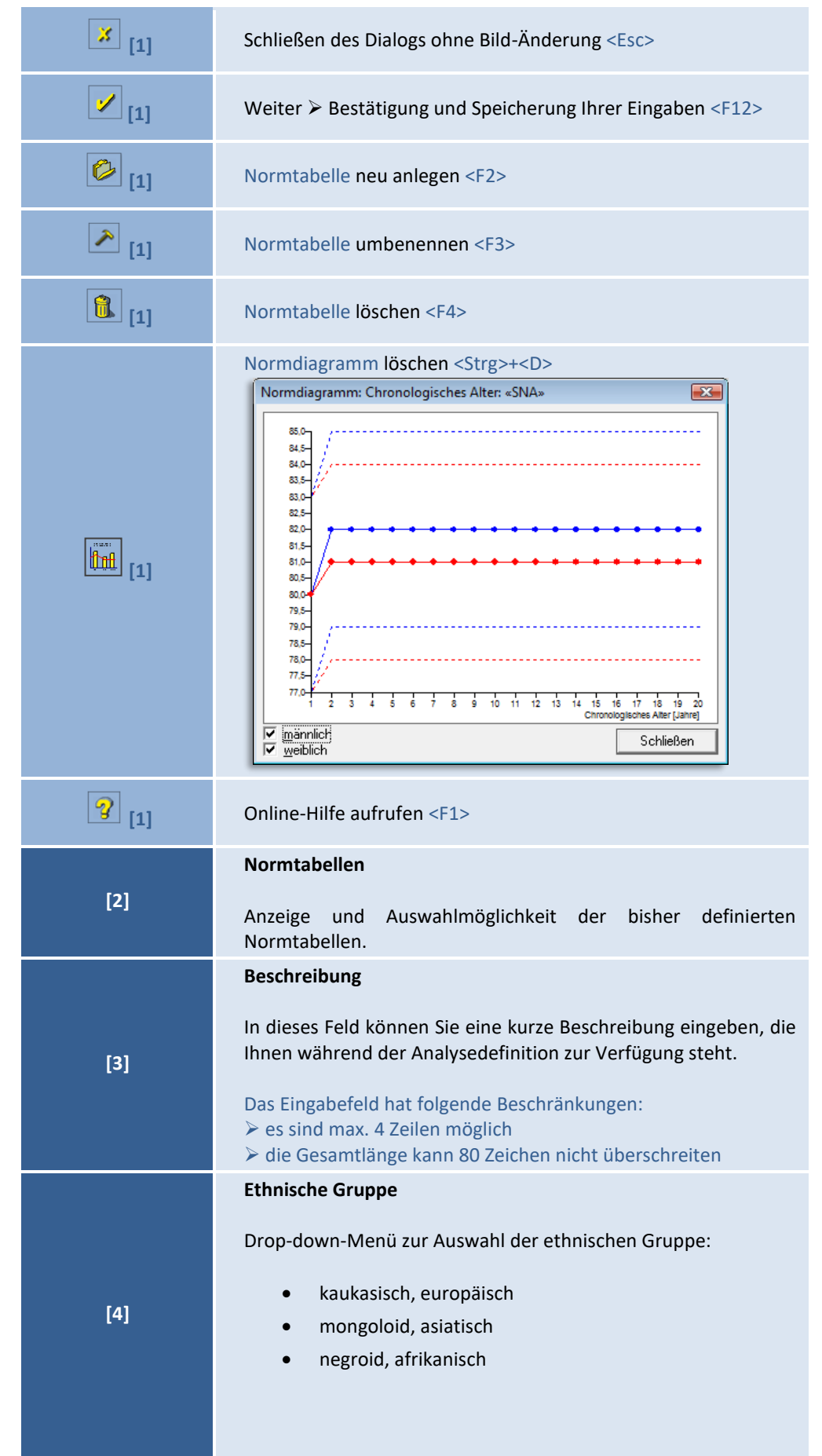

© 2020 – Alle Rechte vorbehalten | Gebrauchsanweisung Z1-WinCeph 5.5 | Stand: 15.08.2020 Seite **261** von **382**

 $\left(\mathsf{c}\right)$ 

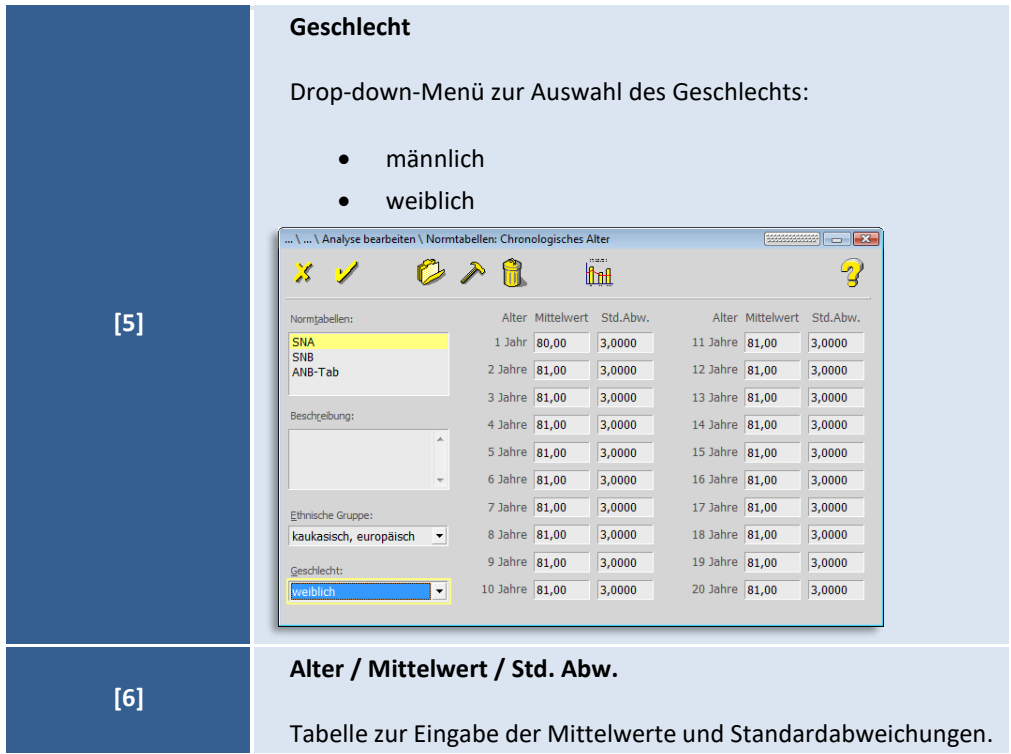

Wenn alle Werte definiert sind, können Sie diese im Element der Analyse **Messwerte** unter **4. Normwertvergleich** / **Normwertvergleichsmodus Tab.: Chronol. Alter** zuordnen….

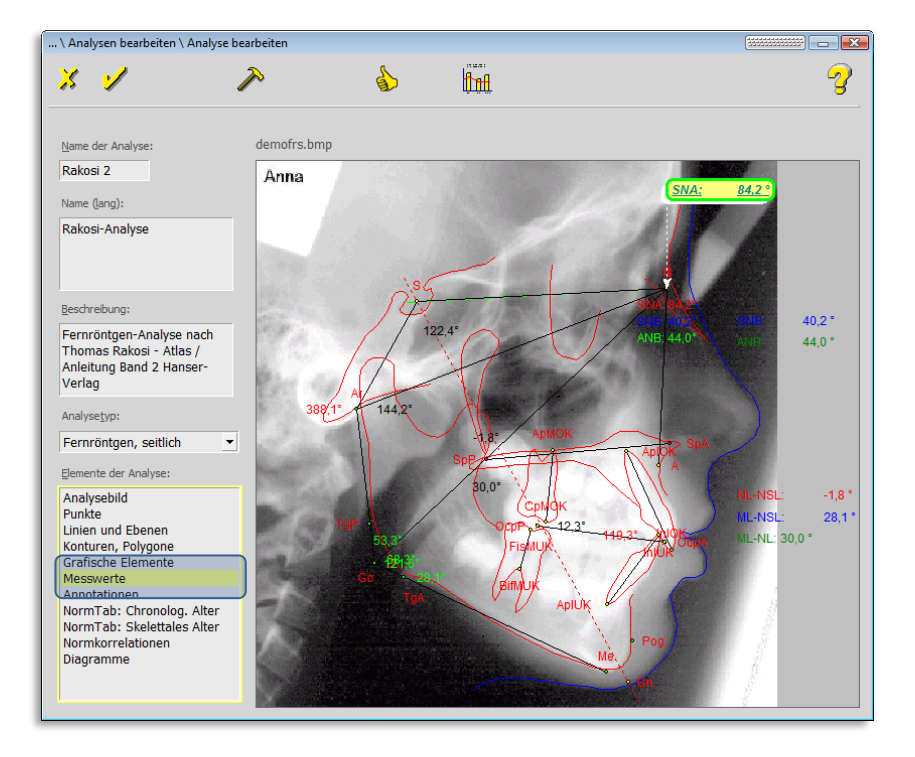

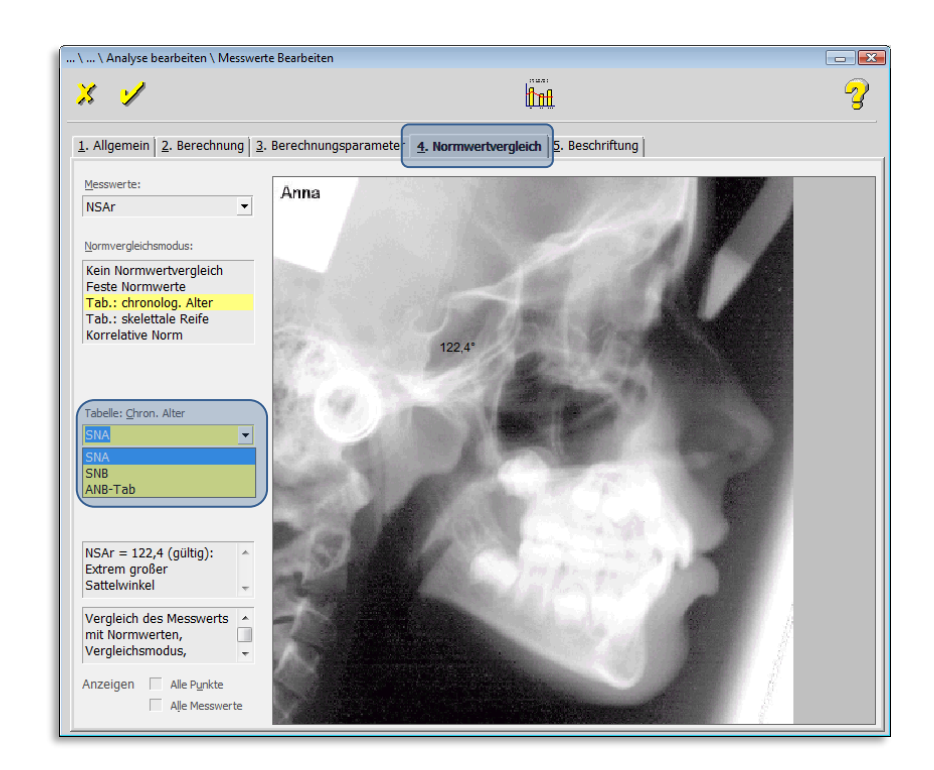

#### *9.2.1.9 Elemente der Analyse: - NormTab: Skelettales Alter -*

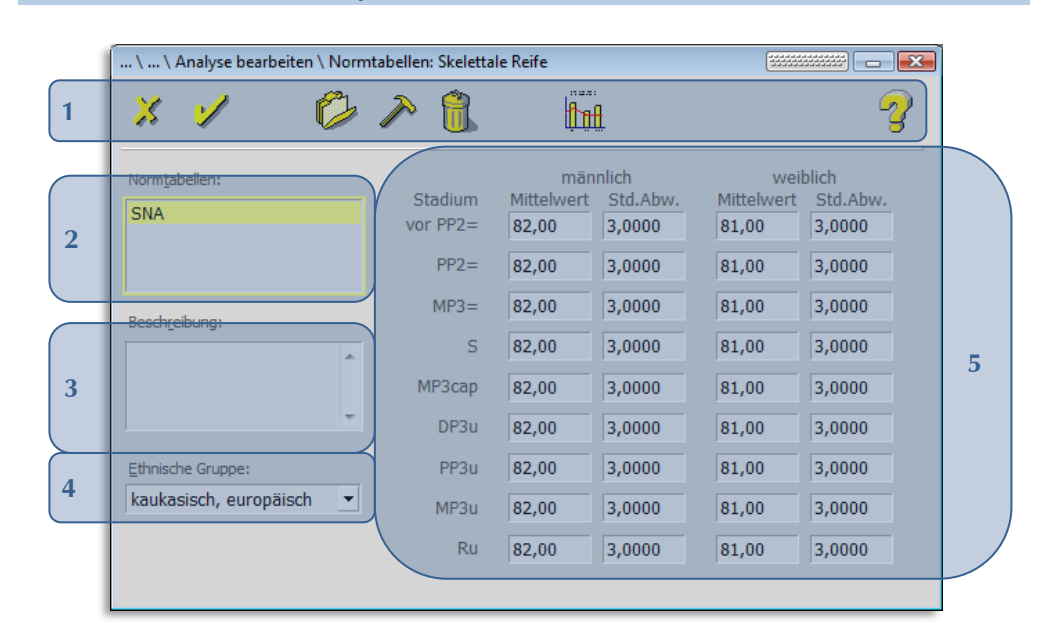

#### Folgende Funktionen stehen Ihnen zur Verfügung:

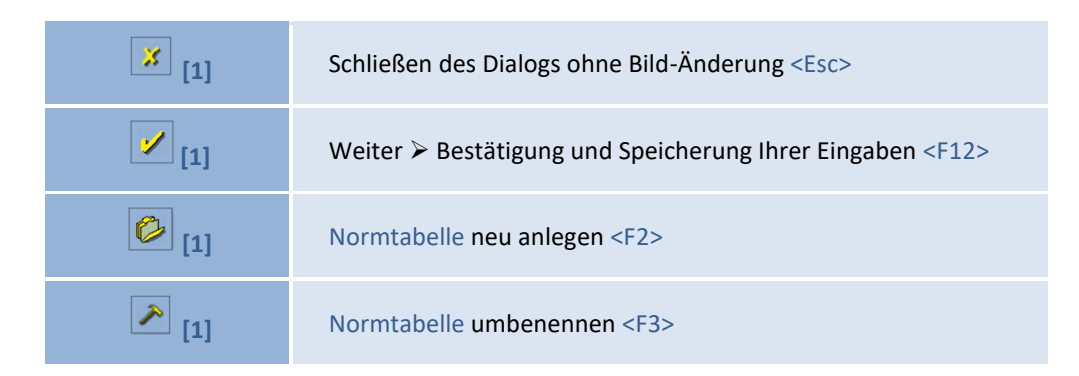

 $\left(\text{CG}\right)$ 

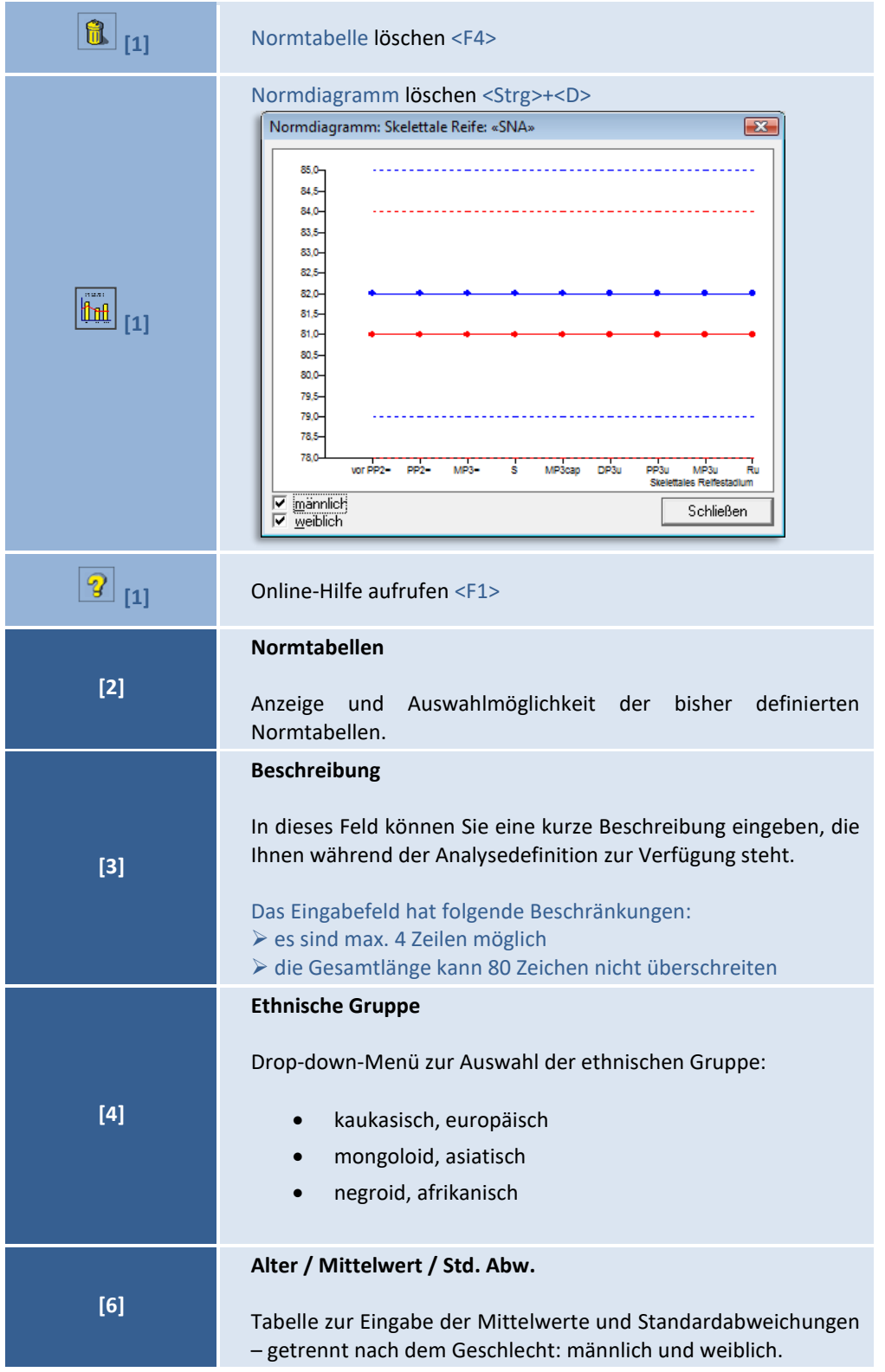

Wenn alle Werte definiert sind, können Sie diese im Element der Analyse **Messwerte** unter **4. Normwertvergleich** / **Normwertvergleichsmodus Tab.: Chronol. Alter** zuordnen….

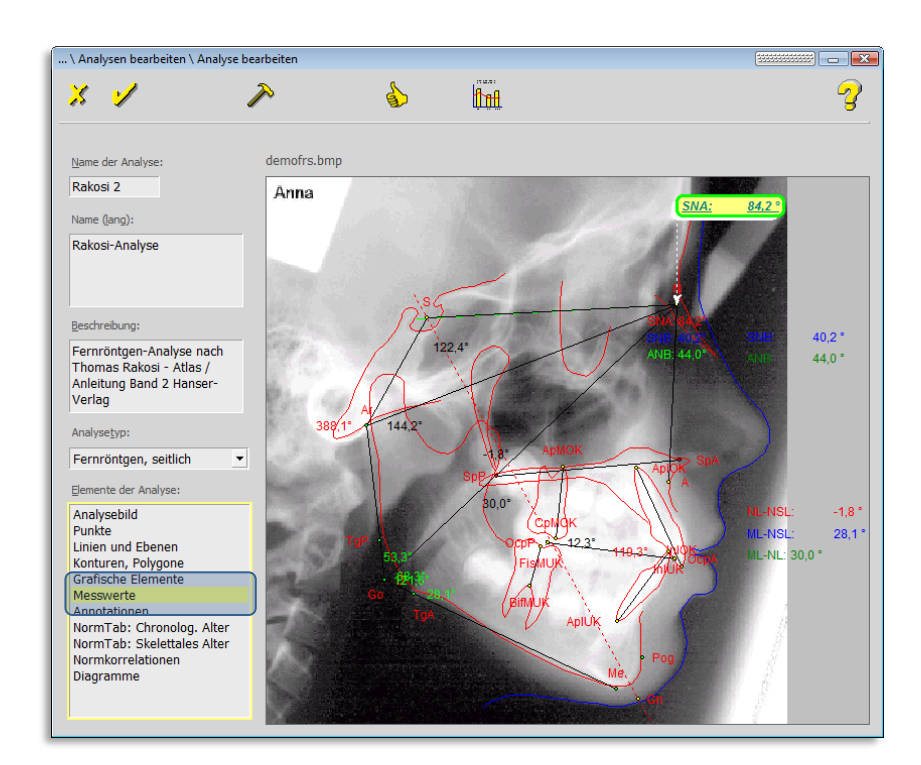

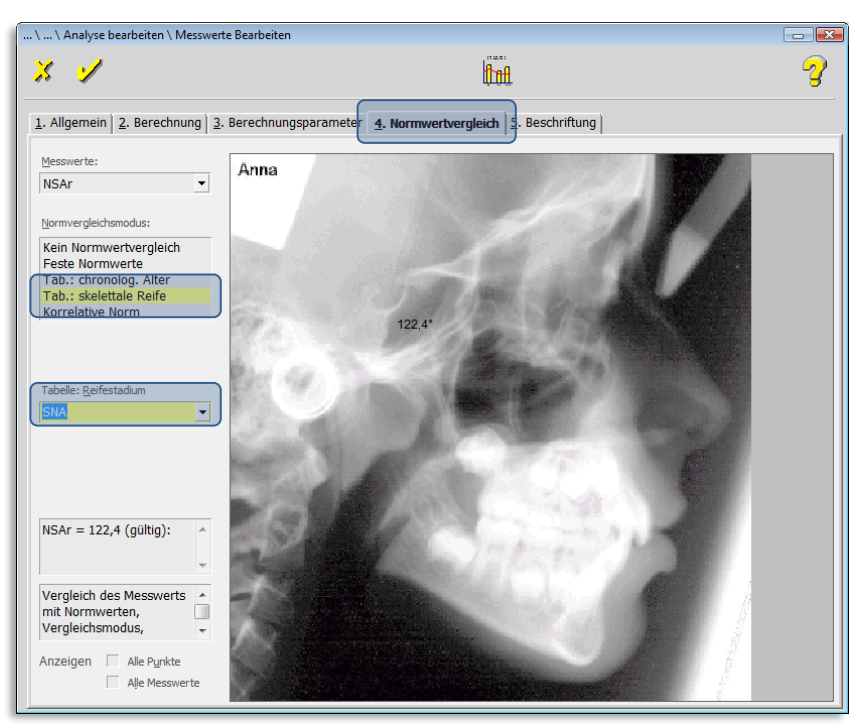

**9**

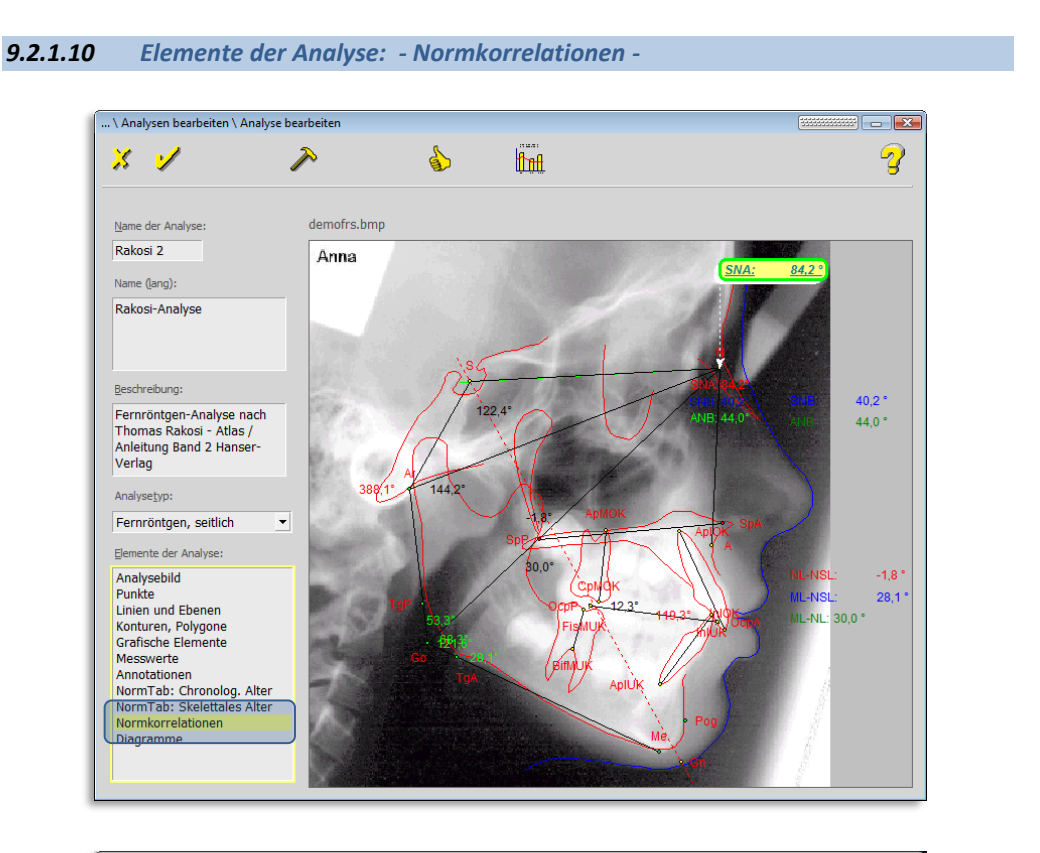

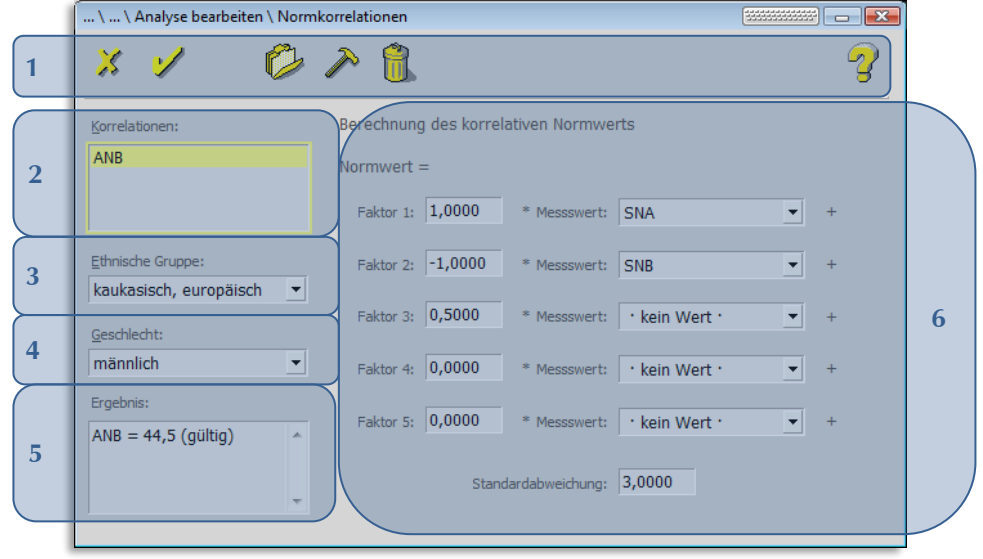

Folgende Funktionen stehen Ihnen zur Verfügung:

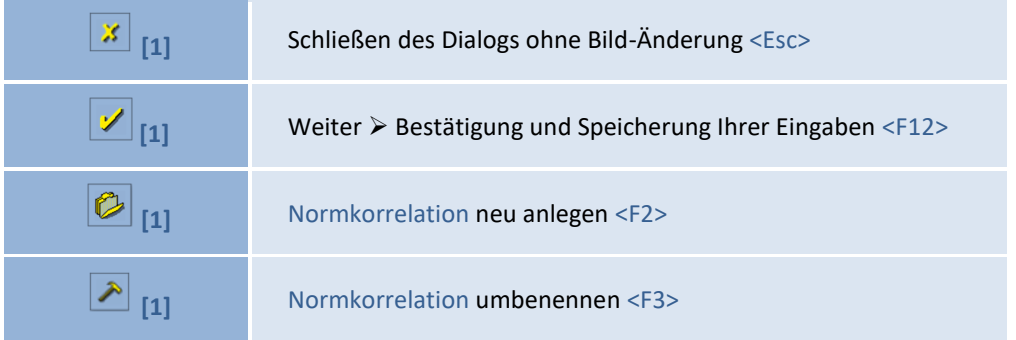

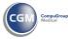

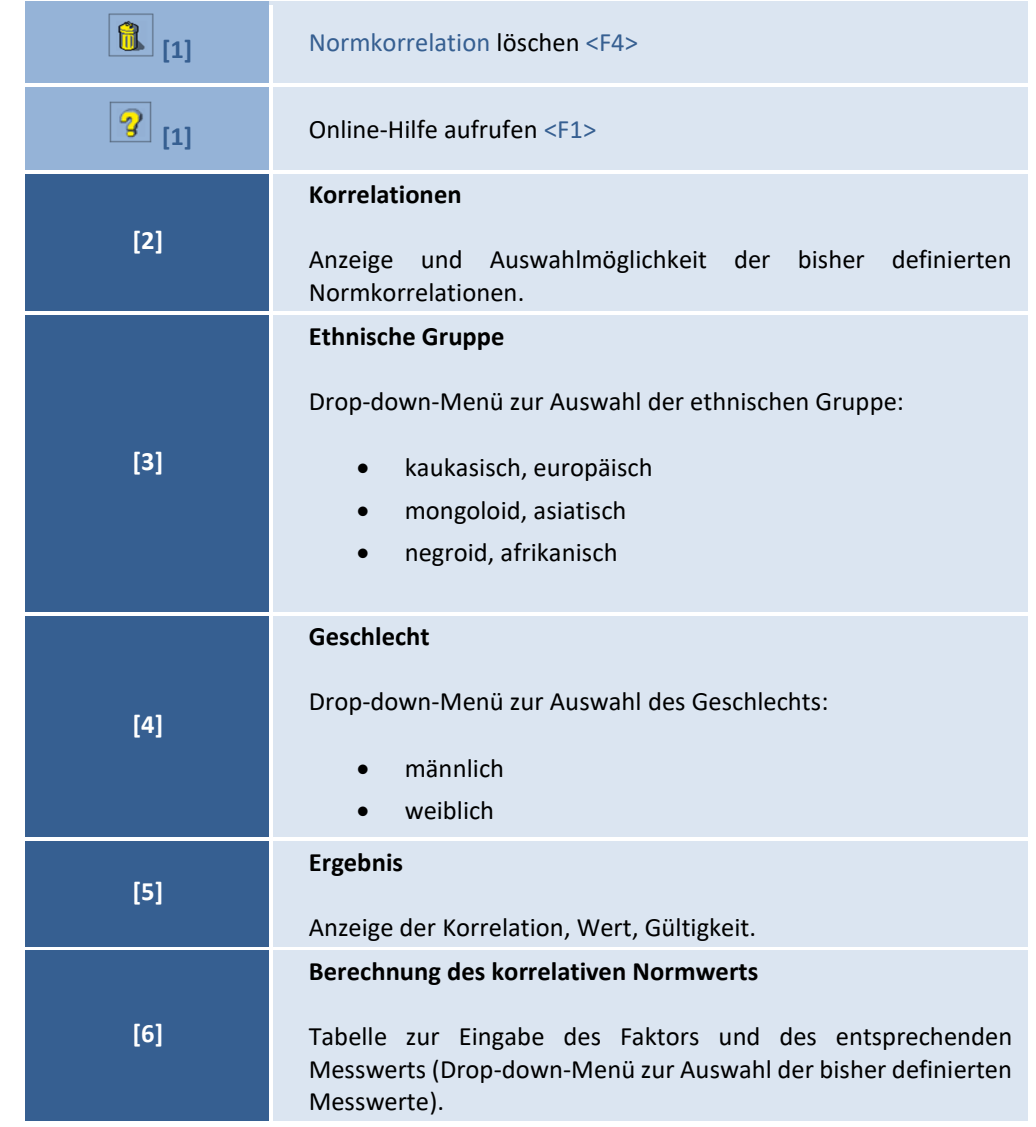

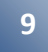

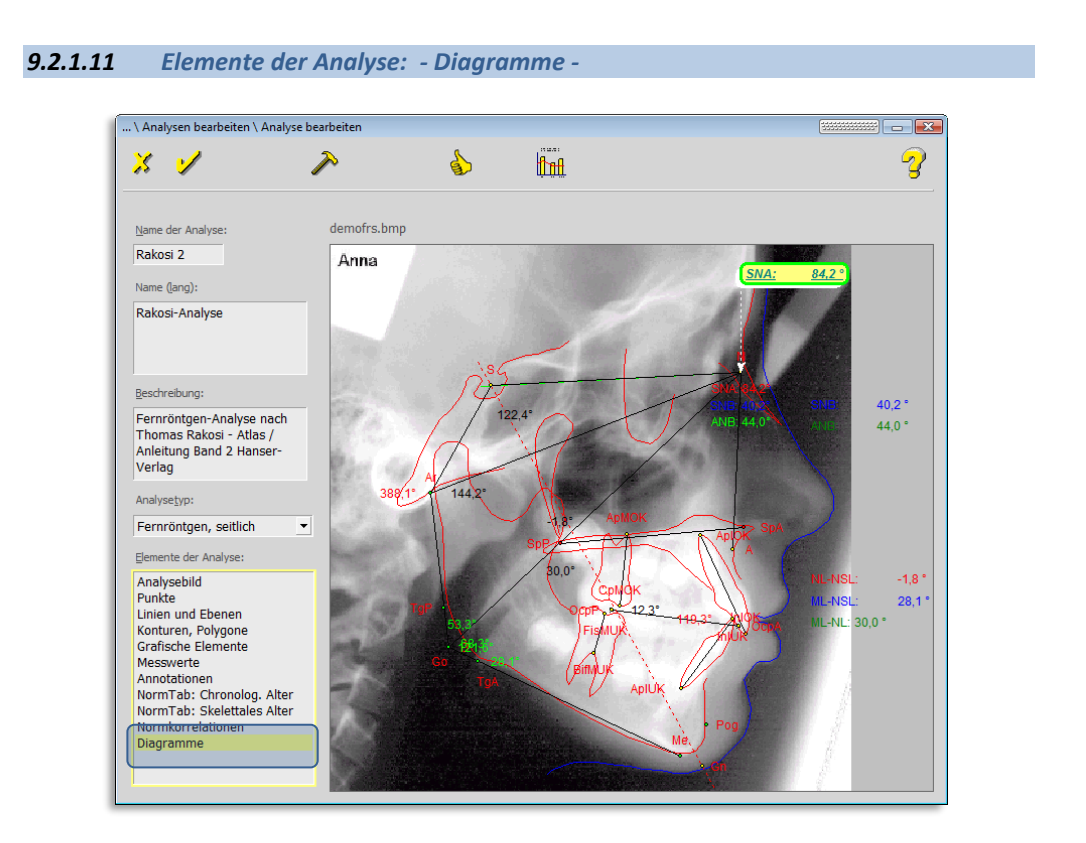

#### 9.2.1.11.1 "1. Wachstumsrichtung"

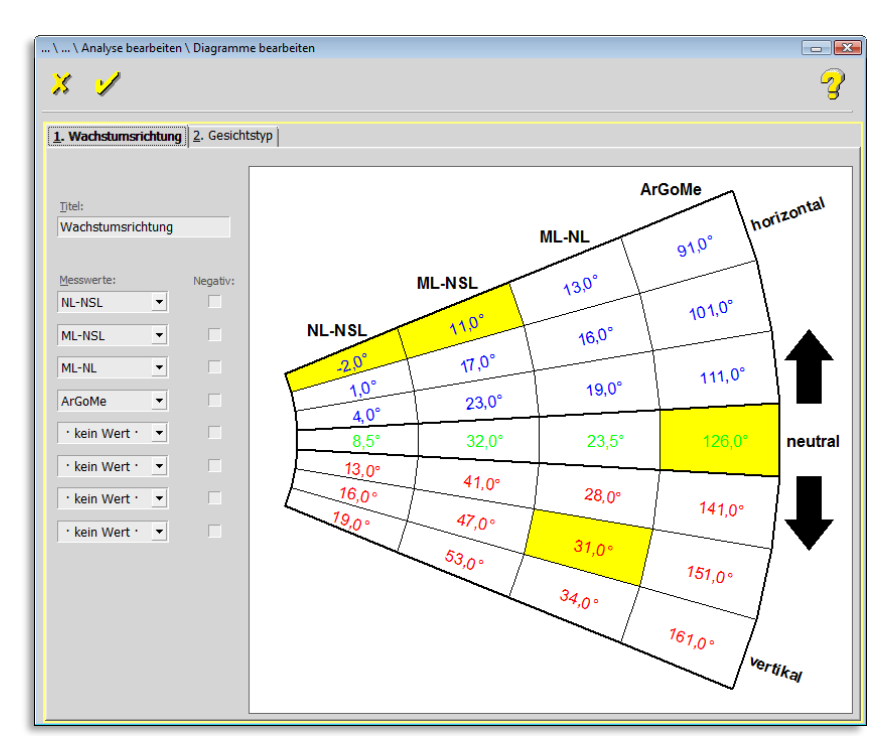

Im Eingabefeld **Titel** geben Sie dem Diagramm einen Namen.

Das Diagramm kann aus maximal acht Spalten bestehen. In den Combo-Boxen auf der linken Seite wählen Sie die in der Tabelle darzustellenden **Messwerte** aus.

**9**

#### 9.2.1.11.2 "2. Gesichtstyp"

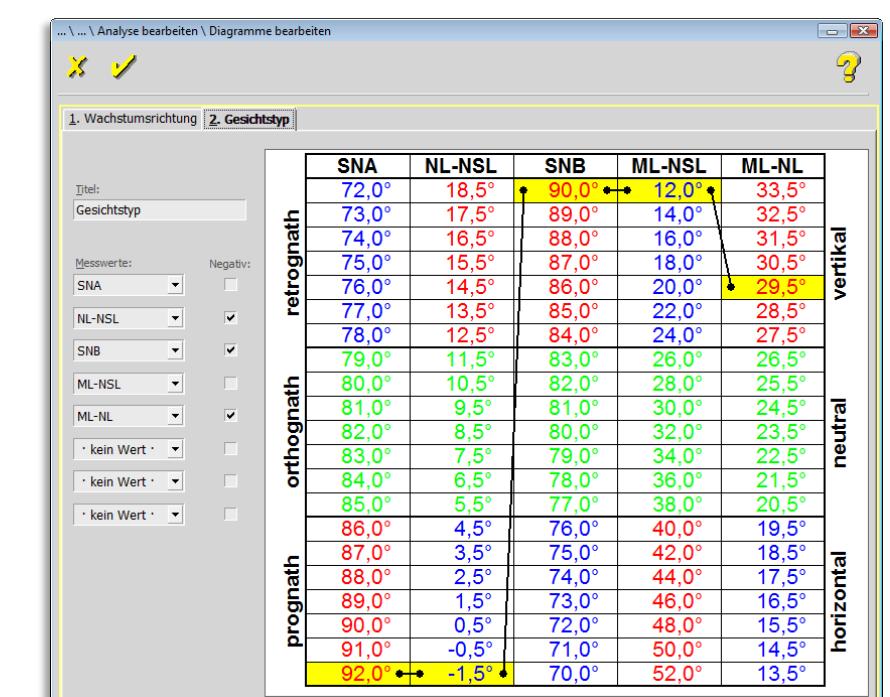

Im Eingabefeld **Titel** geben Sie dem Diagramm einen Namen.

Das Diagramm kann aus maximal acht Spalten bestehen. In den Combo-Boxen auf der linken Seite wählen Sie die in der Tabelle darzustellenden **Messwerte** aus.

Wenn auch dieses Element beschrieben ist, ist die Analysedefinition abgeschlossen. Jetzt sollten Sie die Analyse noch vom Analysedefinitionsmodul prüfen lassen.

#### *9.2.1.12 Analyse prüfen*

Das Prüfungstool erreichen Sie durch:

- Mausklick auf das entsprechende Programm-Symbol
- die Tastenkombination <Strg>+<P>

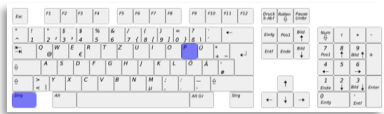

⇘

 $\left(\text{C}\text{G}\right)$ 

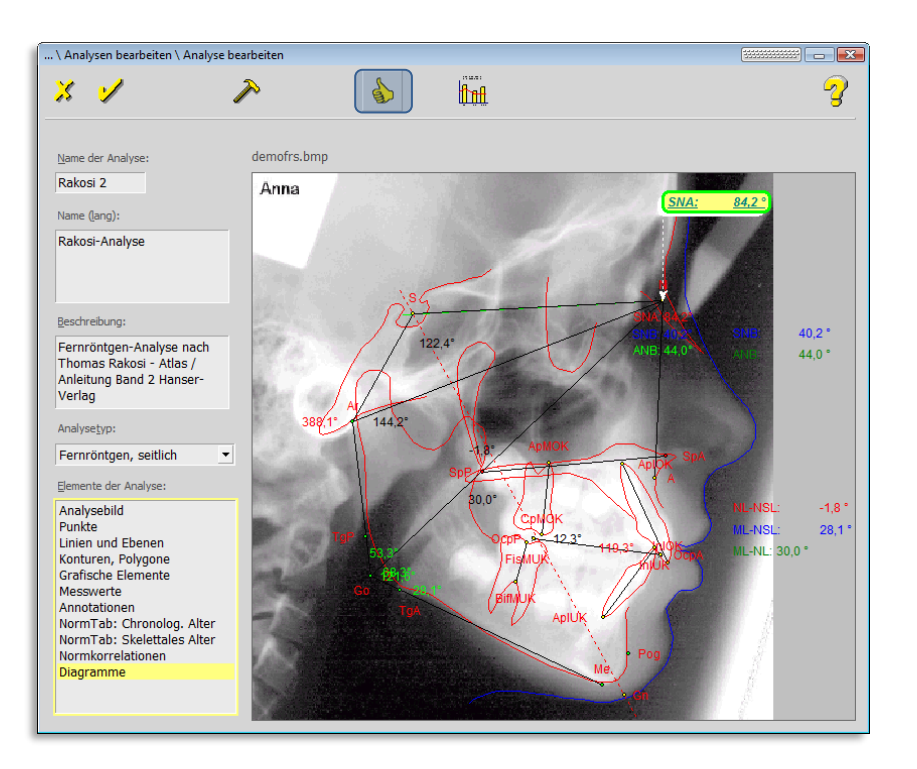

Haben Sie die Analyse richtig eingestellt, erhalten Sie die Meldung "0 Fehler". Daneben gibt es noch "Warnungen" und tatsächliche "Fehler".

Die Liste können Sie über das Drucker-Symbol ausdrucken, damit Sie während der Korrekturmaßnahmen die Hinweise besser bearbeiten können.

Die neu definierte Analyse kann nun gespeichert und ab sofort in Z1-WinCeph eingesetzt werden.

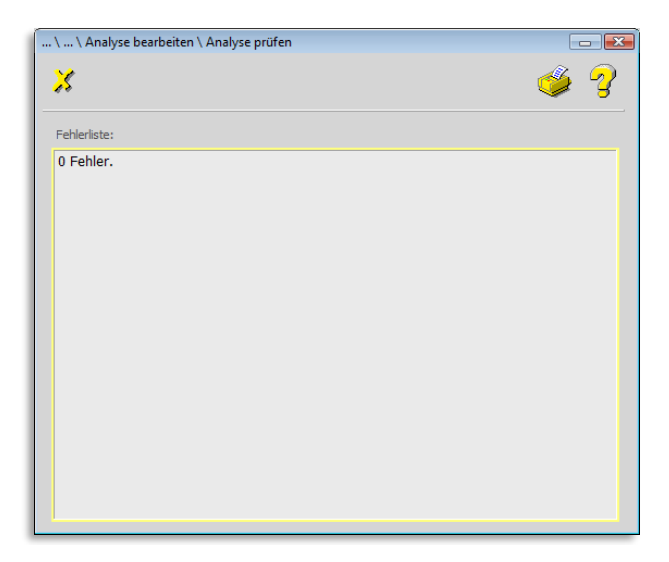

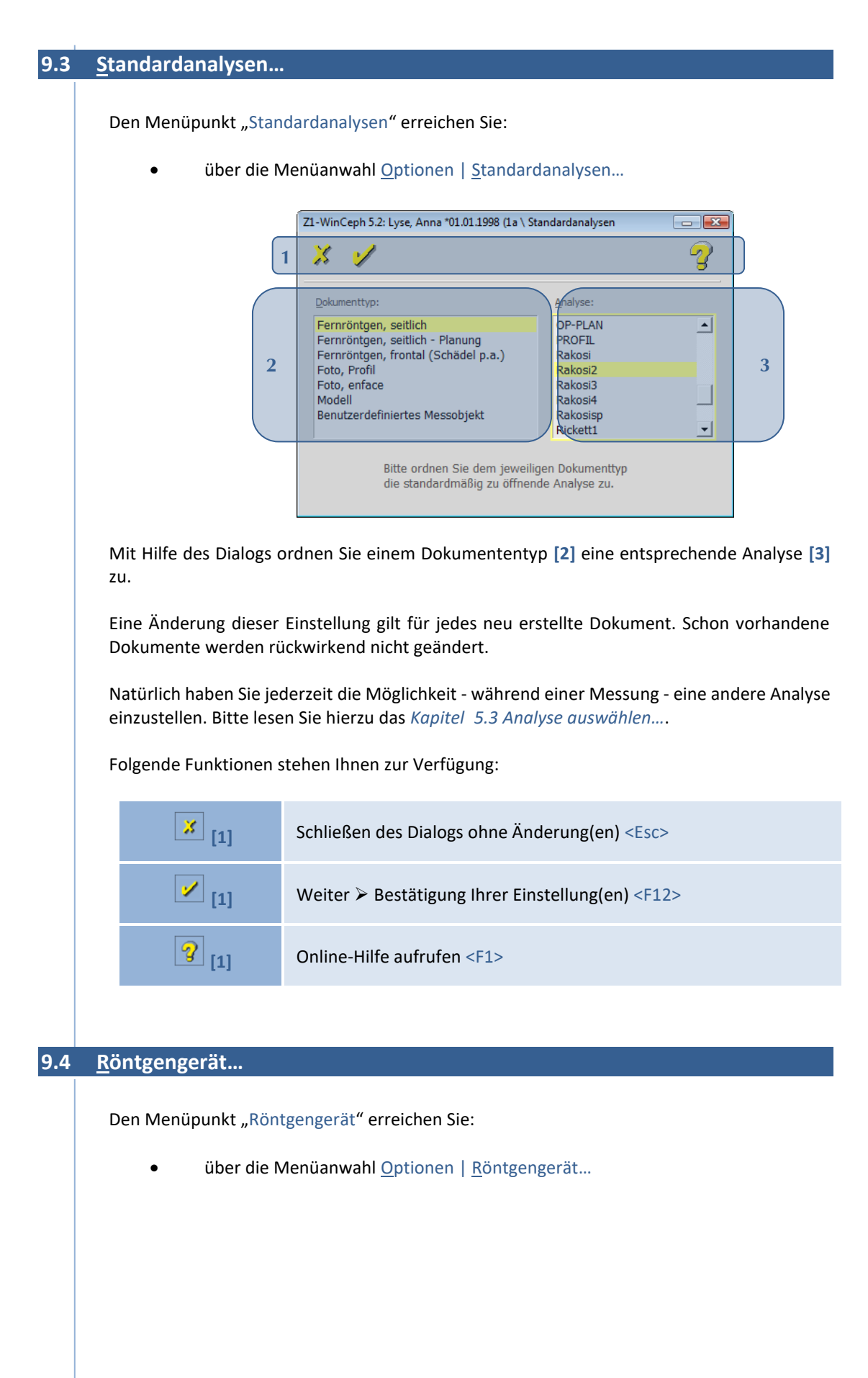

 $(c)$ 

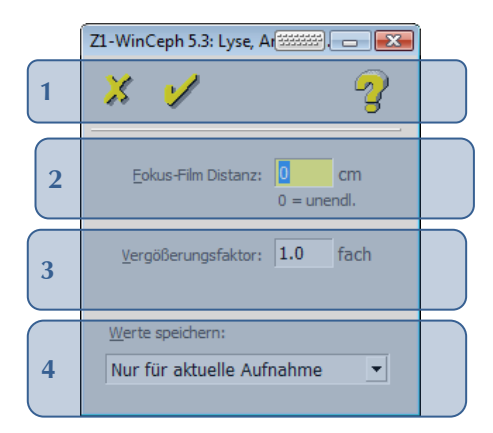

 $\sqrt{1}$ 

Bevor Sie die Analyse anfertigen, ist hier der individuelle Vergrößerungsfaktor einzugeben! Diesen Wert entnehmen Sie Ihrem Röntgen-Gerät.

Eine Umstellung dieser Werte ändert alle Längenmessungen! Bitte beachten Sie in diesem Zusammenhang auch *Kapitel [14](#page-349-0) [Wichtige Informationen](#page-349-0)*.

Folgende Funktionen stehen Ihnen zur Verfügung:

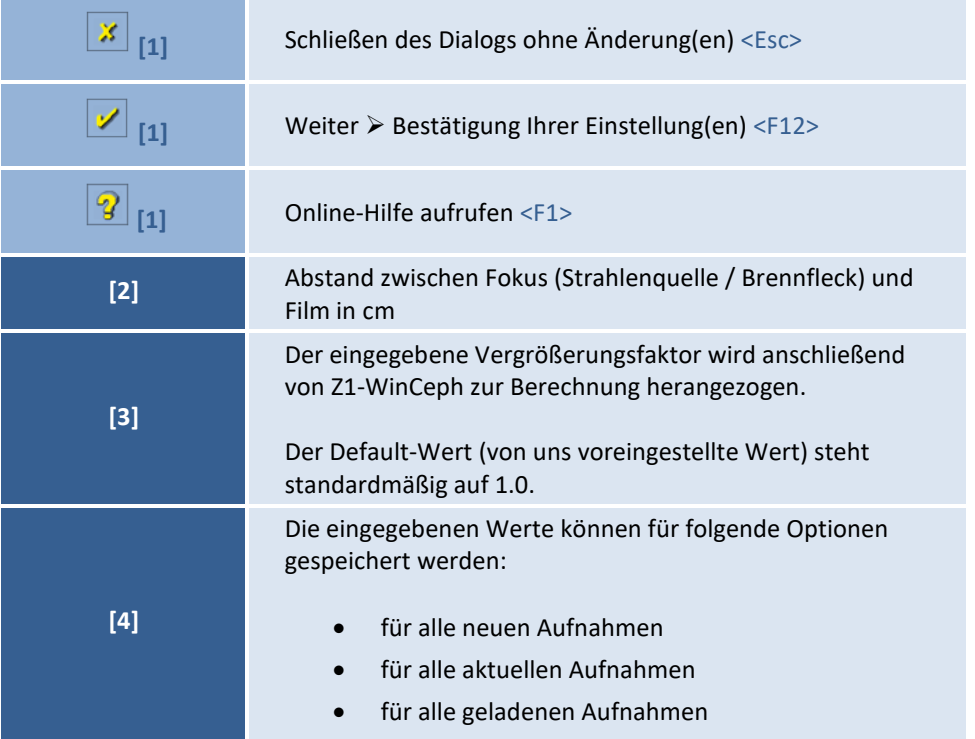

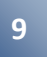

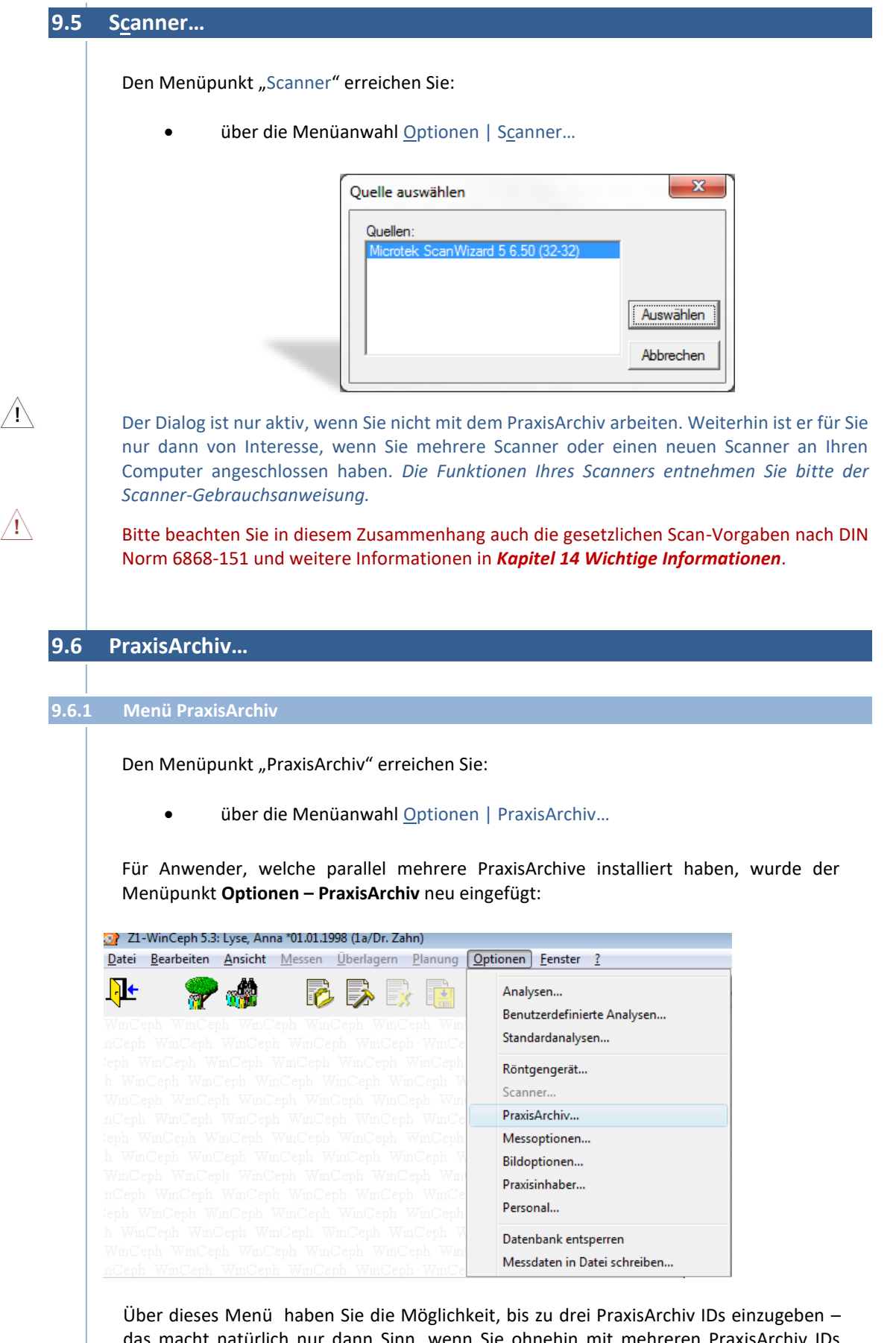

das macht natürlich nur dann Sinn, wenn Sie ohnehin mit mehreren PraxisArchiv IDs arbeiten bzw. dies evtl. künftig in Erwägung ziehen. Sofern man hier ein, zwei oder auch drei PraxisArchiv IDs eingetragen hat,

 $\left(\mathsf{CG}\right)$ 

CGM **Second** 

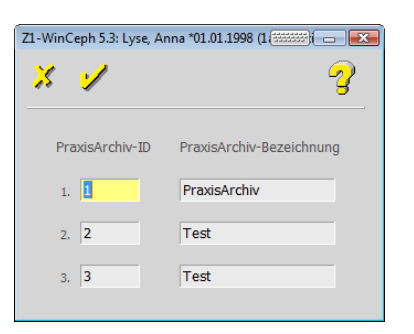

werden diese ab dem nächsten Start des PraxisArchivs zur Auswahl angeboten, so dass Sie auf diese Art direkt entscheiden können, in welcher PraxisArchiv ID das gewählte Dokument abgelegt werden soll:

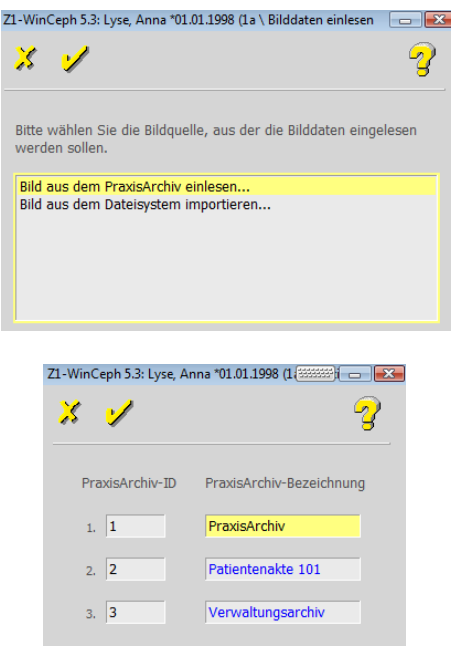

Soll das gewählte Dokument in PraxisArchiv ID Nr. 1 abgelegt werden, so wählen Sie hier bitte die Nr. 1. Soll das gewählte Dokument in PraxisArchiv ID Nr. 2 abgelegt werden, so wählen Sie hier bitte Nr. 2 …

Die Namen "Patientenakte 101" sowie "Verwaltungsarchiv" wurden hier beispielhaft eingetragen und lauten in Ihrer Praxis ggf. anders.

Verfügbare Archive könnten z.B. so innerhalb des Archivs aufgelistet werden:

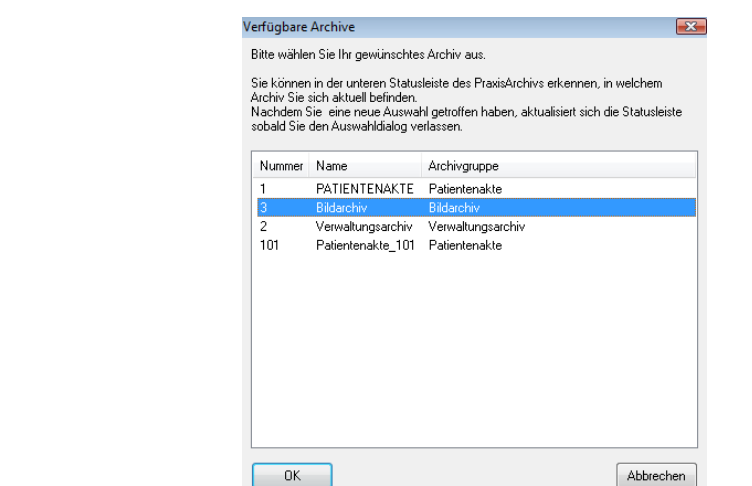

#### Folgende Funktionen stehen Ihnen zur Verfügung:

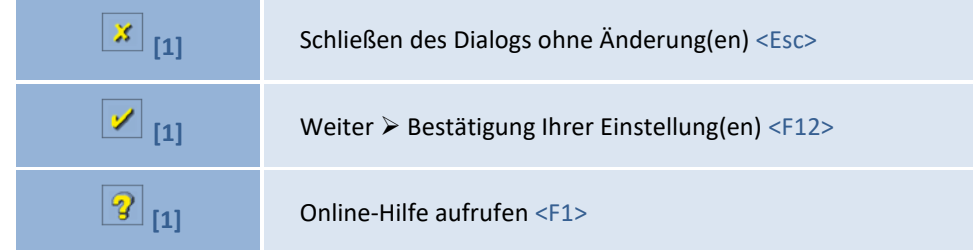

#### **9.6.2 Menü PraxisArchiv**

Beim Beenden von Z1-WinCeph das Praxis-Archiv nicht beenden

Wir sind einem Anwenderwunsch nachgekommen und haben folgende Option eingeführt:

Sofern Sie das Z1-WinCeph beenden, wird das PraxisArchiv nun nicht mehr automatisch mit beendet. Es bleibt ganz rechts unten **1999 Waren der neben der neben der** 

Taskleiste über das PraxisArchiv-Symbol **4 aufrufbar.** Diese Funktion ermöglicht einen schnelleren Zugriff auf das PraxisArchiv. Sie können, müssen diese Funktion aber nicht nutzen. Selbstverständlich können Sie Ihren gewohnten Arbeitsweg weiterhin beibehalten.

#### **9.7 Messoptionen…**

Den Menüpunkt "Messoptionen" erreichen Sie:

• über die Menüanwahl Optionen | Messoptionen…

**9**

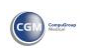

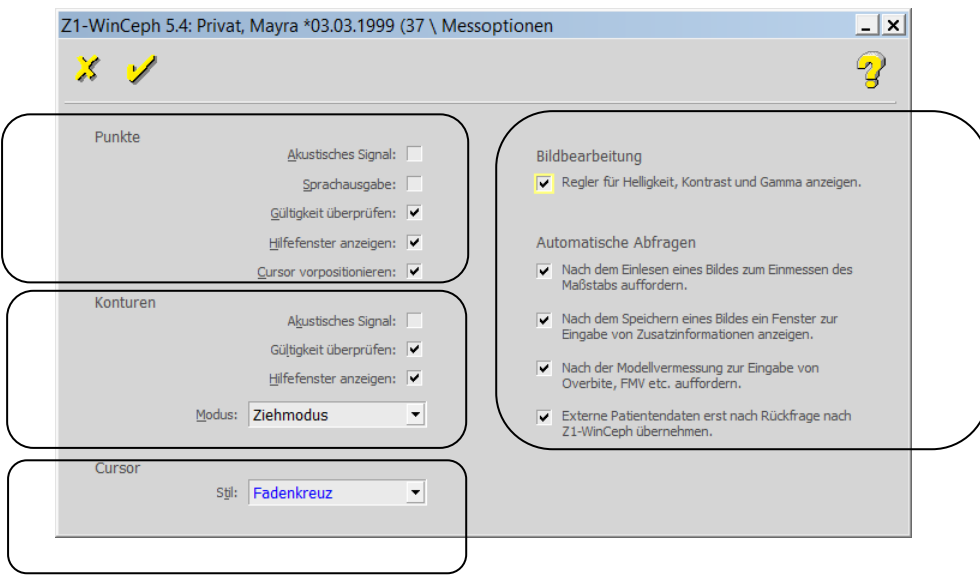

Folgende Funktionen stehen Ihnen zur Verfügung:

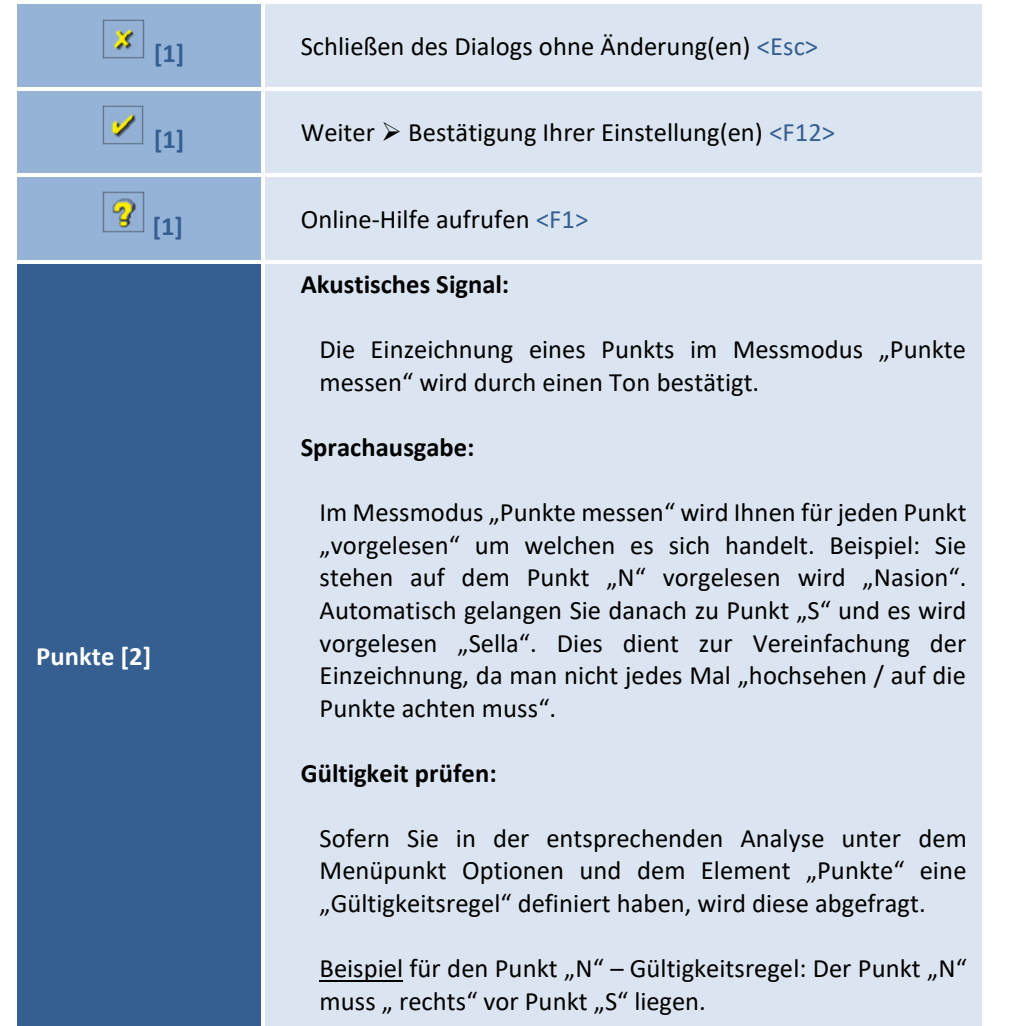

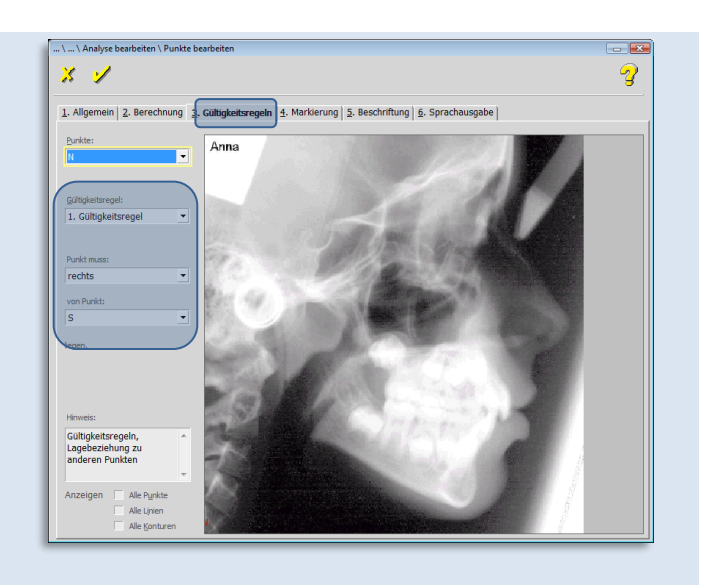

#### **Hilfefenster anzeigen:**

Bei der Messung von Punkten wird zu FRS-Aufnahmen und Modellen die Lage der Punkte in einem Hilfefenster angezeigt. Dies ist besonders für WinCeph-Einsteiger eine gute Orientierungshilfe zur Markierung der Punkte. Im Hilfefenster wird die Lage der Punkte mit einem farbigen Buchstaben oder Zeichen dargestellt

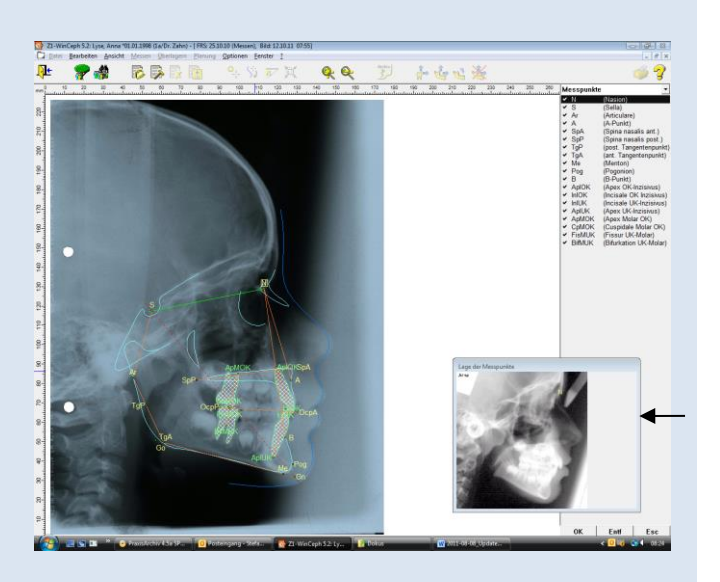

Ob Sie das angebotene Hilfefenster zur Messung der Punkte nutzen möchten, entscheiden Sie durch Ankreuzen der Auswahloption  $\mathbb{H}$  lifefenster anzeigen:  $\blacktriangleright$  selbst.

Sie können die Lage und Größe Hilfefensters individuell anpassen, indem Sie mit der linken Maustaste an die entsprechende Stelle des Fensterrandes klicken und bei gedrückter Maustaste die Ecken oder Rahmen des Hilfefensters größer oder kleiner ziehen bzw. verschieben. Es erscheint ein kleiner Doppelpfeil, wenn man die linke Maustaste gedrückt hält, woran man erkennt, dass man das Fenster in Lage und Größe verändern kann. So haben Sie die

CGM **Seas** 

CGM **SHOP** 

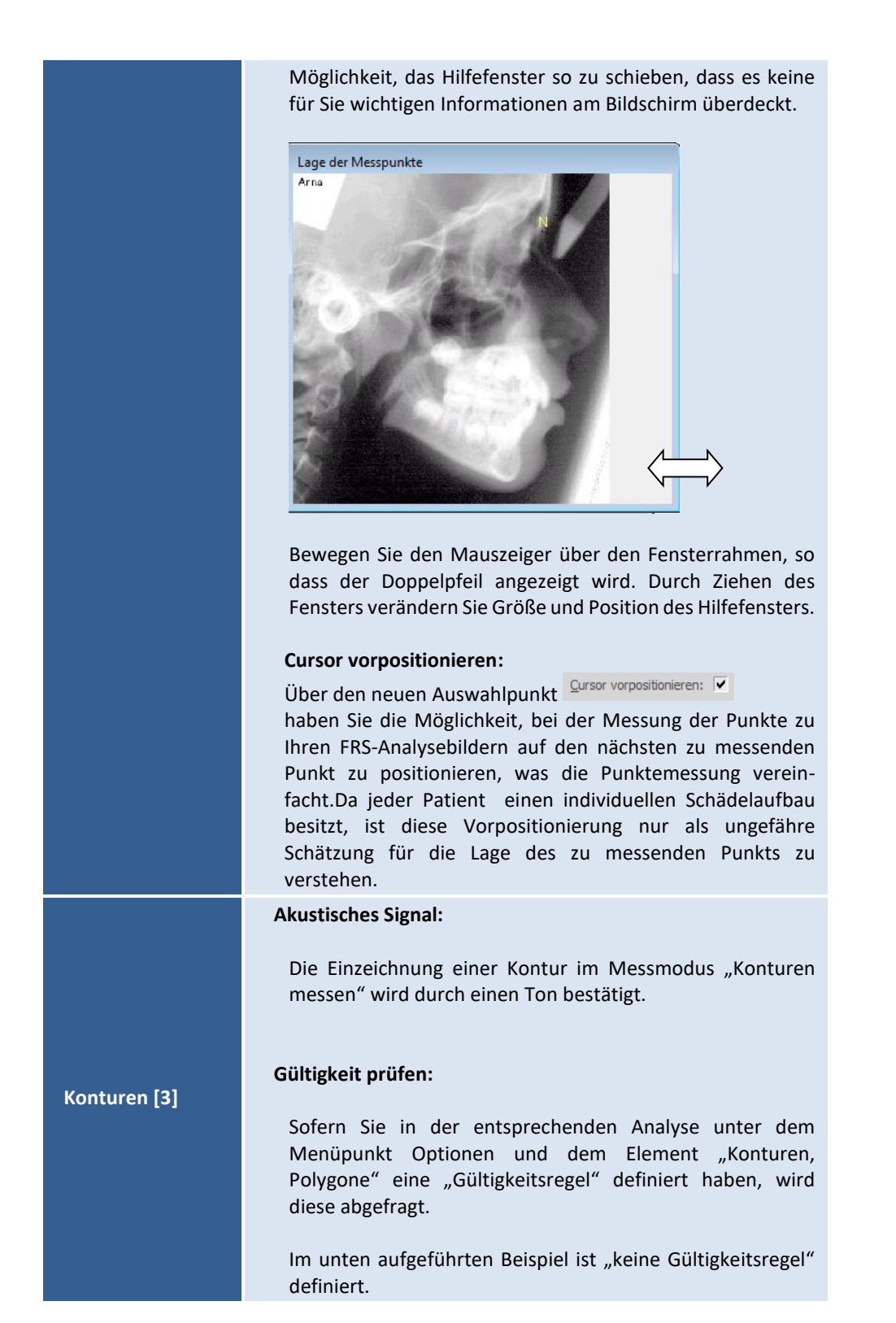

**9**

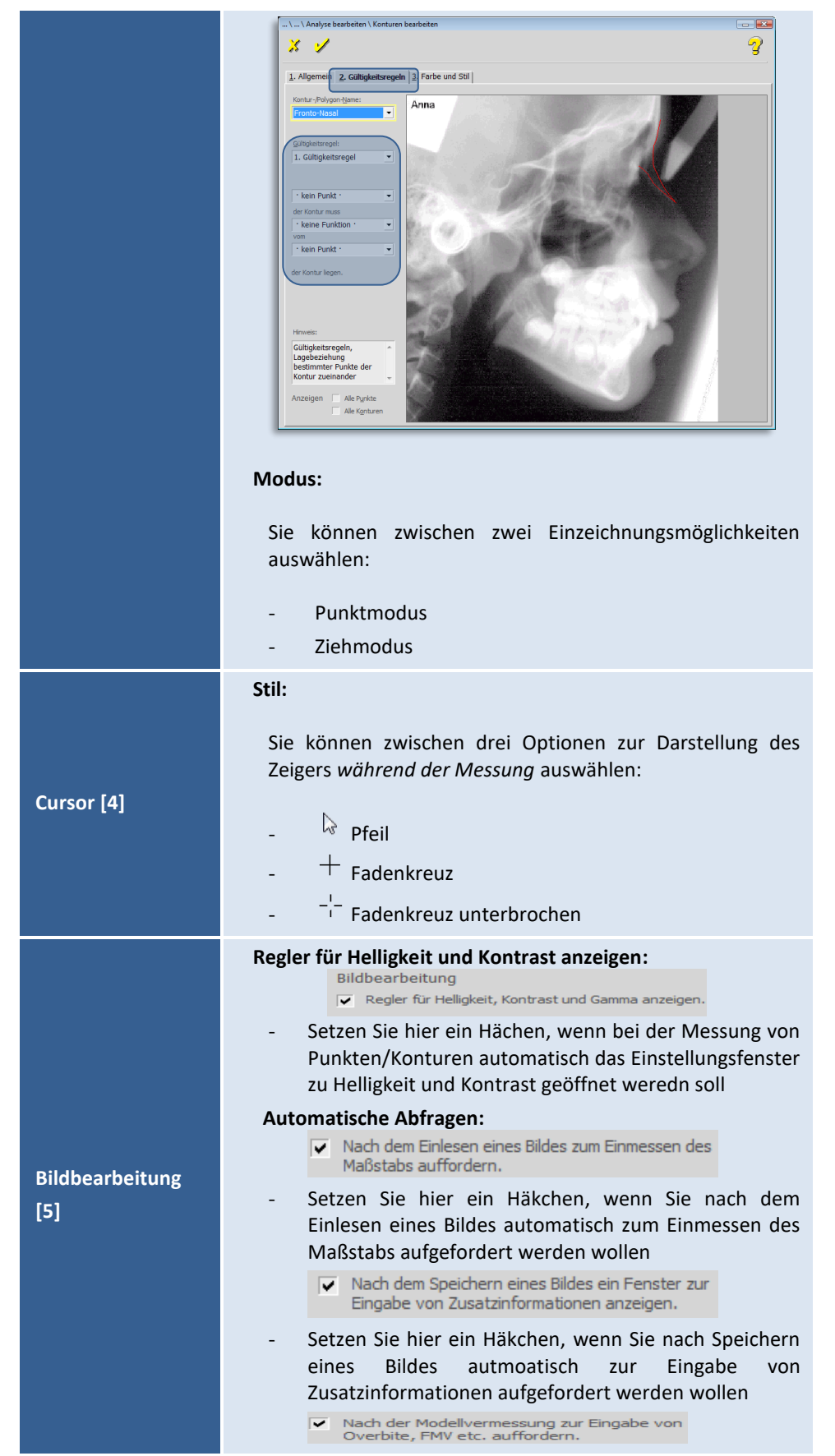

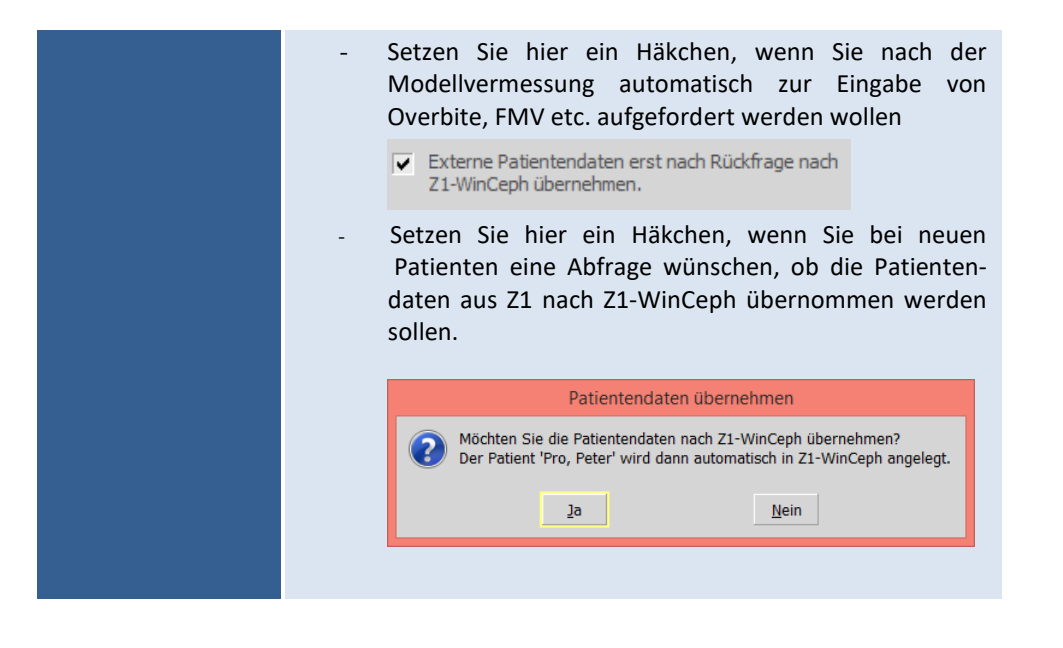

#### **9.8 Bildoptionen…**

**9**

Den Menüpunkt "Bildoptionen" erreichen Sie:

• über die Menüanwahl Optionen | Bildoptionen…

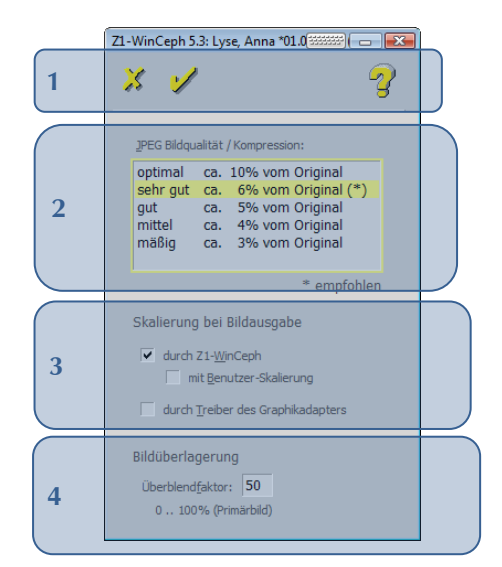

Folgende Funktionen stehen Ihnen zur Verfügung:

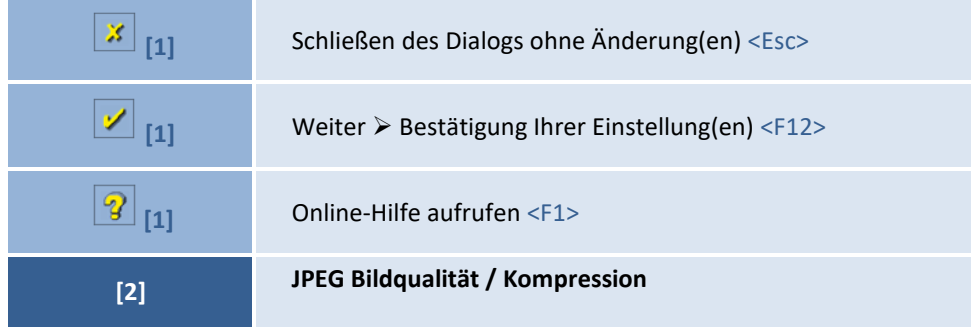

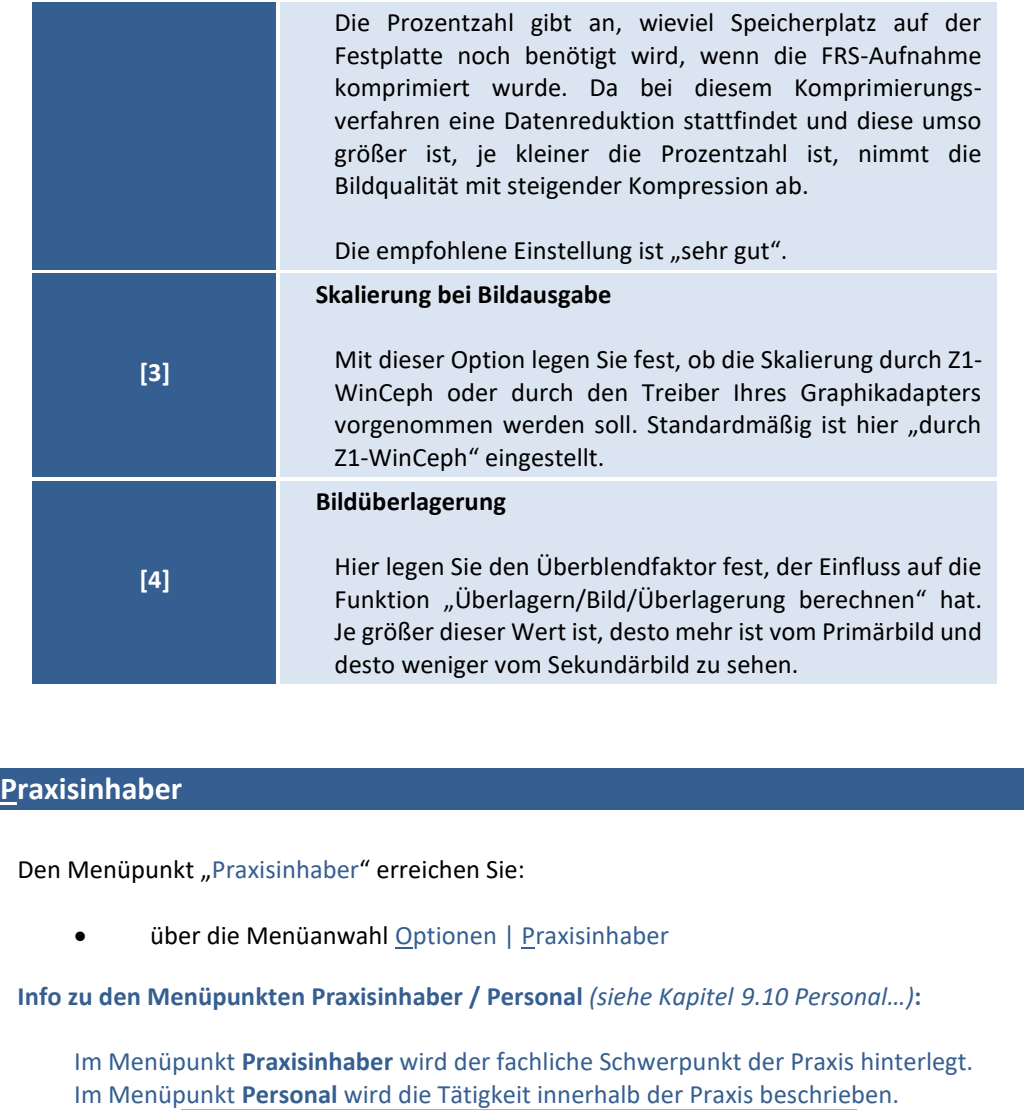

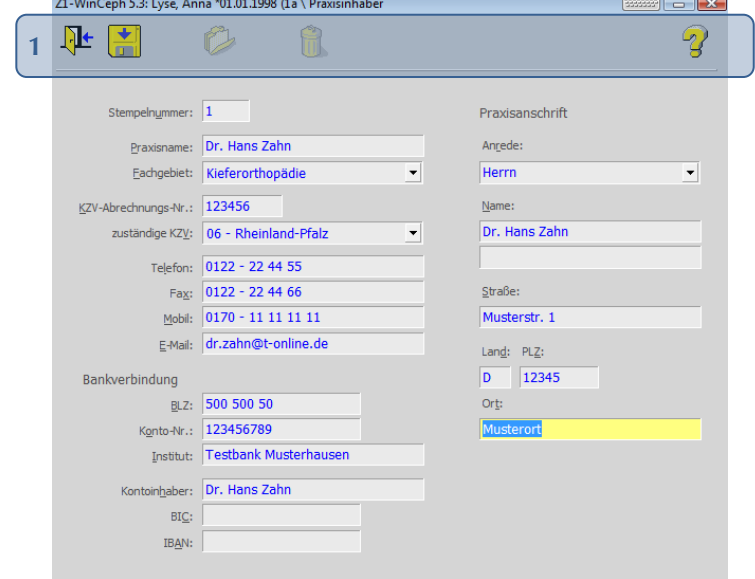

**9**

<span id="page-280-0"></span>**9.9** 

 $\sqrt{1}$ 

Folgende Funktionen stehen Ihnen zur Verfügung:

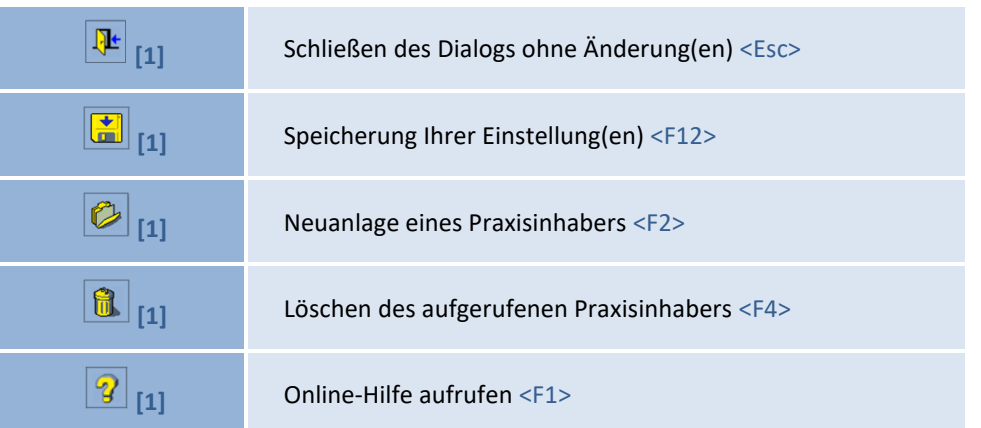

#### <span id="page-281-0"></span>**9.10 Personal…**

Den Menüpunkt "Personal" erreichen Sie:

über die Menüanwahl Optionen | Personal

**Info zu den Menüpunkten Personal / Praxisinhaber** *(siehe Kapitel [9.9](#page-280-0) [Praxisinhaber\)](#page-280-0)***:**

Im Menüpunkt **Personal** wird die Tätigkeit innerhalb der Praxis beschrieben. Im Menüpunkt **Praxisinhaber** wird der fachliche Schwerpunkt der Praxis hinterlegt.

Für das behandelnde Personal kann hier ein Kürzel, entsprechende Personalien und ein Passwort hinterlegt werden.

Der Z1-WinCeph-Anwender/Betreiber ist für den Datenschutz und die Vergabe des Passworts selbst verantwortlich.

Das Benutzerkürzel wird bei allen Datenbankoperationen mit Zeitstempel zum Datensatz gespeichert.

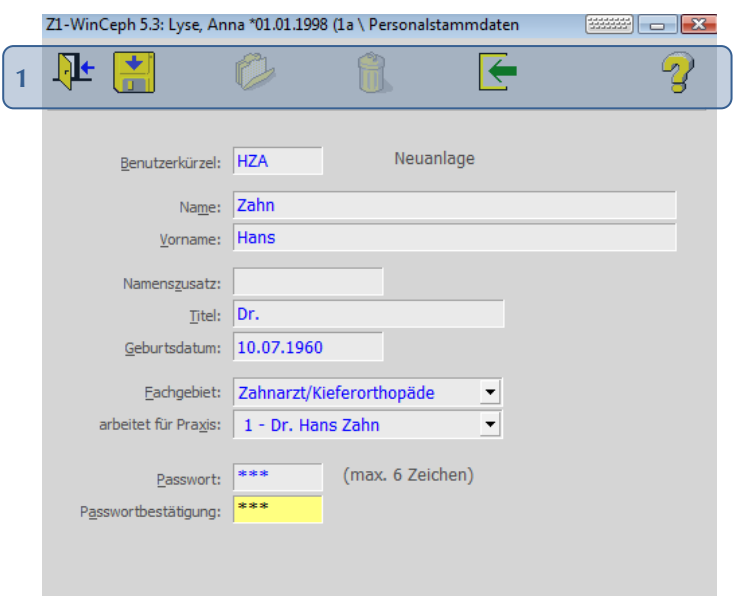

CGM<sup>3</sup>

Folgende Funktionen stehen Ihnen zur Verfügung:

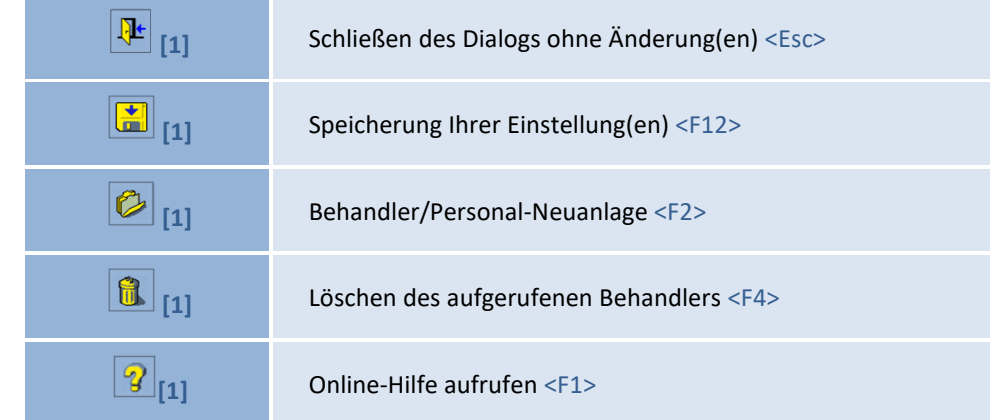

#### **9.10.1 Benutzer- und Passwortabfrage bei Programmstart**

Das Passwort wird beim Programmstart von Z1-WinCeph abgefragt.

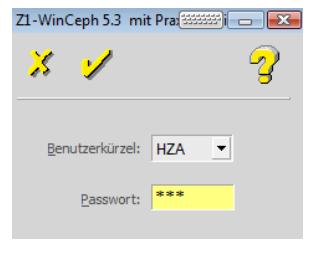

#### **9.10.2 Behandlerzuordnung bei Patienten-Neuanlage**

Der Name des Behandlers wird bei der Neuanlage von Patienten im Drop-down-Menü zur Auswahl eingestellt.

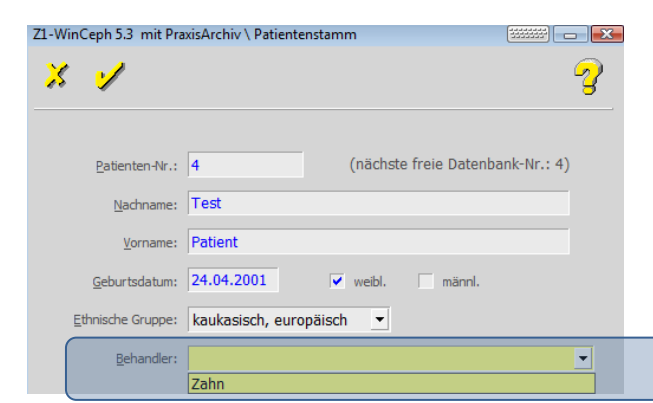

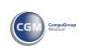

#### **9.11 Datenbank entsperren**

Den Menüpunkt "Datenbank entsperren" erreichen Sie:

• über die Menüanwahl Optionen | Datenbank entsperren

Durch z.B. einen Stromausfall kann es passieren, dass das Programm nicht ordnungsgemäß beendet werden kann. Dies hat zur Folge, dass Patienten in Z1-WinCeph nicht mehr aufgerufen werden können. Mit dieser Option haben Sie die Möglichkeit, die Patienten wieder zu aktivieren / zu entsperren.

Bitte stellen Sie sicher, dass vor Bestätigung des folgenden Dialogs mit **[Ja]** alle Arbeitsplätze ordnungsgemäß beendet sind. Führen Sie diese Option bitte am Z1-WinCeph-Server durch.

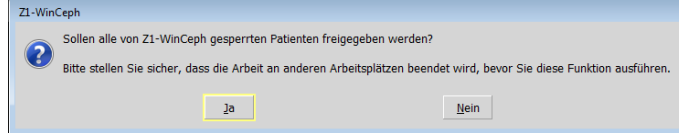

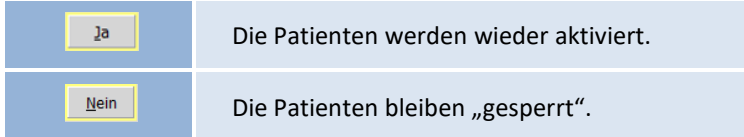

#### **9.12 Messdaten in Datei schreiben…**

Den Menüpunkt "Messdaten in Datei schreiben" erreichen Sie:

über die Menüanwahl Optionen | Messdaten in Datei schreiben...

Mit dieser Funktion hat man die Möglichkeit, Messdaten zu exportieren, um sie dann z.B. in einer Tabellenkalkulation weiter zu bearbeiten.

Im Dialog hat man die Möglichkeit, einige Einstellungen vorzunehmen. Man kann wählen, ob die Koordinaten der Messpunkte oder die Messwerte ausgegeben werden sollen. Gleichzeitig muss man den Messobjekt-Typ sowie die Analyse angeben, deren Daten ausgegeben werden sollen.

Abhängig von der Tabellenkalkulation, die man einsetzt, unterscheiden sich die Feldbegrenzungszeichen und die Dezimalzeichen. Im Feld "Pfadname der Ausgabedatei" wählt man sowohl das Verzeichnis, in das die Ausgabedatei geschrieben werden soll, als auch den Namen der Ausgabedatei.

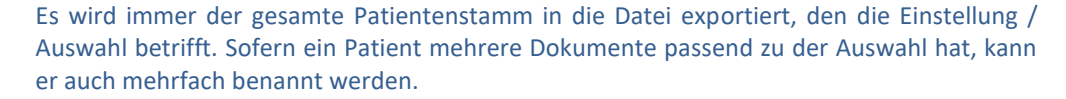

 $\sqrt{1} \setminus$ 

 $\langle \mathrm{l} \rangle$ 

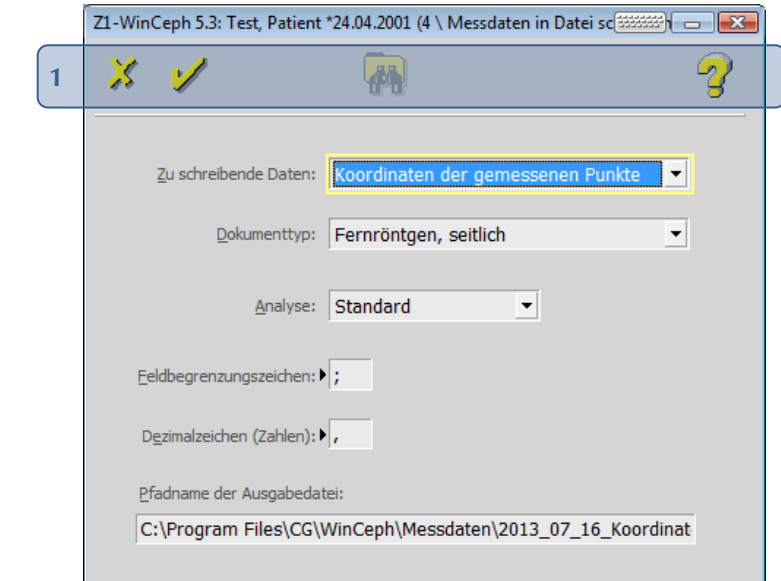

Folgende Funktionen stehen Ihnen zur Verfügung:

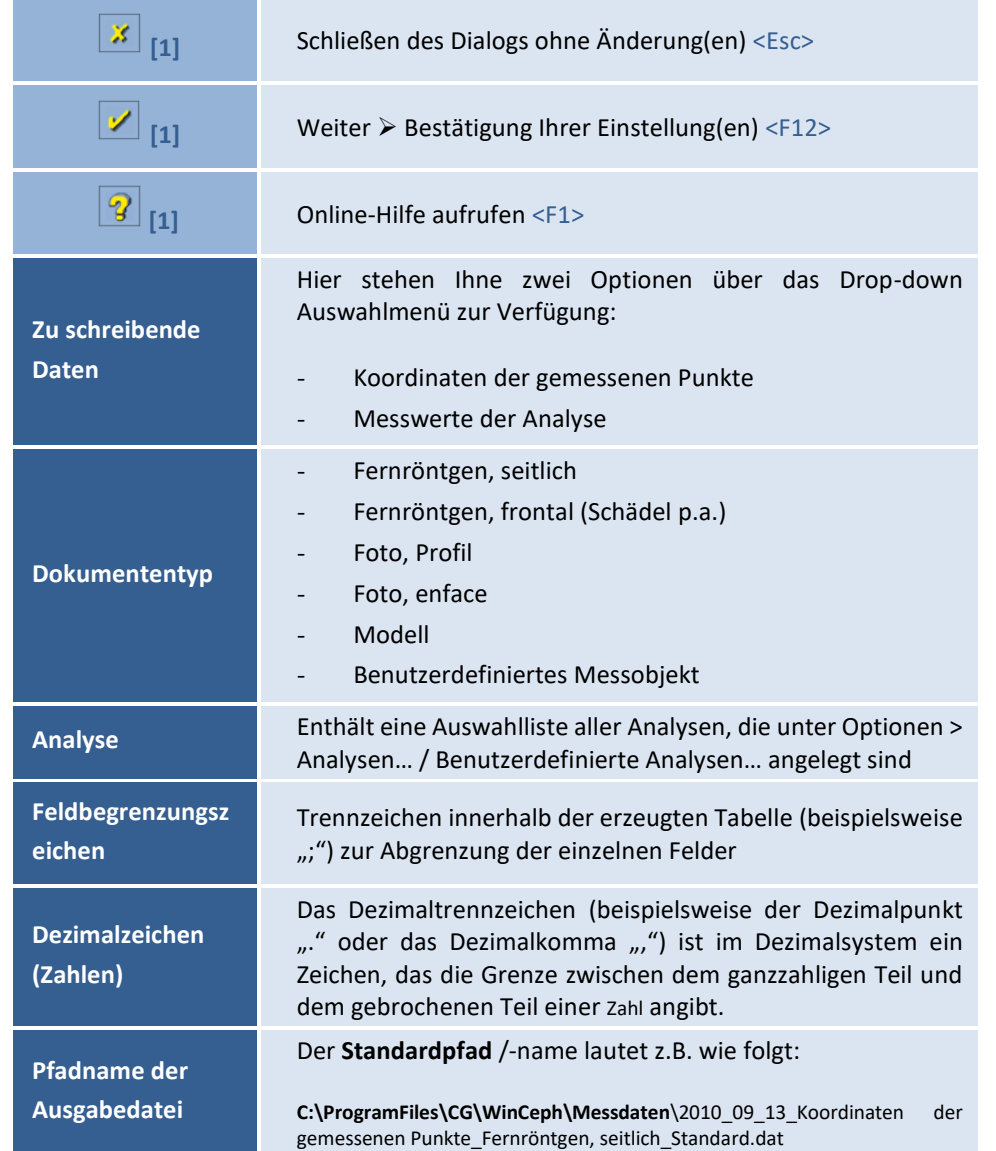

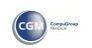

Diese Angabe können Sie Ihren Wünschen entsprechend anpassen.

#### **Beispiel:**

Auszug aus der oben angegebenen Einstellung / Datei:

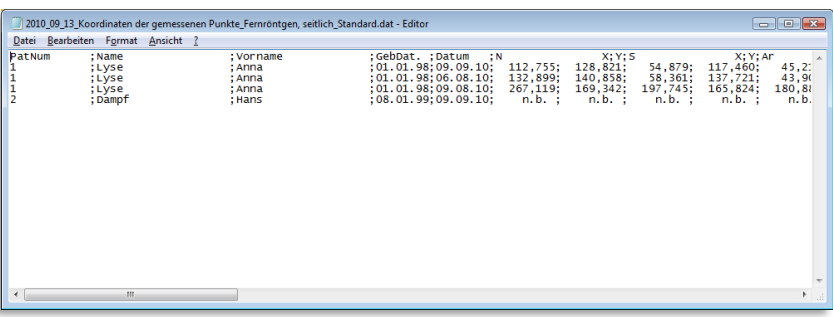

## Z1-WinCeph Version 5.5 **Kapitel 10 – Menüpunkt "Fenster"**

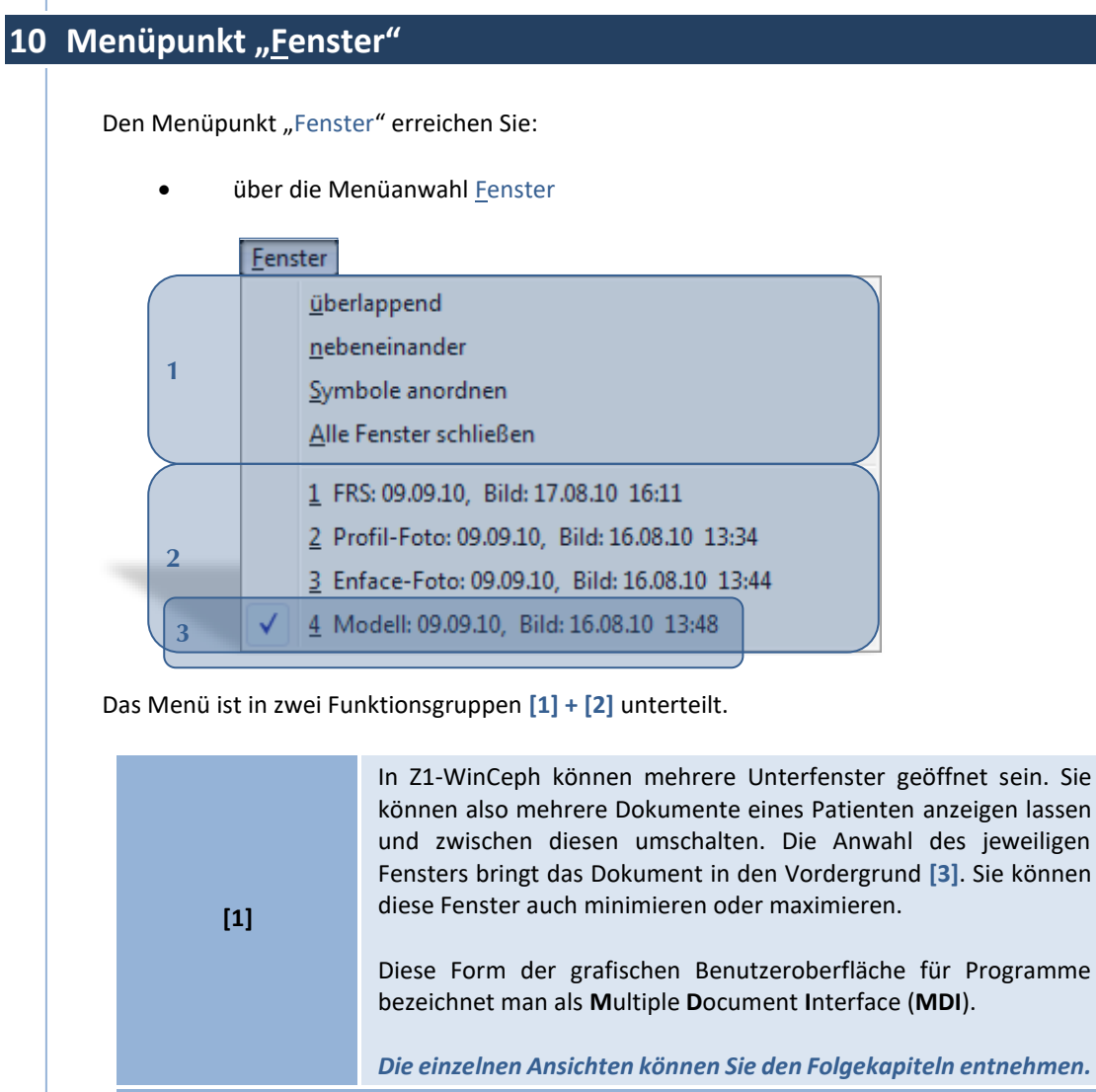

*Fenster [2] + [3] wird nur angezeigt, wenn mindestens ein Dokument des aktuellen Patienten geöffnet ist!*

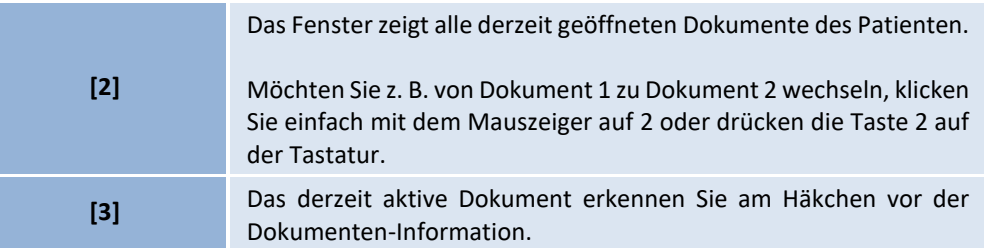

**10.1.1 überlappend**

 $\left(\mathsf{CG}\right)$ 

Beispiel 1: Fenster "überlappend" mit aktivem Dokument "Modell".

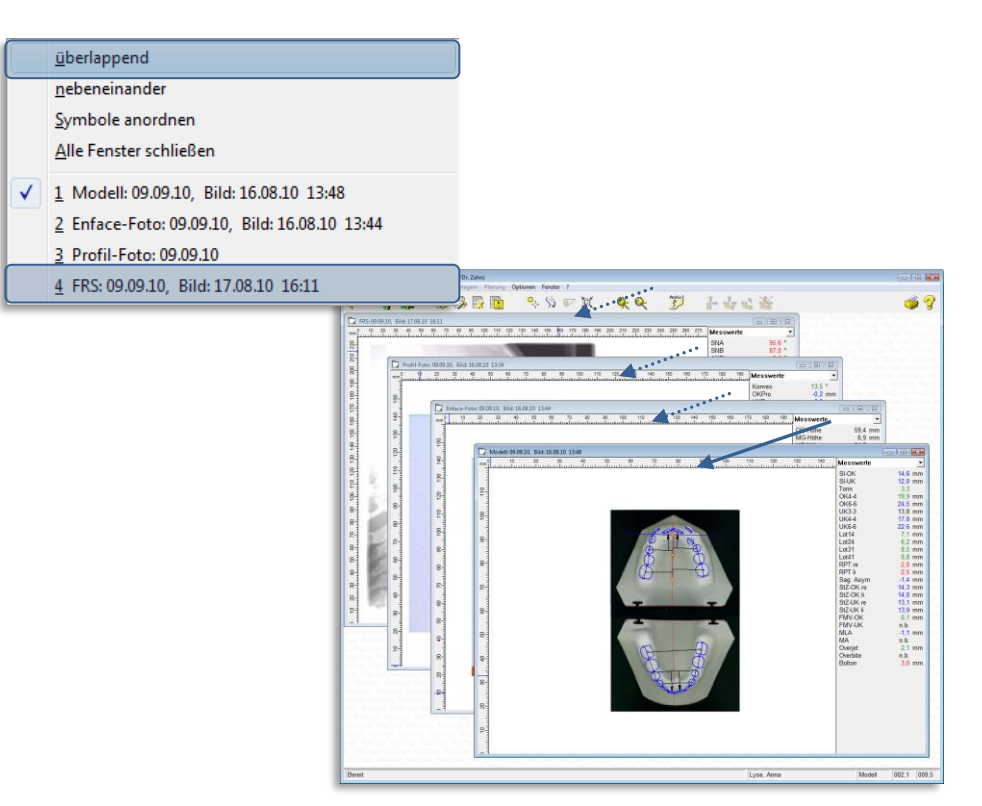

Beispiel 2: Fenster "überlappend" mit aktivem Dokument "Enface-Foto".

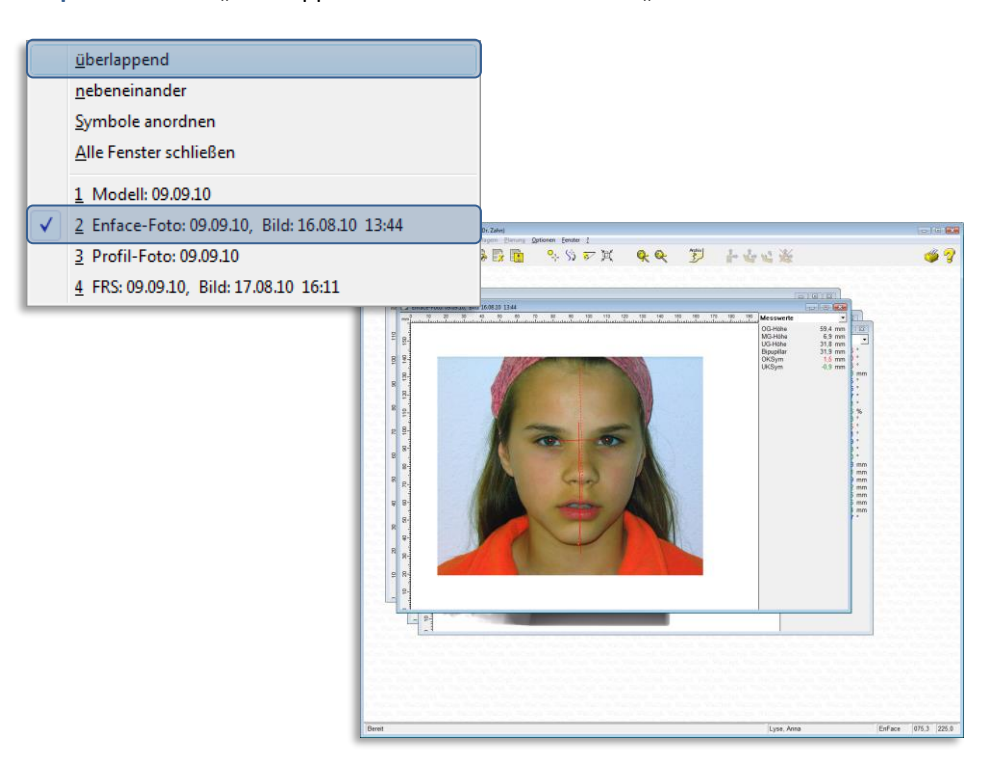
# Z1-WinCeph Version 5.5 **Kapitel 10 – Menüpunkt "Fenster"**

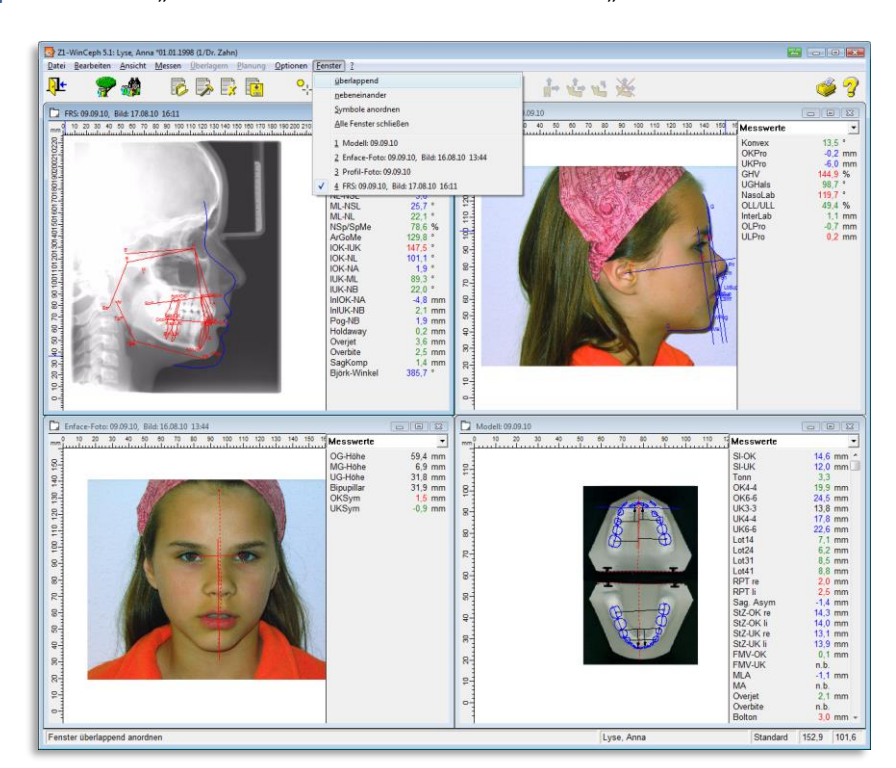

Beispiel 1: Fenster "nebeneinander" mit aktivem Dokument "FRS".

Beispiel 2: Fenster "nebeneinander" mit aktivem Dokument "FRS", das an eine andere Bildschirmstelle verschoben wird….

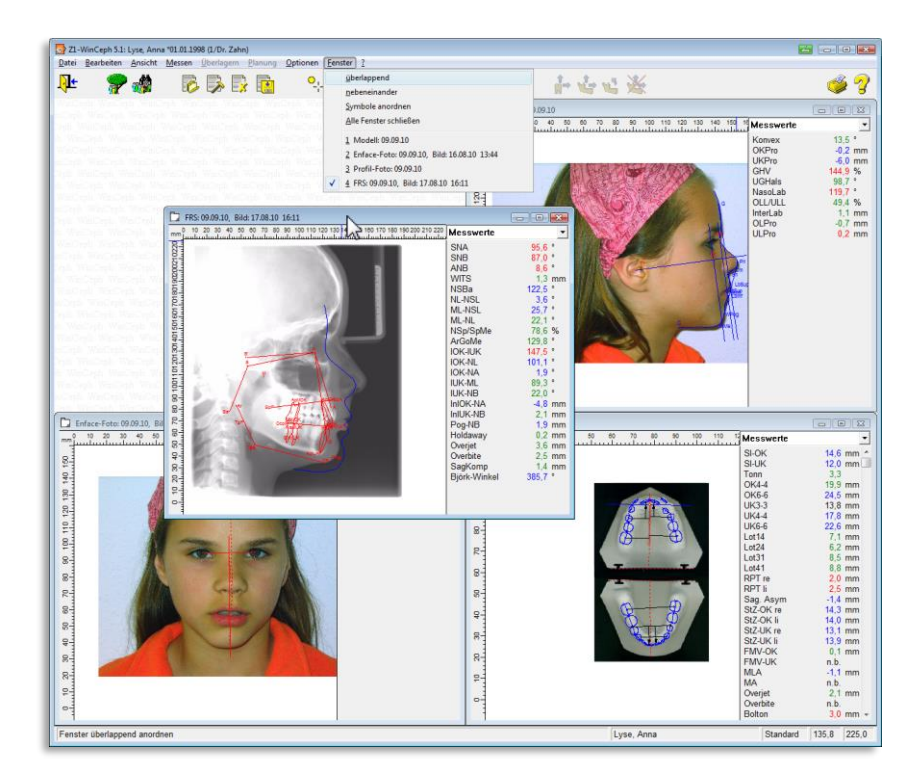

**10.1.3 Symbole anordnen**

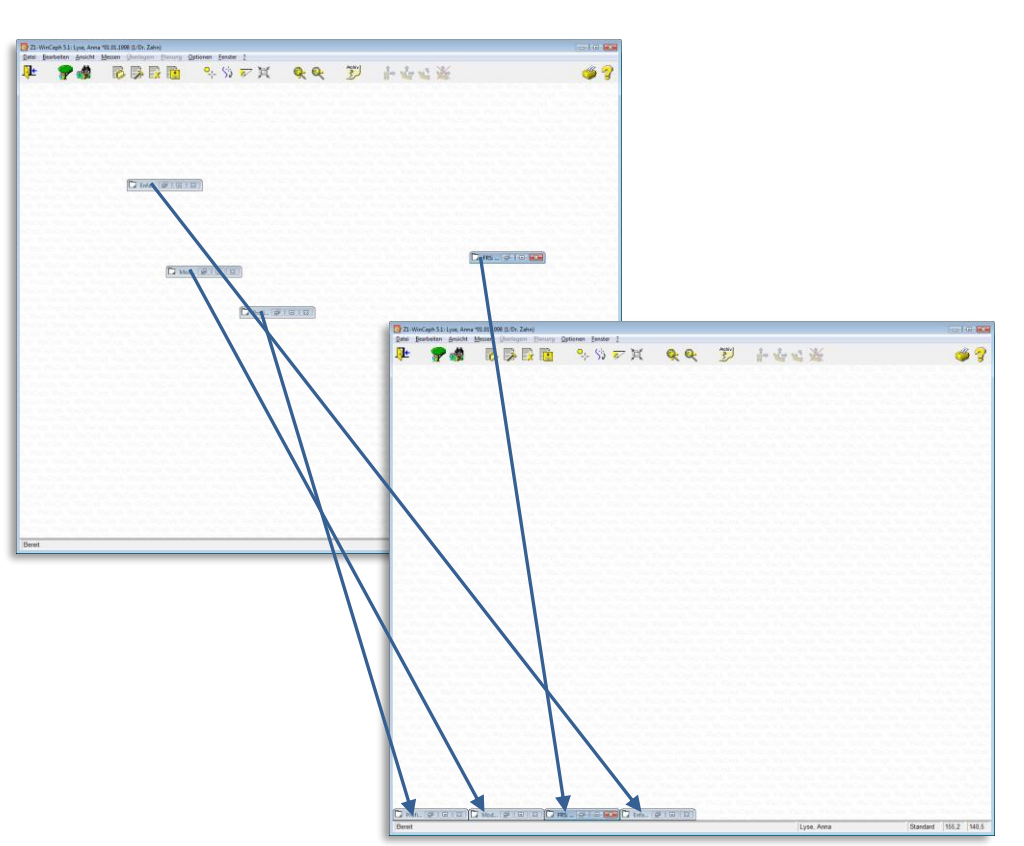

Minimierte Dokumente können Sie über diese Funktion neu anordnen.

### **10.1.4 Alle Fenster schließen**

Hiermit schließen Sie alle geöffneten Dokumente auf einmal. Der derzeit aufgerufene Patient bleibt weiterhin aktiv.

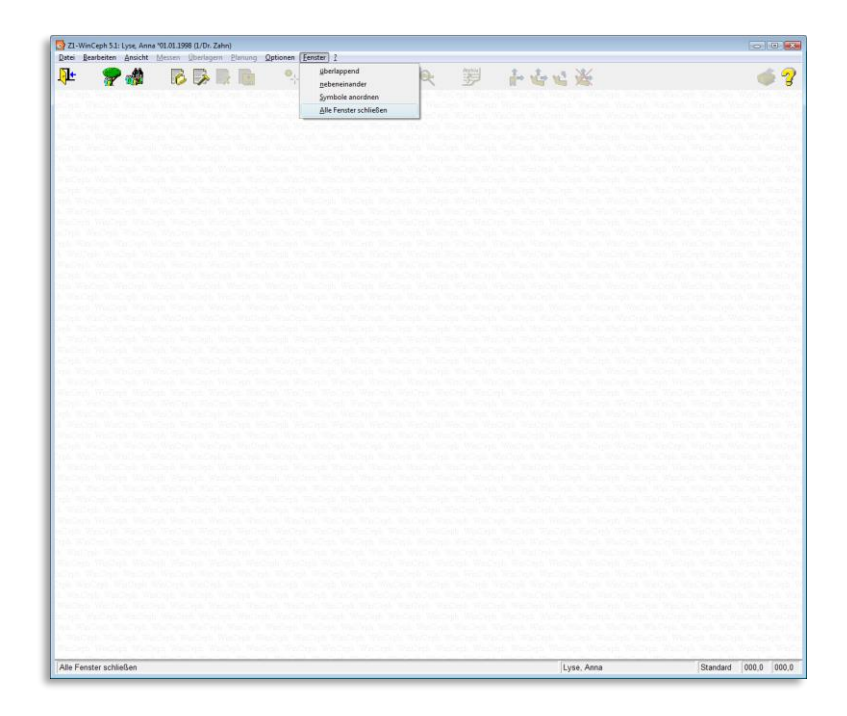

 $\left(\mathsf{CG}\right)$ 

# Z1-WinCeph Version 5.5 **Kapitel 11 – Menüpunkt "?"**

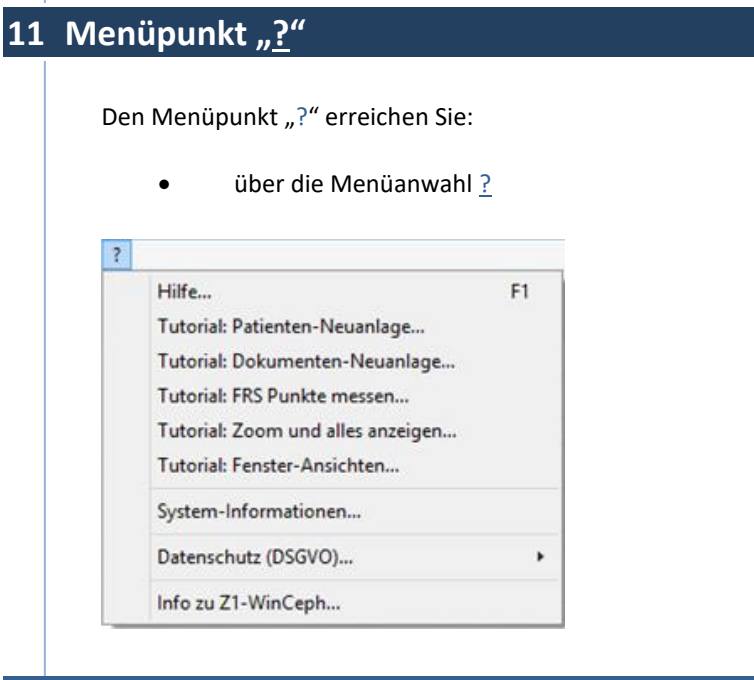

## **11.1 Hilfe <F1>**

Die Online-Hilfe ist für Sie, neben dem oben genannten Aufruf, auch aus jedem Programmteil über das "?"-Symbol erreichbar.

Zur Darstellung der Hilfe benötigen Sie einen PDF-Viewer, z.B. den Adobe Reader. Die aktuellste Version des Adobe Readers können Sie über die entsprechenden Internetseiten beziehen. Sollten Sie keine Internetverbindung nutzen, finden Sie den Adobe Reader in der Version 9 auf der Z1-WinCeph-Installations-CD im Verzeichnis \Extras\Adobe.

### **11.2 Tutorial: Patienten-Neuanlage**

Hier können Sie sich einen kleinen Film zum Thema **Patienten-Neuanlage** anschauen.

### **11.3 Tutorial: Dokumenten-Neuanlage**

Hier können Sie sich einen kleinen Film zum Thema **Dokumenten-Neuanlage** anschauen.

### **11.4 Tutorial: FRS-Punkte messen**

Hier können Sie sich einen kleinen Film zum Thema **FRS-Punkte messen** anschauen.

### **11.5 Tutorial: Zoom und alles anzeigen**

Hier können Sie sich einen kleinen Film zum Thema **Zoom und alles anzeigen** anschauen.

## **11.6 Tutorial: Fenster-Ansichten**

Hier können Sie sich einen kleinen Film zum Thema **Fenster-Ansichten** anschauen.

### **11.7 Tutorial: System-Informationen**

CGI.

Über diesen neuen Menüpunkt können Sie im Bedarfsfall schnell und unkompliziert Ihre System- Informationen abrufen und z.B. an unsere Hotline senden, indem Sie die System-Informationen ausdrucken und faxen oder per E-Mail senden.

Wählen Sie dazu einfach den gewünschten Button innerhalb der System-Informationen an und führen die gewünschte Aktion aus.

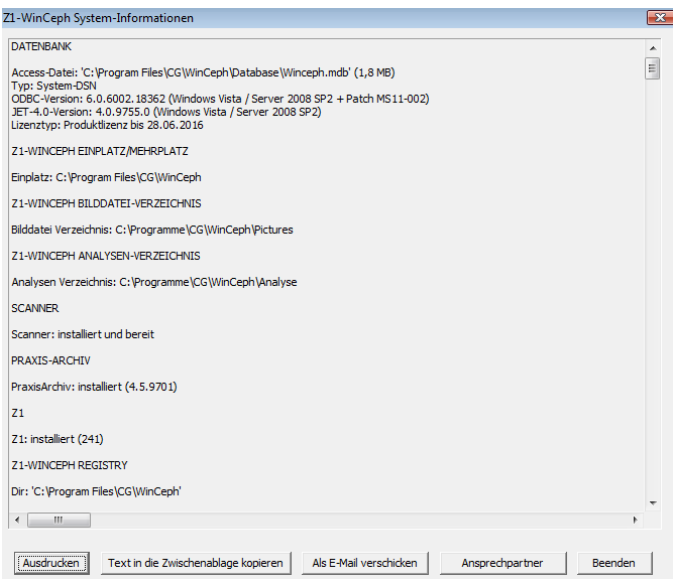

### Button **Ausdrucken:**

Wenn Sie die System-Informationen ausdrucken möchten

### Button **Text in die Zwischenablage kopieren:**

Wenn Sie den Text der System-Informationen in die Zwischenablage kopieren und z.B. danach in Word etc. einfügen möchten

### Button **Als E-Mail verschicken:**

Wenn Sie die System-Informationen direkt per E-Mail z.B. an unsere Hotline (oder einen anderen E-Mailempfänger) senden möchten

#### Button **Ansprechpartner**:

Wenn Sie auf einen Blick Ihre Ansprechpartner sehen möchten

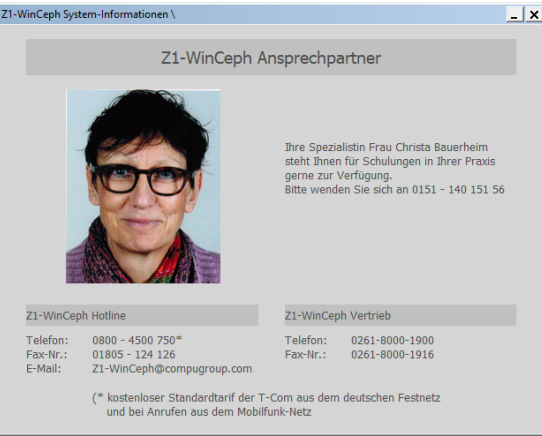

Button **Beenden:** Schließt die System-Informationen

# Z1-WinCeph Version 5.5 **Kapitel 11 – Menüpunkt "?"**

 $\overline{1}$ 

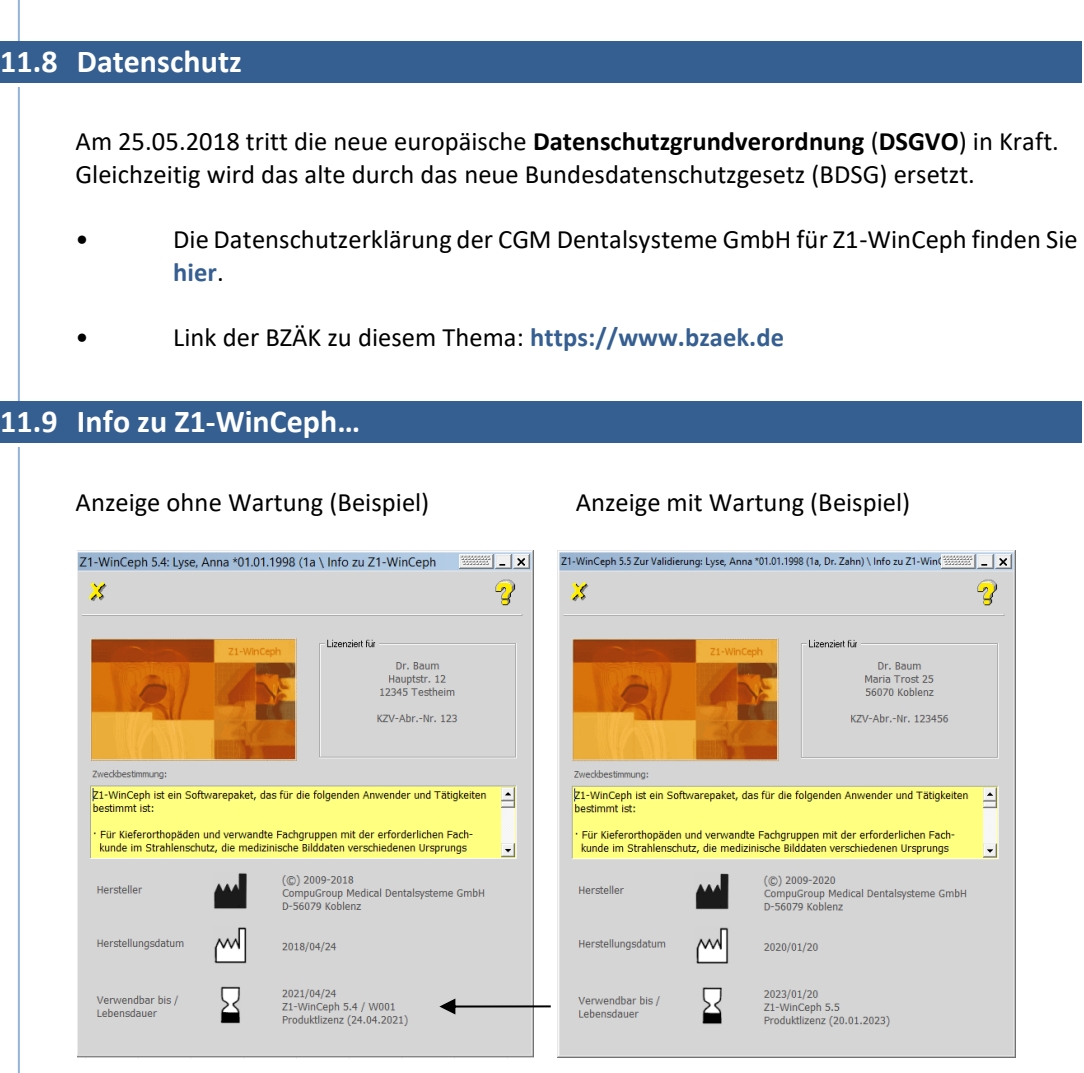

In diesem Menüpunkt finden Sie folgende Informationen:

- **Lizenziert für**…
- **Zweckbestimmung** von Z1-WinCeph
- **Hersteller** von Z1-WinCeph
- **Herstellungsdatum**
- **Verwendbar bis / Lebensdauer** von Z1-WinCeph
- **Anzeige der letzten eingespielten Wartung** (z.B. W001, W002….)

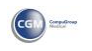

 $\sqrt{1}$ 

## **12 Analysen**

## <span id="page-293-0"></span>**12.1 Dokumententyp: Fernröntgen, seitlich**

Bitte beachten Sie vorab das *Kapitel [3.3.1](#page-35-0) Dokument… neu… [<Strg>+<U>](#page-35-0)*.

**12.1.1 FRS-Aufnahme einfügen**

Nach Auswahl des Dokumententyps "Fernröntgen, seitlich" können Sie in folgendem Dialog die Bildquelle **[2]** aussuchen, aus der die Bilddaten eingelesen werden sollen.

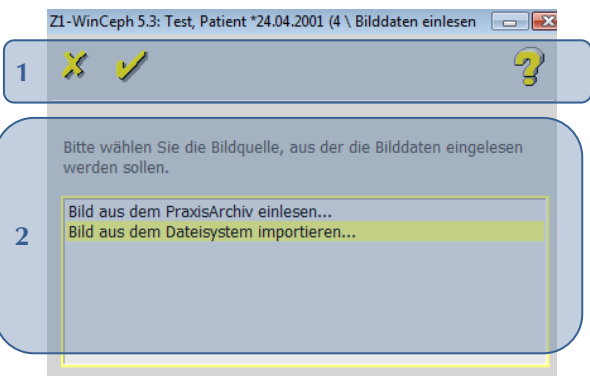

Die Auswahl innerhalb der aufgeführten Liste…

- geschieht durch Anwahl mit der Maus (Zeile der Bildquelle wird entsprechend gelb hinterlegt) und Bestätigung des gelben Häkchens
	- durch doppelten Mausklick auf entsprechender Bildquellenzeile

Bitte beachten Sie die gesetzlichen Scan-Vorgaben nach DIN Norm 6868-151 und weitere Informationen in *Kapitel [14](#page-349-0) [Wichtige Informationen](#page-349-0)*. Die Scan-Funktionen entnehmen Sie bitte der Gebrauchsanweisung Ihres Scanners.

Folgende Funktionen stehen Ihnen zur Verfügung:

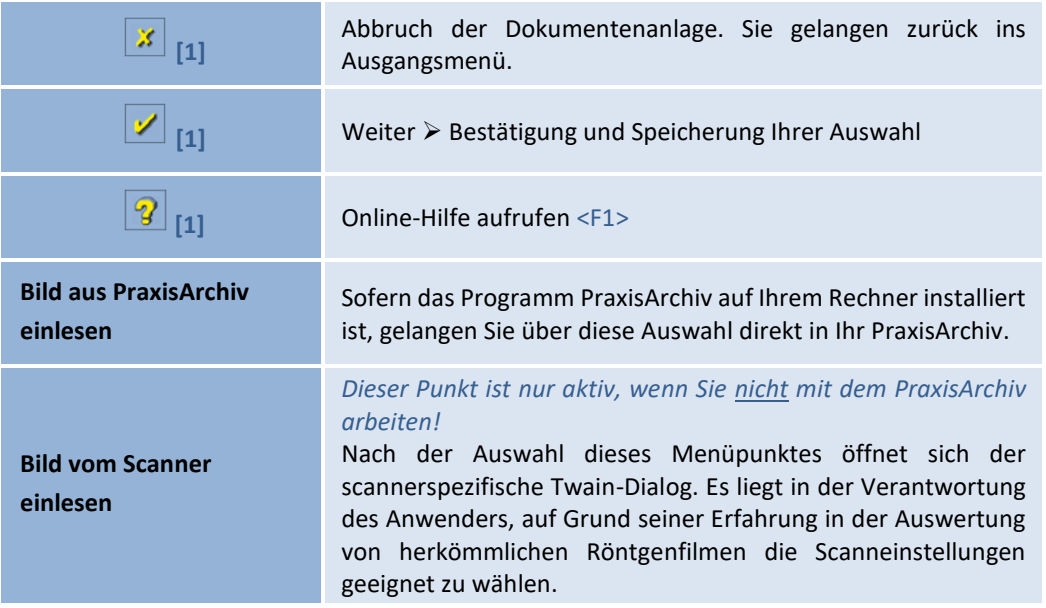

**12**

 $\sqrt{1}$ 

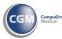

**Bild aus einem** 

Dateisystem importieren Sie können ein Bild aus jeglichem Dateisystem importieren.

Nach Auswahl des Bildes und vor dem eigentlichen Import in das Dokument findet eine Prüfung statt, ob das Bild tatsächlich dem richtigen Patienten zugeordnet wird.

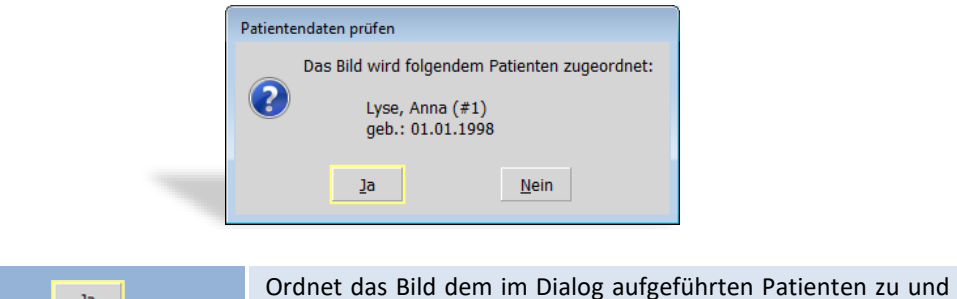

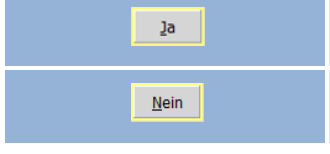

Sie gelangen in das Dokumentenfenster mit Bildansicht. Das Bild wird nicht in das geöffnete Dokument importiert und Sie gelangen in das leere Dokumentenfenster.

Solange noch kein Maßstab eingemessen ist (*siehe Kapitel [6.2](#page-120-0) Maßstab [einmessen](#page-120-0)…*), erfolgt die lineare Anzeige in skt (Skalenteile). Ist der Maßstab eingemessen, erfolgt die Anzeige in mm.

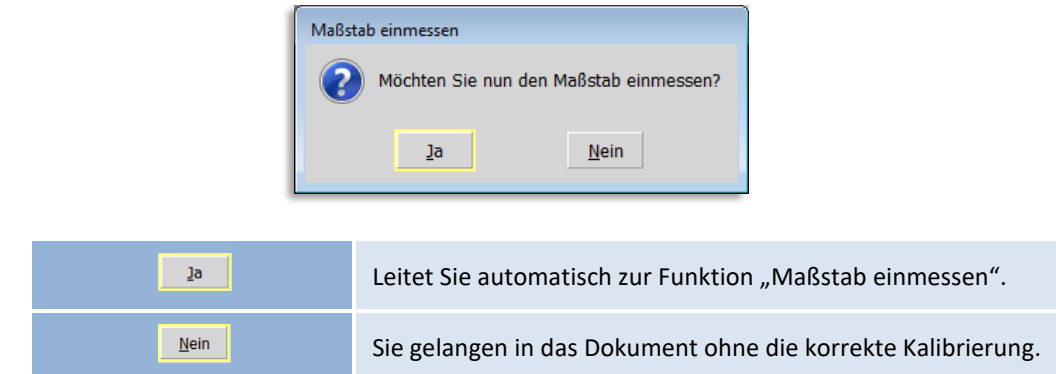

Nachdem Sie den Maßstab eingemessen haben, können Sie mit dem Vermessen der Analyse beginnen. Vorab einige Informationen zum Dokumentenfenster *(siehe auch Kapitel [2.5](#page-26-0) Hauptmenü – [Symbolleiste](#page-26-0) & deren Funktionen)*.

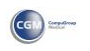

 $\sqrt{1}$ 

# **Kapitel 12 – Analysen** Version 5.5 Z1-WinCeph

 $\left(\mathsf{c}\right)$ 

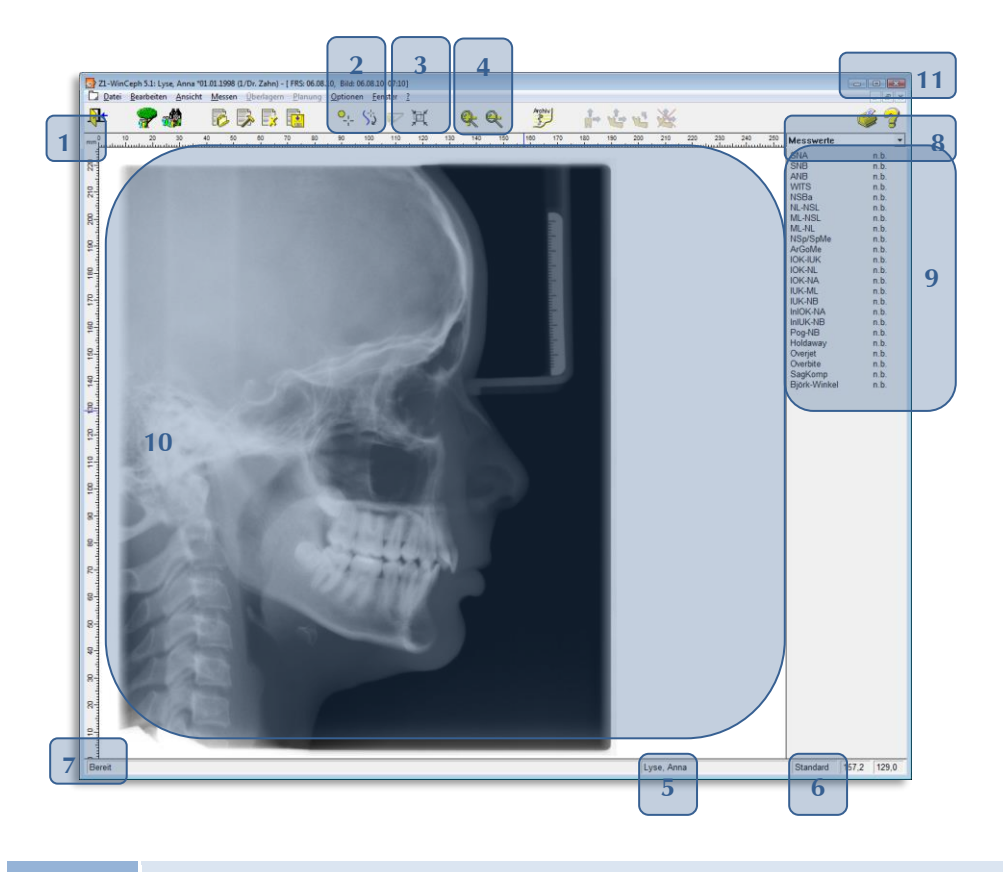

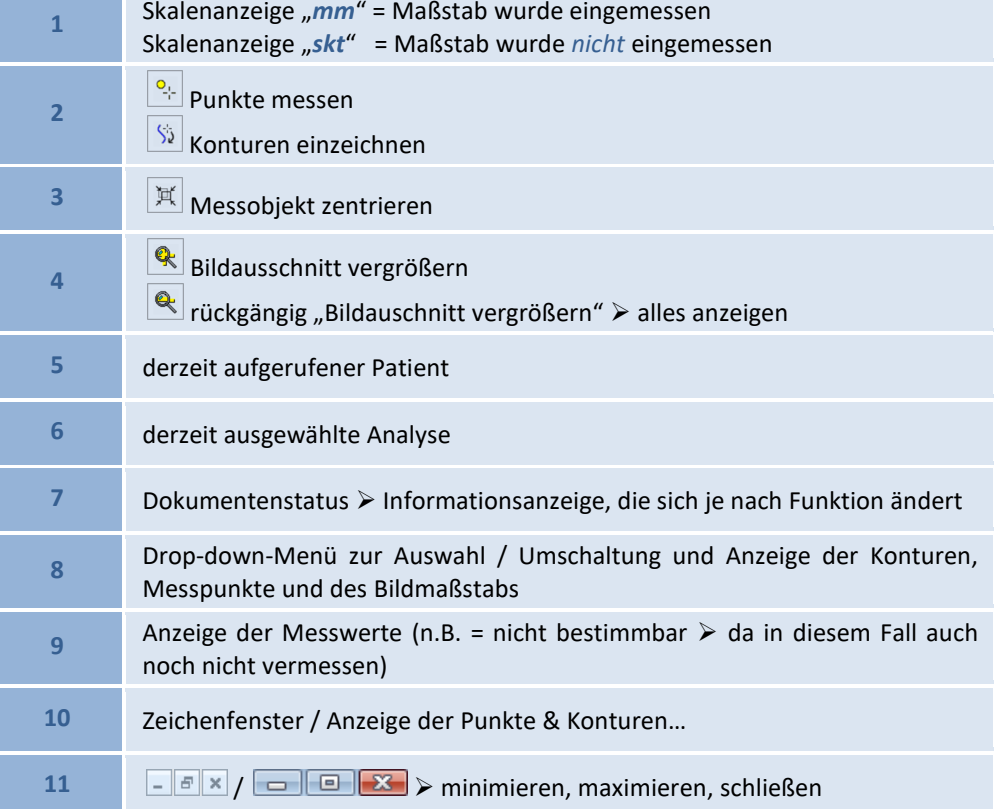

<span id="page-296-0"></span>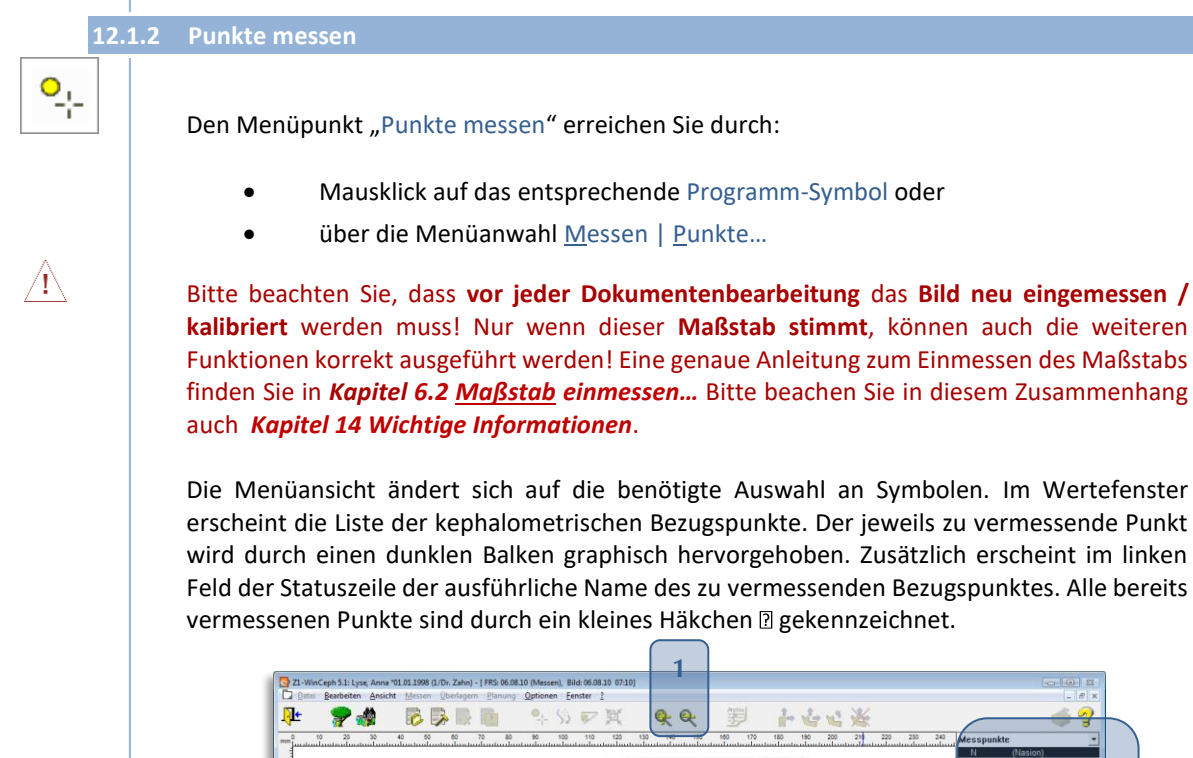

Die Menüansicht ändert sich auf die benötigte Auswahl an Symbolen. Im Wertefenster erscheint die Liste der kephalometrischen Bezugspunkte. Der jeweils zu vermessende Punkt wird durch einen dunklen Balken graphisch hervorgehoben. Zusätzlich erscheint im linken Feld der Statuszeile der ausführliche Name des zu vermessenden Bezugspunktes. Alle bereits vermessenen Punkte sind durch ein kleines Häkchen agekennzeichnet. **1 Q** Q ふと Spiritual Tight<br>Browner<br>Browner **3**

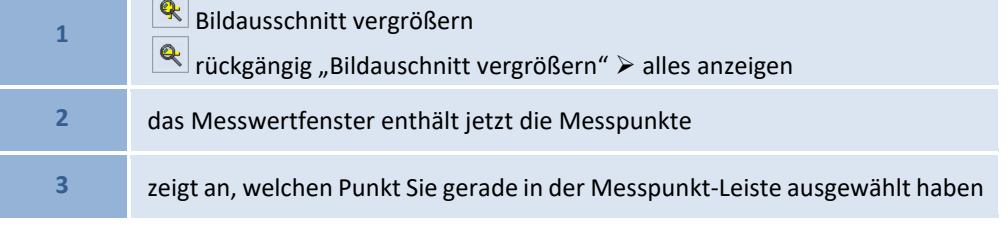

## **12**

**2**

### **Zu den vorangegangenen Punkten 2 und 3**

Im rechten Teil des Fensters finden Sie die Liste der Messpunkte. Der erste zu vermessende Punkt ist in der Beispielanalyse "N" (Nasion). Eine entsprechende Information zum ausgewählten Messpunkt wird in der Statuszeile angezeigt.

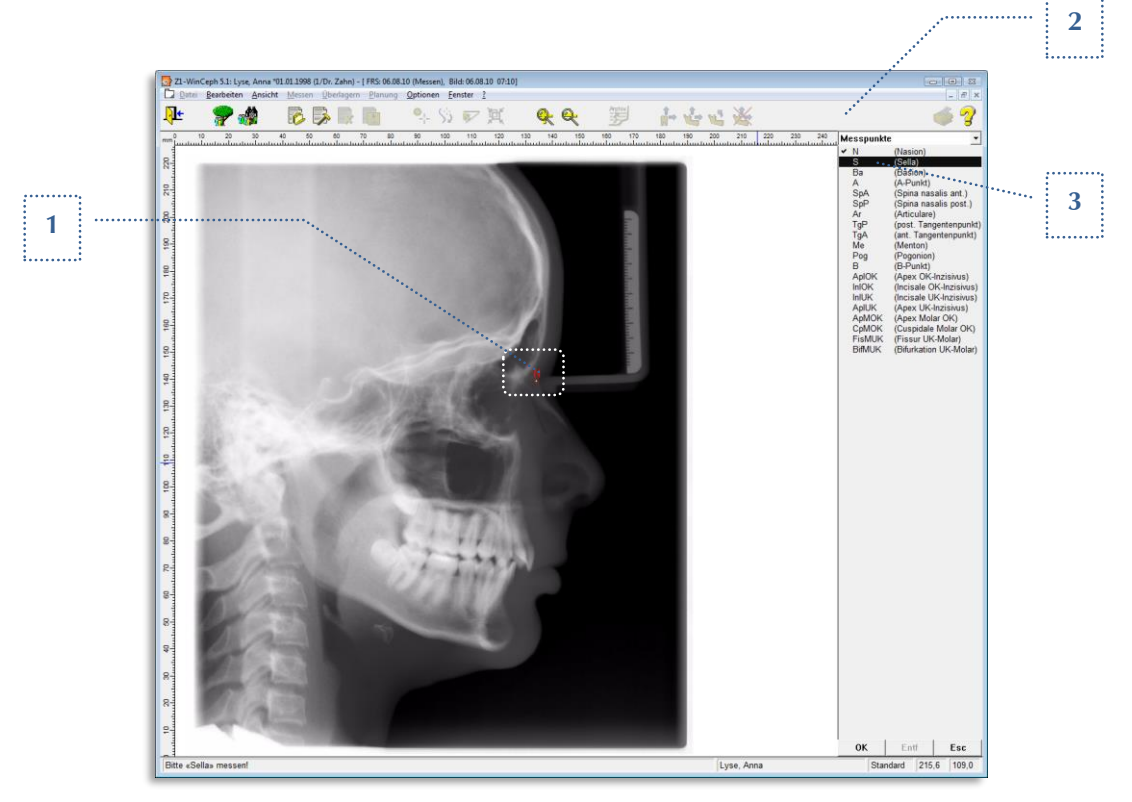

- **1** Bewegen Sie den den Mauszeiger über das Nasion. Der Bezugspunkt wird mit dem Fadenkreuzzeigers anvisiert. Durch linken Mausklick wählen Sie den entsprechenden Punkt im Röntgenbild aus. Z1-WinCeph quittiert Ihnen dies mit einem akustischen Signal (sofern diese Option eingeschaltet ist – *siehe Kapitel [9.7](#page-274-0) [Messoptionen](#page-274-0)…*) Im Zeichnungsfenster wird für den Messpunkt "Nasion" ein N mit einem Punkt eingetragen.
- **2** Alle erledigten Messungen erkennen Sie im Messwertfenster am Haken vor dem Messpunkt.
- **3** Der Auswahlbalken wandert nach erfolgreicher Messung automatisch zum nächsten Punkt.

### <span id="page-297-0"></span>12.1.2.1.1 Hilfreiche Funktionen während der Messung

### **Messpunkte während der Einzeichnung besser erkennen**

Damit man innerhalb einer Analyse besser erkennt, welchen Punkt man gerade angewählt hat, wird dieser durch eine "Umrandung" innerhalb des Röntgenbildes kenntlich gemacht.

*Diese Funktion ist nur in "Punkte messen" aktiv und zwar dann, wenn Sie innerhalb einer neuen Messung den Punkt erneut anwählen. Öffnen Sie ein schon gespeichertes Dokument, werden die Punkte direkt bei Anwahl umrandet.*

 $\left(\mathsf{CGN}\right)$ 

**Linien ein- und ausblenden <L>**

 $\bigwedge$ 

**12**

Die Funktion "Linien zeichnen" (die automatisch erzeugten Linien während der *Punkte-Einzeichnung weg- bzw. anzuschalten*) erreichen Sie durch:

- die Menüanwahl Ansicht | Darstellung... | Register: Messobjekte oder
- durch Bestätigung der Taste "L" Ihrer Tastatur *während* der Punkte-Einzeichnung

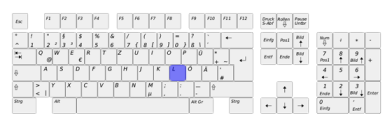

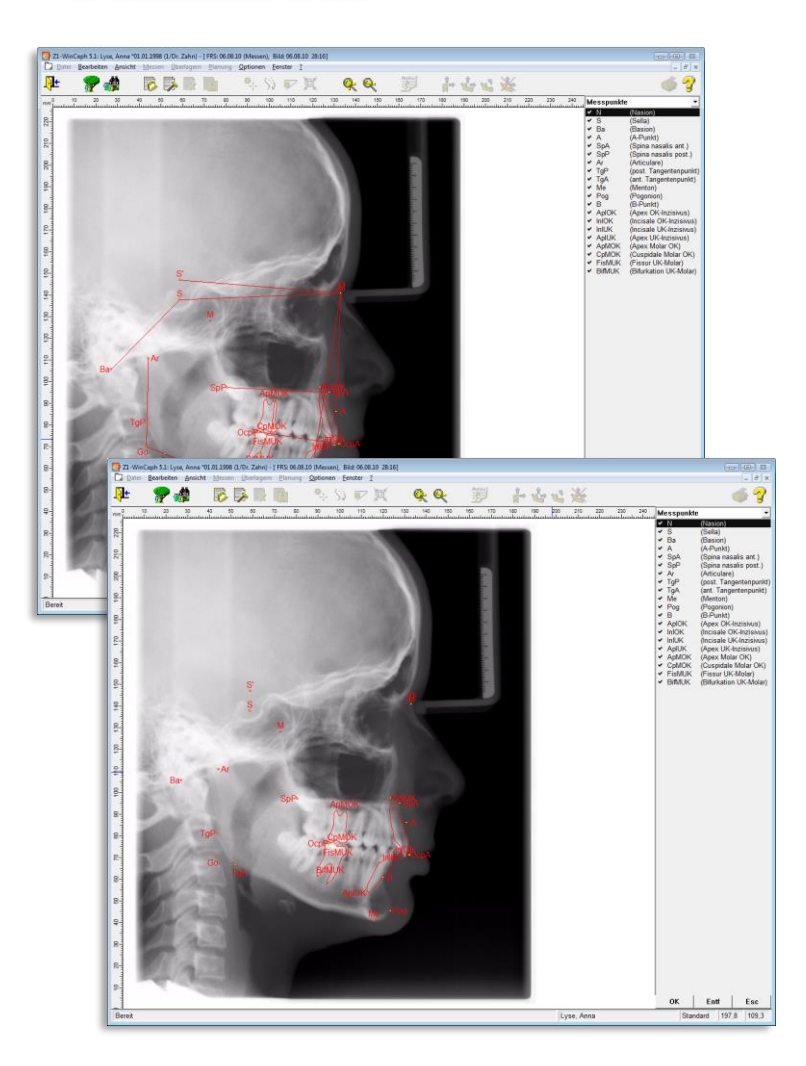

### **Helligkeit und Kontrast <Strg>+<K>**

Die Funktion "Helligkeit und Kontrast" erreichen Sie während der Punkte-*Einzeichnung* durch:

- die Menüanwahl Bearbeiten | Bild… |Helligkeit und Kontrast… oder
- die Tastenkombination <Strg>+<K>

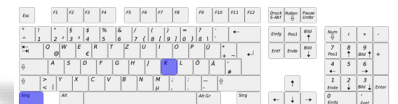

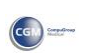

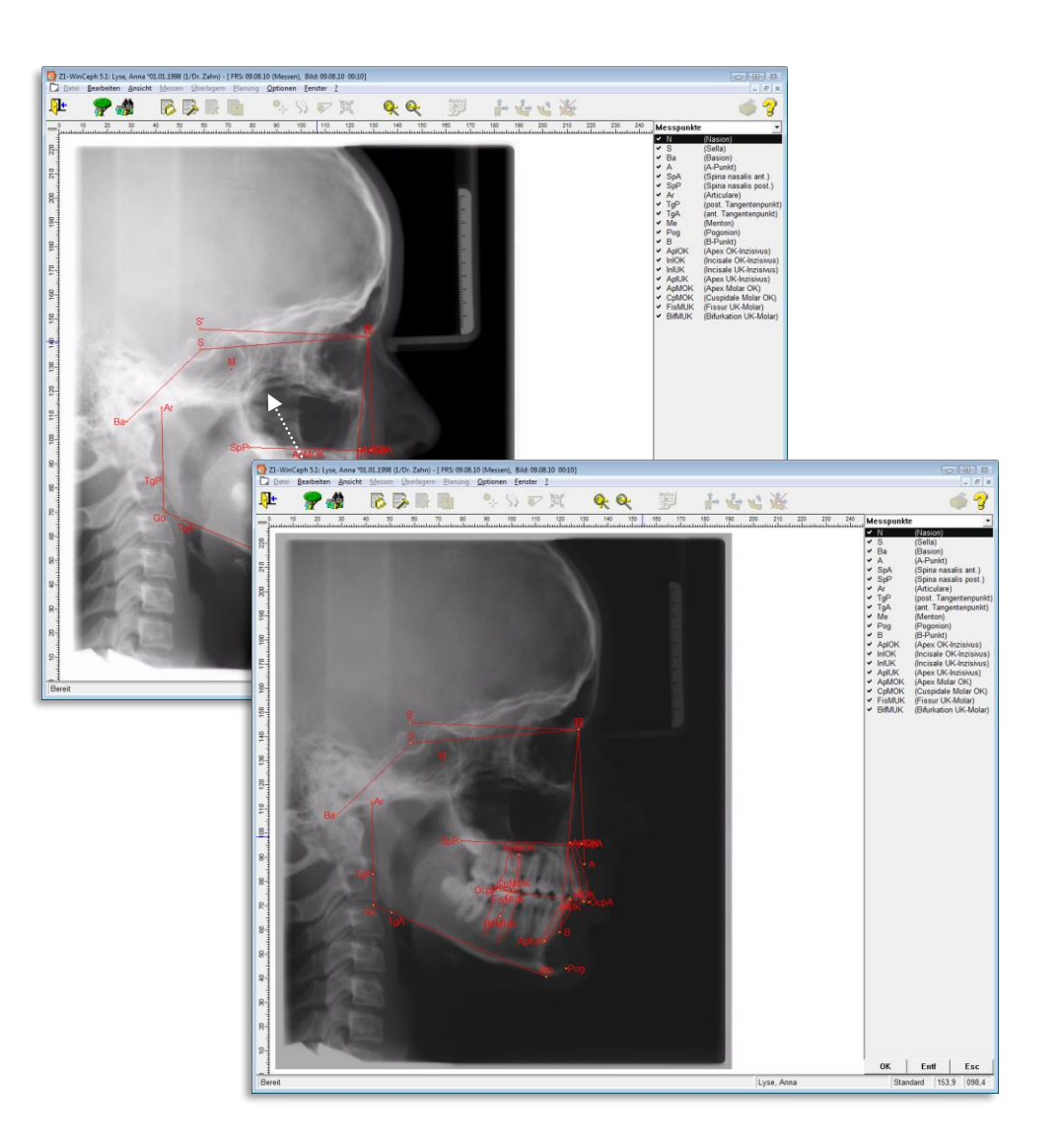

**12**

 $\sqrt{1}$ 

Nutzen Sie diese Funktion *"während der Punktevermessung"* nur *"vorübergehend" –* bedeutet: *Helligkeit und Kontrast sollen nur für den Moment der Messung, nicht aber dauerhaft gespeichert werden,* dann gehen Sie wie folgt vor:

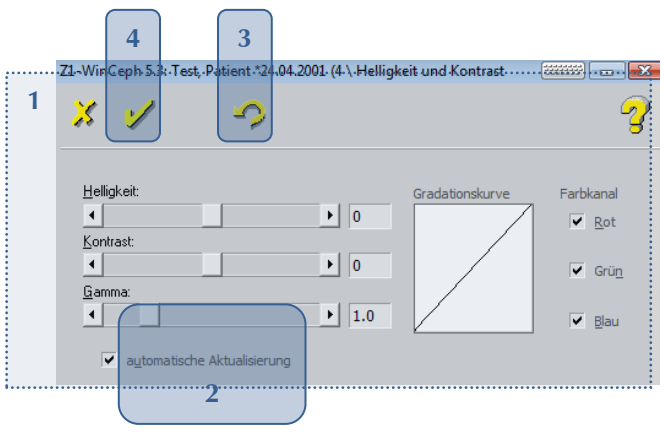

1. Lassen Sie das Einstellungsfenster **[1]** für Helligkeit und Kontrast während der Messung geöffnet.

 $\left(\mathsf{c}\mathsf{c}\mathsf{b}\right)$ 

2. Belassen Sie den Haken bei "automatische Aktualisierung [2]" und

- 3. ändern Sie die Helligkeit / den Kontrast / den Gammawert und die Farbkanäle nach ihren Wünschen.
- 4. Das Fenster **[1]** schließen Sie erst wieder, nachdem Sie Ihre Messung beendet haben. – Vorab…
- 5. machen Sie die Änderungen wieder rückgängig, indem Sie das "Zurück-Symbol **[3]**" anwählen *oder* durch die Tastenkombination <Strg>+<Z>.
- 6. Schließen Sie das Eingabefenster in diesem Fall, durch Bestätigung der Schaltfäche **[4].**

 $\mathbf{x}$ Abbruch der Einstellungen. Sie gelangen zurück ins Ausgangsmenü. Bestätigung und Speicherung Ihrer Änderungen ➢ Solange das ッ Dokument noch nicht gespeichert ist, kann die letzte Änderung mit <Strg>+<Z> wieder rückgängig gemacht werden. 2

Online-Hilfe aufrufen <F1>

**TIPP:** Schieben Sie das Einstellungsfenster an eine Stelle Ihres Bildschirms, die Sie während der weiteren Arbeit nicht stört – z.B.:

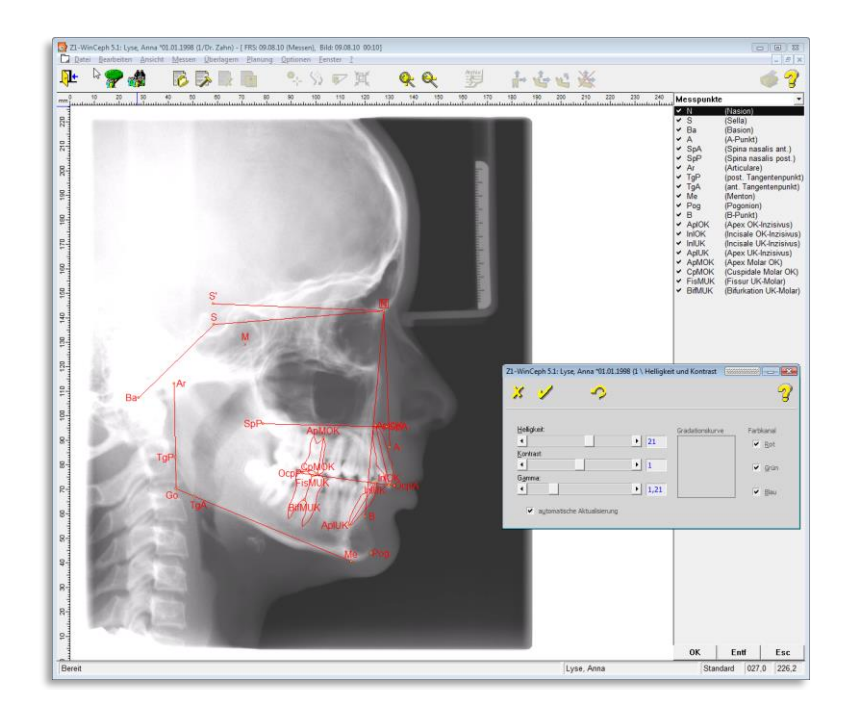

### 12.1.2.1.2 Messpunkte überspringen

 $\rm /l$ 

Nehmen wir einmal an, der obere Molar ist bei Ihrem Patienten nicht mehr vorhanden. Es ist in diesem Fall also nicht möglich, die beiden Messpunkte **ApMOK** (Apex OK Molar) und **CpMOK** (cuspidale OK Molar) zu messen.

In diesem Fall überspringen Sie einfach den Punkt und wählen mit dem Auswahlbalken den nächsten Messpunkt aus.

Bitte beachten Sie, dass die Messwerte in den meisten Fällen nur dann berechnet werden können, wenn ALLE Punkte eingezeichnet sind. Sollte also innerhalb der Messwertanzeige "n.b." statt eines Messwerts erscheinen, zeichnen Sie bitte auch die restlichen Punkte ein.

### 12.1.2.1.3 Messpunkte korrigieren

Sollte es doch einmal passieren, dass ein Messpunkt nicht an der richtigen Stelle eingetragen wurde, können Sie diesen jederzeit wieder ändern.

Wählen Sie in diesem Fall den zu ändernden Messpunkt erneut in der Auswahlliste an und vermessen ihn neu. Automatisch wird die alte Einzeichnung gelöscht und der neue Punkt eingetragen.

### 12.1.2.1.4 Messpunkte löschen

Haben Sie versehentlich einen Punkt vermessen, können Sie diesen wieder entfernen.

Wählen Sie hierzu in der Auswahlliste den zu löschenden Messpunkt **[1]** und bestätigen dann die Schaltfläche **[Entf] [2]**. Der eingezeichnete Messpunkt wird entsprechend im Zeichnungsfenster enfernt.

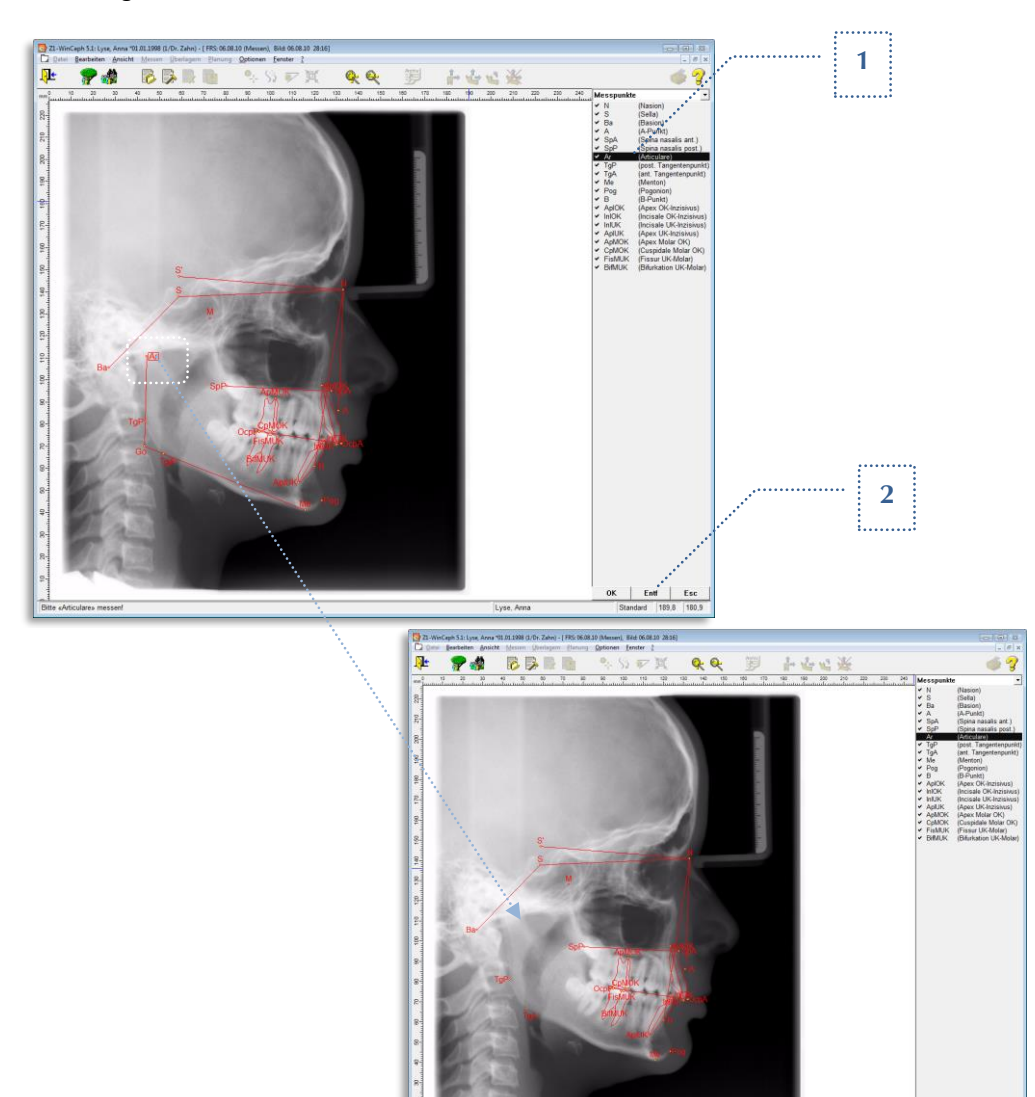

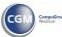

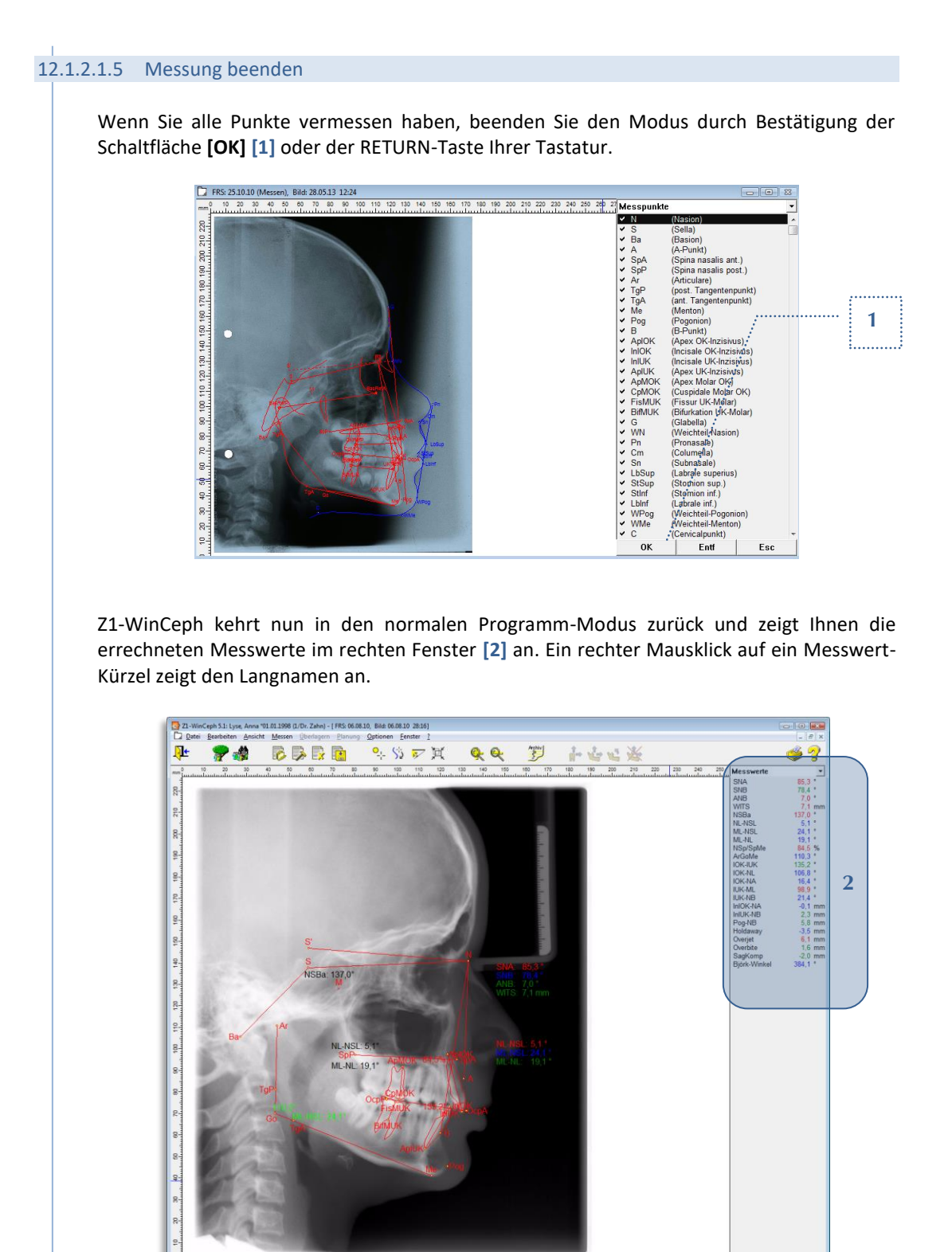

### **Messwerte – Informationen zu Farben, Maßeinheit**

Die Farbanzeige richtet sich nach der Einstellung im Menüpunkt Ansicht > Darstellung > Farben. In der Standardanzeige sind diese wie folgt:

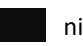

### nicht bestimmbarer Wert

Standard 226,5 038,6

Lyse, Anna

Ē

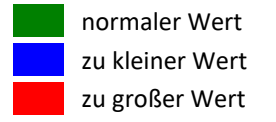

Die Maßeinheiten werden in

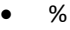

- °
- mm *(skt, wenn der Maßstab nicht eingemessen ist)*

ausgegeben, sofern der Maßstab korrekt eingemessen wurde.

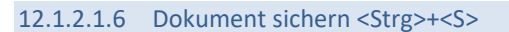

Den Menüpunkt "Dokument sichern" erreichen Sie durch:

- Mausklick auf das entsprechende Programm-Symbol **[1]**
- über die Menüanwahl Datei | Dokument... | sichern oder
- die Tastenkombination <Strg>+<S>

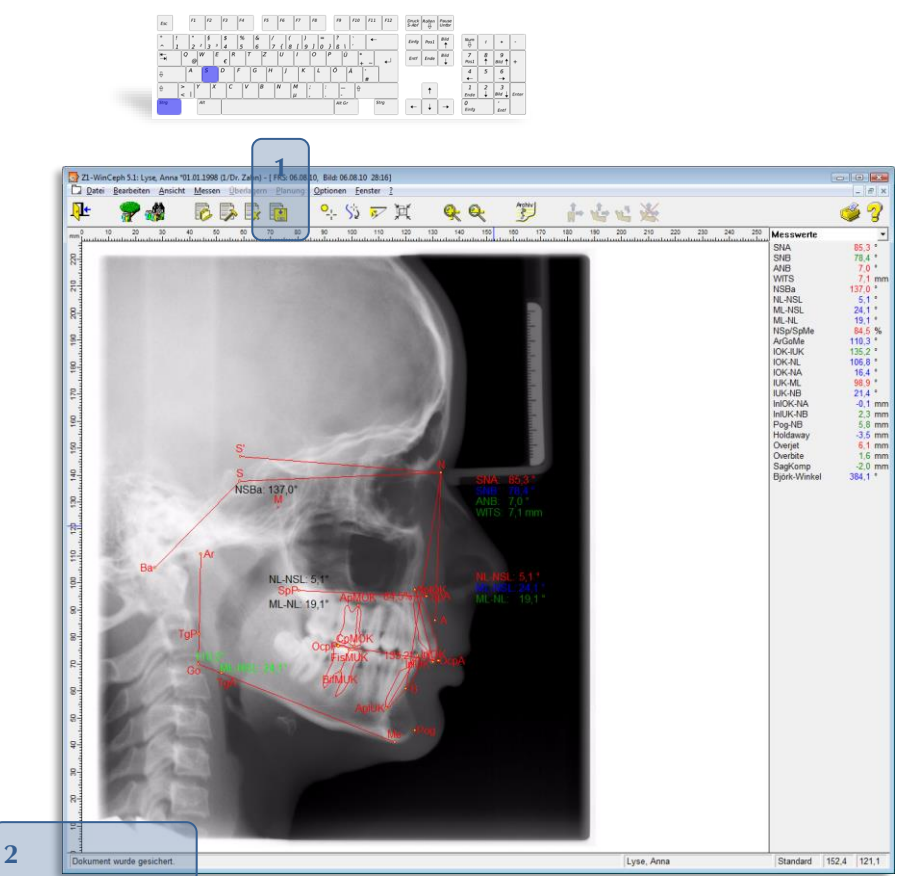

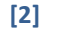

**12**

**[2]** In der Statuszeile erkennen Sie, ob das Dokument gesichert wurde.

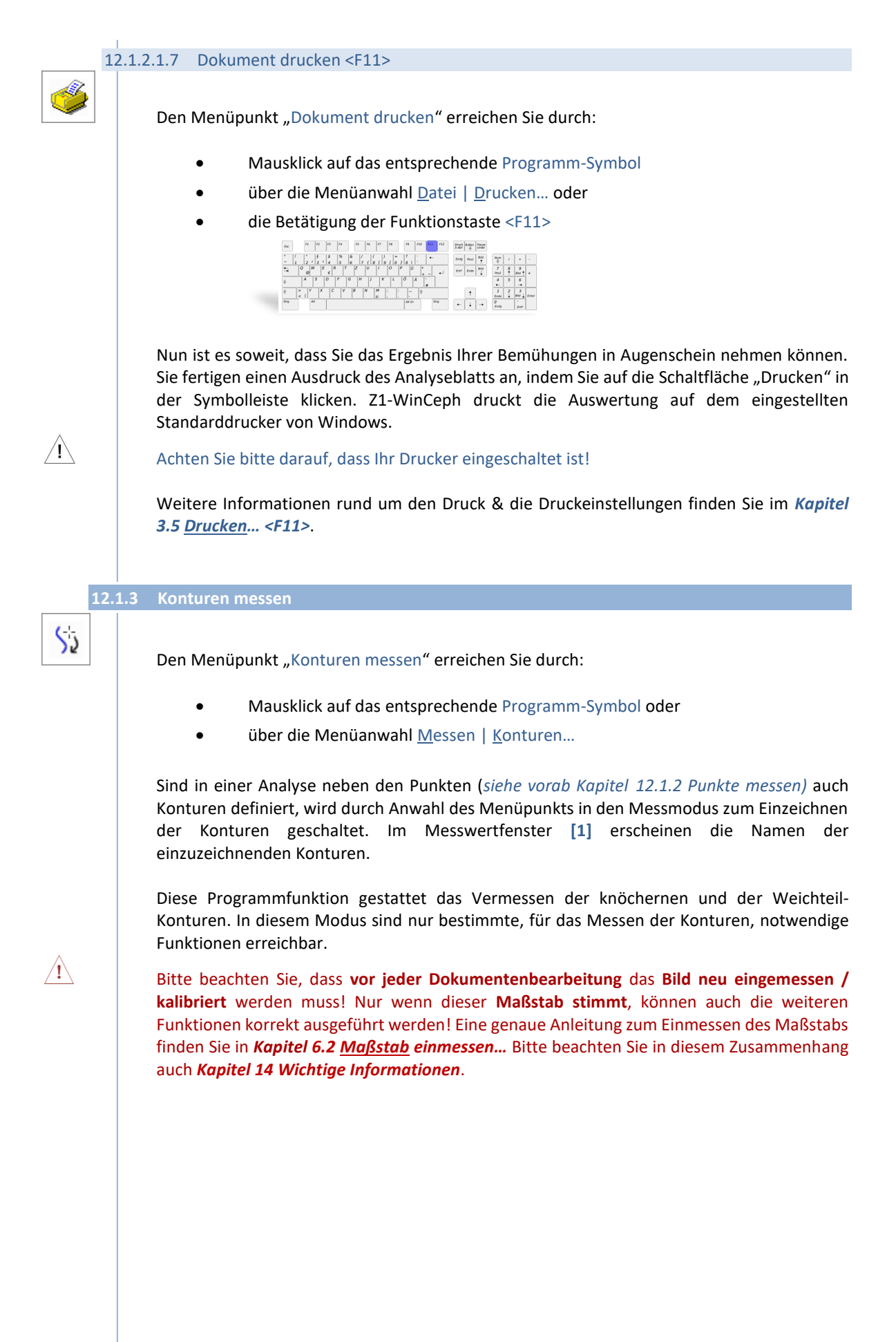

# **Kapitel 12 – Analysen** Version 5.5 Z1-WinCeph

 $\left(\mathsf{c}\right)$ 

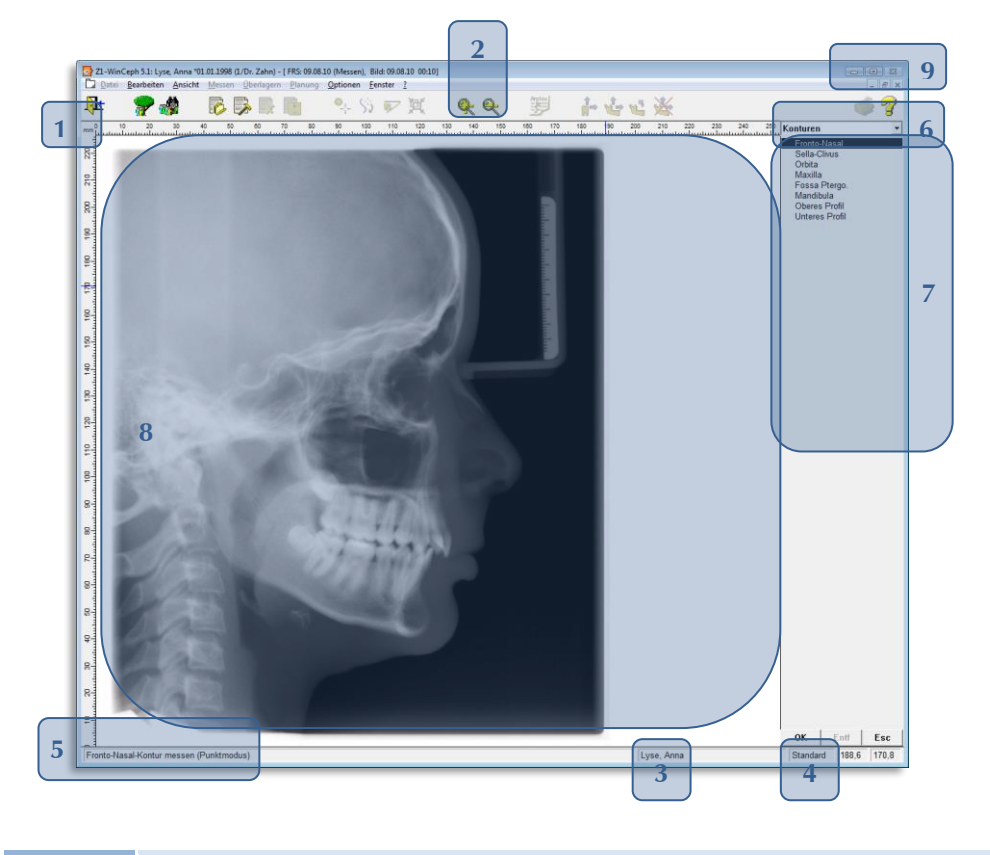

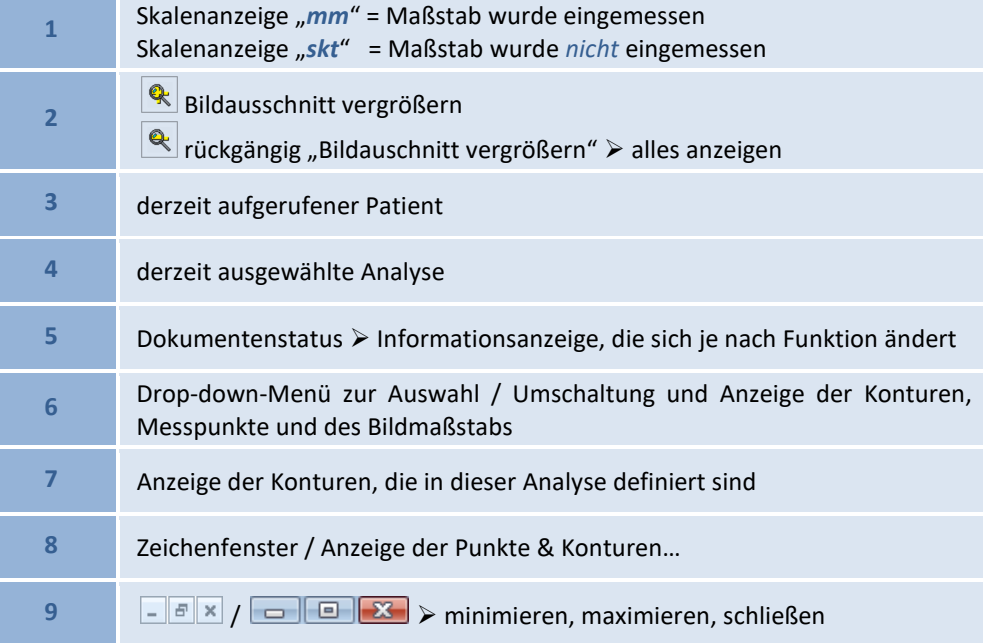

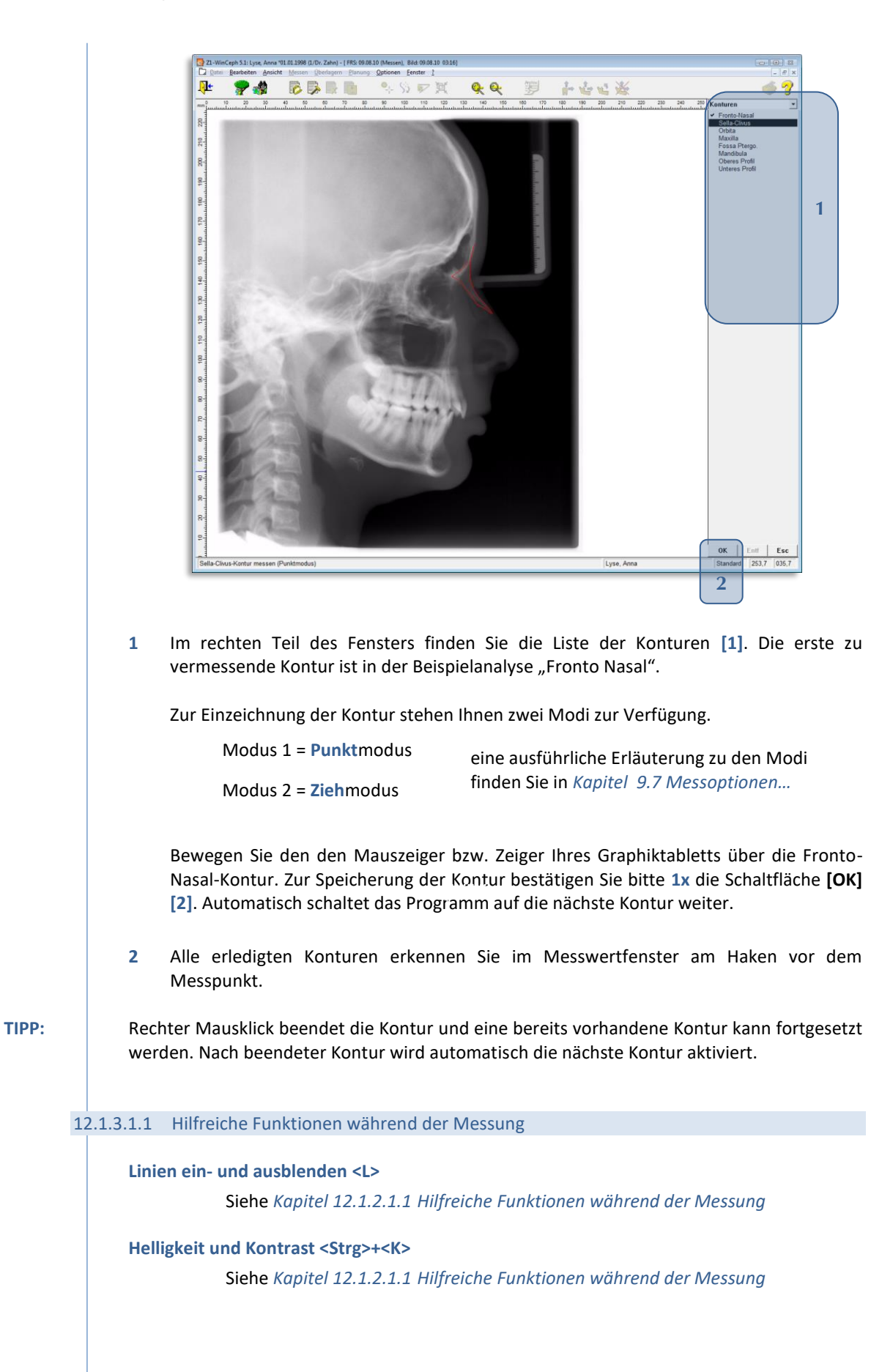

 $/ \mathsf{l} \setminus$ 

#### **Zwischen Punktmodus und Ziehmodus umschalten**

Manche Konturen können besser im Ziehmodus, andere wiederum im Punktmodus eingezeichnet werden. Auch *während* der Einzeichnung / im Messmodus haben Sie die Möglichkeit, über den Menüpunkt Optionen | Messoptionen… zwischen diesen Funktionen zu wechseln.

Weitere Informationen finden Sie in *Kapitel [9.7](#page-274-0) [Messoptionen](#page-274-0)….*

### **Konturen während der Messung besser erkennen**

Damit man innerhalb einer Analyse besser erkennt, welche Kontur man gerade angewählt hat, wird diese durch "kleine Kreise" innerhalb des Röntgenbildes kenntlich gemacht.

Diese Funktion ist nur in "Konturen messen" aktiv und zwar dann, wenn Sie innerhalb einer neuen Messung die Kontur erneut anwählen. Öffnen Sie ein schon gespeichertes Dokument, wird die Kontur direkt bei Anwahl markiert.

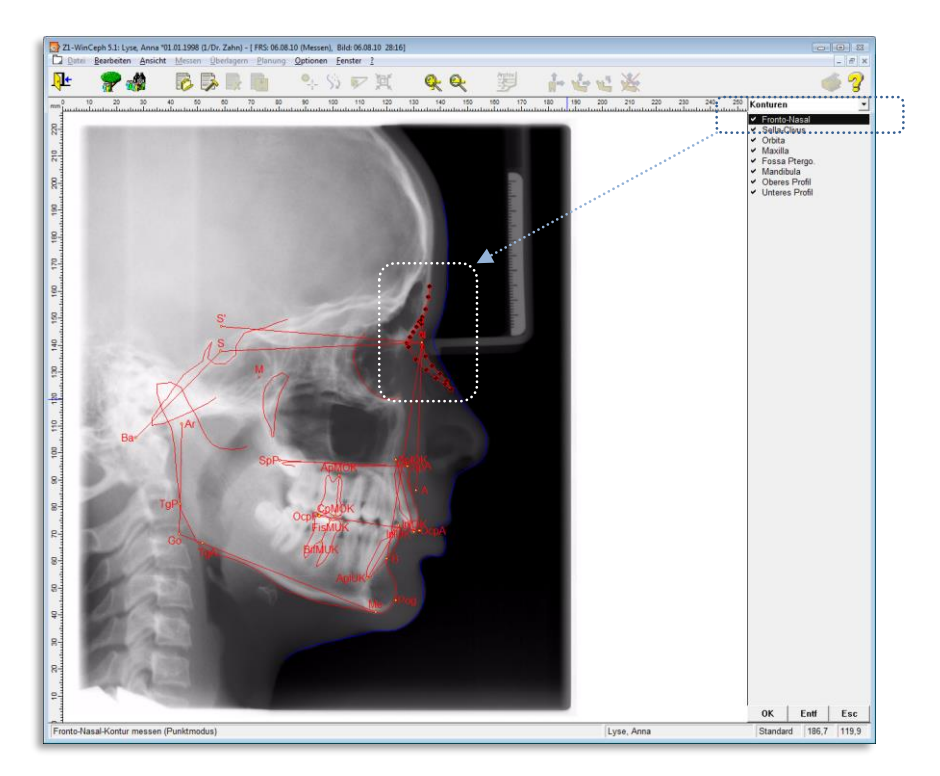

### 12.1.3.1.2 Kontur überspringen

In diesem Fall überspringen Sie einfach die Kontur und wählen mit dem Auswahlbalken die nächste Kontur aus.

Bitte beachten Sie, dass die Messwerte in den meisten Fällen nur dann berechnet werden können, wenn ALLE Konturen eingezeichnet sind. Sollte also innerhalb der Messwertanzeige "n.b." statt eines Messwerts erscheinen, zeichnen Sie bitte auch die restlichen Konturen ein.

#### 12.1.3.1.3 Kontur korrigieren / löschen

Sollte es doch einmal passieren, dass eine Kontur nicht an der richtigen Stelle eingetragen wurde, können Sie diese jederzeit wieder ändern.

Wählen Sie hierzu in der Auswahlliste die zu löschende Kontur **[1]** und bestätigen dann die Schaltfläche **[Entf] [2]**. Nach Bestätigung der Abfrage "Möchten Sie die Kontur \*\*\*\* löschen?"

 $/ \mathsf{I} \setminus$ 

mit **[Ja]** wird die eingezeichnete Kontur im Zeichnungsfenster enfernt *(mit [Nein] bleibt die Kontur erhalten)*.

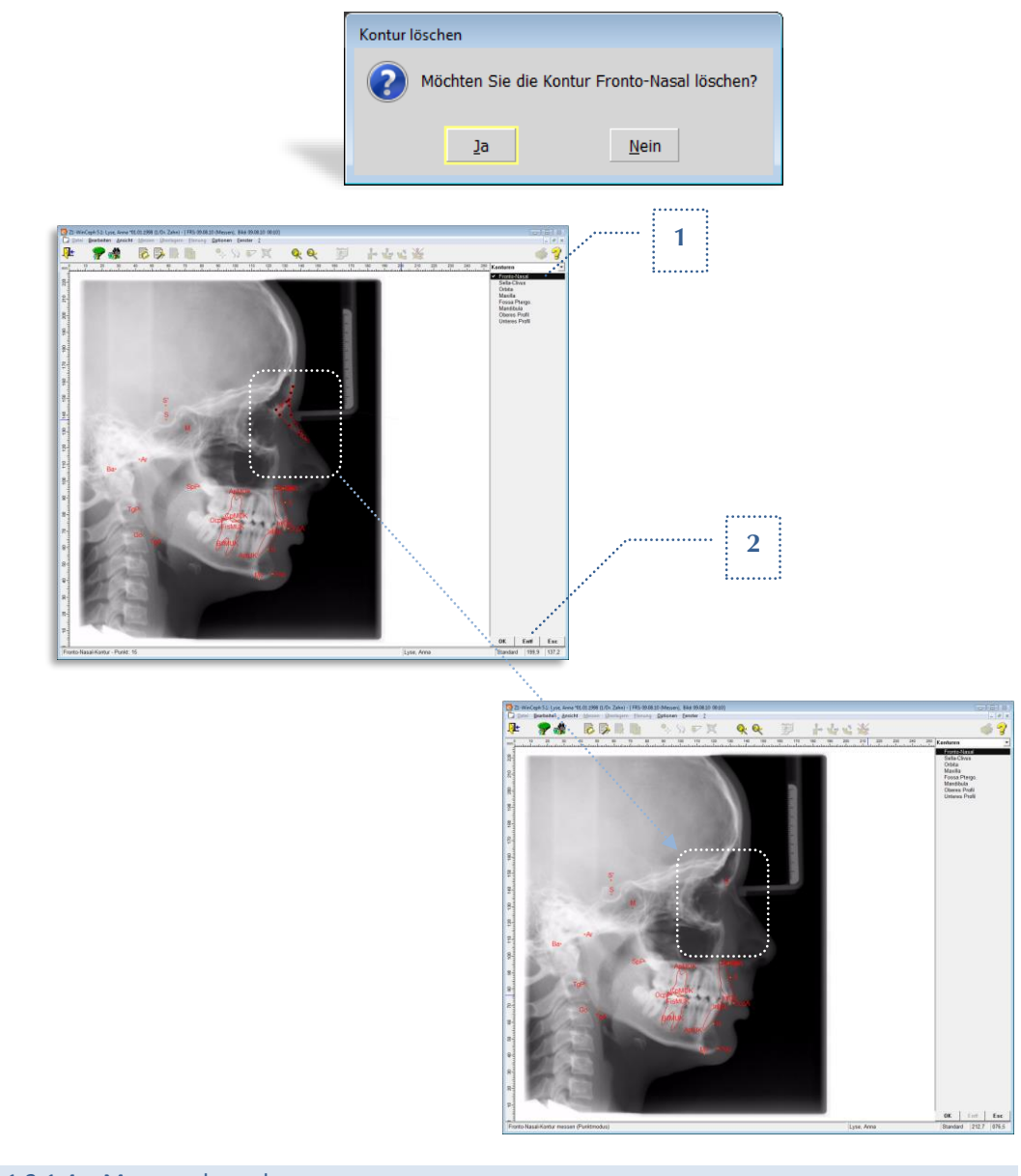

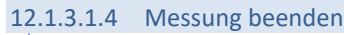

Wenn Sie alle Konturen vermessen haben, beenden Sie den Modus durch Bestätigung der Schaltfläche **[OK] [1]** oder der RETURN-Taste Ihrer Tastatur.

**12**

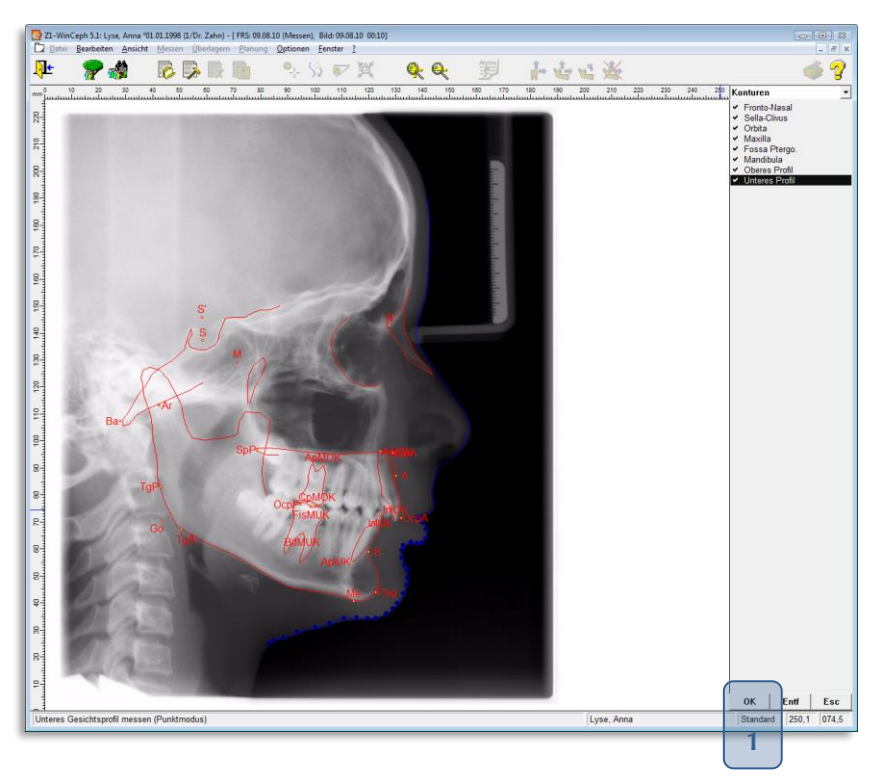

Z1-WinCeph kehrt nun in den normalen Programm-Modus zurück und zeigt Ihnen die errechneten Messwerte im rechten Fenster **[2]** an. Ein rechter Mausklick auf ein Messwert-Kürzel zeigt den Langnamen an.

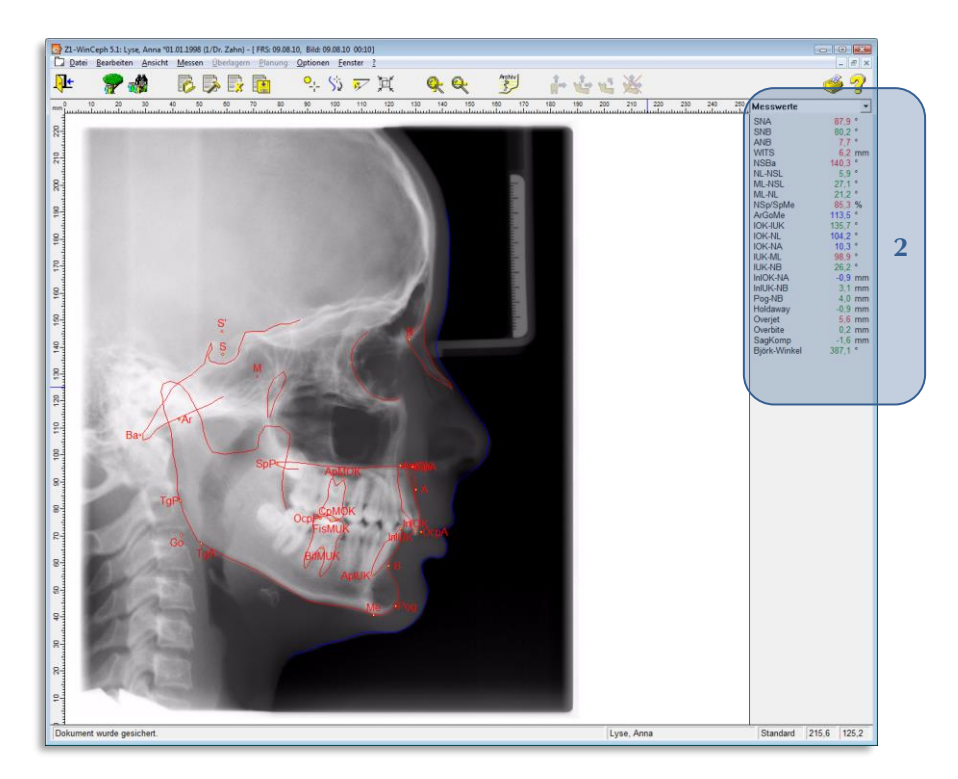

#### **Messwerte – Informationen zu Farben, Maßeinheit**

Die Farbanzeige richtet sich nach der Einstellung im Menüpunkt Ansicht > Darstellung > Farben. In der Standardanzeige sind diese wie folgt:

 $\left(\mathsf{c}\mathsf{c}\mathsf{b}\right)$ 

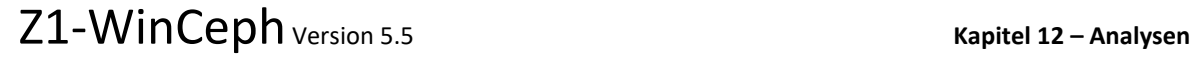

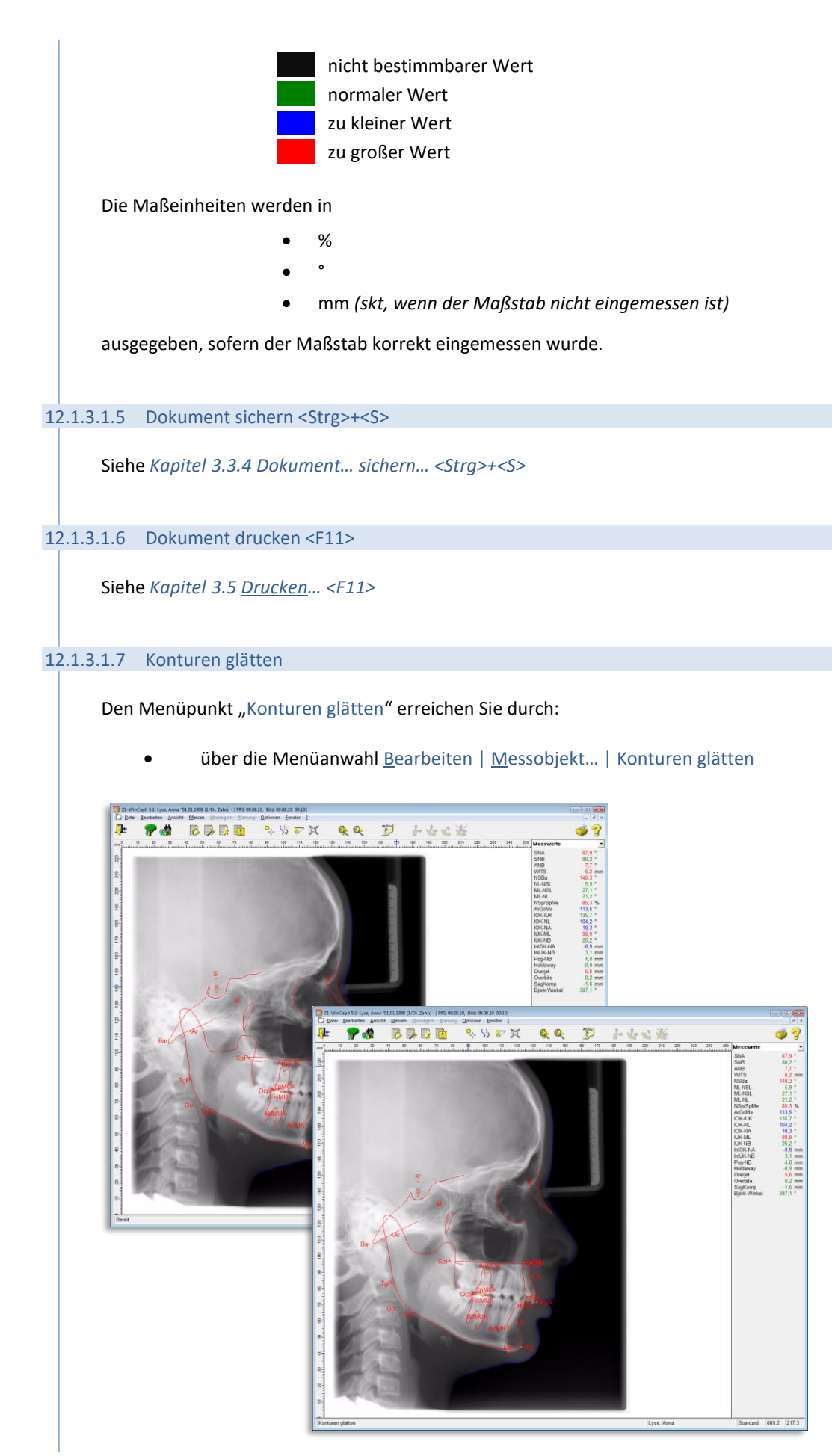

Meist "zittert" die Hand bei der Einzeichnung etwas. Um dies zu korrigieren, gibt es die Möglichkeit, die Konturen zu glätten. *Diese Funktion sollten Sie nach der Dokumente-Speicherung vornehmen*, damit a) alle Konturen zusammen geglättet werden können und b) die Funktion wieder rückgängig gemacht werden kann ➢ hierzu bitte das Dokument dann "nicht speichern".

Bitte beachten Sie hierbei, dass die Glättung der Konturen nur dann korrekt funktioniert, wenn auch genügend "Einzeichnungspunkte" vorhanden sind. Bedeutet: egal ob im Ziehmodus oder Punktmodus – in beiden Fällen besteht die dargestellte "Linie" aus einzelnen Punkten / Pixeln. Je mehr dieser "Punkte" gesetzt wurden, desto genauer wird auch die Glättung der Kontur. Der Ziehmodus stellt automatisch schon genügend Punkte ein, im Punktmodus müssen Sie selbst darauf achten!

## **12.2 Dokumententyp: Fernröntgen, seitlich – Planung**

 $\sqrt{1}$ 

 $\sqrt{1}$ 

 $\sqrt{1}$ 

**12**

Bitte beachten Sie vorab das *Kapitel [3.3.1](#page-35-0) Dokument… neu… [<Strg>+<U>.](#page-35-0)*

## **12.2.1 Voraussetzungen zur Erstellung einer FRS, seitlich – Planung:**

- 1. Ein Dokument dieses Typs kann nur dann erstellt werden, wenn für den aktuellen Patienten ein Dokument vom Typ "Fernröntgen, seitlich" vorliegt und dieses **komplett vermessen** ist. *Die Anleitung zur Erstellung eines Dokumententyp´s FRS, seitlich finden Sie in Kapitel [12.1](#page-293-0) [Dokumententyp:](#page-293-0)  [Fernröntgen, seitlich.](#page-293-0)*
	- 2. Darüber hinaus muss die eingestellte Analyse **Planungselemente** enthalten, die in den Analyse(n) **OP-Plan** oder/und **Maximal** verankert sind.

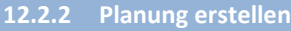

Öffnen Sie das gewünschte FRS-Dokument, von dem aus Sie die Planungsaufnahme anlegen wollen, über das Programmsymbol "Dokument öffnen".

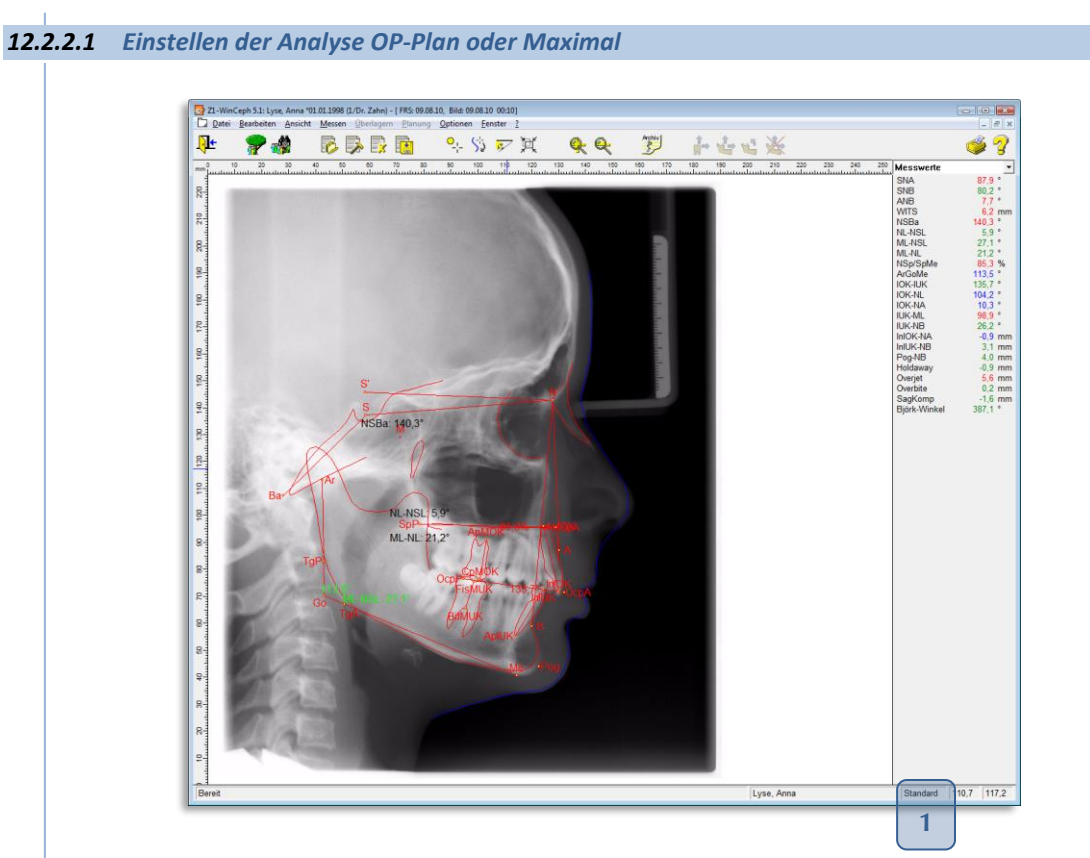

Sofern das gewählte Dokumente FRS, seitlich nicht mit der OP-Plan-Analyse oder Maximal-Analyse *(in unserem Beispiel ist es die Standard-Analyse* **[1]***)* vermessen wurde, wechseln Sie die Analyse über den Menüpunkt Ansicht | Analyse auswählen...

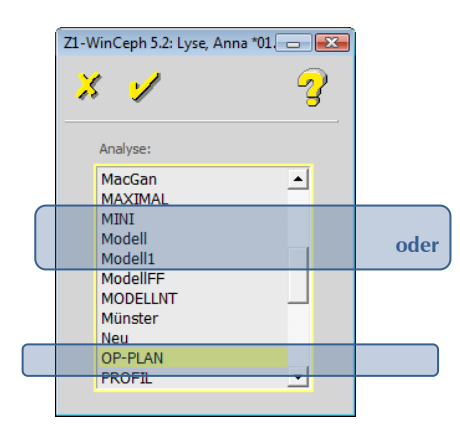

Wir nutzen in unserem Beispiel die OP-Plan-Analyse **[1]**. Sollten in dieser Analyse noch nicht alle Punkte / Konturen vermessen sein *(bitte schalten Sie zur Prüfung in den entsprechenden Messmodus* **[2]***)*, holen Sie dies jetzt nach. Bitte beachten Sie hierzu auch *Kapitel [12.1](#page-293-0) [Dokumententyp: Fernröntgen, seitlich](#page-293-0)*.

 $\left(\mathsf{c}\mathsf{c}\mathsf{b}\right)$ 

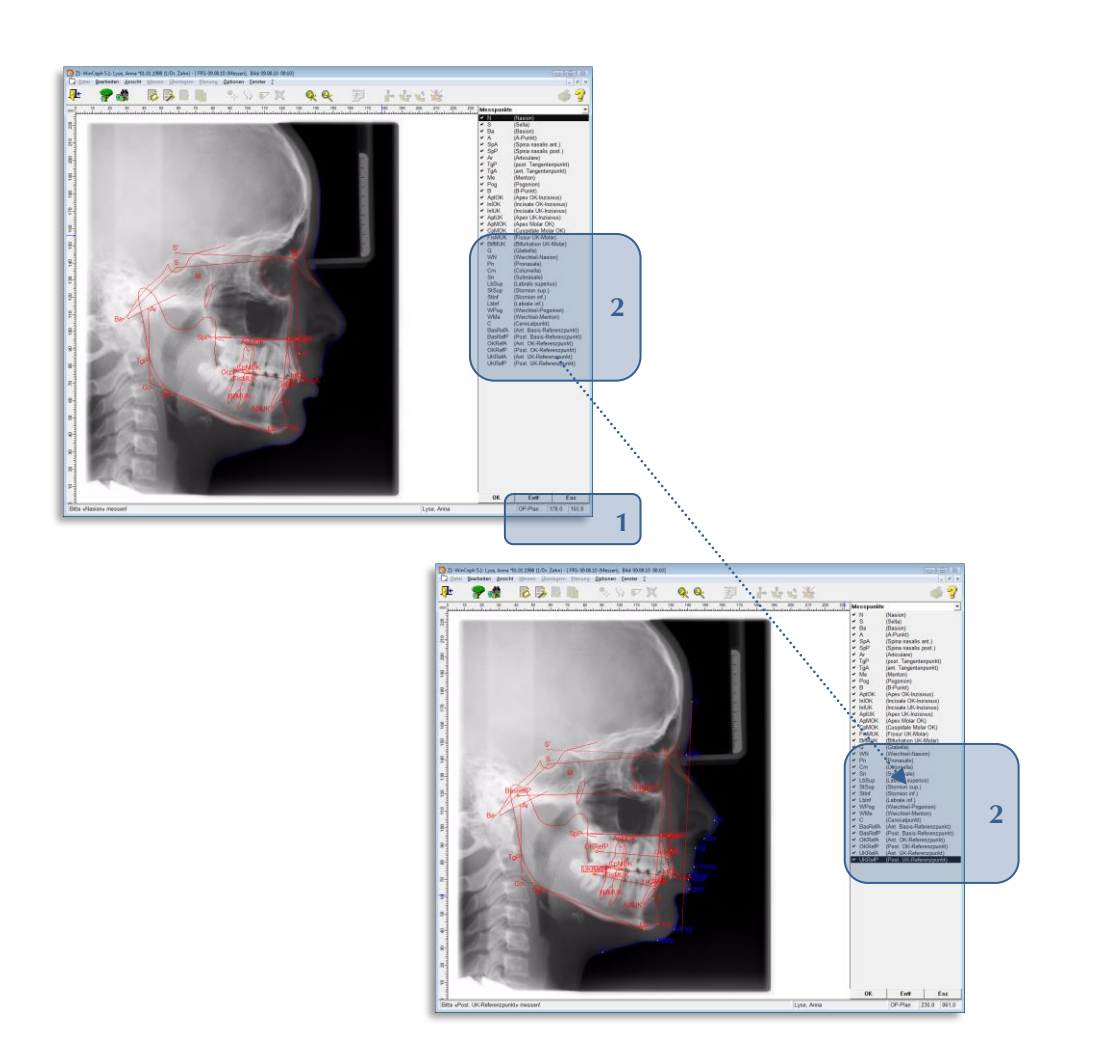

### *12.2.2.2 Dokumententyp Fernröntgen, seitlich – Planung auswählen*

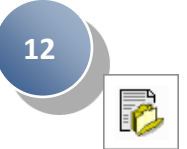

Im geöffneten FRS-Dokument, von dem Sie die Planung erstellen möchten, wählen Sie nun über die Dokumenten-Neuanlage den Dokumententyp FRS, seitlich – Planung aus.

Sie erreichen die Auswahl **[1]** über:

- Mausklick auf das entsprechende Programm-Symbol **[2]**
- über die Menüanwahl Datei | Dokument... | neu... oder
- die Tastenkombination <Strg>+<U>

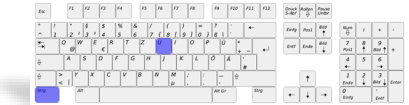

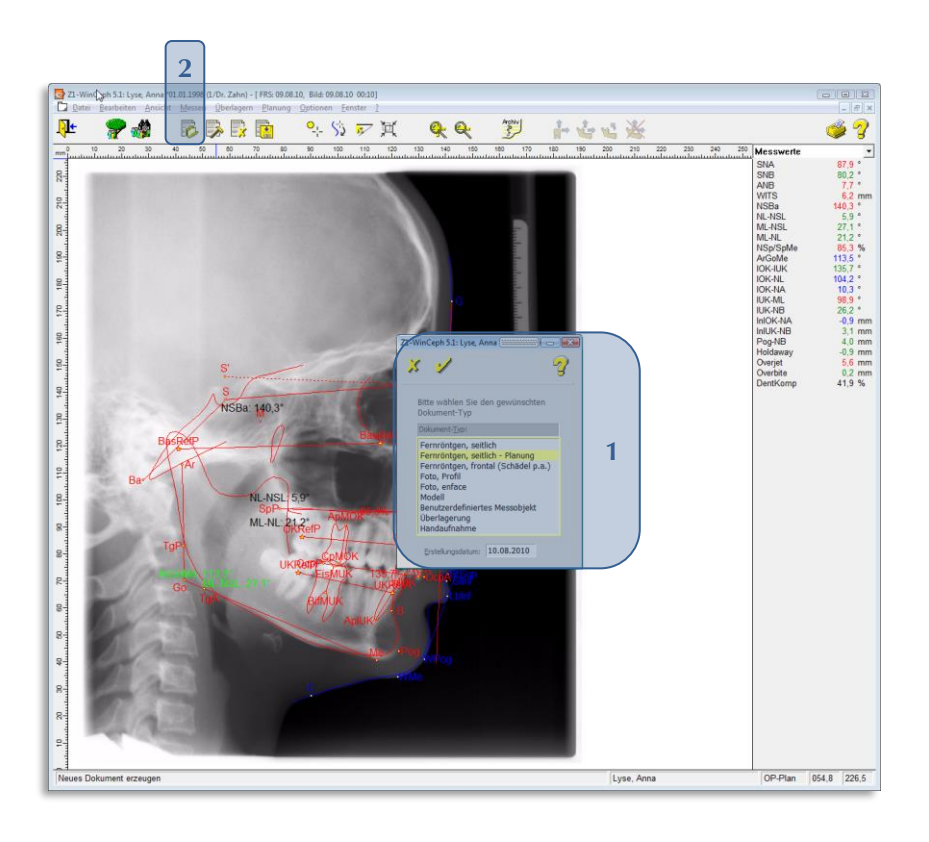

Sie befinden sich jetzt im Dokument FRS-Planung. Dies erkennen Sie daran, dass sich das Wort "Planung **[1]**" in der Menüleiste aktiviert hat und somit alle Unterpunkte genutzt werden können.

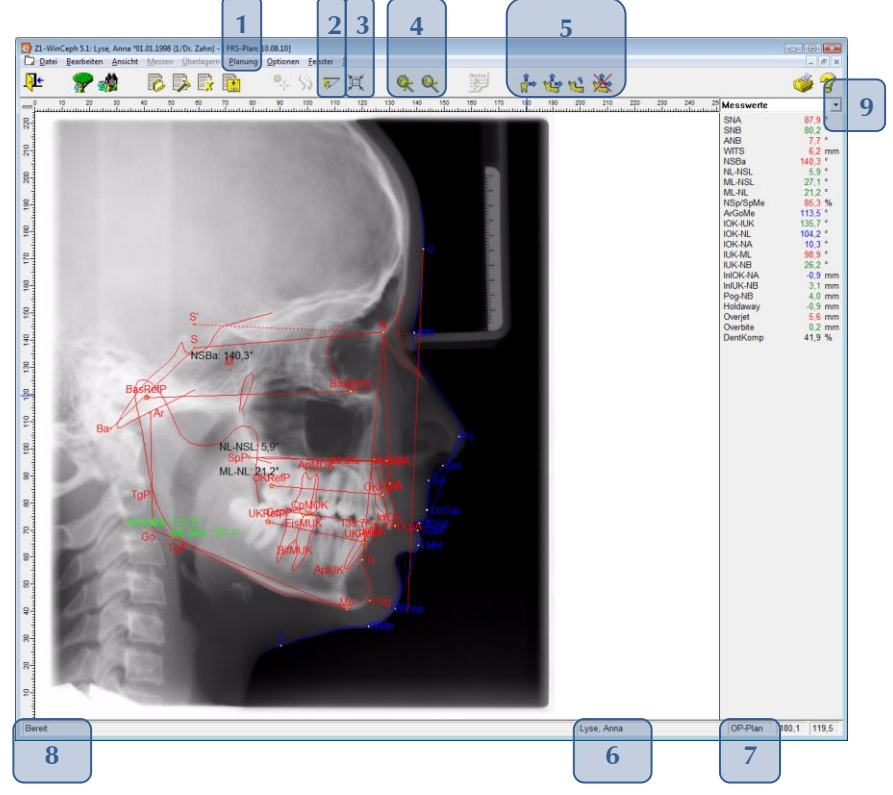

 $(c)$ 

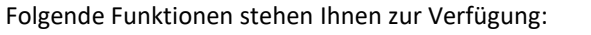

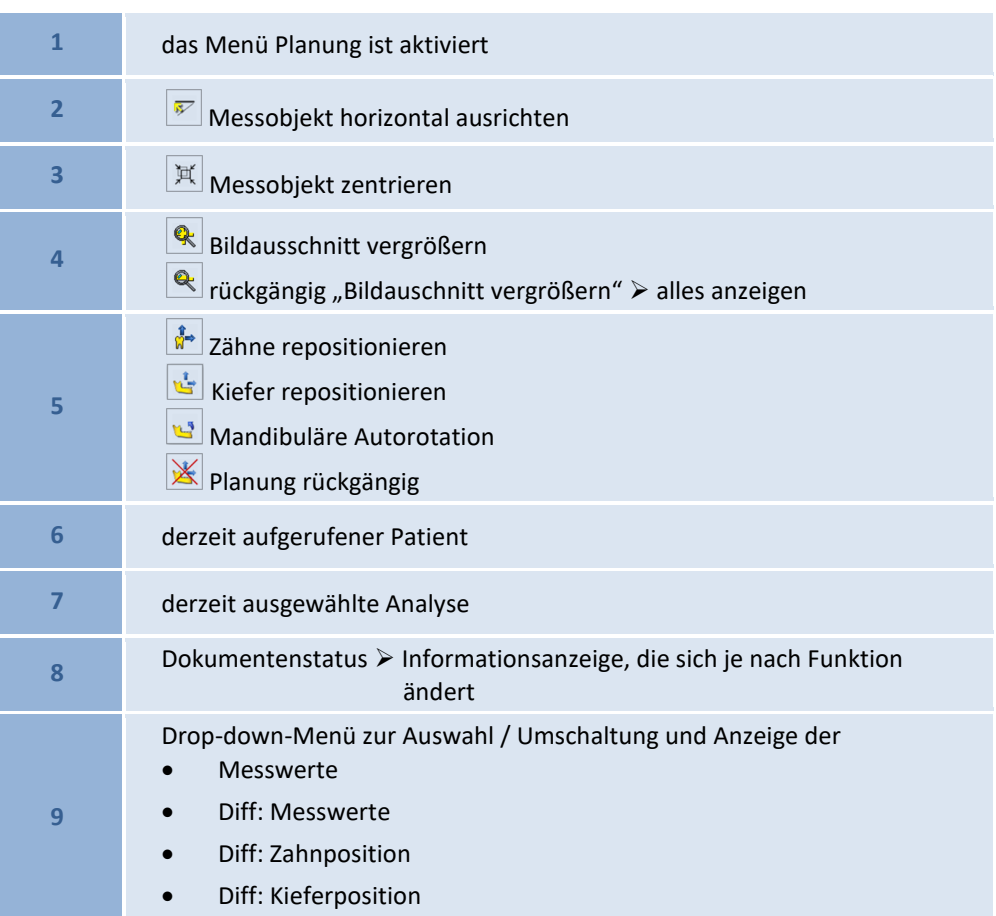

## *12.2.2.3 Planung*

12.2.2.3.1 Zähne repositionieren

Sie erreichen die Funktion über:

- Mausklick auf das entsprechende Programm-Symbol
- über die Menüanwahl Planung | Zähne repositionieren...

Mit der Programmfunktion "Zähne repositionieren" kann die Position der oberen und unteren Incisivi und Molaren zu Planungszwecken verändert werden.

 $\sqrt{1}$ 

 $\frac{1}{\Omega}$ 

**12**

Diese Programmaktion kann nur ausgeführt werden, wenn sich ein Planungs-Dokument in Bearbeitung befindet.

 $\left(\mathsf{CG}\right)$ 

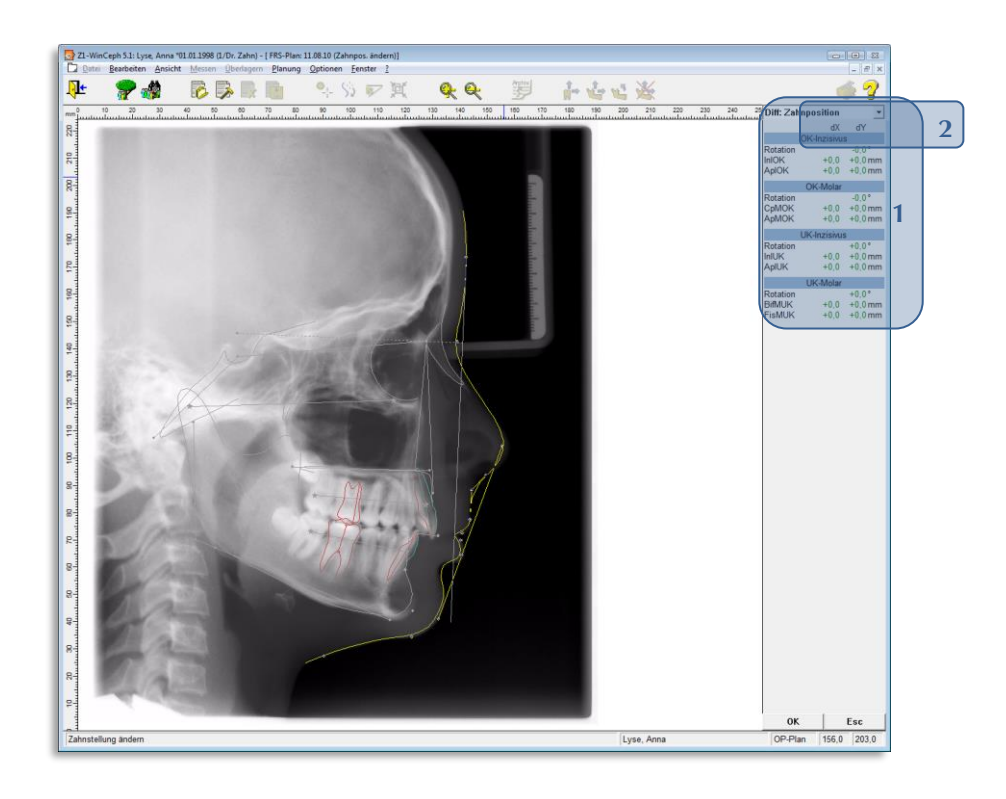

Nach Auswahl der Funktion geht das Programm in den Zahnbewegungsmodus. Im Wertefenster erscheint die Anzeige **Diff: Zahnposition [1]**. Hier werden die *intramaxillären Positionsänderungen der Zahnachsen* und der *inzisalen* und *apikalen Bezugspunkte*  ausgegeben.

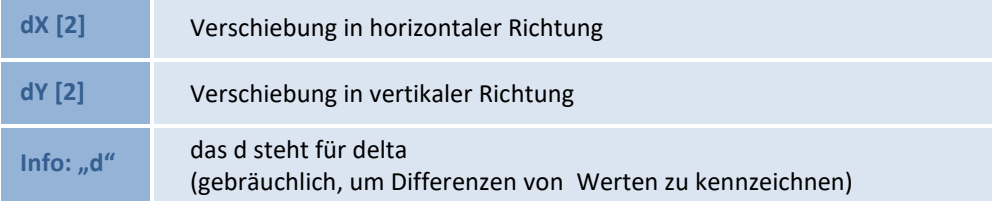

Die Änderung der Position eines Zahnes vollzieht sich in folgenden Schritten:

### **Selektieren des zu bewegenden Zahns**

Bevor ein Zahn bewegt werden kann, muss er zunächst selektiert werden. Bewegen Sie hierzu den Mauszeiger auf den gewünschten Zahn, bis das Handsymbol angezeigt wird.

# **Kapitel 12 – Analysen** Version 5.5 Z1-WinCeph

**12**

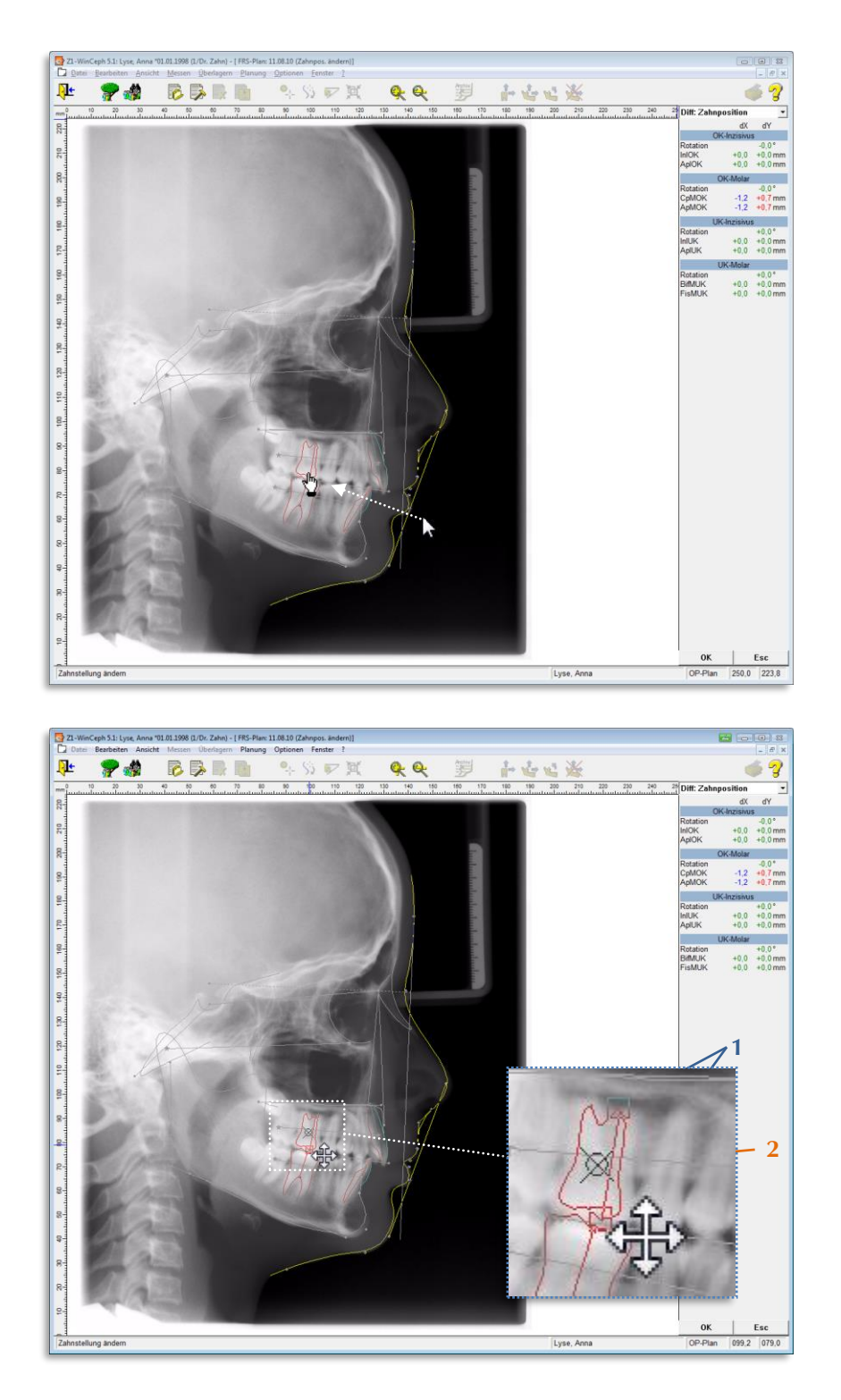

Nach Anwahl des Zahns durch linken Mausklick ändert sich sein Aussehen. Im Bereich der inzisalen/okklusalen und apikalen Messpunkte erscheint jeweils ein kleines Quadrat **[1]**, in der Mitte der Zahnachse wird ein Kreis mit einem diagonalen Kreuz sichtbar **[2]**, das den Rotationspunkt markiert.

### **Verschieben des Zahns**

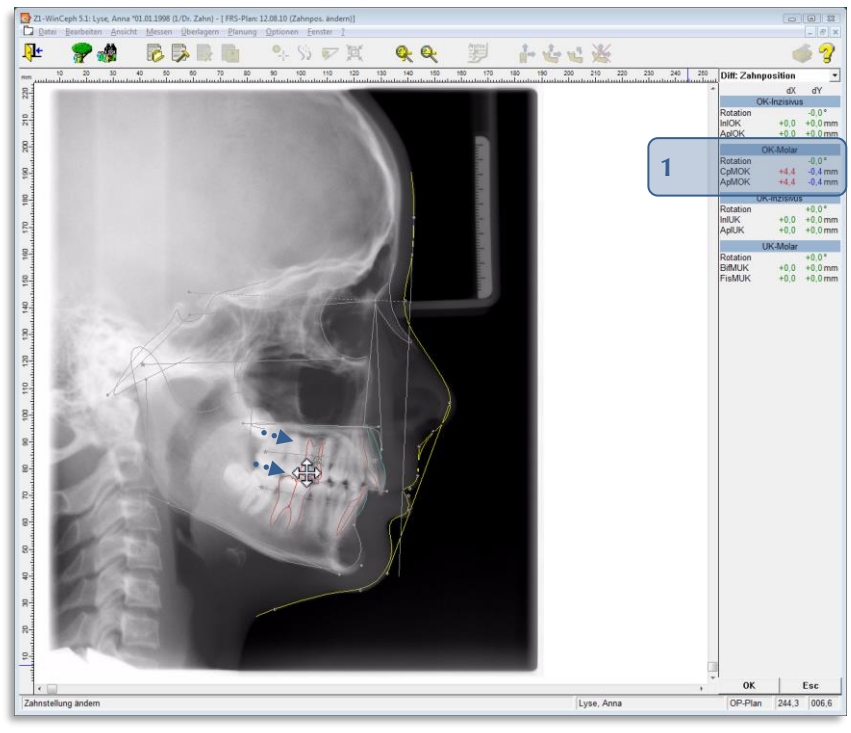

*…übertriebene Darstellung, die nur zur Information dient!*

Halten Sie die linke Maustaste gedrückt und bewegen den Zahn mit dem Kreuz-Symbol an die gewünschte Stelle. Nach dem Loslassen der Maustaste werden die Millimeterbeträge, um die der Zahn bewegt wurde, im Wertefenster **[1]** angezeigt.

### **Rotieren des Zahns**

 $\left(\mathsf{CG} \right)$ 

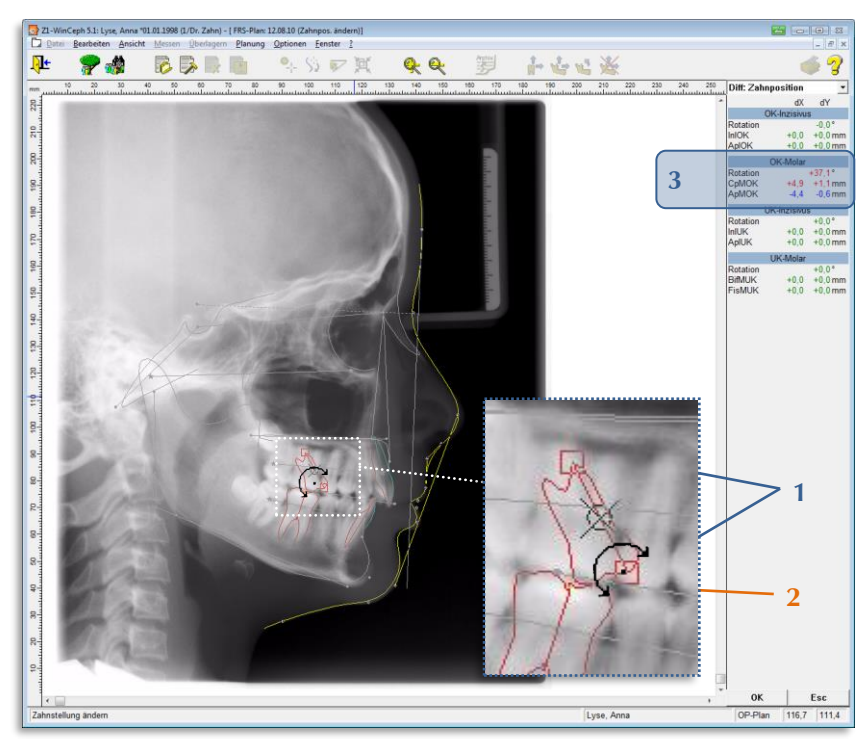

*…übertriebene Darstellung, die nur zur Information dient!*

Um den selektierten Zahn zu rotieren, gehen Sie mit dem Mauszeiger über eines der beiden Quadrate im Bereich der inzisalen/okklusalen oder apikalen Bezugspunkte **[1]**. Aus dem Mauszeiger wird jetzt ein Halbkreis mit Pfeilen an beiden Enden **[2]**. Halten Sie die linke Maustaste gedrückt und drehen Sie den Zahn in die gewünschte Richtung. Nach dem Loslassen der linken Maustaste wird der Drehwinkel im Wertefenster angezeigt **[3]**.

#### **Verschieben des Rotationspunktes**

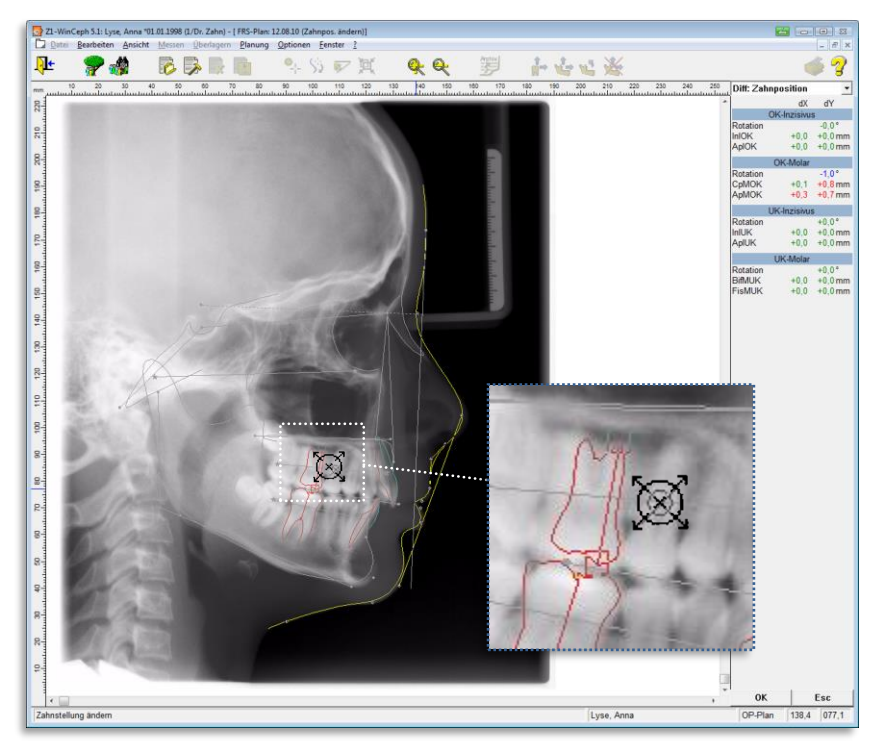

*…übertriebene Darstellung, die nur zur Information dient!*

Das Rotationszentrum **[1]** kann verschoben werden, indem der Mauszeiger zunächst über den Kreis und das diagonale Kreuz bewegt wird, bis ein "Kreis-Symbol mit 4 Pfeilen nach außen" erscheint. Jetzt wird die linke Maustaste gedrückt und festgehalten. Durch Bewegen der Maus kann das Rotationszentrum beliebig verschoben werden.

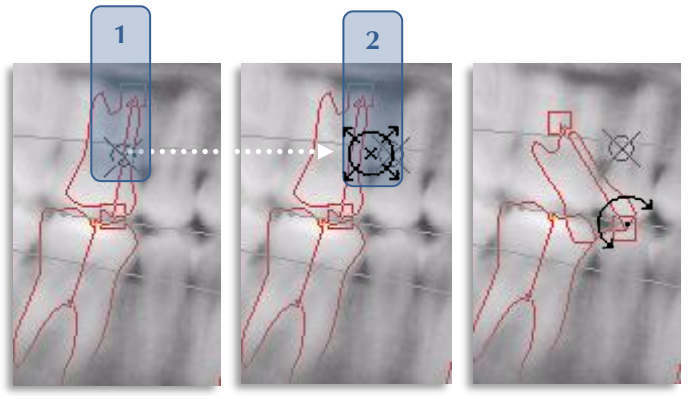

*…übertriebene Darstellung, die nur zur Information dient!*

### **Deselektieren eines Zahns**

Ein Zahn wird deselektiert, indem entweder ein anderer Zahn selektiert wird, oder indem eine Stelle des Zeichnungsfensters angeklickt wird, die außerhalb des Bereichs einer Zahnachse lokalisiert ist.

CGM<sup>3</sup>

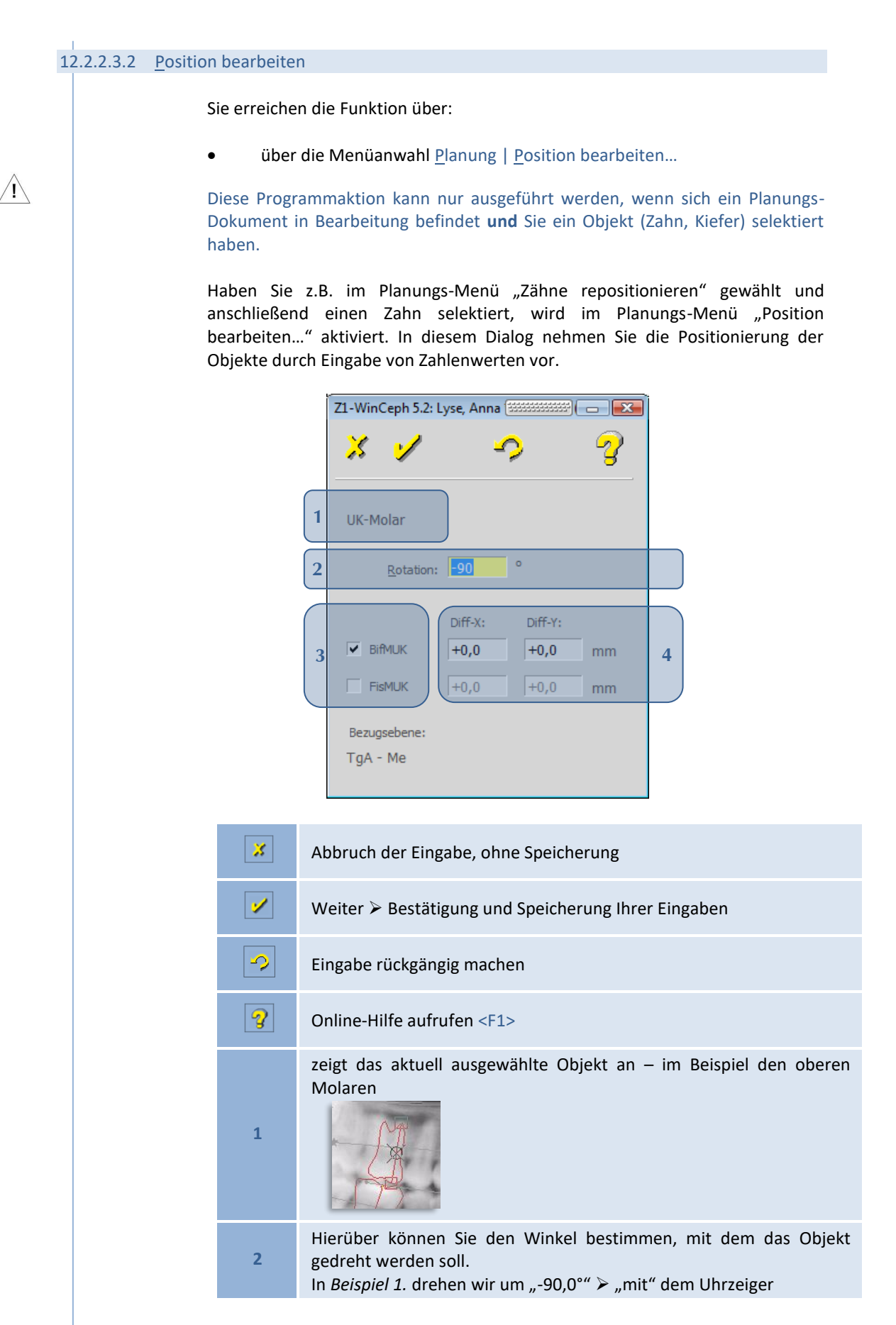

 $\left(\mathsf{CGI.}\right)$ 

## **Kapitel 12 – Analysen** Version 5.5 Z1-WinCeph

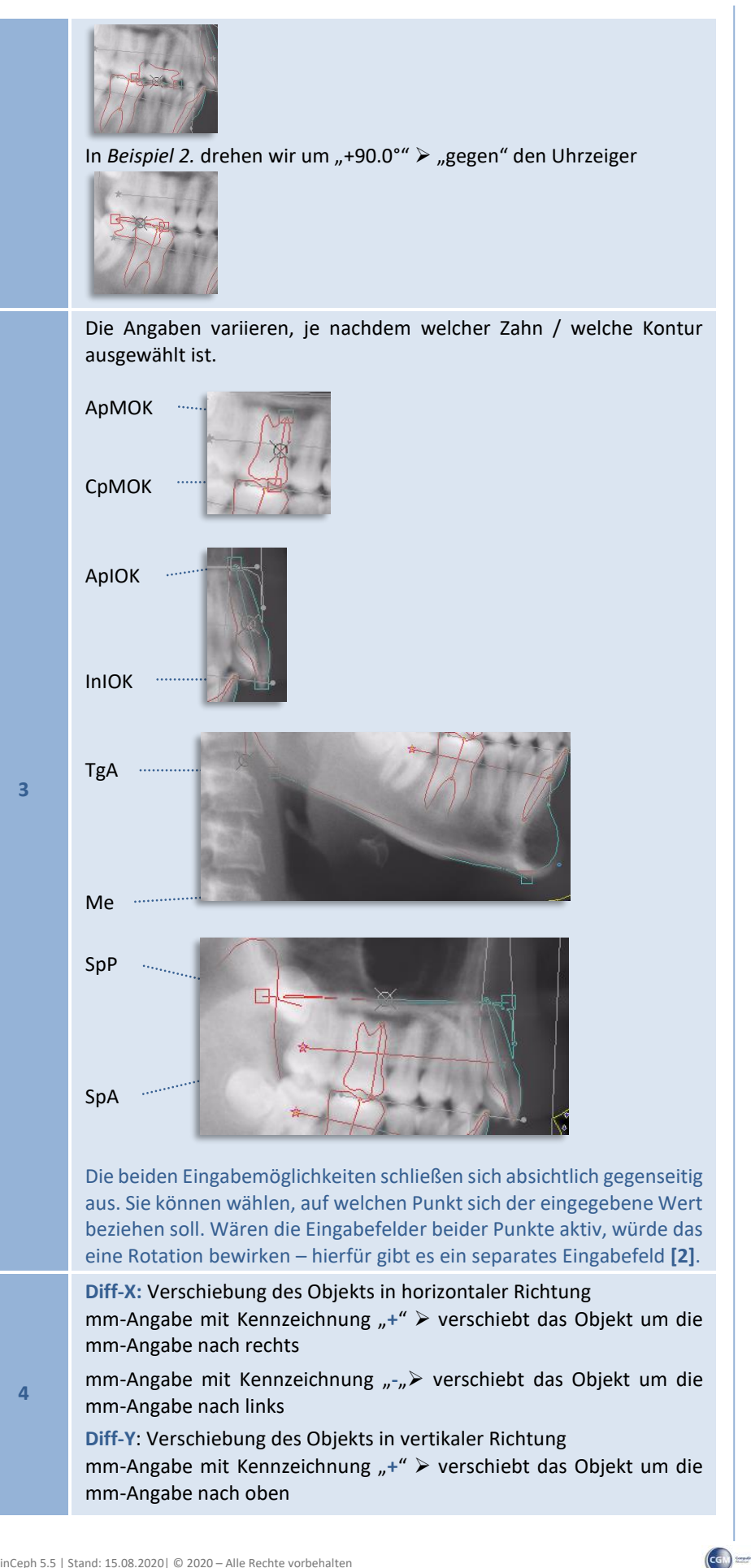

# **12**

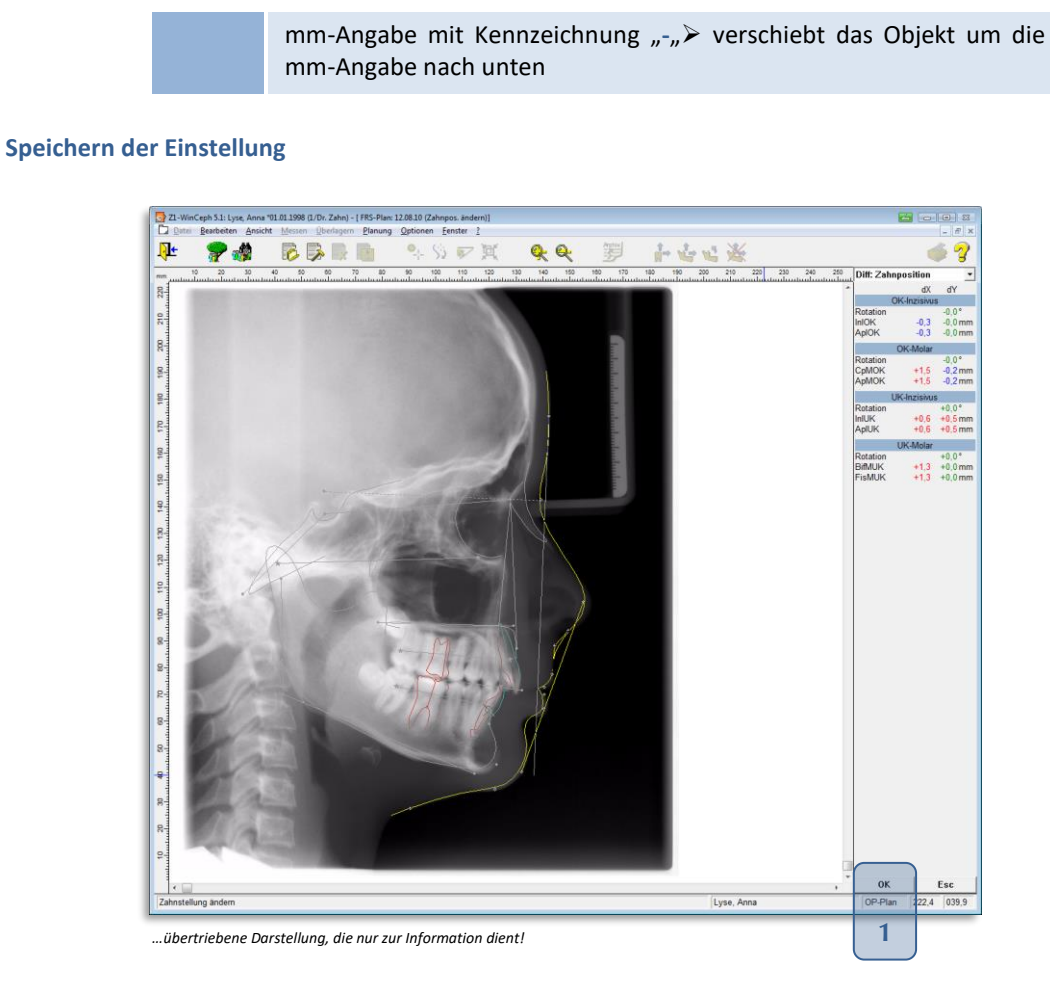

Sind alle Änderungen der Zahnstellung erfolgt, wird die Funktion durch Speicherung über **[OK] [1]** oder Bestätigung der RETURN-Taste verlassen.

### 12.2.2.3.3 Kiefer repositionieren

Sie erreichen die Funktion über:

- Mausklick auf das entsprechende Programm-Symbol
- über die Menüanwahl Planung | Kiefer repositionieren...

Mit der Programmfunktion "Kiefer repositionieren" kann die Position des Ober- und/oder Unterkiefers zu Planungszwecken verändert werden.

Diese Programmaktion kann nur ausgeführt werden, wenn sich ein Planungs-Dokument in Bearbeitung befindet.

Ŵ

 $\sqrt{1}$ 

## **Kapitel 12 – Analysen** Version 5.5 Z1-WinCeph

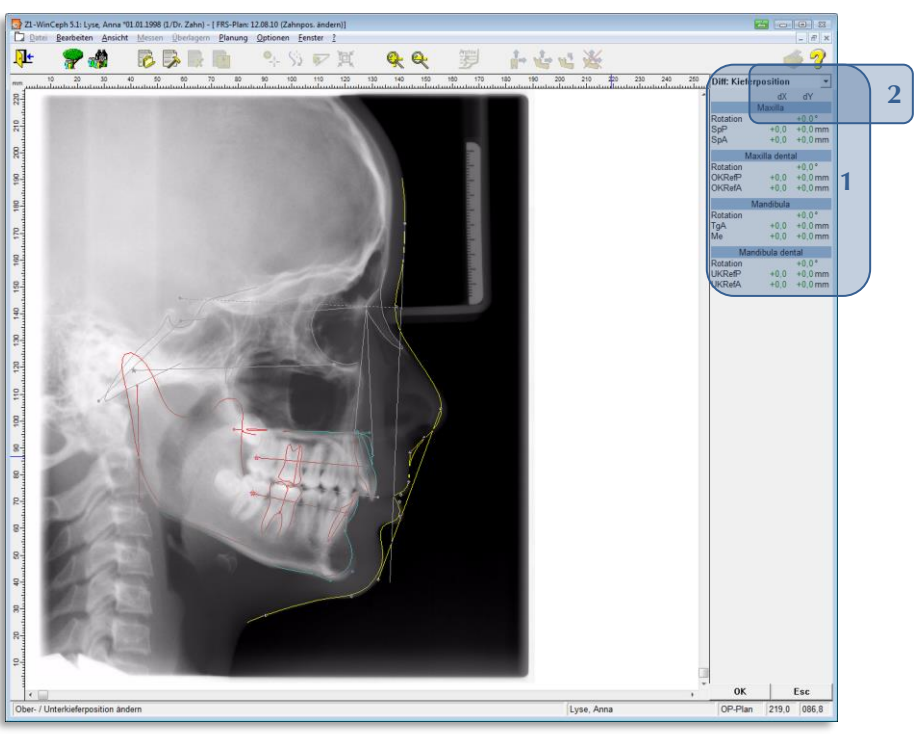

*…übertriebene Darstellung, die nur zur Information dient!*

Nach Auswahl der Funktion wechselt das Programm in den Kieferbewegungsmodus. Im Wertefenster erscheint die Anzeige **Diff: Kieferposition [1]**. Hier werden die *relativen Positionsänderungen der Kieferbasen* sowie der *anterioren* und *posterioren Bezugspunkte* ausgegeben.

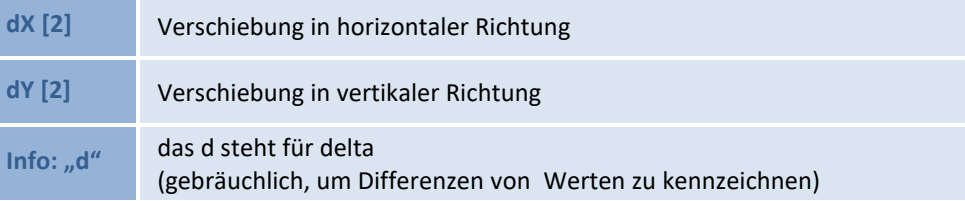

Die Änderung der Position eines Kiefers vollzieht sich in folgenden Schritten:

## **Selektieren des zu bewegenden Kiefers**

Bevor ein Kiefer bewegt werden kann, muss er zunächst selektiert werden. Bewegen Sie für den Unterkiefer den Mauszeiger in den Bereich der Kieferbasis, bis das Handsymbol angezeigt wird.

Die Basis des Oberkiefers entspricht der Verbindungslinie *zwischen Spina nasalis anterior* und *posterior.*

Die Basis des Unterkiefers entspricht der Verbindungslinie zwischen *anteriorem Tangentenpunkt* und *Menton*.
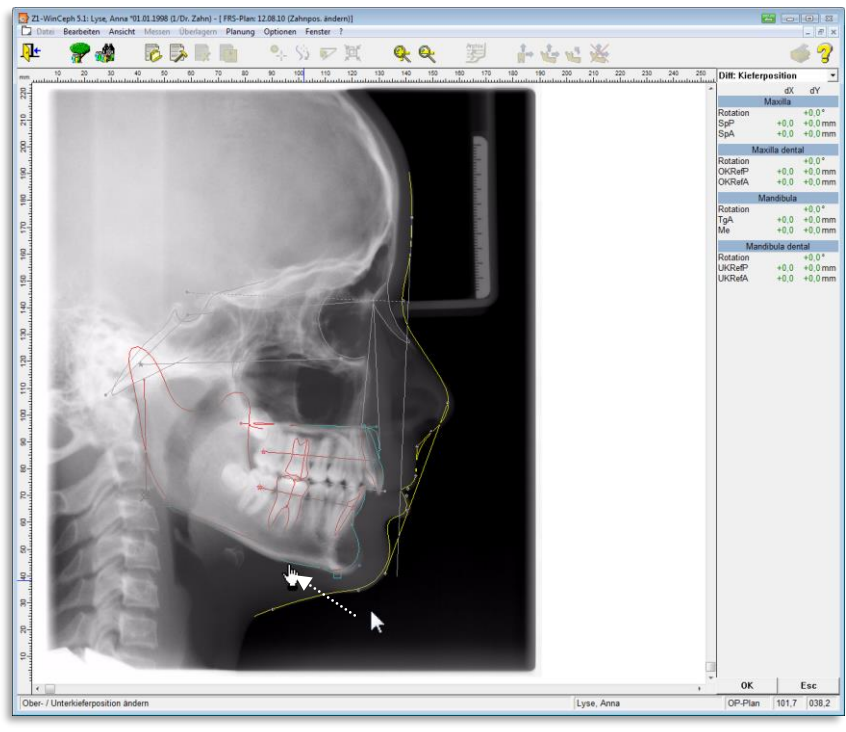

 *…übertriebene Darstellung, die nur zur Information dient!*

Nach Anwahl der Unterkieferkontur (angezeigte Linie) ändert sich das Aussehen. Im Bereich des *anterioren Tangentenpunktes* und des *Mentons* erscheint jeweils ein kleines Quadrat, im Bereich des Kieferwinkels wird ein Kreis mit einem diagonalen Kreuz sichtbar, das den Rotationspunkt markiert.

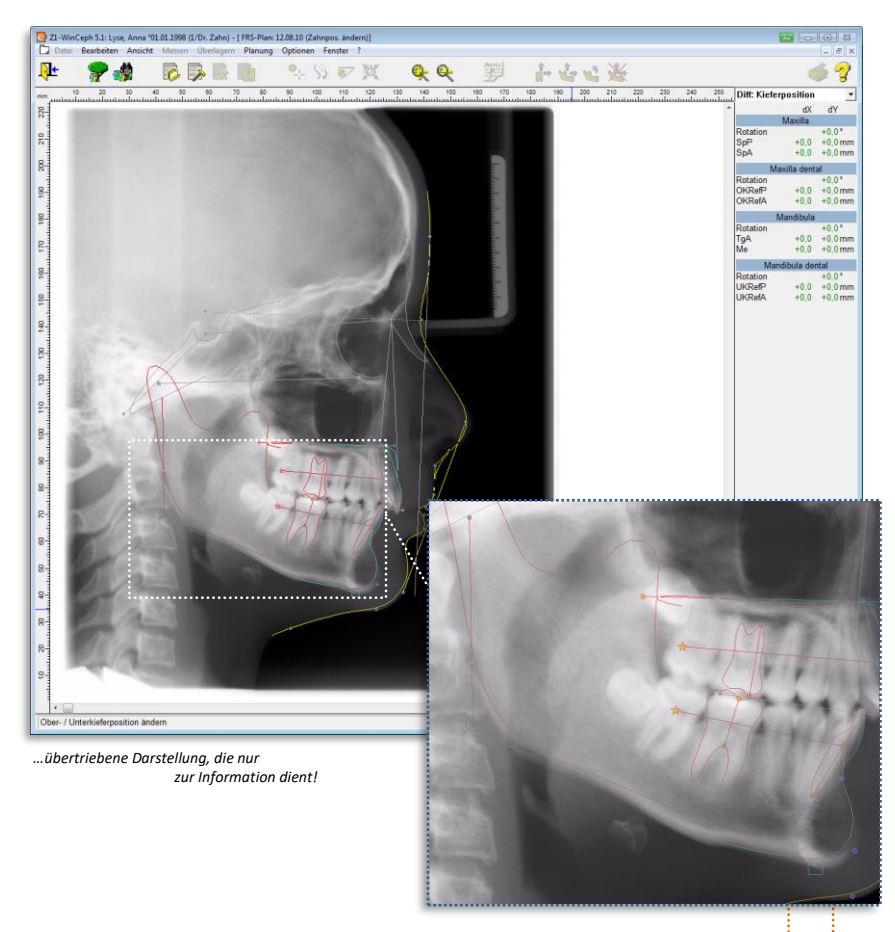

السبيلة

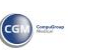

Gleiches passiert bei der Oberkieferkontur (angezeigte Linie) im Bereich der *Spina nasalis anterior* und *posterior*.

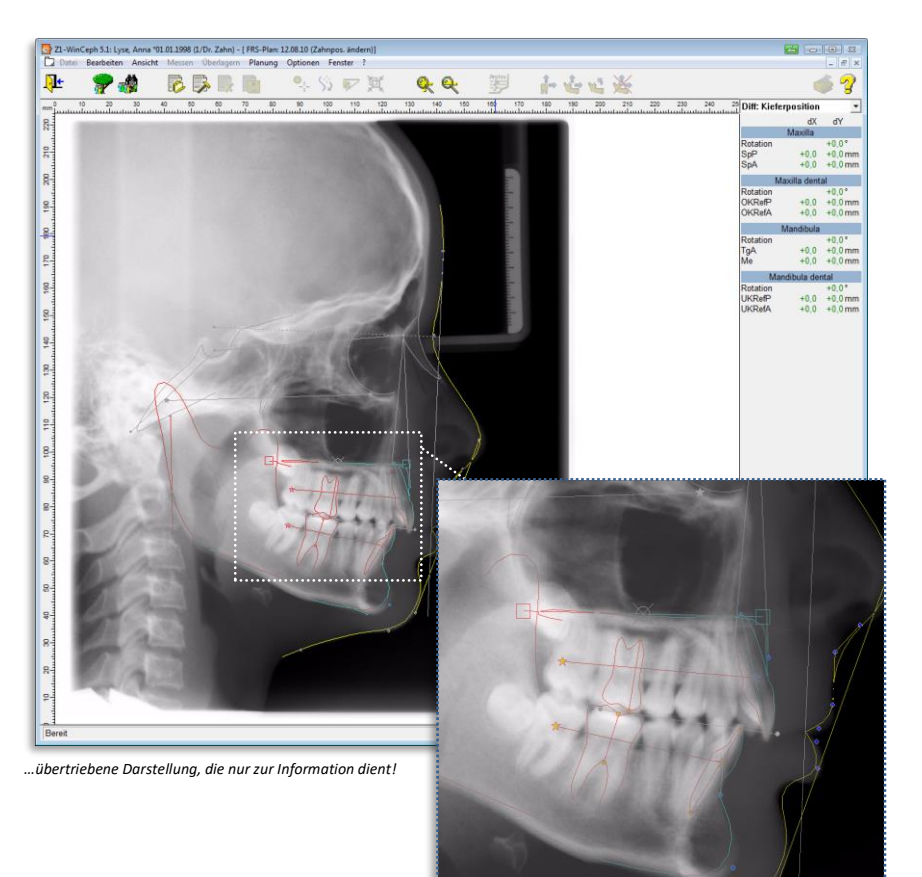

Die Funktionen:

- **Verschieben des Kiefers**
- **Rotieren des Kiefers**
- **Verschieben des Rotationspunktes**
- **Deselektieren des Kiefers**
- **Position bearbeiten**
- **Speichern der Einstellungen**

gleichen denen des Zahnes und sind an dieser Stelle nicht extra aufgeführt. Lesen Sie hierzu bitte *Kapite[l 12.2.2.3.1](#page-315-0) [Zähne repositionieren](#page-315-0)*.

 $(c)$ 

**12**

 $\sqrt{1}$ 

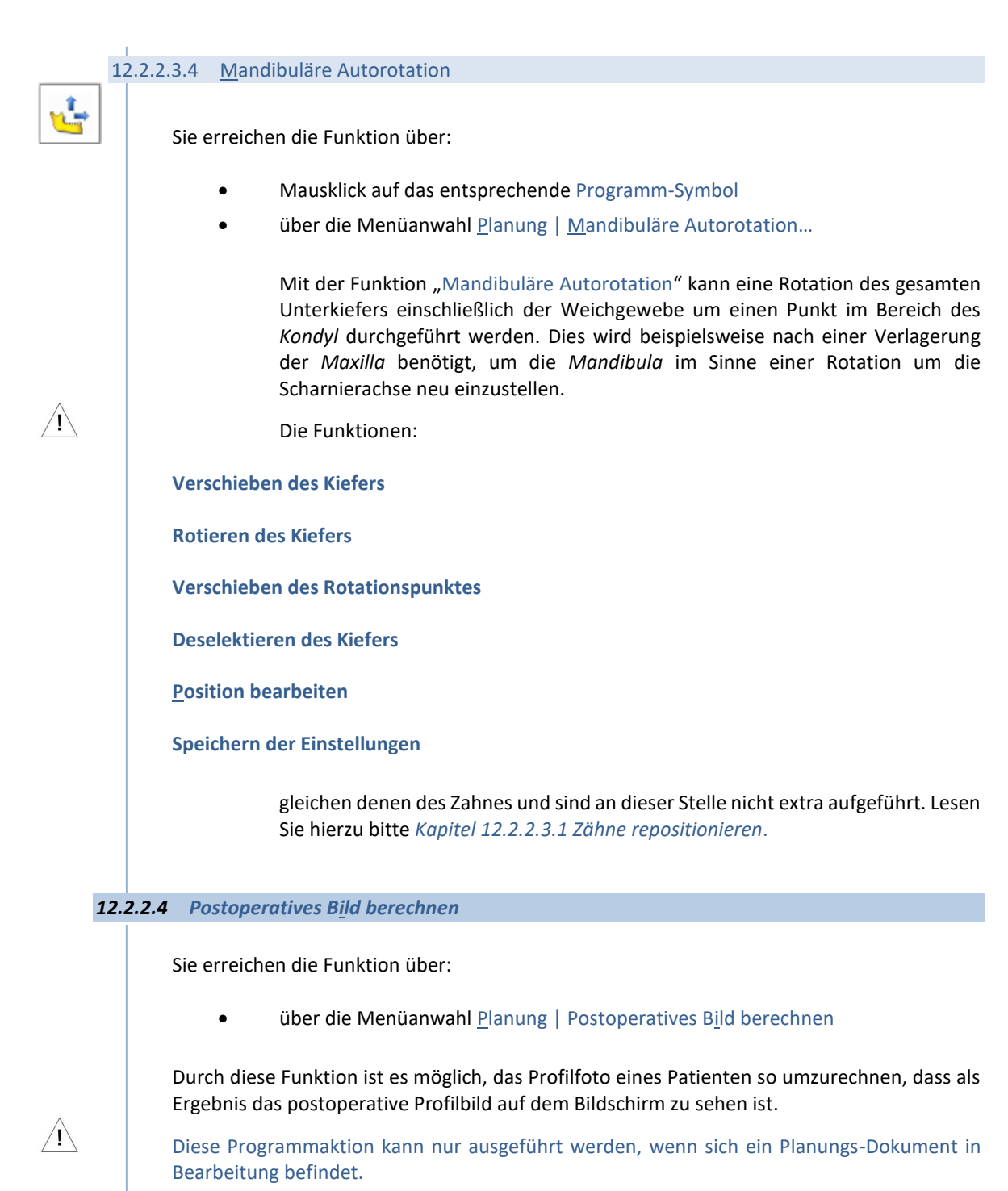

CGM<sup>3</sup>

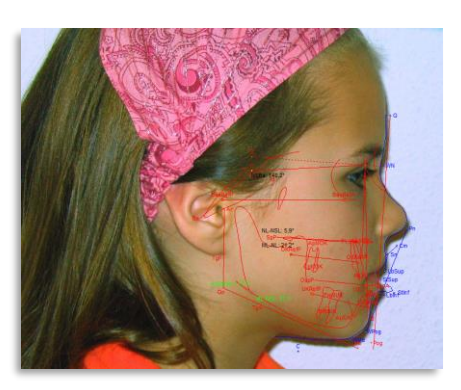

**12**

# **Kapitel 12 – Analysen** Version 5.5 Z1-WinCeph

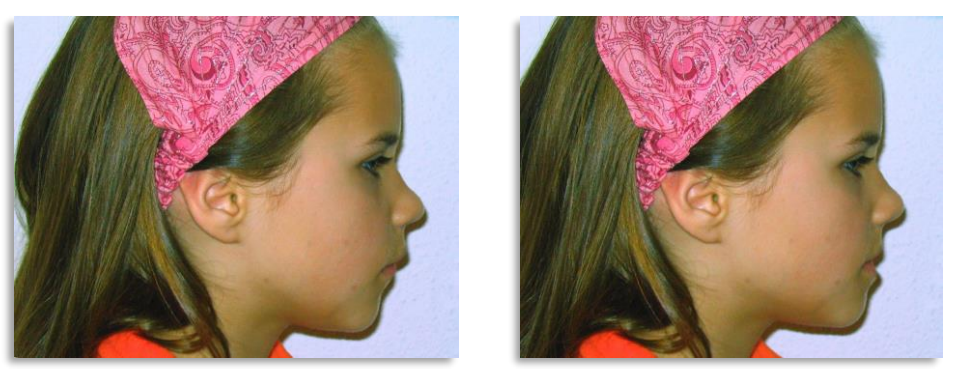

 *…übertriebene Darstellungen, die nur zur Information dienen!*

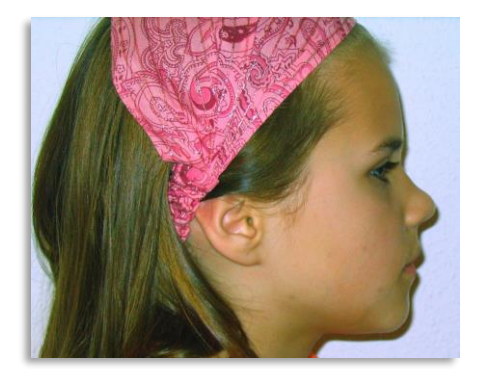

#### 12.2.2.4.1 Voraussetzungen zur postoperativen Bildberechnung

- 1. Ein Dokument dieses Typs kann nur dann erstellt werden, wenn für den aktuellen Patienten ein Dokument vom Typ "Fernröntgen, seitlich" vorliegt und dieses **komplett vermessen** ist. *Die Anleitung zur Erstellung eines Dokumententyp´s FRS, seitlich finden Sie in Kapitel [12.1](#page-293-0) [Dokumententyp:](#page-293-0)  [Fernröntgen, seitlich.](#page-293-0)*
	- 2. Darüber hinaus muss die eingestellte Analyse **Planungselemente** enthalten, die in den Analyse(n) **OP-Plan** und/oder **Maximal** verankert sind.
	- 3. Sie benötigen ein **Profilbild** des aktuellen Patienten, das mit **korrektem Maßstab** eingemessen ist.

#### Folgende Schritte sind notwendig, um das Bild berechnen und "bewegen" zu können:

- 1. Legen Sie wie in *Kapitel [12.1](#page-293-0) [Dokumententyp: Fernröntgen, seitlich](#page-293-0)* beschrieben, ein neues Dokument "FRS, seitlich" an.
- 2. Vermessen Sie die FRS-Aufnahme mit der **OP-Plan-** oder **Maximal-Analyse**. Es müssen **alle** Punkte und Konturen eingezeichnet sein.
- 3. Schließen Sie die FRS-Aufnahme (*nicht das Dokument*) und …
- 4. importieren Sie ein Profilbild (Foto, enface) des aktuellen Patienten.
- 5. Bringen Sie die Profilaufnahme und die FRS-Messung über den Menüpunkt "Messen | mit Messobjekt in Passung bringen..." in Passung.
- 6. Erzeugen Sie mit diesem Dokument und Einstellungen ein neues Dokument "FRS, seitlich – Planung" *(beachten Sie hierzu bitte Kapitel [12.2](#page-311-0) [Dokumententyp:](#page-311-0)  [Fernröntgen, seitlich](#page-311-0) – Planung komplett)*.
- 7. Belassen Sie bitte die ausgewählte Analyse ➢ **OP-Plan-** oder **Maximal-Analyse**.

 $\sqrt{1}$ 

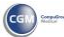

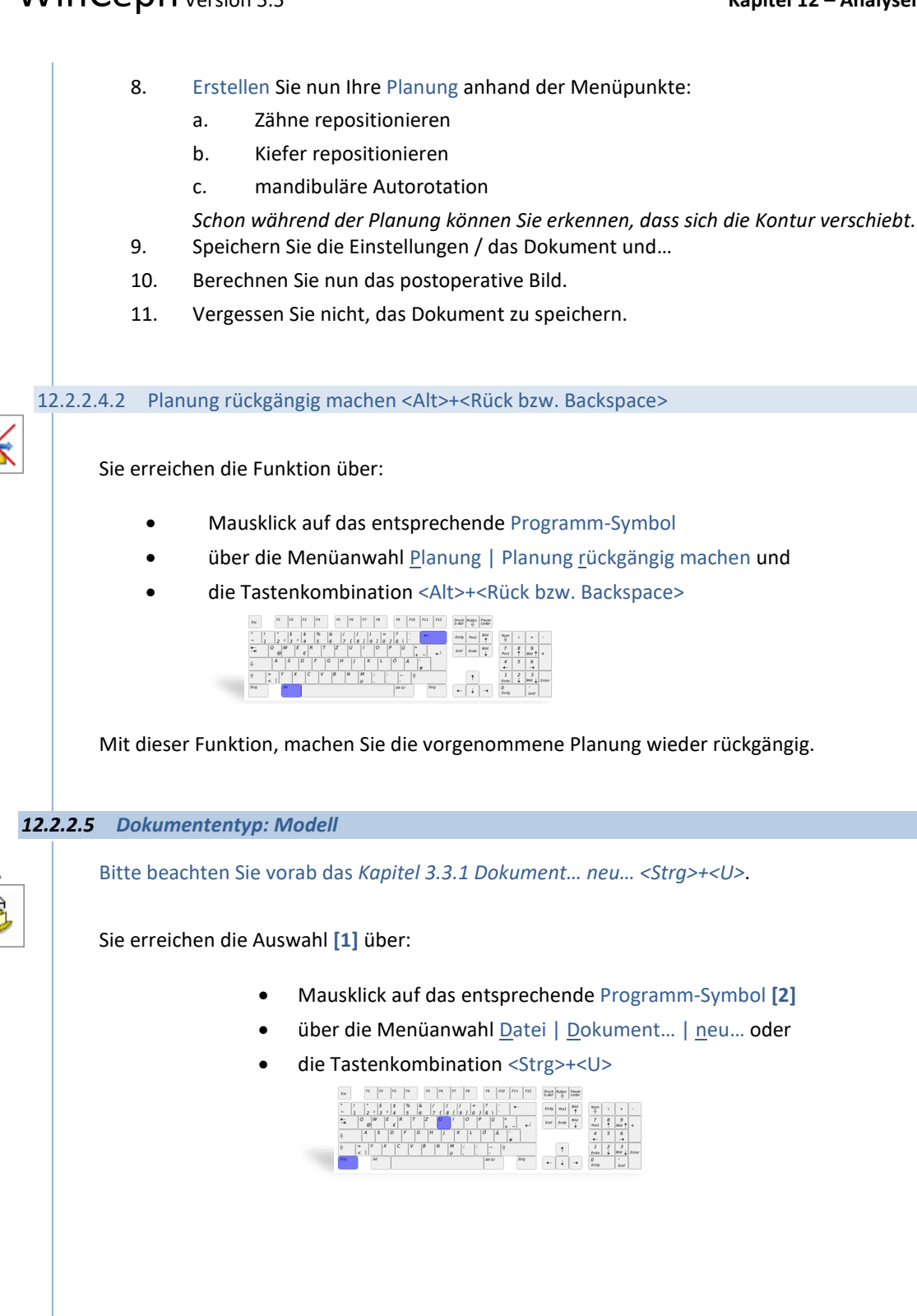

# **Kapitel 12 – Analysen** Version 5.5 Z1-WinCeph

**12**

 $\sqrt{1}$ 

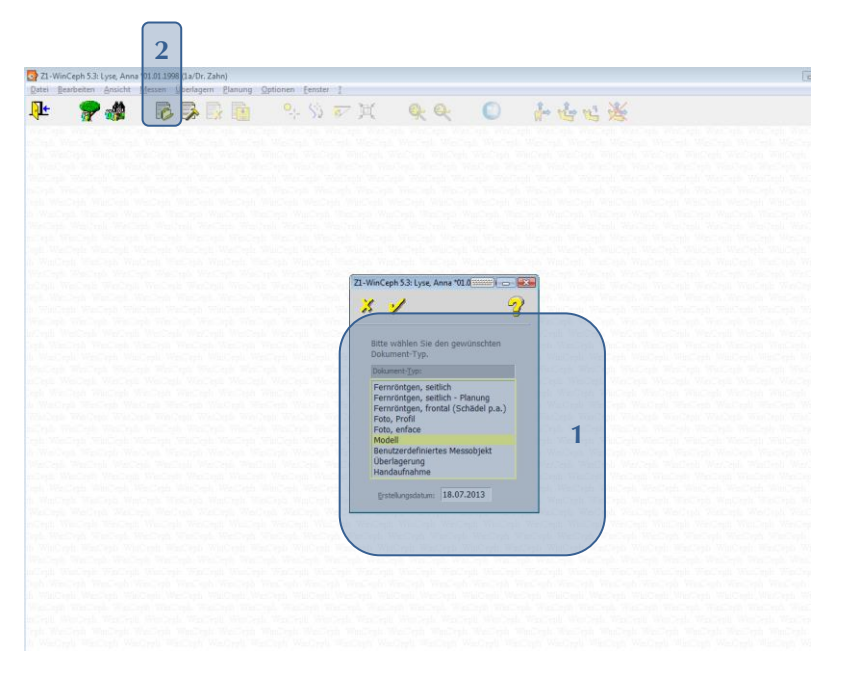

Bitte beachten Sie, dass **vor jeder Dokumentenbearbeitung** das **Bild neu eingemessen / kalibriert** werden muss! Nur wenn dieser **Maßstab stimmt**, können auch die weiteren Funktionen korrekt ausgeführt werden! Eine genaue Anleitung zum Einmessen des Maßstabs finden Sie in *Kapite[l 6.2](#page-120-0) Maßstab [einmessen](#page-120-0)…* Bitte beachten Sie in diesem Zusammenhang auch *Kapite[l 14](#page-349-0) [Wichtige Informationen](#page-349-0)*.

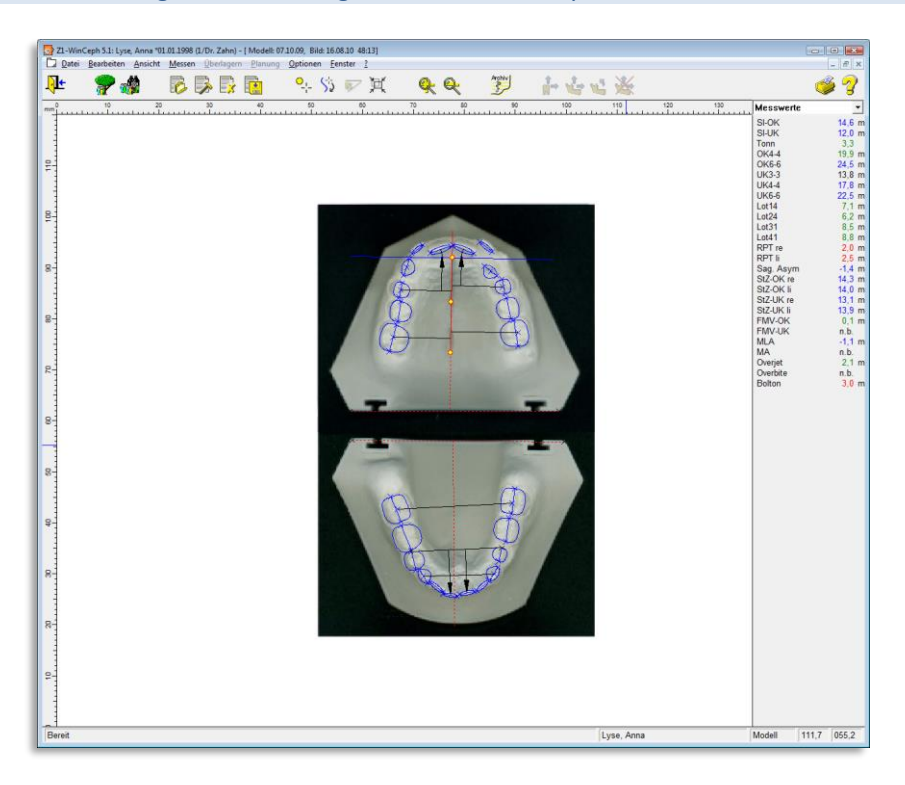

 $\left(\mathsf{c}\mathsf{c}\mathsf{b}\right)$ 

### 12.2.2.5.1 Voraussetzungen zur Erstellung einer Modell - Analyse

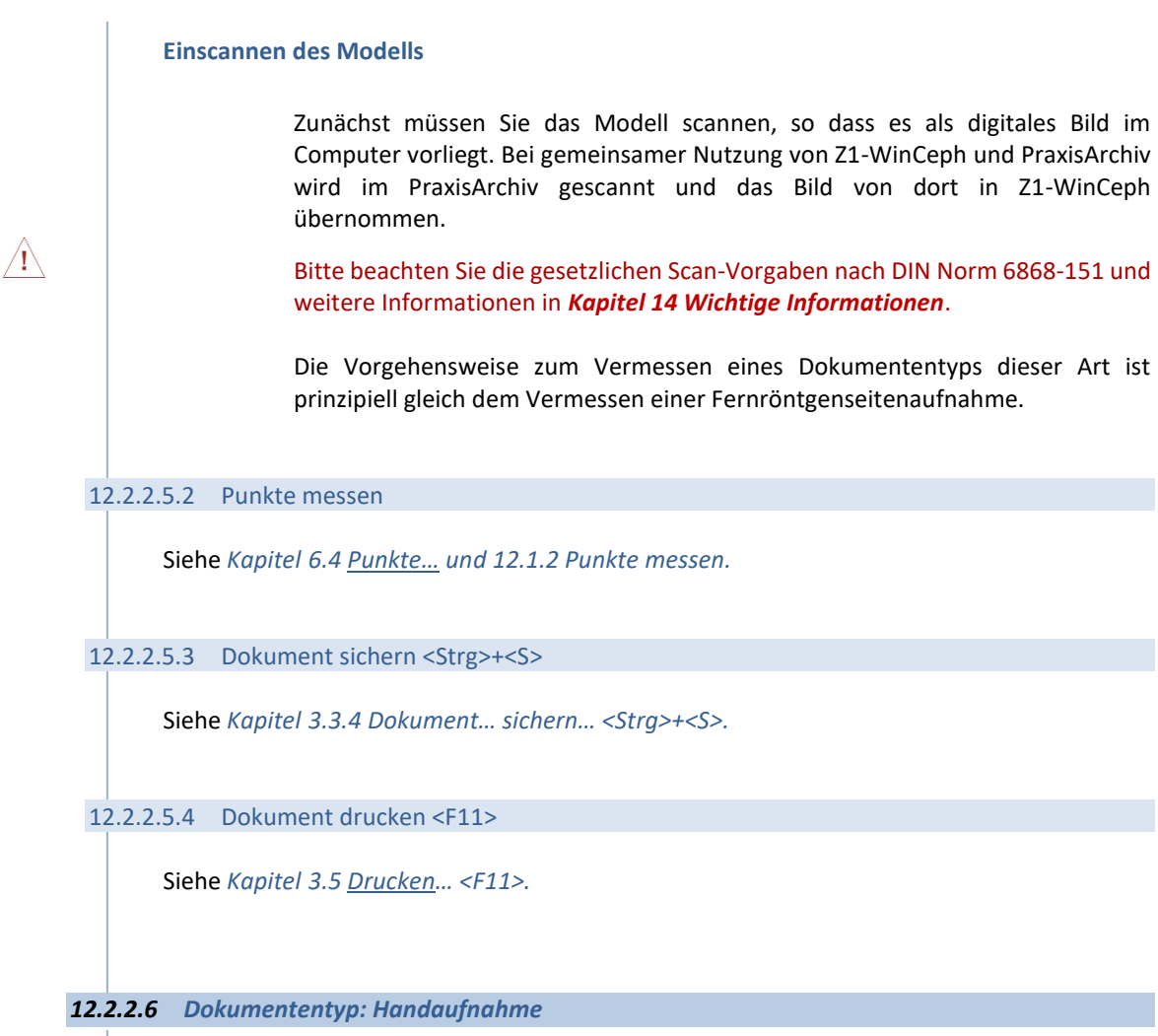

Bitte beachten Sie vorab das *Kapitel [3.3.1](#page-35-0) Dokument… neu… [<Strg>+<U>.](#page-35-0)*

Sie erreichen die Auswahl **[1]** über:

- Mausklick auf das entsprechende Programm-Symbol **[2]**
- über die Menüanwahl Datei | Dokument... | neu... oder
- die Tastenkombination <Strg>+<U>

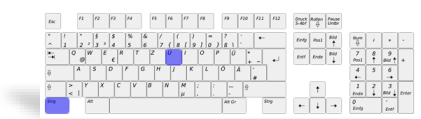

 $\left(\mathsf{c}\mathsf{c}\mathsf{b}\right)$ 

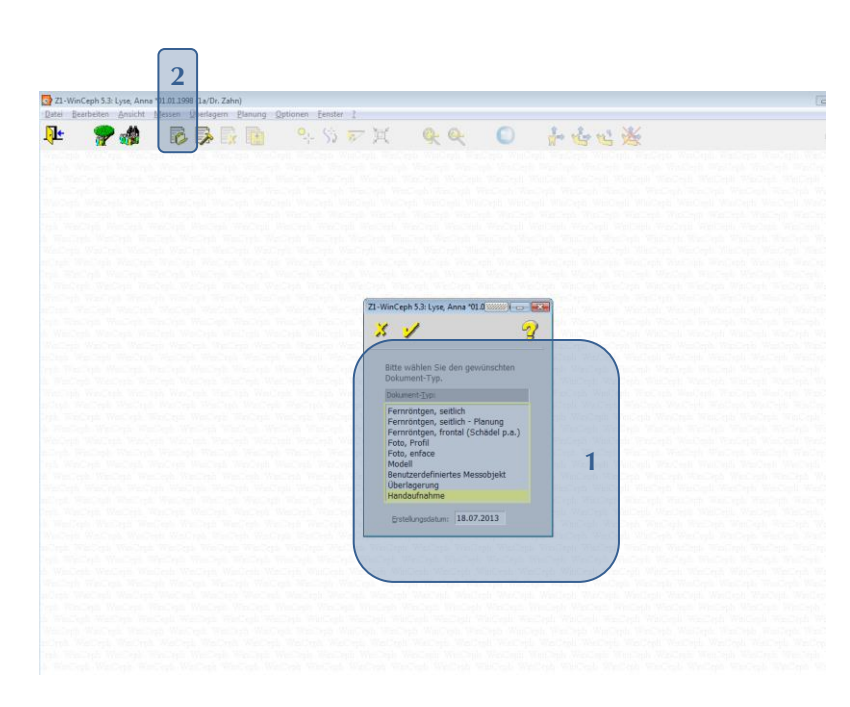

### 12.2.2.6.1 Die 4 Darstellungen der Handaufnahme [1]:

- Hand-Anatomie
- Reifestadien
- Wachstumskurve und
- Handaufnahme

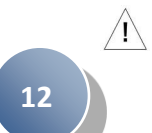

Beachten Sie bitte auch die Informationen unter *Kapitel [2.3.21](#page-21-0) [Funktionen des Handanalyse-](#page-21-0)[Moduls:.](#page-21-0)*

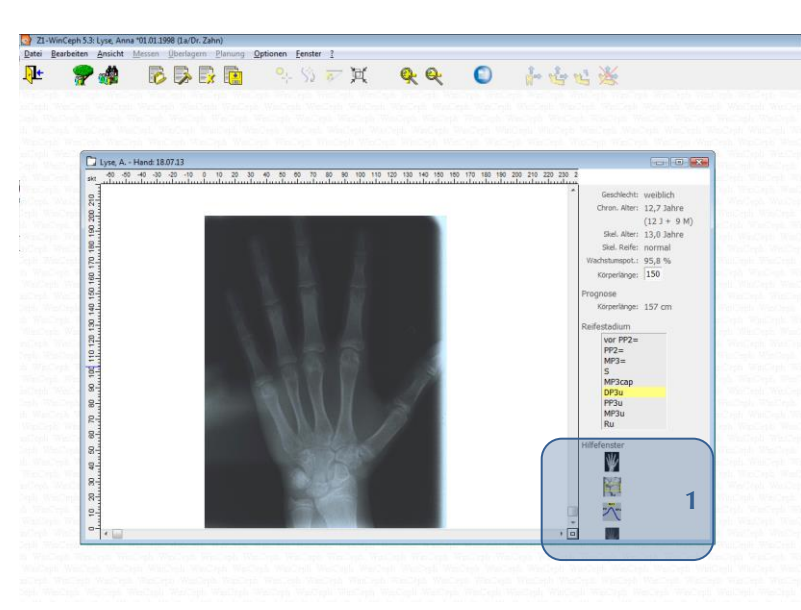

#### **Handanatomie**

Topografische Anatomie des Handskeletts.

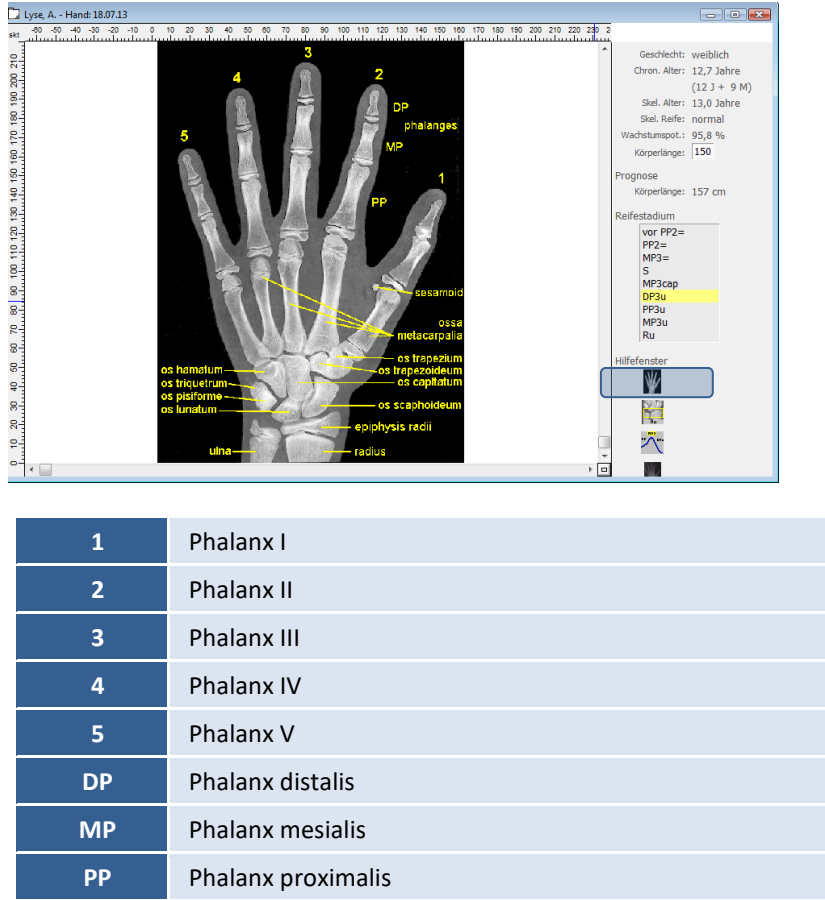

#### **Reifestadien**

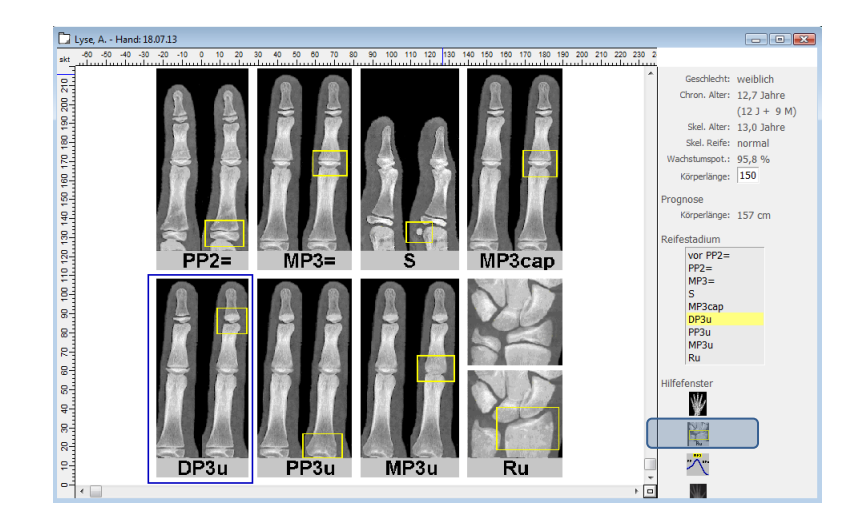

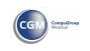

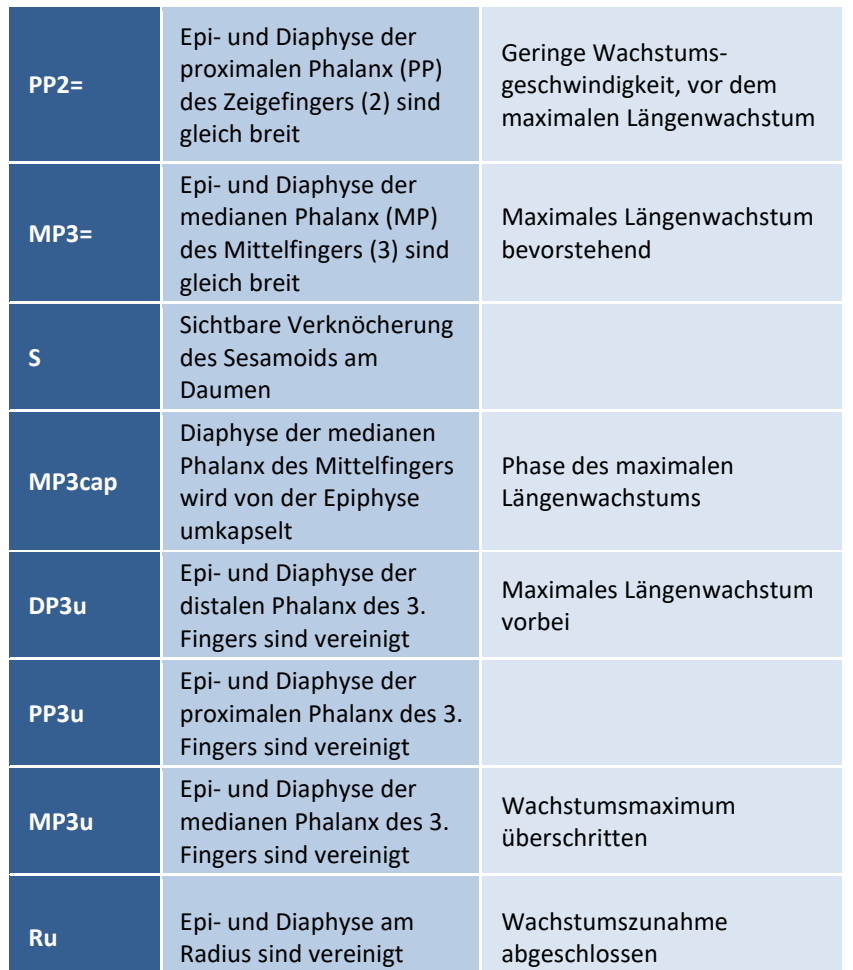

Gelbe Rechtecke umranden charakteristische Merkmale für das jeweilige Reifestadium.

**Handaufnahme**

 $\sqrt{1}$ 

 $\left(\mathsf{cc} \mathsf{c} \right)$ 

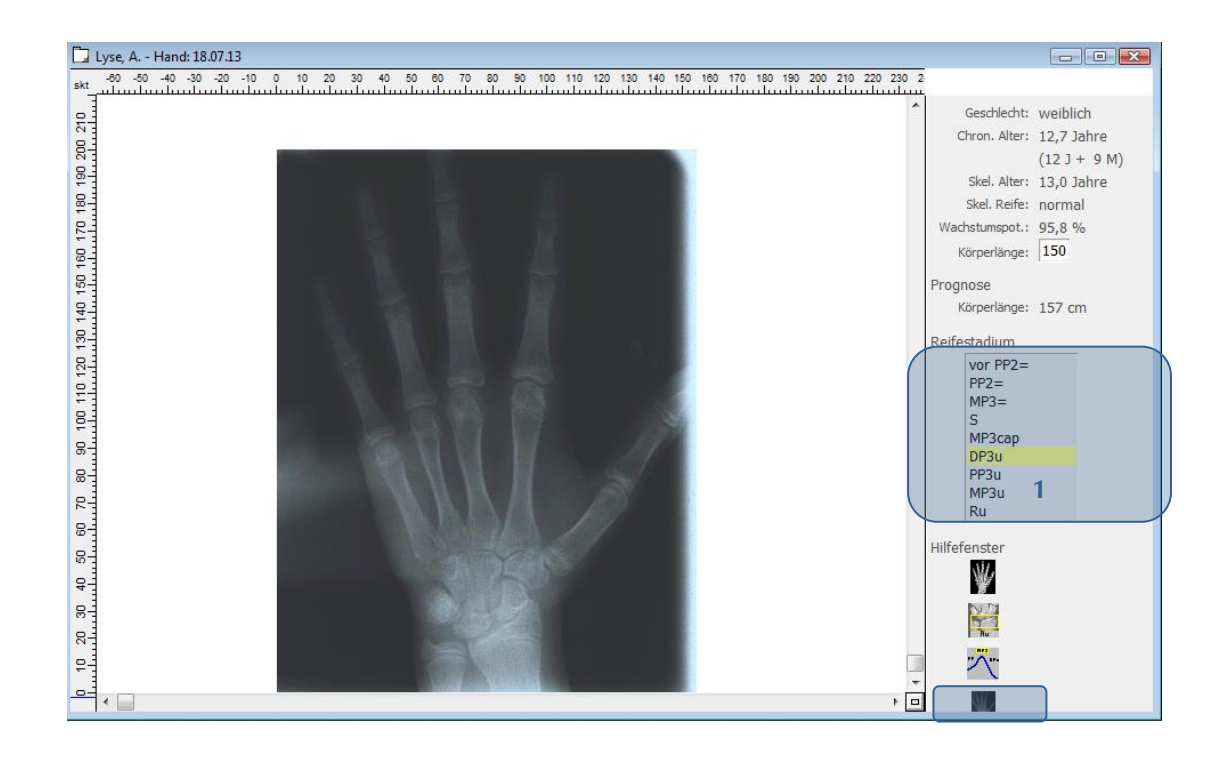

In der unteren Bild-Leiste **[1]** werden die unterschiedlichen Reifestadien angezeigt. Ordnen Sie nun Ihre Handaufnahme – entsprechend Ihrer Sichtprüfung – dem entsprechenden Reifestadium zu.

### **Wachstumskurve <sup>~</sup> Wachstumsprognose anhand einer Handaufnahme**

Zur Erstellung einer Wachstumsprognose ist das Reifestadium vorab einzutragen.

- a) Die Kurve zeigt in Abhängigkeit vom Patientenalter die Wachstumsgeschwindigkeit an.
- b) Das gelbe Rechteck gibt die ungefähre Position Ihres Patienten an, an dem er sich zurzeit befindet.
- c) Rechts neben der Kurve ist das Feld mit den persönlichen Daten des Patienten zu sehen **[1]**:

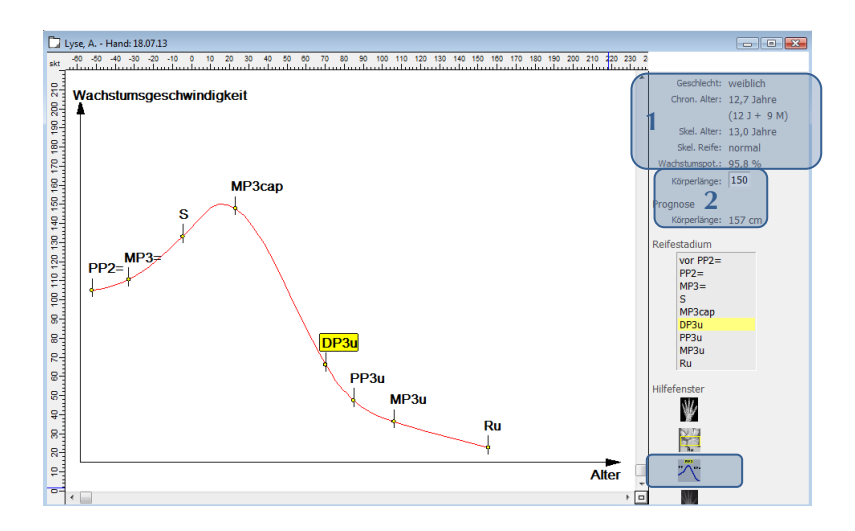

Tragen Sie in das Feld **Körperlänge [2]** die Größe des Patienten zum Zeitpunkt der Handaufnahmen-Erstellung ein. Im darunter liegenden Feld

CGM<sup>3</sup>

**Prognose / Körperlänge** wird Ihnen die voraussichtliche End-Körperlänge prognostiziert.

Die weitere Vorgehensweise eines Dokumententyps dieser Art ist prinzipiell gleich dem Sichern und dem Drucken einer Fernröntgenseitenaufnahme.

12.2.2.6.2 Dokument sichern <Strg>+<S>

Siehe *Kapitel [3.3.4](#page-40-0) [Dokument… sichern… <Strg>+<S>](#page-40-0).*

12.2.2.6.3 Dokument drucken <F11>

Siehe *Kapitel [3.5](#page-59-0) [Drucken](#page-59-0)… <F11>.*

*12.2.2.7 Dokumententyp: Überlagerung*

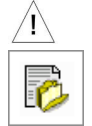

Bitte beachten Sie vorab das *Kapite[l 3.3.1](#page-35-0) Dokument… neu… [<Strg>+<U>.](#page-35-0)*

Sie erreichen die Auswahl **[1]** über:

- Mausklick auf das entsprechende Programm-Symbol **[2]**
- über die Menüanwahl Datei | Dokument... | neu... oder
- die Tastenkombination <Strg>+<U>

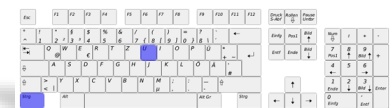

**12**

Die Überlagerungsfunktion von Z1-WinCeph gestattet Ihnen die Kombination zweier Dokumente bzw. Bilder.

Seite **336** von **382** - Gebrauchsanweisung Z1-WinCeph 5.5 | Stand: 15.08.2020| © 2020 – Alle Rechte vorbehalten

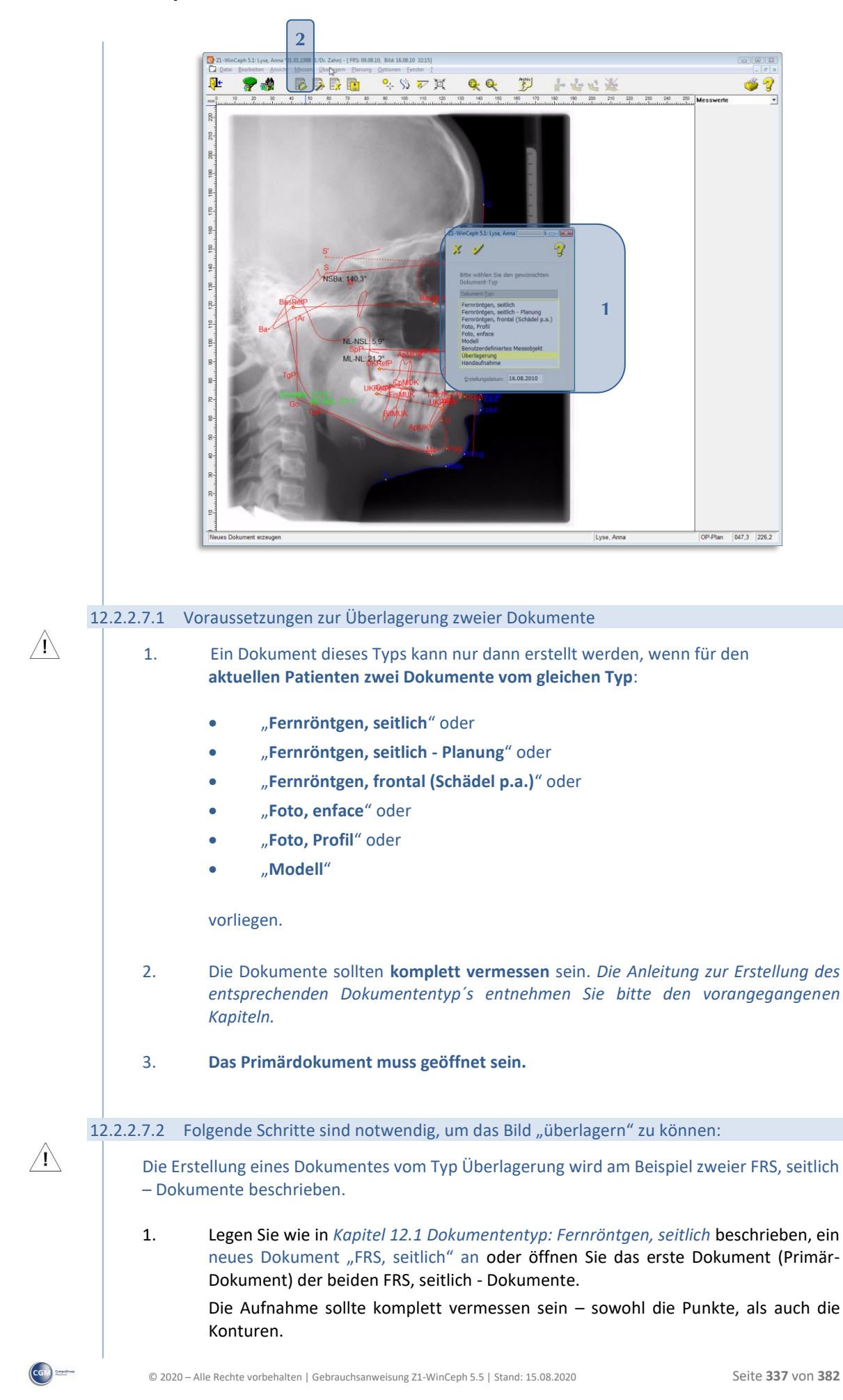

**12**

 $\left(\text{Ca}\right)$ 

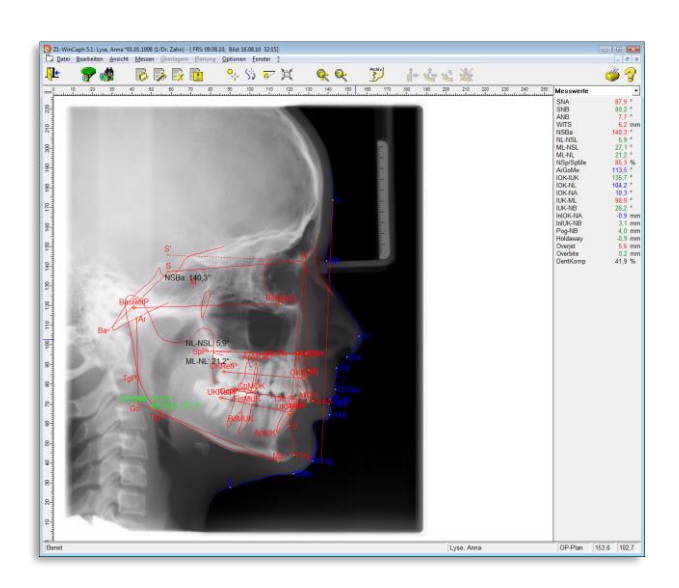

2. Erzeugen Sie mit diesem Dokument und Einstellungen ein neues Dokument "Überlagerung".

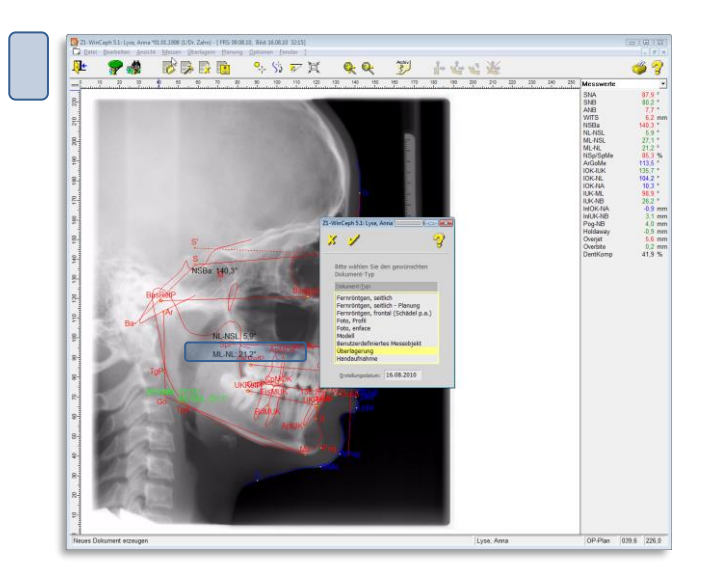

3. Die *Punkte, Linien* und *Konturen* des Primär-Dokuments *ändern* sich nun in die Standard-Farbe: rot. Der Menüpunkt "Überlagern" ist jetzt aktiviert.

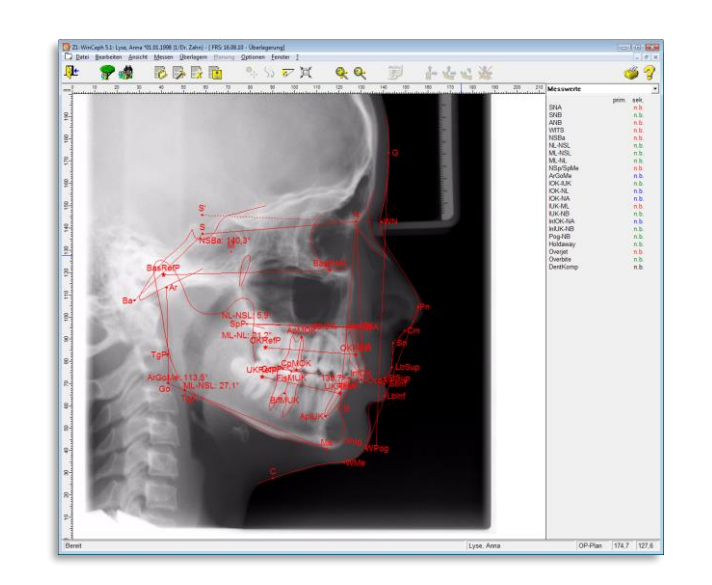

4. Wählen Sie im Menü "Überlagern" den Unterpunkt "Sekundärmessobjekt öffnen..."

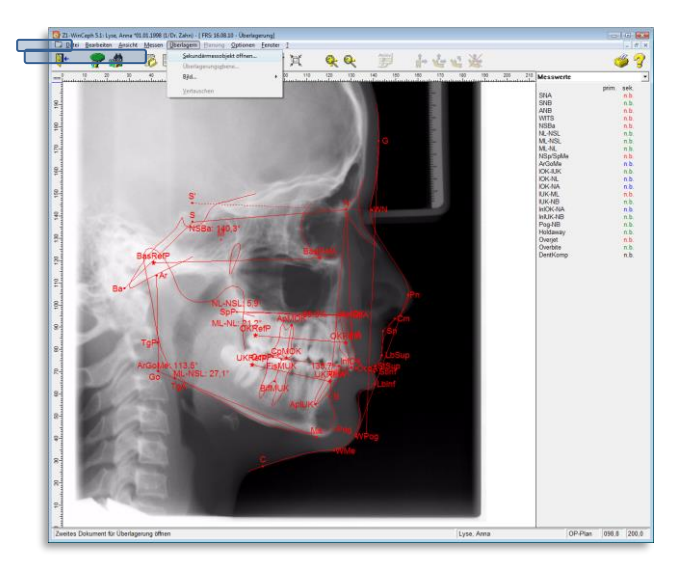

- 5. und öffnen das zweite FRS, seitlich Dokument.
- 6.

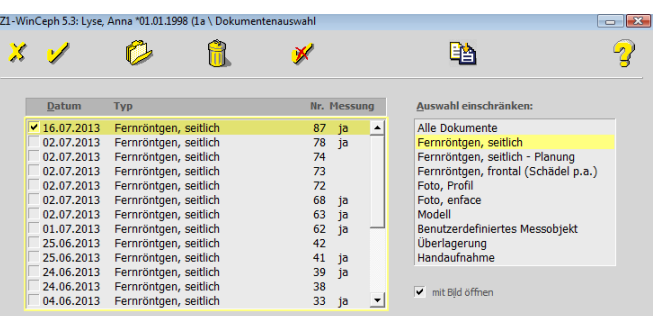

- 7. Das Sekundär-Dokument ist integriert zu erkennen an der Standardfarbe: blau.
- 8. Im Messwertfenster **[1]** erhalten Sie nun die Auswertungen / Abweichungen des Primär- und Sekundär-Objekts.

**12**

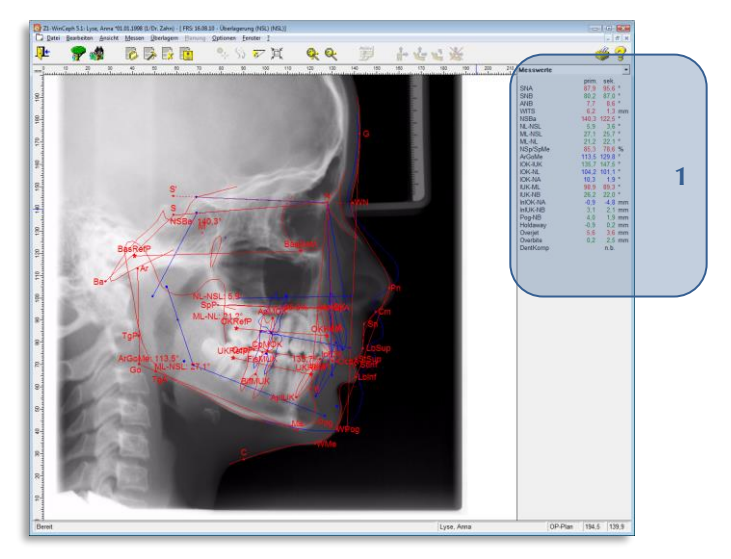

9. Vergessen Sie zum Schluss nicht, das Dokument zu speichern.

### 12.2.2.7.3 Überlagerungsebene

Mit dieser Funktion wird die Überlagerungsebene eingestellt, an der die beiden FRS-Aufnahmen übereinander gelegt / ausgerichtet werden. Welche Ebene derzeit aktiv ist, erkennen Sie an der "gestrichelten Linie". Im Beispielt ist dies die Nasion-Sella-Linie.

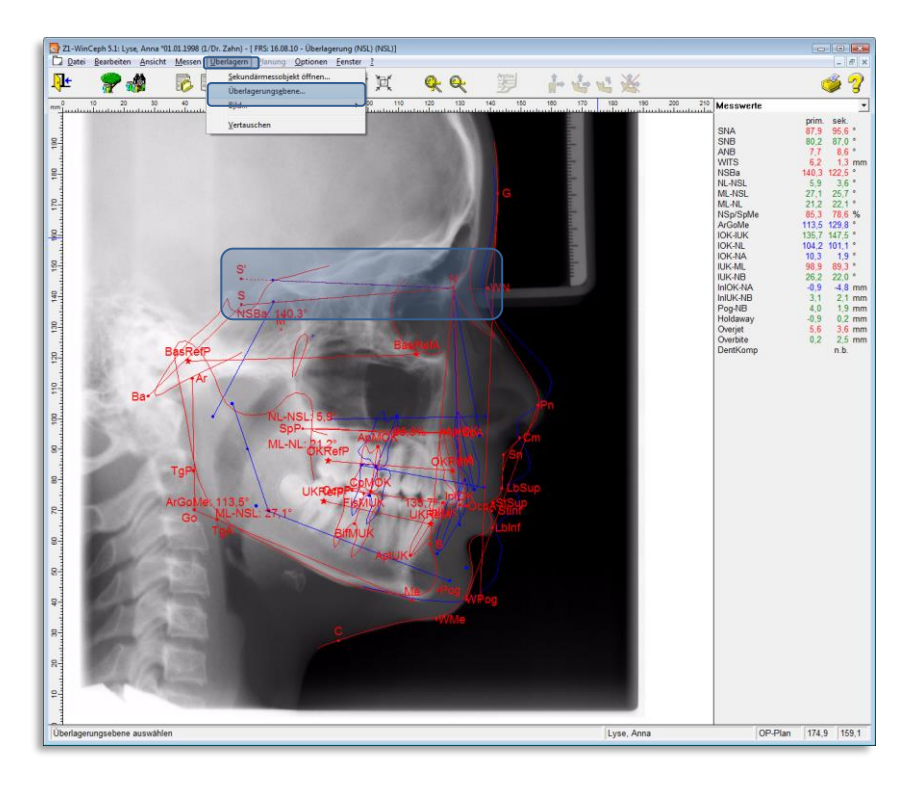

Nach Anwahl der Funktion erscheint eine Liste mit den verschiedenen verfügbaren Linien und Ebenen. In diesem Dialog wählt man die gewünschte Überlagerungsebene durch Mausklick aus und bestätigt die Auswahl mit "dem gelben Häkchen". Die gewählte Überlagerungsebene ist jetzt aktiv.

Die Einstellung der Überlagerungsebene ist nur dann möglich, wenn sowohl das Primär- als auch das Sekundär-Dokument mit der gleichen Analyse vermessen wurden – also beide auch die gleichen Ebenen aufweisen!

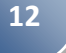

 $/ \, \Lambda$ 

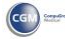

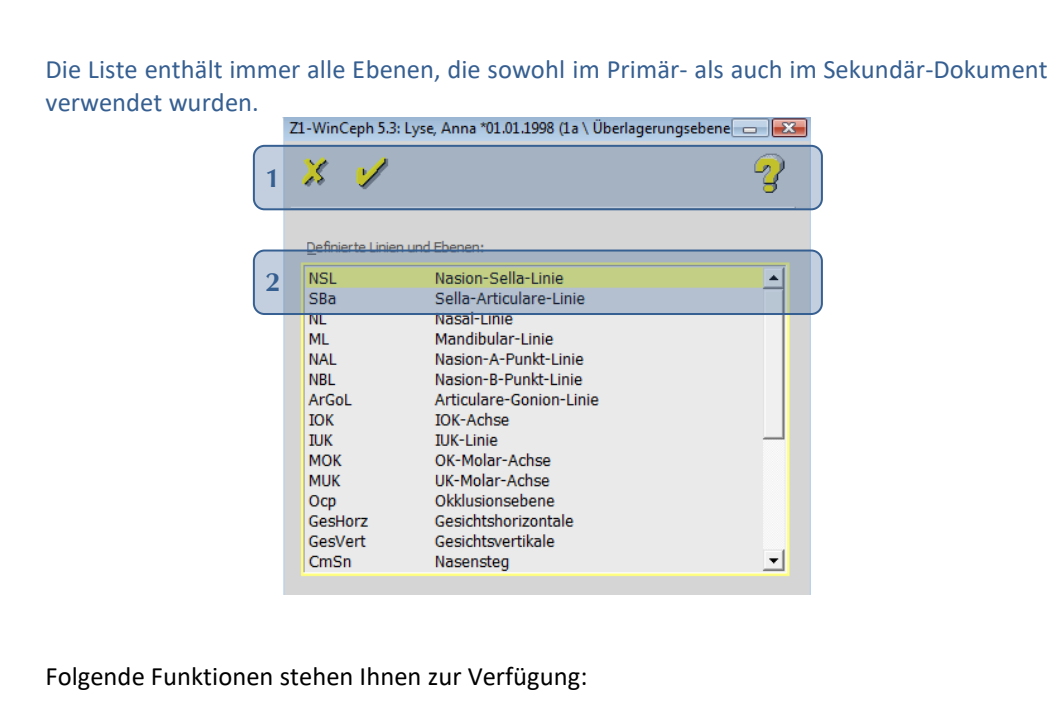

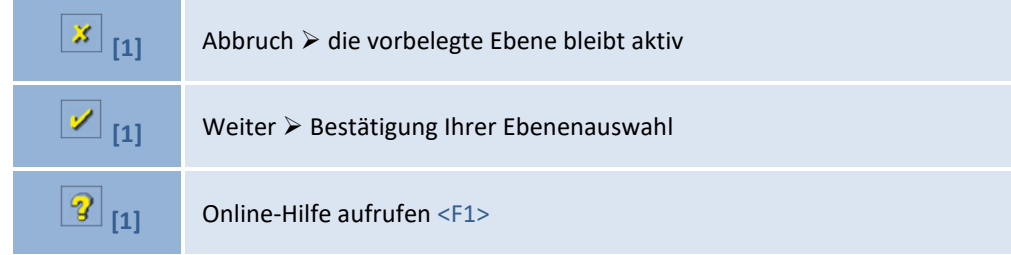

### 12.2.2.7.4 Überlagerung berechnen

Sie erreichen die Funktion über:

• über die Menüanwahl Überlagern | Bild… | Überlagerung berechnen…

Mit dieser Funktion "mischen" Sie die beiden aktuellen Bilder. So können Sie z.B. die "Veränderung des Profils" auf dem Bildschirm betrachten.

Dies betrifft die Überlagerung zweier Bilder (nicht der Messpunkte). Ein Sekundärbild muss geöffnet sein, dann wird die Überlagerung berechnet. Dabei werden die beiden Bilder zu einem Bild übereinander geblendet. Das Verhältnis der Transparenz von Primär- zu Sekundärbild wird über den Menüpunkt Optionen | Bildoptionen… | Bildüberlagerung "Überblendfaktor" eingestellt.

# **Kapitel 12 – Analysen** Version 5.5 Z1-WinCeph

 $\left(\text{Ca}\right)$ 

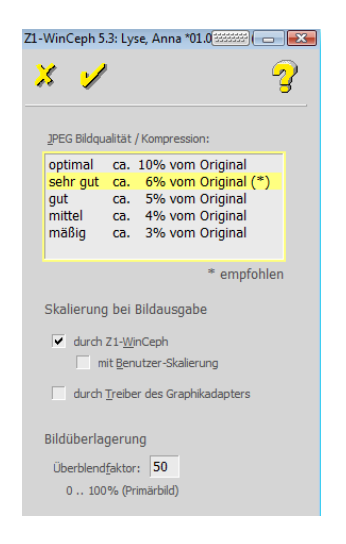

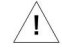

Der Menüpunkt ist nur aktiv, wenn das aktuelle Dokument ein Überlagerungs-Dokument ist und das Sekundärbild geöffnet ist. Sollte dies nicht der Fall sein, öffnen Sie das Sekundärbild

• über die Menüanwahl Überlagern | Bild... | Sekundärbild öffnen...

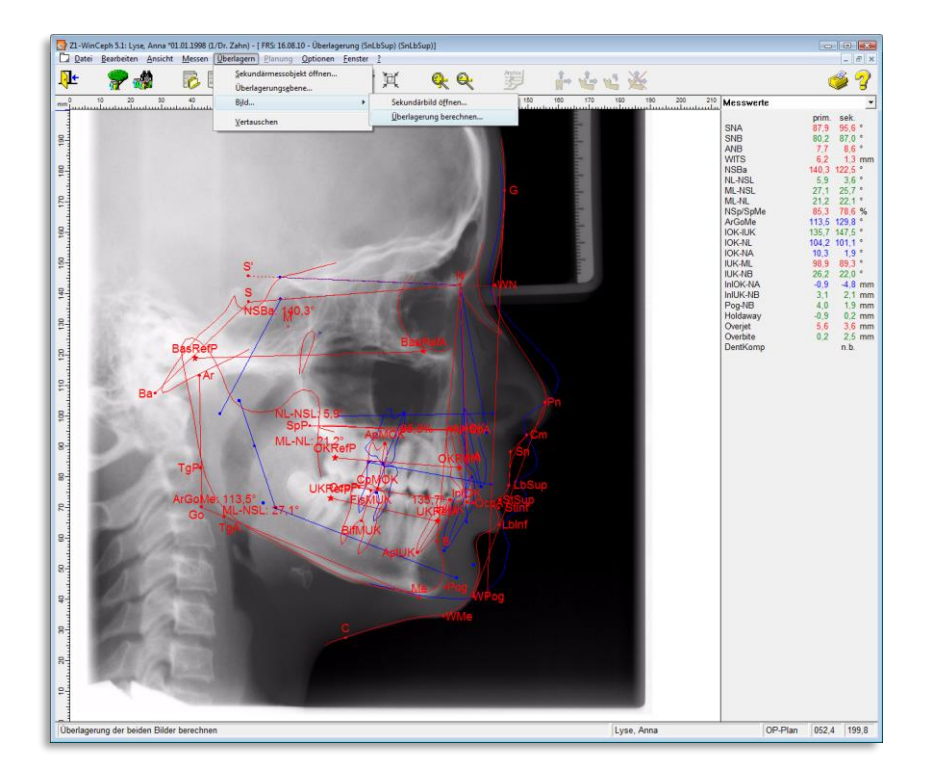

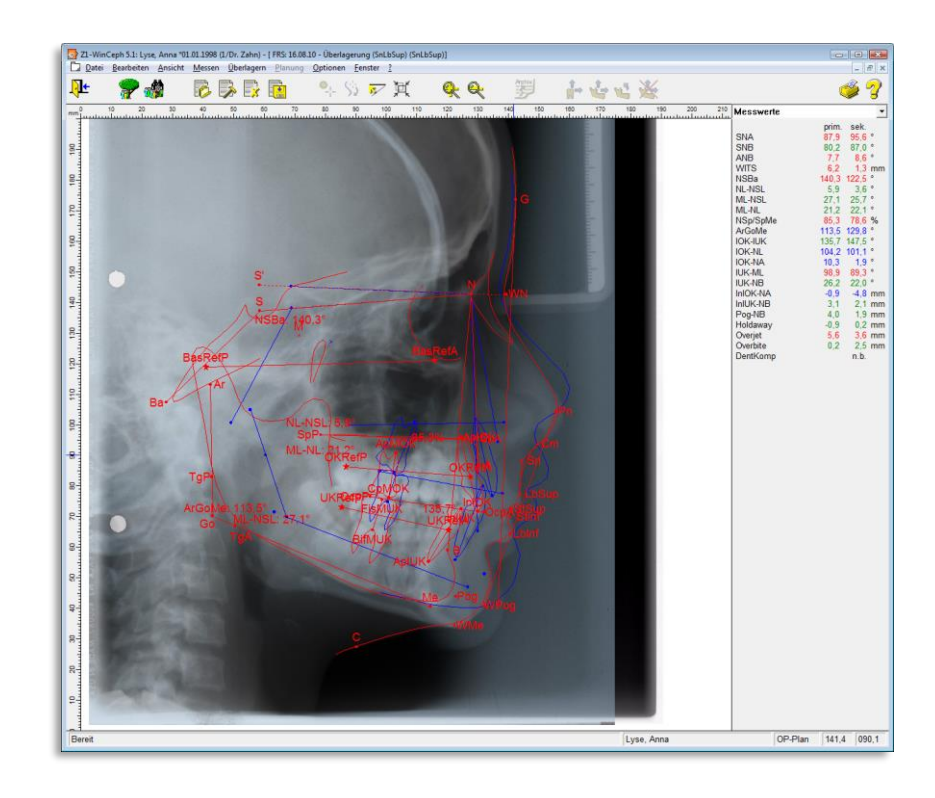

### 12.2.2.7.5 Überlagerung > vertauschen

Sie erreichen die Funktion über:

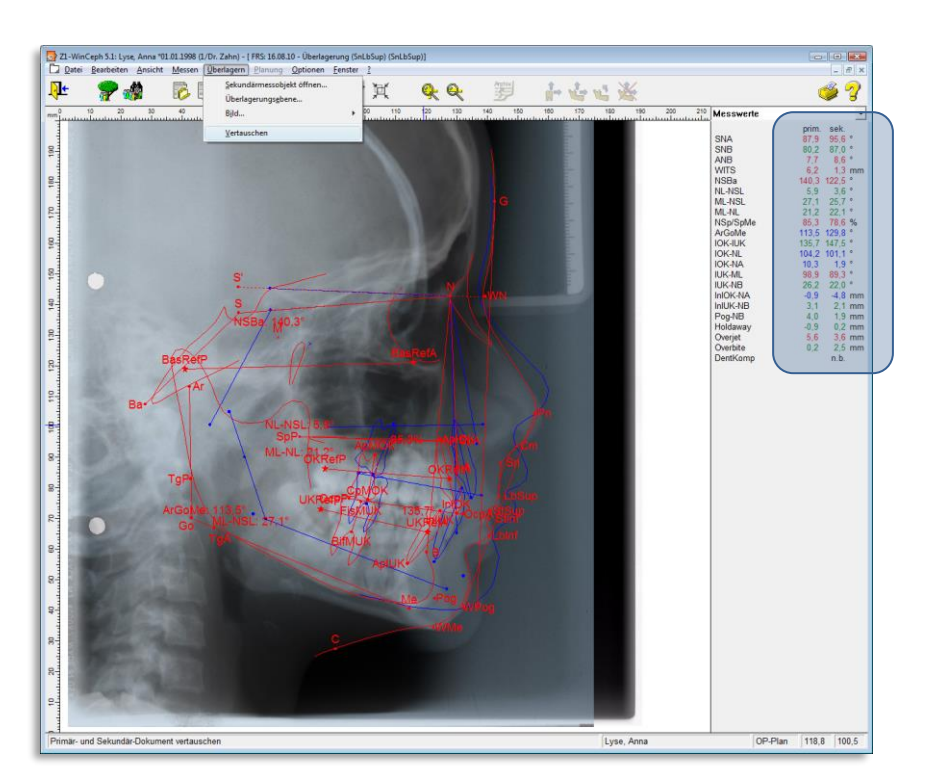

• über die Menüanwahl Überlagern | Vertauschen...

Mit der Funktion "Vertauschen" können Sie zwischen den beiden überlagerten Dokumenten (Primär- und Sekundär-Dokument) wechseln. Sie erkennen dies a) an der Ansicht der Standardfarben: blau und rot und b) am Tausch der Messwerte in der Messwerttabelle.

 $(c)$ 

# **Kapitel 12 – Analysen** Version 5.5 Z1-WinCeph

 $\left(\mathsf{c}\mathsf{c}\mathsf{b}\right)$ 

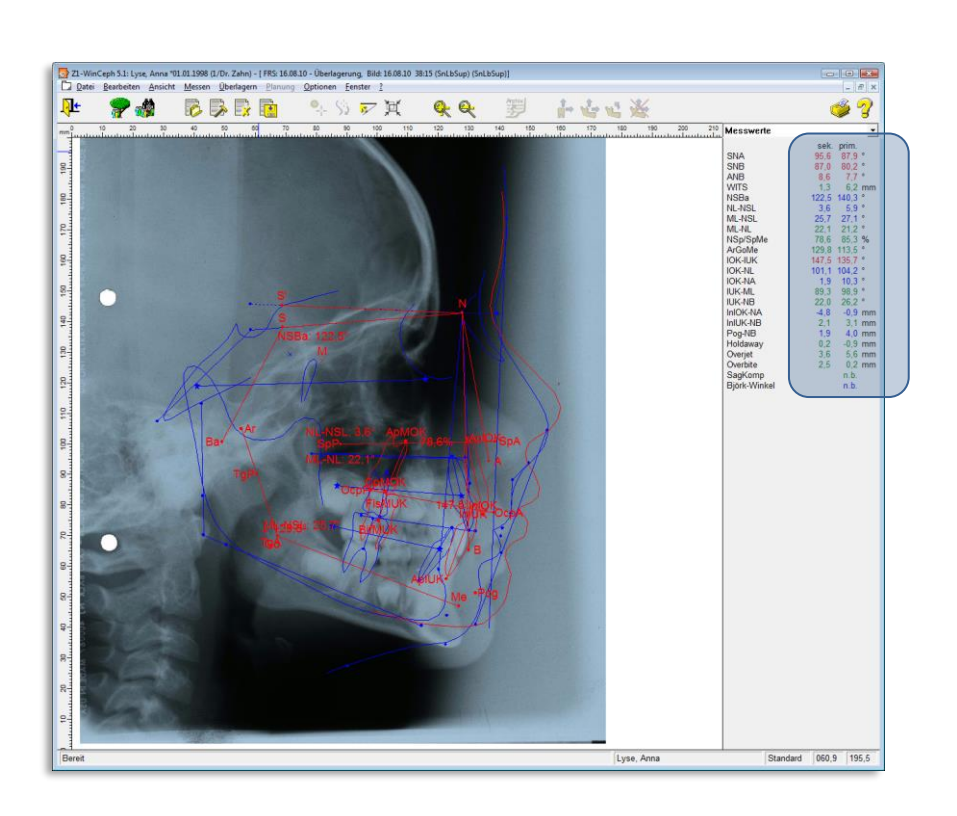

*12.2.2.8 Dokumententyp: Benutzerdefiniertes Messobjekt*

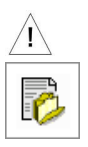

Bitte beachten Sie vorab das *Kapite[l 3.3.1](#page-35-0) Dokument… neu… [<Strg>+<U>.](#page-35-0)*

Sie erreichen die Auswahl **[1]** über:

- Mausklick auf das entsprechende Programm-Symbol **[2]**
- über die Menüanwahl Datei | Dokument... | neu... oder
- die Tastenkombination <Strg>+<U>

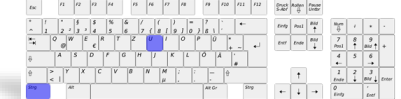

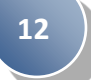

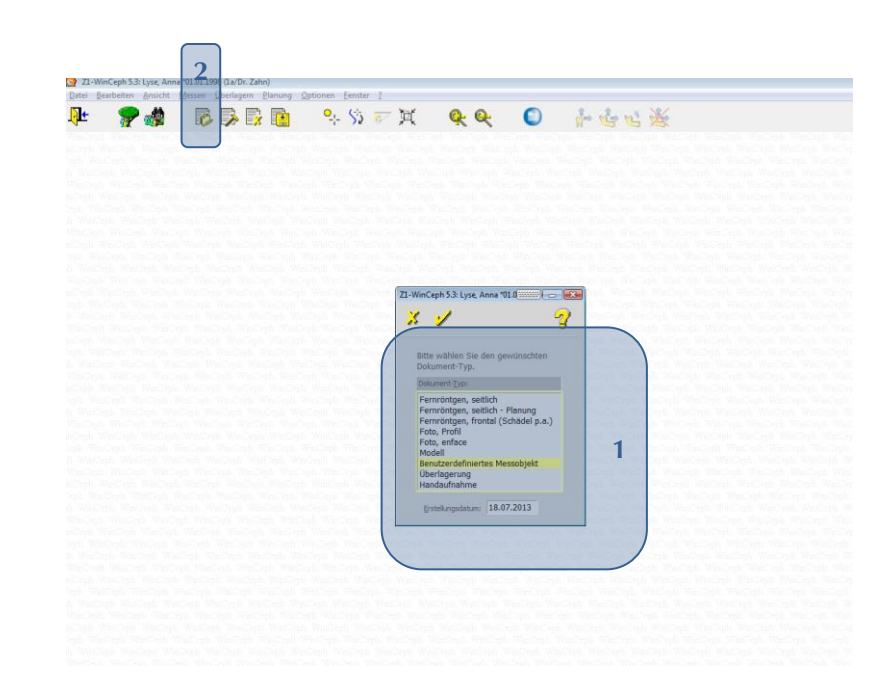

Unter diesem Programmpunkt können Sie ein individuelles, frei gewähltes Objekt als Standardobjekt auswählen und mit der von Ihnen gewünschten Messfunktion verknüpfen. Die Funktionen entnehmen Sie bitte den entsprechenden Analyse-Kapiteln – je nachdem, welches benutzerdefinierte Messobjekt Sie gewählt haben.

Bitte beachten Sie, dass **vor jeder Dokumentenbearbeitung** das **Bild neu eingemessen / kalibriert** werden muss! Nur wenn dieser **Maßstab stimmt**, können auch die weiteren Funktionen korrekt ausgeführt werden! Eine genaue Anleitung zum Einmessen des Maßstabs finden Sie in *Kapitel [6.2](#page-120-0) Maßstab [einmessen](#page-120-0)…* Bitte beachten Sie in diesem Zusammenhang auch *Kapite[l 14](#page-349-0) [Wichtige Informationen](#page-349-0)*.

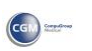

 $\sqrt{N}$ 

# **Kapitel 13 – Tastatursteuerung und Symbol-Erläuterungen** Version 5.5 Z1-WinCeph

 $(c)$ 

# **13 Tastatursteuerung und Symbol-Erläuterungen**

### **13.1 Tastatursteuerung**

Die wichtigsten Programmteile lassen sich auch mit der Tastatur sehr elegant bedienen.

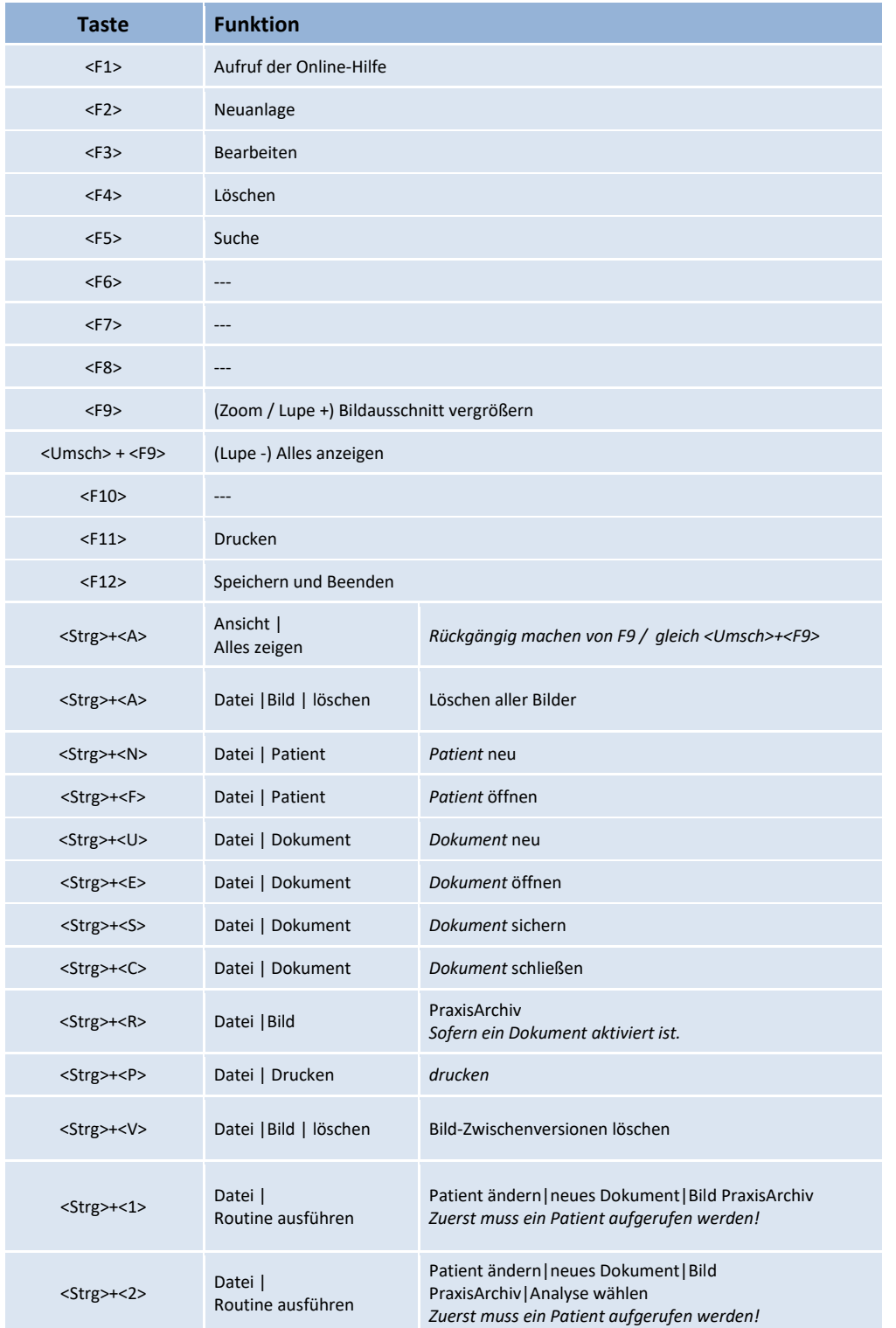

# Z1-WinCeph Version 5.5 **Kapitel 13 – Tastatursteuerung und Symbol-Erläuterungen**

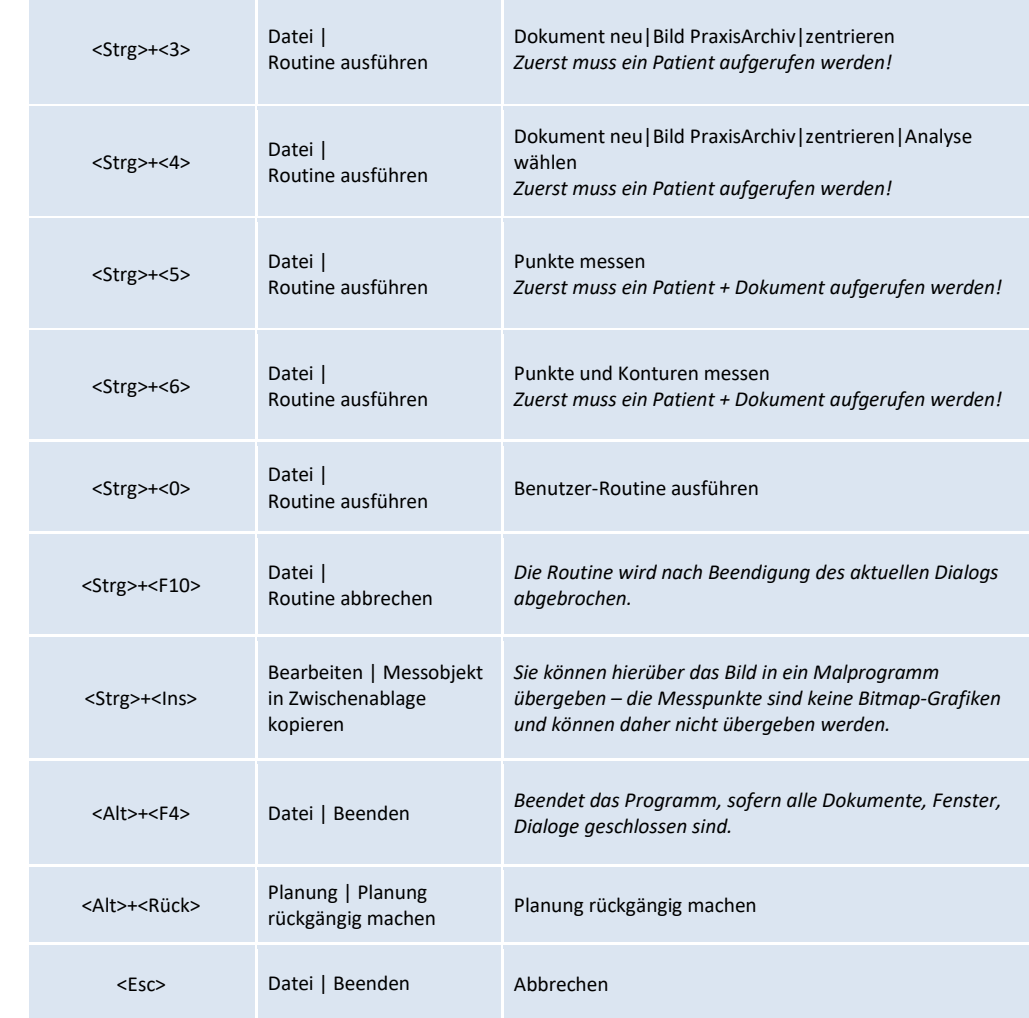

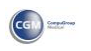

# **Kapitel 13 – Tastatursteuerung und Symbol-Erläuterungen** Version 5.5 Z1-WinCeph

### **13.2 Symbolleiste**

**Symbol Funktion Symbol Funktion** Zähne repositionieren  $\frac{1}{N}$ Neuer Patient *(nur aktiv, bei Planung)* Kiefer repositionieren Patient öffnen *(nur aktiv, bei Planung)* Mandibuläre Autorotation 낙 r Neues Dokument *(nur aktiv, bei Planung)* Planung rückgängig 扅 Dokument öffnen *(nur aktiv, bei Planung)* 毆 Dokument schließen rückgängig machen (undo) Dokument sichern  $\mathcal{P}$ E *(nur aktiv wenn ein Dokument*  Online-Hilfe *geöffnet ist)* Drucken Speichern und Beenden Punkte messen  $\mathsf{Q}_\frac{1}{\mathsf{P}}$  $\boldsymbol{\mathcal{P}}$ *(nur aktiv, wenn ein Dokument*  Bearbeiten *geöffnet ist)* Konturen messen  $\mathsf{S}_{2}$ X *(nur aktiv, wenn ein Dokument*  Beenden / Abbrechen *geöffnet ist)* Messobjekt horizontal ausrichten Den Druck als \*.pdf  $\overline{\mathbf{S}^{\prime}}$ *(nur aktiv, wenn ein Dokument*  exportieren *geöffnet ist)* Messobjekt zentrieren 其 Druckvorschau *(nur aktiv, wenn ein Dokument*  R *geöffnet ist)* Zoom – vergrößern  $\mathbf Q$ *(nur aktiv, wenn ein Dokument*  Z1-WinCeph-Programm-Icon 氮 *geöffnet ist)* Zoom – verkleinern PraxisArchiv  $\mathbf{Q}$ *(nur aktiv, wenn ein Dokument (nur aktiv, wenn das Zusatzprogramm geöffnet ist) PraxisArchiv installiert ist)* • gewähltes Dokument löschen Neuanlage • alle Bilder löschen *(nur aktiv, im Menü*  Ŭ. *Datei > Bild > löschen)* selektiertes Bild löschen *(nur aktiv im*  alle Zwischenversionen löschen *(nur*  鼠  $\mathbf{6}$ *Menü Datei > Bild > löschen) aktiv im Menü Datei > Bild > löschen)*

Die wichtigsten Programmpunkte können Sie direkt über die Symbolleiste erreichen.

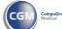

# Z1-WinCeph Version 5.5 **Kapitel 13 – Tastatursteuerung und Symbol-Erläuterungen**

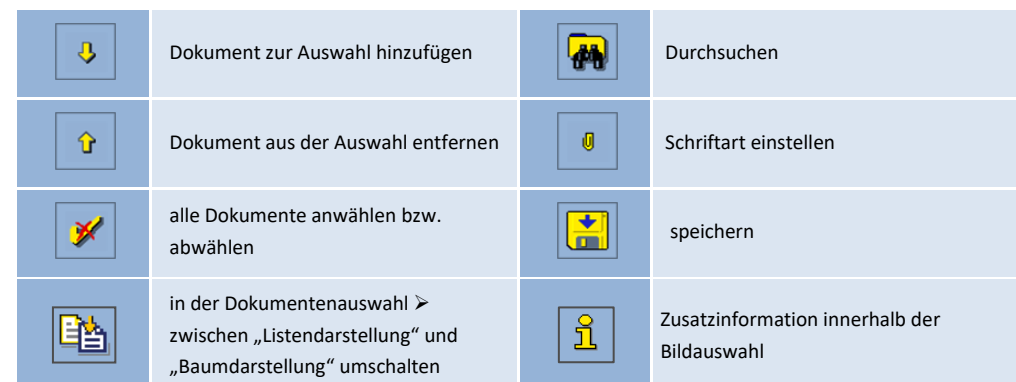

**13**

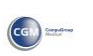

## <span id="page-349-0"></span>**14 Wichtige Informationen**

### **14.1 Beschreibung**

Dieses Softwarepaket ist modular aufgebaut. Das Z1-WinCeph Softwarepaket beinhaltet folgende Software-Komponenten und –Module:

- Basis-Viewer Softwaremodul
- Analysis Softwaremodul
- Measure Softwaremodul
- DB Softwaremodul
- Scan Softwaremodul
- Print Softwareanwendung

Alle hier aufgeführten Softwareanwendungen und Softwaremodule sind nicht dazu bestimmt und auch nicht in der Lage, andere Produkte zu steuern oder zu regeln, die gemäß der Richtlinie 2007/47/EG des Rates über Medizinprodukte bzw. dem Medizinproduktegesetz (MPG) als Medizinprodukte eingestuft worden sind und mit Patienten unmittelbar in Berührung kommen.

### **14.2 Allgemeine Informationen**

Das Einscannen von Röntgenfilmaufnahmen dient nicht der Primärbefundung. Es handelt sich um eine Zweitaufnahme (secondary capture), d.h. die Primärbefundung ist bereits erfolgt.

Das Einscannen von Röntgenfilmen dient der Befundung von Röntgenaufnahmen, die von einer Modalität erzeugt wurden, die nicht Teil dieser Software ist.

Die Scanauflösung und die Digitalisierungstiefe für Röntgenfilmaufnahmen muss äquivalent zu den gesetzlichen Anforderungen für digitale Röntgenbildaufnahmesysteme gewählt werden.

Bei diesem Softwareprodukt wird die Darstellungsqualität von Bild-Objekten durch die Betrachtung und Vermessung von Phantom-/ Prüfkörperaufnahmen sichergestellt, die von Modalitäten des Anwenders stammen, die einer Abnahme- und Konstanzprüfung nach § 16 RöV unterliegen. Die Vorschriften der SV-RL und QS-RL sind zu beachten.

Der Ort für den Betrieb der Rechner und der Peripheriegeräte ist so zu wählen, dass ein unbeabsichtigtes Eindringen von Stoffen in diese Produkte soweit wie möglich verringert wird oder es müssen Rechner und Peripheriegeräte mit einer entsprechenden Schutzklasse gegen das Eindringen von Flüssigkeiten [IP-Schutzklasse] und/oder einer entsprechenden Explosionsschutzklasse [Ex-Schutzklasse] eingesetzt werden (z.B. in OP-Räumen).

Der Wechseldatenträger und die mit dem Wechseldatenträger an den Anwender mitgelieferte Gebrauchsanweisung bzw. Installationsanleitung verfügen über eine Kennzeichnung des Datums der Lebensdauer bzw. der maximalen Lagerzeit.

Sachgerechter Umgang/Installation/Lagerung/Aufbewahrung/Archivierung von Wechseldatenträgern ist Pflicht.

Auf dem Datenträger, in der Gebrauchsanweisung und im Informationsteil der entsprechenden Versionsnummer dieser Software sind zwei Datumsangaben zu finden:

- Das erste Datum im Format: "Jahr, Monat, Tag" gibt das Freigabedatum des Softwareproduktes für den Vertrieb an.
- Das zweite Datum im Format: "Jahr, Monat, Tag" gibt die Lebensdauer des Softwareproduktes an.
- Das Datum der Lebensdauer gibt den Zeitpunkt an, bis zu dem der Hersteller den Support mit Patches zu dieser Versionsnummer sicherstellt.
- Der Hersteller kann nach Ablauf des angegebenen Datums für die Lebensdauer dieser Versionsnummer den Support mit den o. g. Patches nach eigenem Ermessen einstellen.
- Der Anwender kann mit einer neuen Versionsnummer dieser Software, die für den Vertrieb freigegeben worden ist, ein Update zu einer vorherigen Versionsnummer stets durchführen, wenn er die aktuellen Hardware- und Softwareanforderungen in der Zweckbestimmung der neuen Versionsnummer einhält.

Sollte der bereitgestellte Wechseldatenträger aus irgendwelchen Gründen einen Defekt aufweisen, der eine Installation unmöglich macht, so stellt der Hersteller dem Anwender einen neuen Wechseldatenträger mit den entsprechenden Softwareprodukten zur Verfügung.

Für folgende Restrisiken können keine angemessenen Hardware- und Software-Schutzmaßnahmen getroffen werden:

- Erfassen eines Bild-Objekts zum falschen Patienten und dadurch Erfassen eines Befundes zu einem falschen Bild-Objekt.
- Befundung einer alten Studie oder Serie von Bild-Objekten.
- Falsches manuelles Einzeichnen von grafischen Objekten durch den Anwender innerhalb der dargestellten Bild-Objekte.

Der Anwender ist angehalten, die Integrität der an dieses Software-Produkt übergebenen Patientendaten kritisch zu hinterfragen.

Die Gebrauchsanweisung enthält eine Checkliste für die Softwareübergabe. Bitte gleichen Sie Ihre Bestellung nach Erhalt der Lieferung anhand der Tabelle ab. Sollten Sie eine Abweichung feststellen, setzen Sie sich bitte umgehend mit dem Hersteller in Verbindung.

Für Drucker und Scanner sind die Wartungs- und Kalibrierungsintervalle des jeweiligen Herstellers zu beachten.

Eine regelmäßige Datensicherung ist ebenso ein Muss wie der Einsatz einer Antiviren-Software, ansonsten droht Datenverlust. Bitte denken Sie in diesem Zusammenhang auch an das regelmäßige Speichern Ihrer Arbeit zwischendurch. Auch hier droht z.B. bei Stromausfall o.ä. Datenverlust.

Die Kalibrierung, d.h. das Einmessen des Maßstabs, muss in jedem Röntgenbild neu erfolgen.

Bitte beachten Sie die Systemvoraussetzungen in der Installationsanleitung, damit dem erfolgreichen Einsatz der Software nichts im Wege steht.

Der Ausdruck von medizinischen Bilddaten erfolgt auf einem dafür geeigneten Drucker, der mit dem Rechner lokal oder über ein Netzwerk (LAN) verbunden ist, auf dem dieses Modul ausgeführt wird und die vom Druckerhersteller für diesen Drucker aktuell verfügbaren Druckertreiber installiert worden sind.

 $(c)$ 

Der Ausdruck der medizinischen Bilddaten dient der reinen Betrachtung und ist nicht für die primäre Befundung oder Archivierung bestimmt!

Die Röntgenfilmaufnahmen stammen von Röntgenaufnahmesystemen, die einer Abnahmeund Konstanzprüfung gemäß DIN V 6868-157 unterliegen. Diese Software ist nicht dazu bestimmt, Röntgenaufnahmesysteme unmittelbar zu steuern oder zu regeln.

### **14.3 Anwenderkreis / Benutzer:**

### **14.3.1 Ausbildung**

Dieses Softwareprodukt ist für Personen mit Fachkunde und/oder Kenntnissen im Strahlenschutz sowie für Zahnärzte, Kieferorthopäden und Kieferchirurgen zur Analyse der Schädel- und Gesichtsstruktur, zur Modellanalyse und Wachstumsprognose gedacht.

### **14.3.2 Besondere Kenntnisse**

#### *14.3.2.1 Kieferorthopädie und Kephalometrie*

Kenntnisse in der Befundung kieferorthopädischer Objekte (Fernröntgenseiten-Aufnahmen, Handwurzelröntgenaufnahmen, Zahnabdruckmodelle). Kenntnisse in der Analyse wissenschaftlich anerkannter Messpunkte in Röntgenfilmaufnahmen.

### **14.3.3 EDV-Kenntnisse**

#### *14.3.3.1 Kenntnisse im Umgang mit PCs und dessen Peripherie*

Das Öffnen und Speichern von medizinischen Bilddaten erfolgt über das Dateisystem des jeweils verwendeten Betriebssystems.

Röntgenfilmaufnahmen und andere Dokumente werden mit einem für diesen Zweck geeigneten Scanner mit eigenem Scannerinterface eingescannt. Über das Konfigurationsmenü des Scannerinterface kann der Anwender die Scanauflösung und die Digitalisierungstiefe für das entsprechende Scanobjekt an einem Scanner einstellen.

- Empfehlung: Digitalisierungstiefe 24 Bit Farbe, Auflösung 300 600 dpi.
- Die Scanauflösung und die Digitalisierungstiefe für Röntgenfilmaufnahmen werden äquivalent zu den gesetzlichen Anforderungen für digitale Röntgenbildaufnahmesysteme gewählt.
- Das Einscannen der Röntgenfilmaufnahmen muss innerhalb der ersten drei Jahre nach ihrer Erstellung erfolgen, denn nur innerhalb dieses Zeitraums bietet die Röntgenfilmaufnahme die besten Voraussetzungen zum Einscannen.
- Die eingescannten Röntgenfilmaufnahmen dürfen erst drei Jahre nach ihrer Erstellung fachgerecht entsorgt werden. Bei der Entsorgung von Röntgenfilmaufnahmen müssen die Anforderungen für silberhaltige Abfälle eingehalten werden.
- Wissenschaftlich anerkannte Bezugspunkte werden vom Anwender in Bild-Objekten per Mauszeiger eingezeichnet bzw. markiert.

Der Ausdruck von medizinischen Bilddaten erfolgt einem dafür geeigneten Drucker, der mit dem Rechner lokal oder über ein Netzwerk (LAN) verbunden ist, auf dem dieses Modul ausgeführt wird und die vom Druckerhersteller für diesen Drucker aktuell verfügbaren Druckertreiber installiert worden sind.

# Z1-WinCeph Version 5.5 **Kapitel 14 – Wichtige Informationen**

**14.3.4 Erfahrung in der kephalometrischen Analyse**

Der Anwender muss bereits Erfahrungen in der Analyse wissenschaftlich anerkannter Messpunkte in Röntgenfilmaufnahmen gesammelt haben.

**14.3.5 Sprachverständnis / Sprachkenntnisse**

Terminologie (Begriffe, Bezeichnungen, Fachwörter) aus den Bereichen Kieferorthopädie und Kephalometrie. Beherrschung der deutschen Sprache, um die Gebrauchsanweisung/Installationsanleitung lesen zu können.

### **14.3.6 Zulässige Beeinträchtigungen**

Der Anwender sollte geistig und körperlich in der Lage sein, die Software zweckbestimmt einzusetzen und die erforderlichen Ein-/Ausgabegeräte zu bedienen.

Der Anwender sollte über hinreichendes Sehvermögen verfügen, um die für die Analyse der Röntgenbildaufnahmen erforderlichen Punkte auf dem Monitor zu identifizieren.

Der Anwender sollte über ausreichende Koordinationsfähigkeit verfügen, um wissenschaftlich anerkannte Messpunkte mit Hilfe einer Maus auf dem Monitor zu lokalisieren und anzuklicken.

### **14.4 Anwendung**

**14.4.1 Umgebung** *14.4.1.1 Allgemein*

> Die Zweckbestimmung dieser Software ist der Einsatz in den Räumlichkeiten einer kieferorthopädischen Praxis durch Kieferorthopäden und verwandte Fachgruppen mit der erforderlichen Fachkunde im Strahlenschutz, die medizinische Bilddaten verschiedenen Ursprungs für ihre Arbeit betrachten und befunden müssen.

#### *14.4.1.2 Sichtbarkeitsbestimmungen*

Der Bildschirm muss so positioniert werden, dass keine Lichtreflexionen die Befundung auf dem Monitor stören. Der Betrachtungsabstand und Betrachtungswinkel ist gemäß den Richtlinien für Bildschirmarbeitsplätze zu wählen. Der Anwender ist gemäß § 16 RöV verpflichtet, vor der Inbetriebnahme eine Abnahmeprüfung nach DIN V 6868-157 Anwendungskategorie B für die von ihm eingesetzten Monitore durchzuführen und ihre Darstellungsqualität durch eine täglich durchzuführende Konstanzprüfung zu verifizieren und zu protokollieren.

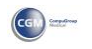

### *14.4.1.3 Physikalisch*

Die Kommunikation dieser Softwareanwendungen und/oder der Softwaremodule mit anderen Produkten wie z.B.:

- dem Betriebssystem
- der Datenbank
- der Grafikkarte
- der Rechnerperipherie (Drucker und Scanner)

die nicht zu den Medizinprodukten gezählt werden, erfolgt über die standardisierten Schnittstellen, wie z.B.:

- Grafikkartentreiber des jeweiligen Herstellers der Grafikkarte
- Treiber des entsprechenden Drucker-Herstellers
- Treiber des entsprechenden Scanner-Herstellers (TWAIN-Treiber oder herstellereigene Treiber)

Die von dem jeweiligen Produkt zur Verfügung gestellt werden, ohne dass diese Softwareanwendungen und/oder Softwaremodule dabei das entsprechende Produkt aktiv steuern oder regeln.

In der Patientenumgebung sollte diese Software stets auf Rechnersystemen (PC, Monitor und Peripherie) und in Netzwerksystemen (LAN) eingesetzt werden, die den harmonisierten Normen

- DIN EN 60601-1
- DIN EN 60601-1-1

über die elektromagnetische Verträglichkeit entsprechen.

Ansonsten genügt eine EMV-Verträglichkeit gemäß den Normen

- DIN EN 60601-1-2
- DIN EN 60950-1

über die elektrische Sicherheit.

#### *14.4.1.4 Häufigkeit der Benutzung*

#### **Minimum:**

**14**

In der Regel erfolgt die Analyse / Befundung der Bildobjekte eines Patienten durch den Anwender in einem Zeitraum von weniger als einer Stunde pro Patient. Die Nutzungsdauer dieser Software durch den Anwender ist demnach abhängig von der Anzahl zu analysierender Patienten.

#### **Maximum:**

Da die Software nicht gegenständlich ist, ist sie auch im herkömmlichen Sinne keiner Alterung unterworfen, die ihre Nutzungsdauer begrenzt. Die Lebensdauer dieser Software wird jedoch vom Hersteller dieser Software auf einen zeitlich begrenzten Wert von 3 Jahren festgelegt.

### **14.5 Installation und Anwendung**

#### **14.5.1 Installation**

Bevor dieses Softwarepaket in Betrieb genommen werden kann, muss es auf dem PC installiert werden. In der Gebrauchsanweisung sind die dafür notwendigen Schritte detailliert beschrieben

- Windows starten.
- Z1-WinCeph-Installationsdatenträger in das CD-ROM Laufwerk einlegen.
- Das auf dem Installationsdatenträger befindliche Installationsprogramm Setup.exe starten.
- Das Installationsprogramm prüft den verfügbaren freien Festplattenspeicher und die Betriebssystemvoraussetzungen.
- Das Installationsprogramm kopiert die notwendigen Dateien auf die Festplatte und nimmt die erforderlichen Einträge im Betriebssystem vor.
- Das Z1-WinCeph-Softwarepaket kann anschließend durch Klick auf das entsprechende Symbol auf dem Desktop gestartet werden.

Wenn ein Scanner zur Digitalisierung von Röntgenfilmaufnahmen genutzt werden soll, muss dieser unter Beachtung der Gebrauchsanweisung des jeweiligen Scanner-Herstellers installiert werden. Die dem Scanner beiliegende Software stellt eine Schnittstelle (TWAIN) zur Verfügung, über die Bildobjektdateien in WinCeph eingelesen werden können. Die Kommunikation erfolgt über die standardisierte TWAIN Schnittstelle, die nicht zu den Medizinprodukten gezählt wird. Das Z1-WinCeph-Softwarepaket ist nicht dazu bestimmt und auch nicht in der Lage, den Scanner aktiv zu steuern oder zu regeln.

Wenn ein Drucker zur Ausgabe der Messergebnisse genutzt werden soll, muss dieser unter Beachtung der Gebrauchsanweisung des jeweiligen Drucker-Herstellers installiert werden. Die dem Drucker beiliegende Software stellt eine Schnittstelle zum Windows-Betriebssystem zur Verfügung, über die die Z1-WinCeph-Messergebnisse ausgedruckt werden können. Die Kommunikation erfolgt über die standardisierte Windows-Druckschnittstelle, die nicht zu den Medizinprodukten gezählt wird.

Wenn ein Grafiktablett als Eingabegerät genutzt werden soll, muss dieses unter Beachtung der Gebrauchsanweisung des jeweiligen Grafiktablett-Herstellers installiert werden. Die dem Grafiktablett beiliegende Software stellt eine Schnittstelle (USB) zur Verfügung, über die Eingaben in WinCeph vorgenommen werden können. Die Kommunikation erfolgt über die standardisierte USB-Schnittstelle, die nicht zu den Medizinprodukten gezählt wird.

Nach der Installation des WinCeph Softwarepakets wird vom Anwender und/oder dem Fachpersonal eine Checkliste für die Softwareübergabe abgearbeitet, in der eine einwandfreie Funktion oder mögliche Störungen dieser Software protokolliert werden.

#### **14.5.2 Normale Anwendung**

Starten des Z1-WinCeph Softwarepakets durch Klick auf das Z1-WinCeph-Symbol auf dem Desktop oder durch Wahl des Windows-Menüpunkts "Start > Programme > CompuGROUP > Z1-WinCeph > Z1-WinCeph".

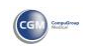

#### **14.5.3 Installierte Software von Zweit- oder Dritt-Anbietern**

Es wird darauf hingewiesen, dass keine Hardware oder Software in Verbindung mit dieser Software zu installieren ist, die von dem Softwarehersteller CompuGroup Medical Dentalsysteme GmbH nicht freigegeben wurde.

Sollte der Anwender oder das Fachpersonal eine Software oder Hardware installieren, die nicht vom Softwarehersteller CompuGroup Medical Dentalsysteme GmbH freigegeben wurde, so muss vom Anwender oder dem Fachpersonal nach einer solchen Installation ein Test gemäß der Checkliste in der Gebrauchsanweisung / Installationsanleitung für diese Software durchgeführt werden und vom Anwender abgezeichnet werden, dass die Funktionalität dieser Software sichergestellt ist.

## **14.6 Mögliche Fehlerquellen**

#### **14.6.1 Normaler Gebrauch**

Bild-Objekte, die einen unvollständigen oder nicht dem Standard entsprechenden Dateiaufbau aufweisen, werden von dieser Software nicht dargestellt.

- Die Software weist den Anwender durch eine Fehlermeldung darauf hin.
- Der Anwender muss das Bild-Objekt nochmals an der entsprechenden Modalität öffnen.

Anwender ist unkonzentriert oder hat aus Versehen eine falsche Funktion angewählt.

- Die Software ist vollständig menügeführt und über Maus oder Tastatur bedienbar.
- Alle Funktionen des Programms sind über das Hauptmenü, eine Standard-Windows-Menüzeile am oberen Bildschirmrand, verfügbar.
- Wichtige Menüpunkte sind direkt per Tastenkombination erreichbar.
- Häufig benötigte Funktionen sind zusätzlich über Funktionsbuttons am oberen Bildschirmrand verfügbar, die mit Piktogrammen versehen sind, die die Erfahrungswelt des Anwenders widerspiegeln. Eine Hilfefahne (Tooltip) in Cursornähe informiert über die Funktion des Buttons unter dem Cursor.
- Alle Funktionen, die für die Durchführung der Aktivität notwendig oder hilfreich sind, befinden sich im direkten Zugriff.
- Programme, die im gewählten Arbeitsbereich nicht benötigt werden, sind über das Hauptmenü verfügbar.
- Während des Gebrauchs der Software kann der Anwender jederzeit auf eine Online-Hilfe <F1> zugreifen.

### **14.6.2 Anwenderfehler**

*14.6.2.1 Fehler beim Erstellen der Röntgenfilmaufnahme*

Die Röntgenfilmaufnahmen werden mit Modalitäten erstellt, die nicht Teil dieses Softwarepakets ist. Dieses Softwarepaket ist nicht dazu bestimmt und auch technisch nicht dazu in der Lage, Modalitäten zur Erstellung von Röntgenfilmaufnahmen zu steuern oder zu regeln.

# Z1-WinCeph Version 5.5 **Kapitel 14 – Wichtige Informationen**

- Bei Einsatz eines Flächendetektors (Röntgenfilm, CCD/CMOS, Speicherfolie) wird das dargestellte Objekt durch die Divergenz der Röntgenstrahlen zwischen Lochblende und Bildebene in zwei Dimensionen gleichmäßig verzerrt.
- Bei Einsatz eines Zeilendetektors (CCD/CMOS) wird das dargestellte Objekt durch die Divergenz der Röntgenstrahlen zwischen Schlitzblende und Bildebene in einer Dimension verzerrt. Die vollständige Bildebene wird hier durch eine synchrone Bewegung der Schlitzblende und des Zeilendetektors auf elektronischem Weg zusammengesetzt. Objekte erscheinen deshalb in der Bewegungsrichtung von Schlitzblende und Zeilendetektor gestaucht. Bei Kalibrierung mit Hilfe eines Nasion-Stegs ist darauf zu achten, dass dessen Skalenteile unterschiedlich groß abgebildet werden, wenn der Nasion-Steg nicht senkrecht zum Zentralstrahl ausgerichtet ist.
- Da der Detektor in dem so genannten Kassettenwagen an der Schulter des Patienten ausgerichtet wird, kann es auch bei unverändertem Abstand zwischen Röntgenquelle und Objekt zu einer Größenabweichung kommen, wenn der Kassettenwagen zwischen den Aufnahmen in seiner Position verändert wird.
- Wenn der Kopf des Patienten nicht senkrecht zum Zentralstrahl ausgerichtet wird (erkennbar daran, dass die Ohroliven im Röntgenbild gegeneinander verschoben erscheinen), werden Knochenteile, die symmetrisch vorkommen, nicht deckungsgleich abgebildet. Es entstehen Unschärfeflächen und Kanten, was zu Problemen bei der korrekten Lokalisierung und Identifizierung der Bezugspunkte der Fernröntgenanalyse führen kann.
- Wenn die Dosis bei der Röntgenfilmbelichtung falsch gewählt wird, sind die zur Analyse der Aufnahme notwendigen Strukturen nicht mehr erkennbar. Bei zu hoher Dosis kann der Patient Strahlenschäden davon tragen.

#### *14.6.2.2 Fehler beim Einmessen eines Objekts bekannter Größe*

Distanzen werden in Bild-Objekten erst nach Einmessen eines Objekts bekannter Größe in metrischen Einheiten bestimmt und angezeigt. Um den Maßstab einzumessen, wählt der Anwender den betreffenden Menüeintrag und klickt nacheinander auf Anfang und Ende eines Objekts bekannter Größe in der Aufnahme und gibt anschließend die Größe des Objekts in mm ein. Wenn Anfangs- und/oder Endpunkt des Objekts bekannter Größe ungenau markiert werden, sind auch alle anschließenden Längenmessungen im Bild-Objekt mit diesem Messfehler behaftet. Der Fehler pflanzt sich auch auf Winkel fort, die aus gemessenen Distanzen ermittelt werden. Die Kalibrierung muss immer parallel zu der Länge des bekannten Objekts erfolgen. Das Objekt bekannter Länge, das für die Kalibrierung verwendet wird, sollte stets größer als die längste zu berechnende Strecke gewählt werden, da sich der prozentuale Fehler bei der Einmessung der Kalibrierstrecke auf die Werte der berechneten Strecken in der Analyseauswertung überträgt.

#### *14.6.2.3 Fehler beim Einscannen einer Röntgenfilmaufnahme*

Der Anwender wählt in der Scanner-Software (TWAIN) des Scanner-Herstellers eine ungeeignete Scannauflösung und/oder Digitalisierungstiefe. Empfohlen wird eine Digitalisierungstiefe von 24 Bit Farbe bei einer Auflösung von 300 – 600 dpi.

Es liegt in der Verantwortung des Anwenders, auf Grund seiner Erfahrung in der Auswertung von herkömmlichen Röntgenfilmen die Scaneinstellungen geeignet zu wählen.

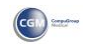

*14.6.2.4 Anwender ist unkonzentriert oder hat aus Versehen einen falschen Patienten oder falsche Bild-Objekte nach einer Datenbankabfrage für die Darstellung ausgewählt*

Zu jedem einzelnen Bild-Objekt werden die Informationen zum Patienten und dem Bild-Objekt nochmals angezeigt. Bitte beachten Sie die Bild-Objektinformationen in Kapitel [3.4.10](#page-57-0) Bi[ld… Inf](#page-57-0)o….

### 14.6.2.5 Anwender ist unkonzentriert oder hat aus Versehen einen falschen Bezugspunkt im Bild-*Objekt per Mauszeiger eingezeichnet*

- Es liegt in der Verantwortung des Anwenders, die Bezugspunkte im Bildobjekt korrekt zu lokalisieren und zu identifizieren.
- Die exakte Lokalisation der anatomischen Bezugspunkte ist nur möglich, wenn hinreichende Kenntnisse über die Röntgendarstellung der einzelnen Schädelknochen und ihrer Beziehung zu benachbarten Strukturen vorhanden.
- Die Positionierung der Bezugspunkte wird durch Plausibilitätsprüfungen von Z1- WinCeph überprüft.
- Die auf diese Weise vom Anwender eingefügten Punkte verändern nicht die Informationen des Ur-Bild-Objektes.
- Die Punkte werden zu dem entsprechenden Bild-Objekt separat gespeichert und lassen sich nach Belieben dann vom Anwender in dem jeweiligen Bild-Objekt einund ausblenden, sowie löschen oder ersetzen.
- Die Bezugspunkte werden unter eindeutigen Patientennummern + Dokumentnummern gespeichert.
- Bereits getätigte Eingaben lassen sich beliebig wiederholen und korrigieren.
- Bei der Definition von Analysen werden dem Anwender Beispielbilder für die ungefähre Lage der erwarteten Bezugspunkte angezeigt.

*14.6.2.6 Zuordnung eines importierten oder gescannten Bild-Objekts zum falschen Patienten*

- Im Fenstertitel am oberen Rand und in der Statuszeile am unteren Fensterrand dieser Softwareanwendung werden stets aussagekräftige Angaben über den Patienten angezeigt, der aktuell in Bearbeitung ist.
- Nach dem Einscannen/Importieren eines Bild-Objekts vor der Zuordnung zu einem Patienten erfolgt eine Sicherheitsabfrage, ob die beabsichtigte Zuordnung korrekt und beabsichtigt ist.

### **14.6.3 Umgebung**

*14.6.3.1 Stromausfall / Hardware defekt / Abschalten des Systems während der Datenübertragung*

Nach dem Stromausfall / dem Beheben des Hardwaredefekts kann die Übertragung der Bild-Objekte neu gestartet werden. Die Bild-Objekte gehen nicht "verloren", da sie in der lokalen Datenbank des Rechners gespeichert sind.

# Z1-WinCeph Version 5.5 **Kapitel 14 – Wichtige Informationen**

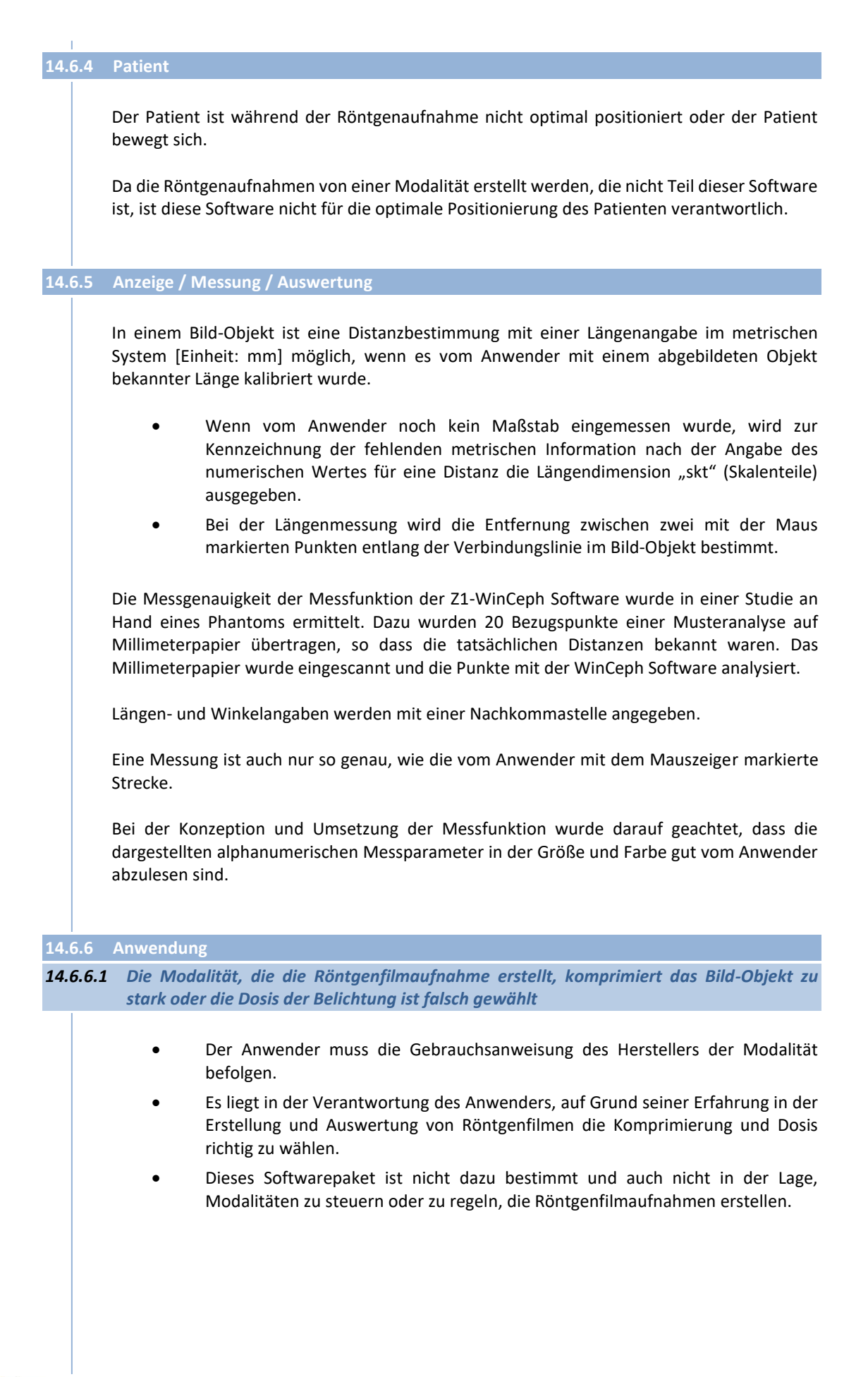

**14**

#### *14.6.6.2 Ein Bild-Objekt ist für die Befundung ungeeignet*

- In der Gebrauchsanweisung/Installationsanleitung wird der Anwender über nicht zu beseitigende Risiken informiert.
- Über das Konfigurationsmenü des Scannerinterface kann der Anwender die Scanauflösung und die Digitalisierungstiefe für das entsprechende Scanobjekt an einem Scanner einstellen.
- Die Scanauflösung und die Digitalisierungstiefe für Röntgenfilmaufnahmen wird äquivalent zu den gesetzlichen Anforderungen für digitale Röntgenbildaufnahmesysteme gewählt.
- Das Einscannen der Röntgenfilmaufnahmen muss innerhalb der ersten drei Jahre nach ihrer Erstellung erfolgen, denn nur innerhalb dieses Zeitraums bietet die Röntgenfilmaufnahme die besten Voraussetzungen zum Einscannen.
- Die eingescannten Röntgenfilmaufnahmen dürfen erst drei Jahre nach ihrer Erstellung fachgerecht entsorgt werden.
- Bei der Entsorgung von Röntgenfilmaufnahmen müssen die Anforderungen für silberhaltige Abfälle eingehalten werden.
- Die Gebrauchsanweisung des Scanner-Herstellers ist zu beachten.
- In den eingescannten Röntgenfilmaufnahmen ist eine Längenbestimmung im metrischen System mit einer nachfolgenden Messsoftware erst nach Einmessung eines Maßstabs möglich.
- Das Scan–Softwaremodul ist nicht an der primären Erstellung einer Röntgenbildinformation beteiligt.
- Das Einscannen von Röntgenfilmen dient der Befundung von Röntgenaufnahmen, die von einer Modalität erzeugt wurden, die nicht Teil dieser Software ist.
- Das Einscannen von Zahnmodellen dient der Befundung der Zahnpositionen. Der Vergleich mehrerer dieser Befundungen im Laufe der Zeit unterstützt den Anwender bei der Beurteilung des Behandlungsfortschritts. Der Import einer Aufnahme eines Zahnmodells von einer Digitalkamera ist i. d. R. wegen perspektivischer Verzerrung nicht verwendbar.

*14.6.6.3 Der Anwender nimmt die Befundung an einem Ausdruck dieser Software vor*

- Das Print-Softwaremodul ist beim Papierausdruck kein Medizinprodukt, da diese Softwareanwendung eine komfortable Art und Weise des Ausdrucks von Bild-Objekten an einem Drucker (Laser-, Farblaser-, Tintenstrahldrucker, etc) darstellt. Die mit dieser Softwareanwendung erstellten Papierausdrucke von Bild-Objekten sind nicht für die Befundung bestimmt, da z. Z. noch keine Papierdrucker existieren, die die geforderte Auflösung und Graustufenwiedergabe bieten, die für eine Befundung erforderlich wäre. Aus diesem Grund wird auf jedem Ausdruck folgende Information mit ausgedruckt: "Nicht für die primäre Befundung und Archivierung bestimmt".
- Ein Ausdruck kann beliebig wiederholt werden.

### **14.6.7 Installation / Konfiguration / Kompatibilität**

• Vor der Inbetriebnahme dieser Software durch den Anwender erfolgt eine Schulung/Einweisung in die Handhabung dieser Software durch eine Fachkraft.
- Die Gebrauchsanweisung ist so gestaltet, dass sowohl Anwender mit guten als auch mit weniger guten Computer-Kenntnissen den Umgang mit dieser Software erlernen können.
- Falls der Anwender Fragen zu dieser Software haben sollte, so kann er sich innerhalb der Arbeitszeiten des Softwareherstellers jederzeit an die Hotline / den Support wenden.
- Der Anwender und das Fachpersonal werden auf den sachgerechten Umgang, die sachgerechte Installation, Lagerung, Aufbewahrung und Archivierung von Wechseldatenträgern in der Gebrauchsanweisung/Installationsanleitung hingewiesen.
- Sollte aus irgendwelchen Gründen der Wechseldatenträger, auf dem diese Software dem Anwender zur Verfügung gestellt wurde, von einem Wechseldatenträgerlaufwerk nicht lesbar sein, so kann sich der Anwender und/oder das Fachpersonal jederzeit an den Hersteller dieser Software wenden. Der Softwarehersteller dieser Software, CompuGroup Medical Dentalsysteme GmbH oder einer seiner Vertriebs- und Servicepartner wird dem Anwender oder dem Fachpersonal dann umgehend eine neue Installations-CD dieser Softwareversion zur Verfügung stellen.
- Die Gebrauchsanweisung des Produkts enthält die Angabe des zu verwendenden Betriebssystems und die minimalen sowie die optimalen Hardwarevoraussetzungen.

### **14.6.8 Update / Upgrade**

*14.6.8.1 WinCeph Software veraltet / Nutzungsdauer überschritten*

Da die Software nicht gegenständlich ist, ist sie auch im herkömmlichen Sinne keiner Alterung unterworfen, die ihre Nutzungsdauer begrenzt. Die Lebensdauer dieser Software wird jedoch vom Hersteller dieser Software auf einen zeitlich begrenzten Wert festgelegt.

Diese Software wird an den Anwender auf einem Wechseldatenträger (CD, DVD) geliefert. Je nach Wechseldatenträger geben die Hersteller für ihre Wechseldatenträger eine Lebensdauer zwischen 10 und 200 Jahren bei einer korrekten Lagerung an.

Aus diesem Grund hat der Softwarehersteller CompuGroup Medical Dentalsysteme GmbH für die Nutzung einer für den Vertrieb freigegebenen Softwareversion eine Dauer von höchstens 3 Jahren festgelegt.

Die Nutzungsdauer für dieses Softwareprodukt ist mit der vom Hersteller CompuGroup Medical Dentalsysteme GmbH festgelegten Lebensdauer identisch.

Der Wechseldatenträger und die mit dem Wechseldatenträger an den Anwender mitgelieferte Gebrauchsanweisung/Installationsanleitung verfügen über eine Kennzeichnung des Datums der Nutzungsdauer / maximalen Lagerzeit.

Das Format für das Datum der Nutzungsdauer / maximalen Lagerzeit ist: "Jahr, Monat, Tag".

### **14.7 Resultierende Gefährdungen**

14.7.1.1.1 Der Installations-Wechseldatenträger ist defekt oder nicht lesbar.

Das Softwarepaket kann nicht in Betrieb genommen werden. Es besteht keine Gefährdung des Anwenders oder des Patienten.

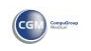

14.7.1.1.2 Der Anwender verfügt nicht über die erforderlichen Betriebssystem- und Hardwarevoraussetzungen zur Installation und Inbetriebnahme dieser Software.

> Das Softwarepaket kann nicht in Betrieb genommen werden. Es besteht keine Gefährdung des Anwenders oder des Patienten.

14.7.1.1.3 Der Anwender setzt eine veraltete oder fehlerhafte Version dieser Software ein.

Das Softwarepaket könnte instabil oder gar nicht mehr laufen und seiner Bestimmung nicht mehr nachkommen. Es besteht keine Gefährdung des Anwenders oder des Patienten. Der Anwender muss auf herkömmliche Analysen von Röntgenbildaufnahmen zurückgreifen.

14.7.1.1.4 Die Funktionsweise dieser Software wird durch störende Wechselwirkungen mit anderen Produkten (Hardware / Software) oder durch Software-Virenbefall beeinträchtigt.

> Das Softwarepaket könnte instabil oder gar nicht mehr laufen und seiner Bestimmung nicht mehr nachkommen. Es besteht keine Gefährdung des Anwenders oder des Patienten. Der Anwender muss auf herkömmliche Analysen von Röntgenbildaufnahmen zurückgreifen.

14.7.1.1.5 Der Anwender verfügt nicht über die erforderliche Fachkunde in Kieferorthopädie, Kephalometrie und Strahlenschutz.

> Das Softwarepaket wird nicht bestimmungsgemäß eingesetzt. Durch eine falsche Therapie ist die Gesundheit des Patienten gefährdet.

14.7.1.1.6 Der Anwender hat keine Schulung erhalten und/oder berücksichtigt nicht die Gebrauchsanweisung/Installationsanleitung.

> Das Softwarepaket wird nicht bestimmungsgemäß eingesetzt. Durch eine falsche Therapie ist die Gesundheit des Patienten gefährdet.

14.7.1.1.7 Ein unauthorisierter Benutzer erhält Zugang zu Patientendaten dieser Software.

Der Datenschutz ist nicht mehr gewährleistet. Es besteht keine Gefährdung des Anwenders oder des Patienten.

14.7.1.1.8 Der Import bzw. das Einscannen eines Bild-Objekts wird durch Stromausfall/Hardwaredefekt unterbrochen.

> Die Analyse der Röntgenfilmaufnahme kann nicht fortgesetzt werden. Es besteht keine Gefährdung des Anwenders oder des Patienten.

# Z1-WinCeph Version 5.5 **Kapitel 14 – Wichtige Informationen**

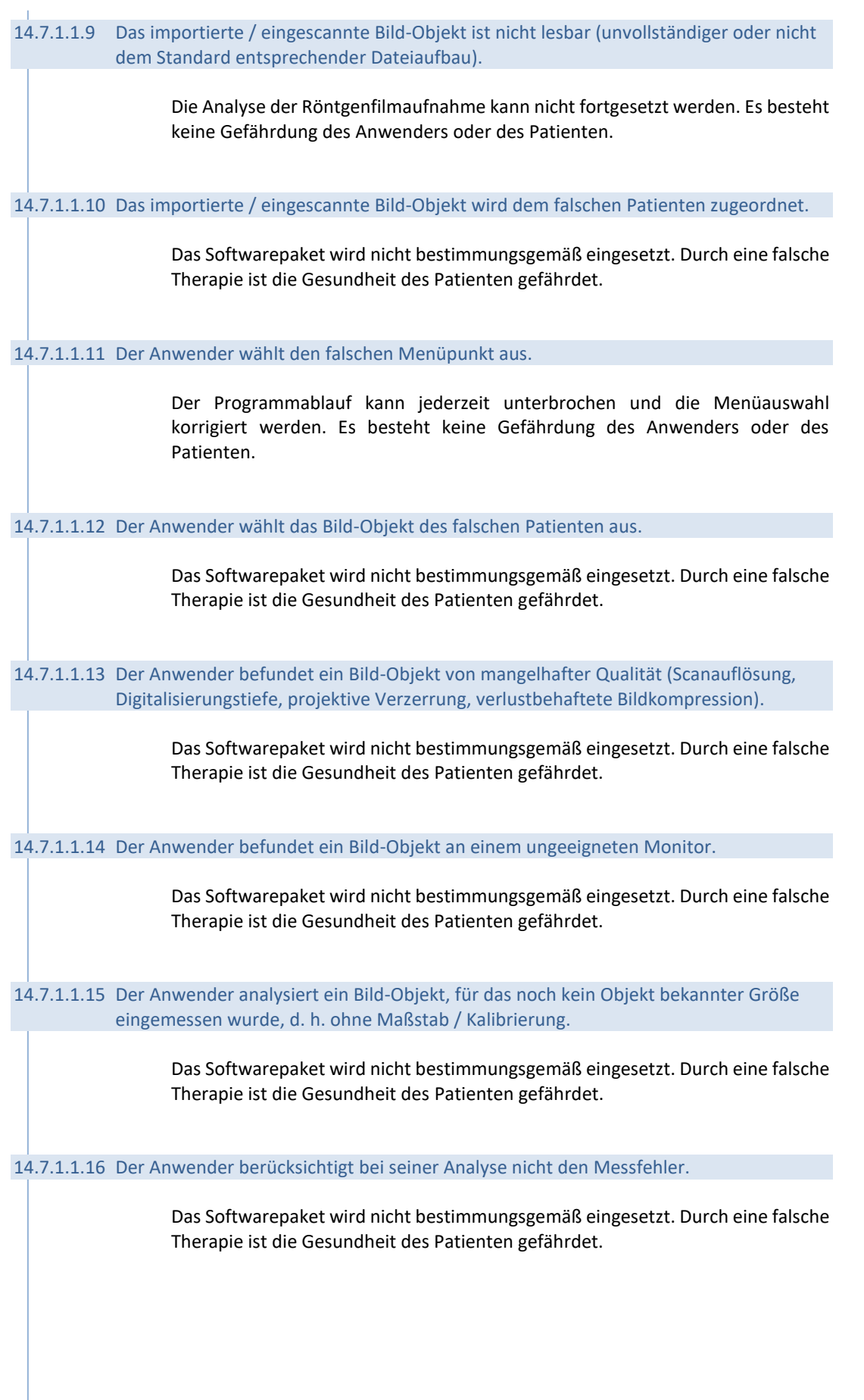

 $\left(\mathsf{c}\mathsf{c}\right)$ 

#### 14.7.1.1.17 Der Anwender liest einen gemessenen Wert falsch ab.

Der Anwender erfüllt nicht die geistigen und körperlichen Voraussetzungen zum bestimmungsgemäßen Einsatz dieses Softwarepakets. Durch eine falsche Therapie ist die Gesundheit des Patienten gefährdet.

14.7.1.1.18 Der Anwender identifiziert bzw. lokalisiert einen falschen Bezugspunkt im Bild-Objekt.

Der Anwender besitzt nicht die erforderliche Sach- und Fachkunde zum bestimmungsgemäßen Einsatz dieses Softwarepakets. Durch eine falsche Therapie ist die Gesundheit des Patienten gefährdet.

14.7.1.1.19 Der Anwender benutzt einen Ausdruck dieser Software für die primäre Befundung oder Archivierung von Röntgenaufnahmen.

> Der Anwender besitzt nicht die erforderliche Sach- und Fachkunde zum bestimmungsgemäßen Einsatz dieses Softwarepakets. Durch eine falsche Therapie ist die Gesundheit des Patienten gefährdet.

14.7.1.1.20 Der Anwender muss die Analysepunkte gewissenhaft und genau positionieren.

Es ist von großer Bedeutung, dass der Anwender bestrebt ist, die Analysepunkte in einer Röntgenaufnahme exakt zu positionieren, denn bereits geringe Ungenauigkeiten bei der Positionierung (sei es durch mangelhafte Qualität der zugrunde liegenden Röntgenaufnahme oder Unkenntnis des anatomischen Aufbaus bzw. fehlende Gewissenhaftigkeit des Anwenders) haben einen großen Einfluss auf die berechneten Winkel und Längen in der entsprechenden Analyse.

In *Tabelle Nr. 1*, auf der folgenden Seite, wurde je ein Analysepunkt um den ursprünglich festgelegten Referenzpunkt variiert (1 mm, 5 mm, 10 mm) und die Auswirkung auf die Analyseauswertung beobachtet und zusammengefasst. Aus dieser Tabelle können Sie nochmals die Bedeutung der Genauigkeit bei der Positionierung erkennen.

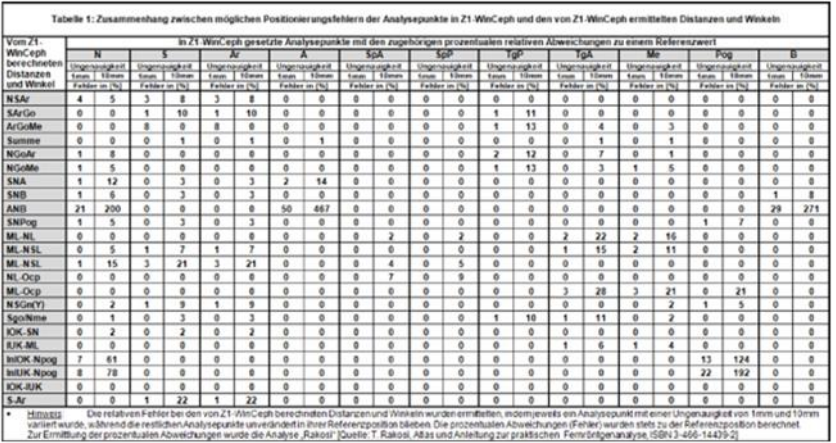

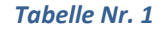

**14**

# Z1-WinCeph Version 5.5 **Kapitel 14 – Wichtige Informationen**

14.7.1.1.21 Auswirkung der akkuraten Positionierung einer Strecke an einem Objekt bekannter Länge auf die Kalibrierung.

> Bei der Kalibrierung an einem Objekt bekannter Länge muss stets akkurat durchgeführt werden und darauf geachtet werden, dass seine Kalibrierung an dem Objekt bekannter Länge immer parallel zu der Länge des bekannten Objektes zu erfolgen hat. Ferner sollte das Objekt bekannter Länge, das für die Kalibrierung verwendet wird, größer als die längste zu berechnende Strecke gewählt werden, da sich der prozentuale Fehler bei der Einmessung der Kalibrierstrecke auf die Werte der berechneten Strecken in der Analyseauswertung überträgt.

#### 14.7.1.1.22 Auswirkung der Scannerauflösung auf die Analyse

Die Mindestauflösung an einem Scanner sollte 300 [dpi] betragen. Optimale Ergebnisse liefert eine Auflösung von 600 [dpi], da das eingescannte Objekt beim Vergrößern genügend Reserven bietet, um die Analysepunkte ungestört von Auflösungsartefakten positionieren zu können. Ferner ist der Auflösung von 600 [dpi] immer den Vorzug zu geben, da die zur Verfügung stehenden Röntgenfilmobjekte häufig eine schlechte Qualität aufweisen (falsche Patientenpositionierung, Expositionswahl, Entwicklung und Lagerung).

#### 14.7.1.1.23 Der Anwender verwendet ein ungeeignetes Bildobjekt eines Zahnmodells

Zur Erstellung des Bildobjekts eines Zahnmodells wird empfohlen, das Gipsmodell auf einen Flachbett-Scanner zu legen und es mit mindestens 300-600 [dpi] Scan-Auflösung zu scannen. Die Verwendung einer Digitalkamera zur Erstellung des Bildobjekts eines Zahnmodells wird nicht empfohlen, da es bei unsach-gemäßer Einstellung der Brennweite und/oder einem ungeeigneten Abstand zwischen Digitalkamera und Zahnmodell zu perspektivischen Verzerrungen kommen kann, infolgedessen die Auswertung mit Z1-WinCeph zu falschen Ergebnissen führen.

Bei Verwendung einer Digitalkamera unbedingt folgende Hinweise beachten:

- großen Abstand wählen (Stativ, 50-70 cm)
- nicht auf Weitwinkel (Landschaft) einstellen, sondern auf Porträtaufnahme
- den Maßstab (Schieblehre, Millimeterpapier) in Höhe der Zahnspitzen legen, um die perspektivische Verzerrung zu minimieren.

**14.8 Herstellerhinweise zum Risikomanagement für IT-Netzwerke, die Medizinprodukte beinhalten nach DIN EN 80001-1:2011**

14.8.1.1.1 14.8.1 Zweck der Anbindung dieses Medizinprodukts an das IT-Netzwerk

Der Zweck der Anbindung von Z1-WinCeph an das IT-Netzwerk besteht darin, über das Dateiverzeichnis des Betriebssystems Daten mit anderen Systemen auszutauschen. So kann Z1-WinCeph z.B. von PACS Archiven Bilddateien empfangen und in seiner lokalen Datenbank ablegen. Weitere Informationen zu Standard-Workflows finden Sie unter Punkt 14.8.5.

14.8.2 Erforderliche IT-Netzwerk Charakteristik, in die das Medizinprodukt integriert wird

Z1-WinCeph nutzt das Dateiverzeichnis des Betriebssystems und dessen Verzeichnisfreigaben.

#### 14.8.3 Erforderliche IT-Netzwerk Konfiguration, in die das Medizinprodukt integriert wird

Eine prinzipielle Einschränkung bezüglich der Wahl des Übertragungsmediums (LAN/WLAN) gibt es nicht. Aufgrund der im PACS Bereich üblichen Datenmengen empfehlen wir den Einsatz von mindestens 100 Megabit/s (Fast Ethernet) Netzwerken.

Z1-WinCeph verwendet keine statischen oder dynamischen Netzwerkadressen.

Bei Installationen ab Windows XP empfehlen wir den Einsatz der Windows eigenen Firewall. Z1-WinCeph verwendet keine Ports.

#### 14.8.4 Technische Spezifikation der Netzwerkverbindung einschließlich der Sicherheitsanforderungen für das Medizinprodukt

Wir empfehlen aus Sicherheitsgründen das Netzwerk durch Firewalls zu sichern. Für Z1-WinCeph müssen keine speziellen Ports freigeschaltet werden.

Obwohl uns noch kein Fall bekannt ist, bei dem innerhalb einer Dateioperation auf Verzeichnisebene eine Schadsoftware verbreitet wurde, empfehlen wir dennoch den Einsatz einer netzwerkweiten Virenschutzsoftware. Diese soll die Verbreitung von potentieller Schadsoftware verhindern.

Diejenigen Arbeitsplätze, die häufig Kontakt mit Wechselmedien haben, sind obligatorisch mit Virenscannern auszustatten.

Für diejenige Arbeitsplätze, die einen direkten Kontakt zu Patienten haben, gilt die DIN Norm DIN EN 60601-1-1 (Medizinische elektrische Geräte - Teil 1-1: Allgemeine Festlegungen für die Sicherheit – Ergänzungsnorm: Festlegungen für die Sicherheit von medizinischen elektrischen Systemen).

14.8.5 Informationsfluss zwischen dem Medizinprodukt, dem medizinischen IT-Netzwerk und anderen Geräten in dem medizinischen IT-Netzwerk

> Z1-WinCeph tauscht Daten mit anderen Medizinprodukten über das Dateiverzeichnis des Betriebssystems aus.

### **Anwendungsbeispiel A**

Im Einsatz mit dem PraxisArchiv erfolgt der Aufruf der Bilddaten direkt aus dem PraxisArchiv, das die Bilddatei im BMP Format im temporären Verzeichnis des Betriebssystems ablegt.

#### **Anwendungsbeispiel B**

Z1-WinCeph wird als eigenständiger Arbeitsplatz ohne PraxisArchiv betrieben. Es empfängt die Bilddaten von einem Scanner, der die Bilddatei im JPG Format in einem Verzeichnis des Betriebssystems ablegt.

CGM<sup>3</sup>

# Z1-WinCeph Version 5.5 **Kapitel 14 – Wichtige Informationen**

14.8.6 Liste mit konkreten Gefahrensituationen, die aus fehlern eines IT-Netzwerks resultiert, während der Erfüllung der Zweckbestimmung des Medizinprodukts, das mit einem IT-Netzwerk verbunden ist

Durch die ausschließliche Nutzung des Dateiverzeichnisses des Betriebssystems soll die Gefährdung, die aus Fehlern eines IT-Netzwerks resultiert, weitgehend reduziert werden. Sollten Fehler bei Dateioperationen im Netzwerk auftreten, so werden diese dem Anwender entsprechend kommuniziert. In der Praxis hat das zur Folge, dass z.B. ein Bild nicht übertragen wird und der Anwender eine entsprechende Meldung erhält.

Z1-WinCeph nutzt die Informationen aus dem Header einer Bilddatei für die Darstellung. Sollten diese Informationen fehlerhaft sein, könnten Bilddateien fehlerhaft oder gar nicht dargestellt werden.

Z1-WinCeph hat keine Möglichkeit, Anwenderfehler zu erkennen, die auf der versehentlichen Zuordnung einer Bilddatei zu einem falschen Patienten beruhen.

In der Praxis können Gefahren durch unsichere Fernwartungszugänge entstehen, bei denen nicht berechtigte Personen Zugriff auf Patientendaten erhalten könnten. Fernwartungszugänge müssen aus dem Grund geeignet geschützt werden.

Durch Computerwürmer, die sich selbst vervielfältigen, kann ein Netzwerk in einer Weise gestört werden, dass auch der Betrieb von Medizinprodukten nicht mehr möglich ist. Aus diesem Grund empfehlen wir den Einsatz einer netzwerkweiten Virenschutzsoftware (siehe14.8.4).

#### 14.8.7 Wie kann Z1-WinCeph andere stören?

Alle von Z1-WinCeph ausgehenden Dateioperationen werden manuell durch den Anwender initiiert. Das betrifft den Datenaustausch mit dem PraxisArchiv oder das Einlesen einer Bilddatei vom Dateiverzeichnis des Betriebssystems.

Die entsprechenden Dateioperationen werden vom Anwender in der Oberfläche von Z1-WinCeph initiiert und können bei Bedarf jederzeit gestoppt werden. Sollte es unerwartet bei der Kommunikation mit anderen Medizinprodukten Problemen auftreten, kann die Kommunikation jederzeit vom Anwender unterbrochen werden.

#### 14.8.8 Wie können andere Z1-WinCeph stören?

Andere Bildverarbeitungsprogramme könnten Bilddateien in einem Format erzeugen, das Z1-WinCeph nicht verarbeiten kann. Das Bild könnte dann fehlerhaft oder gar nicht dargestellt werden. Dem Anwender wird dies entsprechend kommuniziert.

#### 14.8.9 Ports für Kommunikation (http, FTP, E-Mail Versand/Empfang)

Z1-WinCeph nutzt keine Ports für die interne oder externe Kommunikation.

14.8.10 Schnittstellen zu anderen Programmen (Z1, PAV, HD+), Scanner und Dateisystem

Zur Integration mit anderen CGM Produkten stellt Z1-WinCeph eine Datei-Schnittstelle zur Verfügung. Diese wird dazu genutzt, Z1-WinCeph in andere CGM Produkte zu integrieren (z.B. Z1 oder PraxisArchiv).

Das CGM PraxisArchiv nutzt diese Schnittstelle zum Beispiel dazu, die Bilddateien einer bestimmten Untersuchung in Z1-WinCeph zu laden.

Beim Aufruf von Z1-WinCeph aus Z1 heraus werden die nötigen Patientenstammdaten zur Anlage des Patienten in Z1-WinCeph als Datei von Z1 an Z1-WinCeph übergeben.

Beim Aufruf von Z1-WinCeph aus HD+ heraus werden die nötigen Patientenstammdaten zur Anlage des Patienten in Z1-WinCeph als Kommandozeilenparameter von HD+ an Z1-WinCeph übergeben. Die Messergebnisse werden von Z1-WinCeph als Datei an HD+ zurückgegeben.

14.8.11 Sicherheitshinweise

Wir empfehlen den Einsatz einer institutionsweiten zentral administrierten Virenscanner-Software, welche regelmäßig durch den Hersteller aktualisiert wird. Unsere Erfahrung zeigt, dass insbesondere diejenigen Arbeitsplätze, welche häufigen Kontakt mit Wechselmedien haben (z.B. eine Station für den Import von Patienten CDs), besonders gefährdet sind. Unsere Konzernrichtlinie zum Datenschutz erhalten Sie gerne auf Anfrage.

Prinzipiell ist das Einspielen von Betriebssystems Updates erwünscht. Es kann jedoch nicht ausgeschlossen werden, dass derartige Updates auf Systemebene völlig ohne Beeinträchtigungen der Kommunikationsschnittstellen erfolgen. Aus diesem Grund ist es ratsam, Betriebssystemupdates möglichst zunächst in einer Testumgebung zu prüfen und erst dann, wenn keine Probleme damit festgestellt werden, die Betriebssystemupdates im Produktivsystem einzuspielen.

# **15 Glossar**

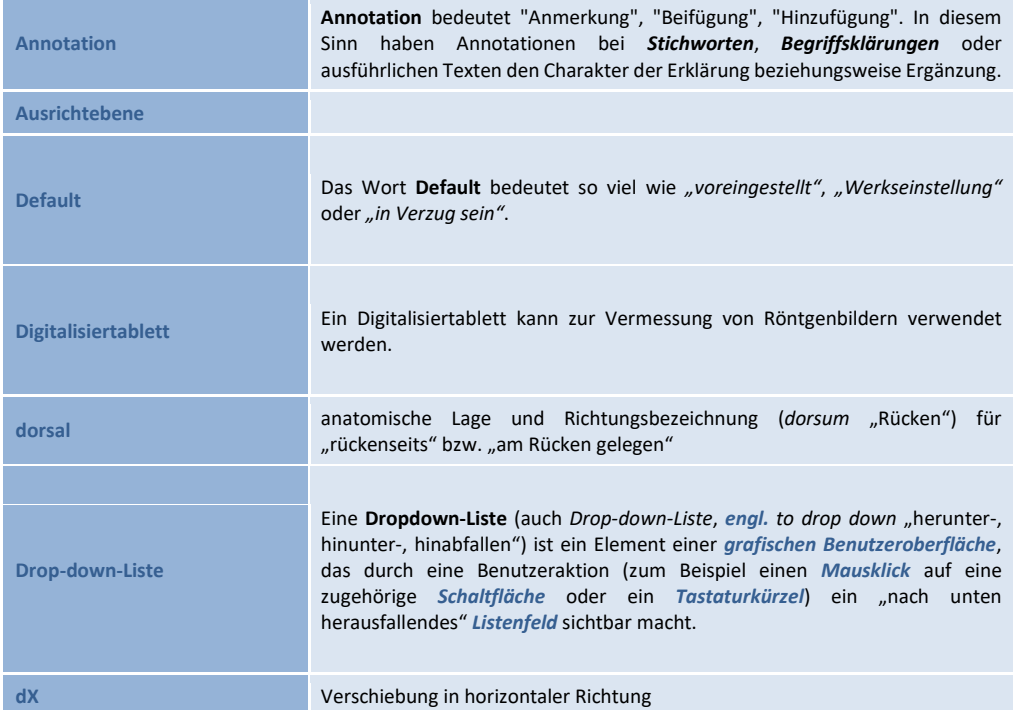

**14**

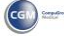

# Z1-WinCeph Version 5.5 **Kapitel 15 – Glossar**

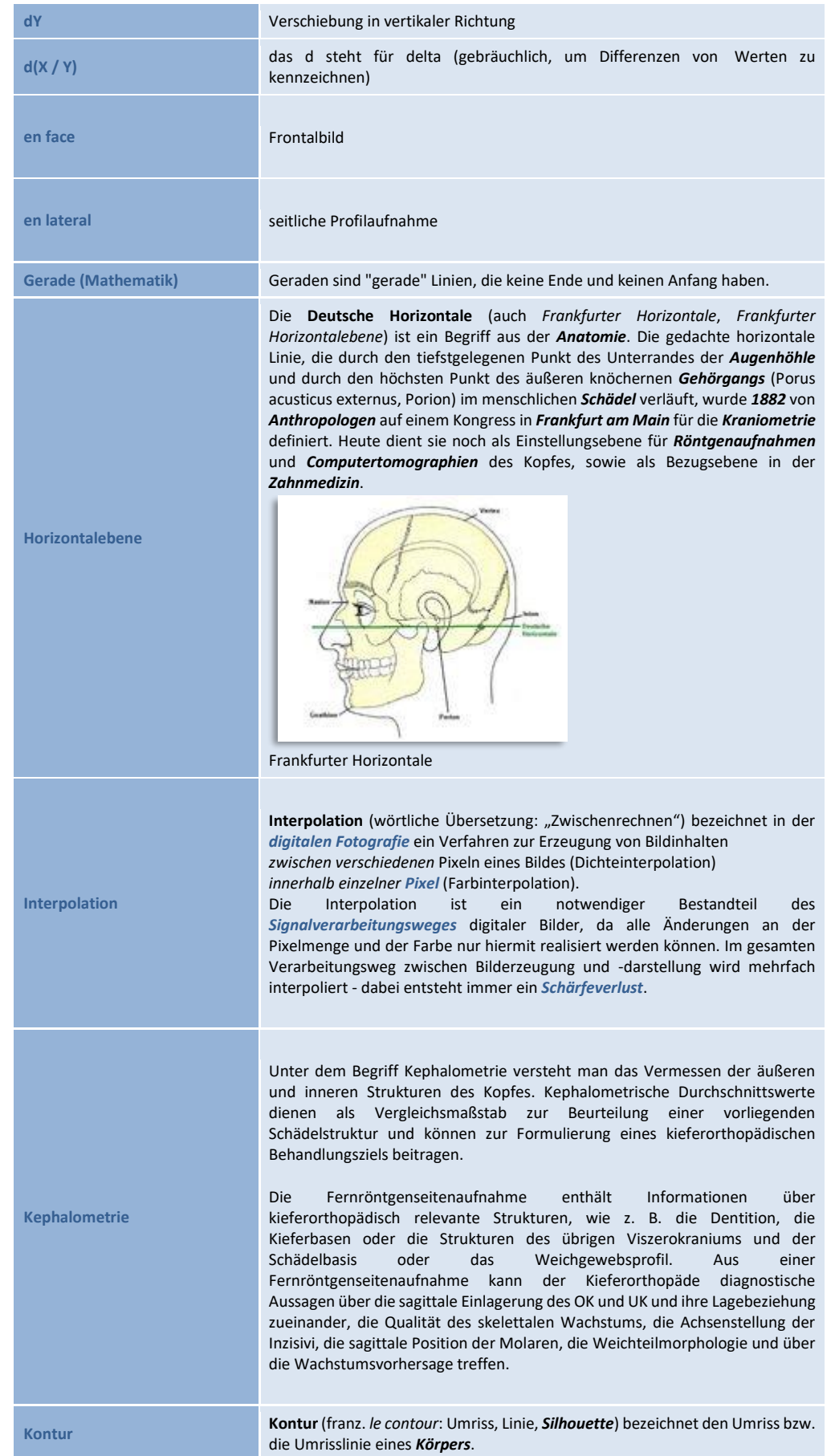

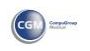

# **Kapitel 15 – Glossar** Version 5.5 Z1-WinCeph

 $\left(\text{C}\right)$ 

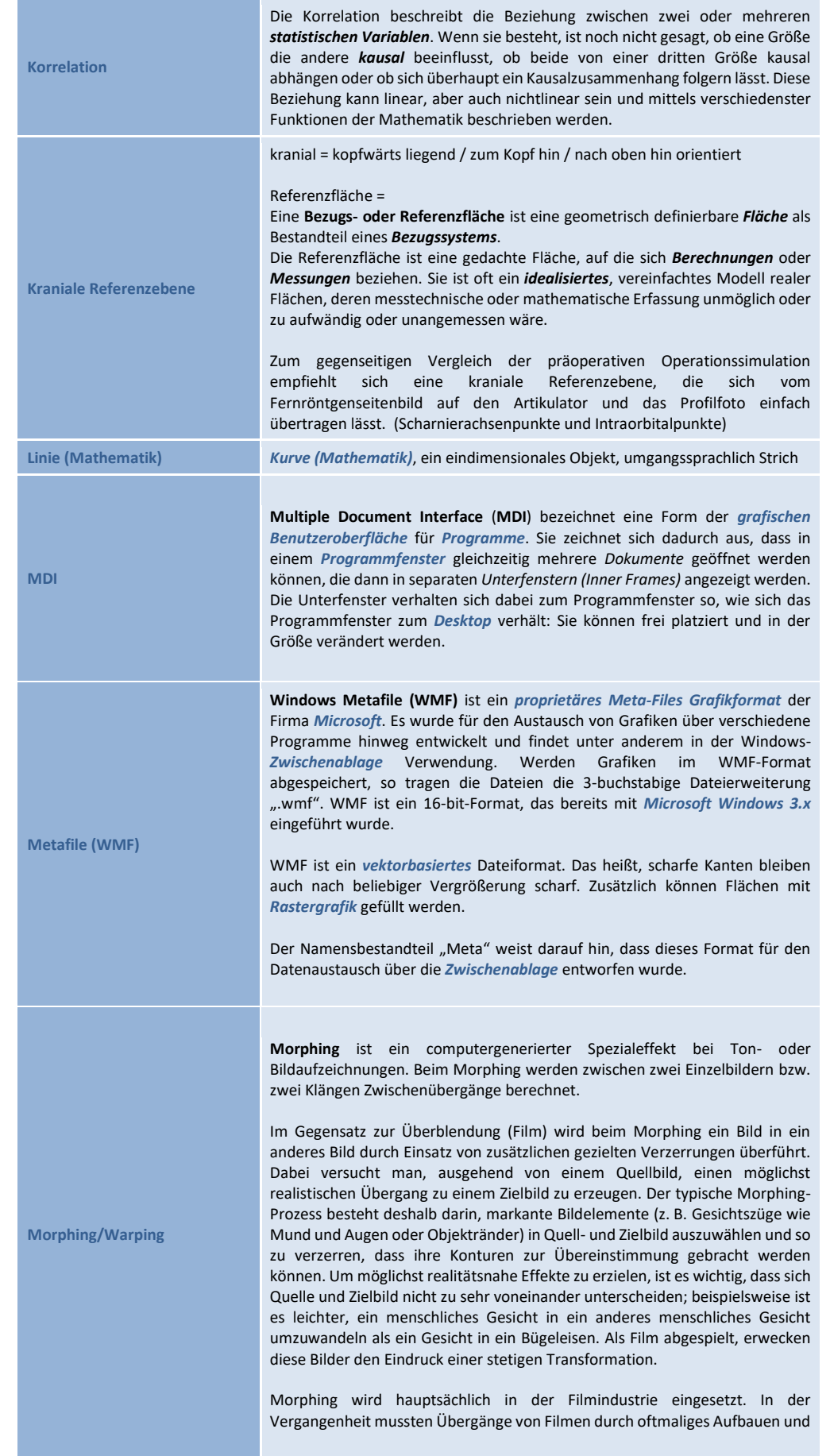

# Z1-WinCeph Version 5.5 **Kapitel 15 – Glossar**

Fotografieren einer Szene (Slow-Motion Capturing) in Verbindung mit aufwändigen Filmschnitten erzeugt werden. Durch die ständige Steigerung der Rechenleistung ist man in der Filmindustrie immer mehr dazu übergegangen, Filme mit Hilfe von digitaler Technik (Computern und digitalen Bildverarbeitungsprogrammen) zu entwickeln. Übergänge von Bildern werden dadurch nicht mehr mit Slow-Motion-Verfahren, sondern mit Morphing realisiert. In den frühen Tagen des Morphing wurden einfache und wenig realistisch wirkende Effekte, wie Überblendung (langsames Überblenden der RGB-Werte von Ursprungsbild zum Zielbild) und Fading (langsames Aus- und Einblenden der RGB-Werte), verwendet.

Weitere Anwendungsgebiete des Bilder-Morphings außerhalb der Filmindustrie sind beispielsweise der Einsatz von Morphing in der Biologie und Chemie, um Modelle zu verändern, oder in der Kriminalistik, um nach vermissten Personen zu suchen. Bei letzterem werden alte Fotos dieser Personen durch Morphing verändert, um das Aussehen dieser Menschen ihrem Alter entsprechend anzupassen.

Beim Morphing von Klängen werden ebenfalls Zwischenschritte berechnet, so dass sich der Ausgangsklang langsam über die neu generierten Zwischenklänge in den neuen Klang verändert.

Ein komplexer Morphing-Vorgang besteht aus drei Teilschritten. Warping Tweening Cross-Dissolving

Unter **Warping** versteht man das Drehen und Verzerren (Strecken bzw. Dehnen) eines Bildes. Dabei wird jeder Position eines Punktes im Quellbild eine neue Position zugeordnet. Diese neue Position ist abhängig von den bereits oben erwähnten ausgewählten, markanten Bildelementen, die später als Referenzlinienpaare bezeichnet werden.

Der zweite Teil des Morphingalgorithmus benutzt das Tweening. Dabei handelt es sich um eine einfache lineare Interpolation, welche die Position jedes Punktes im Ursprungsbild an seine neue Position überführt. Wie bereits erwähnt, wird beim Warping jedem Punkt des Ursprungsbildes eine neue Position im Zielbild zugeordnet. Durch das Tweening wird jeder Punkt im Ursprungsbild in die neue, durch das Warping berechnete Position überführt. Durch lineare Interpolation kann man eine Animation erzeugen. Dabei wird durch eine berechnete Intervallgröße schrittweise auf die neue Position zugesteuert.

Der dritte und letzte Teil des Morphings besteht aus dem so genannten Cross-Dissolving oder Farb-Morphing. Das Cross-Dissolving findet parallel zum Tweening statt. Dabei werden die einzelnen RGB-Werte jedes Pixels linear interpoliert und vermischt. Die Interpolation wird in Abhängigkeit von Quellund Zielbild durchgeführt, d. h., während der ersten Interpolationsschritte ist der Anteil des Quellbildes deutlich höher als der des Zielbildes. Dann jedoch nimmt der Anteil des Zielbildes immer mehr zu, bis beim letzten Interpolationsschritt nur noch die RGB-Werte des Zielbildes enthalten sind und somit das Morphing beendet ist.

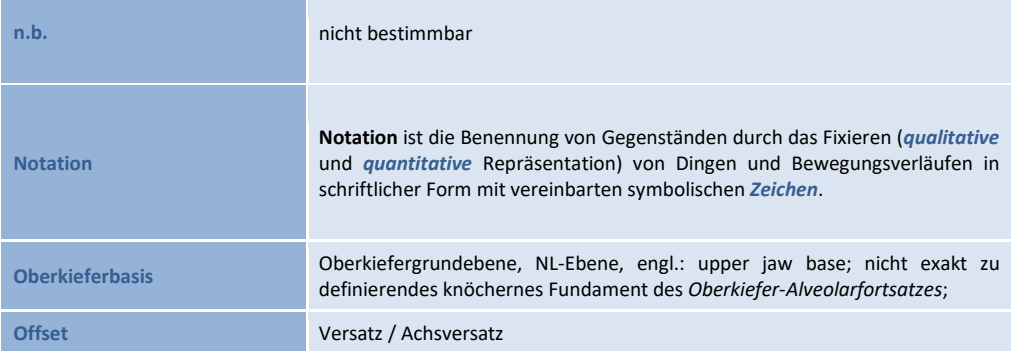

# **Kapitel 15 – Glossar** Version 5.5 Z1-WinCeph

 $\left(\text{C}\right)$ 

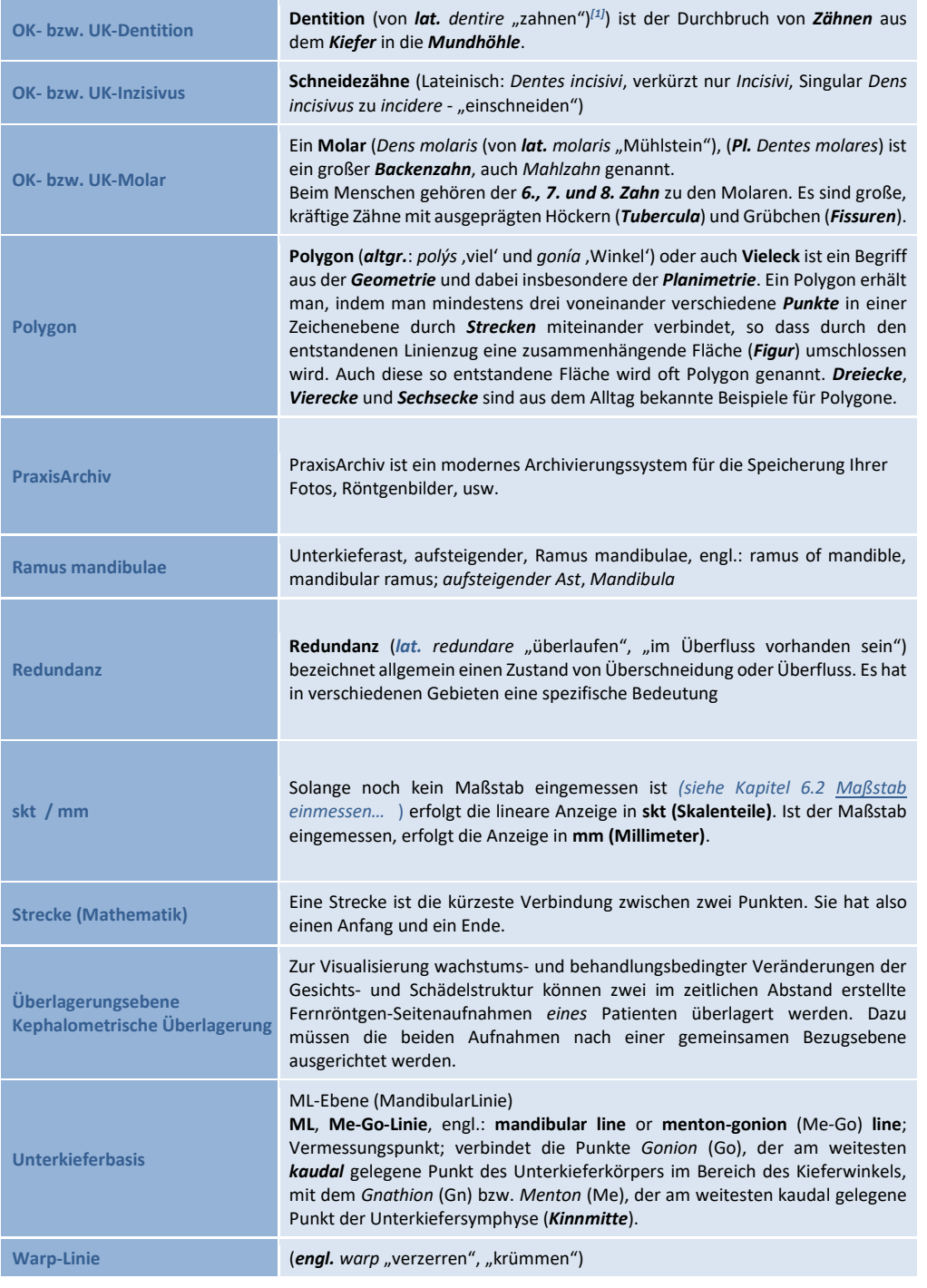

 $\sqrt{1}$ 

# **16 Systemanforderungen & Freigabeinformationen**

### **16.1 Freigegebene Komponenten**

Die Zahl der Computerkomponenten ist unüberschaubar groß und täglich kommen neue Geräte hinzu. Wir können daher nicht alle möglichen Komponenten auf eine korrekte Funktionsweise im Zusammenhang mit Z1-WinCeph prüfen.

Bitte rufen Sie uns an, damit wir Ihnen aktuelle Informationen geben können. Wir beraten Sie gerne.

### **16.2 System-Anforderungen / Voraussetzungen**

Z1-WinCeph ist ein modernes Programm mit einer Fülle von Funktionen. Dadurch ergeben sich einige Mindestanforderungen an das System, die für einen reibungslosen Betrieb von Z1-WinCeph auf Ihren Rechnern beachtet werden müssen.

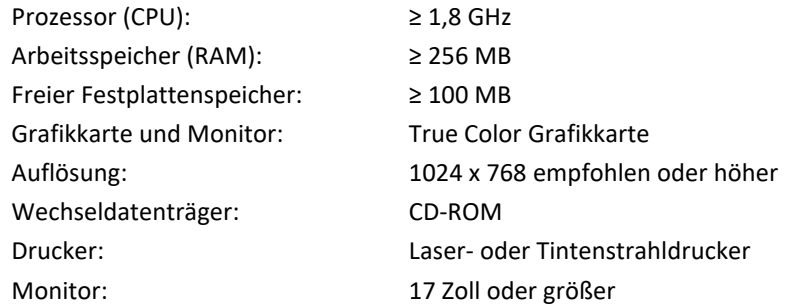

### **Zubehör / Zusatz-Module:**

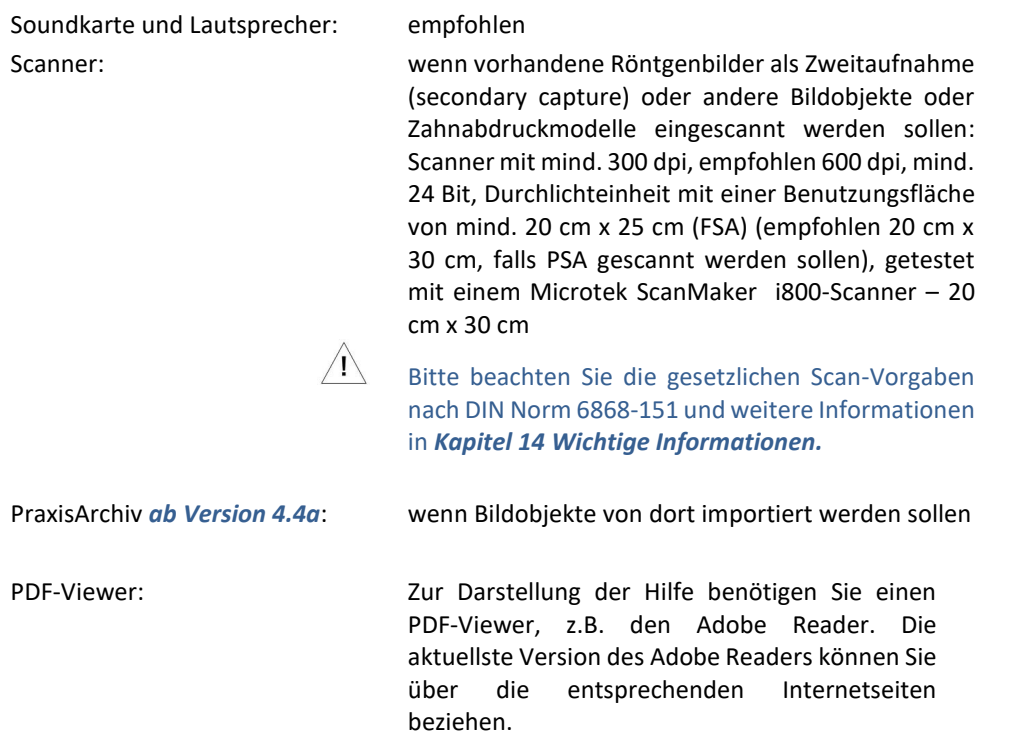

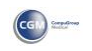

 $\left(\text{C}\right)$ 

### **Getestet und freigegeben für folgende Betriebssysteme:**

(für andere Betriebssysteme kontaktieren Sie bitte unseren Support unter **[www.cgm](http://www.cgm-dentalsysteme.de/)[dentalsysteme.de](http://www.cgm-dentalsysteme.de/)**)

*32-Bit*

- Windows 8
- Windows 8.1
- Windows 10

### *64-Bit*

- Windows 8
- Windows 8.1
- Windows 10

# Z1-WinCeph Version 5.5 **Kapitel 17 – Literaturnachweis**

# **17 Literaturnachweis**

Thomas Rakosi Atlas und Anleitung zur praktischen Fernröntgenanalyse 2. Auflage, 1988 Carl Hanser Verlag München / Wien ISBN 3-466-14939-2

Farbatlanten der Zahnmedizin 8 Kieferorthopädie Diagnostik Thomas Rakosi und Irmtrud Jonas 1989 Georg Thieme Verlag Stuttgart / New York ISBN 3-13-722201-X

Charles Dixter, Robert B. Langlais Guy C. Lichty Intraorale Röntgendiagnostik III Deutsche Übersetzung von Herbert Michel und Gerd Sonntag Übungen in zahnärztlicher Röntgenologie Band 3 1983 Georg Thieme Verlag Stuttgart / New York ISBN 3-13-641201-X

F. Nötzel, C. Schultz Leitfaden der kieferorthopädischen Diagnostik Analysen und Tabellen für die Praxis 2. Auflage, 2009 Deutscher Zahnärzte Verlag ISBN 978-3-7691-3369-1

K. H. Rateitschak Farbatlanten der Zahnmedizin 8 Kieferorthopädie Diagnostik Thomas Rakosi und Irmtrud Jonas 1989 Georg Thieme Verlag Stuttgart / New York ISBN 3-13-722201-X

Downs WB.: Variations in facial relationship. Their significance in treatment and prognosis. Am. J. Orthod. 1948;34:812.

Equivalent-balance Analysis Enlow, HE, et al.: Am J Orthod 56 (1969), 6-23

Hasund-Analyse, röntenkephalometrische Analysemethode Hasund A (1974). Klinische Kephalometrie für die Bergen-Technik. Kieferorthopädische Abteilung des Zahnärztlichen Instituts der Universität Bergen, Bergen, Norwegen. Segner D, Hasund A (1998). Individualisierte Kephalometrie, 3. Aufl. Segner Verlag & Vertrieb, Hamburg. Analyse nach Jarabak Jarabak JR, Fizzel JA. Technique and treatment with light wire edgewise appliances. 2nd. ed. St. Louis: Mosby, 1972.

Kamp-Analyse Individual-Analyse Kephalometrie

# **Kapitel 17 – Literaturnachweis** Version 5.5 Z1-WinCeph

Ricketts-Analyse Ricketts, R. M., Planning treatment on the basis of the facial pattern and an estimate of it's growth. Am. J. Orthod. 27, 14 (1957)

Ricketts, R. M., The influence of orthodontic treatment of facial growth and development. Angle Orthod. 30, 103 (1960)

Ricketts, R. M., The evolution of diagnosis to computerized cephalometrics. Am. J. Orthod. 55, 795 (1969)

Ricketts, R. M., The value of cephalometrics and computerized technology. Angle Orthod. 42, 179 (1972)

Ricketts, R. M., Perspectives in the clinical application of cephalometrics. Angle Orthod. 51, 115 (1981)

Charles Dixter, Robert B. Langlais, Guy C. Lichty Intraorale Röntgendiagnostik III Deutsche Übersetzung von Herbert Michel und Gerd Sonntag Übungen in zahnärztlicher Röntgenologie Band 3 1983 Georg Thieme Verlag Stuttgart / New York ISBN 3-13-641201-X

F. Nötzel, C. Schultz Leitfaden der kieferorthopädischen Diagnostik Analysen und Tabellen für die Praxis 2. Auflage, 2009 Deutscher Zahnärzte Verlag ISBN 978-3-7691-3369-1 F. Nötzel, C. Schultz Fernröntgenseitenbild-Analyse Mit Beiträgen von H. Claassen, U. Ehmer, K.-L. Mischke und A. Wree Copyright ©2007 by Deutscher Zahnärzte Verlag ISBN 978-3-7691-3337-0

K. H. Rateitschak Curriculum Kieferorthopädie Peter Schopf Band I und II 4. Auflage 2008 Quintessenz Verlags-GmbH, Berlin ISBN 978-3-938947-65-4 (Band I und II) ISBN 978-3-938947-63-0 ISBN 978-3-938947-64-7 (Band II)

Wikepedia Die freie Enzyklopädie

Zahnwissen-Lexikon www.zahnwissen.de

**17**

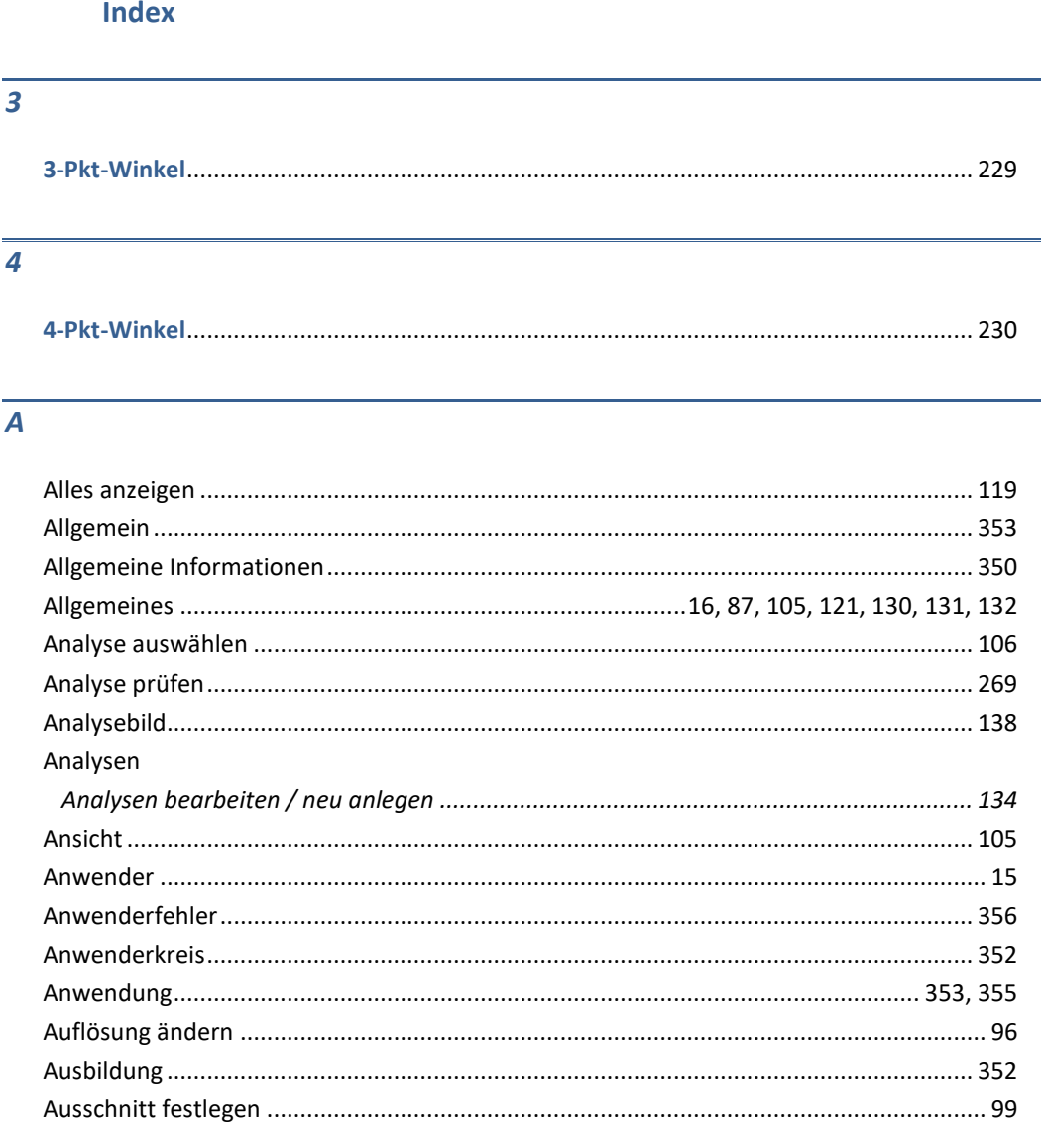

### $\boldsymbol{B}$

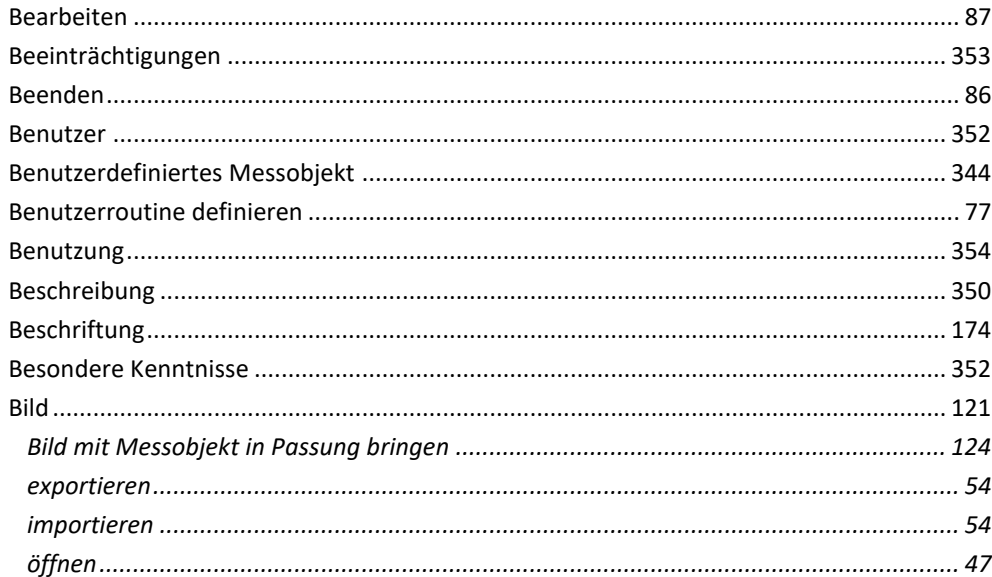

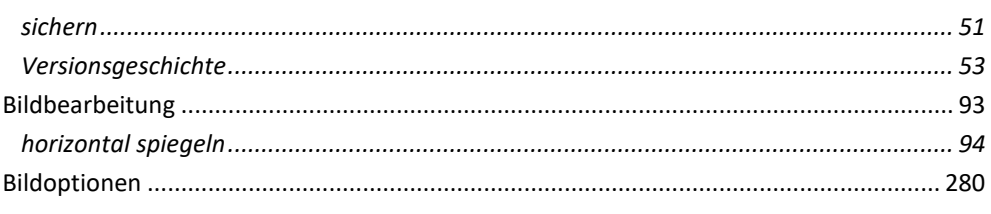

### $\overline{\overline{D}}$

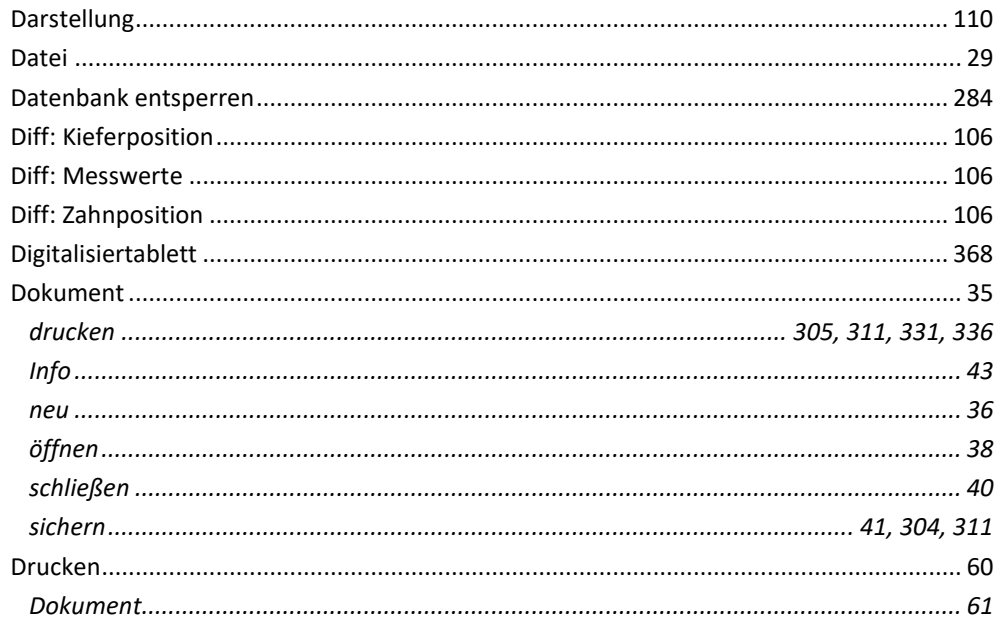

### $\mathbf{E}$

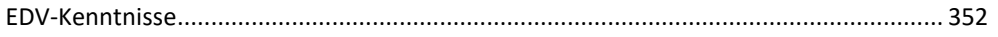

# $\overline{F}$

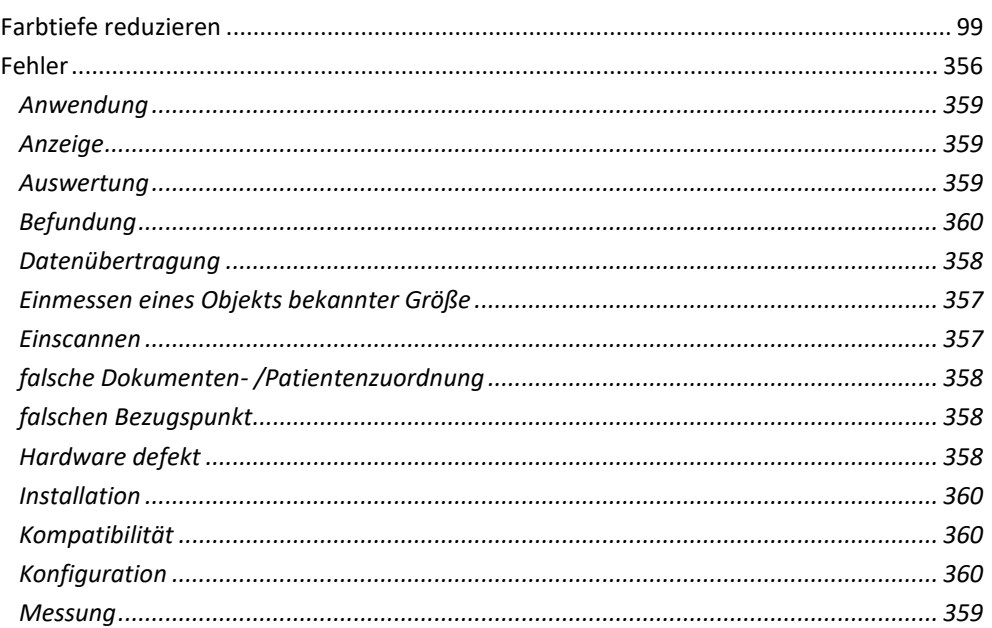

# Z1-WinCeph Version 5.5

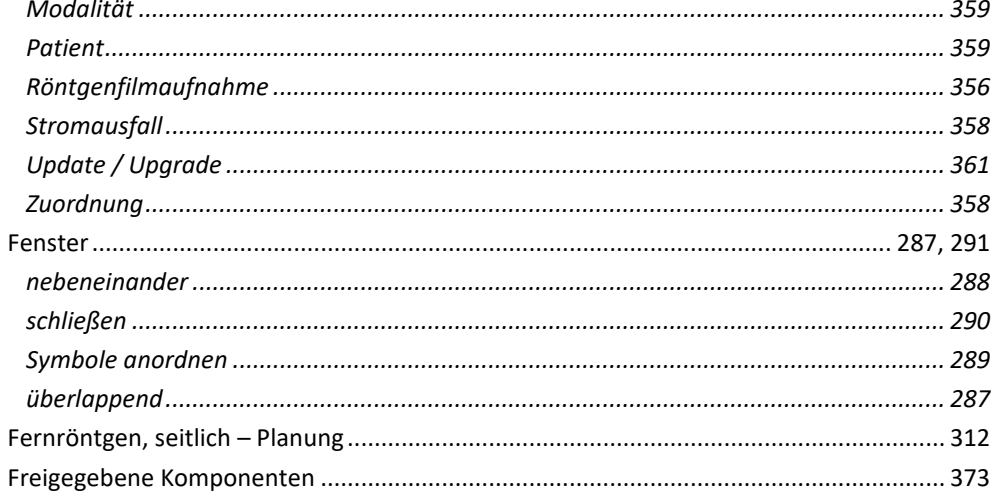

### $\overline{G}$

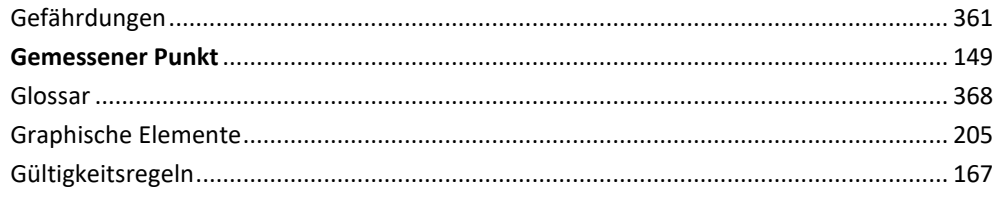

### $H$

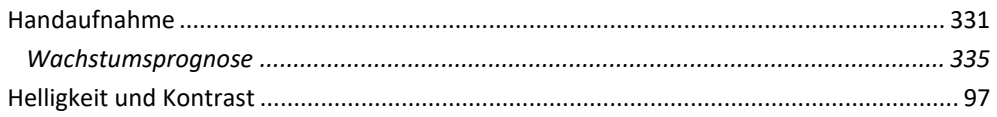

### $\overline{I}$

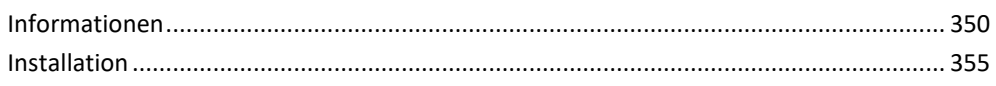

### $\overline{\boldsymbol{K}}$

 $\left(\mathsf{CG}\right)$ 

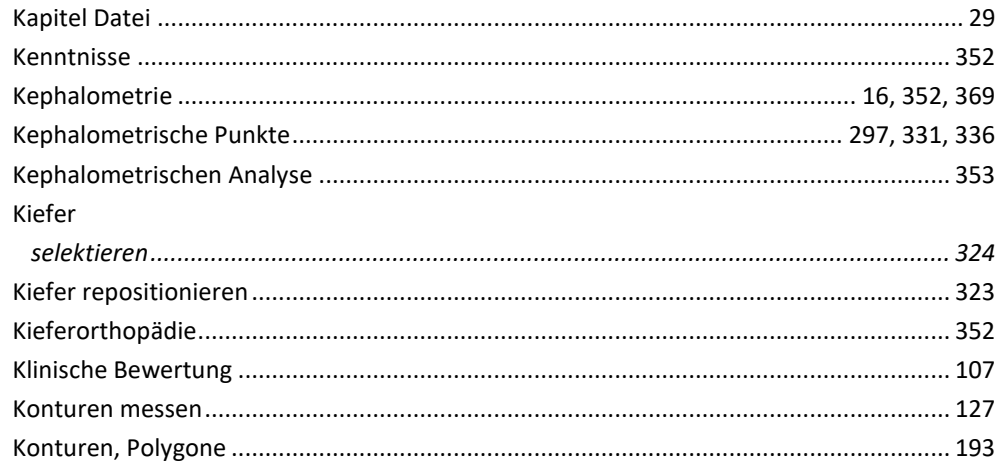

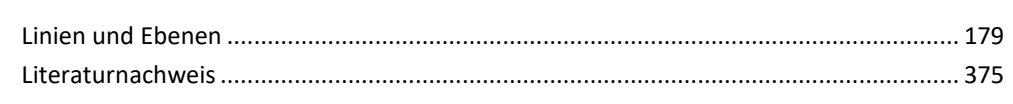

# $\overline{M}$

 $\overline{L}$ 

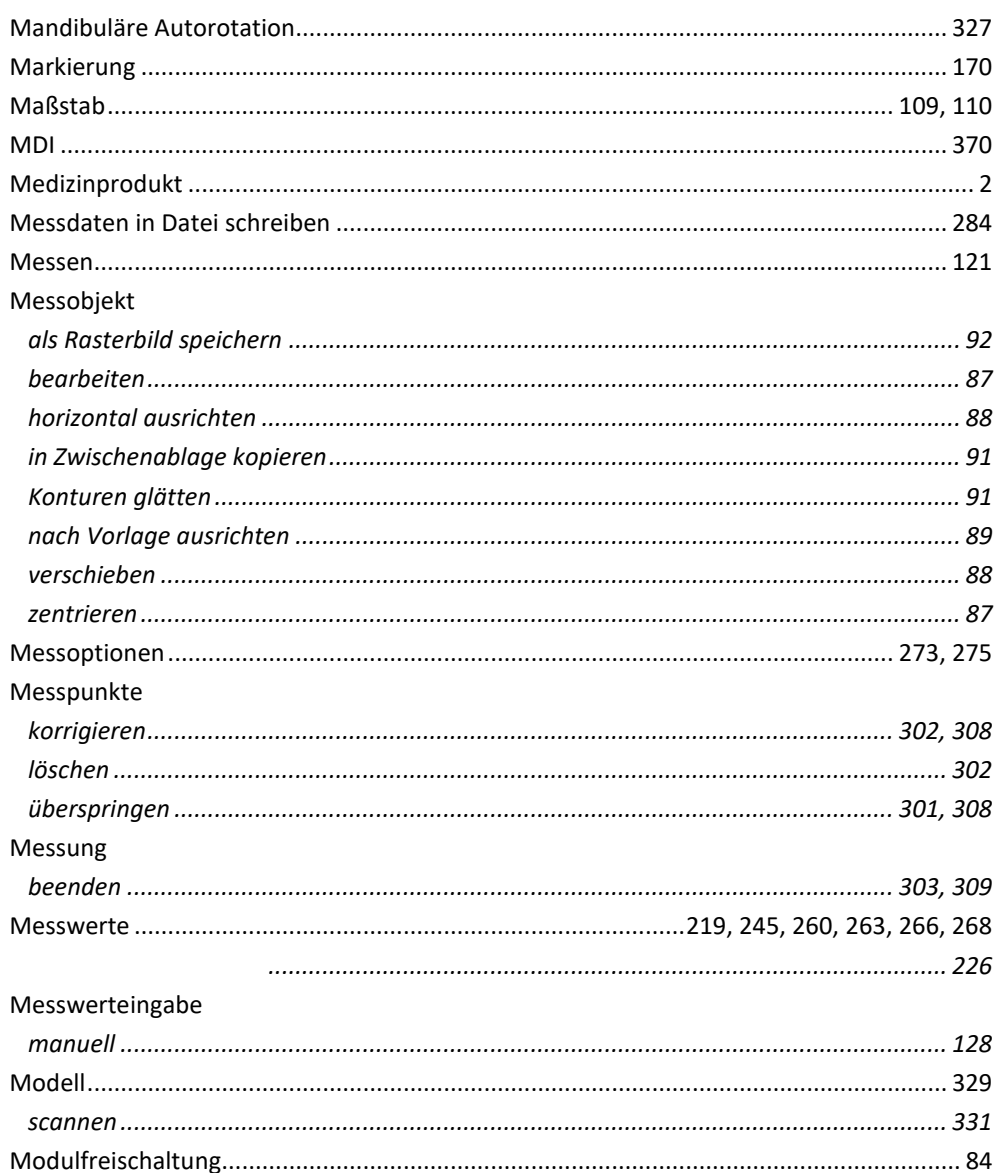

# $\overline{\overline{o}}$

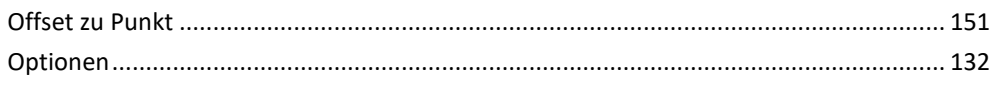

### $\overline{P}$

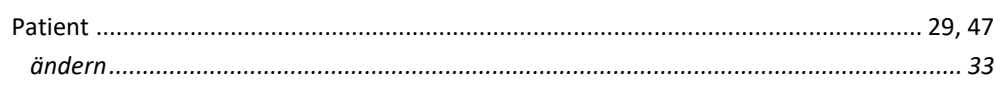

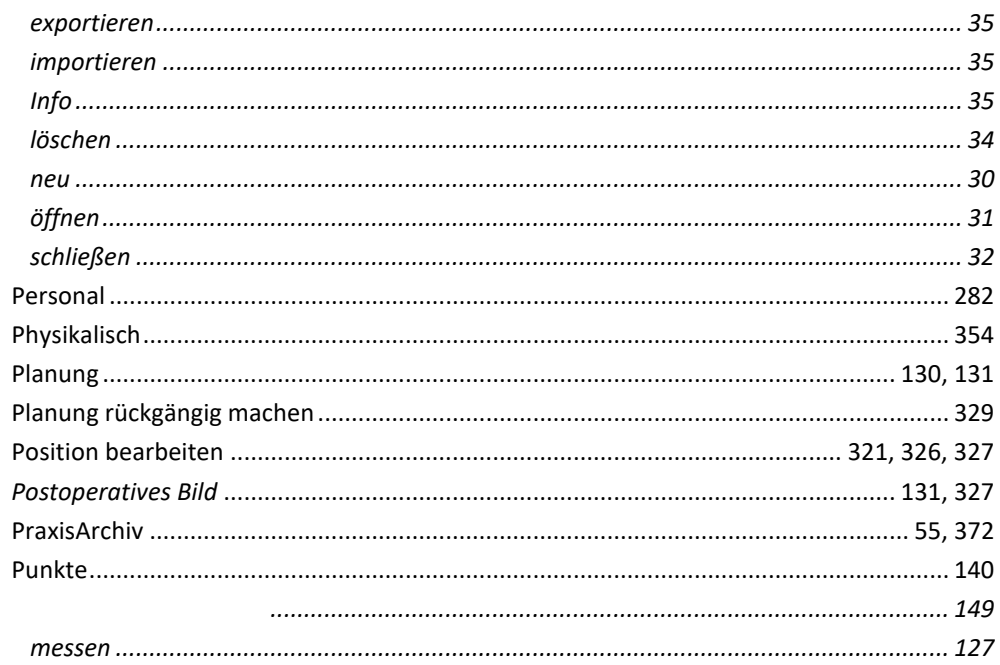

### $\overline{R}$

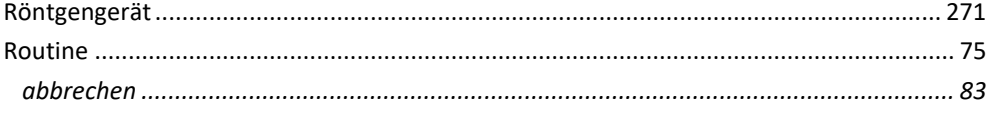

### $\overline{s}$

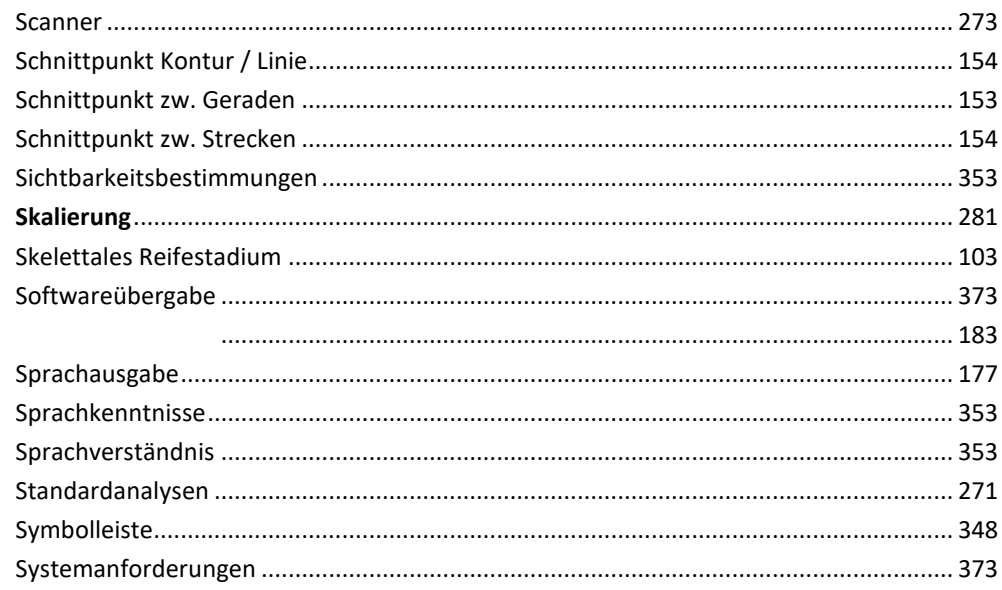

# $\overline{\overline{T}}$

 $\left(\mathsf{c}\right)$ 

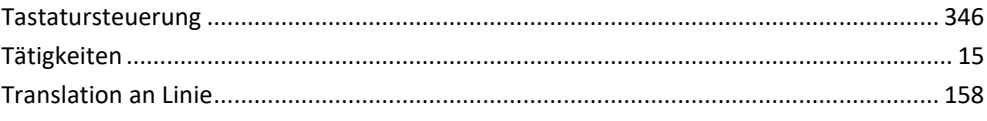

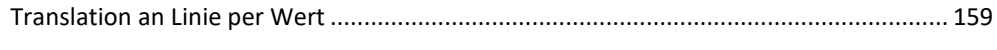

### $\overline{U}$

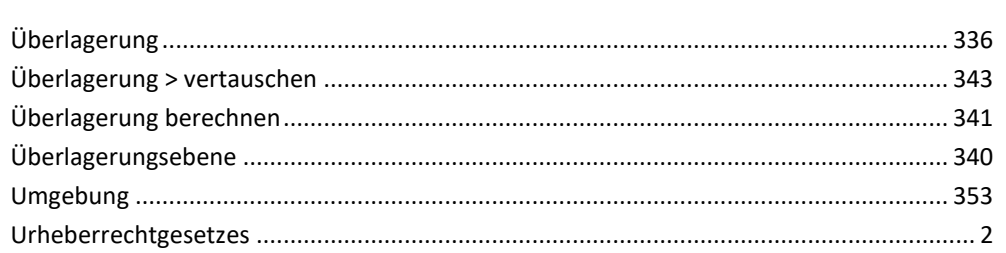

### $\overline{w}$

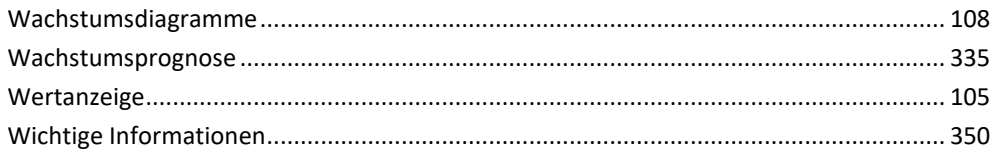

# $\overline{z}$

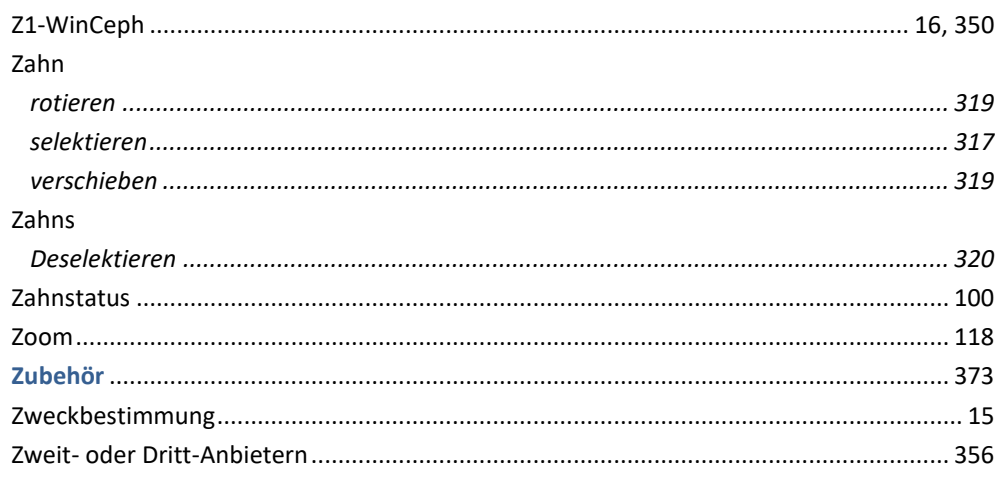